# FAB 3000 V7

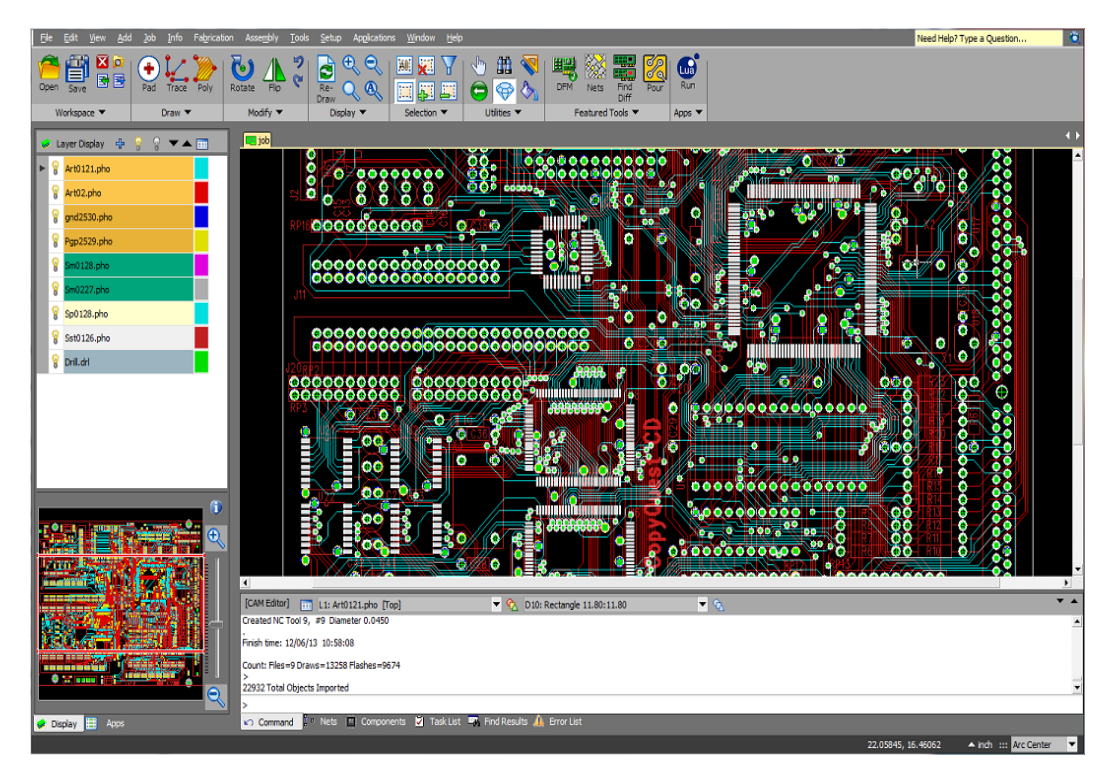

## Version 7 HELP GUIDE

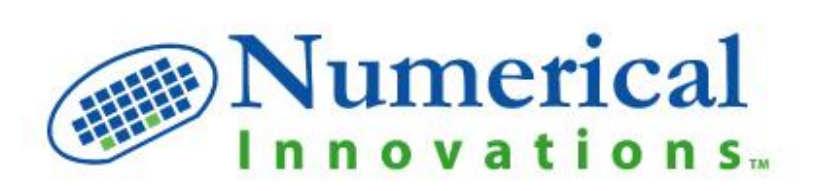

## FAB 3000 V7

## HELP GUIDE

## INTRODUCTION

FAB 3000 serves the needs of a full featured CAM software that assists PCB designers in the analysis and preparation of their designs in Gerber, Drill, & ODB++ formats prior to manufacturing. FAB 3000 goes beyond traditional GUI-based CAM software; providing a set of advanced integrated tools for:

- **Merging PCB Designs to Reduce Manufacturing Costs** by performing all necessary object transformations, Dcode, & drill tool transcoding. Using the *Merge Wizard*, several PCB designs can be placed on a single panel in order to improve efficiency and reduce manufacturing costs.
- **Intuitively Search for Manufacturing Violations in Gerber Data** prior to sending a PCB design to manufacturing. FAB 3000's custom built DRC/DFM analysis tools (*DFM Checker*) will check your design for all potential manufacturing problems.
- **Generating Netlists from Gerber and Drill Data** by running a comparison against a CADgenerated IPC-D-356 Netlist. By verifying your PCB design electrically, a Netlist comparison will ensure design integrity during each successive stage of PCB manufacturing.
- **Creating X/Y Centroid Files Automatically** for rapid programming of automated surface mount equipment. As this feature is not offered in all CAD packages, FAB 3000 (Professional Version) automatically creates a Part Centroid file from your existing Gerber file.
- **High Resolution Image Exporting with FAB 3000's** *Film Wizard* allows for the creation of photoplots from Gerber or Postscript files. Output files in either TIFF or Bitmap format and utilize image options such as mirror, invert polarity, trim edges, and data compression. FAB 3000 is the only CAM tool available that directly outputs high-resolution RIPS.
- **Easily Importing DXF Files** using a comprehensive set of control features. Import DXF files by layer, join open/arc boundaries, perform de-embedding, handles solid HATCHes, and more. Additionally, output files to GDS-II format for high-resolution IC artwork, MEMs, and hybrid circuits.
- **Converting Stereolithography (STL) Files** by using FAB 3000 import/export features. Convert your 2D design file into STL format for editing in 3D design tools such as Solidworks, ProEngineer, Rhino3D and more.
- **Creating Custom Scripts for FAB 3000** utilizing the power of an embedded LUA scripting engine. Many CAM tools are limited or outdated in customized application scripting. FAB 3000 supports Open GL (3D-Modeling), IUP (Dialogs), wxWidgets (GUI), SQL, and web server applications.

## FAB 3000 V7: WHAT'S NEW

#### **New Features**

- $\triangle$  Modernized graphical interface with improved usability.
- $\triangle$  Embedded LUA scripting engine for custom application design.
- **Generate Error** Drawing generates marker objects which may be imported into various CAD systems for concurrent verification.
- **Generate CSV Error Report** Generates a detailed error report in CSV format which may be imported in various spreadsheet applications.
- Auto-Fix invalid polygons during Gerber import.
- $\bigstar$  Freedom to accept any measurement units while executing commands.

#### **Improvements**

- $\mathbb X$  Improved and easier to use DFM Check.
- $\blacktriangleright$  Improved rules management for DFM Check.
- $\blacksquare$  Improved Gerber file format importation.
- $\mathbb X$  Improved ODB++ file format importation.
- $\mathbb X$  Improved DXF file importation.
- **X** Improved Compare Layers and Compare Jobs functions.
- **X** Improved Ariel View Control.
- **X** Improved Netlist Comparison.
- $\mathbb X$  Over 50 additional improvements in functionality and usability

#### **Bug Fixes**

- **P** Fixed Alt key commands to operate menu.
- **Additional 75 minor bugs fixed.**

To learn more about FAB 3000's latest features, improvements, and fixes please visit the revision history page at: <http://www.numericalinnovations.com/pages/fab-3000-revision-history>

## FAB 3000 HELP GUIDE INTRODUCTION

The FAB 3000 Help menu is divided into 9 sections. Within each section, they are broken down by topic. For example, Section 4 would be the section number of the help document. Section 4.1 would be section 4, topic 1. There are also subtopics; for example, section 4.1.1 (section 4, topic 1, subtopic 1).

## FAB 3000 SECTION SUMMARY

**Section 1: Getting Started** Offers a synopsis on system requirements, installation, and licensing.

**Section 2: Working with FAB 3000** Provides an overview of the FAB 3000 GUI, Workspace, & Workbench.

**Section 3: FAB 3000 Basics** Discusses an overview of control and view manipulation within FAB 3000.

**Section 4: FAB 3000 Advanced Features** A highlight of FAB 3000's advanced features.

**Section 5: FAB3000 Job Editor Menu** A complete guide to each drop down menu in the FAB 3000 Job Editor.

**Section 6: Import Matrix File** Discusses importing Matrix Files with FAB 3000.

**Section 7: FAB 3000 Data Format** A dictionary of data formats that FAB 3000 can work with.

**Section 8: LUA Scripting Engine** A guide to FAB 3000's LUA Scripting Engine for custom application development.

**Section 9: Purchase & Support** Discusses purchasing, licensing, and support options for FAB 3000.

## FORUM & VIDEO HELP

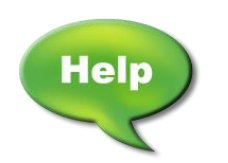

Below each topic or subtopic, you'll find forum and video links relevant to the discussion. For additional help on topics beyond this manual, look for this symbol. We'll include links to the FAB 3000 Video library on YouTube as well as direct navigation to relevant FAB 3000 forum topics.

## **SECTION 1: GETTING STARTED**

## **1.1 Minimum System Requirements**

## **OPERATING SYSTEMS**

Windows (32-bit and 64-bit) XP/2003/Vista/7/8

Linux (64-bit) Kernel 2.6

**HARDWARE**

512+ MB RAM

120+ MB Free Hard Disk Space

Super VGA (1024x768) Display

High Color (16 bit) Graphics Card

4x CD-ROM Drive with 32-bit Drivers

Mouse w/ Center Wheel Button (Intelli-mouse)

Keyboard

Internet Connection Recommended

## **1.2 FAB 3000 v7.0 Installation**

## **WINDOWS**

- 1. Download FAB 3000 for Windows at<http://www.numericalinnovations.com/pages/download-page>
- 2. Select FAB 3000 v7 FREE TRIAL
	- a. For a full featured trial license, fill out the download request form and use a valid email address.
	- b. Upon verification, an email will be sent to your address with download link and trial license key included.
- 3. Click the download link included in the email address.
- 4. Unzip **FAB 3000v7.zip** and run the installer **FAB 3000v7.exe.**
- 5. Follow the install wizard procedures and choose a location for FAB 3000.

## **LINUX**

- 1. Download FAB 3000 for Linux at<http://www.numericalinnovations.com/pages/download-page>
- 2. Select FAB 3000 v7 FREE TRIAL
- a. For a full featured trial license, fill out the download request form and use a valid email address.
- b. Upon verification, an email will be sent to your address with download link and trial license key included.
- 3. Click the download link included in the email address.
- 4. Uncompress the file and select a folder where you have read/write permission.
- 5. We recommend installing to /opt/FAB 3000.

Registered Customers – Windows

- 1. Start FAB 3000 and navigate to the **Help > Enter License Key > Activate** menu
- 2. Enter your activation code(s) below and complete the registration process.

Note: Create a unique password that you will remember. To transfer or reinstall your copy of FAB 3000, you will be asked for your password to recover your activation code.

Registered Customers – Linux

- 1. Start FAB 3000
- 2. If a license key dialog box does not appear, go to the **Help > Enter License Key** menu.
- 3. In the dialog box, select **Get Permanent License Key**.
- 4. Upon filling out the form, a new key will be sent to you

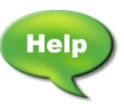

[Video: FAB 3000 in Linux](http://www.youtube.com/watch?v=FH2OU5xeTY8)

## **1.3 Understanding Licensing & Registration**

FAB 3000 offers several license types: **Single User**, **Multi User, Numerical Cloud**, and **FLEXnet** licensing.

## SINGLE USER - ACTIVATION CODE (INTERNET ACTIVATED):

Enter your activation code and it will be automatically verified over the internet. When you are ready to move to another computer, simply de-Activate from your old computer, and Activate on your new computer.

## MULTI USER - ACTIVATION CODE (INTERNET ACTIVATED):

Enter your activation code one-time and registration is performed automatically over the internet. This is then repeated for multiple users. You also have access to an online License Control Panel (LCP) allowing you to manage multiple licenses (activate/deactivate).

## NUMERICAL CLOUD - ACTIVATION CODE (INTERNET ACTIVATED):

Enter your activation code and it will be automatically verified over the internet. When you are ready to move to another computer, simply de-Activate from your old computer, and Activate on your new computer.

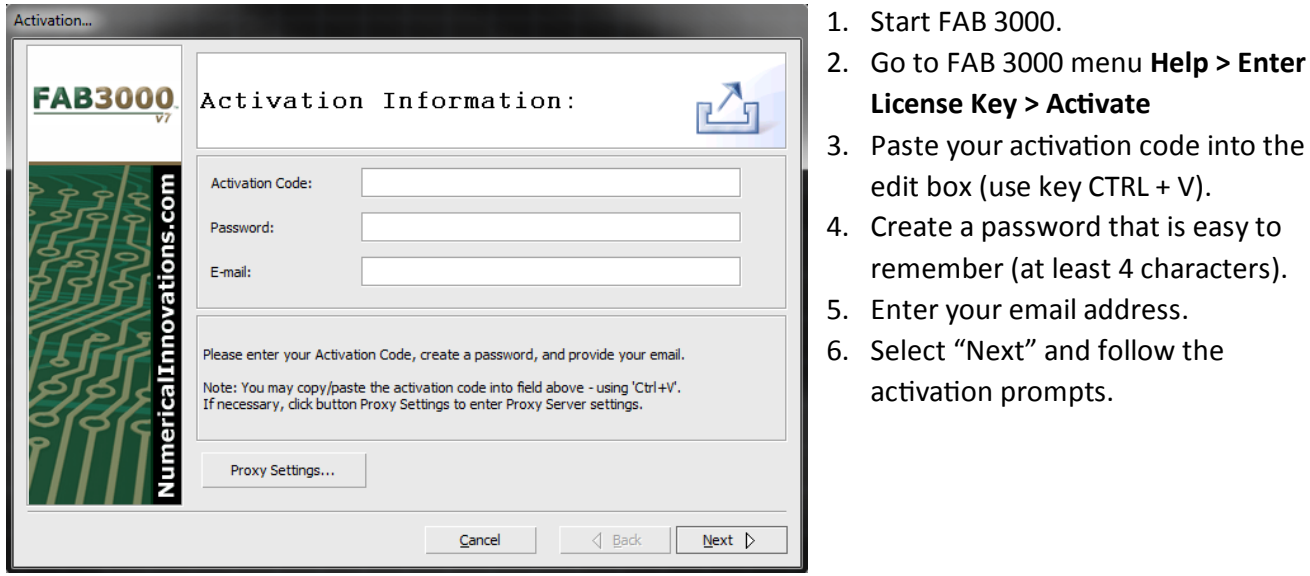

## ACTIVATION PROCEDURE FOR SINGLE/MULTI/NUMERICAL CLOUD (INTERNET ACTIVATED)

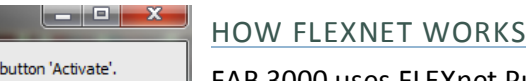

FAB 3000 uses FLEXnet Publisher for license management. You can use either a valid license key file or physically install the file **(\*.lic).** If no license is detected, FAB 3000 will start in unregistered mode.

**License Key > Activate**

activation prompts.

edit box (use key CTRL + V).

remember (at least 4 characters).

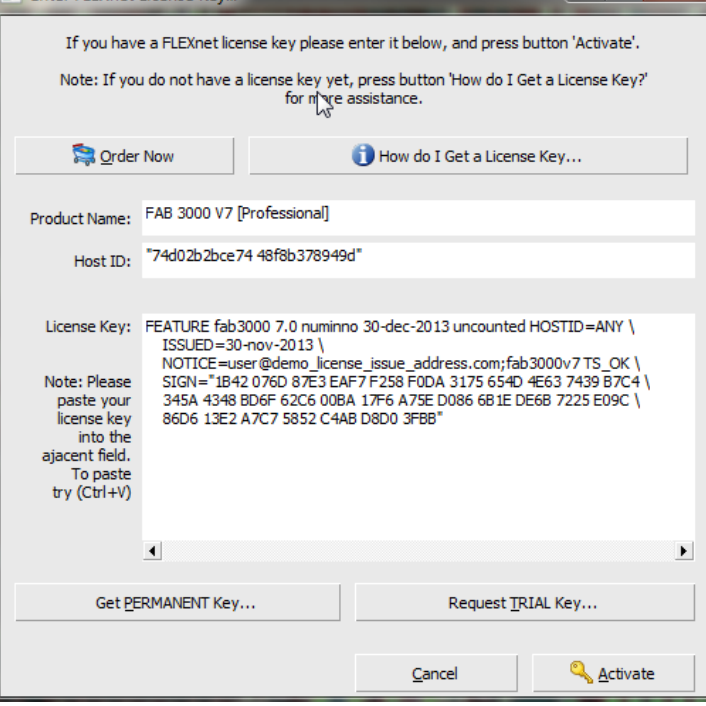

Single User - FLEXnet License

Enter FLEXnet License Key...

A hardware locked license where the software is locked per machine (no internet activation required). A FLEXnet "Node-Locked" license is also referred to as a single user license.

*Copy/Paste a FAB 3000 License Key Via FLEXnet:*

- 1. Start FAB 3000
- 2. In the Help menu, select **Enter License Key > Enter FLEXnet Key**
- 3. Your **Product Name** and **Host ID** will already be filled in with relevant registration information.
- 4. In the window titled **License Key,** paste your license key information.

*Your license key information will contain the following format:* FEATURE FAB 3000 7.0 numinno 30-dec-2013 uncounted HOSTID=ANY \ ISSUED=30-nov-2013 \ NOTICE=user@demo\_license\_issue\_address.com;FAB 3000v7 TS\_OK \ SIGN="1B42 076D 87E3 EAF7 F258 F0DA 3175 654D 4E63 7439 B7C4 \ 345A 4348 BD6F 62C6 00BA 17F6 A75E D086 6B1E DE6B 7225 E09C \ 86D6 13E2 A7C7 5852 C4AB D8D0 3FBB"

FEATURE: This contains information of your product, version number, and licensed duration. For a single user license, HOSTID=ANY.

ISSUED: This is the date of license issue.

NOTICE: The address listed is the email address from which the license was sent to you.

SIGN: This includes the string of key characters which make up the license key. Quotation marks should be included. Backslashes are also included.

Notes:

- c. Copying and pasting may produce random characters that replace certain text in the license. Make sure to replace these characters with the original text included in the license.
- d. Copying and pasting may produce inaccurate spacing of your license characters. Make sure to duplicate the spacing above for proper activation.
- e. Your operating system's clock must be set to the exact date. If the date is not correct, the license key file will not activate.
- 5. Once the license information is properly pasted and formatted, select **Activate.**
- 6. If your key is valid, you'll receive the following message:

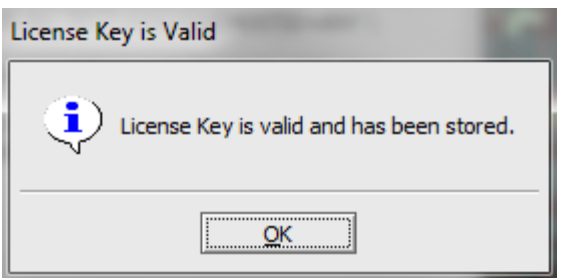

In the case your license key is not valid, you will receive an error message.

Check to make sure your key is properly formatted and there are no phantom characters or spaces. For additional help, contac[t sales@numericalinnovations.com.](mailto:sales@numericalinnovations.com)

## ALTERNATIVE OPTION: INSTALLING A LICENSE KEY FILE

You can also install your FLEXnet license key file **(\*.lic)** by copying the **.lic** file to the following directory:

#### **Windows**

C:\Numerical Innovations\FAB 3000V7

#### **Linux**

/opt/Numerical/FAB 3000

FAB 3000 will automatically check this directory for a license key upon startup.

## FLEXNET PUBLISHER LICENSING FOR ENTERPRISE ENVIRONMENTS

FLEXnet Publisher offers easier management for concurrent licensing environments. With FLEXnet, multiple licenses can be deployed from a central server (FLEXnet Server) located onsite. The maximum number of seats (concurrent users) and access location of the server computer will be indicated by the invoice issued from Numerical Innovations. Numerical Innovations will provide a Network Bundle Package which contains all necessary files, utilities, and instructions. There are two types of licenses under this program:

#### **Network/Floating - FLEXnet (Concurrent):**

This option is ideal for companies that want to manage the number of engineers using FAB 3000 but do not want to manage the individual users of the product.

#### **Enterprise/Site - FLEXnet (Unlimited):**

The ultimate freedom in software licensing because it grants your company the right to install UNLIMITED seats of our software onto your workstations, networks, laptops, or home computers.

#### INSTALLING NETWORK & ENTERPRISE LICENSES VIA FLEXNET

## **Supported Platforms**

Microsoft Windows XP/2003/Vista/7 (32-bit)

Microsoft Windows XP/2003/Vista/7 (64-bit)

Linux 2.4 Kernel or Higher (32-bit)

Linux 2.4 Kernel or Higher (64-bit)

## **Getting FLEXnet Server**

Upon purchase, the Network Bundle Package will be sent to the appropriate administrator. This package contains the following files:

- c. network.txt (document)
- d. lmgrd (Server Daemon)
- e. nummino (Vendor Daemon)
- f. lmtools, lmutils (FLEXnet supplied utilities)
- g. FLEXnet licensing end user guide.pdf (FLEXnet Publisher instructions)
- h. vcredist x86.exe (for Windows 32-bit only)
- 1. Extract the files above to a temporary folder.
- 2. Copy all files to a designated folder of your choice on the FLEXnet server. This folder will also be known as the FLEXnet server.

Note: For Windows platforms, the default copy location is C:/FLEXnet.

For Unix/Linux platforms, you will create your own folder and select a location.

If you have an existing FLEXnet installation, you can choose whether or not to overwrite the old files.

## GENERATE YOUR LICENSE FILE (\*.LIC)

- 3. To generate your license file, the following is required: **Platform**, **Hostid**, & **Hostname**.
- 4. Choose your FLEXnet server platform: Windows-32, Windows-64, Linux-32, or Linux-64.
- 5. Determine your **Hostid** by using the following procedure:
	- a. Open a command line window and navigate to your designated FLEXnet folder.
	- b. Type the following command: **lmutil lmhostid**
	- c. This will return one or more options for hostid. Choose the first one that appears in the list.
- 6. Enter the hostname. To find the hostname of the FLEXnet server, run **hostname** from a command line on the FLEXnet server. Save this information as it will be required for step 14.
- 7. Complete the Numerical Innovations "Request License Form" at [http://www.numericalinnovations.com/license\\_request.html](http://www.numericalinnovations.com/license_request.html)
- 8. After completing the form, the license key will be emailed to you in one business day.

## SAVING AND CONFIGURING YOUR LICENSE FILE (\*.LIC)

*Upon receiving the license file (license.lic), perform the following:*

9. Save license.lic to the FLEXnet folder.

- 10. In the FLEXnet folder, open **license.lic** in a text editor.
- 11. In text editor, edit the vendor path to match the path for the FLEXnet folder. For example:

## *In Windows*

VENDOR numinno C:\FLEXnet\numinno.exe

C:\FLEXnet is the path to the FLEXnet folder

numinno.exe is the daemon that authorizes each license installation with Numerical Innovations

#### *In UNIX/Linux*

The path should be the exact same path that you chose in **Step 2**.

12. Save and close **license.lic** within the text editor.

#### STARTING THE FLEXNET SERVER AND INSTALLING A CLIENT

- 13. To start FLEXnet server, open a command line on the FLEXnet server while in the FLEXnet folder. Type the following: **lmgrd –c license.lic**
- 14. The environment variables must be set as follows:

## **In Windows**

- a. Select **Control Panel > System > Advanced Tab > Environment Variables**. A dialog box will appear.
- b. Under **System Variables,** select **New.** A new dialog box will appear.
- c. In the top entry field, enter **LM\_LICENSE\_FILE.**
- d. At the bottom field, enter **port@hostname**.
- e. For default port, enter **27000**.
- f. Enter the FLEXnet server hostname (see step 6). This may or may not be necessary.
- g. Click **OK** and close all dialog boxes.

#### **In UNIX/Linux**

- a. Type **LM\_LICENSE\_FILE=port@hostname** in the command line.
- b. The default port is **27000.**
- c. Enter the FLEXnet server hostname (see step 6).

#### INSTALLING TO A CLIENT

- 14. On each licensed local client machine, install FAB 3000 by following the instructions included with the CD (or download file).
- 15. Copy the license file **(\*.lic)** in the FAB 3000 installation folder. Typically this would be labeled as:

C:\Program Files\Numerical Innovations\ … (whatever directory you installed the software into).

Congratulations! You may now start the FAB 3000 product on each licensed client machine.

Note: For Windows installations, the error message "**Missing MSVCR80.dll**" (or similar) may or may not occur when starting the vendor daemon **numinno.exe**. If it does occur, please install the Microsoft Redistribution Utility known as: **vcredist\_x86.exe.** This utility will repair any missing .**dll** files that you require.

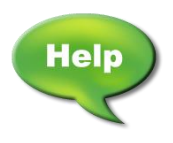

[Forum: How do I move my license to another computer?](http://forums.numericalinnovations.com/post/How-do-I-move-my-license-to-another-computer-4903592)

 [Forum: How do I install my license file?](http://forums.numericalinnovations.com/post/how-do-i-install-my-license-file-lic-2490865?highlight=license)

[Forum: How do I install a Network/Floating License?](http://forums.numericalinnovations.com/post/how-do-i-install-a-networkfloating-license-2490871?highlight=license)

## **1.4 Launching FAB 3000**

**WINDOWS**

- 1. In the **Start** menu, select **All Programs.**
- 2. Search for **Numerical Innovations.**
- 3. Select **FAB 3000 v7.**

The FAB 3000 startup screen will appear.

## **LINUX**

- 1. Run the shell file: **FAB 3000v7.sh**
- 2. The script will automatically assign FAB 3000 library paths using LD LIBRARY PATH.

The FAB 3000 startup screen will appear.

If FAB 3000 does not startup, it is most likely due to the LD Linker not able to locate the required FAB 3000 shared libraries (\*.so). In this case, manually assign the libraries by performing the following:

- a. Execute the Shell/Terminal program.
- b. Type the following commands:

LD\_LIBRARY\_PATH=/opt/FAB 3000/lib export LD\_LIBRARY\_PATH ./opt/FAB 3000/FAB 3000

*The example above assumes FAB 3000 was placed in folder/opt/FAB 3000*

If FAB 3000 still does not startup, then your Linux distribution may be missing certain required packages/libraries.

To verify if you have the included packages/libraries installed perform the following:

- a. Execute the Shell/Terminal program.
- b. Type the following commands:

ldd /opt/FAB 3000/FAB 3000

*The example above assumes FAB 3000 was placed in folder/opt/FAB 3000*

- c. Review the output of this command. If any library files are missing they will be referenced here.
- d. Install any missing packages/libraries required to install FAB 3000.

For additional installation help, contact support a

<http://www.numericalinnovations.com/pages/customer-support>

In your support inquiry, make sure to include the output from the command Idd.

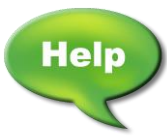

[Video: FAB 3000 Getting Started Part 1](http://www.youtube.com/watch?v=oFSKYoav1Pw)

[Video: FAB 3000 Getting Started Part 2](http://www.youtube.com/watch?v=-nahRNnU35k)

[Video: FAB 3000 Getting Started Part 3](http://www.youtube.com/watch?v=HLbY0p-ByE8)

[Video: FAB 3000 Getting Started Part 4](http://www.youtube.com/watch?v=LXqJwAk3oJw)

[Video: FAB 3000 Getting Started Part 5](http://www.youtube.com/watch?v=BH0QzdHj0EY)

[Video: FAB 3000 Getting Started Part 6](http://www.youtube.com/watch?v=B1hSLxvZllg)

## **SECTION 2: WORKING WITH FAB 3000**

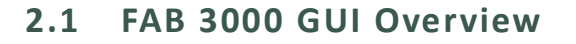

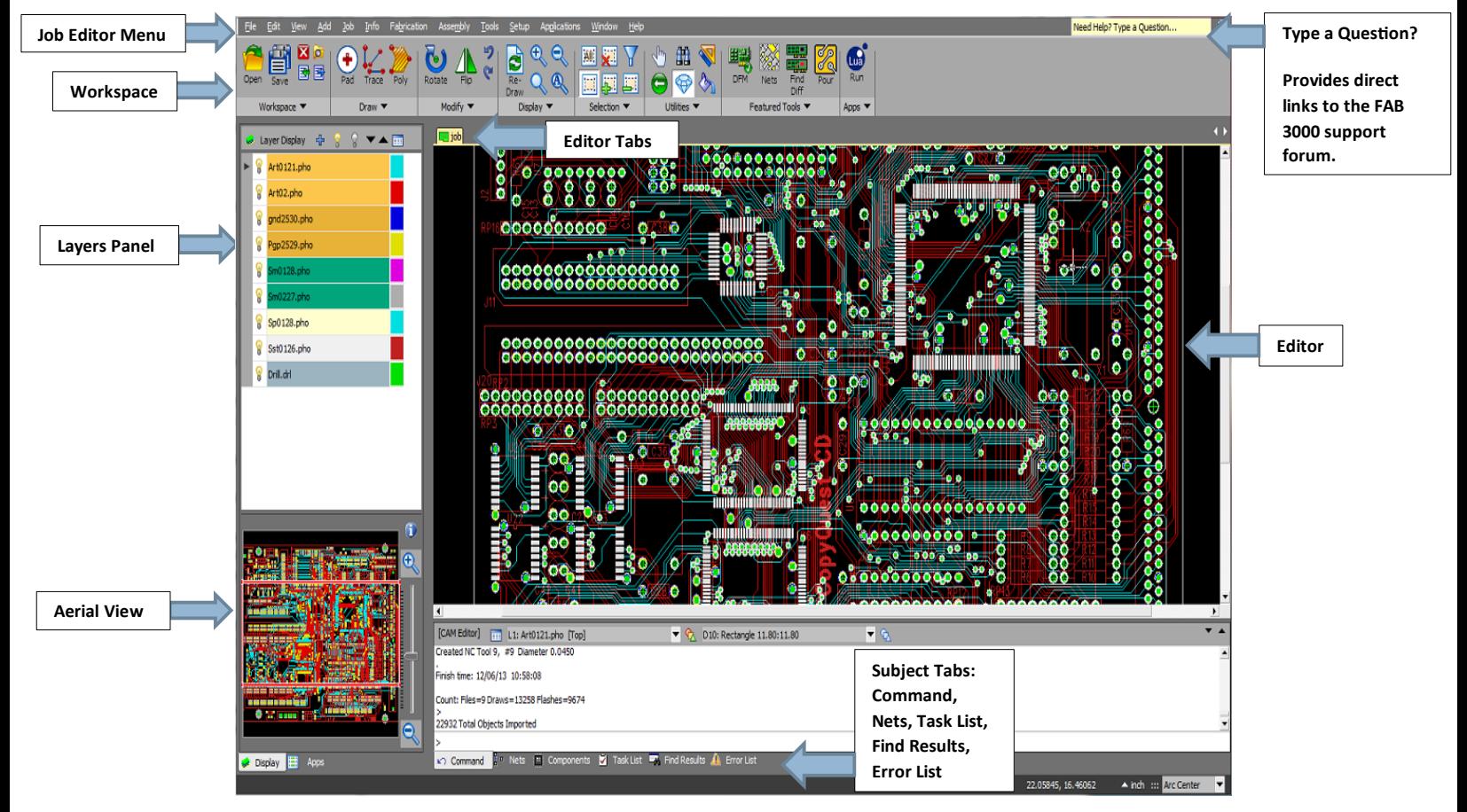

The FAB 3000 GUI provides robust centralized operation for the designer or manufacturer. The graphical user interface aims for maximum flexibility by allowing users to instinctively select, drag, and edit objects. Multiple designs can be separated into tabbed windows while enhanced hierarchy control lets you work with individual layers. It is specifically targeted for the designers of PCB's, MEMs, Microwave and RF circuits, chemically milled parts and optical components; and to photo mask manufacturers.

## **2.2 Workspace & Workbench**

FAB 3000 is divided into two primary components for operation and control: **Workbench** and **Workspace**.

## **WORKBENCH**

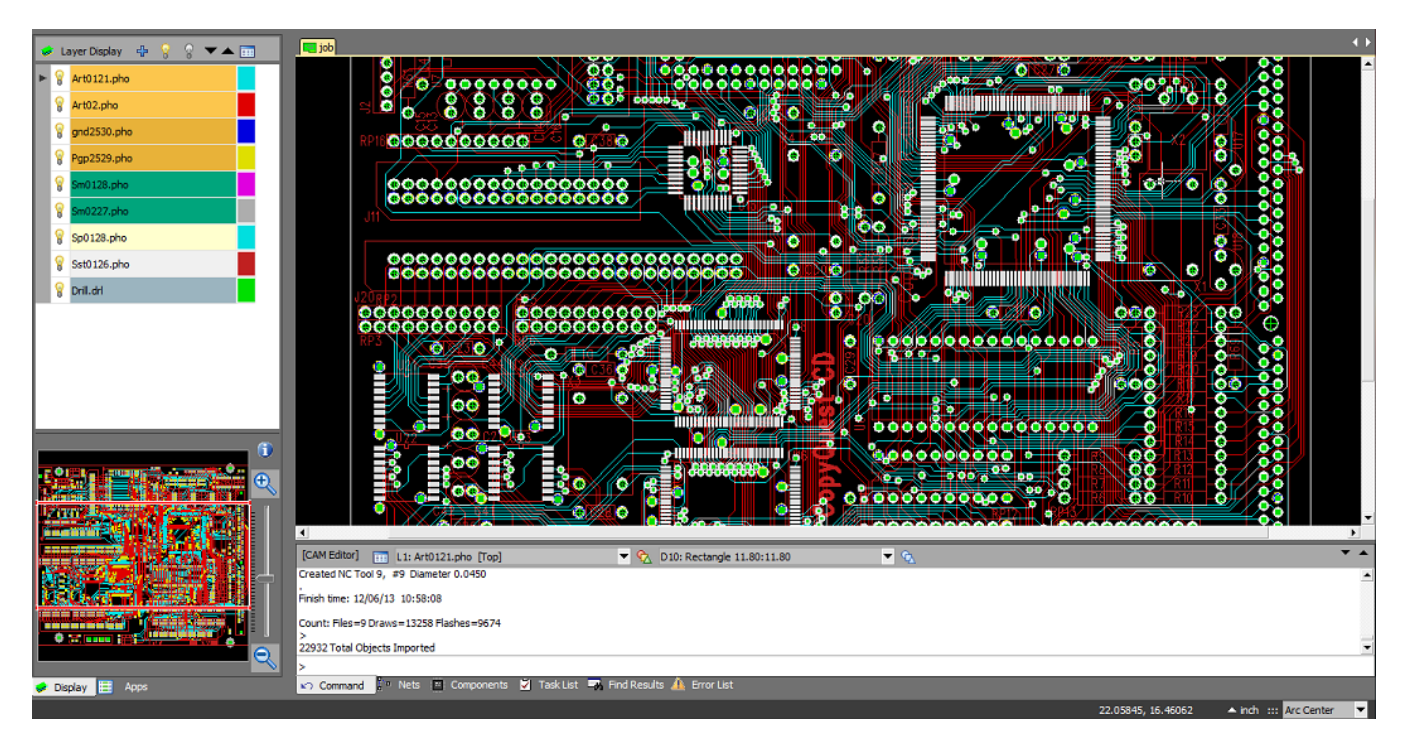

Think of workbench as the central cockpit for controlling FAB 3000 workspaces. With workbench, you can navigate resources and you can view and edit the content and properties of these resources using the workbench menu bars and tool bars. The workbench contains an Editor, Editor Tabs, and 2 Views: Layer View, and Aerial View.

a. **Editor**

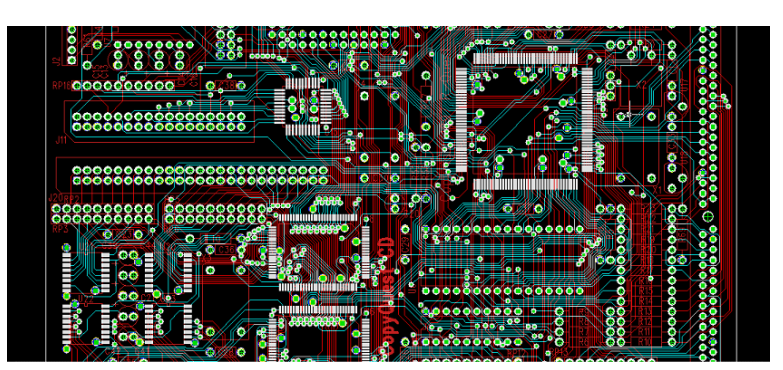

Editor allows the user to open, browse, edit, and save various types of data using the Workbench menu bar. Tools within the editor are first opened, data is modified, saved, and then closed. Multiple instances of editors may exist within a Workbench. They are individually tabbed in the editor area and can be activated by clicking the tab. These are known as **Editor Tabs**. When an editor tab is active, the Workbench menu bar and toolbar will only operate for that particular editor.

## b. **Editor Tabs**

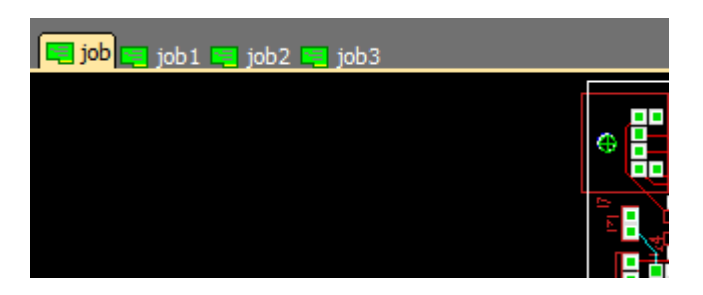

Multiple editor tabs will appear above the editor window. Only one editor can be active at any one time. Clicking an individual editor tab designates that editor as active. Any editing, browsing, saving, etc. using the workspace menu bar or toolbar only affect the active editor tab.

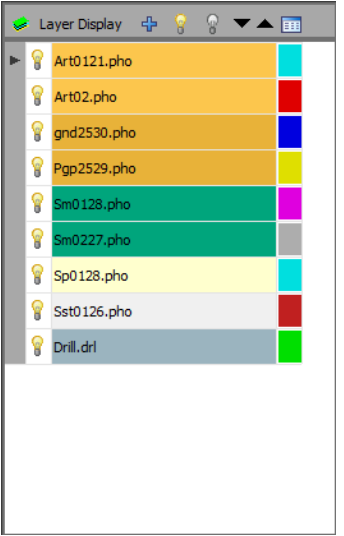

## c. **Layer View**

Layer view organizes your design into an interactive table that controls the following attributes: Visibility, Draw Color, Flash Color, and Name. Layer view allows you to organize and control individual objects within your design.

**Visibility**: Determine if Objects on the layer are visible. If the layer is visible, the icon used is 'bulb on'. If the layer is not visible, the icon used is 'bulb off'.

**Name**: Name of the layer. (Note: Includes the layer number for reference)

**Draw Color:** Objects on the associated layer will display that color for all draws (non-flashes)

**Flash Color**: Objects on the associated layer will display that color for all Flashes.

## d. **Aerial View**

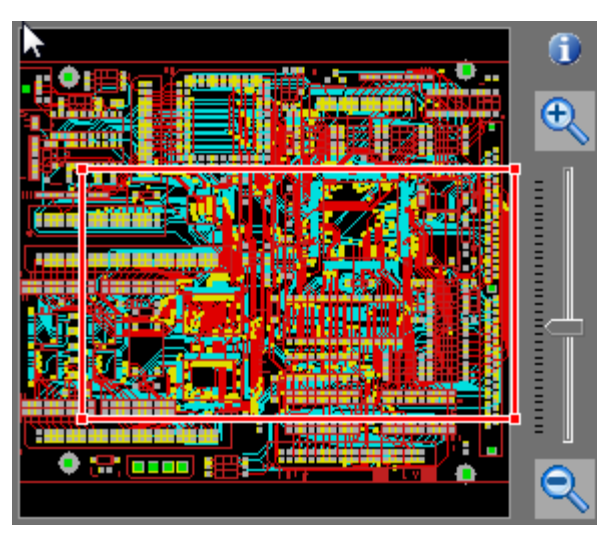

The Aerial View is a visual perspective tool providing an overhead view of the active editor window. It provides an excellent reference in determining the general location of the current editor view port within a design.

**Zoom Percentage:** Ratio of the editor's current view port size compared to the entire design. Use zoom control to increase or decrease your view.

**Interactive Panning:** Drag the current view port window box with your mouse to orient the view location of the design.

Alternatively, use the aerial widget located inside the aerial view window. Place the cursor just inside the aerial view window, and drag the mouse.

Underneath Layer View, there are two display tabs: **Display** & **Apps**.

**Display**: Default Ariel view display of your design.

**Apps**: Displays a complete list of scripted applications available in FAB 3000.

## **WORKSPACE**

A workspace consists of the Jobs, panels, custom apertures, folders, files that you create within the Workbench and are all stored under a single directory that represents your workspace. A workspace must have at least one or more libraries. Each library may contain one or more resources.

**Resources** are a collective term for the designs, files, tables, etc. that exist in the Workspace. The most common resources in FAB 3000 are: **Jobs**, **Inserts**, **Panels**, and **Custom Apertures**.

> **Job**: By default, a Job is the base resource of FAB 3000. All data imported and 90% of editing are handled at the Job level. Essentially you can think of a Job as a single design with its own unique layers, Dcodes, and other attributes.

**Insert**: An Insert represents the inclusion of one Job as a part of the contents of another. The Job containing the Insert is the parent Job, and the Job that is included is the master Job of the Insert. Inserts can create hierarchical designs. The master of an Insert can contain instances of other masters. This hierarchy can continue for as many levels as needed to express a complete design.

Inserts make it easy for the user to combine and visualize the placements of different Jobs resulting in optimum configurations (like pieces of a puzzle) which will save you time & money on manufacturing. Inserts can be transformed (i.e. rotate, mirror, move, etc.) and can be nested into a hierarchy of Jobs/panels.

**Panel**: The Panel resource is used to easily create and visualize a completed panel used for PCB manufacturing. Panels are essentially templates which generally use one master Insert (which is step & repeated), and can include any number of Test Coupons, Pinning Holes, Fiducial's, etc.

**Custom Aperture:** The Custom Aperture resource is used to edit and visualize the elements of any custom aperture.

## $\Box$ e x Workspace Browser... (Note: Double-Click Any Item to Open) ш ⊟ <mark>¥</mark>⊒ jobs 国 jobi  $\equiv$  job 1 **FRIT** Cancel  $QK$ Open...

## **WORKSPACE BROWSER**

**Workspace Browser** is used to navigate resources (from the active workspace) in a hierarchy of libraries, designs, folders and files. From here, you can open resources for editing or select resources for operations such as exporting.

## **Library**

Libraries are the outer containers in the Workspace hierarchy. There are two types of libraries available: **Layout** and **Document**. This has been put here as reference, and rarely will a user need to access or modify libraries directly.

> **Layout Library:** Used for all graphical data. Layout libraries only contain designs as child items.

**Document Library:** Contains all non-graphical files and folders (i.e. text files, etc.)

## **2.3 Workspace Menus**

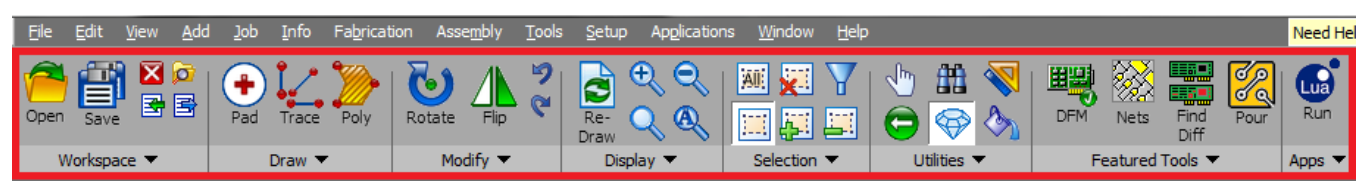

Located directly above the editor and layer display, the workspace menus provide a graphical illustration of functions that are also listed throughout the Job Editor menus (File, Edit, View, Add, etc.). Below is a summary of each graphical menu. In Section 4: FAB 3000 Job Editor Menu, we'll discuss every menu function in detail.

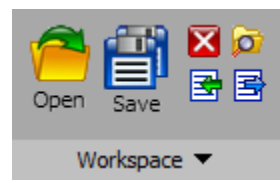

## **Workspace Menu**

The workspace menu provides immediate functions for Opening, Saving, and Closing workspaces. It also includes access to the **Workspace Browser, Import** and **Export functions**.

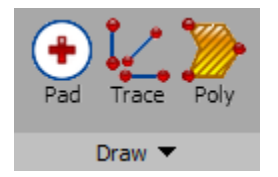

## **Draw Menu**

With the draw menu, access important CAD drawing functions such as **Pads**, **Traces**, and **Poly**. The draw menu pull down offers access to additional shapes such as **Circle/Arc, Rectangle, Ellipse, Wide Path, Text, Multi-Line Text**.

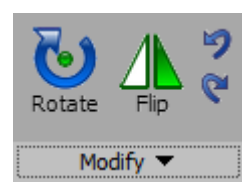

## **Modify Menu**

The modify menu provides for editing of existing objects. This includes **Rotate, Flip,** and **Undo/Redo**. Using the modify menu pull down, access additional edits such as **Delete, Move, Copy, Scale, Stretch, and Split**. You can also view an object's properties by selecting the object and choosing **Modify > Properties** from the graphical pull down.

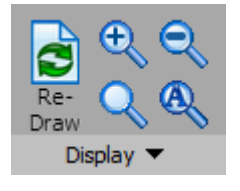

## **Display Menu**

The display menu provides viewing functions within your design. The most prominent are **Re-Draw, Zoom In/Out, Zoom Window, and Zoom All**. Using the display menu pull down, access additional views such as **Pan**, **Object** view filters, and **Layer Display**.

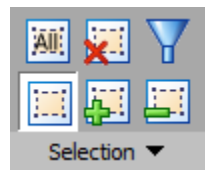

## **Selection Menu**

The selection menu provides selection functions for the objects and shapes within the editor. This includes Select **All, Standard Selection, Add Selection, Subtract Selection, Selection Filter,** and **Clear Selection**. The selection drop down menu adds additional selection manipulations such as **Select Display, Select Window, Select Crossing Polygon, Select Window Polygon,** and **Select Fence.**

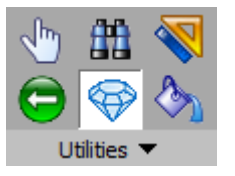

## **Utilities Menu**

The utilities menu provides an array of various features to use within your design. This includes **Query, Find, Measure, Add Rulers, Backside View, Translucent View,** and **Fill**. Additionally, all reporting can be accessed from the utilities drop down menu (**Aperture, NC Tools, Dcode, Drill, Composite,** & **Nets Reports**).

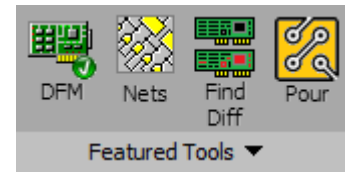

## **Featured Tools Menu**

The featured tools menu includes all of FAB 3000's most significant tools for use on your design. This includes **DFM Checker, Netlist Tools, Compare Tools,**  & **Copper Pour Tool**. Using the featured tools dropdown menu reveals additional FAB 3000 special features such as **Convert To, Join Wizard, Film Wizard, Create Fabrication Drawing, Calculate Copper Area,** and **Build Component**.

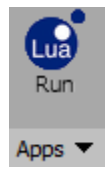

## **LUA Apps Menu**

The LUA apps menu button lets you choose and run custom LUA scripting apps. Using the Apps pull down menu will allow you to create a new LUA app or open an existing LUA app.

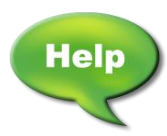

[Video: PCB Backside View and Flip using FAB 3000](http://www.youtube.com/watch?v=d3mahZnolpY)

## **SECTION 3: FAB 3000 BASICS**

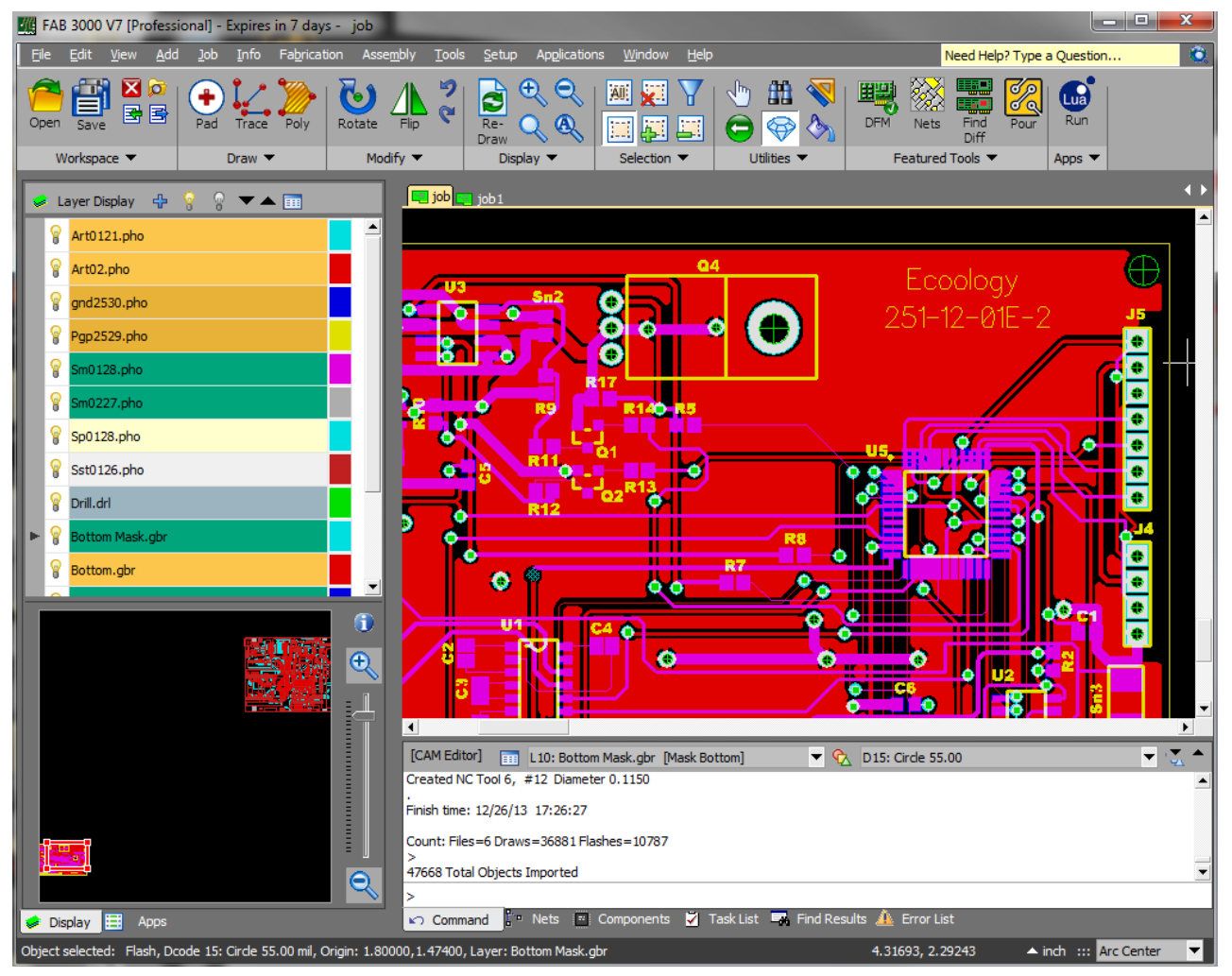

## **3.1 Introduction**

FAB 3000 extends beyond typical CAM software for PCB design and manufacturing. It offers a suite of tools to create, analyze, and prepare industry standard files for manufacturing. Integrated with FAB 3000 are a number of features aimed at increasing productivity, enhancing design control, and reducing production costs.

## **3.2 View & Selection Control**

## **3.2.1 Mouse Control**

**Right Click**: Right click over the editor menu to provide a list of commands for navigating, selecting, and editing your design. For more information on Right Click functions, see **Right Click Menu**.

**Left Click**: Left click to select a command or left click in editor to select an object. When left double clicking an object inside the editor, the properties of that object will be shown.

**Dynamic Zoom**: To zoom in and out on a particular region of the editor, use the middle mouse wheel. Scrolling forward will automatically zoom in. Scrolling backward will automatically zoom out.

**Dynamic Pan**: Pan or move around the editor by clicking and holding the middle mouse wheel down. At the same time, drag across the region of the editor to travel in any direction.

**Zoom Window**: There are several ways to enable Zoom Window:

- 1. **Select View > Zoom > Window**.
- 2. Right click in the editor display menu then select **Zoom > Window**.

By left clicking and dragging anywhere around the region of the editor, a zoom window is enabled over the selected region. Alternatively, by simply left clicking in the editor FAB 3000 will automatically zoom by 2x.

**Select an Object**: As the mouse hovers over an object in the editor it will add a highlight surrounding the object. Left click to select the object. The object will stay highlighted.

**Select Multiple Objects**: As the mouse hover over an object in the editor it will add a highlight surround the object. Hold down the **SHIFT** or **CTRL** key and left click to select multiple objects at once.

With your selection(s) active (highlighted), they are now part of the **Active Selection Set**.

**Leave or Reset Function or Selection Set:** Use the **ESC** key at any time or right click inside the editor and select **Cancel**.

## **Selection Mode Using the Workspace Menu**

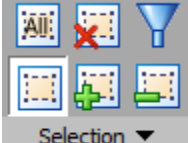

**Standard Selection Mode:** This is the default setting for FAB 3000 upon startup. This selects an individual object. Each time you select an object, all previous objects will be unselected.

**Add Selection Mode:** This button allows you to add and highlight multiple objects at once; similar to using the SHIFT or CTRL key to add a group of objects to the Active Selection Set.

**Sub Selection Mode**: This button allows you to subtract highlighted objects from the Active Selection Set.

**Clear Selection Mode:** This button will subtract all objects from an active selection set. Alternatively, you can use the **ESC** key or **Right Click** on the mouse and select **Cancel**.

**Selection Filter**: The selection filter box helps control the content of an active object by allowing you to include or exclude Dcodes, Layers, Composite Levels, NC Tools, Polygons, or Text from being selected. Simply highlight an object then choose the Filter icon. This will open the Selection Filter dialog box for that layer.

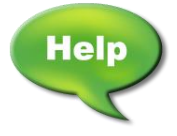

[Forum: Crossing Window Selection](http://forums.numericalinnovations.com/post/crossing-window-selection-is-unclear-how-to-use-5764704?pid=1272778171&highlight=crossing+window+selection#post1272778171)

## **USING SELECTION WINDOWS**

There are several selection window options for selecting multiple objects over a specified area of your design. They include:

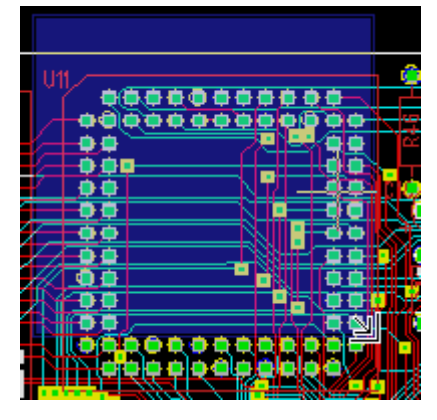

**Select Window (Blue Box Highlight):** The selection window allows you to click and drag over a specific area of a group of objects in order to highlight what is required. Any object contained inside this window will be selected only. **Left Click** anywhere within the editor and then drag across the editor to the **Right**. The selection box is highlighted in blue.

**Dynamic Selection Window (Blue Box Highlight):** Using dynamic selection, **Left Click** on an empty area in the editor and drag across to the Right to cover any selection area you require. The selection box is highlighted in blue.

**Select Crossing Window:** Any objects contained inside or intersecting this window will be selected. To activate, go to **View > Selection > Crossing Window**. **Left Click** on an empty area in the editor to define the first point, then **Left Click** again to define the next point.

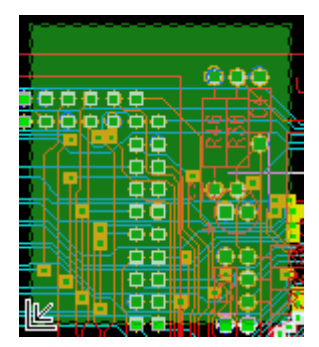

**Dynamic Selection Crossing Window (Green Box Highlight):** Any object contained inside or intersecting this window will be selected. **Left Click** on any area in the editor and drag over the selection area you require to the **Left**. The crossing window will be highlighted in green.

**Quick Query Selection:** Move the mouse over any object and **Left Click**. A status window will appear with information about the object. Alternatively, the same information will also appear at the status bar in the bottom of the screen.

*Note: When selecting polygons and traces, make sure to select their Edges.* 

## **3.2.2 Right Click Menu**

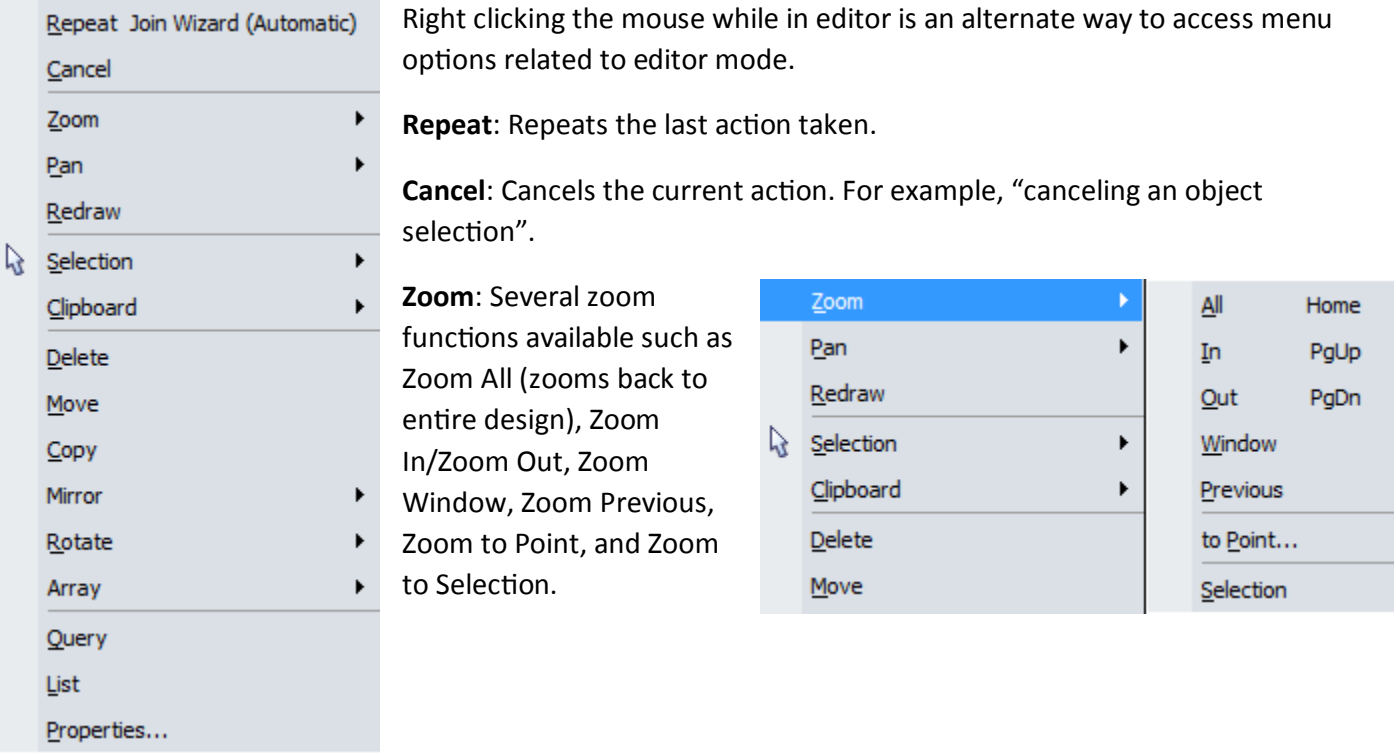

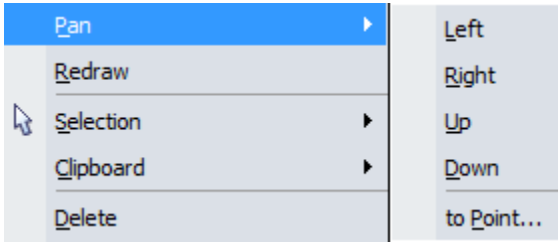

**Pan**: Pan function includes Left, Right, Up, Down, and To Point.

**Redraw**: Redraws the object.

## **3.2.3 Right Click - Selection Options**

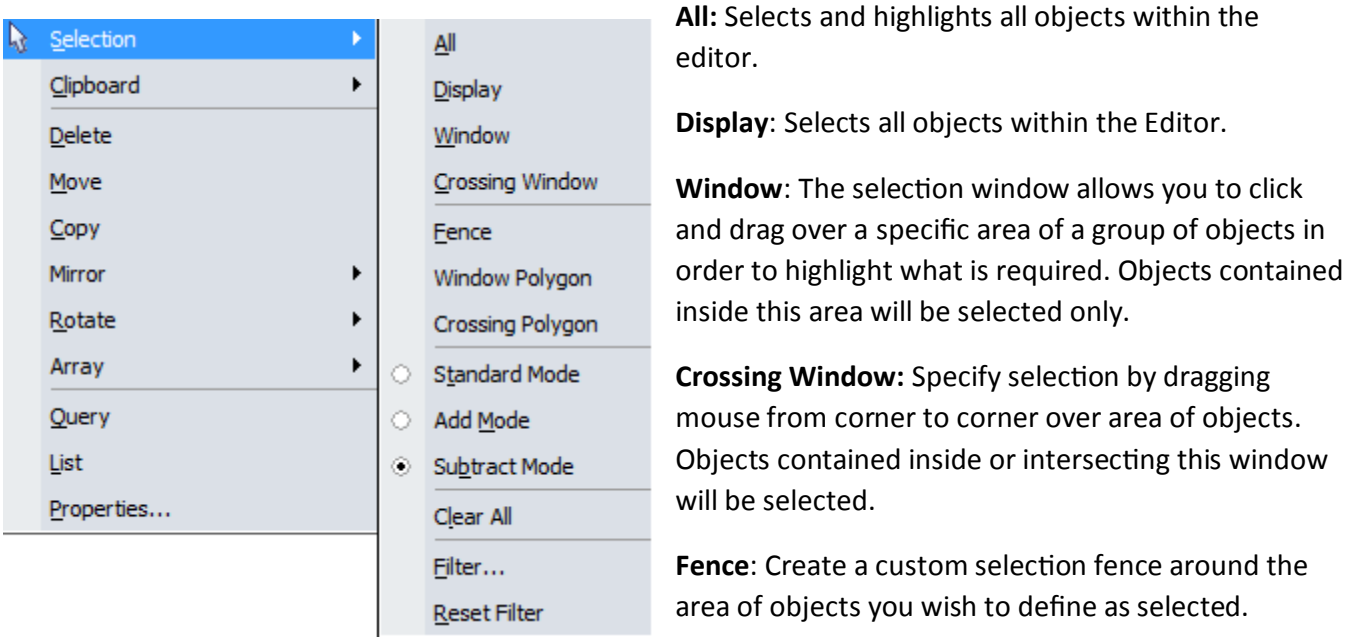

**Window Polygon:** Create custom polygon around the area of objects you wish to define as selected.

**Crossing Polygon:** Specify selection by dragging mouse from corner to corner over area of objects to produce a polygon window. Objects contained inside or intersecting this polygon will be selected.

**Standard Mode:** This is the default setting for FAB 3000 upon startup. This selects an individual object. Each time you select an object, all previous objects will be unselected.

**Add Mode:** Allows you to add and highlight multiple objects at once; similar to using the SHIFT or CTRL key to add a group of objects to the Active Selection Set.

**Sub Mode**: Allows you to subtract highlighted objects from the Active Selection Set.

**Clear All:** Will subtract all objects from an active selection set. Alternatively, you can use the **ESC** key or **Right Click** on the mouse and select **Cancel**.

**Filter**: The selection filter helps control the content of an active object by allowing you to include or exclude Dcodes, Layers, Composite Levels, NC Tools, Polygons, or Text from being selected. Simply highlight an object then use Right Click > Selection > Filter. This will open the Selection Filter dialog box for that layer.

**Reset Filter:** Resets the selection filter.

## **3.2.4 Right Click - Clipboard Options**

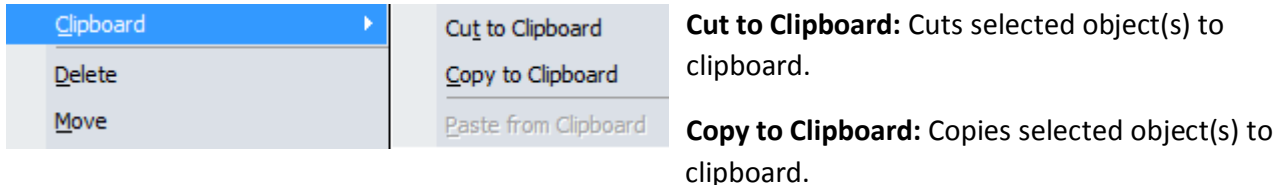

**Delete:** Deletes selected object.

**Move:** Moves selected object.

**Copy:** Copies selected object.

## **Mirror Options**

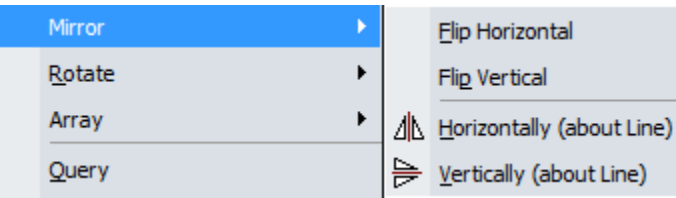

**Mirror:** Includes Flip Horizontal, Flip Vertical, Flip Horizontal (Line), Flip Vertical (Line).

## **Rotate Options**

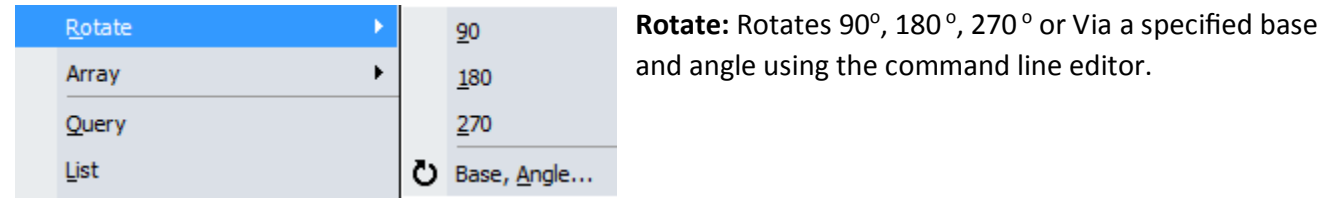

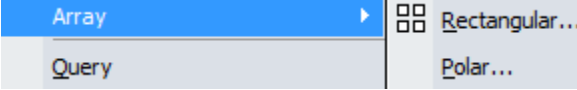

**Array:** Edit for rectangular or polar array.

**Query:** After selecting query, select an object. A dialog

box will display the object's properties.

List: Opens the command line log.

**Properties:** Edit the properties of an object. This includes layer attributes and point list.

## **3.4 Layers Panel**

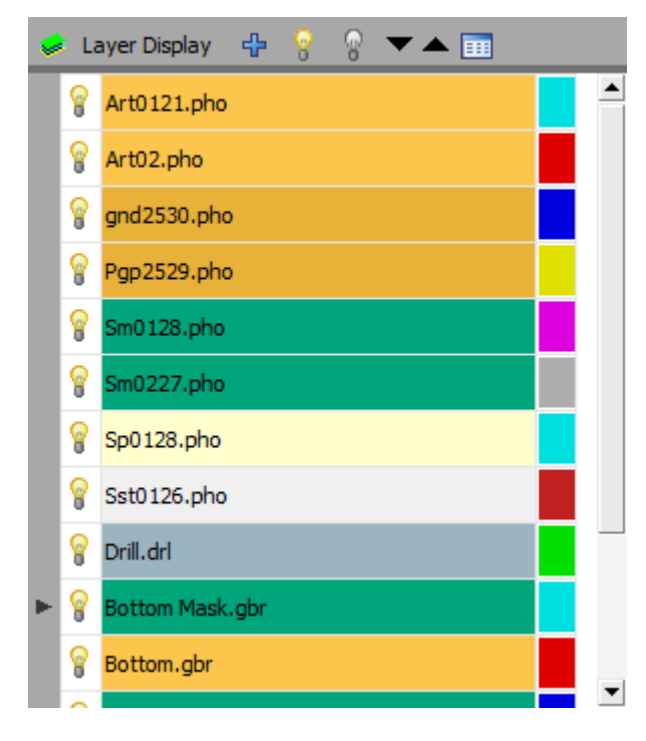

## **3.4.1 Turn Layers On / Off**

Next to each layer name is a light bulb icon that represents the current view state of the layer in a design. The light bulb indicates the status of each layer. Click the light bulb to activate/deactivate each layer.

 $\mathbf{F}$  if the light bulb is dark, the layer is inactive.

**If** if the light bulb is yellow, the layer is active.

## **3.4.2 Adjusting Layer Color**

Individual layer color can be adjusted for easier viewing.

To adjust layer color, left click the adjacent color box. Choose or adjust to a different layer color from the color selection box.

## **3.4.3 Isolating Layers**

You can isolate a particular layer for viewing while hiding the remaining layers.

To isolate a layer, right click within the layers panel and select **Isolate** from the menu.

## **3.4.4 Add Layer**

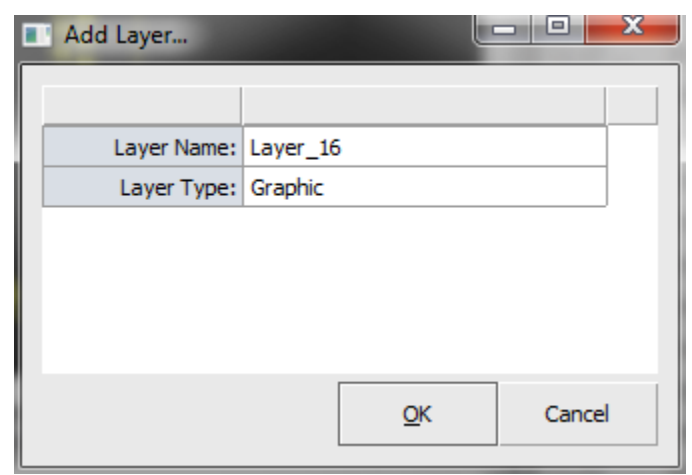

To add a layer, select the  $\mathbf{\dot{w}}$  symbol. The Add Layer dialog box will appear. Enter the new layer name and layer type. Select OK.

## **3.4.5 View Individual Layers**

To view an individual layer within the editor, double click the layer within the layers panel. To cycle through the list of individual layers, use the  $\blacktriangledown$   $\blacktriangle$  arrows.

## **3.4.6 Layer Display**

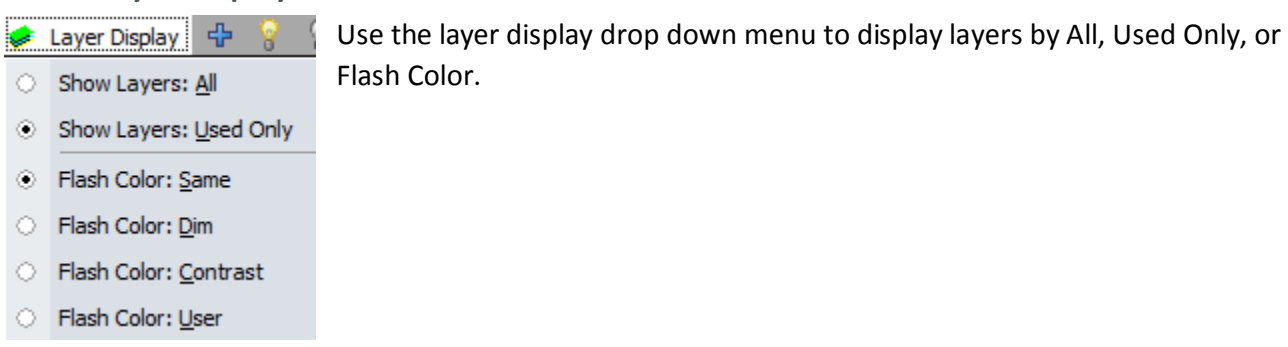

**3.4.7 Layers Table**

To add, edit, and verify individual layers, select the Layers Table Icon.  $\Box$ 

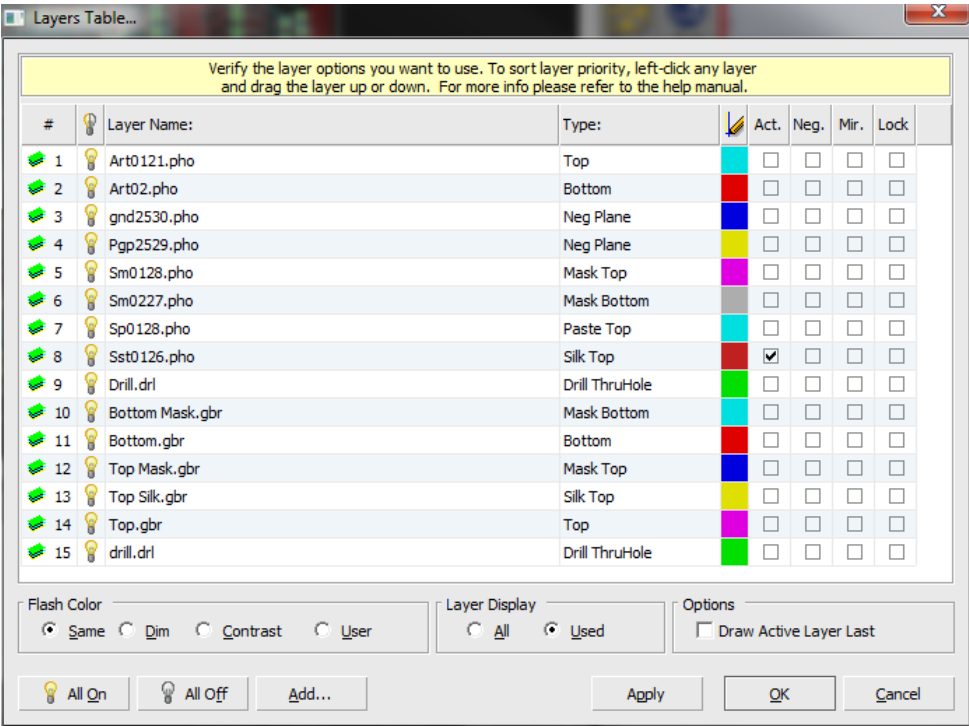

#### **FAB 3000 V7**

## **3.4.8 Right Click Layer Control**

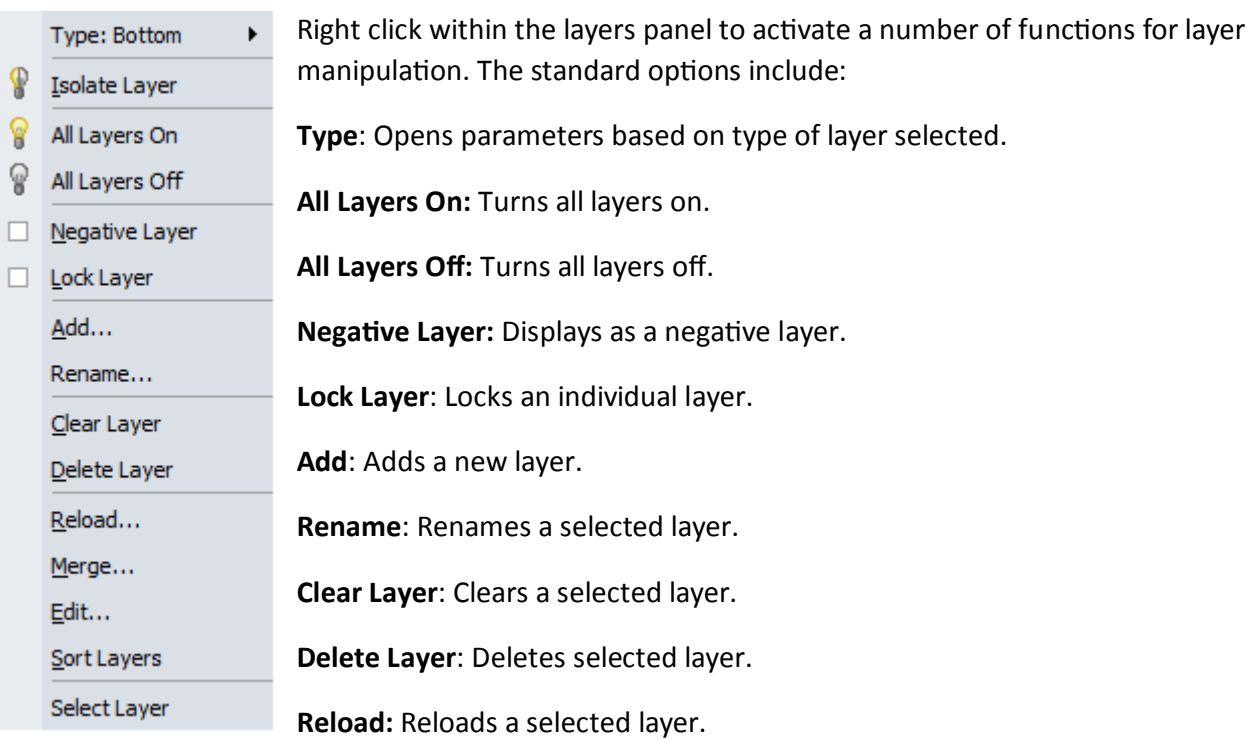

**Merge:** Merges a new layer into the selected layer.

**Edit**: Edits layer information.

**Sort Layers**: Sorts layers.

**Select Layer:** Selects a layer.

Depending on the layer selected, **Type** options will change. For example, if right clicking over an **SMT Stencil Layer**, the menu options will change and accommodate for this type of layer. If right clicking over a **Silkscreen Layer**, the menu options will change as well.

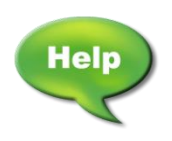

[Video: Manage Layers and Extract a Netlist](http://www.youtube.com/watch?v=suZ_JRaegQE)

## **3.5 Opening & Saving Workspaces**

- **3.5.1 Opening a Workspace**
- 1. To open a workspace, go to **File > Open Workspace**.
- 2. Choose the workspace file name you wish to open.
- 3. Select **Accept**.
- **3.5.2 Saving a Workspace**
- 1. To save a workspace, to File > Save Workspace.
- 2. Choose a file name for your workspace. This file is in (**\*.wrk**) format.
- 3. Select **Accept**.

## **3.6 Using Snaps**

Snaps control the cursor location within the editor. Snaps provide accurate placement of a cursor or can help measure an object accurately. Snaps can be activated by selecting the **View > Snap** menu. Alternatively, pressing **F9** will automatically activate Auto Snap (snaps to center + end of object).

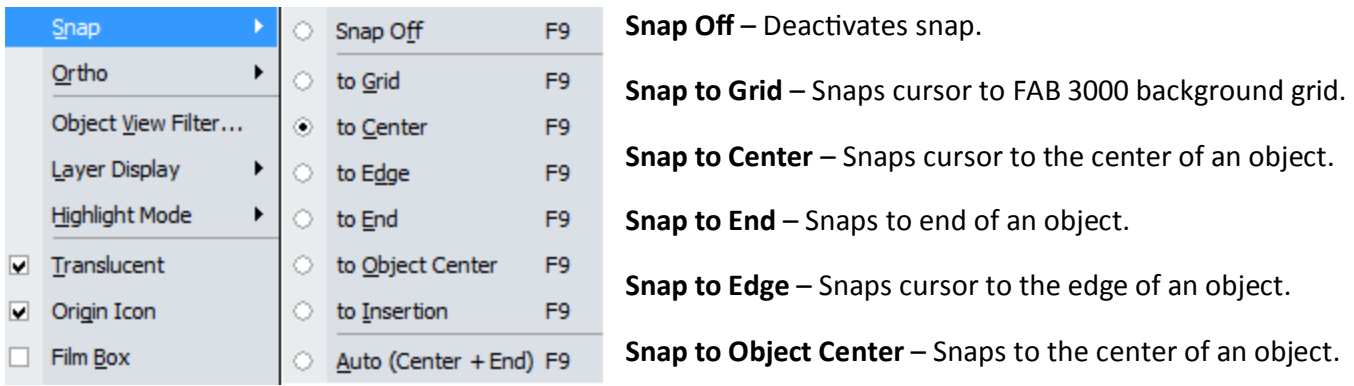

**Snap to Insertion** – Snaps to the Insertion point of an object.

**Auto** – Auto snaps based on the center and end of an object.

## **3.7 Using Measure**

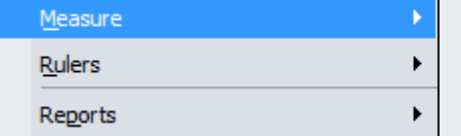

Measure Point-Point Measure Object-Object Measure Net-Net

FAB 3000's measure feature allows you to measure objects from point to point, object to object, and net to net. To activate measure, select **Info > Measure**

or select **Measure** from the toolbar under **Utilities**. Choose whether to measure point to point, object to object, or net to net.

**Note**: Using the Snap feature (2.6) will help ensure accurate measurement readings.

## **3.7.1 Measuring Point to Point**

- 1. Select an anchor point within the object and **Left Click**.
- 2. Move the mouse to the  $2^{nd}$  desired location. As you the mouse travels over the object, a window will display the distance & angle relative to the original anchor point.

**Note**: Using the Snap feature will ensure accurate measurement reading. Choose a snap variation depending on the type of measurement you're doing. For example, to measure the distance of your anchor point to the center of an object, choose **Snap to Object Center**. To force orthogonal (90<sup>0</sup>) snapping, select **View > Ortho > 90 Degrees**.

3. When complete, **Left Click** in the editor again. This will reset your measure and allow you to define a new anchor point.

## **3.7.2 Measuring Object to Object**

- 1. Select the base of an object and **Left Click**. You'll notice a white boundary will outline around the object. Base objects can be nested within an Insert.
- 2. Move the mouse over to the next object and **Left Click**. A window will appear displaying the distance & angle relative to the original anchor point.
- 3. The base object you selected will stay active until you reset for a new measurement set. To reset the base object and start again, use the **ESC** key or **Right Click** and select **Cancel**.

## **3.7.3 Measuring Net to Net**

- 1. Select the base of an object and Left Click. You'll notice a white boundary will outline around the object.
- 2. In order to successively measure, the base must contain a Net.
- 3. Move the mouse over the next object and Left Click. A window will appear displaying the distance & angle relative to the original anchor point.
- 4. The base object you selected will stay active until you reset for a new measurement set. To reset the base object and start again, use the **ESC** key or **Right Click** and select **Cancel**.

## **3.8 Importing Files Basics**

With FAB 3000, PCB designers can easily import and prepare their Gerber, Drill, DXF, ODB++, and a number of additional file types for analysis and preparation prior to manufacturing. Using the AutoLoad Wizard, multiple files can be imported thereby reducing the time to load individual files. The files available for import are:

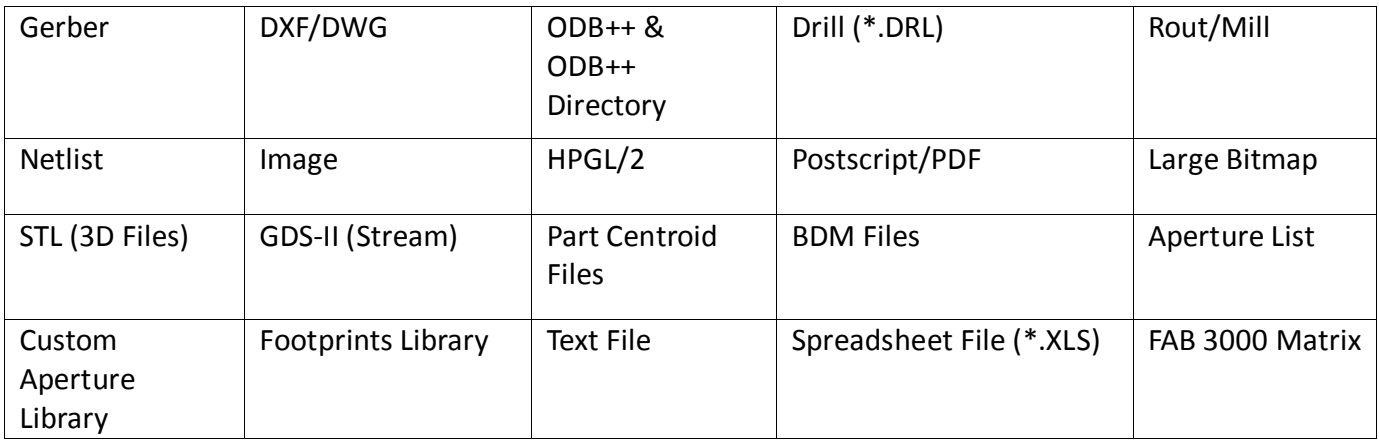

For a complete overview of each file type, see **SECTION 7: FAB 3000 Data Format Overview.** 

## **3.8.1 Using the AutoLoad Wizard**

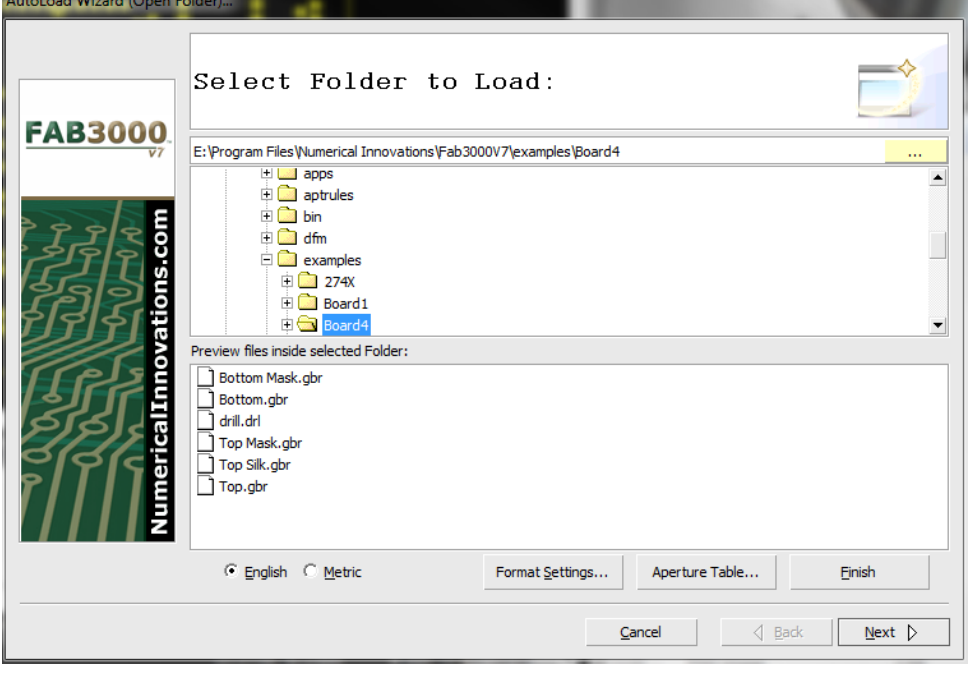

**AutoLoad Wizard** saves time and increases productivity by allowing you to import multiple Gerber and Excellion Drill files at once. To use the **AutoLoad Wizard**, perform the following:

1. **Select File > Import > AutoLoad.** The FAB 3000 AutoLoad Wizard menu will appear.

2. Select a **Folder Path** or **Type** the folder path directly into the path entry box. You can also use the **Folder** 

**Selection Tree** to set the desired folder path for your import.

For a complete overview of the AutoLoad Wizard, see **SECTION 5: FAB 3000 Job Editor Menu.**

- 3. **Choose** the Folder where your files are located. Below the graphical view of the folder directory path, you'll notice the window: "Files Inside Selected Folder". This reveals the current contents of the file you've chosen.
- 4. **Choose** English or Metric measurements in the bottom left of the wizard.
- 4. **Select** Finish. This will bypass any custom import or format settings and immediately proceed to the importation process.

## **AUTLOAD FORMAT SETTINGS**

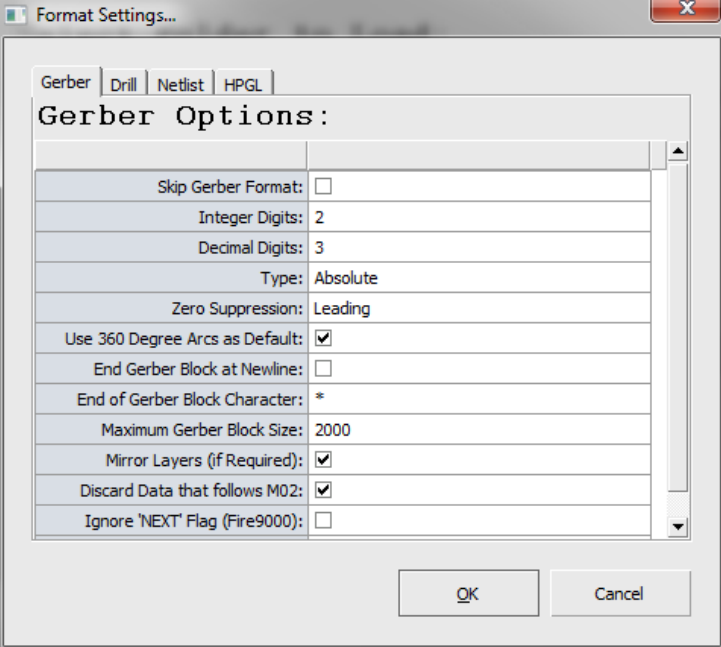

The format settings button within the AutoLoad Wizard allows you to setup custom import defaults. This option is available to you prior to importing your files. If you do not wish to change the default settings, simply skip this option.

[Forum: How does AutoLoad Work?](http://forums.numericalinnovations.com/post/how-does-autoload-work-2399282?highlight=import)

Heli

 [Forum: Load Multiple Aperture Files Along with Gerbers](http://forums.numericalinnovations.com/post/load-multiple-aperture-files-along-with-gerbers-2399288?highlight=import)

Video: FAB 3000 Basics (Part 1) – [Import Zip Gerber and Drill, Edit Gerber, Align Layers,](http://www.youtube.com/watch?v=Mrqnxqh2juI) [Query, Measure](http://www.youtube.com/watch?v=Mrqnxqh2juI)

Video: FAB 3000 Basics (Part 2) – [Import Zip Gerber and Drill, Edit Gerber, Align Layers,](http://www.youtube.com/watch?v=DoqvfCYTutc) [Query, Measure](http://www.youtube.com/watch?v=DoqvfCYTutc)

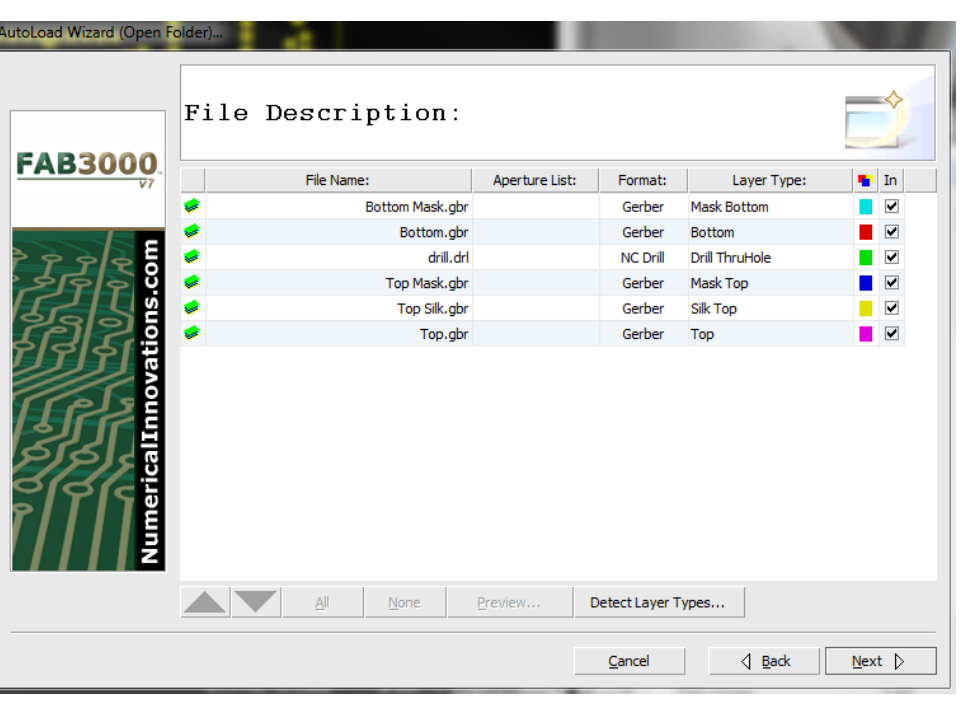

## **AUTOLOAD FILE DESCRIPTION MENU**

If you need to fine-tune what will be imported Via AutoLoad, select **Next** instead of **Finish**. The **File Description Menu** will appear. It allows you to edit the following information:

1. File Name: Name of each file to be imported.

2. Aperture List: Allows you to optionally add a corresponding aperture list.

- 3. Format: Provides you with the detected format of each file.
	- 4. Layer Type: Allows you to assign a layer type to each file.
	- 5. Import: Choose which files will be imported by selecting/unselecting each checkbox.

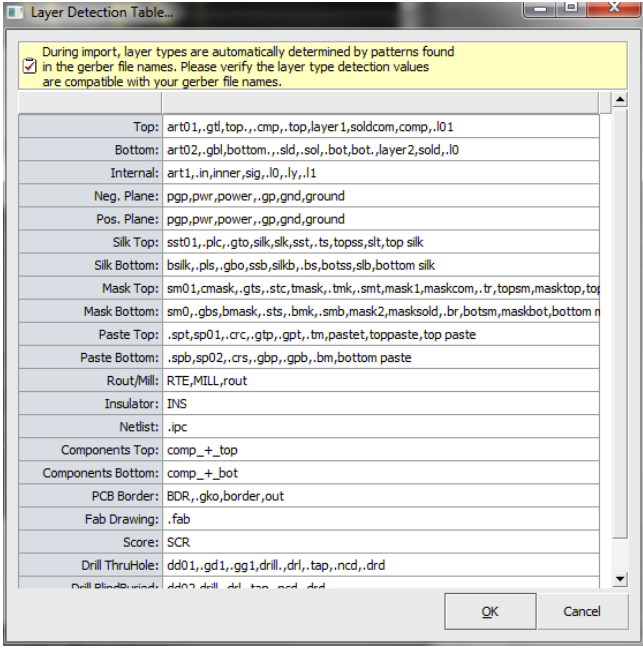

**AUTOLOAD DETECT LAYER TYPES**

Detect Layer Types is part of the File Description Menu. You can access this table by selecting **Detect Layer Types**. It provides information on each layer type. During import, layer types are automatically determined by patterns found in the Gerber file names. Use this feature to verify that the layer type detection values are compatible with your Gerber files names.

## **AUTOLOAD APERTURE TABLE**

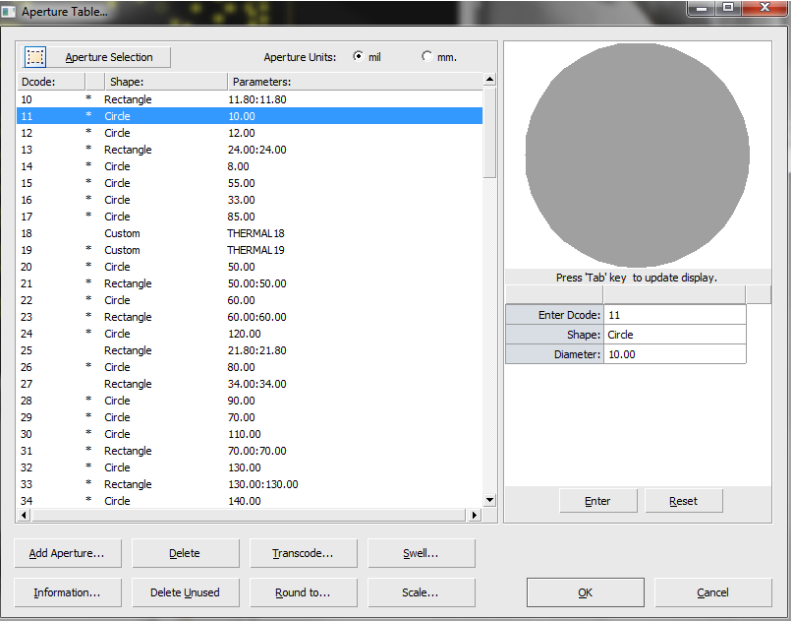

The Aperture Table allows you to individually define the parameters for each polygon defined in the drawing. This includes adding additional apertures, swell, scale, swell, transcode, delete, and information.

## **AUTOLOAD FINISH PAGE**

The Finish Page is the final page of the AutoLoad Wizard. It will reveal the progress of each file as it is imported. If no error is found during import the Autoload dialog box will automatically close. If an error is found, the dialog box will remain open in order to view the error log. Alternatively, you may press F2 any time after the import to view the FAB 3000 output log which will also contain information regarding any errors during the import.

## **3.8.2 DXF/DWG File Import Process**

DXF and DWG files can be imported into FAB 3000. Please note that since DXF files lack units, it is important you verify the units & scale factor of your file prior to importing it. Each DXF import is scanned for Layers, Blocks, Styles, and more. The FAB 3000 import menu provides a series of separate tabs to help you control and verify the parameters of your import.

To begin a DXF/DWG file import, perform the following:

- 1. Select **File > Import > DXF/DWG.**
- 2. **Choose** a DXF file to import.
- 3. The **DXF Options Menu** will appear. This is where you'll verify DXF layer options.

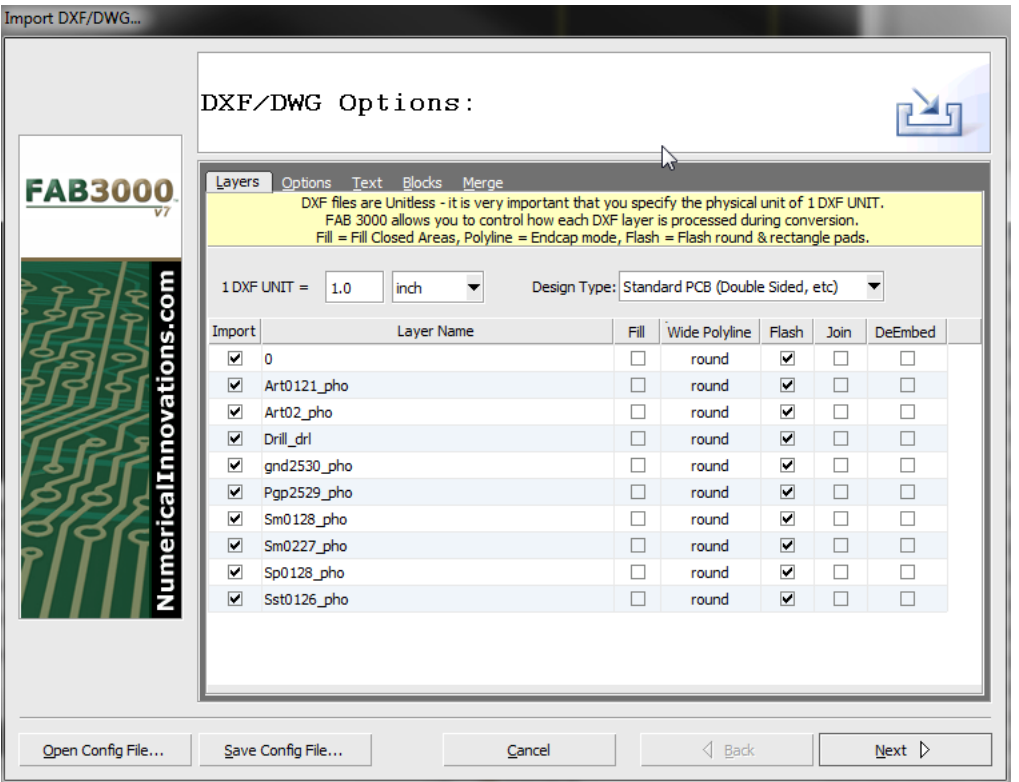

The DXF Options menu determines how a file can be imported. Within the DXF Options menu, there are several tabs to help determine import parameters:

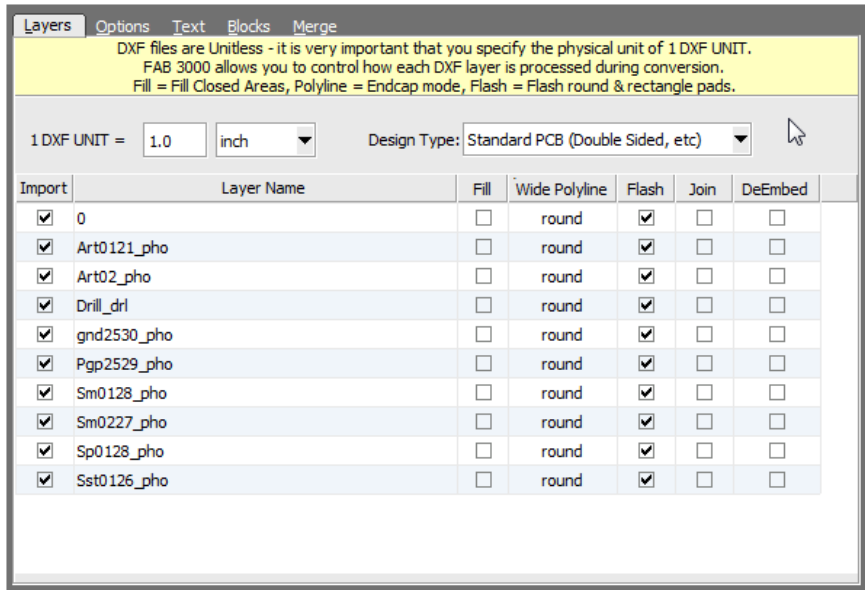

## **1. Layers Tab**

Layers allow you to control how DXF layers are handled during import.

- a. Import Column: Check this box to include the layer during import.
- b. Layer Name: Name of layer.
- c. Fill Column: Converts closed boundaries to filled-polygons.
- d. Wide Polyline Column: Adjusts how polylines with width are handled ruing import. There are three choices – Extend, Truncate, and Round.
- e. Flash Column: Detects circles & rectangles for conversion to Gerber flashes.
- f. Join Column: Check to join.
g. De-Embed Column: Algorithm used to verify polygons inside of polygons. Please note this check requires additional processing time.

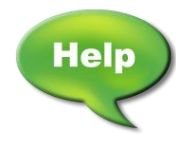

[Video: Converting Gerber to DXF using FAB 3000](http://www.youtube.com/watch?v=7nKzQ0CezPM)

[Video: Converting DXF to Gerber and NC Drill Data](http://www.youtube.com/watch?v=QmFSISjpUrY)

## **2. Options Tab**

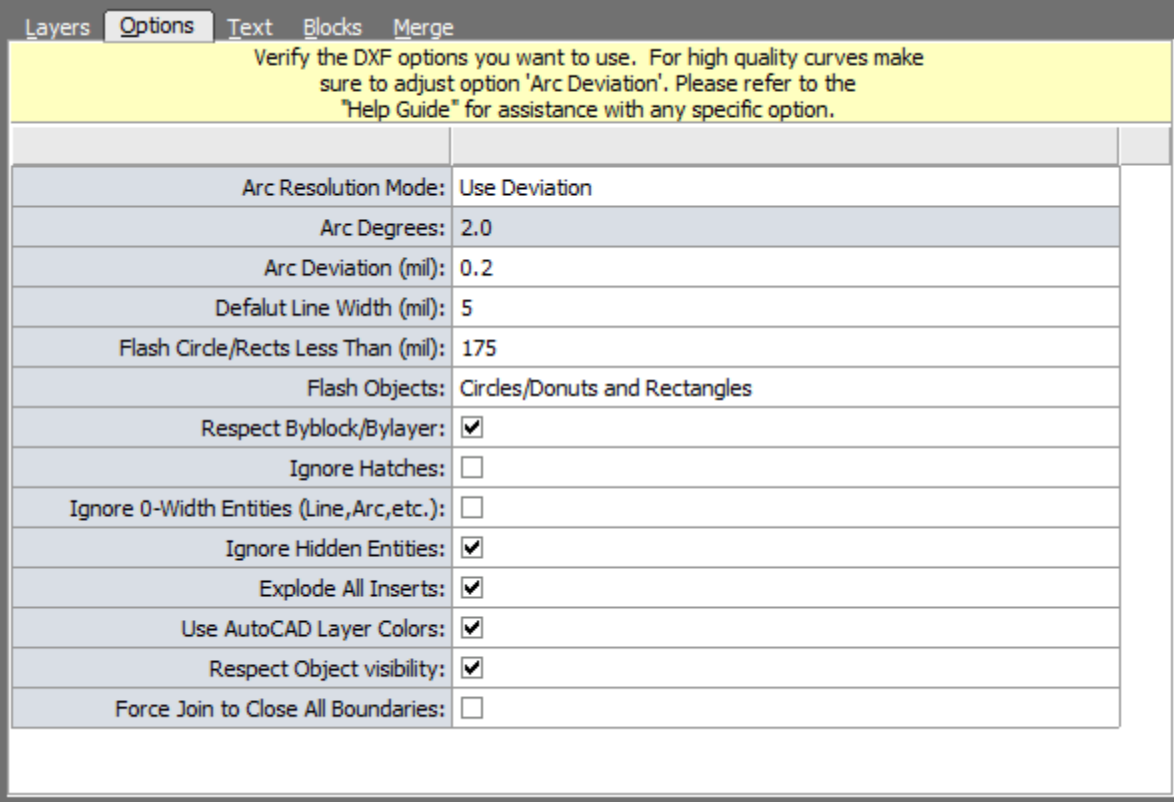

Set the options which affect how a DXF file is imported.

# **3. Text Tab**

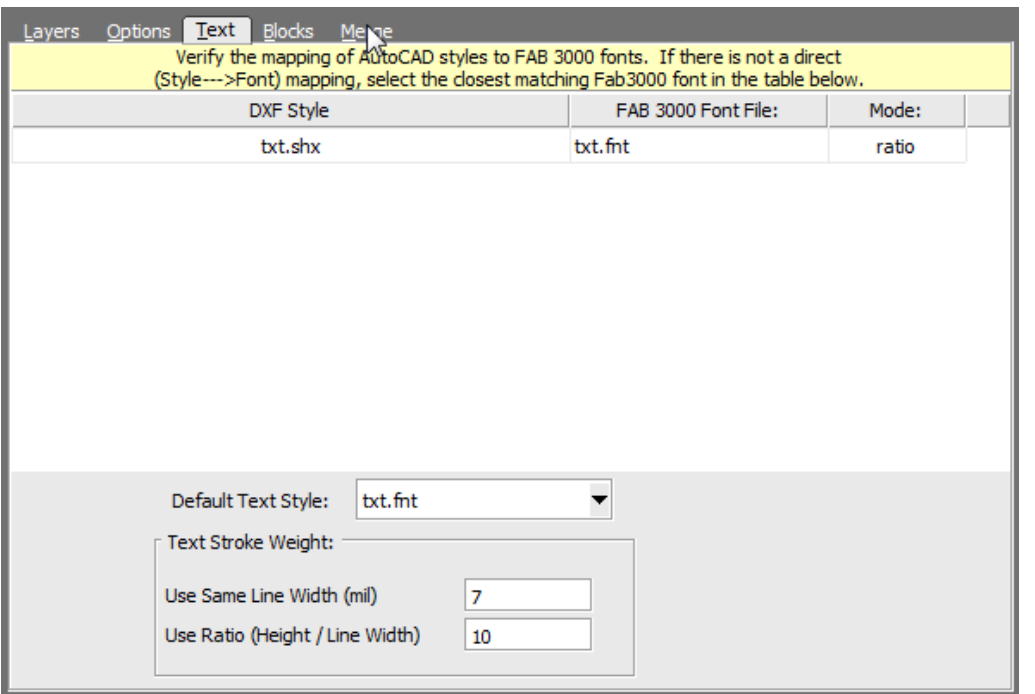

Verify the mapping of AutoCAD styles to FAB 3000 fonts.

## **4. Blocks Tab**

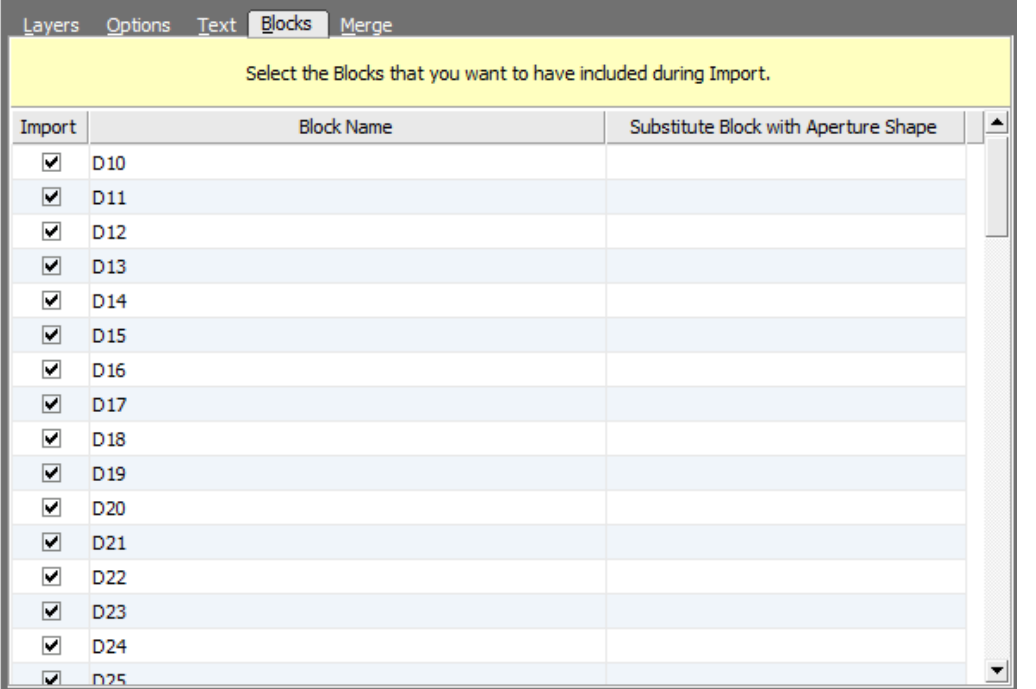

Check each box to include Blocks during import.

#### **5. Merge Tab**

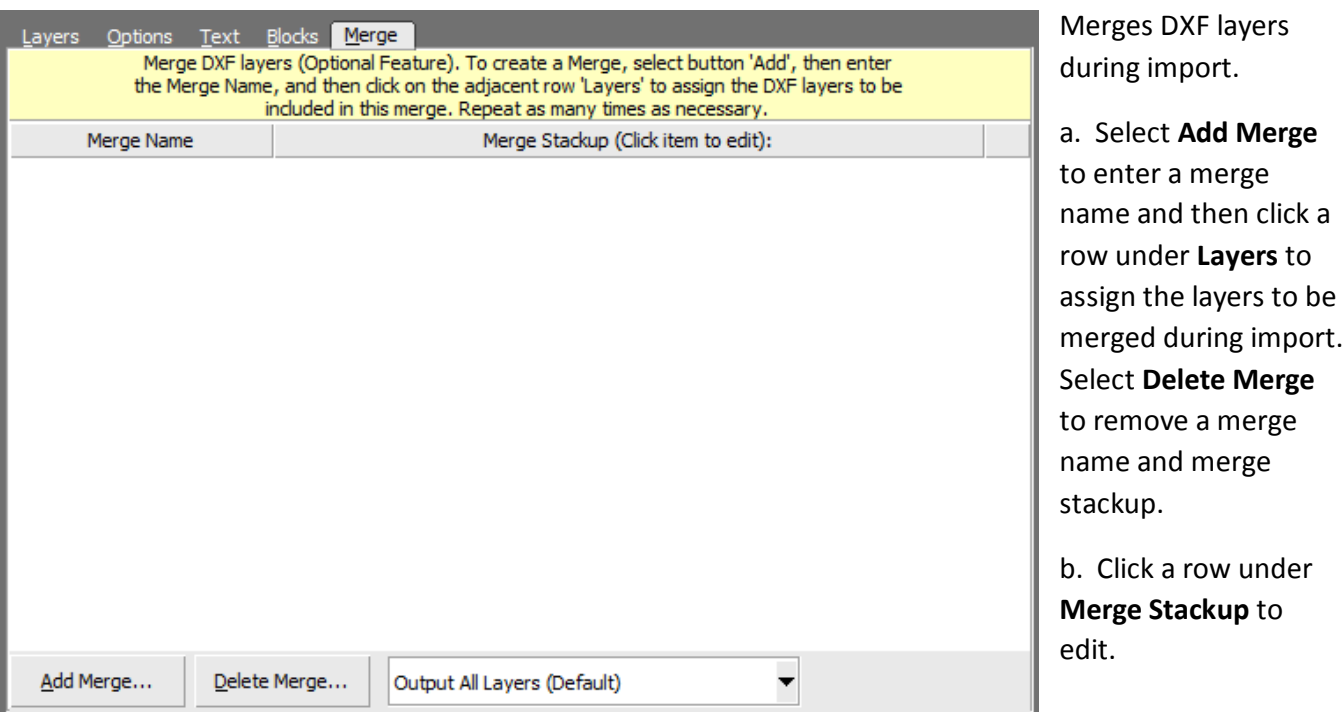

## **Open/Save Config File**

Allows you to open & save an existing DXF configuration file (**\***.**dcf**) so that you may assign the exact same settings used previously. Reusing the DXF configuration will save time and reduce errors.

Once these options are set, click **Next** to proceed.

As the import begins, the **Status** window will list any warnings or errors in the log list. If there are no errors, the dialog box will instantly close. If there is an error, you can view the complete error log for correction.

Select **Finish** to close the menu and finalize the import process.

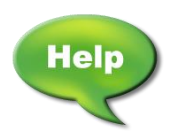

[Video: DXF Import with de-embed and join checked with FAB 3000](http://www.youtube.com/watch?v=C8AmoUn2OEw)

## **3.8.3 ODB++ File Import Process**

FAB 3000 allows you to load compressed (**\***.**tgz**) ODB++ databases into the workspace. To import an ODB++ file, perform the following:

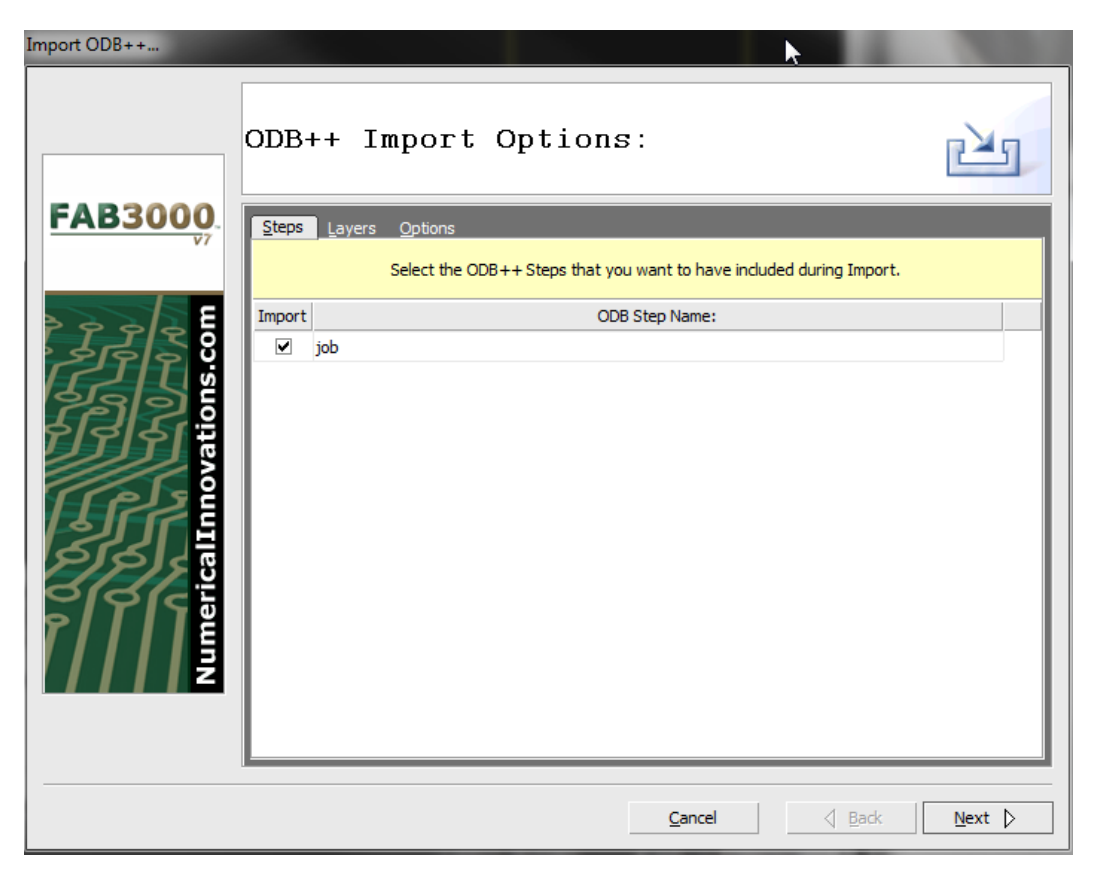

- 1. Select **File > Import > ODB++**
- 2. **Choose** the ODB++ file that you want to import and **Select** OK. The import dialog box will appear.
- 3. Verify the ODB++ import options that you'll use. This includes Steps (pictured above; also known as Jobs), Layers, and Options.

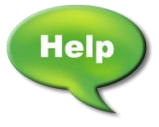

Forum: Converting Gerber to ODB++

#### **FAB 3000 V7**

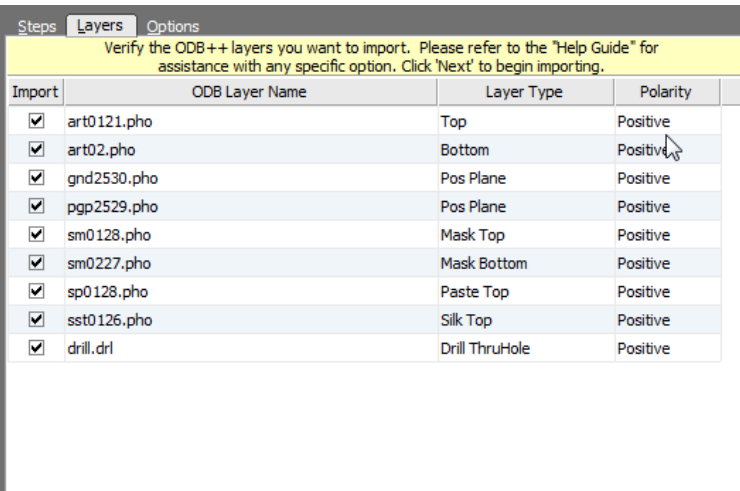

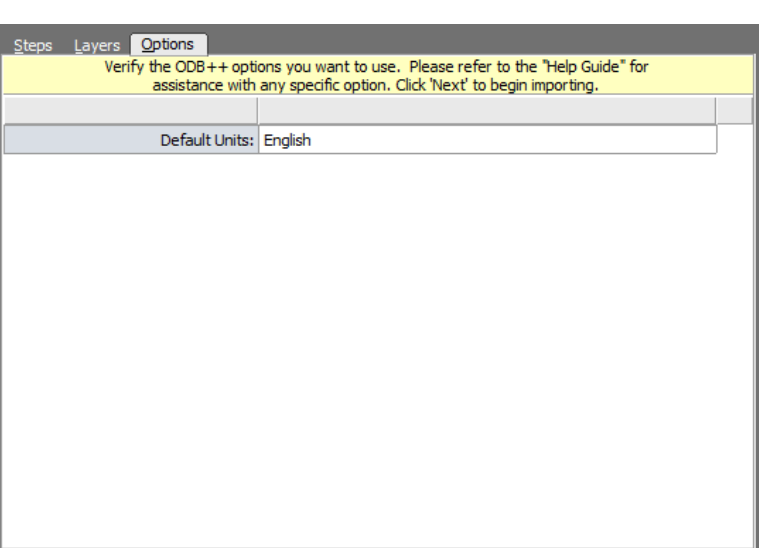

a. **Layers**: Verify and edit the ODB ++ layers you would like to import.

b. **Options**: Set default units for import.

#### 4. **Select Next**.

5. Once the ODB++ loading is completes, a status & import log will be available for review fir any errors or warnings.

#### 6. **Select Finish**.

FAB 3000 loads complete ODB++ databases with all steps while maintaining hierarchy. It will search the hierarchy to determine which is known as the "master" step. If it cannot find a master step, a dialog box will appear prompting you to select which step to view. You can also hit F4 to view the import log file.

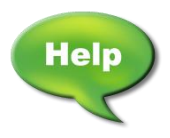

[Video: How to Skip a Layer during ODB++ Import](http://www.youtube.com/watch?v=7MbWjt_dzJI)

## **3.8.4 Open Zip (Compressed File)**

FAB 3000 automatically loads Gerber and Drill data from compressed files. This includes file formats such as \*.zip, \*.tar, \*.gz, \*.bz2, and \*.7z. To import a compressed file, perform the following:

- 1. Select **File > Import > Zip (Compressed File).**
- 2. Choose the compressed file you want to import and **Select** OK. The import dialog box will appear.

*FAB 3000 will automatically determine the correct format and aperture rules necessary to import Gerber files with minimal effort. However, if you are aware of special circumstances regarding your Gerber files (such as 274D Gerbers using an Incremental type, End-Block-Character other than "\*", etc.) or if you've have previously imported Gerbers loads correctly, you may want to change AutoLoad's default settings by clicking the button Format Settings If you are unsure, please leave the format settings defaulted.*

#### 3. **Select Next.**

4. Once the compressed file loading is completes, a status & import log will be available for review fir any errors or warnings.

## 5. **Select Finish.**

## **3.9 Find Dcodes**

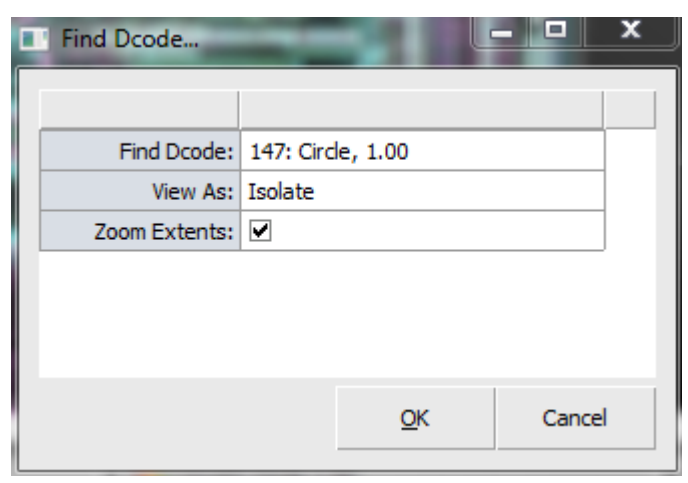

FAB 3000 includes the ability for finding Dcodes within an active Job after importing Gerber files to the workspace. To find Dcodes, perform the following:

#### 1. **Select Info > Find > Find Dcode**

- 2. In the **Find Dcode** menu, choose which Dcode you want to view by selecting it from the dropdown list.
- 3. Choose either **Highlight** or **Isolate** to view the results.
- 4. All objects that using the Dcode which you selected will be highlighted and zoomed in the editor.

Note: Make sure to have all layers turned **ON** while using Find Dcode. If the layers are deactivated you will not see the specified highlighted objects.

# **3.10 Using the Properties Dialog**

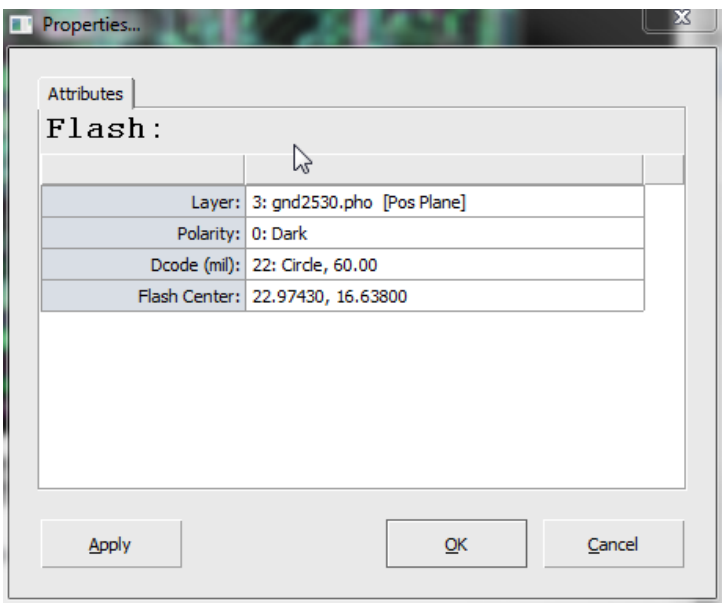

For each object in your design, you can view and edit the properties of that object. In FAB 3000, properties of an object are divided into two primary categories: Attributes and Point List.

- 1. To view the properties of an object, first actively **Select** an object form the editor.
- 2. Go to **Edit > Properties**. The properties dialog box will appear. This will list the properties of the active object.

Under the **Attributes Tab** you may select and edit the Layer, Composite Level, Dcode, or Flash Center.

Alternatively, you can view the properties dialog

box of an object by **double clicking** (left mouse button) the object directly within the editor.

## **3.11 Plotting to PDF**

PCB designs can be quickly plotted to PDF in A-size to C-size as well as user defined size formats. To Plot to PDF, perform the following:

## 1. Go to **File > Print to PDF.**

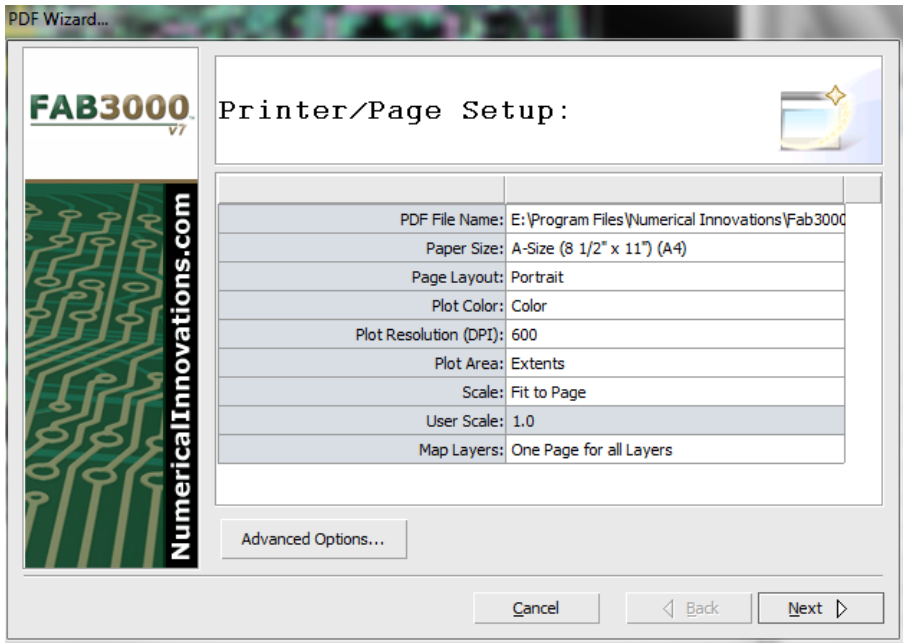

2. In the Printer/Page Setup dialog box, select the applicable plot size by clicking **Paper Size**. All other setting should remain as default.

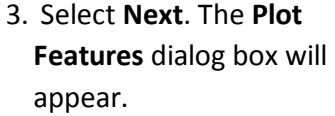

4. Keep all Plot Features settings as default.

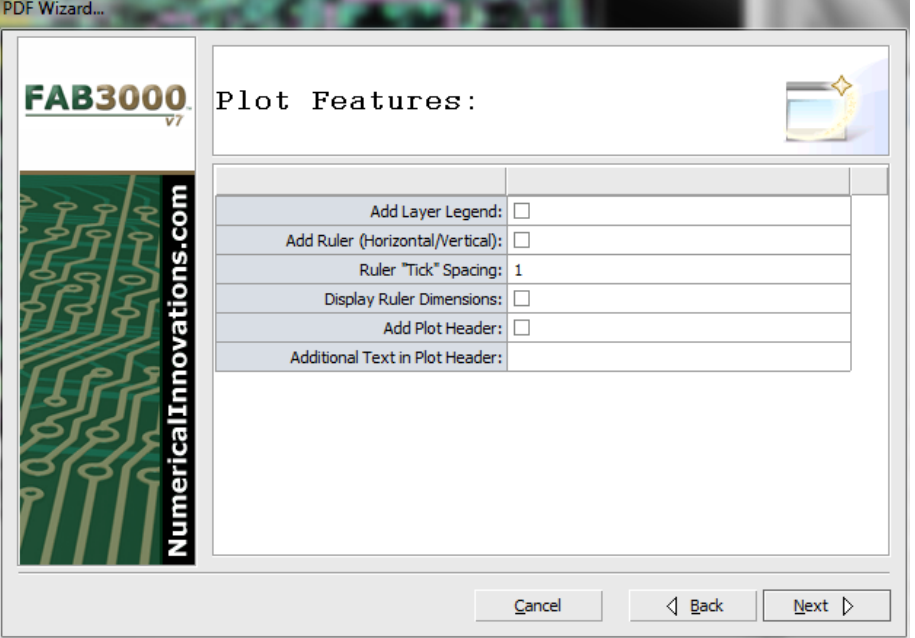

5. Select **Next**. The **Preview** dialog box will appear.

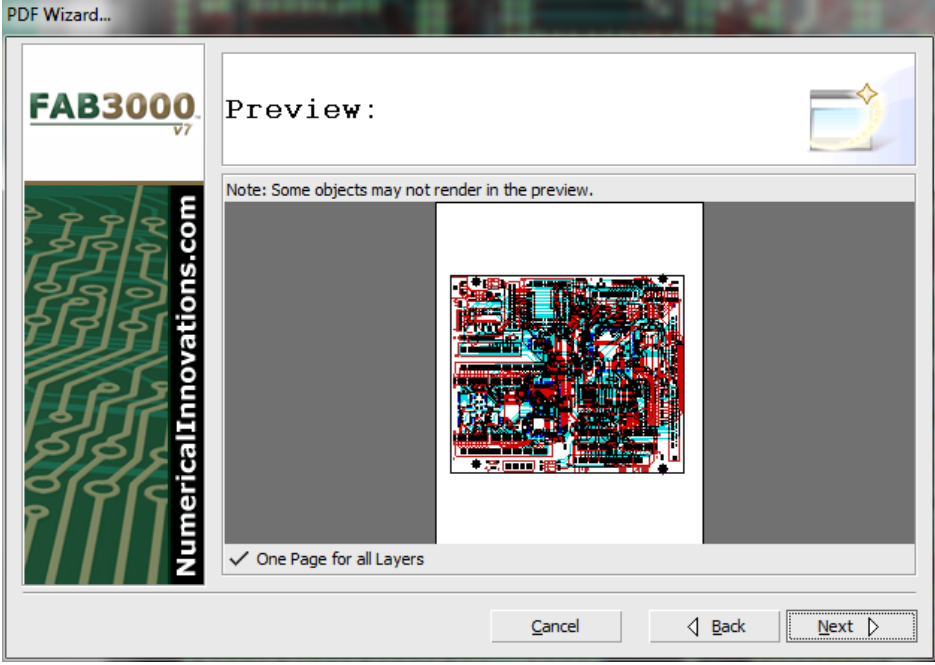

- 6. Review a print preview of the PDF file. If there are no warnings and the preview is acceptable, select **Next**.
- 7. FAB 3000 will begin to create the PDF file.

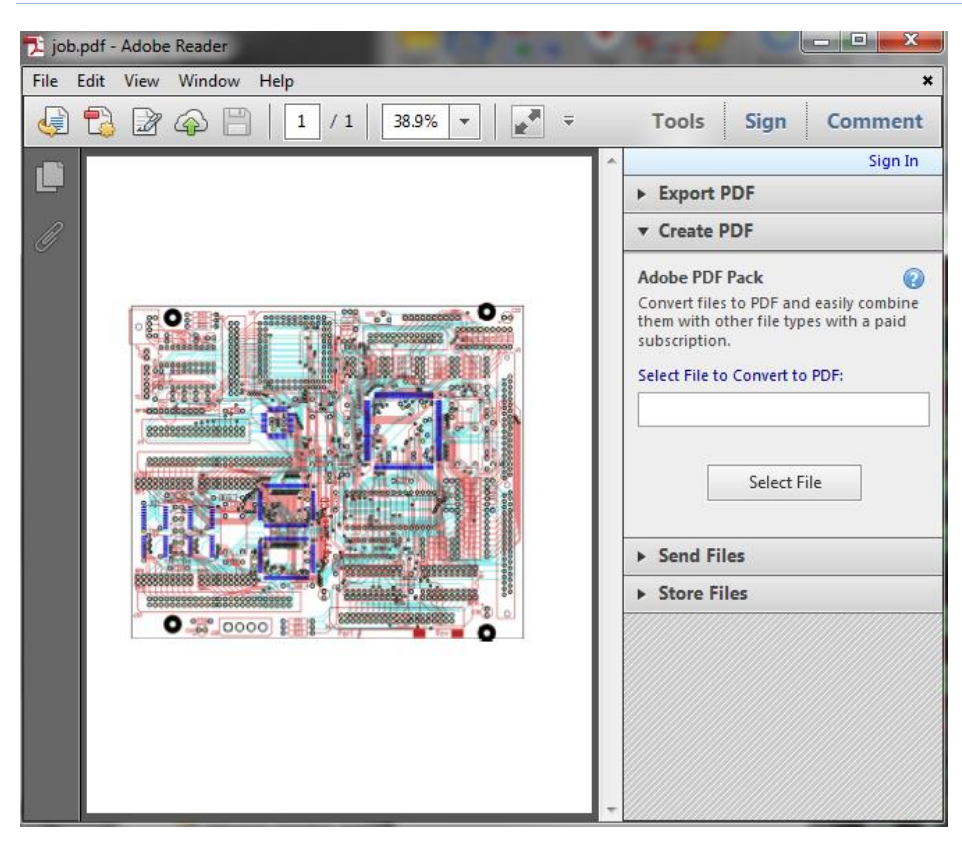

Once the PDF file is created, the **Finish** dialog box will appear and display the location and name of the PDF that was created.

For Windows users, the Finish dialog box will also contain a **View PDF** button that will launch the PDF in Adobe Acrobat Reader.

## **3.12 Redline Markup**

Redline markup allows designers to mark specific areas for review and reference; as well as bringing attention to a particular region of the design. To activate Redline Markup within your design:

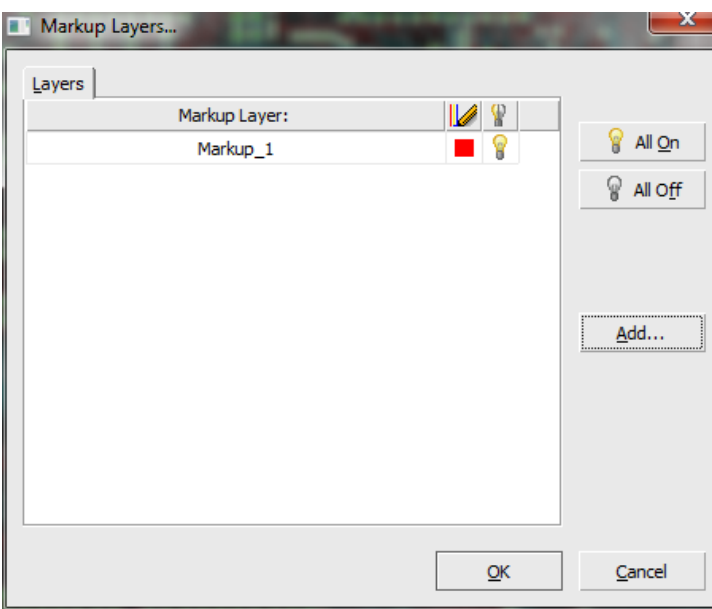

- 1. First create a **Markup Layer** by selecting **Add > Markup > Markup Layers**.
- 2. In the Markup Layers dialog box, **Select Add**.
- 3. Create a layer name to assign to the marked up layer. For example Markup\_Layer1.
- 4. Select **Apply** then select **OK** to close the dialog box.

To change the colors of a markup layer, select the color theme next to the layer.

Markup layers will also be included in PDF and Image exports, saved in the workspace, and are transferable to other users.

With a markup layer created, it is good practice to set how these markups will appear in a design. For this, go to **Add > Markup > Markup Settings.**

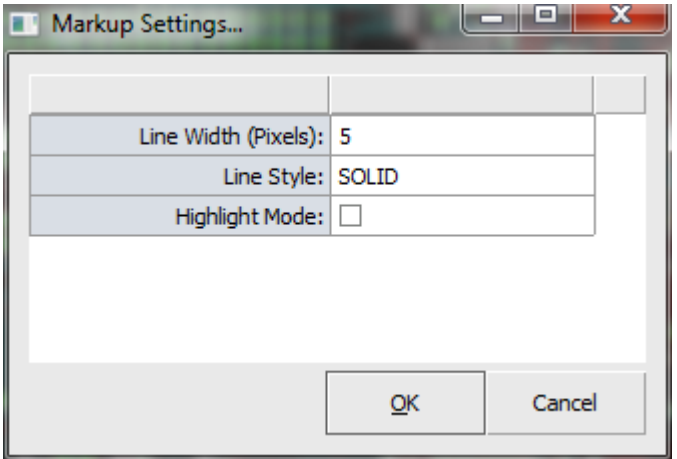

# **3.13 Markup Object Types**

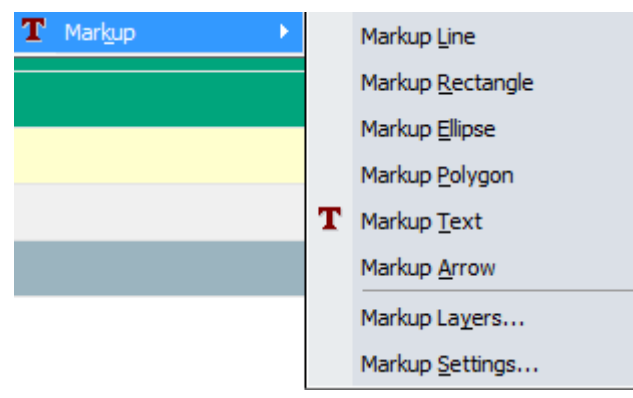

The Markup Settings dialog box provides three custom options:

- a. Line Width (in Pixels): The width that will be used for the markup objects such as Line, Arrow, Rectangle, Ellipse, etc.
- b. Line Style: Chooses your markup style between solid or dashed lines. Please note that larger line widths will not be able to display dashes properly.
- c. Highlight Mode: Allows objects to be marked as solid (unchecked) or highlighted (checked).

There are several choices in Markup Object Types to choose from within the **Add > Markup** menu. They include:

#### a. Markup Line: Select **Add > Markup > Markup Line**

 Left click to select the first location of your markup line. Left click again to end the line or continue with additional lines using left click.

#### b. Markup Rectangle: Select **Add > Markup > Markup Rectangle**

Select a corner on the outside of the area you want to box then drag diagonally across to complete the rectangle. Markup rectangle is great for boxing specific regions of a design.

#### c. Markup Ellipse: **Select Add > Markup > Markup Ellipse**

Select a corner on the outside of the area you want to circle then drag diagonally across to complete the ellipse. Markup ellipse is great for circling specific regions of a design.

## d. Markup Polygon: **Select Add > Markup > Markup Polygon**

 Select a corner on the outside of the area you want using left click. Continue selection until forming the polygon shape you require.

#### e. Markup Text: **Select Add > Markup > Markup Text**

Select a corner for the text box location then click and drag diagonally to create the box. It will then prompt you to enter text. Markup text is great for instruction or explaining details of a design.

#### f. Markup Arrow: **Select Add > Markup > Markup Arrow**

Select a starting point on the outside of the area you want to circle. Add additional points as needed. The starting point and second point determine the direction of the arrow. Markup arrow is great for directing to specific points of a design.

# **SECTION 4: FAB 3000 ADVANCED FEATURES OVERVIEW**

In this section, we'll highlight the advanced features of FAB 3000. For a detailed look at each individual menu function in FAB 3000, see **SECTION 5: FAB 3000 Job Editor Menu**.

# **4.1 Merge Jobs**

Merge Jobs is a unique and powerful feature of FAB 3000 that lets so easily merge different PCB designs in order to reduce manufacturing and fabrication costs. Jobs can be merged into a single set of Gerber files for production. FAB 3000 will intelligently perform object transformations, Dcode, and drill tool transcoding in one solution. Using Merge Wizard, designers are able to fuse several PCB designs onto a single panel.

FAB 3000 uses a hierarchal approach to merging Jobs. There are two hierarchal resources that FAB 3000 utilizes: Jobs and Inserts.

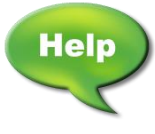

[Forum: Merging Gerber Files](http://forums.numericalinnovations.com/post/merging-gerber-files-6635922)

[Video: Merge to Save Money on PCB Manufacturing](http://www.youtube.com/watch?v=VqKZ_6fjKog)

## **4.1.1 Jobs vs. Inserts**

- 1. Job: A single design (i.e. PCB) with its own unique layers, Dcodes, and other attributes. (All data imported and 90% of editing are handled at the Job level). In FAB 3000 ODB++ terms, a "Step" is defined as the same thing as a "Job"
- 2. Insert: An Insert represents the inclusion of one Job as a part of another. The Job containing the Insert is the parent Job, and the Job that is inserted into the parent is the child Job. Using this parent/child relationship, you can continue the hierarchy for as many levels as needed to express a complete design.

# **4.1.2 Merge Jobs Quick Summary**

## **Part 1: Creating a New Job**

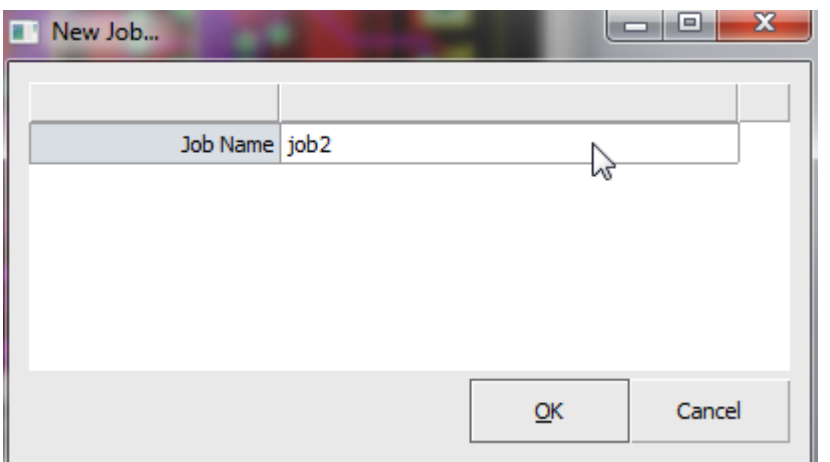

## 1. Select **File > New > Job.**

2. Select a name for the new Job. Be sure to create a descriptive name that allows for easy organization. For example, Part1212, Part 1213, etc.

3.Once the Job is created, a blank Job Editor screen will appear.

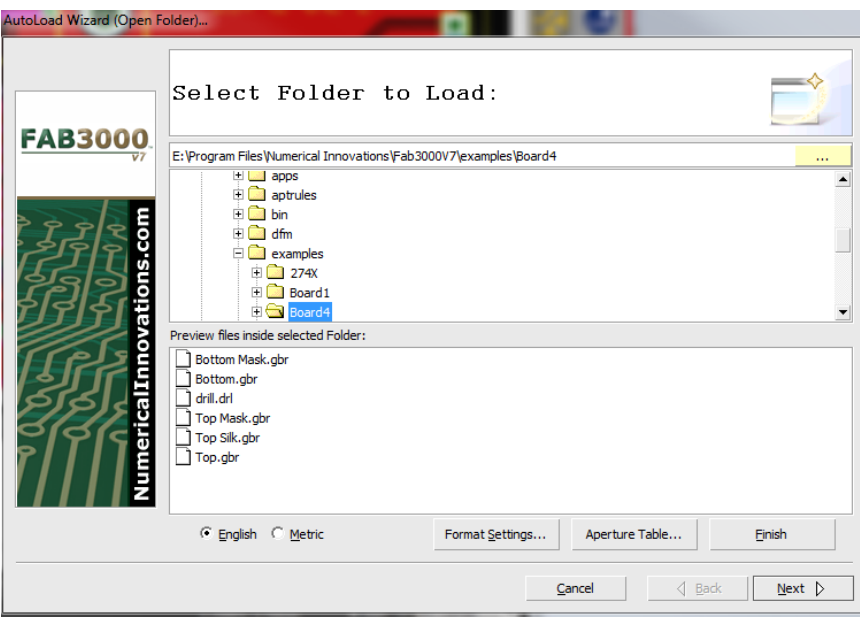

**Part 2: Loading Gerber & Drill Files Automatically into the Active Job**

- 1. Select **File > Import > Autoload**.
- 2. Select the folder which contains the Gerber and drill files (for a single Job).
- 3. Click **Finish.**

FAB 3000 will begin to scan the directory and determine whether each file is either a Gerber or Aperture list. There will be a slight delay during scanning – then the

**File Description** page will appear. The file description page provides the opportunity to define the aperture list to use (RS-274D only), Layer Types, and Import checkbox for each Gerber layer.

When loading is complete, you'll be able to view the imported data as well as be warned of any errors.

Note: For compressed files (\*.zip, \*.tar, etc.), make sure to use the **Importing Zip (Compressed File)** feature.

For multiple designs, repeat Parts 1 & 2 above. Each of your designs requires a separate Job. For a more detailed description of the Autoload menu, see **Section 5: FAB 3000 Job Editor Menu**.

As mentioned above, all data imported and 90% of editing are handled at the Job level. Merging Jobs requires at least one Job in the current workspace (with data).

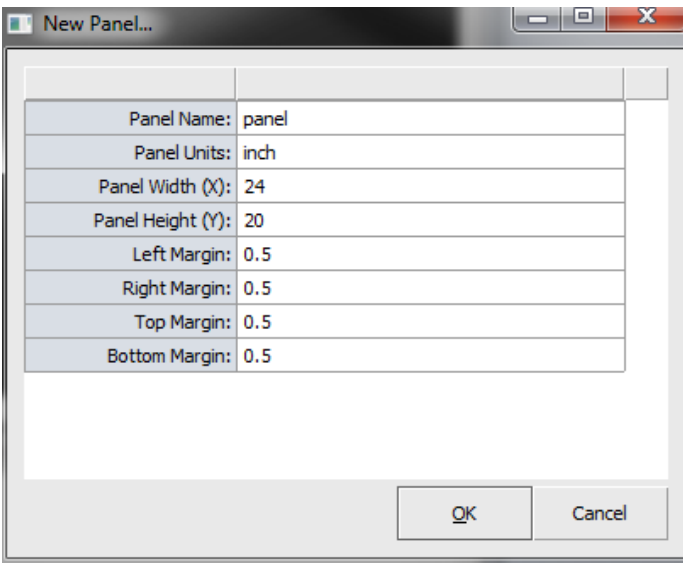

**4.1.3 Creating a New Panel**

- 1. Select **File > New > Panel**.
- 2. Choose a name for the new panel.
- 3. Verify the panel dimensions for Panel Name, Width, Height, Margins, and Units. You can also view and modify panel dimensions by selecting **Tools > Edit Panel**.

Once the new panel is created, you will see a blank panel editor screen with an outlined box representing the panel area.

## **4.1.4 MERGING JOBS AUTOMATICALLY**

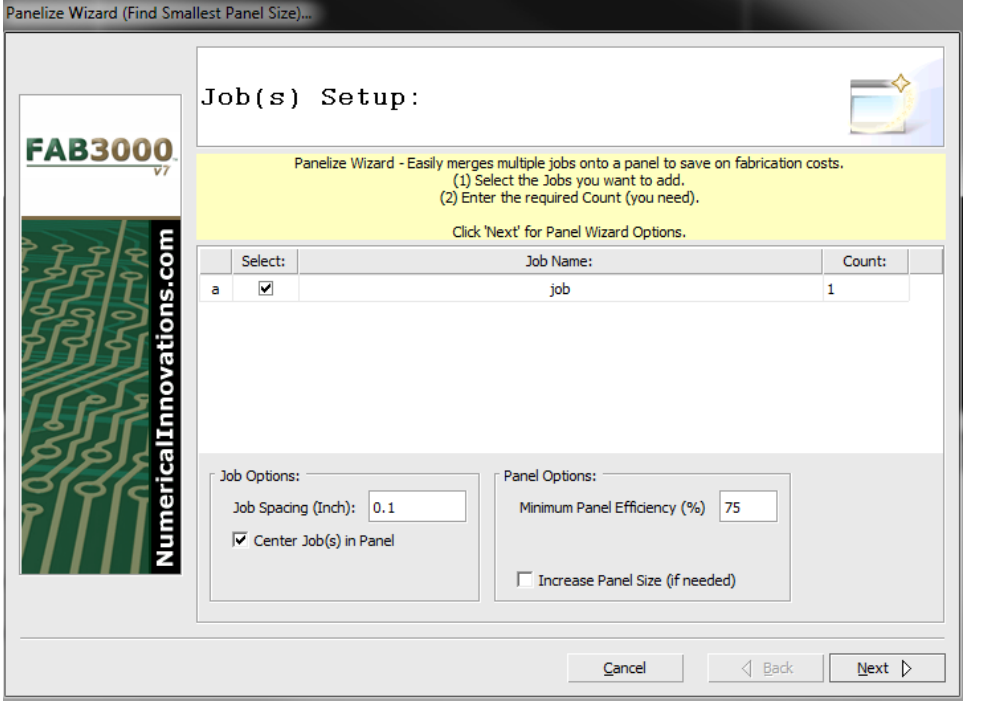

1. Select **Tools > Panelize Wizard**. The panelize wizard dialog box will appear.

2. Check all Jobs under the **Select** column to include in the panel merge.

3. Verify Job Settings Options such as **Job Spacing** and **Panel Options**

5. Select **Next**.

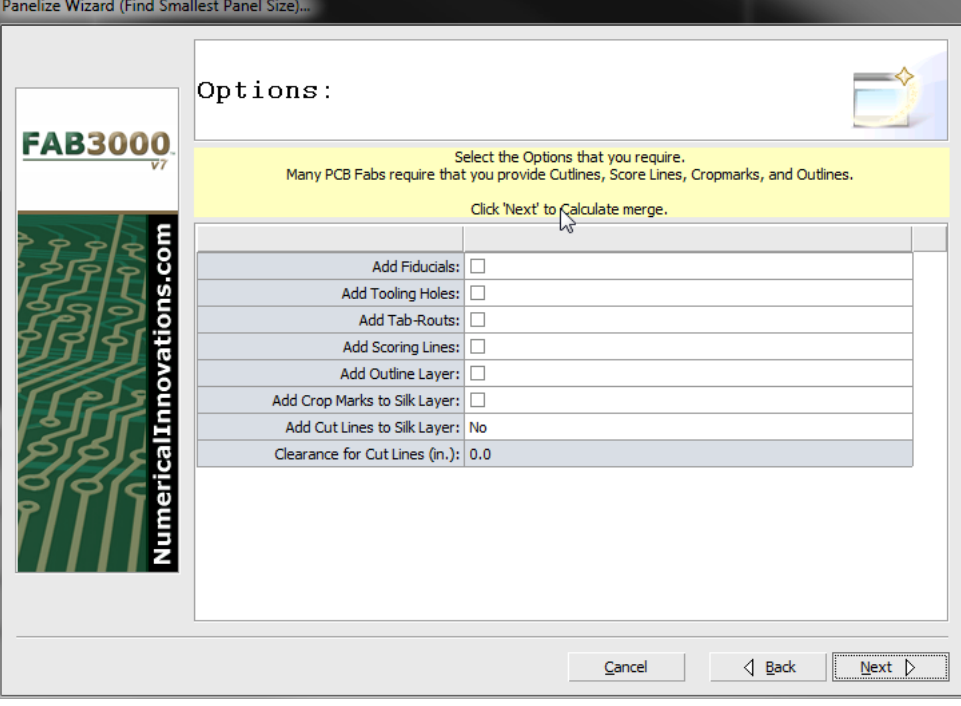

6. In the next dialog box, choose the panelize options you require.

7. Select **Next** to proceed.

FAB 3000 will instantly calculate the best possible fit for all Jobs. If it finds multiple panel array options, it will allow you to select the panel array of your choice.

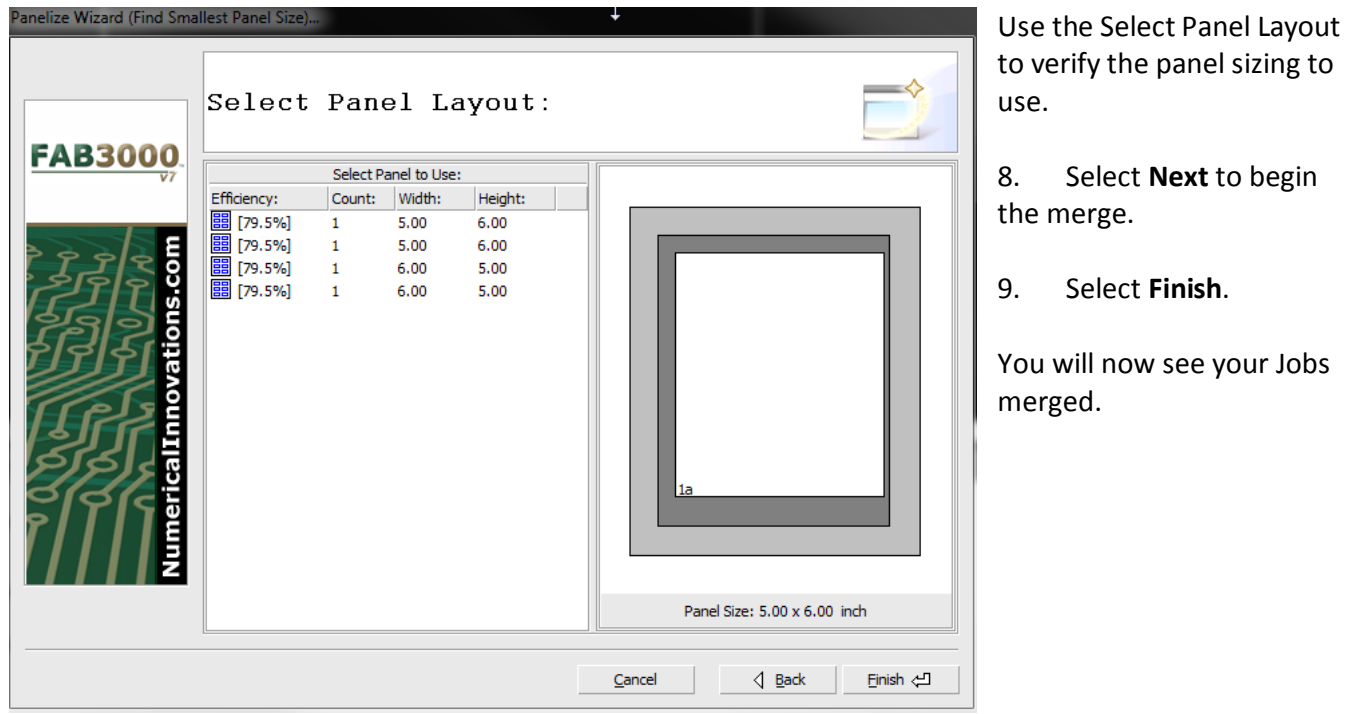

# **4.2 Synchronizing Layers**

In most cases the final stage of merging Jobs is to perfor[m Synchronize Layers.](https://s3.amazonaws.com/numerical-help-guide/fab3000v7/HTML/synchronizelayers.htm) **Synchronize Layers** merges all Job layers into a common set of layers.

Usually each Job has a different layer names used to describe the same layer types for example, "top02.pho", "topside.gbr", or "art01.ger". Before exporting, all layers of similar layer type must be synchronized into one layer for each type. To synchronize layers:

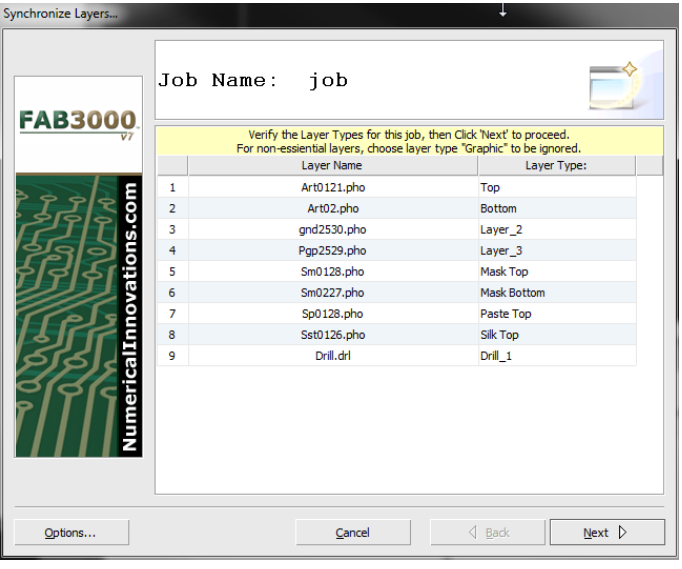

- 1. Select **Setup > Synchronize Layers.** A synchronize layers wizard box will appear.
- 2. Define all layer types of the child Job, and select **Next**.

Synchronize Layers requires that you define the layer types for all Jobs. If you are unsure, choose layer type "Graphic" to be ignored.

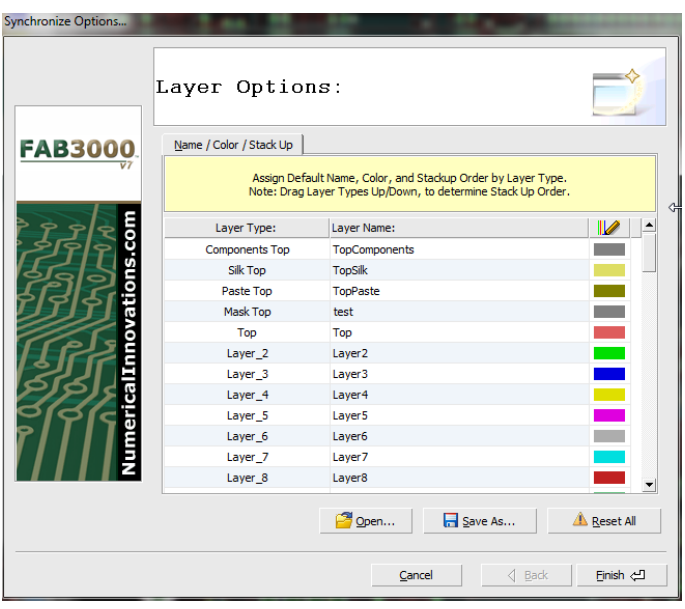

Use the Options button in the bottom right corner to set Layer Options such as Name, Color, and Stackup Order by Layer Type.

3. **Repeat** steps 1-2 for each child Job.

# **4.3 Manual Job Merge Using Inserts**

Once you have created different Jobs for each PCB design, you can merge these Jobs using the power of hierarchy with Inserts. To do this, you must have created at least two or more Jobs.

## **CREATING A NEW "PARENT" JOB**

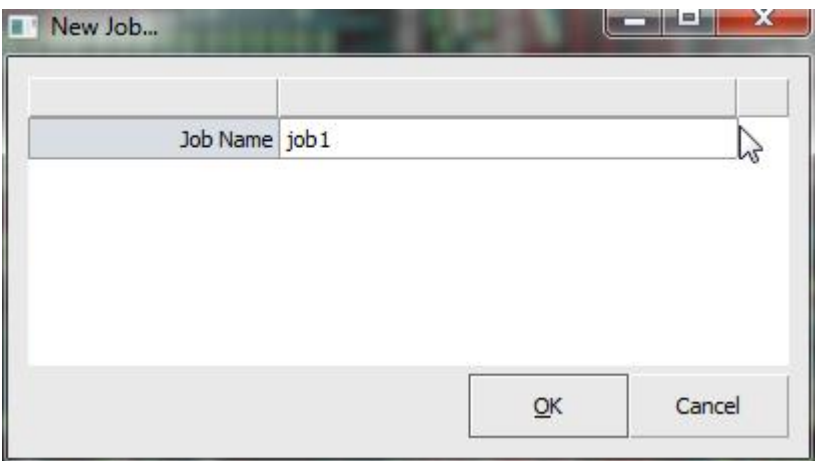

## 1. Select **File > New > Job**

2. Choose a name for the new Job. Be sure that the name is as descriptive as possible.

With the new Job created, a blank Job editor screen will appear. Remember, this new Job is considered the "parent" Job and contain Job Inserts.

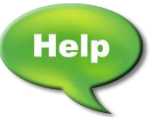

[Video: Using Copy to Clipboard and Paste Gerber into New Job](http://www.youtube.com/watch?v=GqC49TASOnk)

## **ADDING INSERTS MANUALLY**

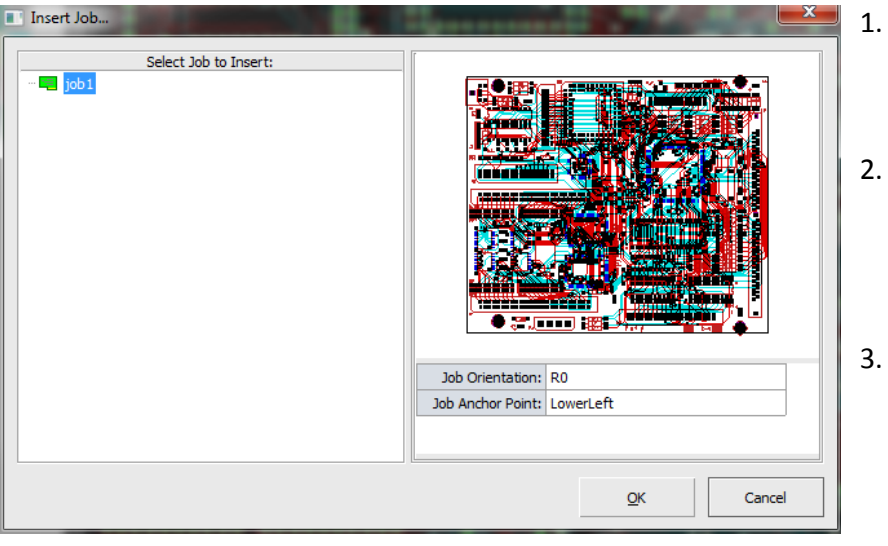

- 1. Select **Job > Insert Job.** The Insert Job dialog box will appear.
- Select the Job to Insert. A preview window will display the selected Job or panel you want to Insert.
- You may choose to assign **Job Orientations** of *R0 (rotate 0), R90 (rotate 90), R180 (rotate 180), MX (mirror horizontal), MY (mirror vertical)*.
- 4. You may choose to assign **Job Anchor Points** which controls the Insert origin for the Insert. Job anchor points are listed as *Lower Left, Center, and Origin (actual 0,0 location of Inserted Job)*. Choosing the correct anchor point helps when Inserting Jobs.
- 5. Select **OK** to add the Inserts into the editor.

To Insert other Jobs, repeat steps 1-5. Once the other Jobs are added, you may also edit their orientation, location, and make copies. FAB 3000 can handle an unlimited hierarchy.

Once all Jobs have been inserted into the "parent Job", you must synchronize (merge) layers as explained in **5.2: Merge Layers.**

# **4.4 Exporting a Parent Job to One Set of Gerber & Drill Files:**

Once all Inserts are laid out into an optimal location, you can now export your merged CAM data.

#### **EXPORTING GERBER FILES:**

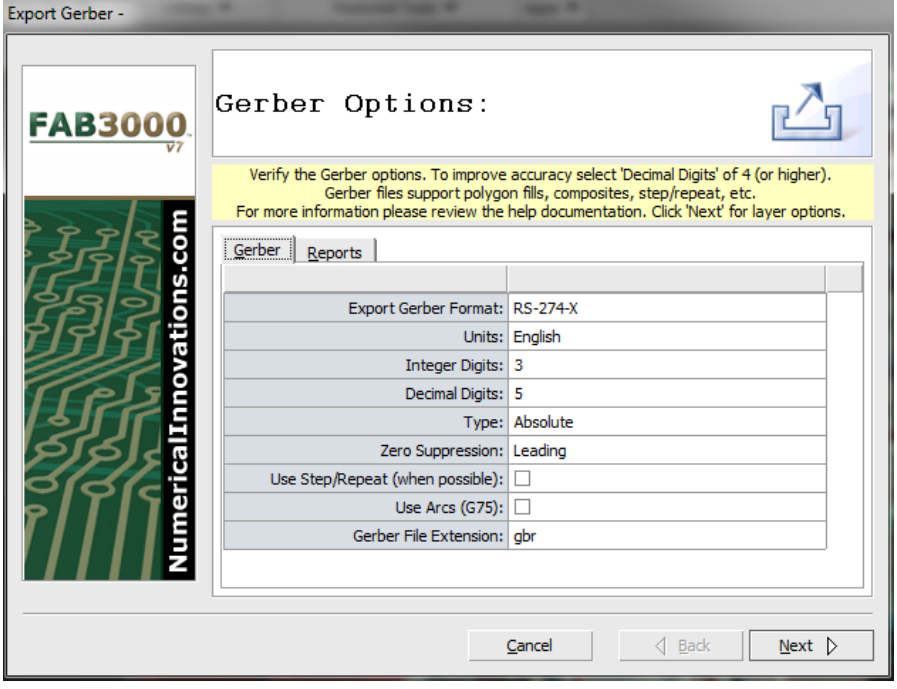

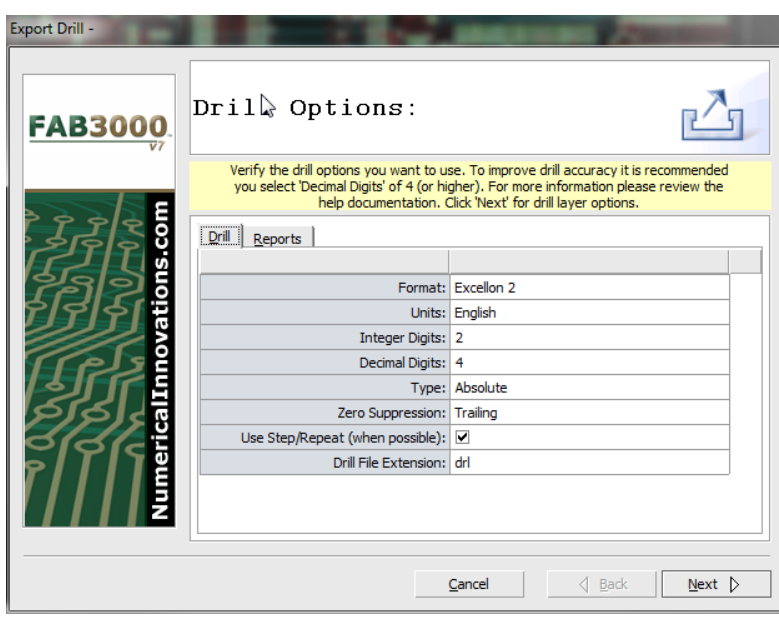

If the directory does not exist, FAB 3000 will create it for you.

- 1. Select **File > Export > Gerber.**
- 2. Verify Gerber settings and select **Next**.
- 3. Verify Gerber Layer Options and select **Next.**

If you do not want to export certain layers, simply uncheck the corresponding layer. You may also choose to output individual layers with Mirror or Negative polarity attributes.

4. Choose the directory where the Gerber files will be written to. If the directory does not exist, FAB 3000 will create it for you.

# **EXPORTING DRILL FILES:**

- 1. Select **File > Export > Drill**.
- 2. Verify Drill settings and select **Next**.
- 3. Verify Drill Layer Options and select **Next.**

If you do not want to export certain layers, simply uncheck the corresponding layer.

4. Choose the directory where the Drill files will be written to.

You have now created merged data from multiple printed circuit board designs into a single set of CAM files.

# **4.5 Using Film Wizard**

Film wizard can be used to automatically setup Gerber layers for optimal film output making it ideal for anyone requiring Gerber or Postscript photoplots from their artwork. This plug-in is included with FAB 3000 and will **reduce photo plotting expenses by as much as 50%; providing a fast return on investment.**  Additionally, Film Wizard will also eliminate operator errors by preventing someone from wrongly mirroring or changing polarity and result in faster turn-around times.

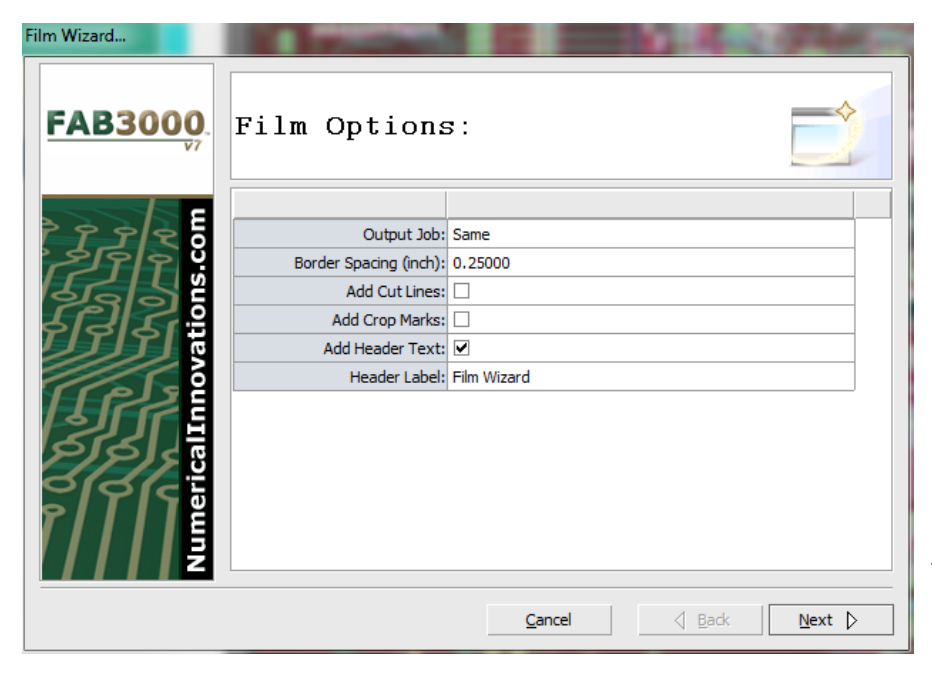

## 1. Go to **Tools > Film Wizard**.

Assuming you have an 8 layer design, with an area of 5"X7" (120mm X 175mm). Choose a film size that will be able to hold at least 4 design layers. In this example a film size of 16" X 20" will work perfect. (You may

*Make sure to contact your photoplotting service to determine what acceptable film sizes to use for their photoplotting process.* 

- 2. Assign options that you want to appear on each film layer.
- 3. Select Film Setup based on your required layer design and sizing. Select **Next**.

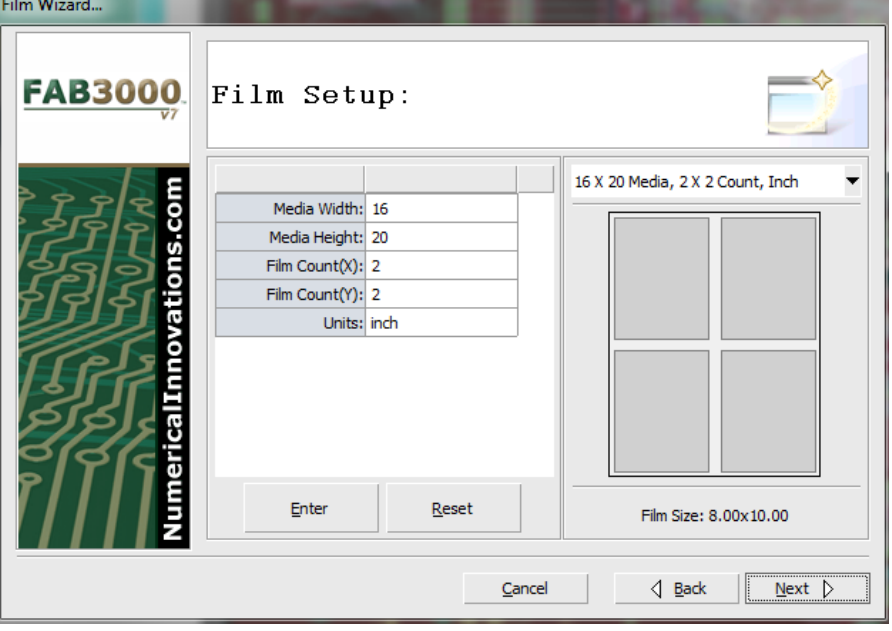

4. Assign polarity & mirror options for each individual layer. Select **Next**.

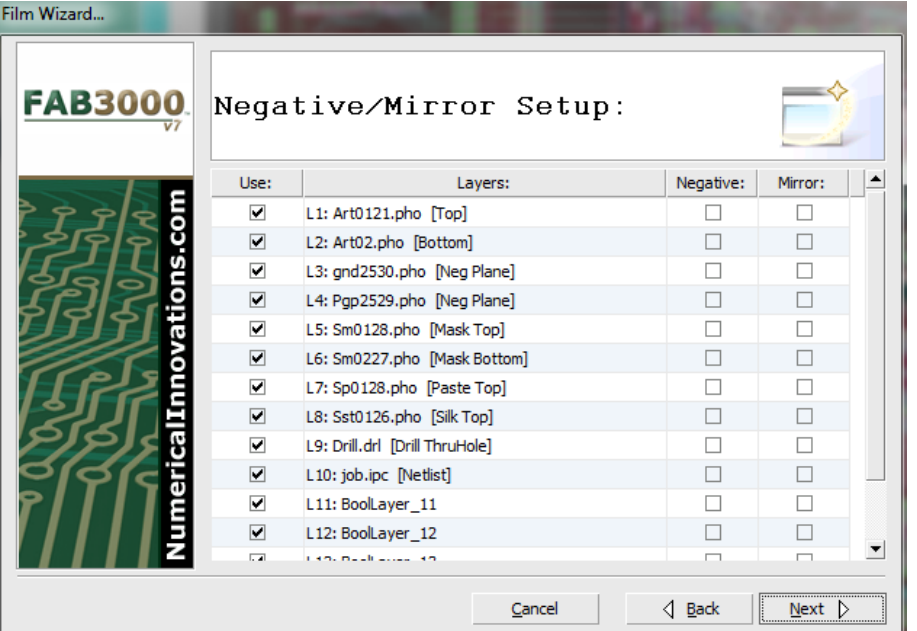

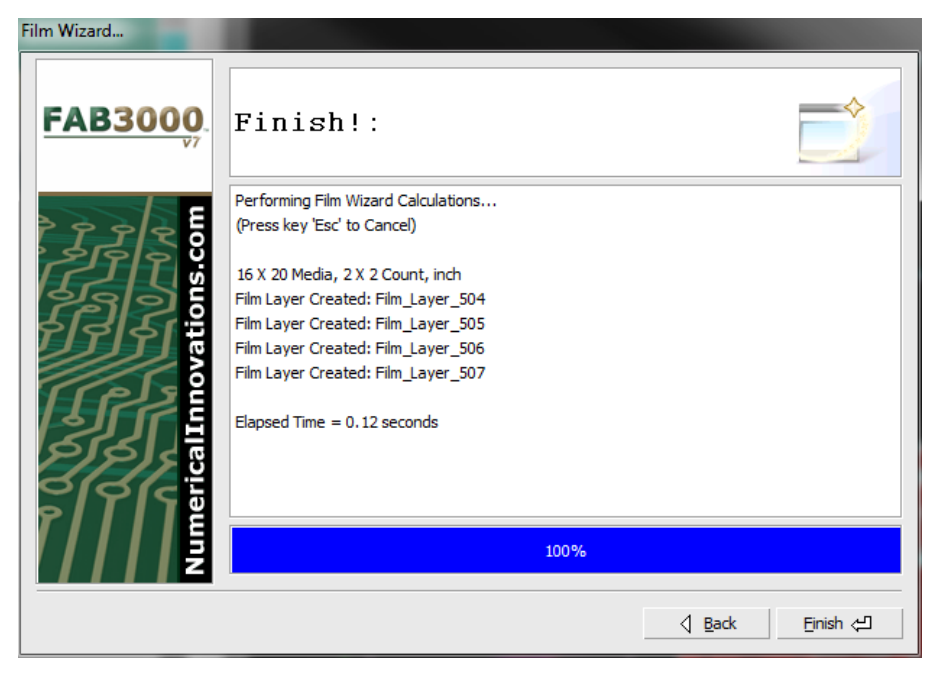

You're finished! On the next page is an example screen capture of the outputted layer(s) from Film Wizard. Notice that mirror and rotation have been included automatically!

# Start Page pcbreport/pcbreport

At this point all you need to do now is to export these "Film Wizard" layers to either Gerber or Postscript, and that's it!

## **You've just saved 50% on your photoplotter service expenses!**

# **4.6 Using DFM Checker**

Prior to sending your PCB out to manufacturing, examination of your Gerber design is always required. Each detail should be scrutinized and checked for any manufacturing violations. This saves time, money, and frustration. Using FAB 3000's DRC/DFM Checker, built in analysis tools will check your design for any potential problems. Many CAD systems don't produce a "perfect" representation of your design once outputted. The Gerber/NC files are what is most important to manufacture your boards. FAB 3000 goes beyond basic checks (minimum trace & space) to perform the following:

**Silkscreen over Solder Mask** - Locate if there are any locations where the silkscreen overlaps with openings in the solder mask layers. **Elevated Risk:** May cause contamination of the pads and make electrical testing plus SMT soldering more difficult.

**Non-Functional Internal Pads** - Essentially these are unconnected internal pads typically found on plane layers. **Elevated Risk:** May break loose and cause potential drilling problems, risk of shorts, and more.

**Isolated Connections** - One of the most common problems is to determine whether your PCB CAD system has properly outputted good plane connections to the copper plane. **Critical:** A board will fail if any plane connections is not properly connect the copper plane.

**Mask Slivers** - Areas in the solder mask where the resist is so narrow that it may cause small pieces of the resist to flake off and present soldering problems later. **Critical:** A board can fail if the resist falls in an area that needs to be soldered later on.

**Power/Ground Shorts** - Determine any potential shorts between Power and Ground planes. **Critical:** A board will fail if there is a short between the power and ground planes.

**Copper Slivers** - Narrow areas in the copper where the potential for over-etching is great. This typically happens when trace angles are 30 degrees (or less), when composites are used, and on plane layers. **Critical:** A board can fail if certain copper area are over-etched. Resulting in shorts and decrease in board yield.

**Solder Bridges** - Typically when the mask layers, contain openings which are too large, and may expose other adjacent conductive areas. **Critical:** During fabrication, copper may get too close and form a bridge to other adjacent conductive areas.

**Negative Plane Thermal Conflicts** - Determine if any Via or plated hole is connected to more than one negative plane together. **Elevated Risk:** May result in poor board performance.

**Starved Thermals** - Check whether a thermal connection to the copper plane has been constricted by overlapping or adjacent data that is way too close. **Critical:** May result in poor board performance, short, or other undesired effect.

**Find Acid Traps** - Due to the surface tension during the etching process, larger deposits of acid may get trapped into certain areas - resulting in over-etching. **Critical:** Over-etching will directly affect your board yields.

**Antennas / Dangling Traces** - Search for Non-terminating traces which may behave as an antenna. **Elevated Risk:** May result in poor board performance, short, or other undesired effect.

There are several conditions to consider prior to using DFM Checker:

- 1. DFM Checker requires that you extract at least once Netlist before proceeding. However, if you haven't run a Netlist extraction, DFM Checker will perform it for you first.
- 2. All layer types must be defined prior to use DFM Checker.
- 3. You must have at least 1drill file (2 or more for blind/buried Vias).

#### **USING DFM CHECKER**

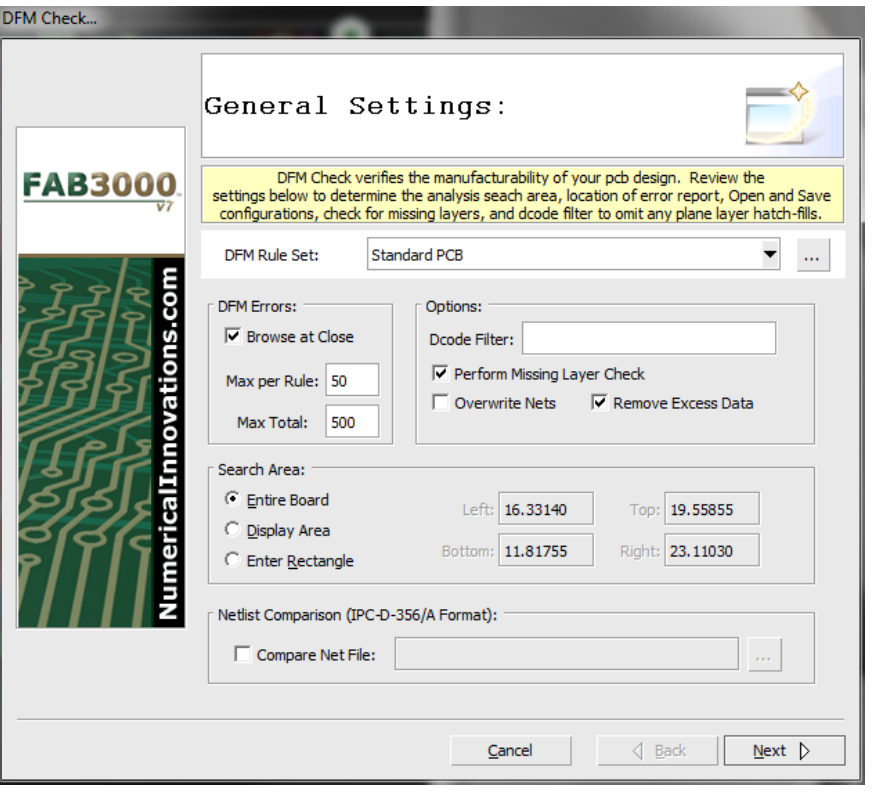

DFM Rules Management...  $\Rightarrow$ DFM Rules Settings: Review each section and the releated DFM Rules. Most Values can be modified except 'N/A'. Values can be 'comma separated' by urgency level: RED, YELLOW, GREEN. DFM Rule Set: Standard PCB ▼  $New...$ </u> Rules File Management: **FAB3000** Units:  $G$  Mils C. Millimeter Open...  $\Box$  Save As...  $\mathbb{\triangle}$  Reset All DEM Checks: Signal | Plane | Silk | Mask | Drill | Assembly |  $||\bullet$ Check Description Value Clearance from Board Edge 15.0 Minimum Annular Ring: Drill-Pad 5.0  $\overline{\phantom{a}}$ Minimum Pad Size  $15.0$ Minimum Width: SMT Pad  $5.0$  $\overline{\phantom{a}}$ Minimum Width: Trace  $5.0$ Minimum Clearance: Outer Layers  $5.0$  $\overline{\mathbf{v}}$ Minimum Clearance: Inner Layers 8.0 Minimum Clearance: Track-Track  $5.0$  $\overline{\mathbf{v}}$  $5.0$ Minimum Clearance: Track-Pad Minimum Clearance: Pad-Pad  $5.0$ Minimum Clearance: Drill-Copper  $5.0$ Minimum Clearance: Rout-Copper  $10.0$  $\overline{\mathbf{v}}$ **Hole Registration**  $N/A$  $\boxed{\blacktriangle}$  Redundant Pads  $N/A$  $\boxed{\blacksquare}$  Unconnected Lines  $N/A$  $\left\langle \left| \right|$  Back  $\left| \right|$ Einish Cancel

- 1. Select **Tools > DFM > DFM Check**. The DFM Check dialog box will appear.
- 2. Verify and edit the DFM rules set. To do this, select the available rules set from the pull down menu under DFM Rule Set.

You may also edit the DFM Rules by pressing the "…" button next to the DFM Rule Set drop down menu (See below, **DFM Rules Settings**).

**DFM Rules Settings** dialog is used to verify or edit rules individually. You can also access DFM Rules Settings by selecting **Tools > DFM > DFM Rules Management**.

#### 3. Select **Next**.

- 4. FAB 3000 will now perform an extensive analysis of your PCB design.
	- a. Note that Job Inserts are ignored. If you wish to run a DRC/DFM check on a specific child Job, make sure to open the child Job in a separate window, and then proceed. To open Jobs, go to **Window > Workspace Browser**.

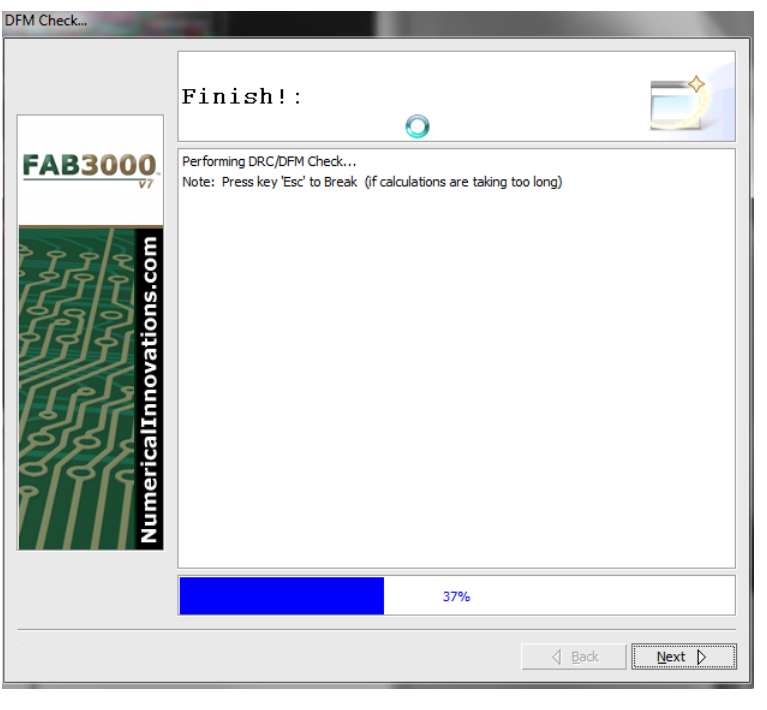

b. Depending on the complexity of the design and the checks performed, processing time can take anywhere from 30 seconds to 5 minutes.

- DFM Check... Finish!: Performing DRC/DFM Check... **FAB3000** Note: Press key 'Esc' to Break (if calculations are taking too long) Net Extraction Time =  $3.79$  seconds Total Elapsed Time = 6.49 seconds Note: Missing Bottom Silkscreen Layer - May not be necessary Note: Missing Fab Drawing - Most Pcb fabs require a Fabrication Drawing. Warning: Missing Border Layer - Most Pcb fabs require an individual border layer. Some DFM FAB 3000 has detected the following violation(s): Minimum Clearance: Mask (Pad to Pad): 50 violation(s) Silkscreen over Soldermask: 50 violation(s) or more Minimum Clearance: Silk Screen (Line to Line): 39 violation(s) Mask Slivers: 50 violation(s) Undersized Mask Clearances: 10 violation(s) Minimum Clearance: Mask (Draw to Pad): 6 violation(s) Minimum Clearance: Plane to Drill: 3 violation(s)  $\sqrt{ }$ 100%  $\sqrt{Back}$ Einish 신
- 5. If any errors are detected, FAB 3000 will display them in the dialog box. If there are no errors, the process is complete.
- 6. Select **Finish**. Any errors listed will now appear in the DFM Violation Browser. The browser will appear just below the editor and provide you with an easy to use navigation tool to locate and describe each detected error. For a more complete overview of the DFM Violation Browser, see section **4.7: Viewing DFM Violations with the Error Browser**.

#### **FAB 3000 V7**

Error List A B E S

1ask

 $\Box$  DRC/DFM Check - 12/17/2013 - 10:50 [1] (212)

Undersized Mask Clearances (10)

Mask Slivers (50)

Minimum Clearance: Mask (Pad to Pad) (50)

- 7. The browser contains a complete list of errors organized in a hierarchy format. Selecting and highlighting each error will provide a description of the error and severity level for PCB fabrication.
- 8. For each error selected, you'll be taken to the location of that error within the drawing for closer viewing and editing.

- 9. Create reports in PDF, Text, or CSV format by selecting the appropriate icon next to Error List.
- 10. You can also generate an error drawing which may be exported to various formats such as Gerber, DXF, or ODB++ and then imported back into your PCB layout tool for verification or to share with colleagues.

#### Minimum Clearance: Mask (Draw to Pad) (6) **E** Plane DRC/DFM Check - 12/17/2013 - 11:1 [3] (212) □ Mask Minimum Clearance: Mask (Pad to Pad) (50) Mask Slivers (50) Undersized Mask Clearances (10) Minimum Clearance: Mask (Draw to Pad) (6) 由 Silk  $\blacktriangleright$

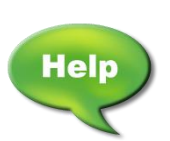

[Video: Performing Simple DFM/DRC Using FAB 3000](http://www.youtube.com/watch?v=dQByPsgBxVs)

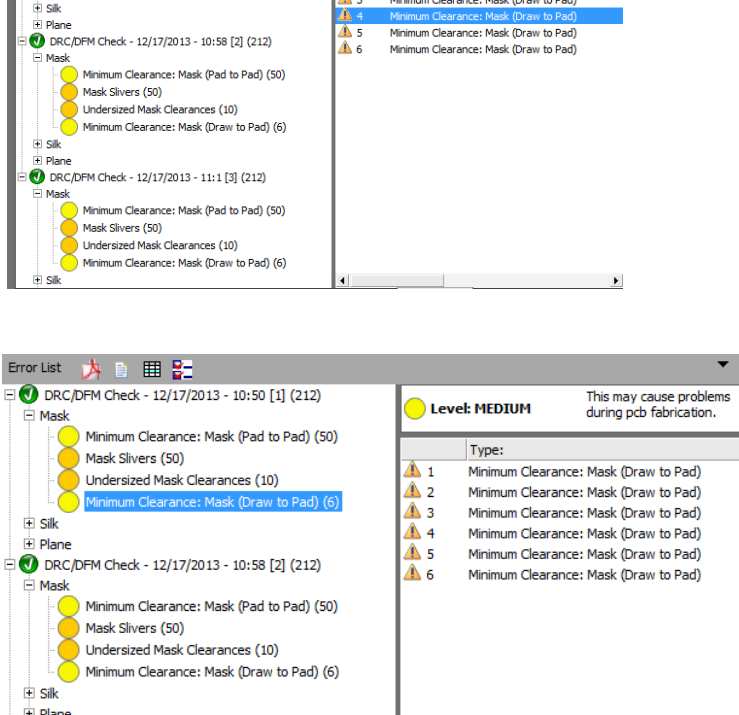

Level: MEDIUM

≜ 1

 $\frac{1}{4}$   $\frac{2}{3}$ 

Type:

This may cause problem<br>during pcb fabrication.

Minimum Clearance: Mask (Draw to Pad)

Minimum Clearance: Mask (Draw to Pad)<br>Minimum Clearance: Mask (Draw to Pad)

# **4.7 Saving DRC/DFM Violations into PDF Format**

To compile and save a list of DRC/DFM violations into PDF format after a DRC/DFM Check has been run, perform the following:

- 1. Select **Info > Generate PDF Error Report.**
- 2. Assign a filename to the report and Select **Next.**
- 3. Once the PDF is ready, select **View PDF File.**

A PDF of all warnings will launch in Adobe Acrobat.

# **4.8 Extracting Netlists from Gerber and/or Drill Data**

After importing Gerber and/or Drill files into a workspace, a Netlist should be extracted in order to do a comparison against a CAD-generated IPC-D-356 Netlist. There are several requirements for extracting Netlists:

- 1. All layer types should be defined before extracting a Netlist.
- 2. At least one drill file (2 or more for blind/buried Vias) is required before extracting a Netlist.
- 3. If your design contains blind or buried Vias, see **3.10, Extracting with Blind and Buried Vias**.

To extract a Netlist from Gerber and/or Drill files, perform the following:

Extract a true interconnectivity map of any PCB design.

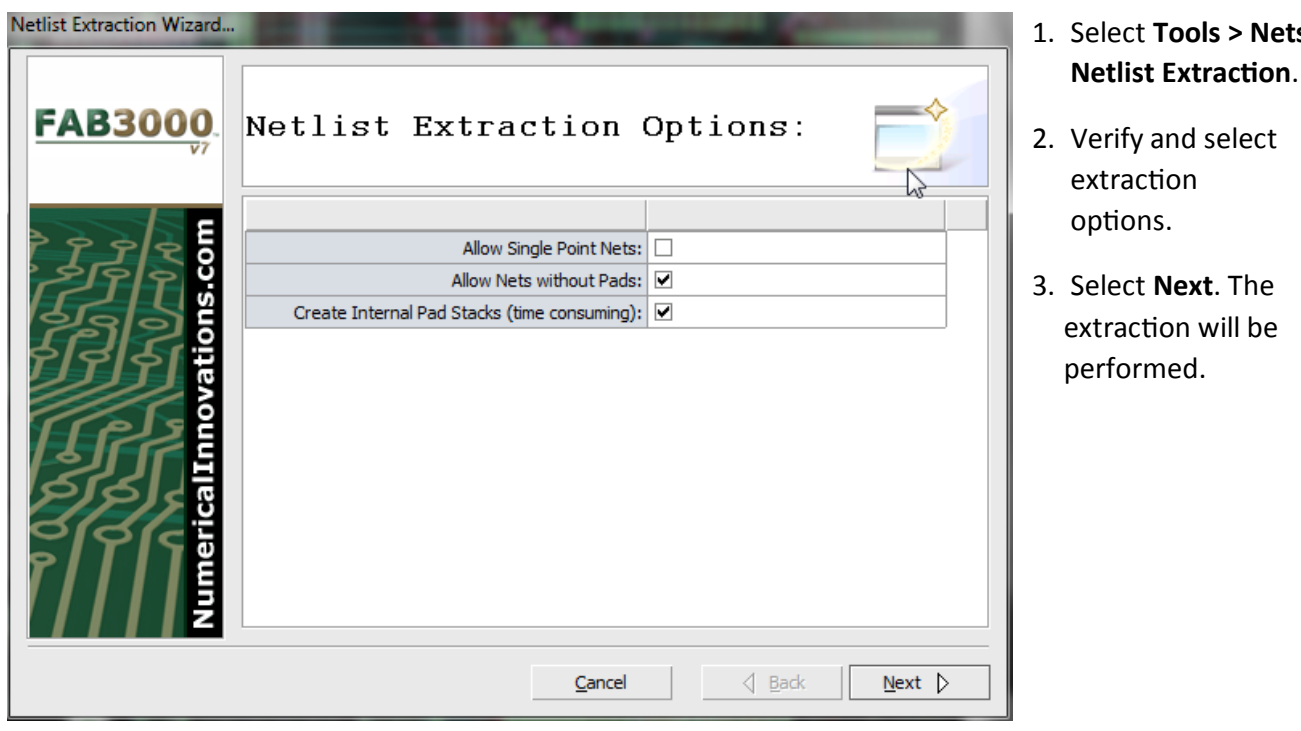

Page 61

Tools > Nets >

Next. The

#### **FAB 3000 V7**

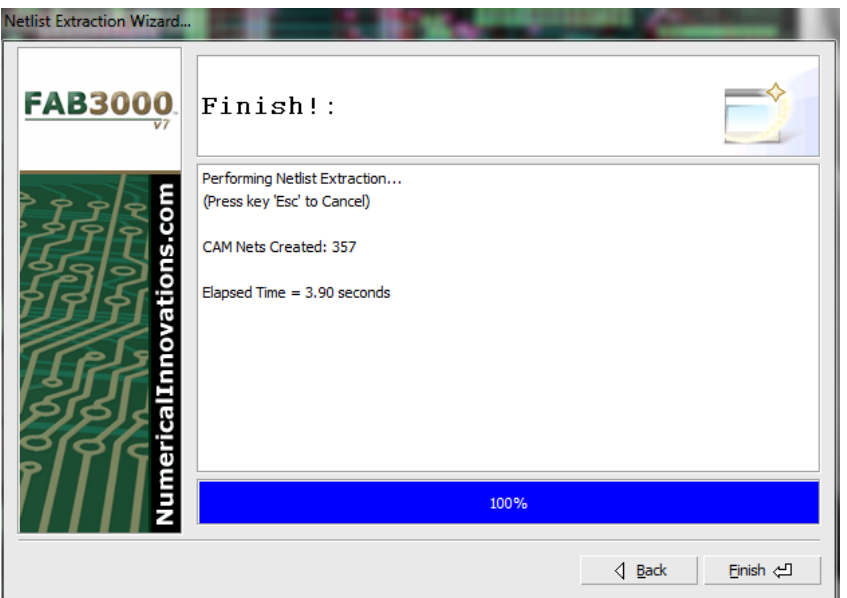

4. In the **Finish** dialog box, information will be included regarding CAM Nets created and elapsed time.

The total number of extracted CAM Nets will be displayed in the **Finish** section.

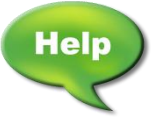

[Video: Extract Netlist from Gerbers and View Nets using FAB 3000](http://www.youtube.com/watch?v=0Bn0CLFCXyo)

# **4.10 Extracting Netlists from Blind and Buried Vias**

Assuming all prerequisites are complete prior to extraction (all layers types must be defined and you must have at least 2 or more drill files), you may also extract a Netlist from designs which contain blind and buried Vias.

The first step in extracting Netlists from blind and buried Vias is to setup **Blind and Buried Drill** 

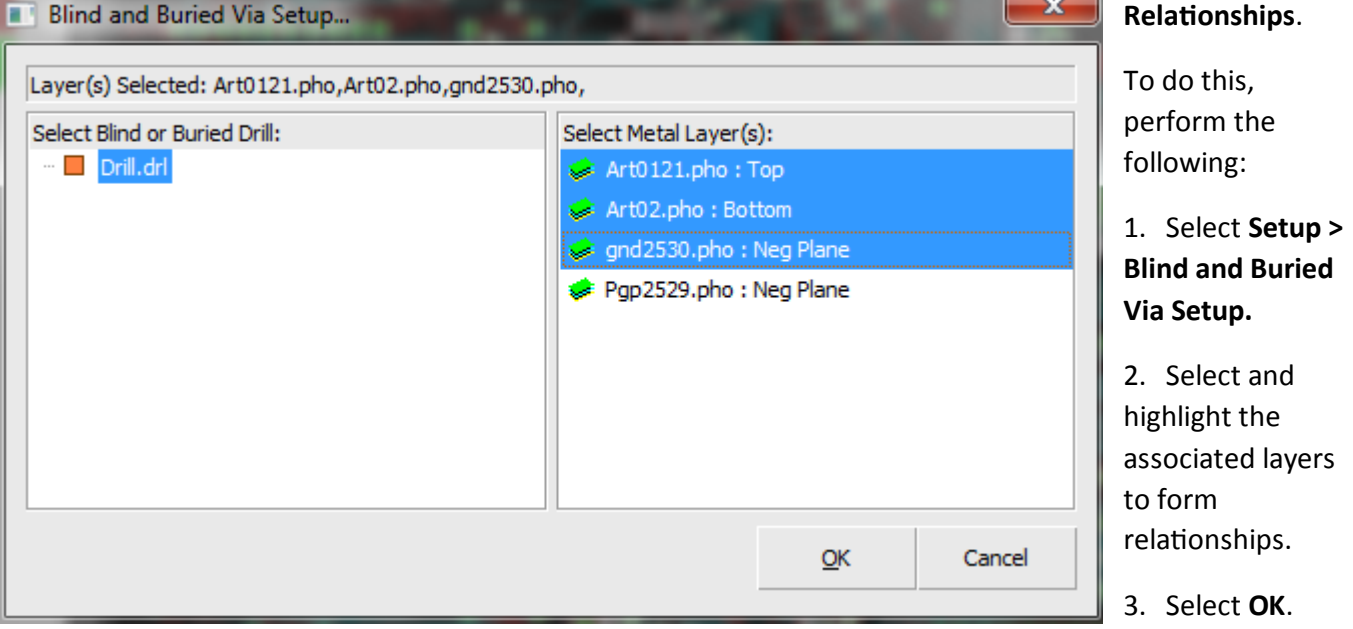

4. You may now proceed with Netlist extraction.

#### **PROCEED WITH NETLIST EXTRACTION FROM BLIND AND BURIED VIAS**

1. Select **Tools > Nets > Netlist Extraction**. The Netlist Extraction wizard will appear.

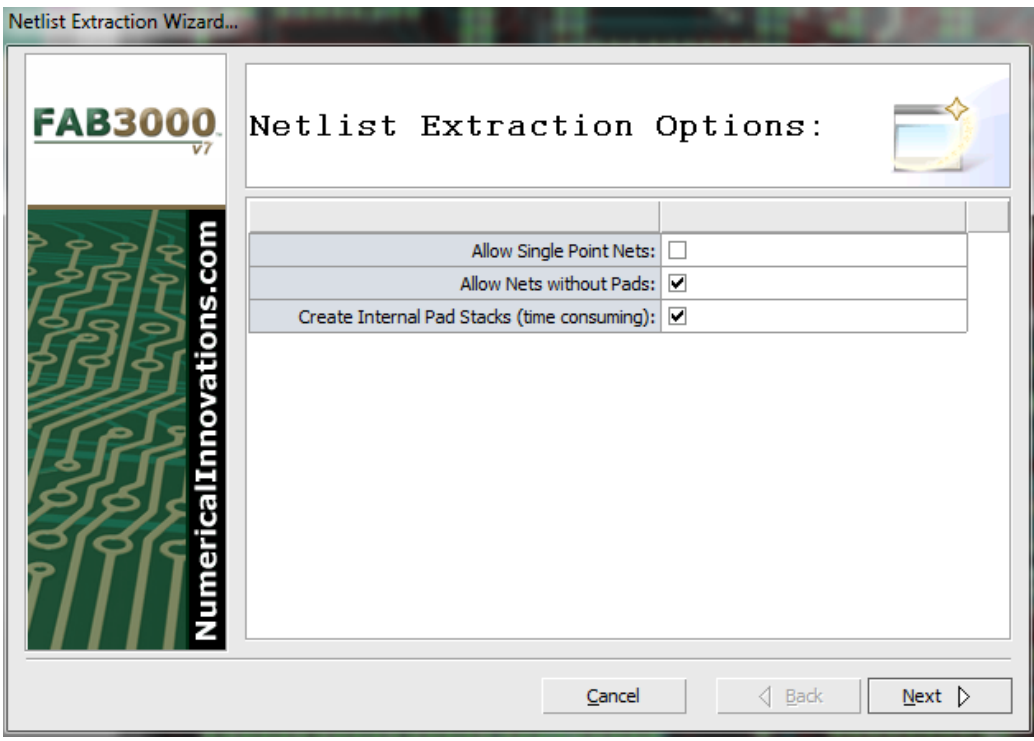

- 2. Verify Netlist Extraction Options.
- 3. Select **Next**. FAB 3000 will perform the Netlist Extraction.

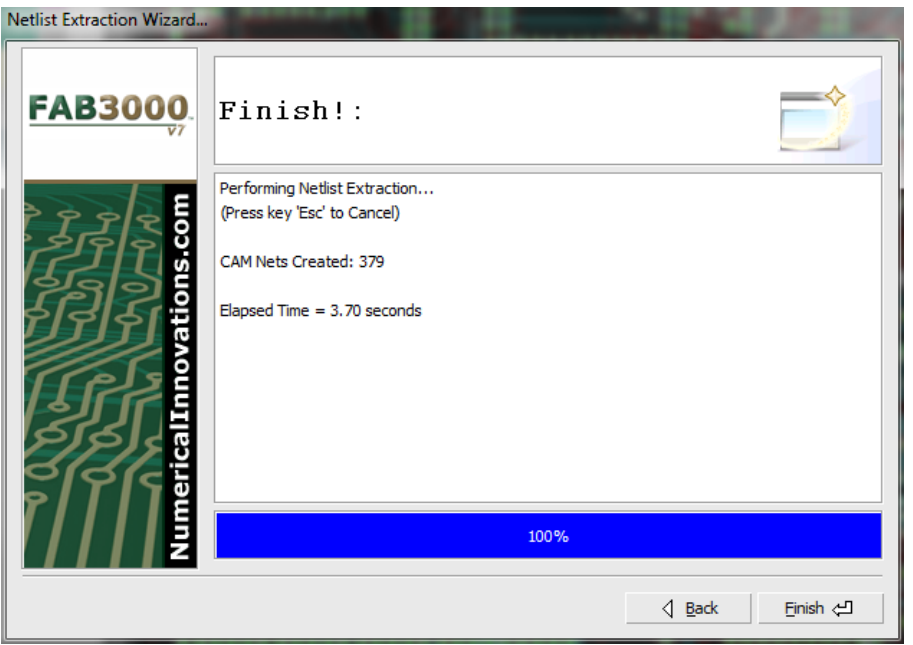

- 4. The total number of CAM Nets will be displayed.
- 5. Select **Finish**.

To compare the extracted Nets against your own CAD generated Netlist, see **4.11: Comparing a CAM Netlist against an External Netlist**.

[Video: Assign Layer Types & Stackup, Assign Blind & Buried Drills](http://www.youtube.com/watch?v=aiMKTnQ6DkA)

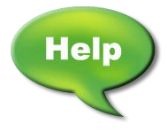

 [Video: Sort Layers and Assign Blind/Buried Vias using FAB 3000](http://www.youtube.com/watch?v=TsKqouVY5v4)

## **4.11 Comparing a CAM Netlist against an External Netlist**

In order to compare a CAM Netlist against your external Netlist, the external Netlist (from your CAD system) must be in a standard format such as IPC-D-356 or IPC-D-356/A.

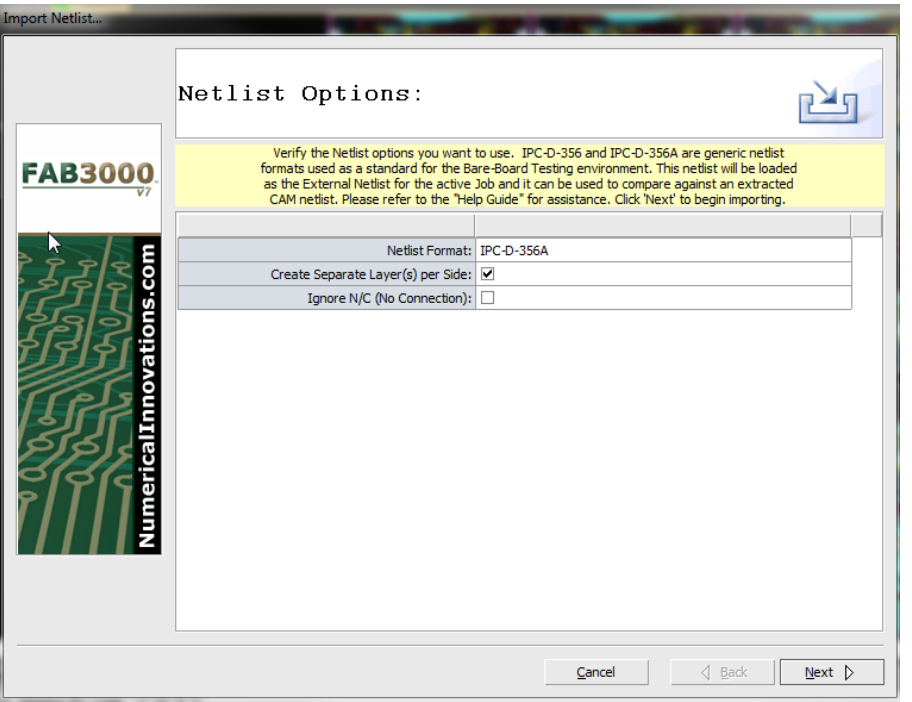

# **IMPORTING AN EXTERNAL NETLIST**

FAB 3000 can import IPC Netlists which are generic Netlist formats used as a standard for the bareboard testing environment. The Netlist will be loaded as the External Netlist for the active Job and it can bused to compare against an extracted CAM list. To import a Netlist:

1. Select **File > Import > Netlist (IPC-D-356/A)**.

2. Select the Netlist file you want to import. Select **OK**.

3. Choose the Netlist Format (IPC-D-356 or IPC-D-356A) you wish to import from the Import Netlist Wizard dialog box.

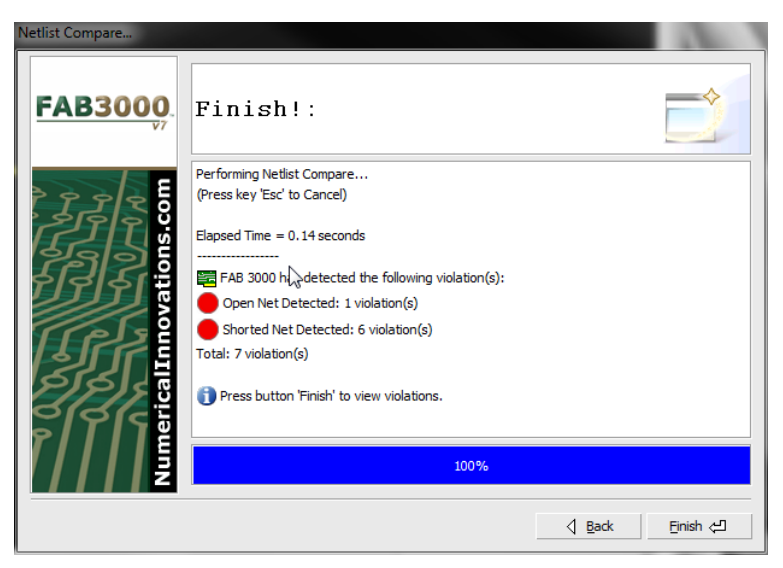

4. Select **Next** to begin the import.

Once the import is complete, the import wizard dialog box will disappear unless FAB 3000 encounters any errors or warnings during import. An example of a Netlist comparison error is pictured here. Upon selecting Finish, FAB 3000 will immediately launch the Netlist error browser for further investigation.

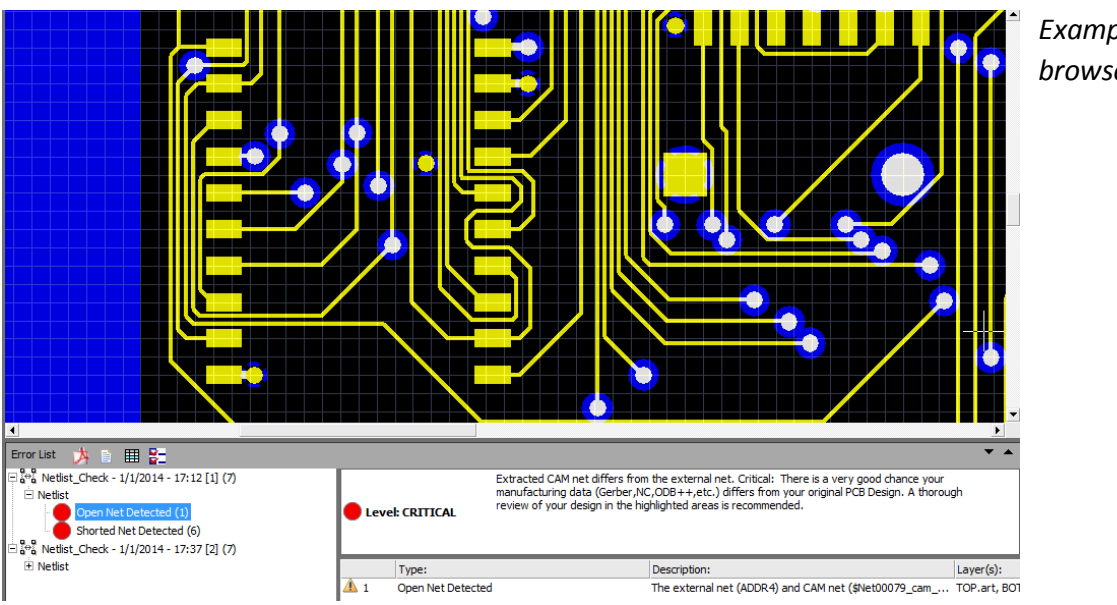

*Example of Netlist error browser.*

## **RUNNING THE NETLIST COMPARISON**

Compares extracted nets against an imported Netlist.

The purpose of Net Compare check is to verify whether the PCB design has been constructed correctly (per the Netlist definition) and to verify the PCB layout tool has generated the Gerber files correctly Netlist compare is used to verify that the Gerber files have been successfully outputted from PCB Layout and imported into CAM software.

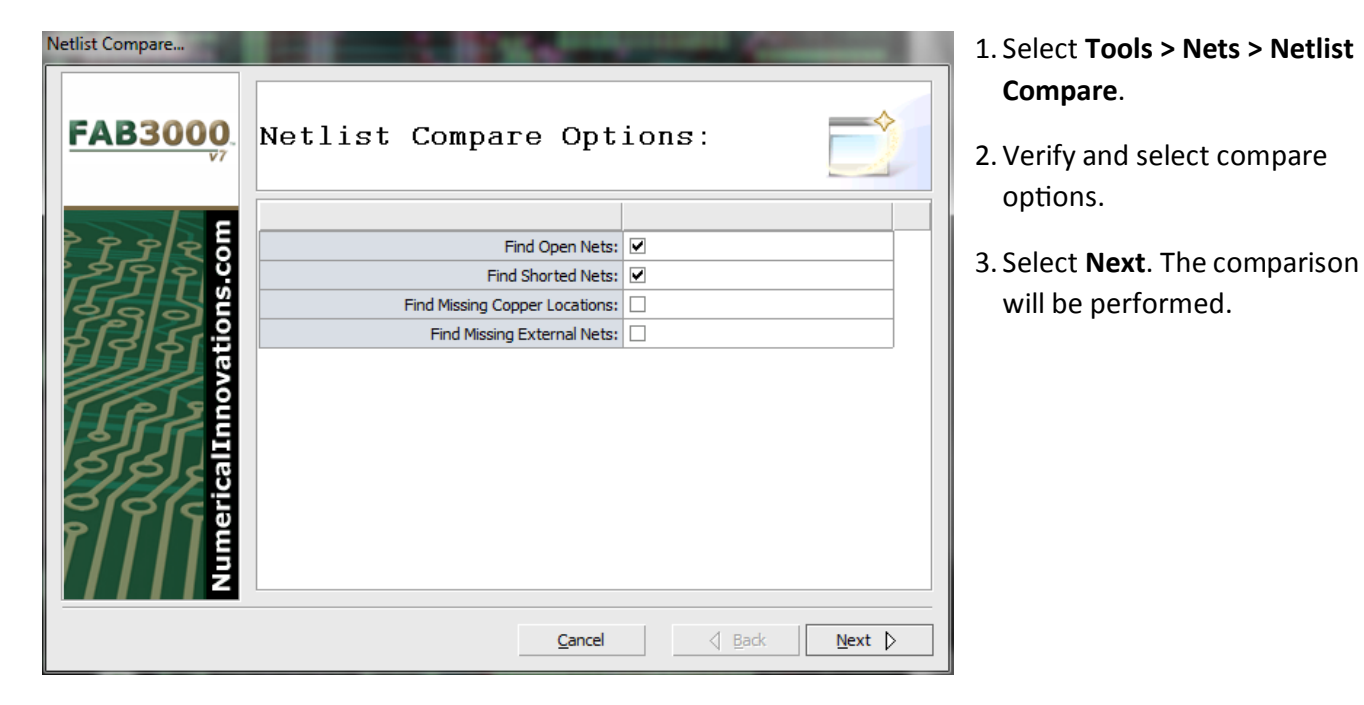

#### **FAB 3000 V7**

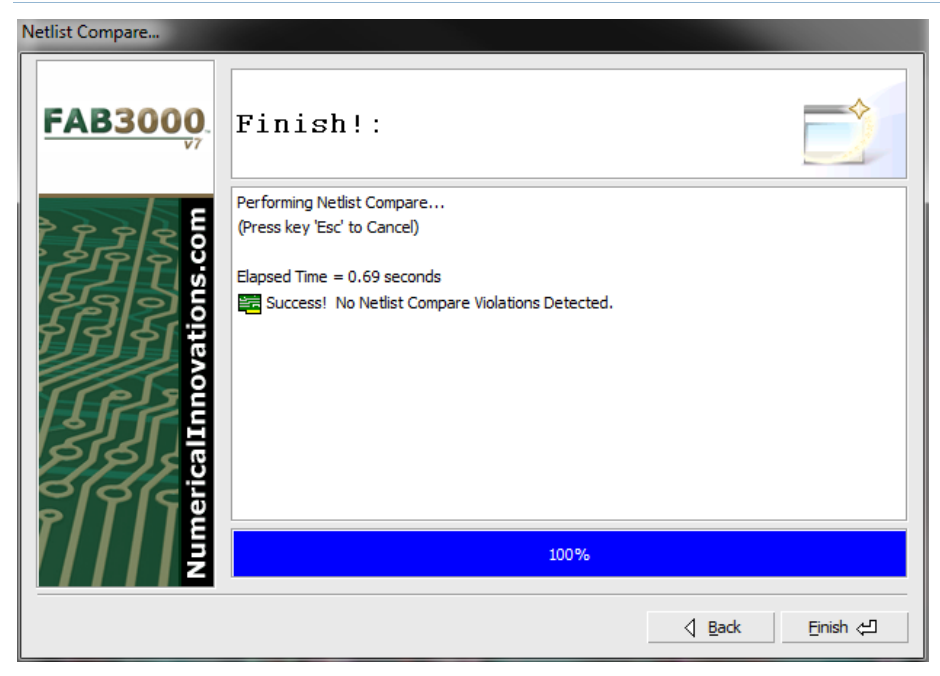

4. In the **Finish** dialog box, information will be included regarding comparison time and any violations that were detected during the comparison. If there were errors, you will be prompted to select Finish. FAB 3000 will automatically launch the Netlist error browser to easily identify and fix Netlist errors.

## **4.12 Creating a PDF Report for Net Comparison Errors**

All Netlist comparison errors can be documented and organized into a PDF file after running the comparison. To document in PDF, perform the following:

- 1. Select **Info > Generate PDF Error Report.**
- 2. Assign a filename to the report and Select **Next.**
- 3. Once the PDF is ready, select **View PDF File.**

A PDF of all errors will launch in Adobe Acrobat.

# **4.13 Add/Remove Objects from a Net**

After extracting a Netlist, you can edit objects from a Net. This can be done within the Netlist Table.

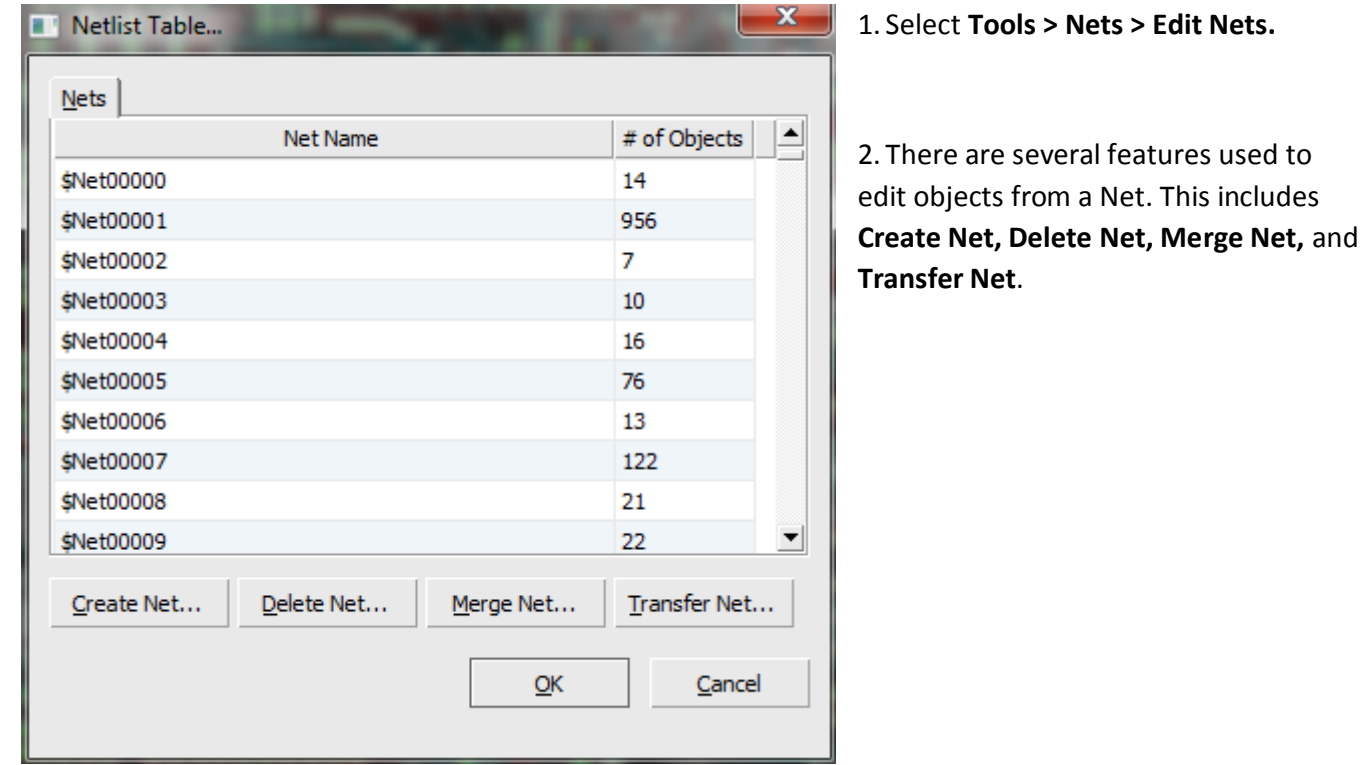

**College** 

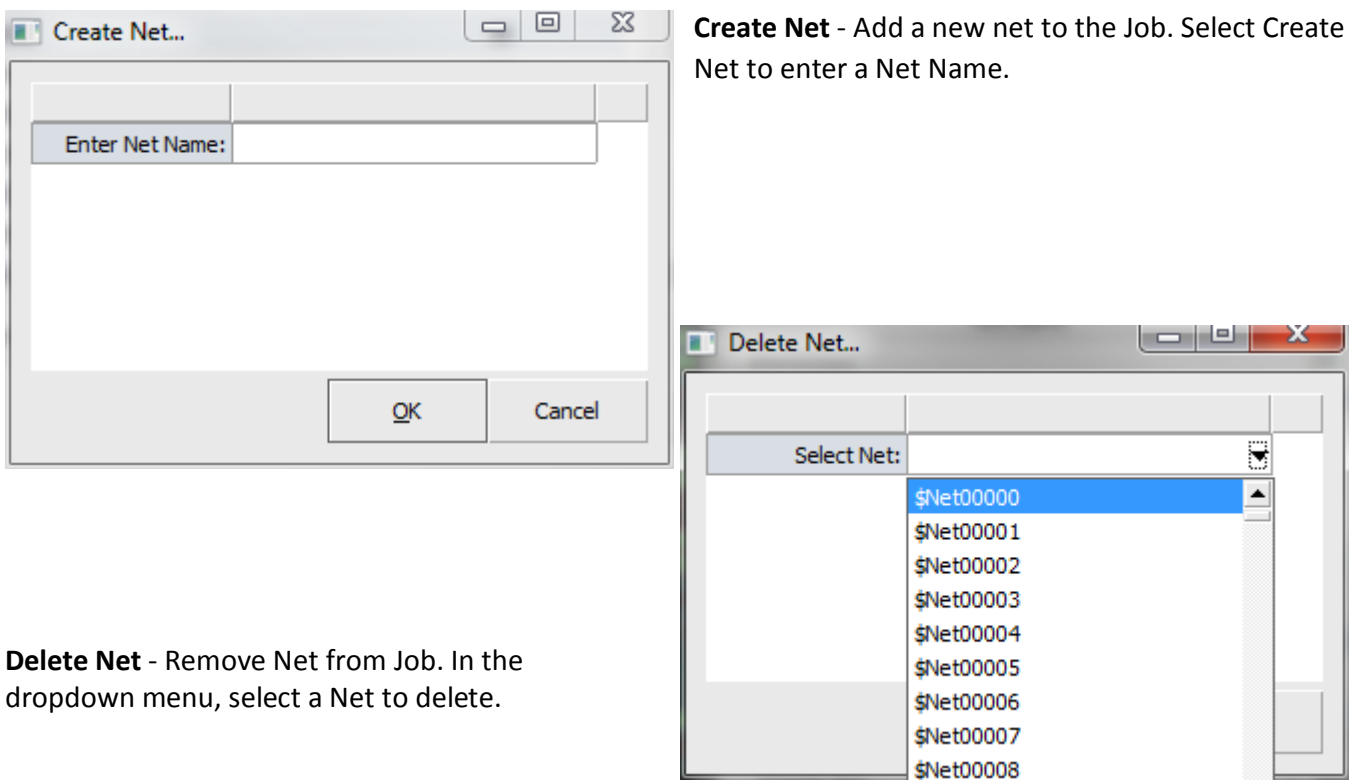

#### **FAB 3000 V7**

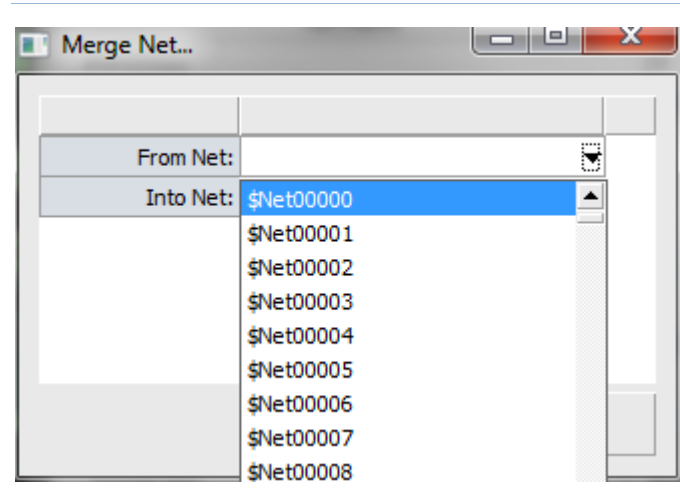

**Merge Net** - Combine Nets. Select the From Net and Into Net via dropdown menus.

**Transfer Net** - Copy contents from one net to another.

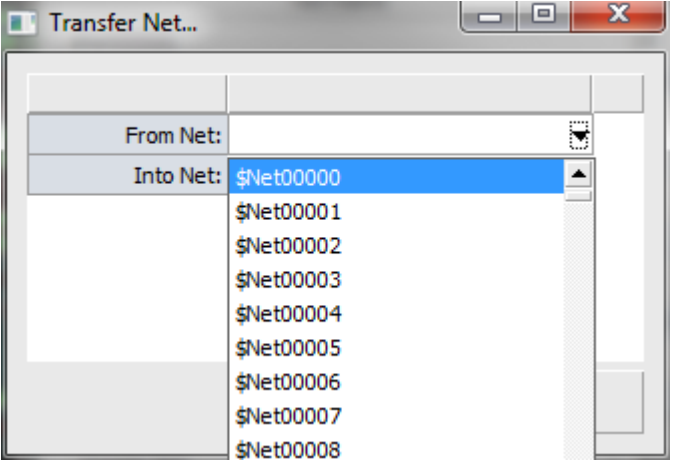

# **4.14 Applying External Net Names to CAM Net**

After a Netlist is extracted from Gerber & Drill data, there is no way for FAB 3000 to know the net names used in your CAD design. This allows you to import your CAD-generated Netlist, and apply the names to FAB 3000. After importing a Netlist into FAB 3000, perform the following:

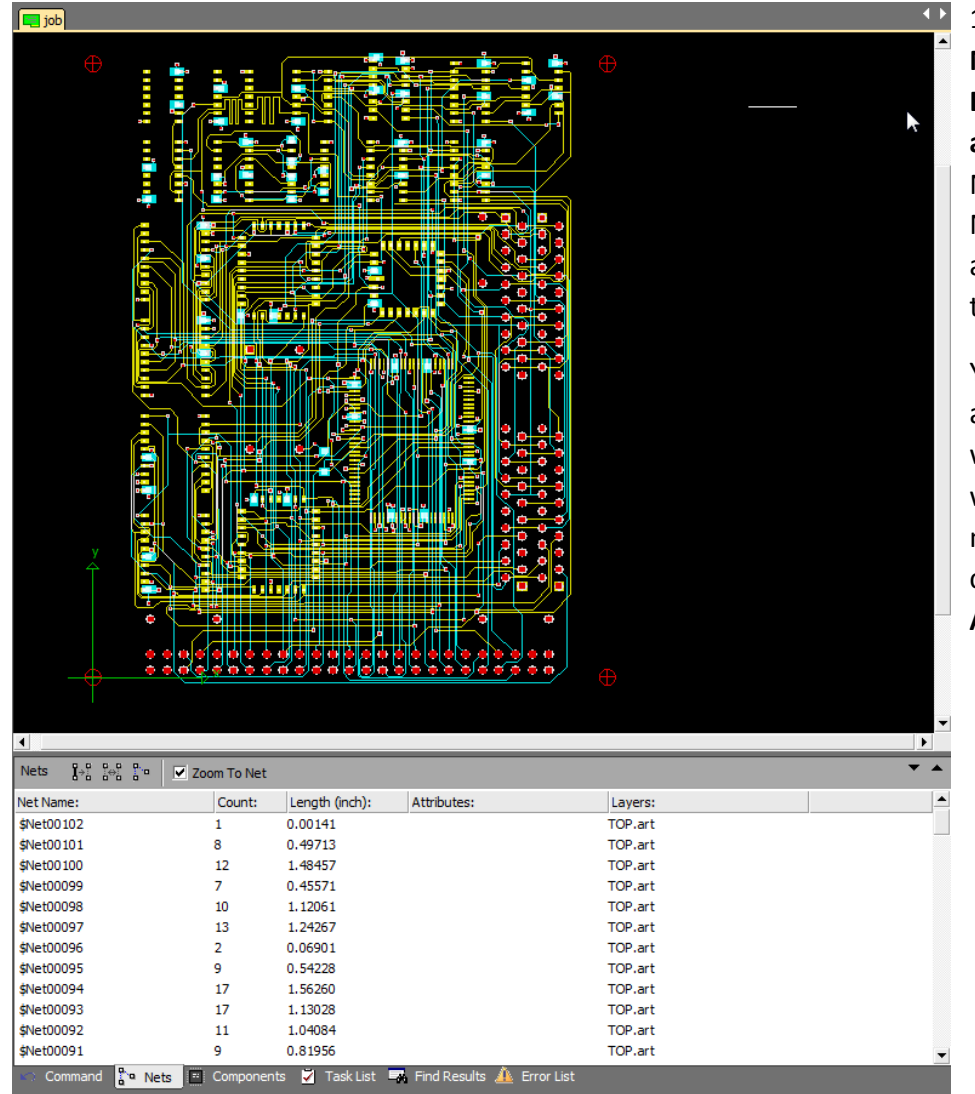

1. Extract a Netlist using **Tools > Nets > Netlist Extraction** (**see 4.8: Extracting Netlists from Gerber and/or Drill Data**). The extracted Netlist is pictured here. The Netlist information can be found at the bottom browser tab (below the editor) under "Nets".

You'll notice FAB 3000 generates a generic Net name beginning with "\$Net#". Usually, designers will want to use the actual design net names in FAB 3000. In this case, they will use **Tools > Nets > Apply External Netlist.**

#### **How to Apply External Net Names to CAM Net**

## 1. Select **Tools > Nets > Apply External Netlist.**

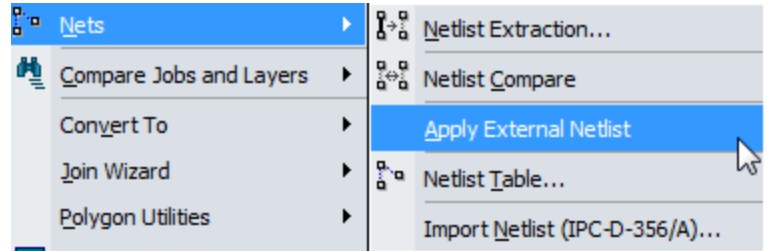

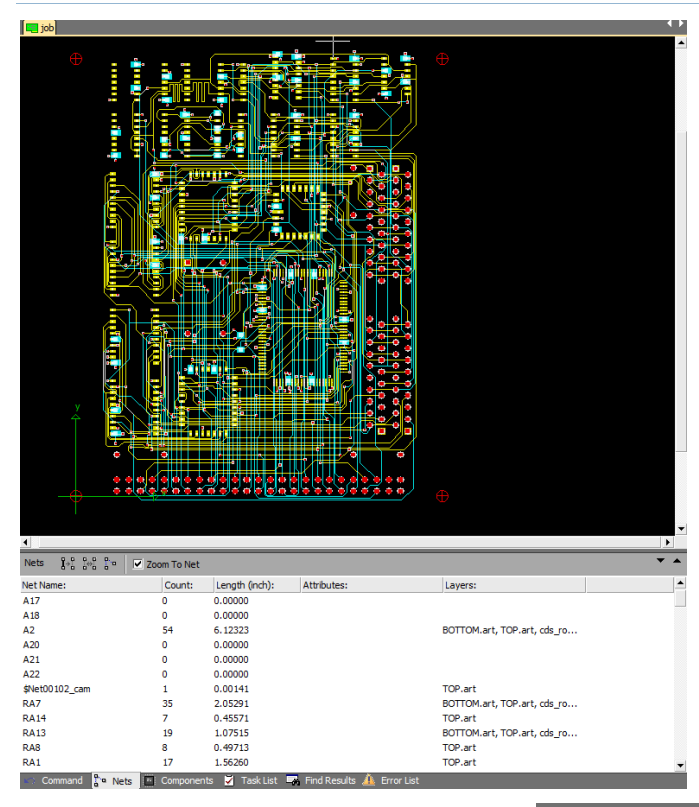

FAB 3000 will automatically update the existing CAM net names with the external net names.

You'll notice now in the Nets section tab that all Net names are no longer generic and refer back to the original names used in the CAD design.

On some occasions you may find Nets in this list which may not have changed after running **Apply External Netlist**. This will most likely be the result of a Net flaw in the design.

To identify this flaw, run **Tools > Nets > Netlist Compare (see Section 4.11)**.

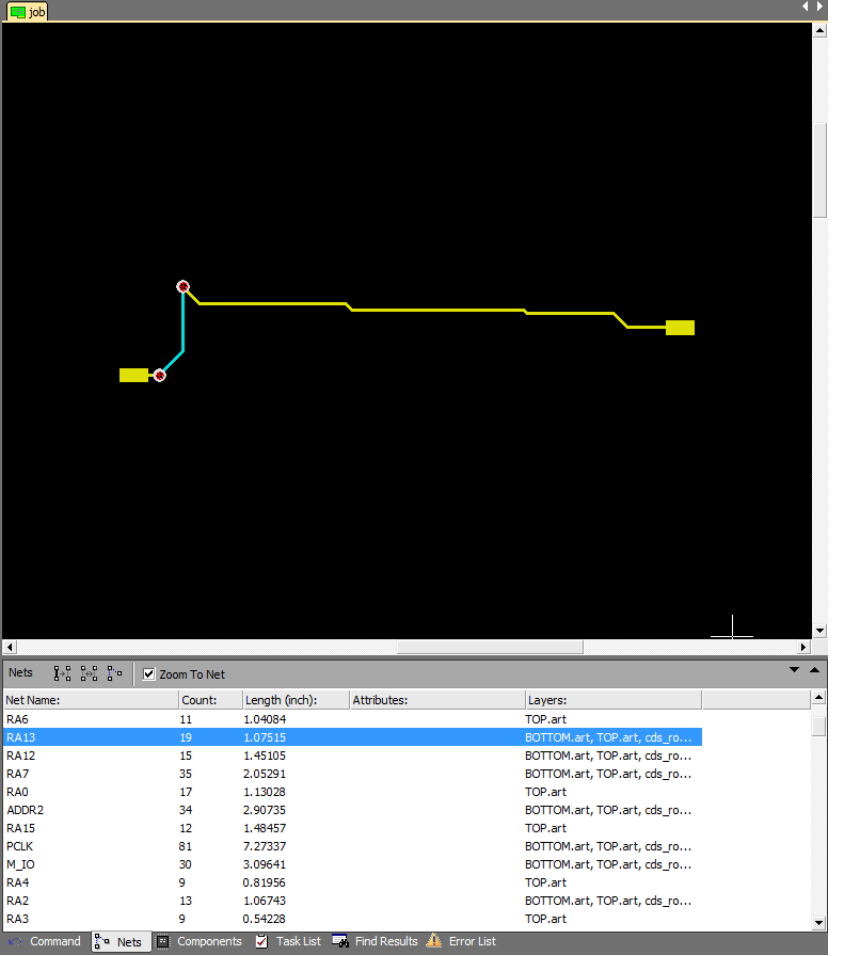

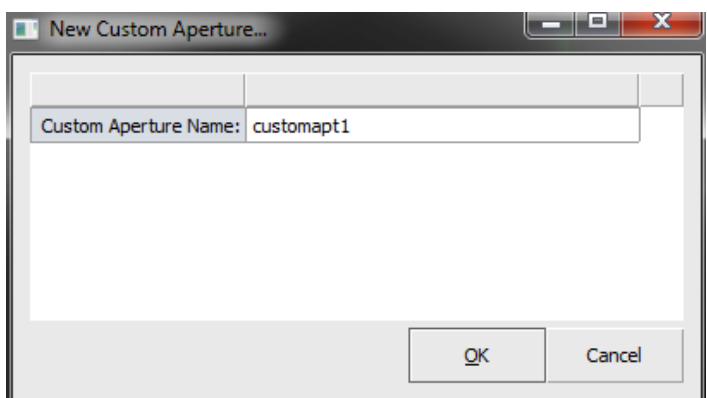

# **4.15 Creating Custom Apertures**

Custom apertures are used to optimize Gerber data.

- 1. Select **File > New > Custom Aperture**
- 2. Enter Custom Aperture Name and select **Finish**.

The Custom Aperture Editor will now appear as a separate tab. This is where you'll perform all required drawing and editing steps in order to create a custom aperture.

- a. The custom aperture name must be unique within the active workspace.
- b. The Custom Aperture editor is used to create special shapes that may be used as flashes in the current FAB 3000 workspace. Every FAB 3000 workspace has its own internal custom aperture library. When importing Gerber files that contain custom apertures, FAB 3000 adds them to the internal custom aperture library automatically. Custom aperture libraries may also be maintained as independent files for use from design to design.
- c. The Custom Aperture editor differs from the CAM Editor in a few ways. There is only one generic layer. Custom apertures may contain both positive (dark) and negative (clear) data. For example, a donut is created by having a positive outer circle with a negative inner circle. Positive and negative data can be stacked in any order, as long as you assign the correct composite level (located in the toolbar).

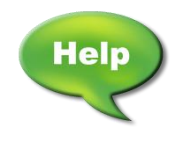

[Video: Creating Custom Pads using Custom Apertures](http://www.youtube.com/watch?v=5b1PcX9OQW4) – FAB 3000
## **4.16 Understanding Composites**

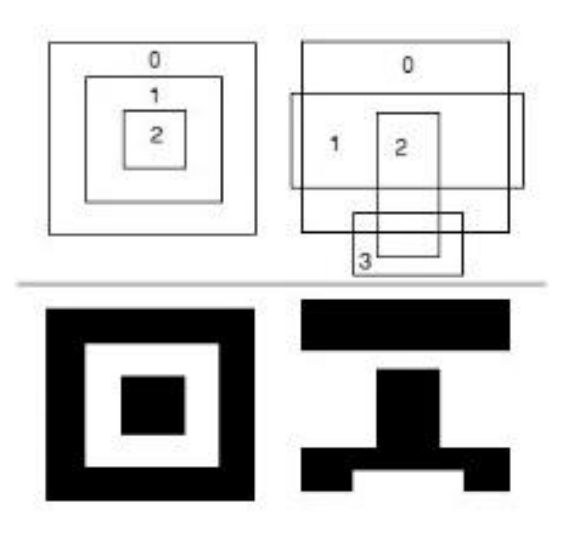

Layers that contain one or more objects with a defined "Composite Level" greater than zero are considered **composite layers**. Composite levels make it easy to define the fill rules for objects without the construction of complex polygons or geometries. Objects are drawn per layer in the order of their composite level, starting with 0 and increasing to a maximum composite level of 1000. All "even" (and zero) composite levels are filled dark (i.e. Paint), while "odd" composite levels are drawn clear (i.e. Scratch).

To change the composite level of an object:

- 1. Select the **Object.**
- 2. Select **Edit > Properties.**

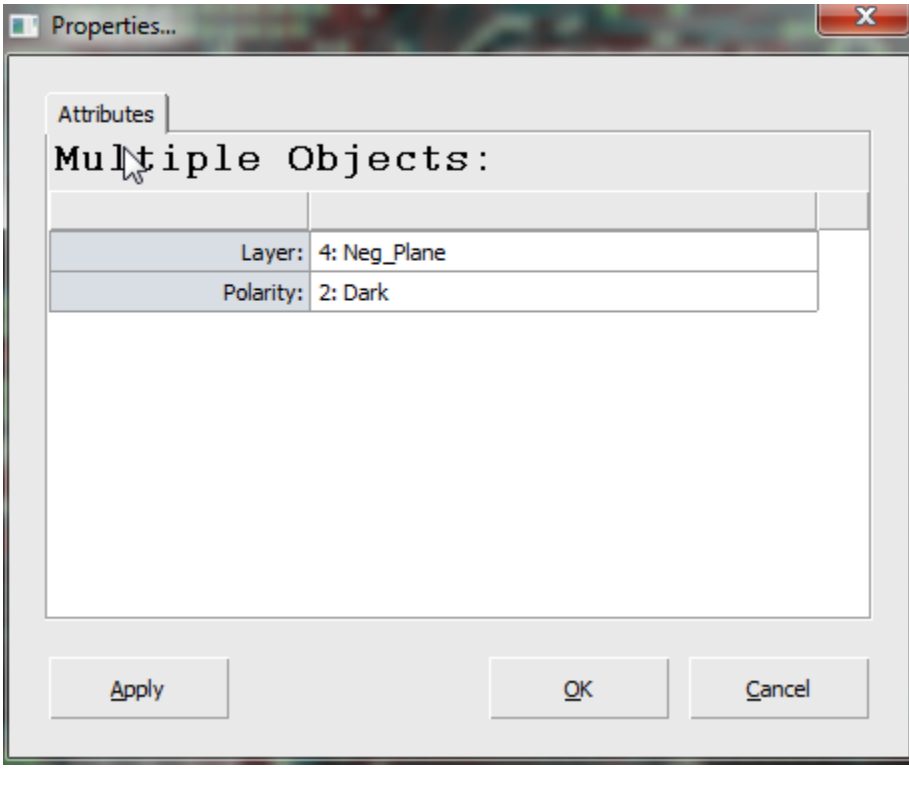

The properties dialog box will appear.

3. Locate the item "Polaity:" Change the composite level by changing the value from the pull down list.

4. Select **OK** to exit the dialog box.

You may undo any changes by selecting Undo using **Edit > Undo**.

To automatically change the composite level of a group of objects based on their interior location relative to other objects, see **4.18 Polygon De-Embedding**.

## **4.17 Polygon De-Embedding**

Polygon De-Embedding solves the dilemma of changing polygons inside other polygons. This uses deembedding to automatically create composites. To perform Polygon De-Embedding:

- 1. Select the objects for de-embedding.
- 2. Select **Edit > De-Embed.**
- 3. Object composite levels will become defined automatically in FAB 3000.

In order for composite levels to become defined, the objects must reside on the same layer.

You may undo any changes by selecting Undo using **Edit > Undo**.

### **4.18 Centroid Files**

### **WHAT ARE CENTROID FILES?**

Automated equipment is used to place the surface mount components on your PCB. To rapidly program these machines, a Component Centroid file is required. Some CAD packages will automatically generate this file and some will not. FAB 3000 (Professional Version) can easily create this centroid file from your existing Gerber files.

#### **IMPORTANT CONSIDERATIONS WHEN GENERATING CENTROID FILES:**

Centroid files are primarily used for placement of SMT components. For best results when generating a Centroid File from Gerber, use the paste layer. If you do not have a Solder Paste Layer, please create one by selecting **Fabrication > Generate Missing Layers > Paste Layer(s)**.

All pads on the Paste Layer must be "Flashed". If there are any pads on the Paste Layer that are not "Flashed" please do so by selecting **Tools > Convert To > Flash (Automatic).**

To determine if all pads are "Flashes" on the Paste Layer, go to the **Layers Table** and try assigning a different color for the Flashed objects. Then when you view the Paste layer, all Flashed Pads will use the different color you have assigned. You can also select **Info > Query > Query All.**

#### **ADDING COMPONENTS**

- 1. Turn on paste or mask layer (paste preferred).
	- a. If paste layer is not defined you must instruct FAB 3000 by going to the **Setup > Layer Table**.
- 2. Locate a pad within the editor and select it.
	- a. FAB 3000 will try to guess Pin #1.

b. You may also select a different pad for Pin #1.

#### 3. **Select Assembly > Build Component**

4. Select Pin One.

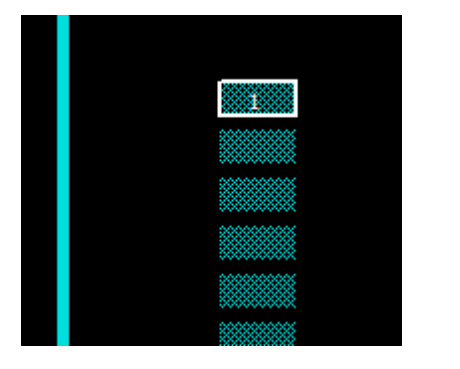

- a. Usually pin one is the top-leftmost pin for top side (assuming no rotation) and top right most for bottom side (assuming no rotation). Pin #1 is needed as it helps orient the placement of the component.
- b. Once Pin #1 is chosen, right click to accept.

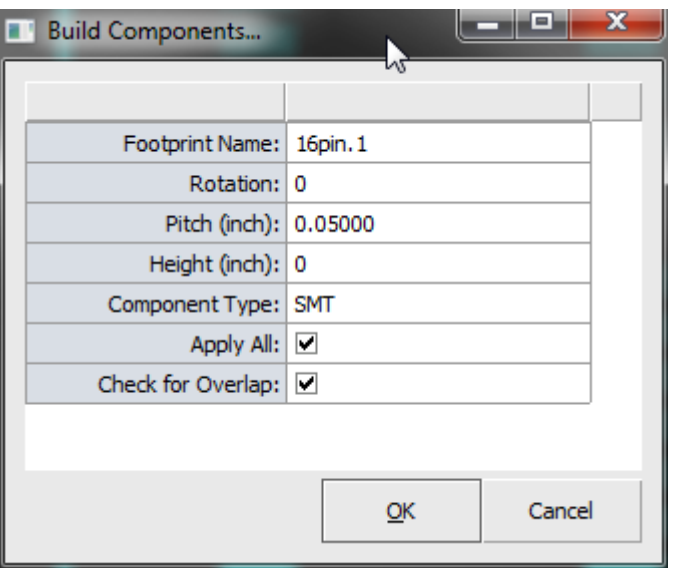

- 5. Assign component description. A **Build Components** dialog box will appear. Select OK when done.
	- a. Enter component rotation as it appears on the board. If you have selected a component that is rotated 90 degrees on the board, than make sure to enter that here.
	- b. If apply all is check (recommended), FAB 3000 will go out and seek all similar footprints.

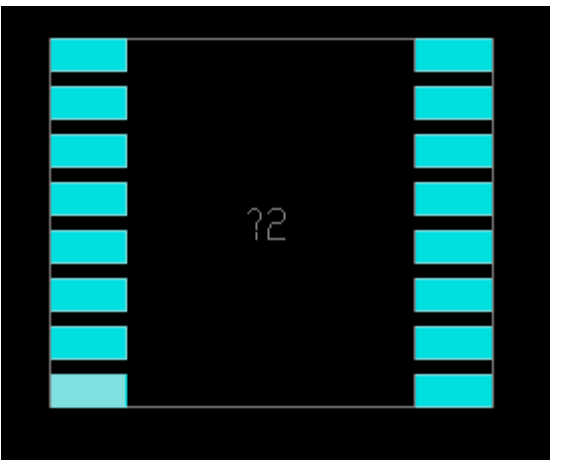

You will notice (if apply all is checked) that all similar footprints have been detected and assigned a generic reference designator value (for example "?21").

6. Repeat steps 2 thru 5, until all footprints on the paste layer have been completed.

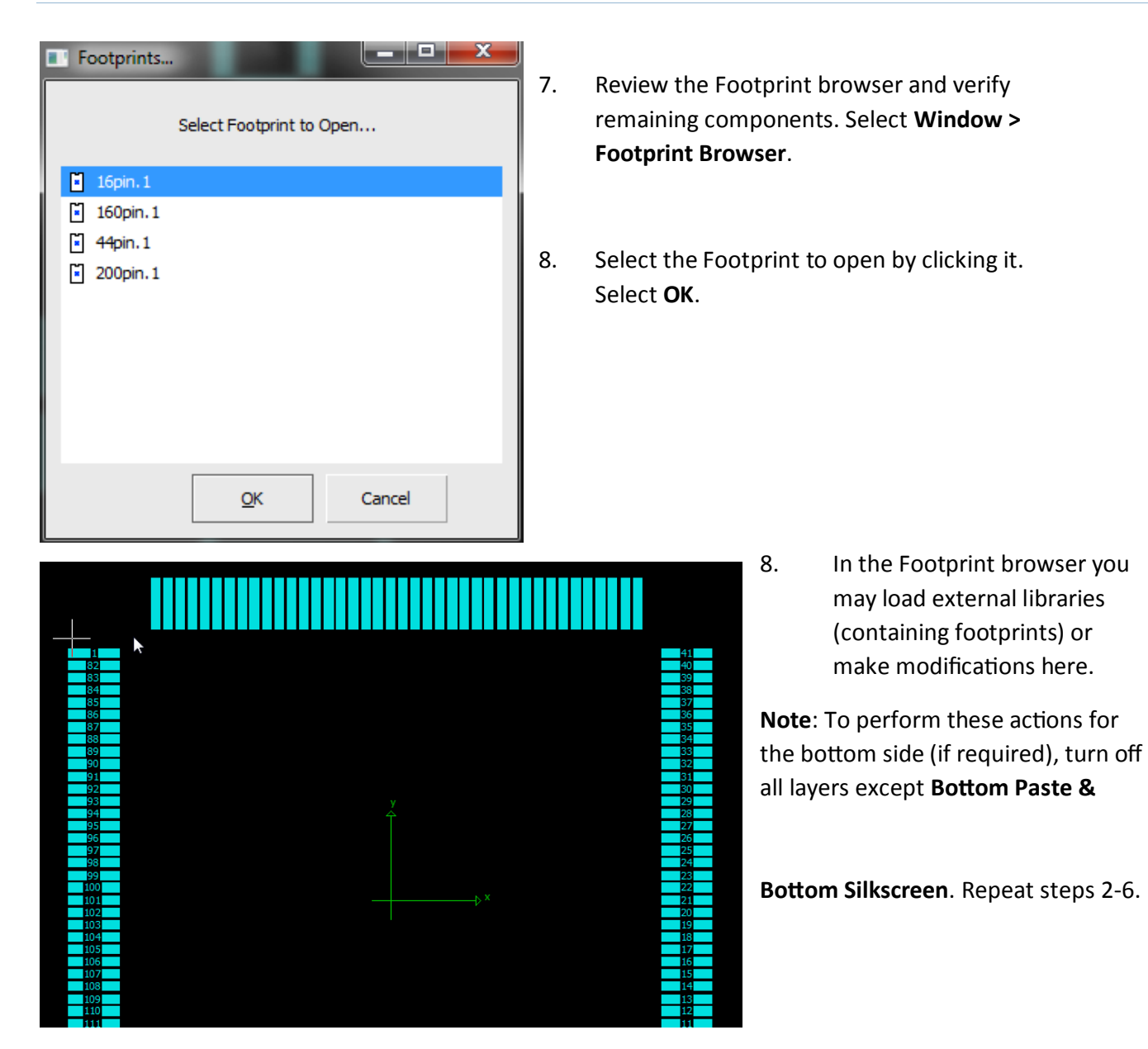

### **ASSIGN REFERENCE DESIGNATORS TO COMPONENTS**

- 1. Disable all layers except for **Top Component & Top Silkscreen**.
- 2. In the **Components Tab Browser**, select a component from the list.

Components selected from this list will be highlighted. To zoom into the selected component, enable **Zoom To Component** by checking the corresponding box.

Arrow Keys are helpful in navigating up and down through the Components list.

3. Click into the edit control "RefDes:", and type-in the correct reference designator. Select **Enter**.

Keep the silkscreen visible. It's a great way to determine which reference designator to assign the component.

4. Repeat Step 3 until all Components have been assigned their reference designators.

### **EXPORTING A CENTROID FILE**

In order to export a centroid file, you must have at least one or more components defined before exporting.

Centroid files are comma separated files; you can load them into almost any spreadsheet program or text editor.

#### **To export a Centroid File:**

- 1. Select **File > Export > Centroid File.**
- 2. View and select the available options.
- 3. Select File Name & Location. The centroid file will now export.

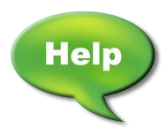

[Video: Generate X/Y Centroid File from Gerber, using FAB 3000](http://www.youtube.com/watch?v=TRAnZ-tTzTA)

[Video: Generate PCB Centroid File \(used in PCB Assembly\) from Gerber](http://www.youtube.com/watch?v=ETCHDdqQfsI)

# **SECTION 5: FAB 3000 JOB EDITOR MENU SUMMARY**

## **5.1 File Menu**

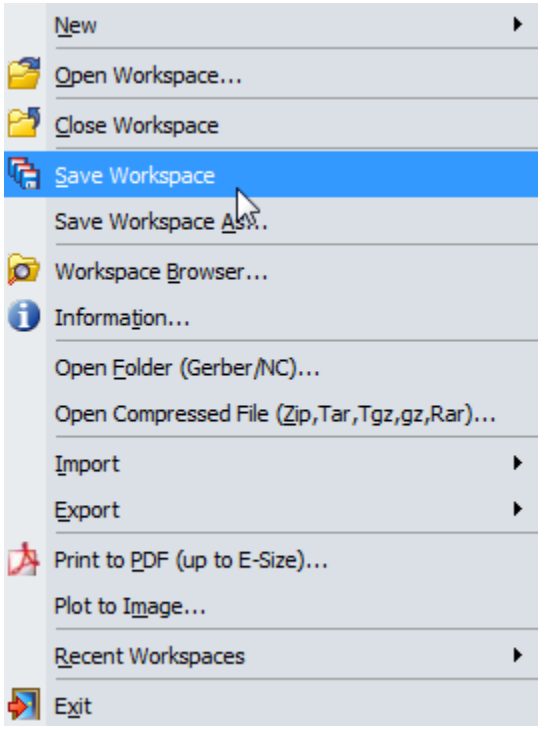

The file menu is the backbone for opening, closing, importing, and exporting designs. It also contains features such as printing and plotting as well as the workspace browser; a tool used to navigate resources (from the active workspace) in a hierarchy of libraries, designs, folders and files. From here, you can open resources for editing or select resources for operations such as exporting.

### **File > New**

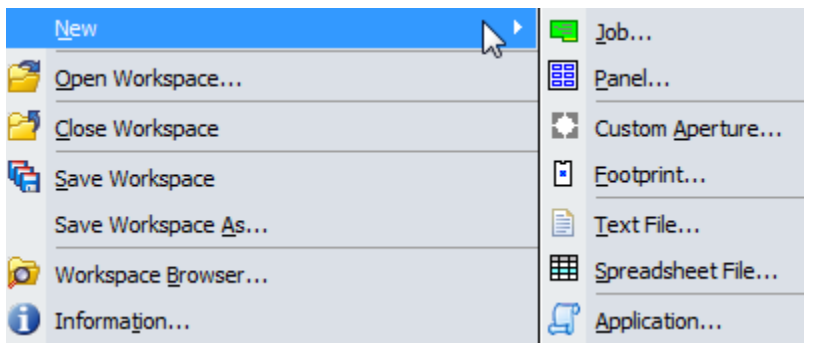

When selecting **File > New**, you're presented with a sub menu of options for new projects.

**Job:** Creates a new Job. Enter a new Job name and select OK. A new Job will be created and also appear as an Editor Tab.

**Panel:** Creates a new Panel. Enter a new Panel name as well as additional

parameters such as Panel Units, Panel Width/Height, & Panel Margins.

**Custom Aperture**: Creates a new Custom Aperture. Enter a Custom Aperture name and select OK. A new Custom Aperture will appear in the Editor Tab.

- a. The custom aperture name must be unique within the active workspace.
- b. The Custom Aperture editor is used to create special shapes that may be used as flashes in the current FAB 3000 workspace. Every FAB 3000 workspace has its own internal custom aperture library. When importing Gerber files that contain custom

apertures, FAB 3000 adds them to the internal custom aperture library automatically. Custom aperture libraries may also be maintained as independent files for use from design to design.

c. The Custom Aperture editor differs from the CAM Editor in a few ways. There is only one generic layer. Custom apertures may contain both positive (dark) and negative (clear) data. For example, a donut is created by having a positive outer circle with a negative inner circle. Positive and negative data can be stacked in any order, as long as you assign the correct composite level (located in the toolbar).

**Footprint:** Creates a new footprint and opens it up in the FAB 3000 editor. Enter a Footprint name and select OK. A new Footprint will also appear in the Editor Tab.

a. A footprint name must be unique within the active workspace.

**Text File**: Opens a new Text File. Choose a Text File and select OK. A new Text File will also appear in the Editor Tab.

a. A new Text File must be unique within your computer.

**Spreadsheet File:** Opens a new Spreadsheet File. Choose a Spreadsheet File and select OK. A new Spreadsheet File will also appear in the Editor Tab.

a. A Spreadsheet File must be unique within your computer.

**Application File:** Opens a new Application File (such as LUA Files). Choose an Application File and select OK. A new Spreadsheet File will also appear in the Editor Tab.

a. An Application File must be unique within your computer.

#### **File > Open Workspace**

Opens an existing FAB 3000 Workspace using **\*.wrk** file format. Choose a Workspace and select OK.

#### **File > Close Workspace**

Closes an active Workspace. If the Workspace has been modified, you'll be prompted to **Save**.

#### **File > Save Workspace**

Saves a Workspace.

a. If you have not saved your workspace before, you'll be prompted to assign a Workspace file name and location.

#### **File > Save Workspace As**

Saves an existing Workspace as another file. Select or modify a Workspace File name and location then select OK.

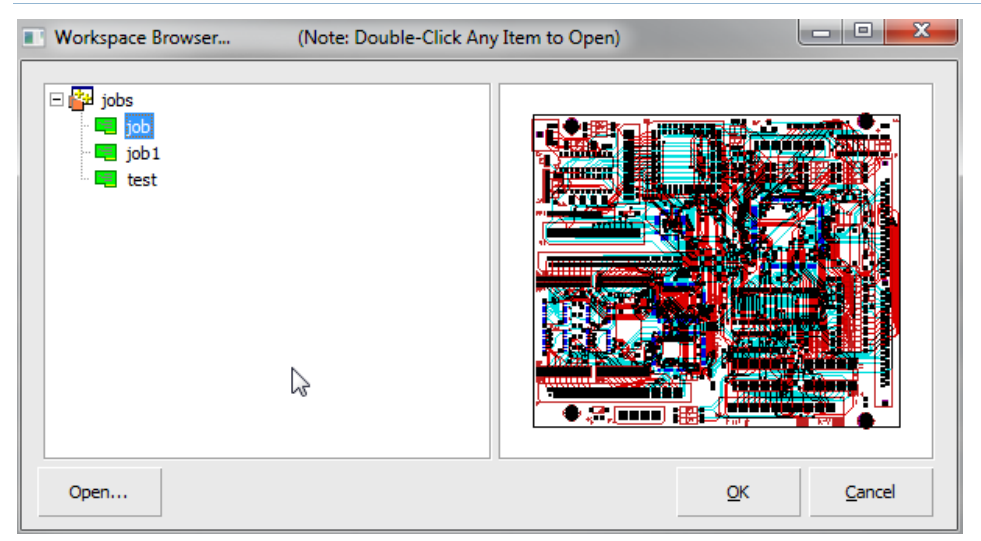

**File > Workspace Browser** Allows you to quickly preview all loaded Jobs and Panels within an active Workspace.

a. Single Click: Preview

b. Double Click: Open

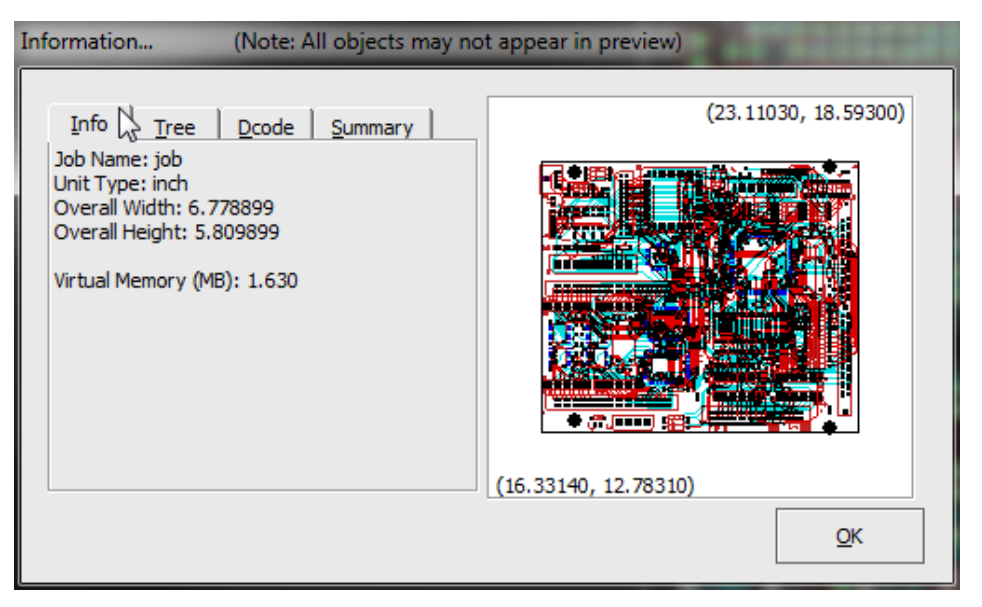

**File > Information** Displays all Job information. Includes tabs for Tree Hierarchy, Dcode, & Summary.

### **File > Open Folder (Gerber / NC)**

This command automatically loads Gerber and Drill data from a specified folder. Choose the folder you want to import and then select OK. The entire folder is scanned – all Gerber, Drill, & Netlist files found are quickly imported.

- a. FAB 3000 will automatically determine the correct format and aperture rules necessary to bring in your Gerber files with minimal effort. However, if you are aware of special circumstances regarding your Gerber files (such as 274D Gerbers using an Incremental type, End-Block-Character other than "\*", etc.) or you've had previously imported Gerbers load correctly, you may want to use **[AutoLoad](https://s3.amazonaws.com/numerical-help-guide/fab3000v7/HTML/autoload.htm)**.
- b. To view the log file of the import you performed, select the **F2** key.

### **File > Open Compressed File (Zip, Tar, GZ, RAR)**

This command automatically loads Gerber and Drill data from a specified compressed folder. FAB 3000 will automatically uncompress the file while a wizard dialog box will appear. To open a compressed file, perform the following:

#### 1. **Select File > Open Compressed File (Zip, Tar, GZ, RAR).**

2. Choose the compressed file to import.

a. FAB 3000 will automatically determine the correct format and aperture rules necessary to bring in your Gerbers with minimal effort. However, if you are aware of special circumstances regarding your Gerber files (such as 274D Gerbers using an Incremental type, End-Block-Character other than "\*", etc.) or you've had previously imported Gerbers load correctly, you may want to change AutoLoad's default settings by clicking the button **Format Settings**. If you are unsure, please leave the format settings defaulted.

- 3. Select OK
- 4. FAB 3000 will begin the process of uncompressing the file. At the same time, an import wizard dialog box will appear.
- 5. Select Next to begin the import.
- 6. Upon completion review the status & import log. Any errors or warnings will be displayed here.
	- b. To view the log file of the import you performed, select the **F2** key.

### **File >Import**

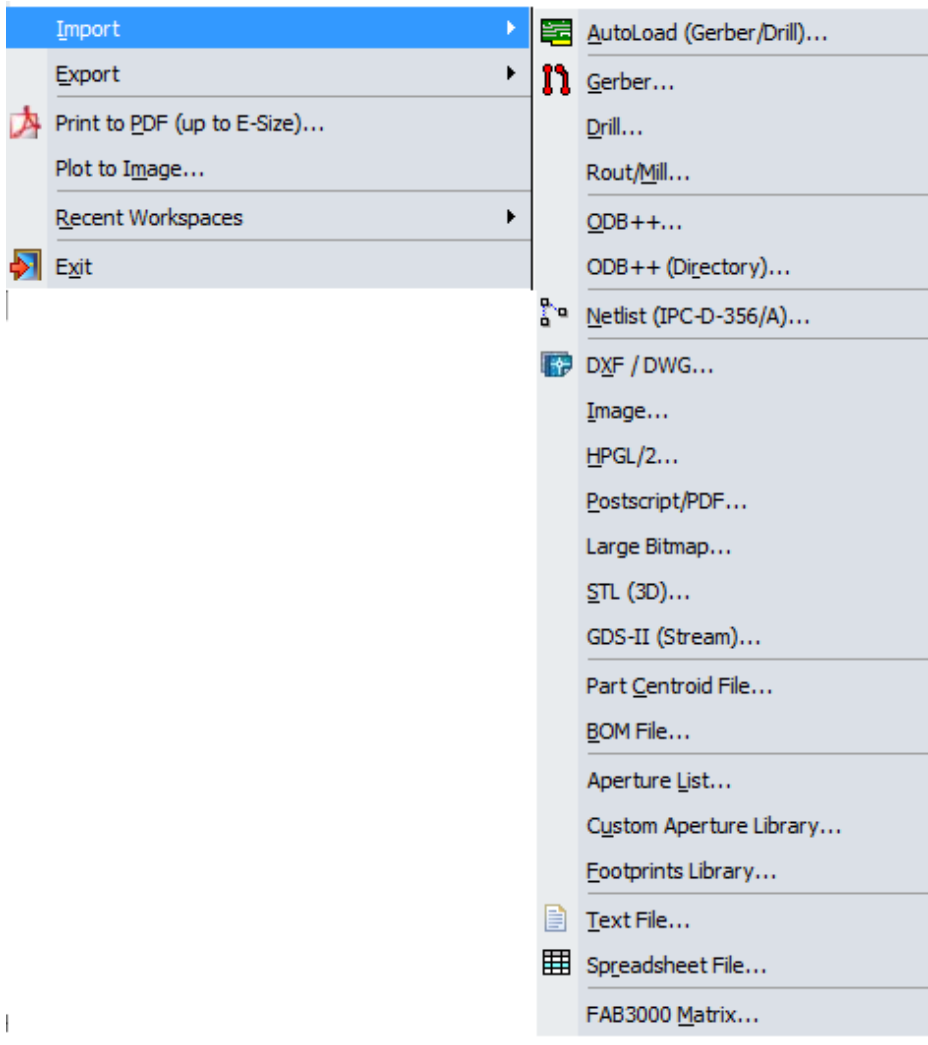

## **The following file types are possible using File > Import:**

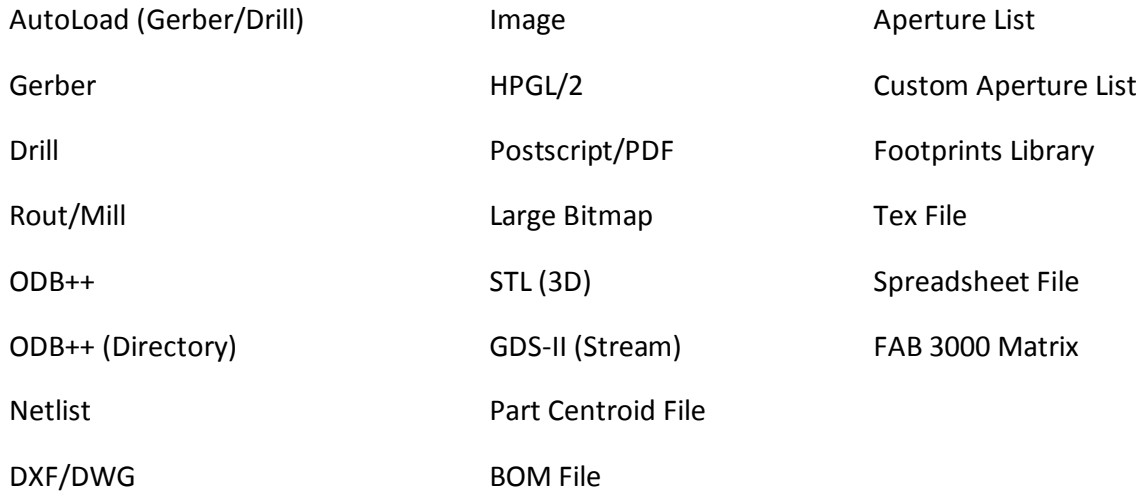

### **File > Import > Autoload**

### **AutoLoad Summary**

**Autoload Wizard** is an automatic import tool for Gerber and Drill files from a selected folder. It's designed to make importing PCB designs an easy and time efficient by eliminating individual loading of each file. To perform Autoload:

- 1. Put all pertaining files to a Job in the same directory.
- 2. Select **File > Import > Autoload**.
	- a. The Autoload Wizard will appear.
- 3. Choose either English or Metric Units.
- 4. Choose the folder which contains the Gerber files you wish to load. There are two selection options:

a. Immediately select **Finish** (fastest). This scans and loads all files in your directory without any further steps. This option works for loading extended Gerber data (format & apertures are already defined in the file.

- b. Select **Next** (recommended). FAB 3000 will scan the directory to determine if each file is either a Gerber or Aperture list. This will display a File Description page which allows you to manually define the aperture list to use, layer types, and individually import each Gerber layer. Select **Next** to begin loading.
- 5. Once loading is complete, a status & import log will be available for your review. If any errors or warnings are encountered they will be displayed here.
- 6. Select **Finish**.

#### **Common Issues with Gerber/Drill Importation**

#### **Incorrect Apertures**

While importing 274D files, the most common cause for incorrect apertures is an incorrect or missing **.RUL** file. FAB 3000 tests each aperture file against all the .RUL files that are present in the **aptrules** directory. The .RUL file must be correct (less than 20% read errors) and located in the **aptrules** directory for this process to pass.

a. Some aperture files define custom shapes and thermals in an inconsistent manner that cannot be read. These apertures contribute to the 20% error limit.

#### **Incorrect Format (For 274D only)**

Gerber files contain only numbers with no decimal point. Thus, a number such as X12345 could mean 1.2345 inches, 12.345 millimeters, or 123.45 inches. To limit the possibilities of loading errors, FAB 3000 assumes that the size of the data will probably be greater than 2 inches and less than 20. If your imported Gerber files appear to have imported with the wrong scale, you may want to change AutoLoad's default format settings by clicking the button **Format Settings**.

#### **Incorrect Type (For 274D only)**

Gerber files contain only numbers with no decimal point. Thus, a number such as X12345 could mean 1.2345 inches, 12.345 inches, or 123.45 inches. To limit the possibilities of loading errors, FAB 3000 assumes that the size of the data will probably be greater than 2 inches and less than 20. If the imported Gerber files appear to have incorrect lines stretching across the screen (like a rats-net), you may want to change AutoLoad's default settings by clicking the button **Format Settings**.

#### **Incorrect Arcs (For 274D only)**

Some Gerber generating products (like PCB layout software) assume all Gerber arcs to be of the "360 degree type", and do not follow the proper procedure to define these arcs. If the imported Gerber files appear to have incorrect arcs, you may want to change AutoLoad's default settings by clicking the button "Format Settings...", and check "Use 360-degree arcs as default"

#### **Drill Data missing Tool Definition...**

AutoLoad will automatically scan your drill files to determine if there are any missing tool definitions. If a Missing Tool is detected, AutoLoad will ignore the drill file, and you will be required to load the drill manually [Import Drill.](https://s3.amazonaws.com/numerical-help-guide/fab3000v7/HTML/importncdrill.htm)

- a. FAB 3000 currently imports Excellon format only.
- b. If more than one drill files is being imported simultaneously or an existing Tool table is already defined, FAB 3000 will automatically map different drill tools with the same number but different diameters.

#### **Other Loading Errors...**

Gerber files which contain numerous errors during import most likely are not properly constructed. We have spent years refining our Gerber importer to accept non-standard Gerber files from all different software products throughout the world. If you are having problems loading any Gerber files into FAB 3000, please contact our support team for further assistance: [support@numericalinnovations.com](mailto:support@numericalinnovations.com) (be sure to provide us with an accurate explanation of the problem, along with the Gerber files you are trying to load).

#### **AutoLoad Dialog Wizard Picture Summary**

#### **Step 1: AutoLoad Main Dialog**

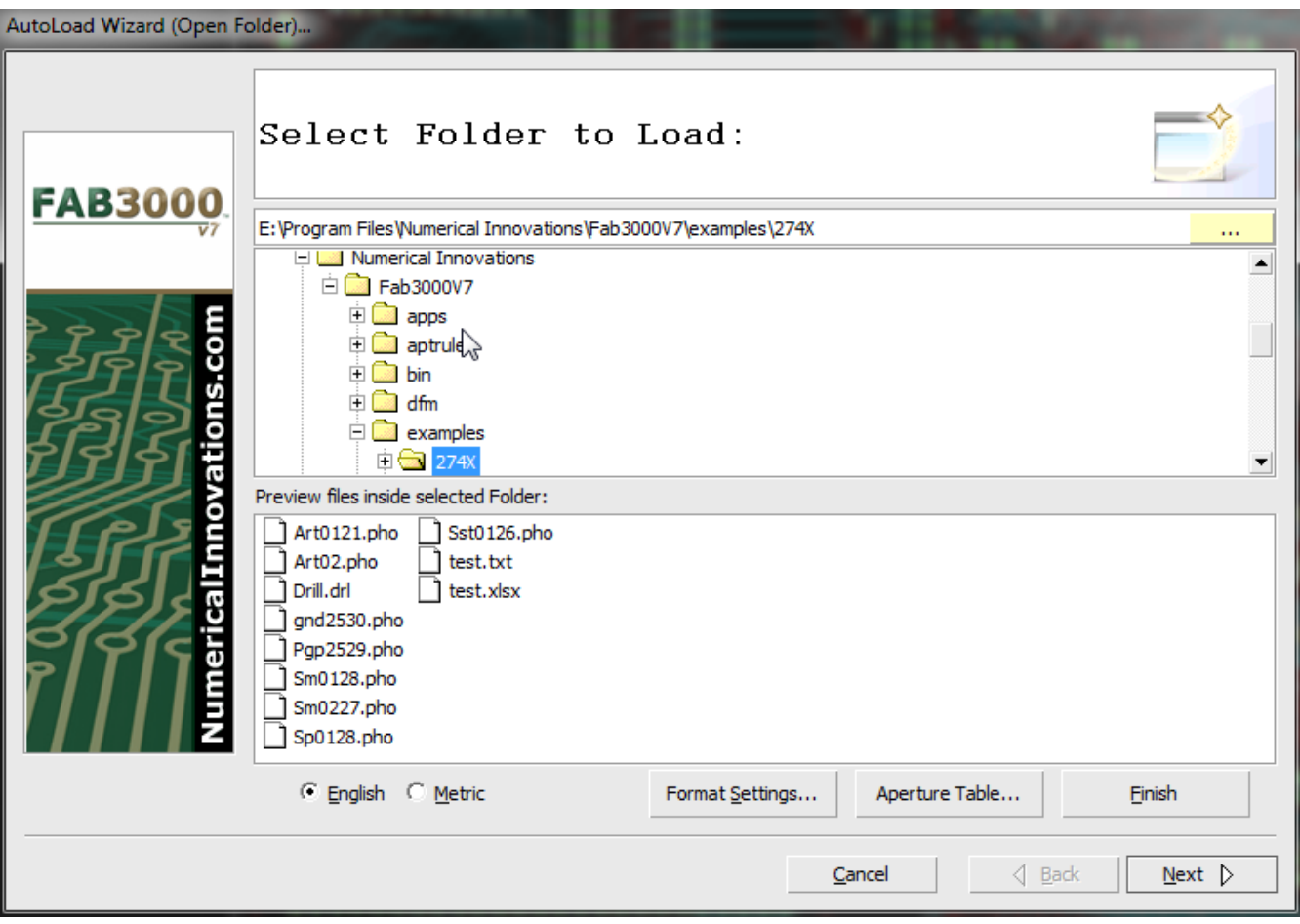

In the AutoLoad Wizard, first choose the folder from which your files will be imported.

Select units in either English or Metric.

Choose to **Format Settings** or view & edit the **Aperture Table**. (See *Format Settings & Aperture Table*)

Choose either **Finish** to immediately begin import or **Next** to individually define the aperture list, layer types, and individual layers to be imported (*See Step 2: File Description Box*).

#### **Format Settings Button**

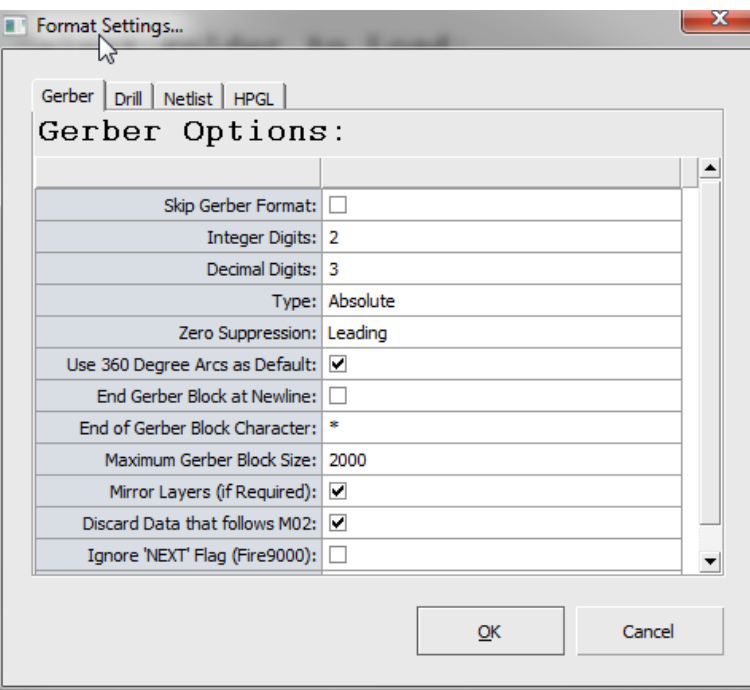

The Format Settings dialog box lets you setup custom defaults that AutoLoad Wizard will use during import. You also have the option to skip this format if you do not wish to include a particular EDA format type during AutoLoad.

You can set custom defaults for Gerber, Drill, Netlist, and HPGL options.

#### **Aperture Table**

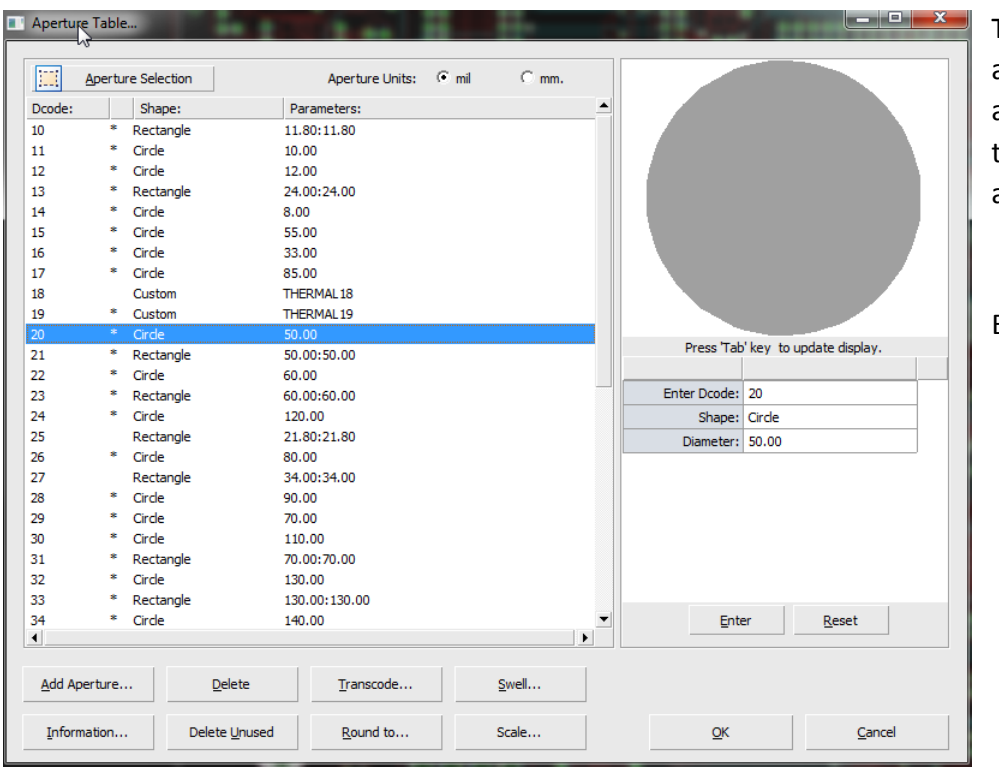

The Aperture Table is available as an option for adding/deleting apertures, transcoding, swell, scaling, and information.

EDIT THIS DESCRIPTION

#### **Step 2: File Description Box**

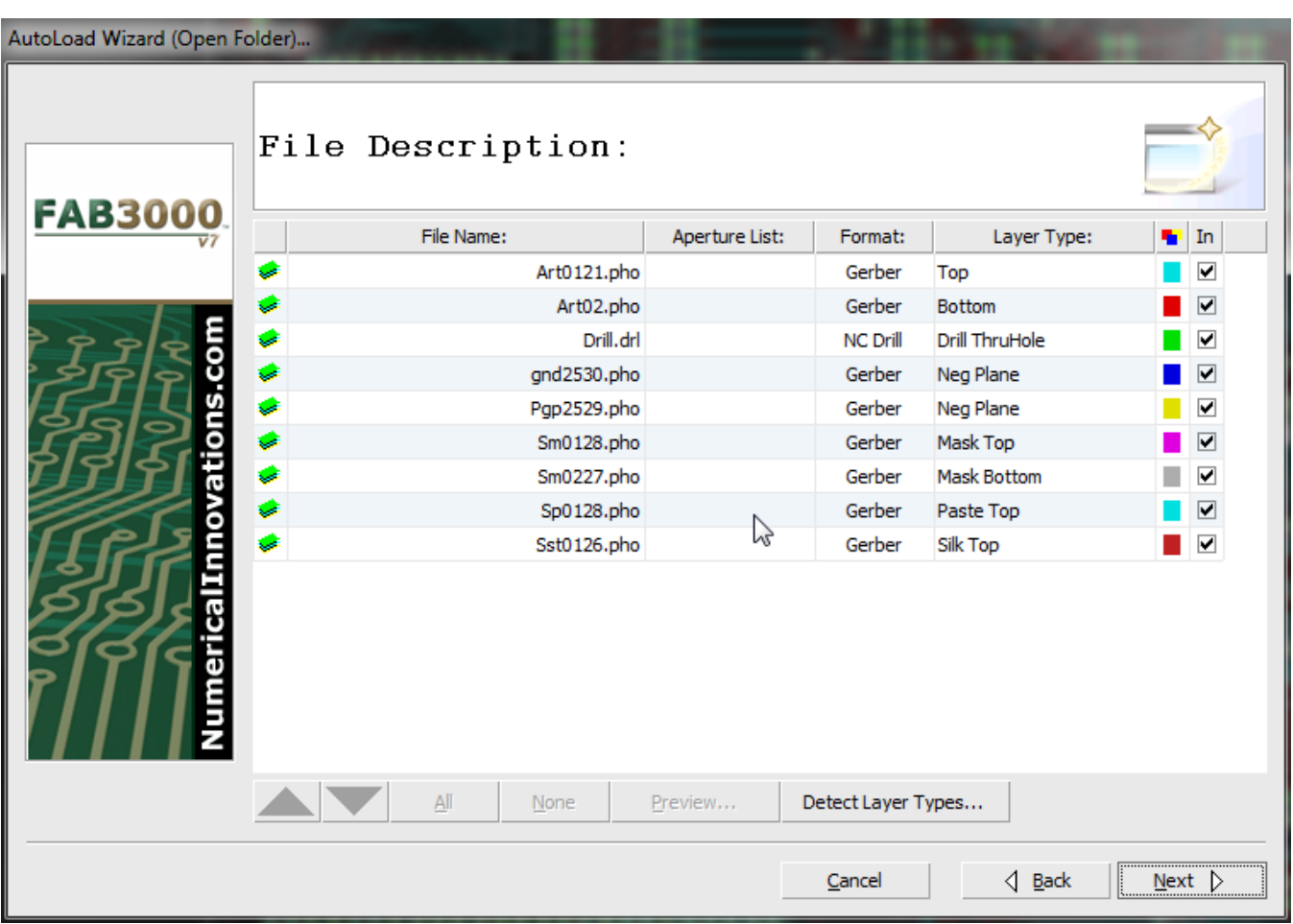

The **File Description** Page lets you fine-tune exactly what will be imported with AutoLoad. Beside each file name is the following information:

**File Name**: The name of the file located in the Autoload import directory.

**Aperture List**: (Optional) Select corresponding aperture list. (For RS-274D with separate aperture lists per layer)

**Format**: Lets you know the format that AutoLoad has detected this file as.

**Layer Type**: Select the corresponding layer types for each file. You may also assign layer color by choosing the corresponding color box.

**Import**: A Check box to determine if you want to load this file. If you de-select a previously checked item, it will not be included during AutoLoad.

**Detect Layer Types:** During import, layer types are automatically determined by patterns found in the Gerber file names. The Detect Layer Types button summarizes all layer type detection values are compatible with your Gerber file names (see below).

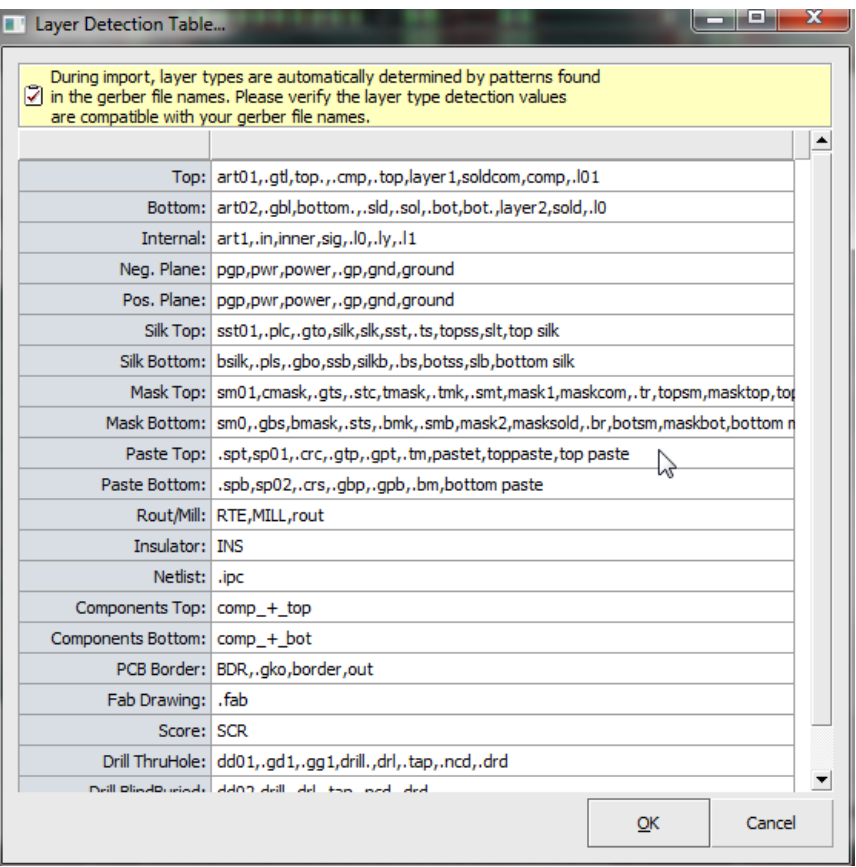

### **Step 3: Finalizing Import**

Upon selecting either Finish (faster way) or Next (recommended way using File Description), the AutoLoad Wizard will immediately begin the import process. A progress bar will appear for each file imported. If the load has a problem, you will be notified of any warnings or errors which occur. If the load is successful, the box will immediately disappear and import your files into the workspace and editor.

### **File > Import > Gerber**

FAB 3000 reads Gerber data in RS-274D, RS-274X, and Fire 9000 formats. Multiple files are read into multiple layers, allowing simultaneous viewing and editing of the Gerber data. The system is fully compatible with polygon fills, composite images, and step and repeat codes.

a. FAB 3000 correctly displays Step & Repeat data. Most other CAM software will Crash, Ignore, or draw imaginary boxes. FAB 3000 will create a separate Job for each Step & Repeat block which is then Inserted into the parent Job; maintaining correct Step & Repeat hierarchy, and improving the ability to edit and modify existing Step & Repeats.

To import a Gerber file, perform the following:

#### 1. Select **File > Import > Gerber**

- 2. Choose the Gerber files you wish to import (select multiple files using the **Shift** or **Ctrl** key) Select **OK**.
- 3. The Import Gerber wizard dialog box will appear with your chosen files.

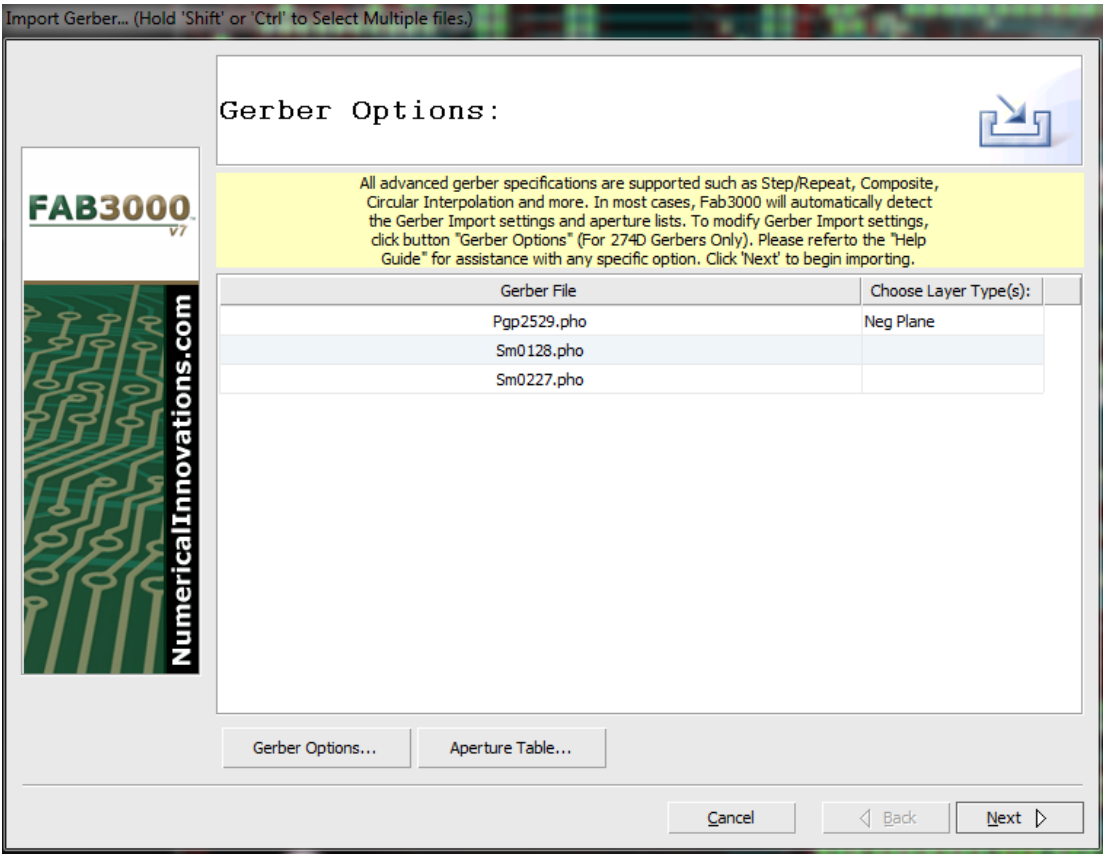

4. To modify Gerber import settings, select **Gerber Options**. Otherwise, skip this step.

Forum: During Gerber i[mport, I get the warning message "Invalid Gerber Quadrant Arc"](http://forums.numericalinnovations.com/post/during-gerber-import-i-get-the-warning-message-invalid-gerber-quadrant-arc-what-does-this-3401713)

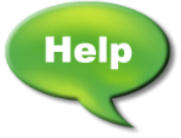

[Video: Automatically Import Gerber and Panelize](http://www.youtube.com/watch?v=CGRgzZDkCDw)

[Video: Import Gerber files, detect layer types, assign stackup, and more](http://www.youtube.com/watch?v=GEl_sImxmEA)

[Video: Gerber Import with 90 degree arcs using FAB 3000](http://www.youtube.com/watch?v=B0KG0LiWTXA)

[Video: Step and Repeat Gerber Files](http://www.youtube.com/watch?v=hXjRXNrm4DY)

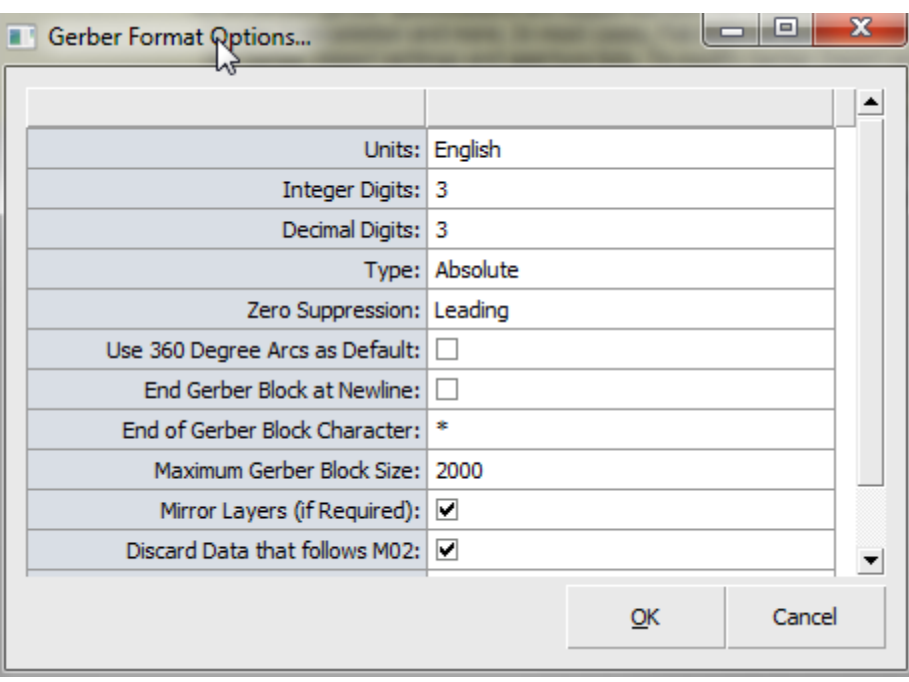

Gerber options allows you to edit the format for Gerbers. FAB 3000 will automatically detect Gerber formatted settings and aperture lists. If you are unsure about these settings, use the recommended defaults.

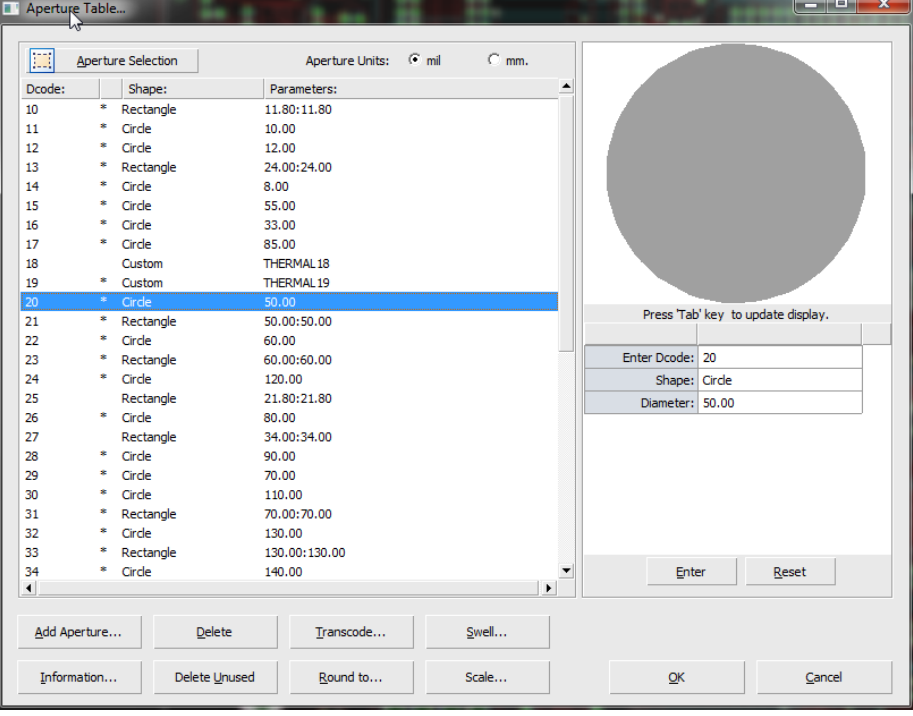

5. To modify Aperture settings, select **Aperture Table.** NEED MORE DEFINITION HERE

6. In the Gerber Options dialog box, assign a layer type using the Choose Layer Type drop down box next to each Gerber file.

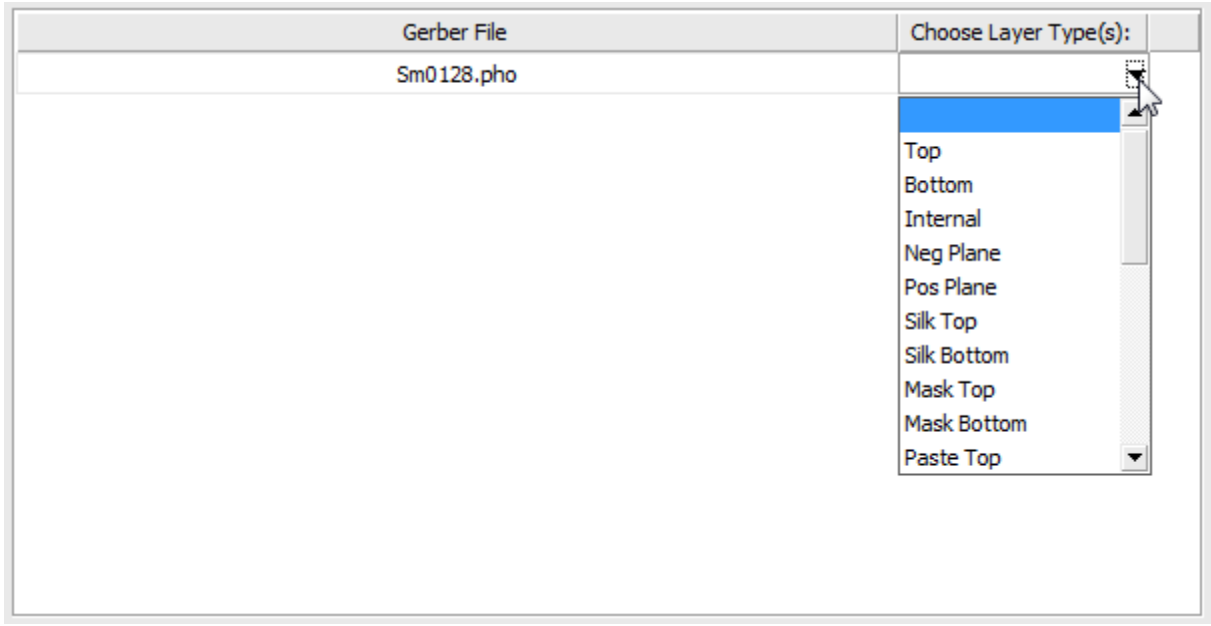

- 7. Select Next to begin the import.
- 8. Once the importation is complete, FAB 3000 encounters any errors or warnings they will be displayed in the dialog box. Otherwise, the dialog box will disappear and the import is complete.
	- a. If you already had existing data opened in the current Job, any layers with the same name will be merged within that Job. It is recommended that you instead create a new Job for each new "design" that you import into FAB 3000.

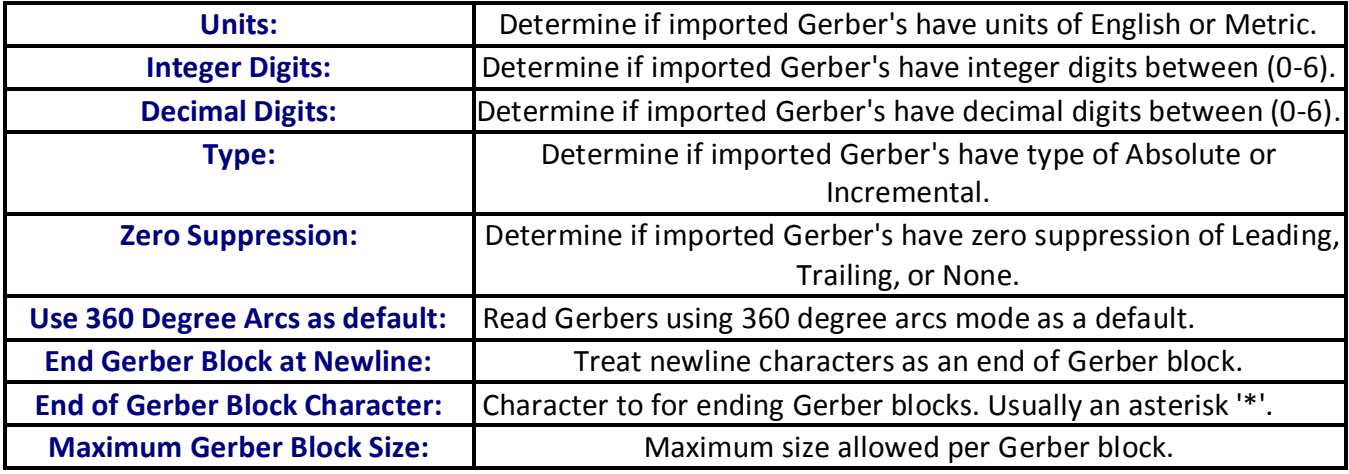

#### **Import Gerber Format Options Defined**

#### **File > Import > Drill**

**Import > Drill** allows you to import one or more NC drill files in **\*.DRL** format. Currently FAB 3000 only imports in Excellon format. If more than one drill file is imported at the same time or an existing Tool table is already defined, FAB 3000 will automatically map different drill tools with the same number but different diameters. FAB 3000 will also automatically scan your drill files to determine if there are any missing tool definitions. To import drill files, perform the following:

- 1. Select **File > Import > Drill.**
- 2. Choose the Drill files you want to import and select **OK**. The Drill wizard dialog box will appear. To select more than one file, use the **Shift** or **Ctrl** keys.

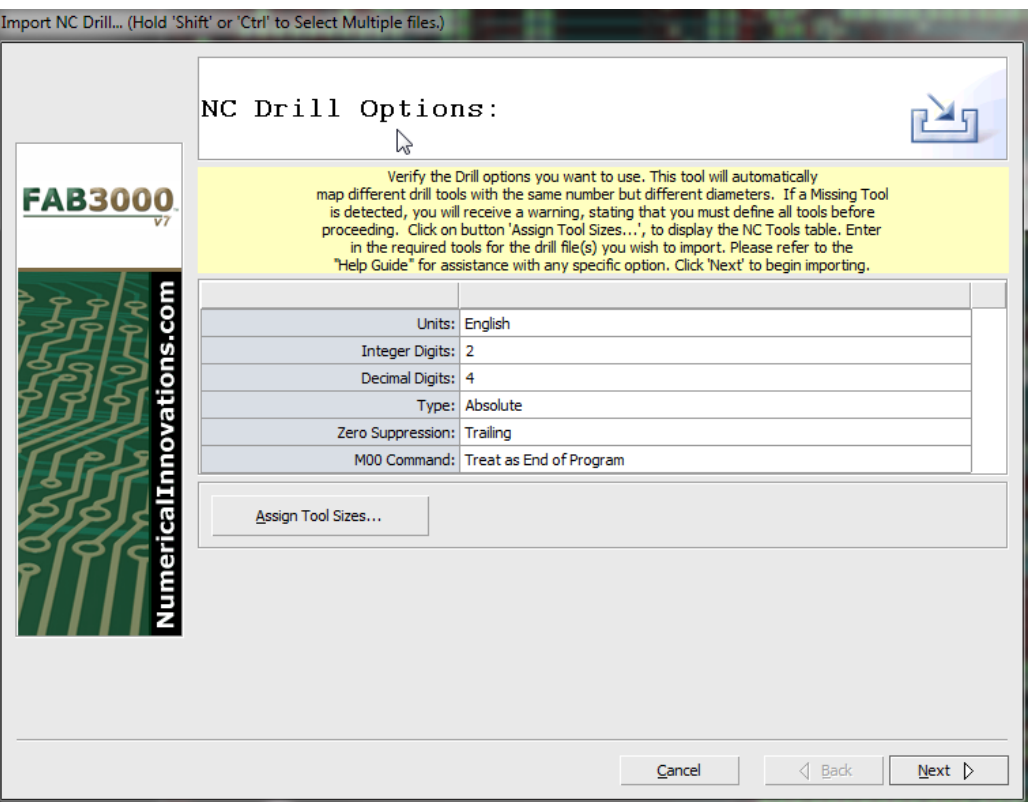

- 3. Select English or Metric units.
- 4. Select the Integer digits required. These are digits to the left of the decimal point.
- 5. Select the Decimal digits required. These are digits to the right of the decimal point.
- 6. Select either **Absolute** or **Incremental** format type.
- 7. Select the Zero Suppression format required.
- 8. Select Next to begin importing drill files.

If a Missing Tool is detected, you will receive a warning stating that you must define all tools before proceeding. In the **Drill Options** menu use the button, **Assign Tool Sizes** to display the NC Tools Table.

#### **FAB 3000 V7**

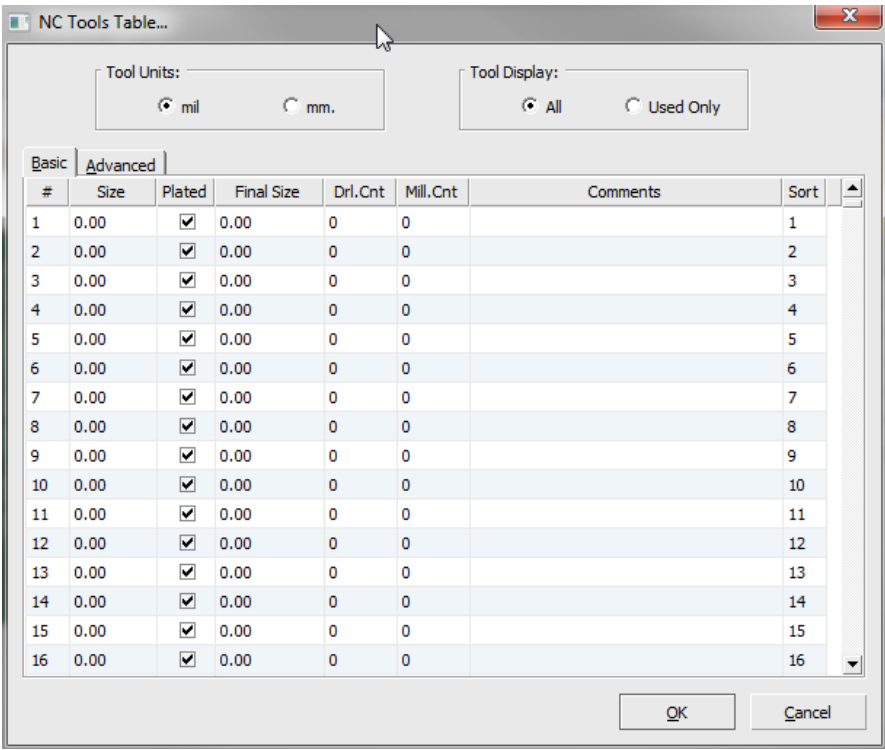

Enter in the required tools for the drill file(s) you wish to import. If you are importing more than one drill file, and they use different tools sizes for the same tool number, than you will need to cancel the Import Drill Wizard and, import each drill file one at a time.

9. Once the drill loading is complete, the dialog box will disappear. If there are errors or warnings during import, a status and import log will appear.

#### **Import NC Drill Options Defined**

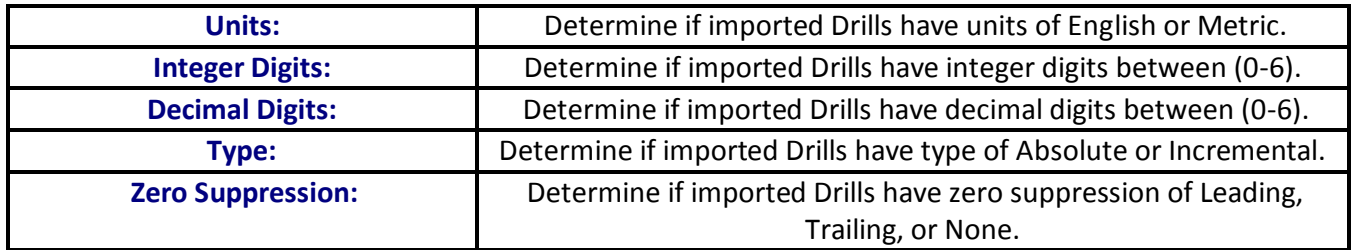

[Forum: Why does FAB 3000 assign generic tools sizes when importing drill files?](http://forums.numericalinnovations.com/post/when-importing-my-drill-i-notice-that-fab-3000-assigned-generic-tool-sizes-3401130)

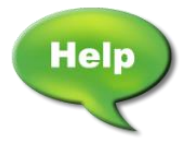

[Video: Understanding Import NC Drill Problems using FAB 3000](http://www.youtube.com/watch?v=0P4uKRiSEDQ)

[Video: Gerber to Drill using FAB 3000](http://www.youtube.com/watch?v=VPSoyGq5LxY)

[Forum: How can I change the drill file format without having to re-import it?](http://forums.numericalinnovations.com/post/how-can-i-change-the-drill-file-format-without-having-to-reimport-it-3429626)

#### **File > Import > Rout/Mill**

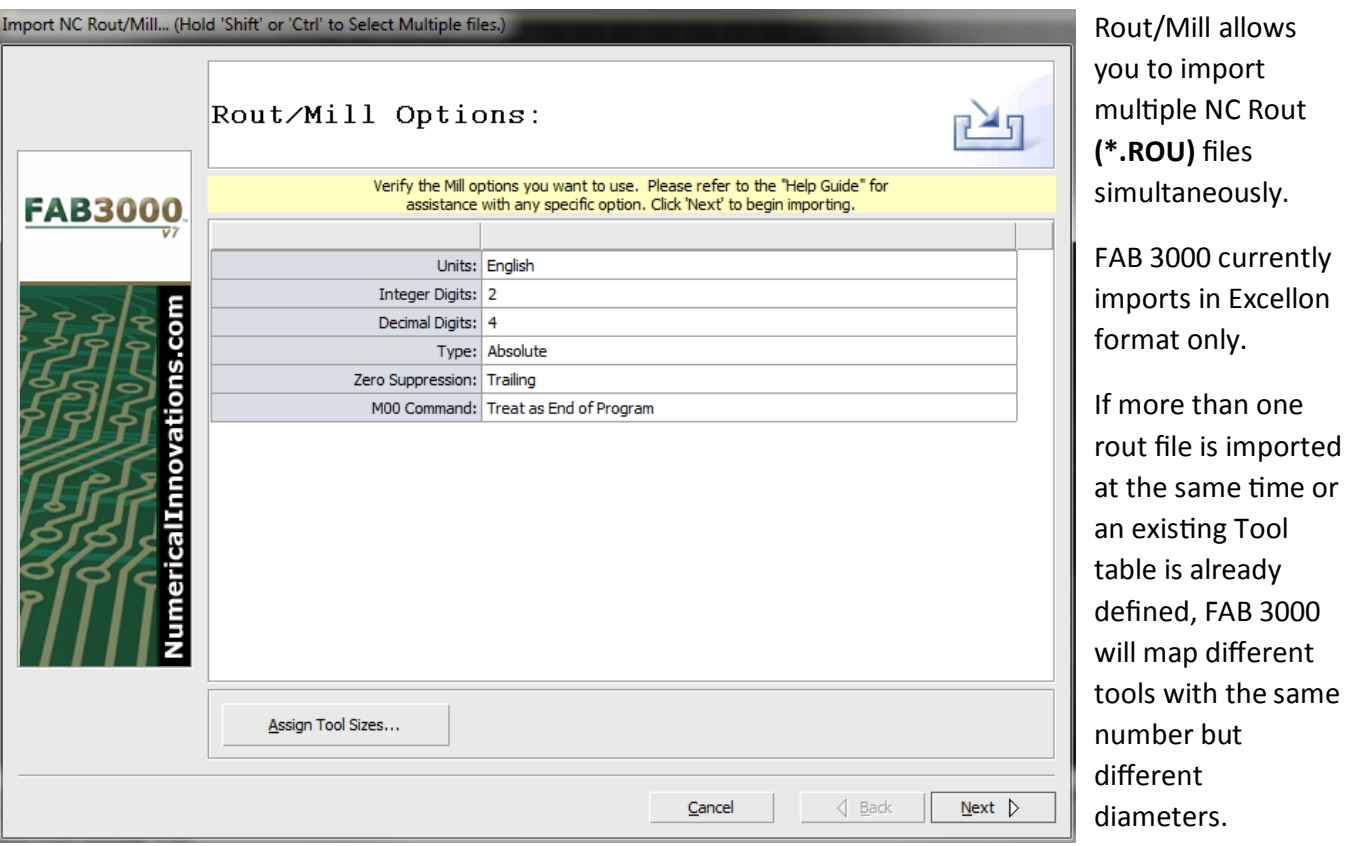

FAB 3000 will also automatically scan your rout files to determine if there are any missing tool definitions.

To import Rout/Mill files perform the following:

- 1. Select **File > Import > Rout.**
- 2. Choose the Rout files to import. Select OK.
	- a. Click and hold the Shift or Ctrl key for multiple imports.
- 3. Choose English or Metric units.
- 4. Select the Integer digits required. These are digits to the left of the decimal point.
- 5. Select the Decimal digits required. These are digits to the right of the decimal point.
- 6. Select either **Absolute** or **Incremental** format type.
- 7. Select the Zero Suppression format required.
- 8. Select Next to begin importing rout files.

Once the drill loading is complete, the dialog box will disappear. If there are errors or warnings during import, a status and import log will appear.

#### **FAB 3000 V7**

If a Missing Tool is detected, you will receive a warning stating that you must define all tools before proceeding. In the **Rout/Mill Options** menu use the button, **Assign Tool Sizes** to display the NC Tools Table.

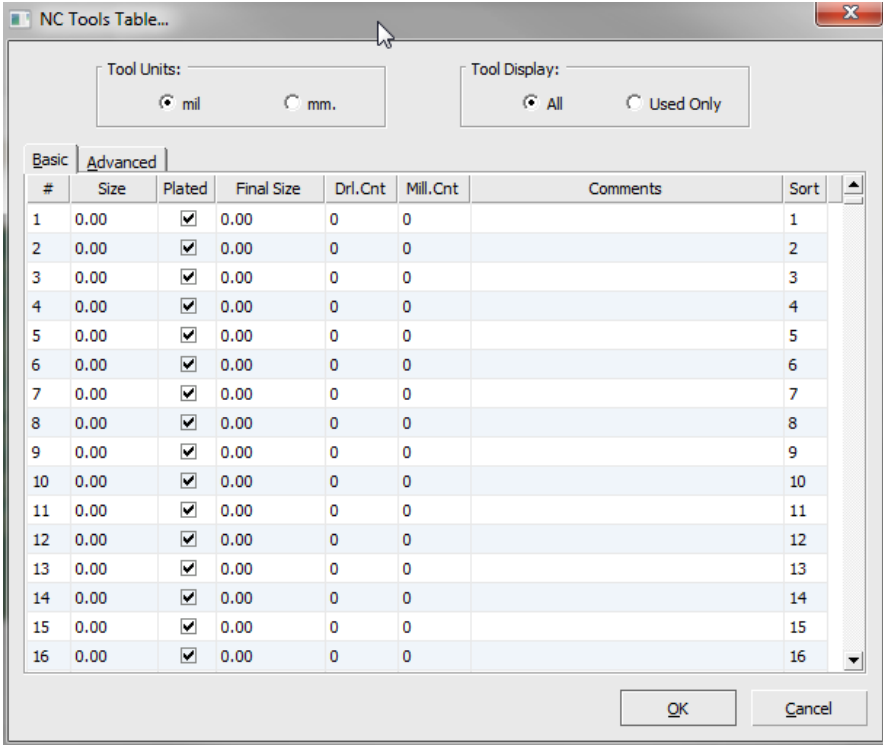

Enter in the required tools for the rout file(s) you wish to import. If you are importing more than one rout file, and they use different tools sizes for the same tool number, than you will need to cancel the Import Rout/Mill Wizard and, import each rout file one at a time.

#### **Import NC Rout Options:**

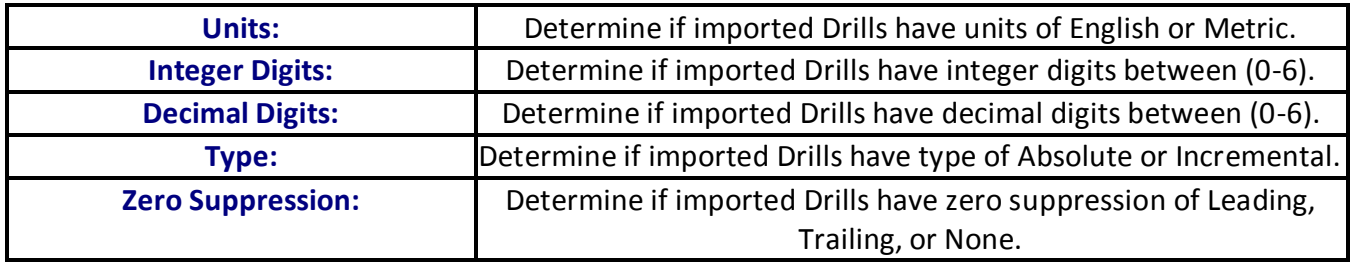

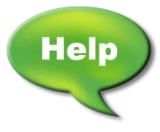

[Video: Construct an NC Rout Path from a PCB Border using FAB 3000](http://www.youtube.com/watch?v=Jg1HZ1Ztd3M)

[Video: Create Rout for PCB Border, Slots, Cutout, and add Drill holes](http://www.youtube.com/watch?v=vXAVbQyXQbQ)

#### **File > Import > ODB++**

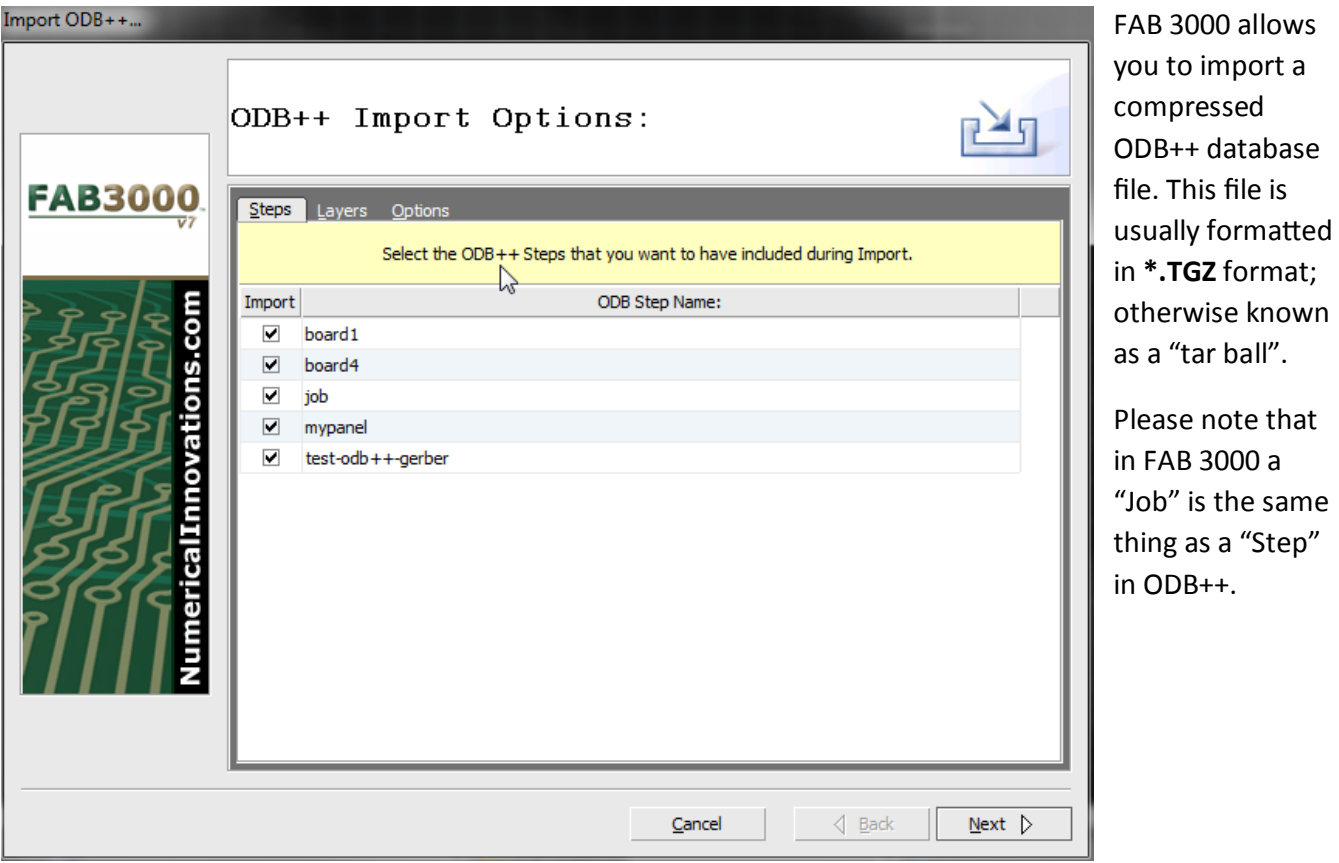

To import a compressed ODB++ database file, perform the following:

- 1. Select **File > Import > ODB++.**
- 2. Select the compressed ODB++ file you would like to import. Select **OK**.
- 3. Use the tabs at the top of the ODB++ import options menu to verify layers, steps, and options.
	- a. Steps: Choose which ODB file names to import by using the corresponding check box.
	- b. Layers: Verify the layers you want to import. Use the drop down menus for layer type and polarity by double clicking each value.
	- c. Options: Choose either English or Metric units.
- 4. Select Next to begin importing.
- 5. Once importing is complete, the ODB++ Import Wizard dialog box will disappear. If there are any errors or warnings, they will appear here. You can also view the import log file using F2.

If there are multiple steps in the ODB++ database, FAB 3000 will search the hierarchy to determine which step is the "Master" step. If it cannot find a Master Step, a dialog will appear, prompting you to select which step to view.

Unlike other CAM software products, FAB 3000 loads the complete ODB++ database including all steps (while maintaining hierarchy). To view all the steps imported into FAB 3000, use the Workspace Browser (**File > Workspace Browser**).

#### **File > Import > ODB++ (Directory)**

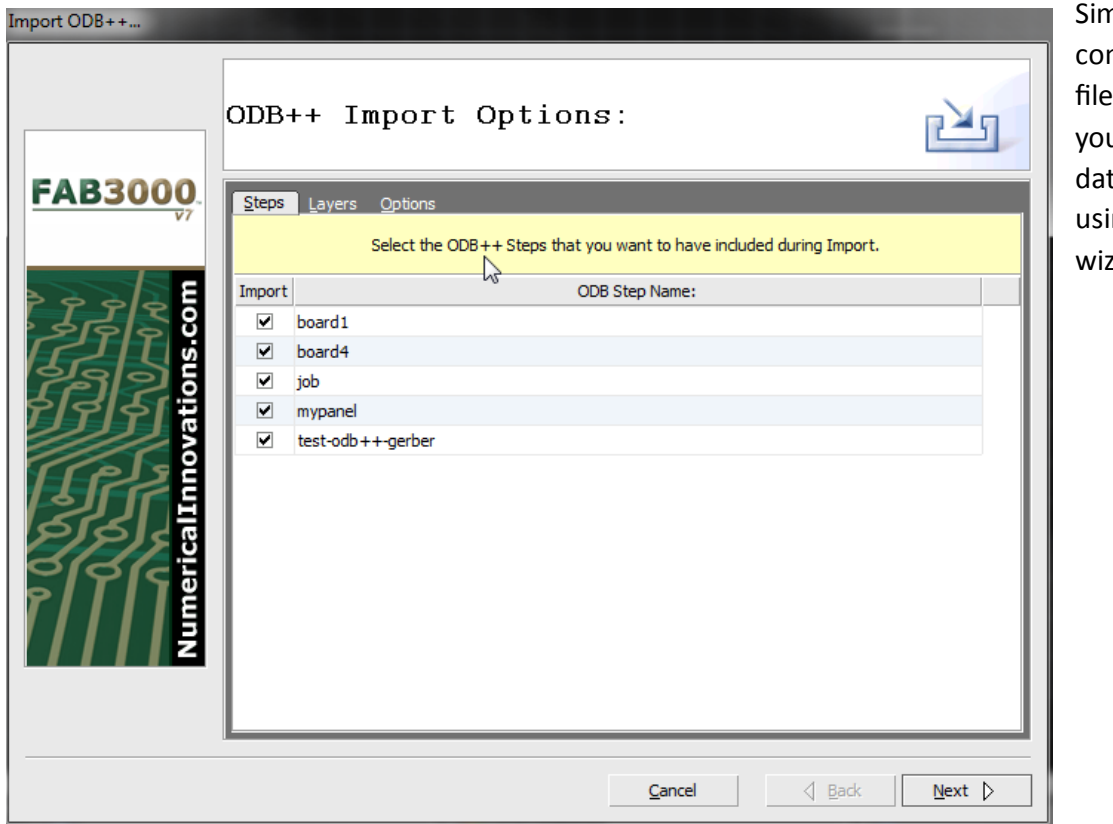

hilar to mpressed ODB++ s, FAB 3000 allows u to import ODB++ tabase directories ng the import zard.

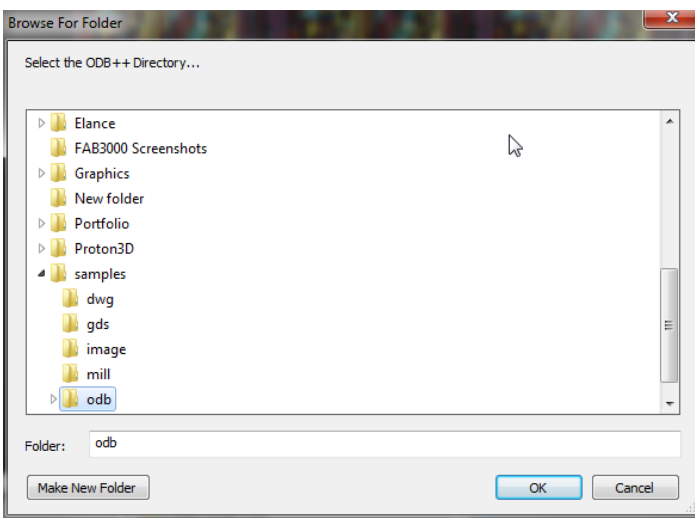

- 1. Select **File > Import > ODB++ (Directory).**
- 2. A menu will appear allowing you to select the ODB++ directory you would like to import. Choose the directory and select **OK**.
- 3. Use the tabs at the top of the ODB++ import options menu to verify layers, steps, and options.
	- a. **Steps**: Choose which ODB file names to import by using the corresponding check box.
- b. **Layers**: Verify the layers you want to import. Use the drop down menus for layer type and polarity by double clicking each value.
- c. **Options**: Choose either English or Metric units.
- 4. Select Next to begin importing.
- 5. Once importing is complete, the ODB++ Import Wizard dialog box will disappear. If there are any errors or warnings, they will appear here. You can also view the import log file using F2.

If there are multiple steps in the ODB++ database, FAB 3000 will search the hierarchy to determine which step is the "Master" step. If it cannot find a Master Step, a dialog will appear, prompting you to select which step to view.

Unlike other CAM software products, FAB 3000 loads the complete ODB++ database including all steps (while maintaining hierarchy). To view all the steps imported into FAB 3000, use the Workspace Browser (**File > Workspace Browser**).

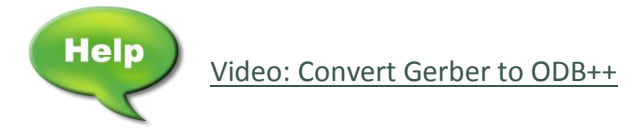

### **File > Import > Netlist (IPC-D-356 and IPC-D-356A)**

FAB 3000 can import IPC Netlists which are generic Netlist formats used as a standard for the bare-board testing environment. The Netlist will be loaded as the External Netlist for the active Job and it can bused to compare against an extracted CAM list. To import a Netlist:

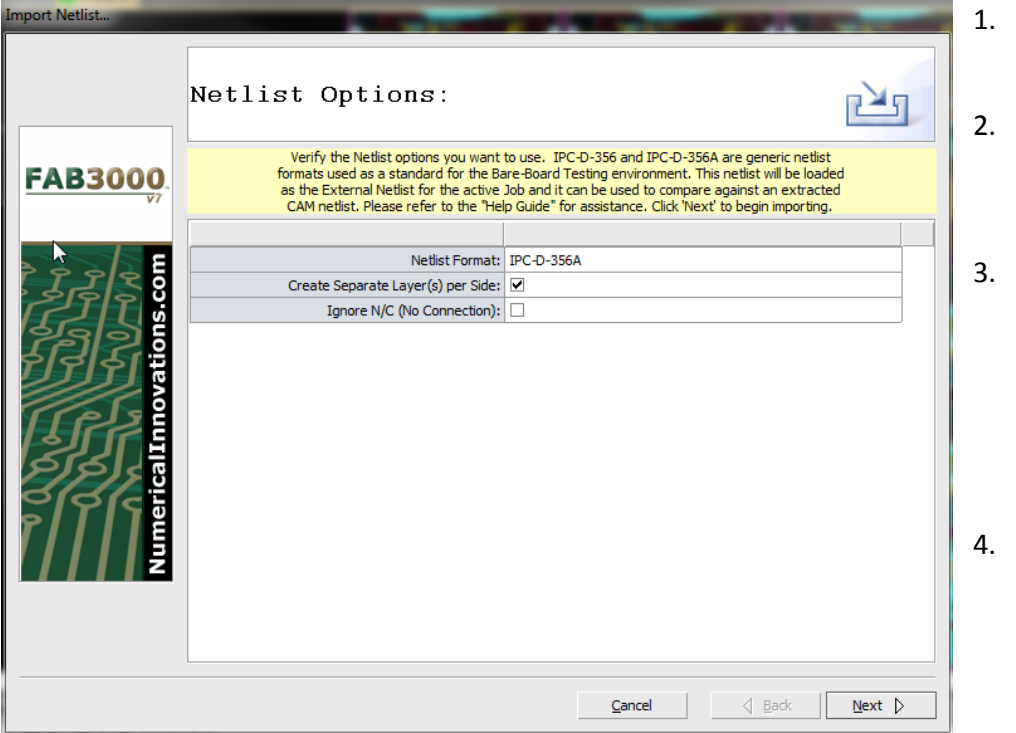

- 1. Select **File > Import > IPC Netlist**.
- Select the Netlist file you want to import. Select **OK**.
	- 3. Choose the Netlist Format (IPC-D-356 or IPC-D-356A) you wish to import from the Import Netlist Wizard dialog box.
- Select **Next** to begin the import.

Once the import is complete, the import wizard dialog box will disappear unless FAB 3000 encounters any errors or warnings during import.

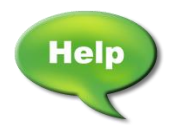

[Video: Import Nets, Move Origin, and Perform Netlist](http://www.youtube.com/watch?v=rBYSx0XxTeY)

### **File > Import > DXF/DWG**

FAB 3000 can import DXF/DWG files into a workspace.

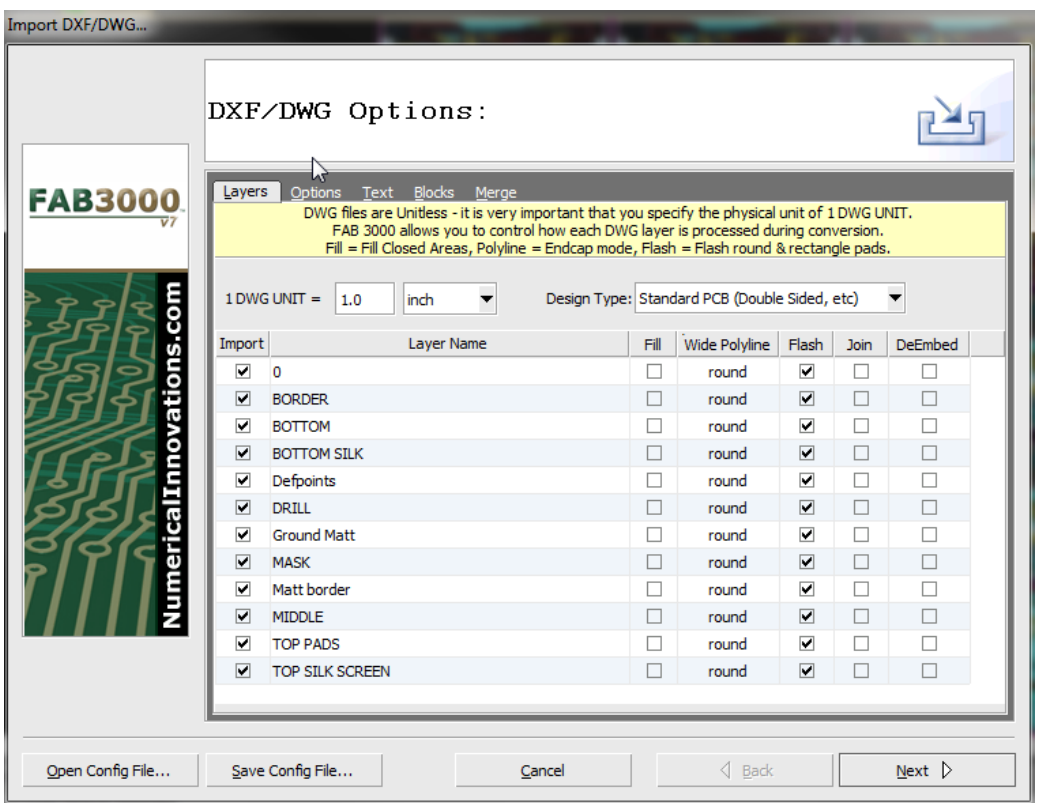

To import DXF/DWG files, perform the following:

- 1. Select **File > Import > DXF / DWG.**
- 2. Choose the DXF file to import.
	- a. DXF files are scanned by layers, blocks, styles, and more.
	- b. DXF files are unit-less. It is import that you verify the DXF units & scale factor of your DXF file before importing it.
- 3. Choose DXF Design Type from the pull down menu. This feature is optional and adjusts other DXF import settings to optimize conversion results.
- 4. Verify the DXF Layers in the **Layer Tab** of the import wizard dialog box. The following columns are available for your review & edit:
	- a. Import: Includes the layer during import.
	- b. Fill: Converts closed boundaries to filled-polygons.
- c. Wide Polyline: Adjusts how polyline width is handled during import. Choose from either Extend, Truncate, or Round.
- d. Flash: Check this box to detect circles & rectangles then convert them to Gerber flashes.
- e. Join: Joins layers for import.
- f. De-Embed: Algorithm used to verify polygon-inside-of-polygon. Please note this is a time consuming feature.
- 5. Verify DXF Options in the **Options Tab** of the import wizard dialog box. There are several options that can affect how a DXF file is imported (Join Adjacent Lines/Arcs, Arc-Resolution, Respect Byblock/Bylayer).
- 6. Verify DXF Text in the **Text Tab** of the import wizard dialog box. This allows you to verify and select the mapping of AutoCAD styles to FAB 3000 fonts.
- 7. Verify DXF Blocks in the **Blocks Tab** of the import wizard dialog box. This allows you to control how each individual DXF block is handled during import.
- 8. Merge DXF Layers in the **Merge Tab** of the import wizard dialog box. This allows you to merge DXF layers during import. Create a merge and assign DWG layers to be included in this merge.
- 9. Select next to begin the import.

**Opening and Saving Config Files (Optional):** This feature allows you to open & save an existing DXF Settings file (\*.ds), so that you may assign the exact same settings used previously. If you regularly perform DXF conversions re-using the DXF settings will save time and limit mistakes.

Once the import is complete, the import wizard dialog box will disappear unless FAB 3000 encounters any errors or warnings during import. If there are any issues, FAB 3000 will display them within the wizard dialog box.

#### **Import DXF Units:**

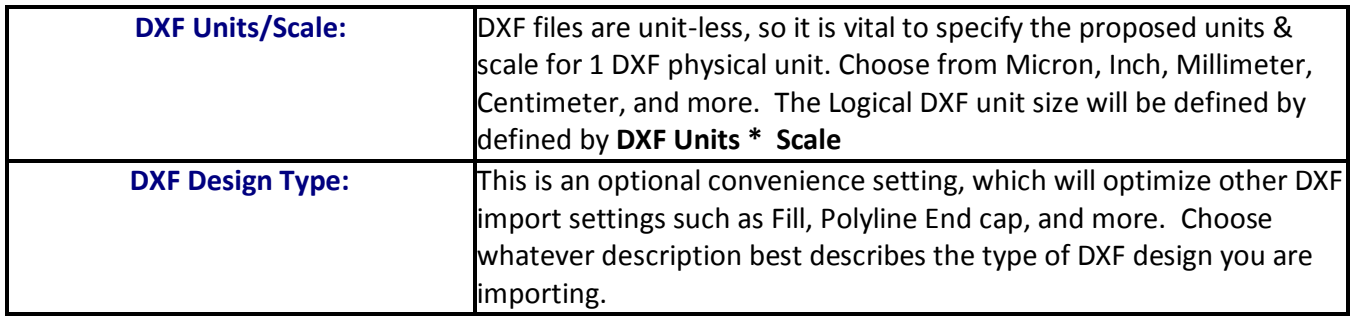

### **Import DXF Options:**

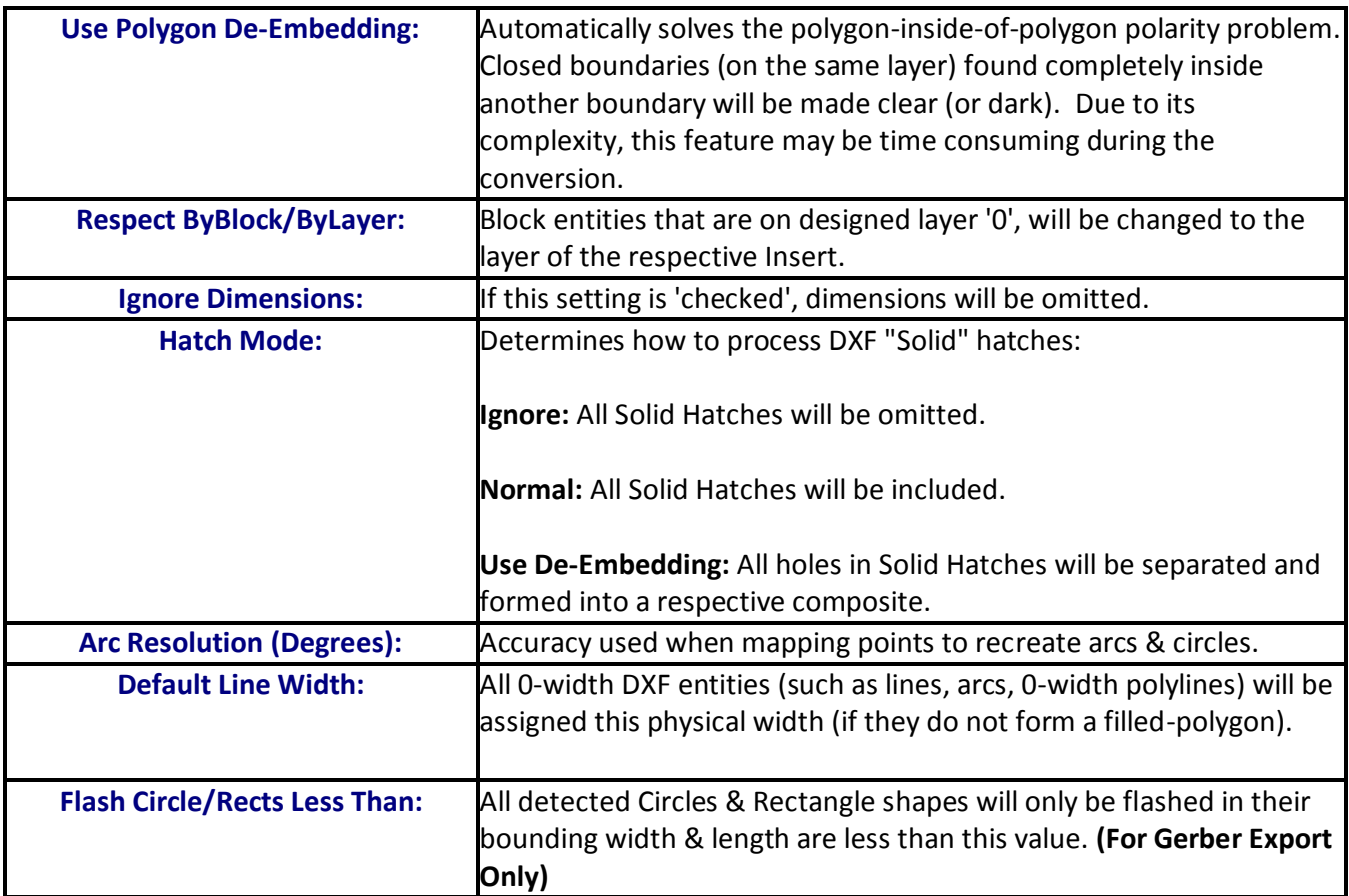

### **Import DXF Layers:**

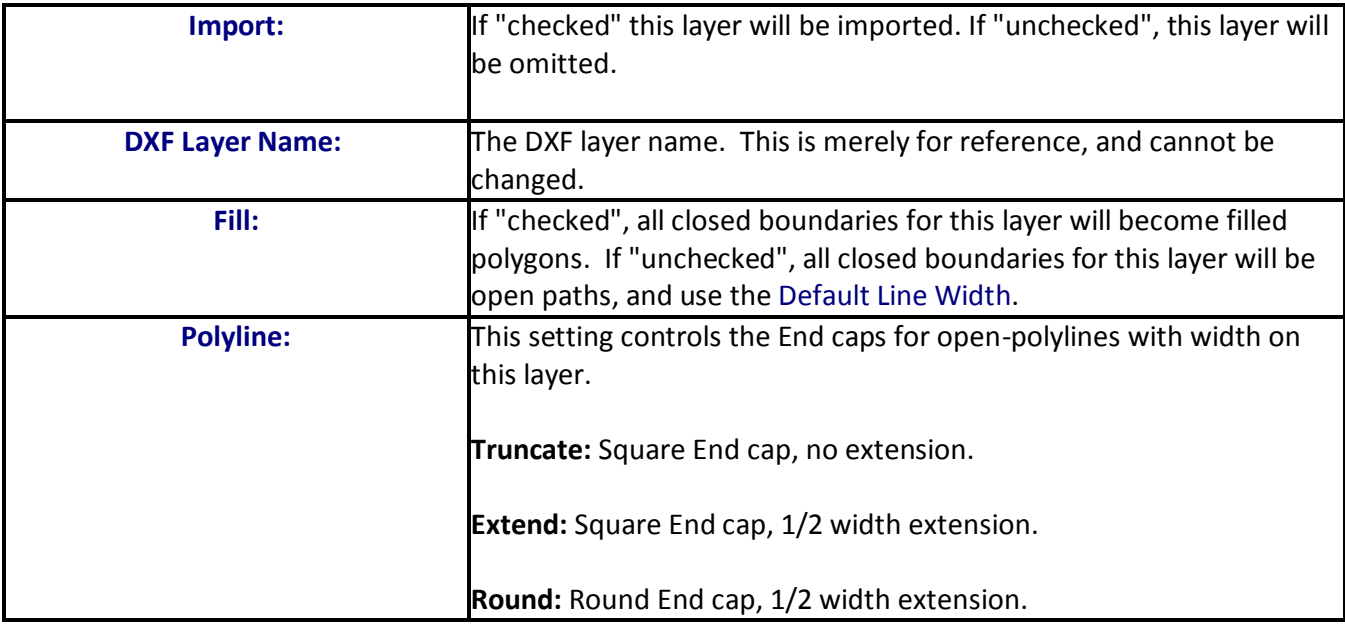

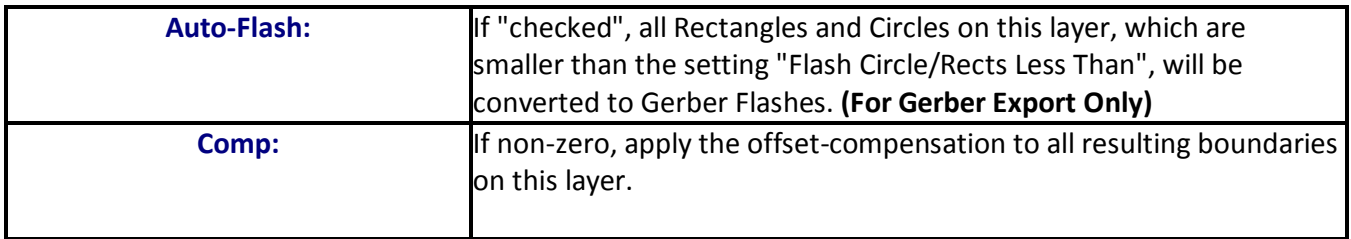

## **Import DXF Blocks:**

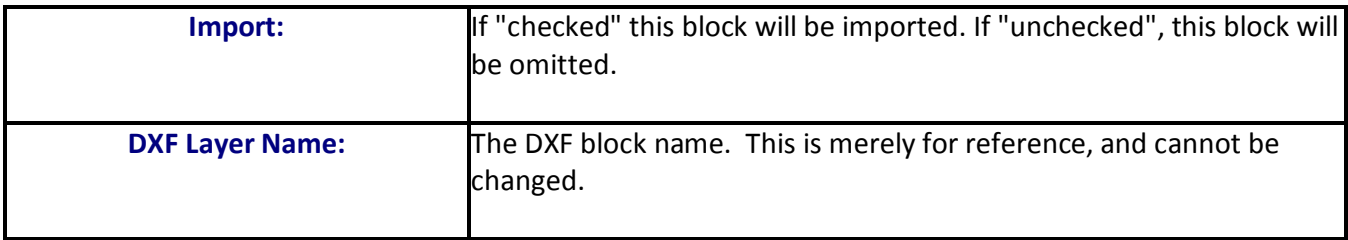

# **Import DXF Styles:**

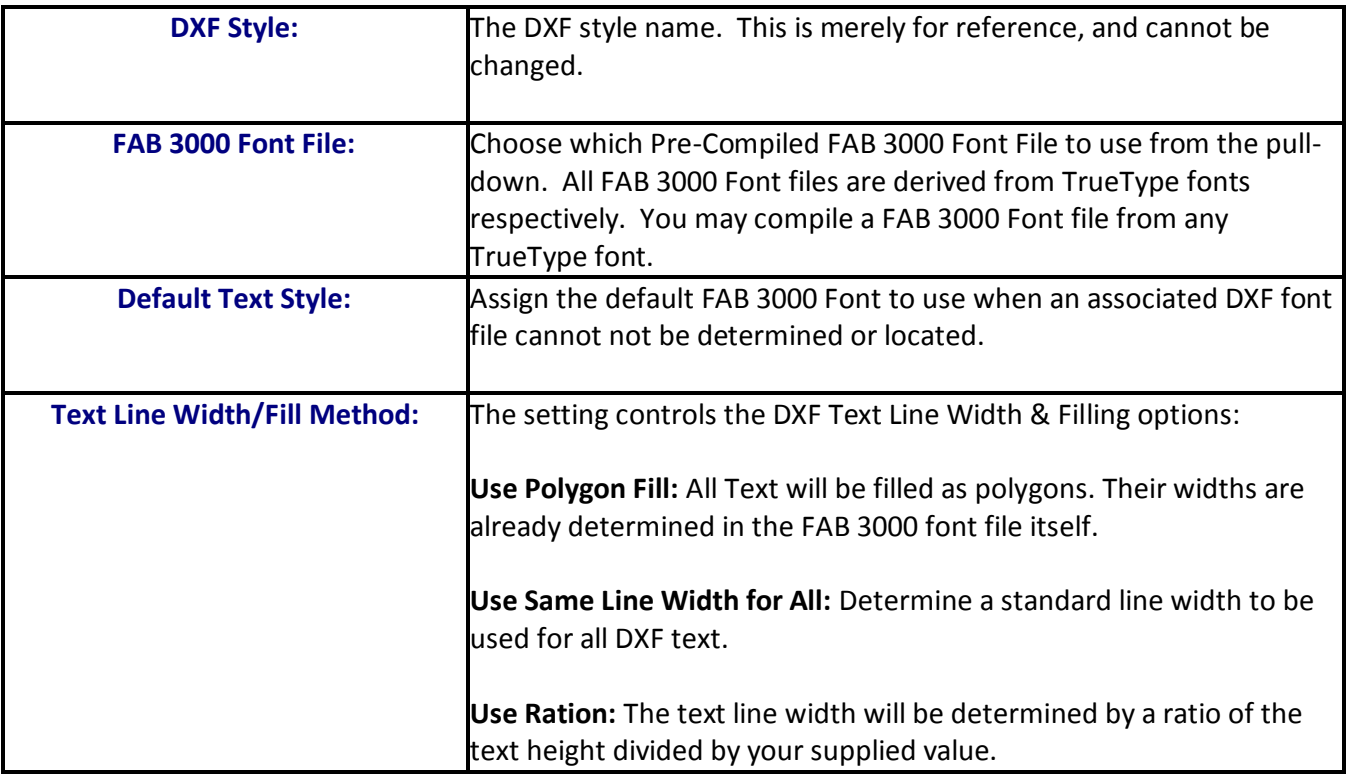

## **Import DXF Merge:**

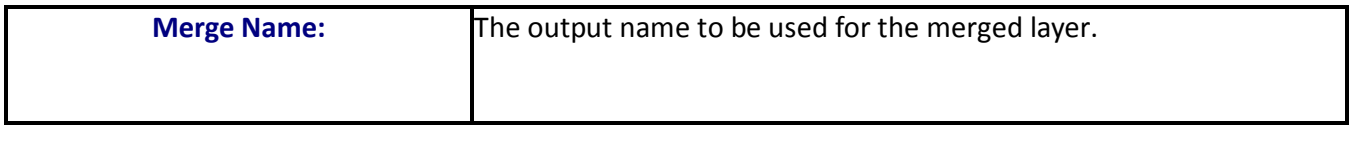

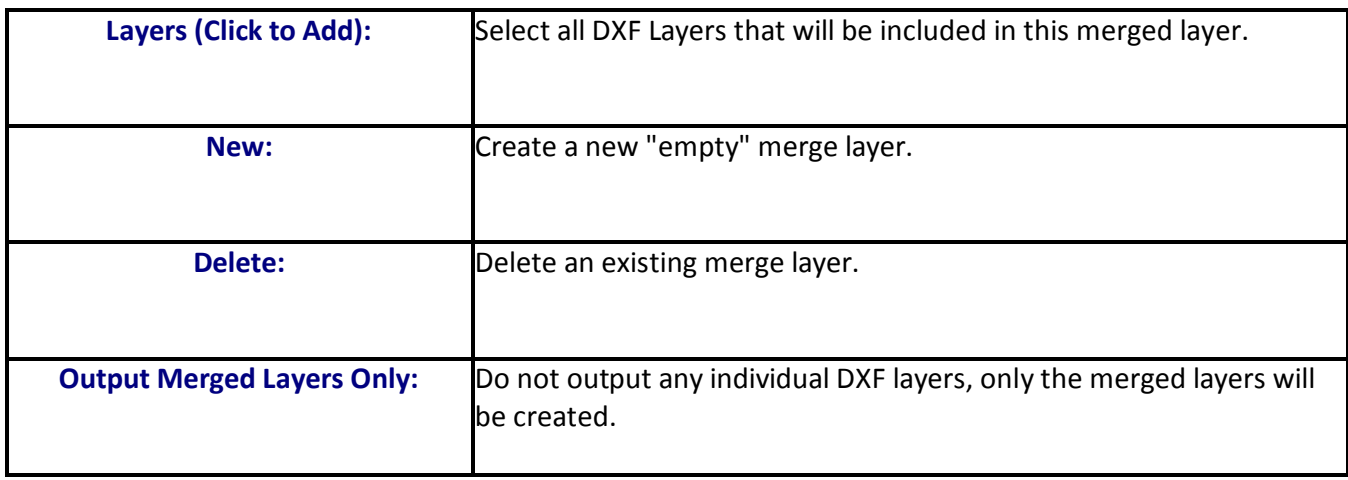

## **Import DXF Open/Save:**

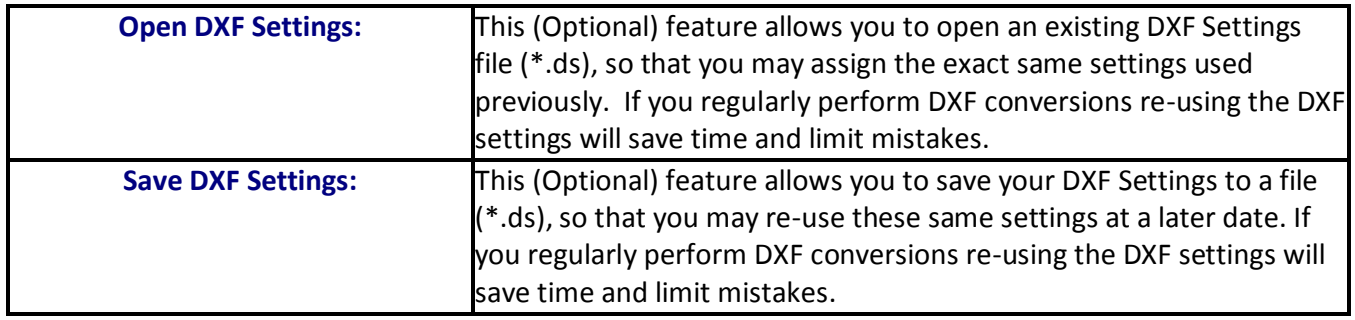

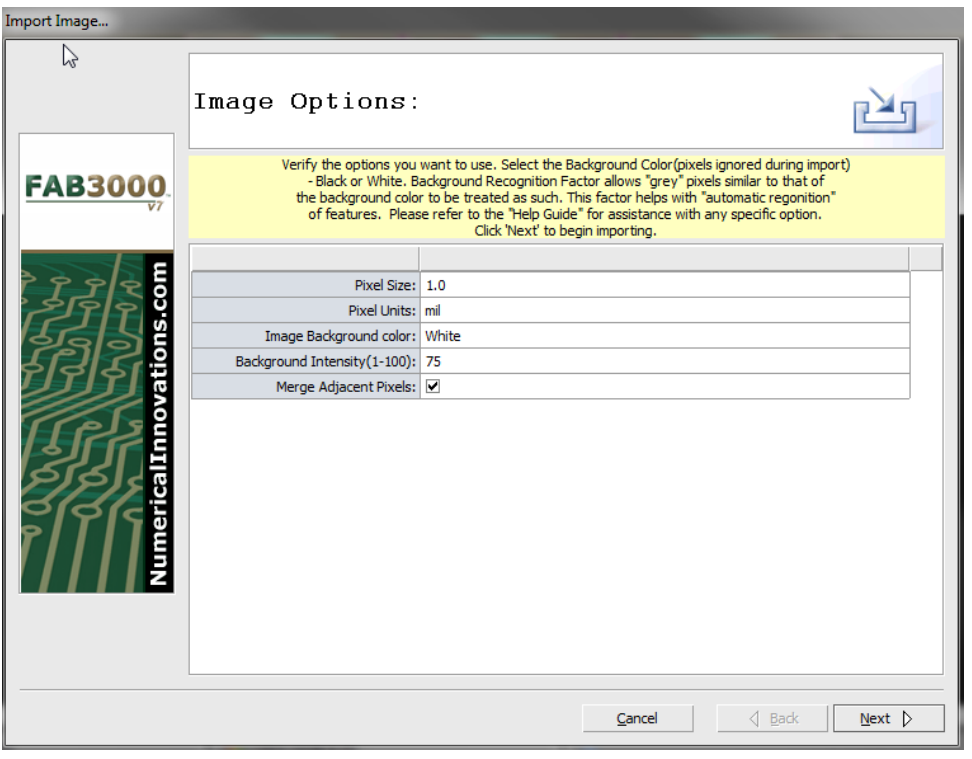

**File > Import > Image** FAB 3000 will import images from .TIFF, .JPG, .BMP, & .GIF file types into a workspace.

To import an image file into the workspace, perform the following:

- 1. Select **File > Import > Image.**
- 2. Choose the images you would like to import and select OK. The Import Image wizard dialog box will appear.
	- a. To select more than one image file to import, hold either the Shift or Ctrl key.
- 3. Select the Pixel Size from the dropdown menu.
- 4. Select the units from the dropdown menu. Units are in Meter, Mil, Inch, Millimeter, Centimeter and DPI.
- 5. Choose an Image Background Color of either white or black.
	- a. Background color and intensity allow "grey" pixels similar to that of the background color to be treated as such. As a result, this helps with automatic recognition of features.
- 6. Choose the Background Intensity (1-100).
	- a. Try experimenting by adjusting this setting for optimum results.
- 7. Select Next to begin import.

Once the import is complete, the import wizard dialog box will disappear unless FAB 3000 encounters any errors or warnings during import. If there are any issues, FAB 3000 will display them within the wizard dialog box.

#### **Import Image (TIFF, JPEG, BMP, GIF) Options:**

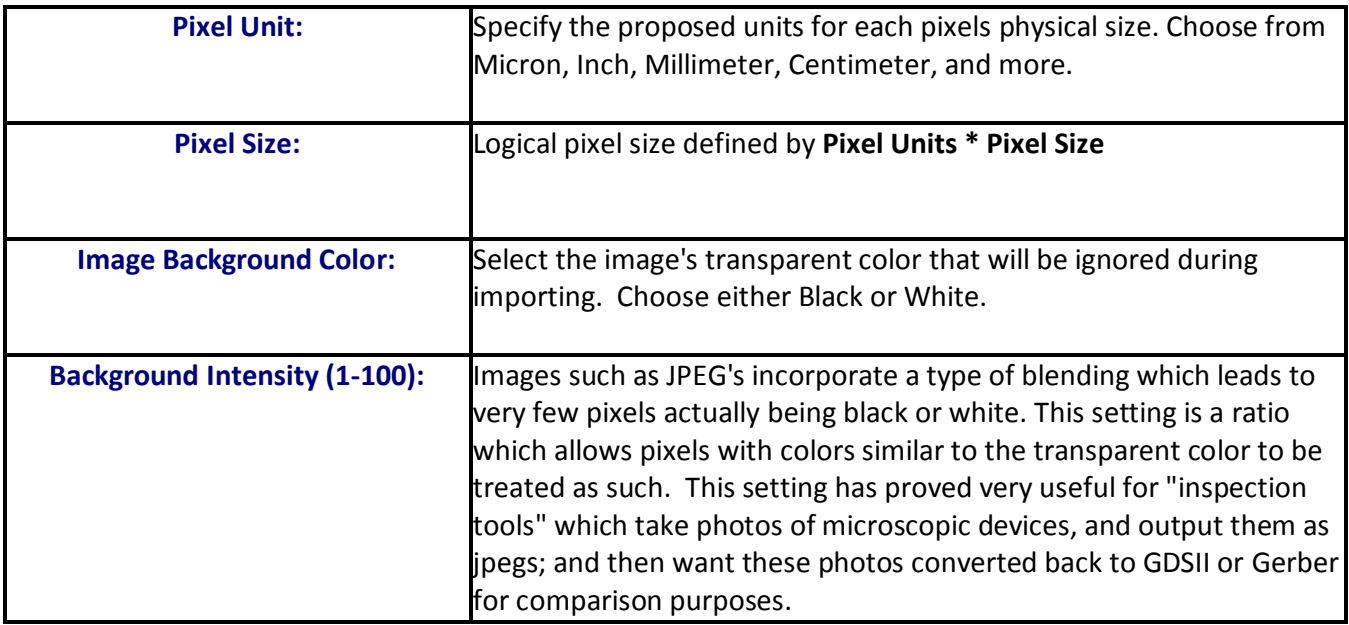

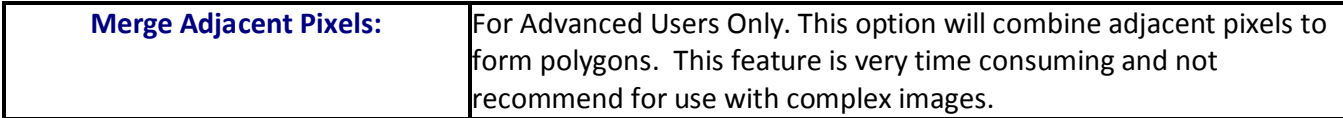

#### **File > Import > HPGL/2**

FAB 3000 is also capable of importing HPGL/2 files.

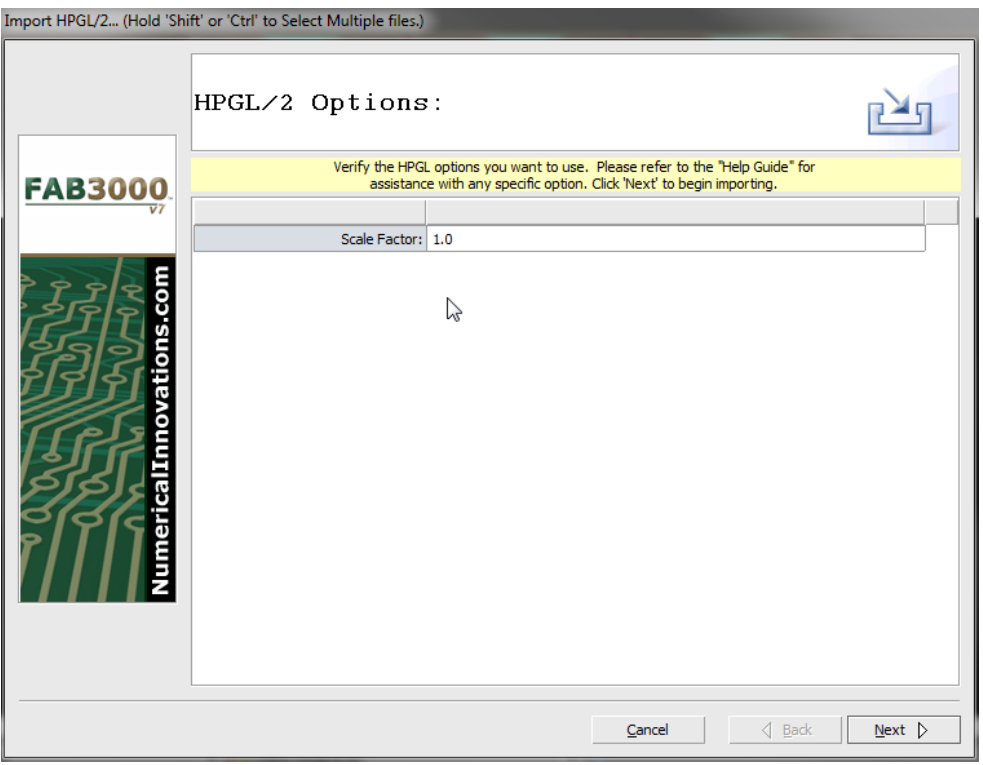

#### **To import HPGL/2 files, perform the following:**

- 1. Select **File > Import > HPGL/2**.
- 2. Select the HPGL/2 files you want to import. Select **OK**. The Import HPGL/2 wizard dialog box will appear.

a. To select more than one HPGL/2 file, hold down the **Shift** or **Ctrl** key.

- 3. Optional: Select whether you want to scale the entire file. Use **Scale Factor** and enter a value for scale size.
- 4. Select **Next** to begin importing HPGL/2 files.

Once the import is complete, the import wizard dialog box will disappear unless FAB 3000 encounters any errors or warnings during import. If there are any issues, FAB 3000 will display them within the wizard dialog box.

**FAB 3000 V7**

### **Import HPGL/2 Options:**

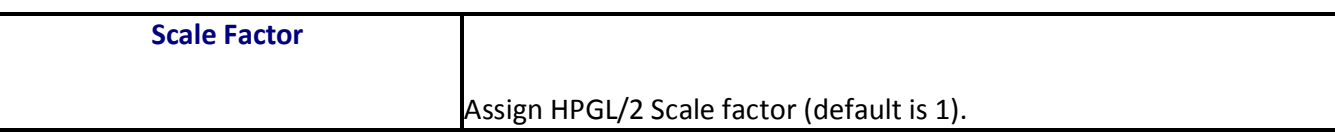

#### **File > Import > Postscript/PDF**

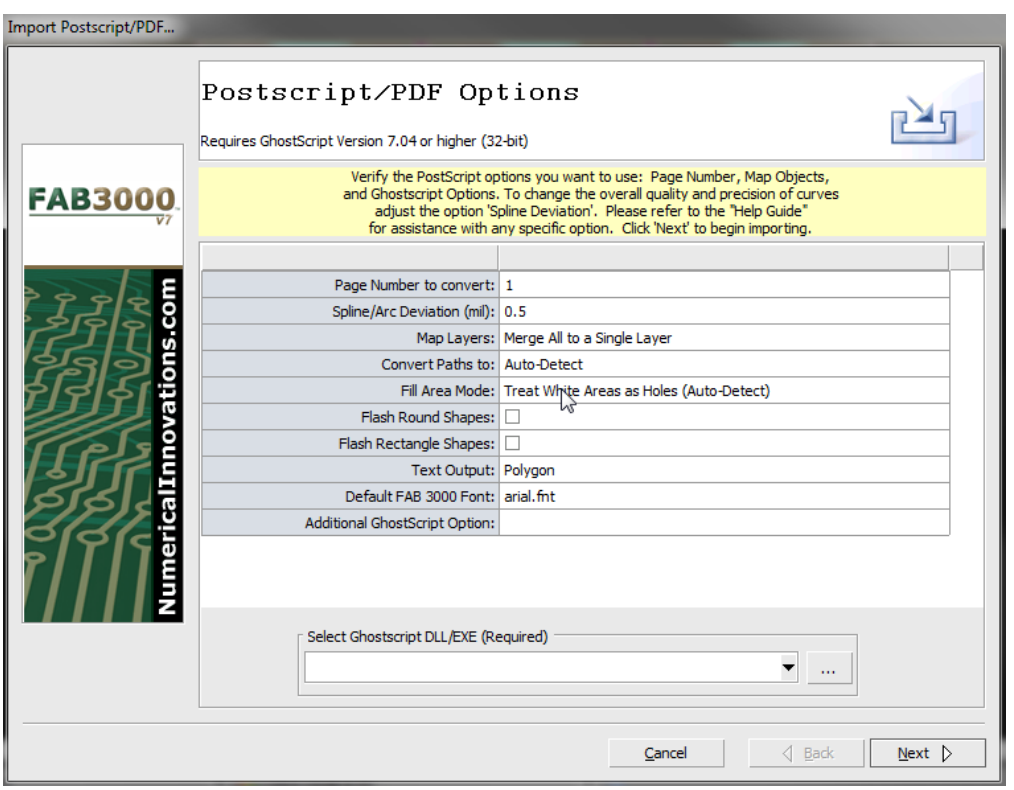

This allows you to import a Postscript or PDF file into an active workspace.

**Note**: Ghostscript is required on your workstation or server in order to import Postscript. It is freely available and distributed under the GNU General Public License. If you do not have Ghostscript installed you may download it from the following websites (or from other available mirrors):

http://www.cs.wisc.edu/~ghost/doc/gnu/index.htm

http://www.ghostscript.com/

To import a Postscript or PDF file, perform the following:

- 1. Select **File > Import > Postscript/PDF.**
- 2. Choose the **Postscript or PDF** file you want to import. Select **OK**.
- 3. Edit and verify the options in the dialog box.

Once the import is complete, the import wizard dialog box will disappear unless FAB 3000 encounters any errors or warnings during import. If there are any issues, FAB 3000 will display them within the wizard dialog box.

#### **Import Postscript/PDF Options**

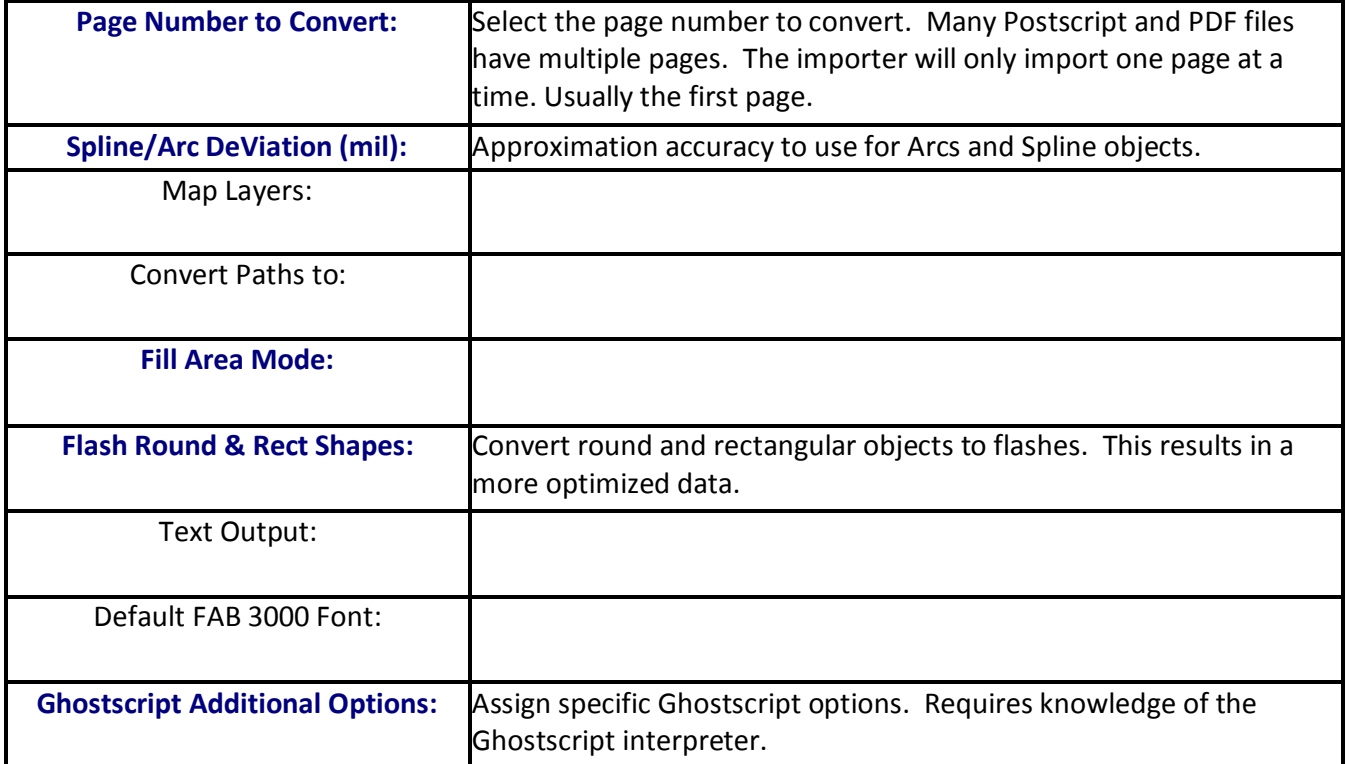

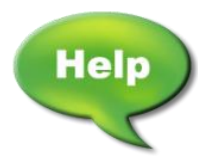

[Video: Convert PDF to Gerber & Drill –](http://www.youtube.com/watch?v=toCaUFRj0UU) Part 1

[Video: Convert PDF to Gerber & Drill –](http://www.youtube.com/watch?v=tEVu1ATz-sE) Part 2

[Video: Convert PDF to PCB Gerber Data –](http://www.youtube.com/watch?v=OYGJ-N3mrsc) Avoid Raster PDF Files

[Video: Import PDF and Export to Gerber](http://www.youtube.com/watch?v=voIlnDGtlJg)

[Video: PDF to Gerber Conversion](http://www.youtube.com/watch?v=5EjqnHtSzzU)
## **File > Import > Large Bitmap**

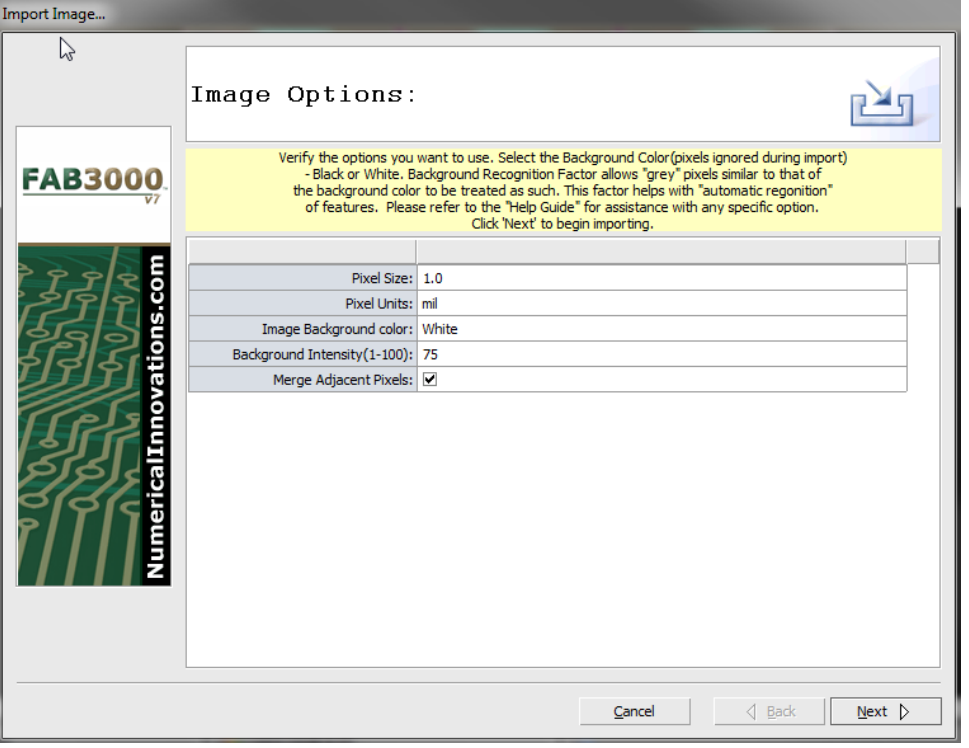

To import a Large Bitmap file into the workspace, perform the following:

- 1. Select **File > Import > Large Bitmap.**
- 2. Choose the images you would like to import and select OK. The Import Image wizard dialog box will appear.
	- a. To select more than one image file to import, hold either the Shift or Ctrl key.
- 3. Select the Pixel Size from the dropdown menu.
- 4. Select the units from the dropdown menu. Units are in Meter, Mil, Inch, Millimeter, Centimeter and DPI.
- 5. Choose an Image Background Color of either white or black.
	- a. Background color and intensity allow "grey" pixels similar to that of the background color to be treated as such. As a result, this helps with automatic recognition of features.
- 6. Choose the Background Intensity (1-100).
	- a. Try experimenting by adjusting this setting for optimum results.
- 7. Select Next to begin import.

Once the import is complete, the import wizard dialog box will disappear unless FAB 3000 encounters any errors or warnings during import. If there are any issues, FAB 3000 will display them within the wizard dialog box.

# **Import Image (TIFF, JPEG, BMP, GIF) Options:**

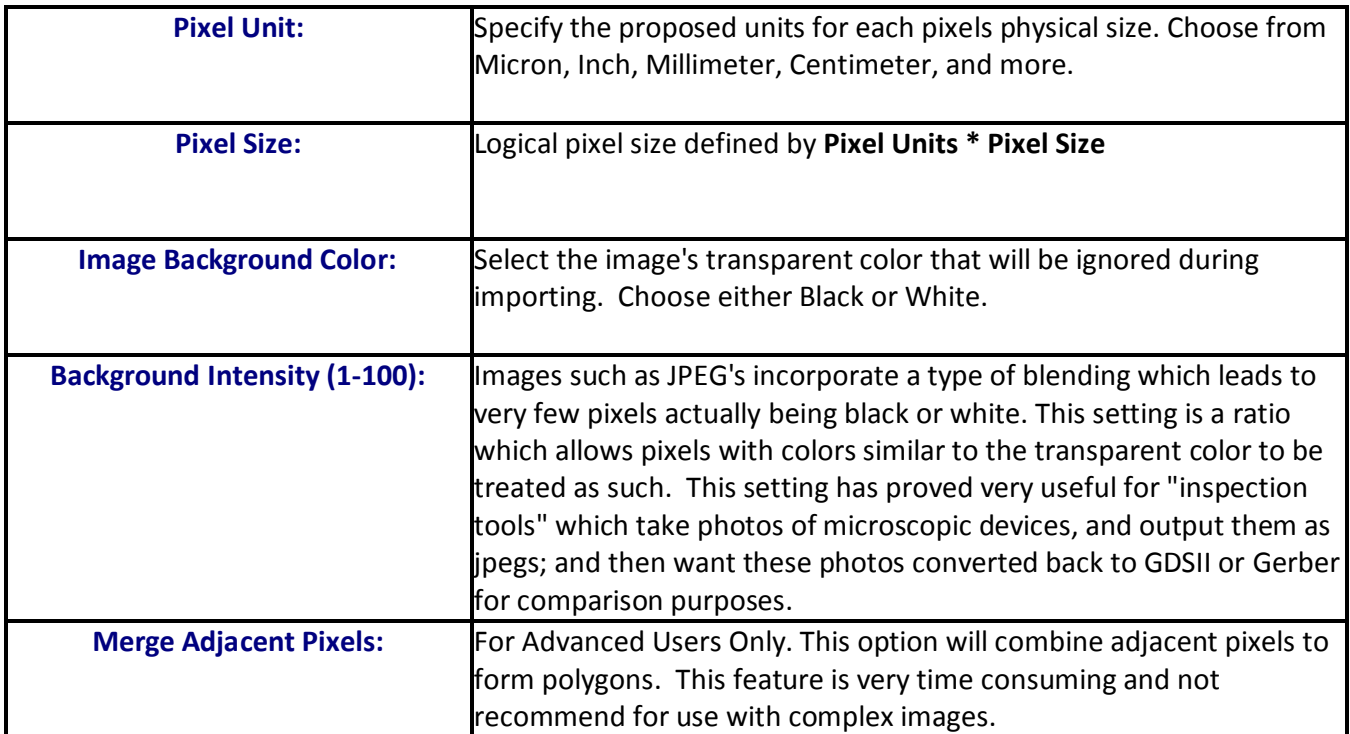

## **File > Import > STL**

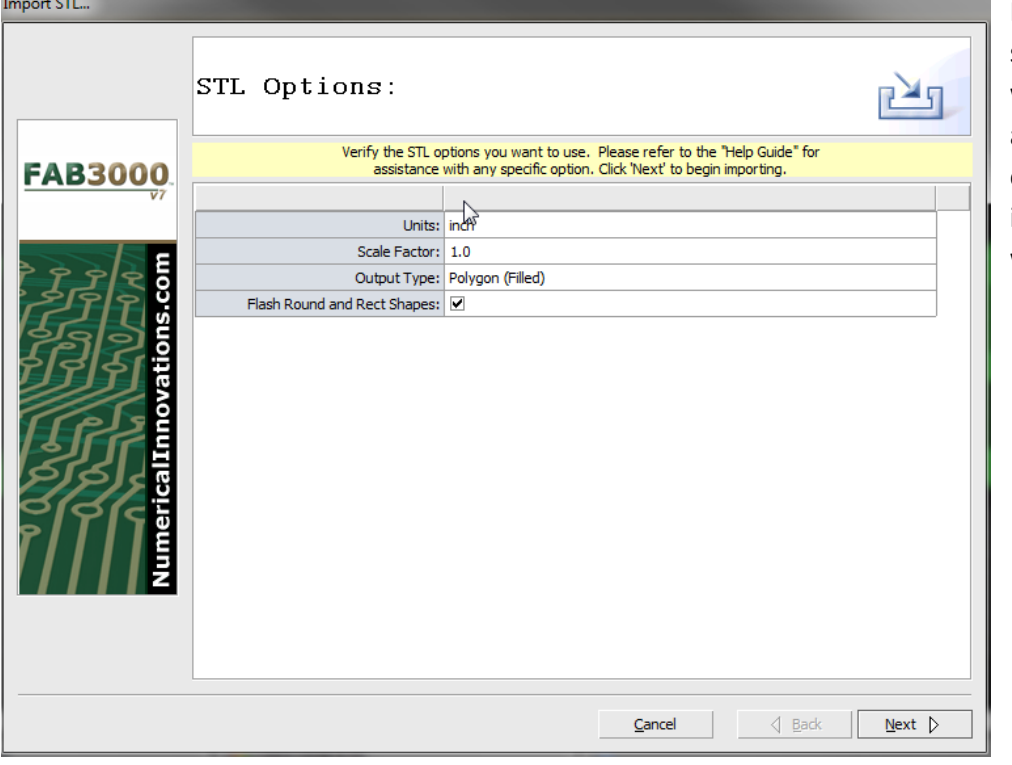

FAB 3000 imports stereolithography files with ease. Whether you're a designer, manufacturer, or 3D printer, you can import .STL files into the workspace.

To import .STL files into FAB 3000, perform the following:

- 1. Select **File > Import > STL (3D).**
- 2. Choose the STL file you want to import. Select OK. The Import STL wizard dialog box will appear.
- 3. Edit and verify the Units, Scale Factor, Output Type, and Flash Round/Rect Shapes.

Once the import is complete, the import wizard dialog box will disappear unless FAB 3000 encounters any errors or warnings during import. If there are any issues, FAB 3000 will display them within the wizard dialog box.

#### **Import STL (3D) Options:**

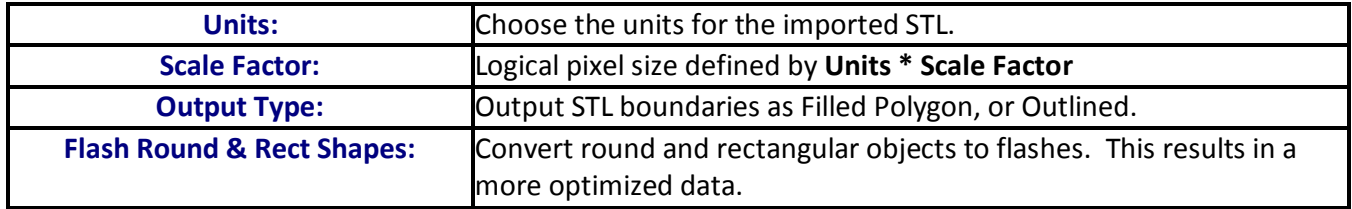

## **File > Import > GDSII (Stream)**

Loads GDSII binary format into the active workspace.

- 1. Select File > Import > GDSII (Stream).
- 2. Choose the file you wish to import.
- 3. Select **OK**.

## **File > Import > Part Centroid**

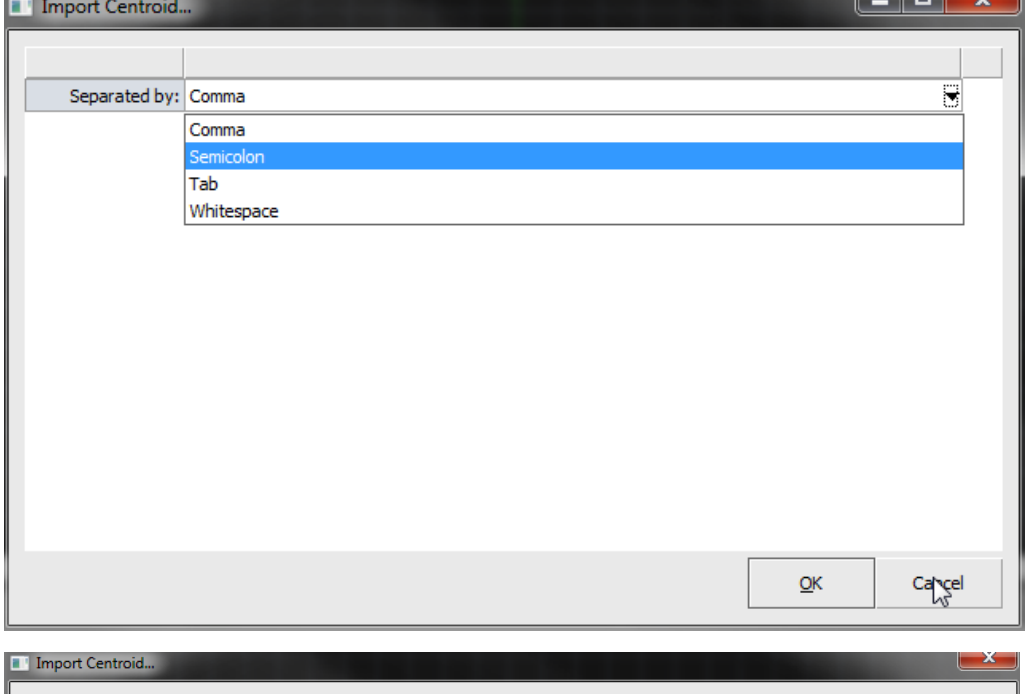

Part Centroid files are ASCII formatted files that contain centroid data. Centroid files are commonly separated by comma or tab.

**Lating College**  $\sim$ 

> FAB 3000 loads Part Centroid files into a spreadsheet for editing.

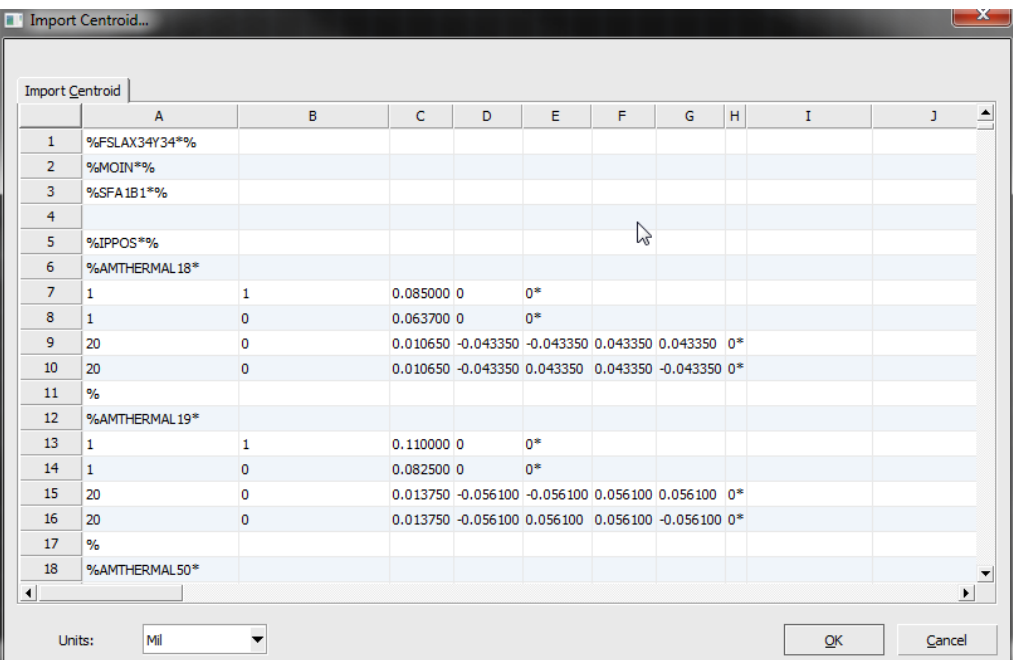

To import a **Part Centroid file**, perform the following:

- 1. Select **File > Import > Part Centroid**.
- 2. Choose the Centroid file you want to import. Select OK.
- 3. Choose the separation character you will use for the import. This will be either Comma, Semicolon, Tab or Whitespace. Select OK when complete.

The centroid file will now be imported and displayed in a grid table.

4. Assign the "**Ref. Des**" column variable, by clicking into a cell that contains the Reference Designators and choose menu item: "Column: Ref. Des"

*You will now see at the top of the column a check mark and the title REFDES. This lets you know that the Ref Des column has been assigned.* 

5. Assign the "**Layer**" column variable, by clicking into a cell that contains the Layer (usually labeled either: Top or Bottom) and choose menu item: "Column: Layer"

*You will now see at the top of the column a check mark and the title LAYER. This lets you know that the Layer column has been assigned.*

6. Assign the "**X**" column variable, by clicking into a cell that contains the X coordinate and choose menu item: "Column: X Location"

*You will now see at the top of the column a check mark and the title X. This lets you know that the X column has been assigned.*

7. Assign the "**Y**" column variable, by clicking into a cell that contains the Y coordinate and choose menu item: "Column: Y Location"

*You will now see at the top of the column a check mark and the title Y. This lets you know that the Y column has been assigned.*

8. Assign the "**Rotation**" column variable, by clicking into a cell that contains the part rotation and choose menu item: "Column: Rotation"

*You will now see at the top of the column a check mark and the title ROT. This lets you know that the rotation column has been assigned.*

9. Assign the "**Start Row**" column variable, by clicking into a cell that contains the first centroid definition and choose menu item: "Start Row"

*You will now see at the left of the row a check mark and the title ST. This lets you know that the start row has been assigned.*

10. Assign the "**End Row**" column variable, by scrolling down & clicking into a cell that contains the last centroid definition and choose menu item: "End Row"

*You will now see at the left of the row a check mark and the title END. This lets you know that the start row has been assigned.*

- 11. Verify the Import Units (located in the Lower/Left) used for the X & Y Coordinates.
- 12. Press "OK" to begin importing the centroid file.
- 13. Once the Centroid loading is complete, a dialog will appear giving you the count & status.

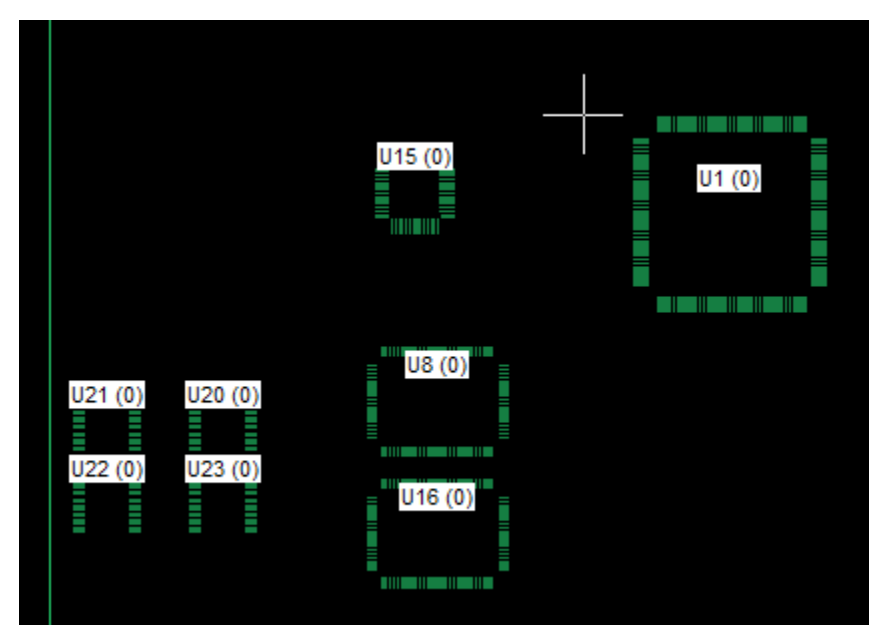

You will now see the external centroid data displayed in the FAB 3000 screen. To control the display of the external centroid files, select **View > External Controls**.

#### **File > Import > BOM File**

Loads a Bill of Materials File into the active workspace.

- 1. Select **File > Import > BOM File**
- 2. Choose the file you wish to import.
- 3. Select **OK**.

## **File > Import > Aperture List**

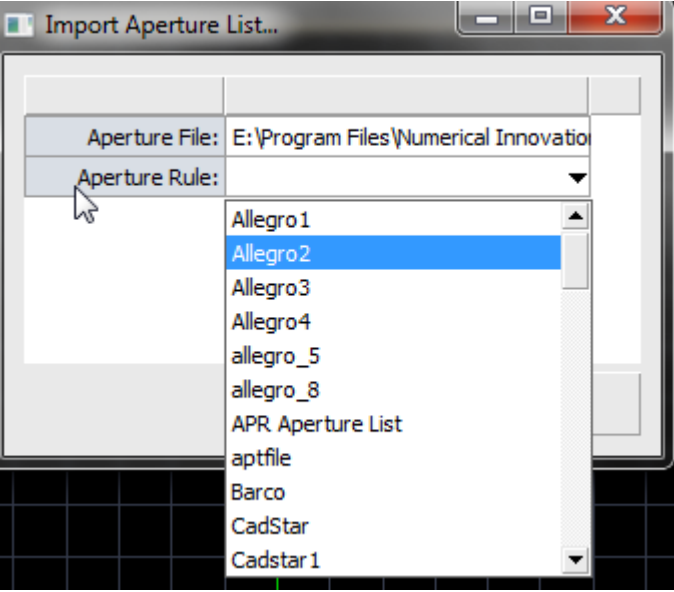

FAB 3000 can import an aperture list in various formats.

The loaded file overwrites the current aperture data, and there is no Dcode translation. In most cases you will want to use this feature for loading specific aperture files that do not load using **Autoload Gerber Wizard**.

FAB 3000 does not detect the aperture list format using this command, so you must also define which **Aperture Wizard Rule** to use during import.

Import Aperture List provides an excellent way to debug Aperture Wizard Rules that you have created with the **Aperture Rules Editor**. To verify

results of a newly created Aperture Wizard Rule: Create a new Job, Import the aperture list, and review the **Aperture Table**. To import an aperture list, perform the following:

- 1. Select **File > Import > Aperture List.**
- 2. Choose the Aperture files you want to import. Select OK.

The Import Aperture List dialog box will appear.

- 3. Select the Aperture Rule to use while importing the Aperture List.
- 4. Select OK to begin importing the Aperture file.

Once the import is complete, the import dialog box will disappear unless FAB 3000 encounters any errors or warnings during import. If there are any issues, FAB 3000 will display them within the dialog box.

#### **File > Import > Custom Aperture Library**

With FAB 3000, Custom Aperture Libraries can be imported into an active workspace.

Select File > Import > Custom Aperture Library.

- 2. Choose the file you wish to import.
- 3. Select **OK** to begin importing the Custom Aperture Library file.

[Forum: How do I delete unwanted aperture rules?](http://forums.numericalinnovations.com/post/how-do-i-delete-unwanted-aperture-rules-5066956)

[Video: Reading Old Aperture Files](http://www.youtube.com/watch?v=xOrwCRAAAzo)

[Video: Create Aperture List Reader for RS-274D Gerber Files](http://www.youtube.com/watch?v=R9CPS2Cr-Mc)

**File > Import > Footprints Library**

With FAB 3000, Footprints Library Files can be imported into an active workspace.

Select File > Import > Footprints Library.

- 2. Choose the file you wish to import.
- 3. Select **OK** to begin importing the Footprints Library file.

**File > Import > Text File**

**Help** 

With FAB 3000, Text Files can be imported into an active workspace.

- 1. Select File > Import > Text File.
- 2. Choose the file you wish to import.
- 3. Select **OK** to begin importing the Text File.

The Text File will be created as a separate tab in the workspace and listed in the Tab Editor.

#### **File > Import > Spreadsheet File**

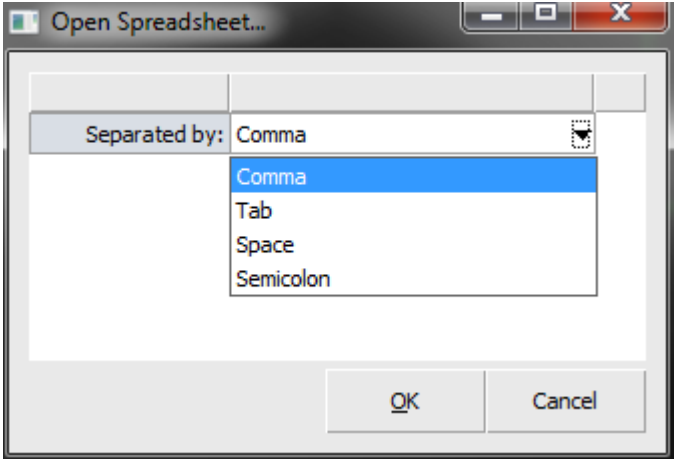

- 1. Select File > Import > Spreadsheet File.
- 2. Choose the file you wish to import.
- 3. Choose the separation character you will use for the import. This will be either Comma, Tab, Space, or Semicolon. Select **OK** when complete.

4. Select **OK** to begin importing the Spreadsheet File.

The Spreadsheet File will be created as a separate tab in the workspace and listed in the Tab Editor.

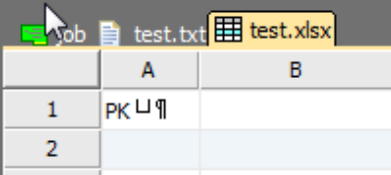

### **File > Import > FAB 3000 Matrix**

The FAB 3000 Import Matrix File permits external tools (like PCB Design software) to predefine layers and Jobs for intelligent loading into FAB 3000 for instant Gerber Viewing & Verification. This prevents the monotonous steps of loading Gerber & Drill files, assigning layer colors, assigning layer types, defining layer stack ups, defining blind/buried drill layers (if required), etc.; allowing PCB designers to easily use Gerber/CAM software for its primary purpose: to quickly verify their Gerber & Drill files are correct and ready for manufacturing.

The FAB 3000 Import Matrix file also supports PANEL arrays which allow the merging of several PCB Jobs together so they can be manufactured simultaneously - saving \$\$\$ on fabrication costs. In addition, FAB 3000 will automatically performs all necessary object transformations, Dcode & drill tool transcoding.

Loads a FAB 3000 Matrix File into the active workspace.

- 1. Select **File > Import > FAB 3000 Matrix.**
- 2. Choose the file you wish to import.
- 3. Select **OK**.

Note: Simply call FAB 3000 and pass the matrix file as the first argument. All FAB 3000 Import Matrix files must end with \*.FM6.

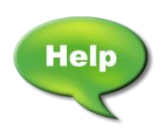

[Video: FAB 3000 Transcode Technique when Loading Multiple Drill and Gerber Files](http://www.youtube.com/watch?v=pDoAHKA4Vzk&feature=c4-overview&list=UU5EDrHeKZ833JCnxuFaquUg)

### **File >Export**

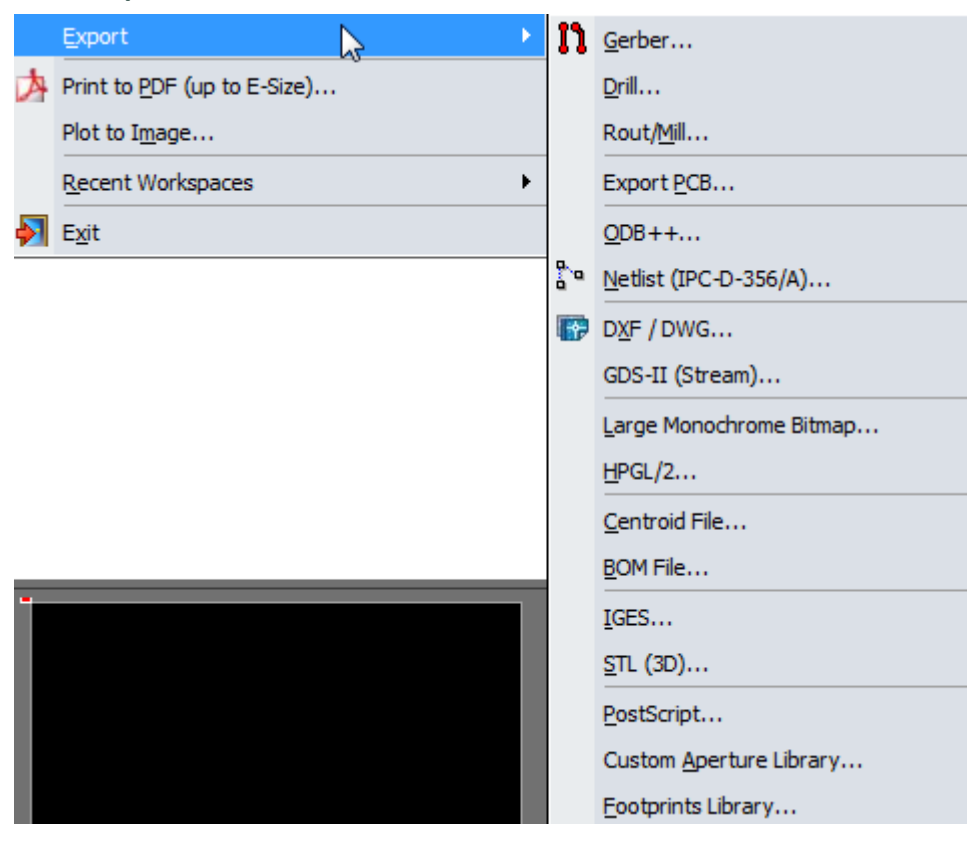

## **The following file types are possible using File > Export:**

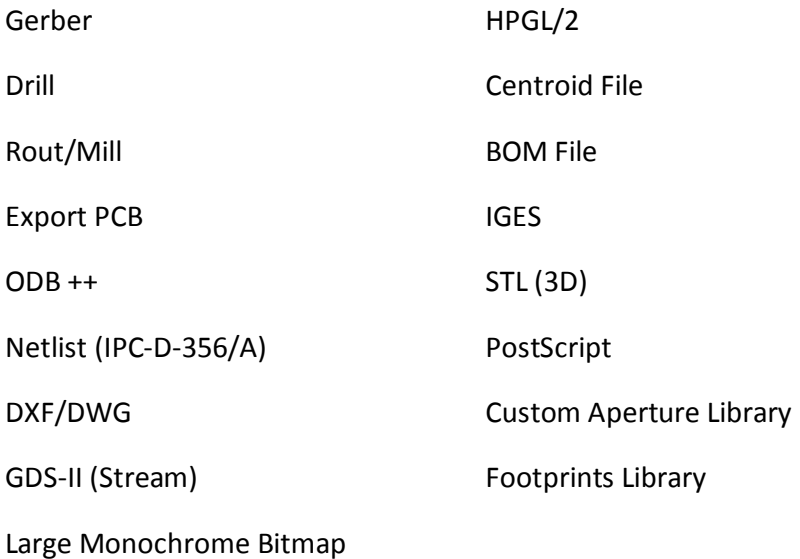

#### **File > Export > Gerber**

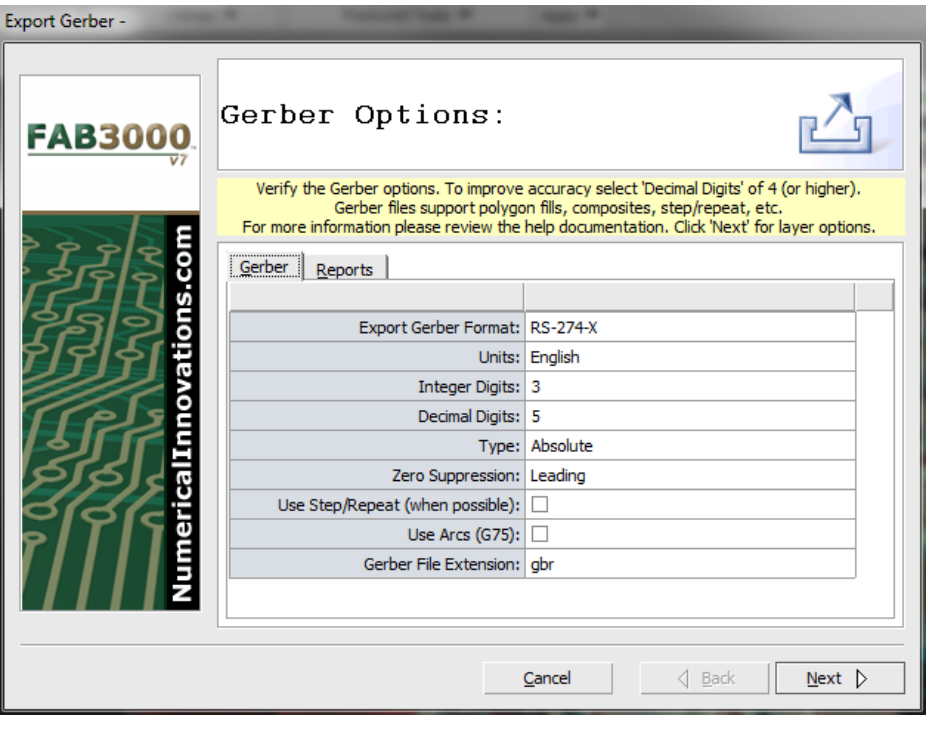

Gerber files exported from FAB 3000 are fully compatible with the Gerber specification and support polygon fills, composite images, step and repeat codes, and more. To export Gerber files, perform the following:

1. Select **File > Export > Gerber**. The Export Gerber Wizard dialog box appears.

2. Verify the Export Gerber file options you want to use.

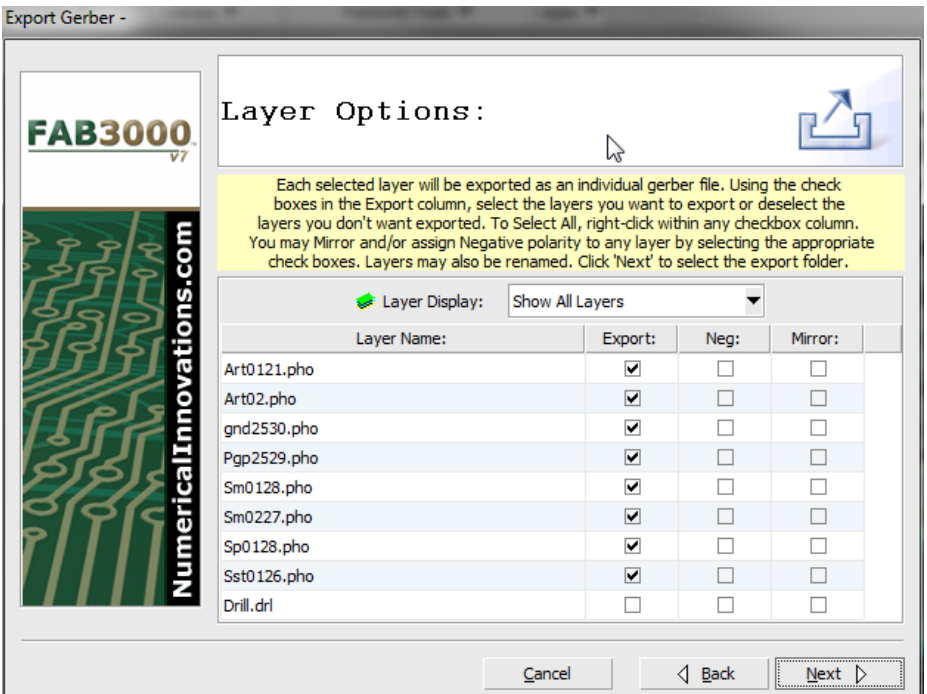

3. Select **Next** to proceed to the Layer Options dialog box.

To improve Gerber file accuracy you should select decimal digits of 4 (or higher).

For description of each option, see next page: **Export Gerber Options**

3. If the filenames for the layers need to be changed, type-in the desired filename in the text boxes.

4. Using the check boxes in the Export column, select or unselect the layers you want to export. To Set all or clear all layers, right-click within the Export column.

- 5. If you want any of the layers to have a negative polarity, select the check box for the appropriate layer(s) in the **Neg** column.
- 6. If you want to mirror any of your layers upon export, select the appropriate check boxes in the Mirror column.
	- a. Polarity and Mirroring options apply only to 274X, Fire 9xxx, Barco & Gerber files. FAB 3000 will display Negative Layers but not the Mirroring option on files re-imported using **AutoLoad Gerber** or **Gerber Import** will display as normal, but retain their option codes in the Layers table.
	- b. If the layers previously contain Mirror or Polarity options, they will automatically be checked off in the Layer Options.
	- c. Each selected layer will be exported as an individual Gerber file.
- 7. Select the folder for Gerber export.

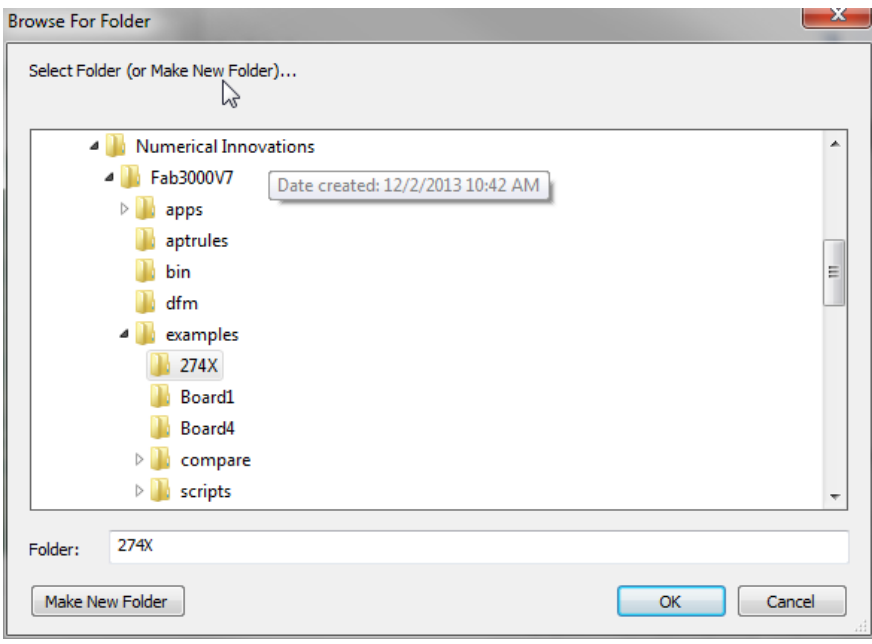

If you select a new folder that does not exist on your system, it will be automatically created. It is recommended that you select a single folder to export all of your files into (i.e. Gerbers, drill,

- Netlist, notes, fab drawing, etc.)
	- a. If you would like to always export your files to a specific folder, you may define the "Export Folder" in the **FAB 3000 Settings Dialog**.

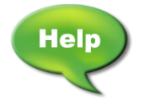

[Video: Easily Convert](http://www.youtube.com/watch?v=1e1igE30nlw) DXF Files to Gerber

#### **FAB 3000 V7**

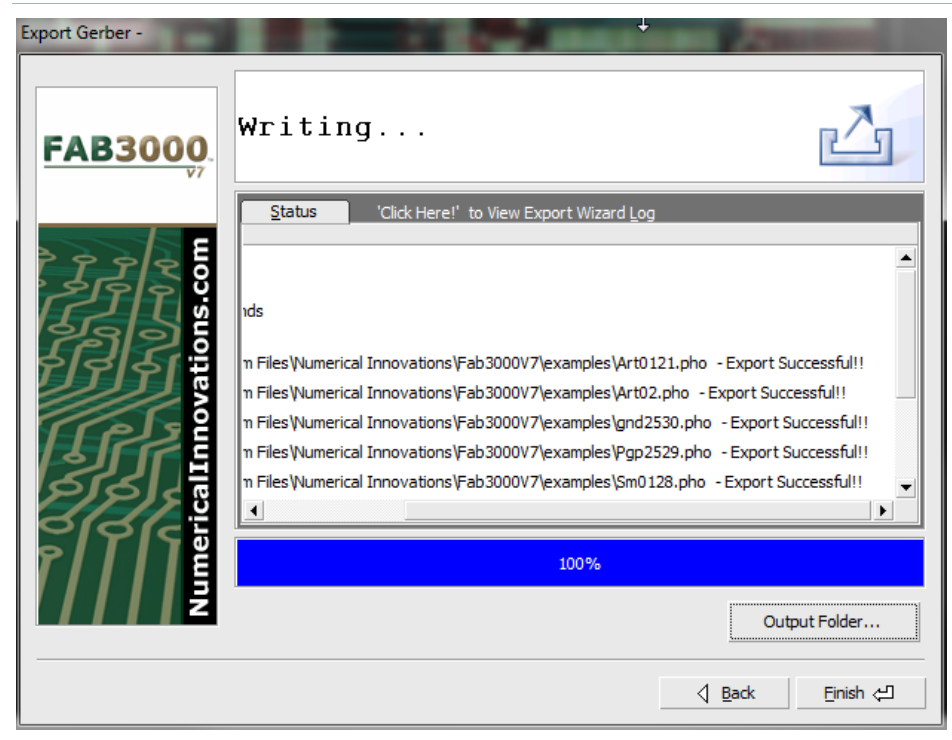

8. Click **OK** to begin exporting your Gerber files.

9. Once export Gerber is complete, a Status & Import log are available for your review. If FAB 3000 encounters any errors or warnings during export, they will be displayed here.

10. Select **Finish** to exit.

### **Export Gerber Options:**

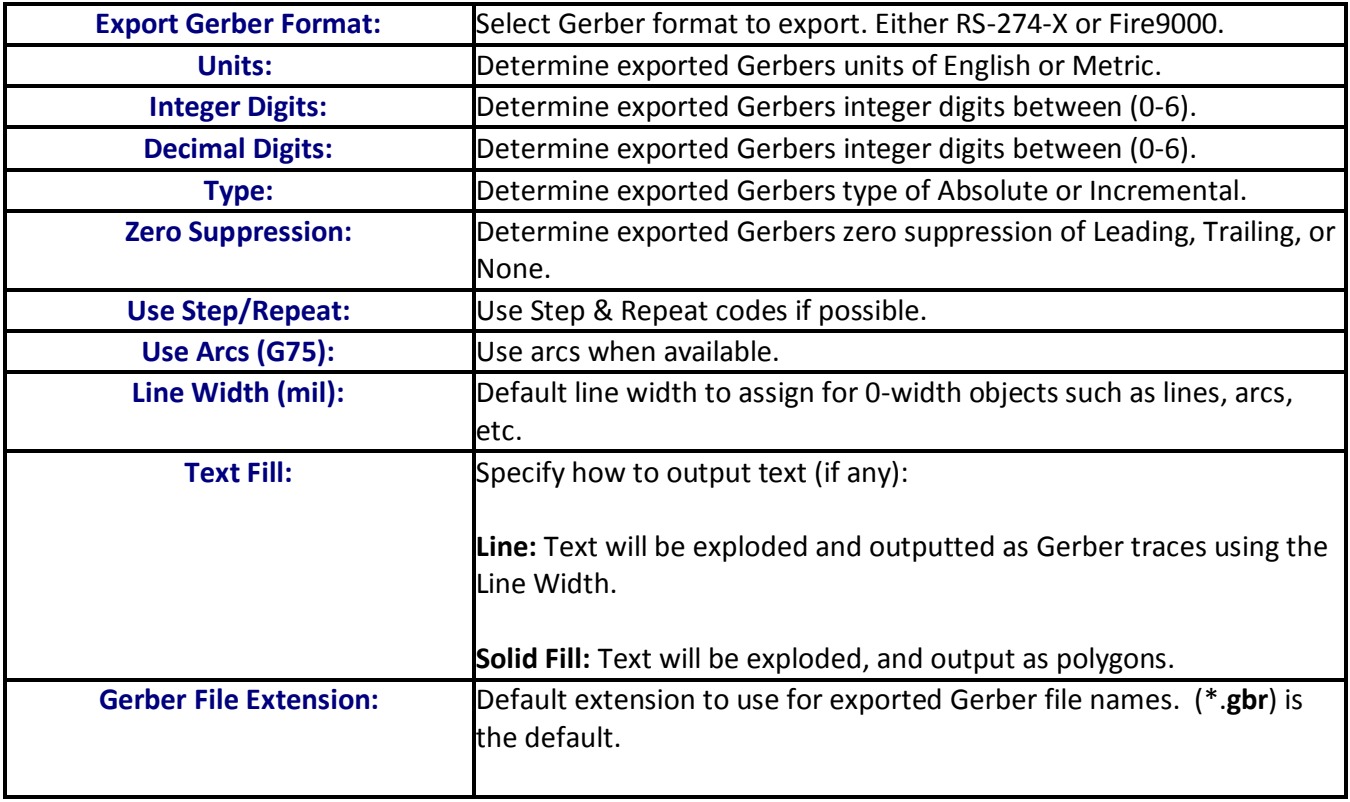

## **File > Export > Drill**

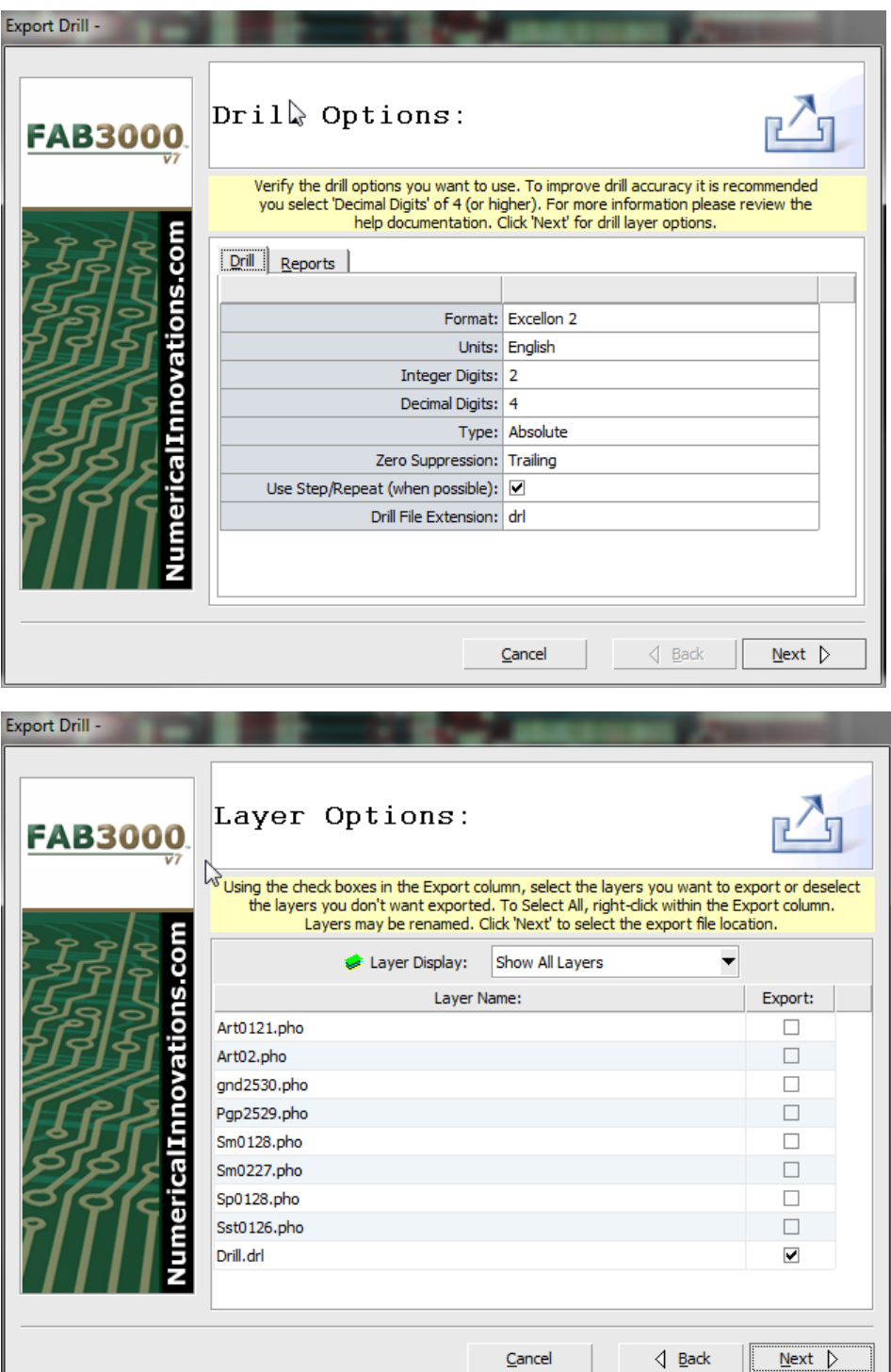

To export a Drill file, perform the following:

1. Select **File > Export > Drill**. The Export Drill Wizard dialog box will appear.

2. Verify the Export Drill file options you want to use.

3. Select Next. The **Layer Options** dialog box will appear. To improve drill file accuracy you should select decimal digits of 4 or higher. See the next page for a selection of **Export Drill** options.

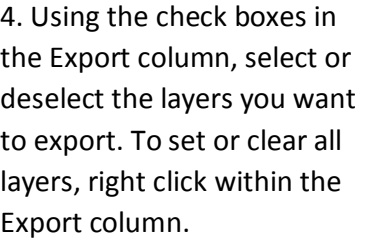

- 5. Select Next. Choose a folder to export drill files to.
	- a. If you select a new folder that does not exist on your system, it will be automatically created. It is recommended that you select a single folder to export all your files into (i.e. Gerbers, drill, Netlist, notes, fab drawing, etc.)

If you would like to always export your files to a specific folder, you may define the "Export Folder" in the **FAB 3000 Settings Dialog**.

6. Select Next to begin exporting your drill files.

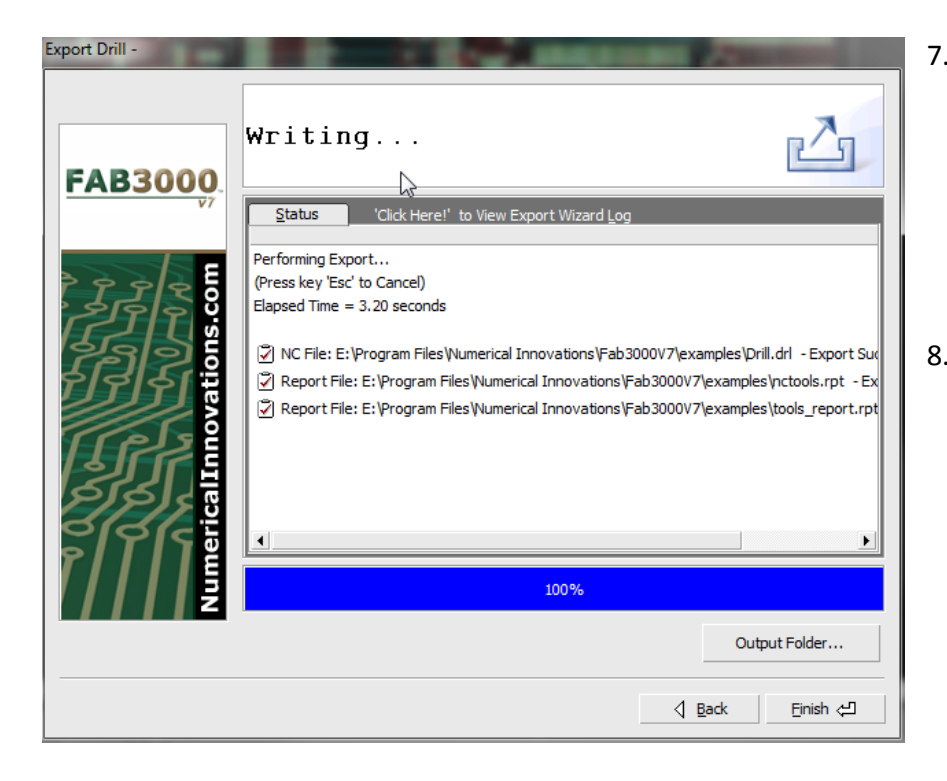

- 7. Once export drill is complete, a Status & Import log are available for your review. If FAB 3000 encounters any errors or warnings during export, they will be displayed here.
- 8. Select **Finish** to exit.

## **Export Drill Options**

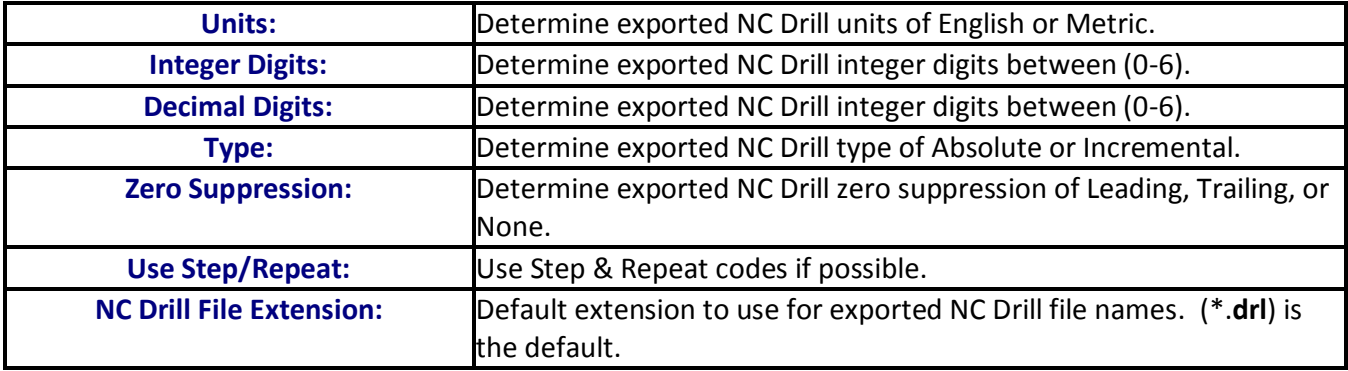

## **File > Export > Rout / Mill**

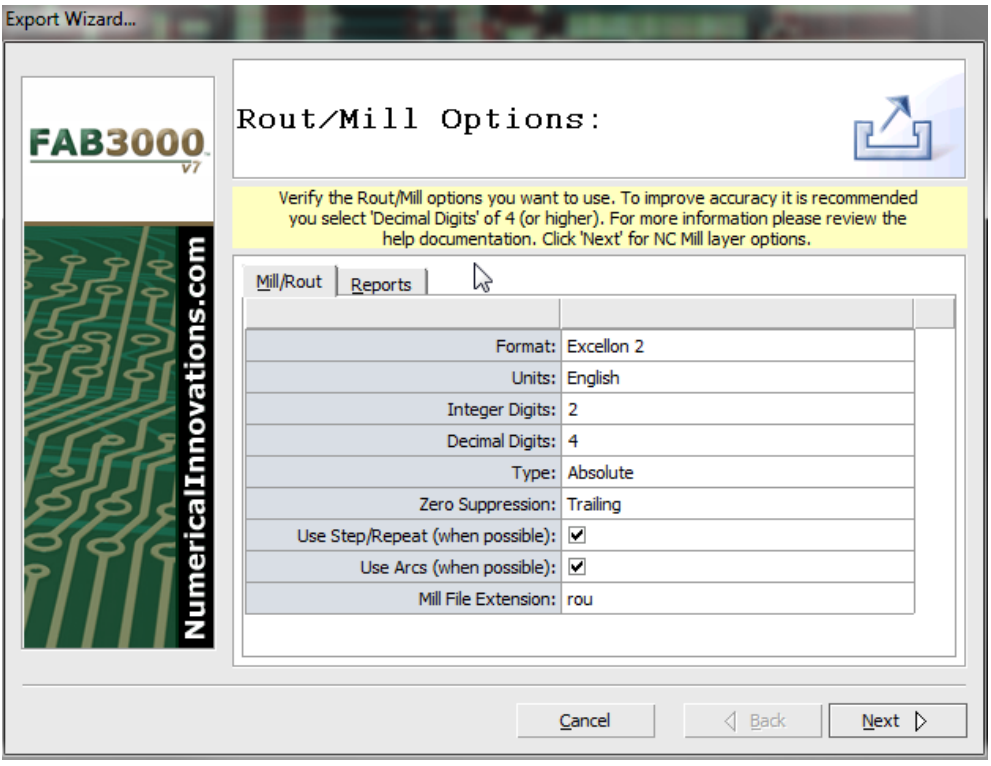

To improve accuracy, you should select decimal digits of 4 or higher.

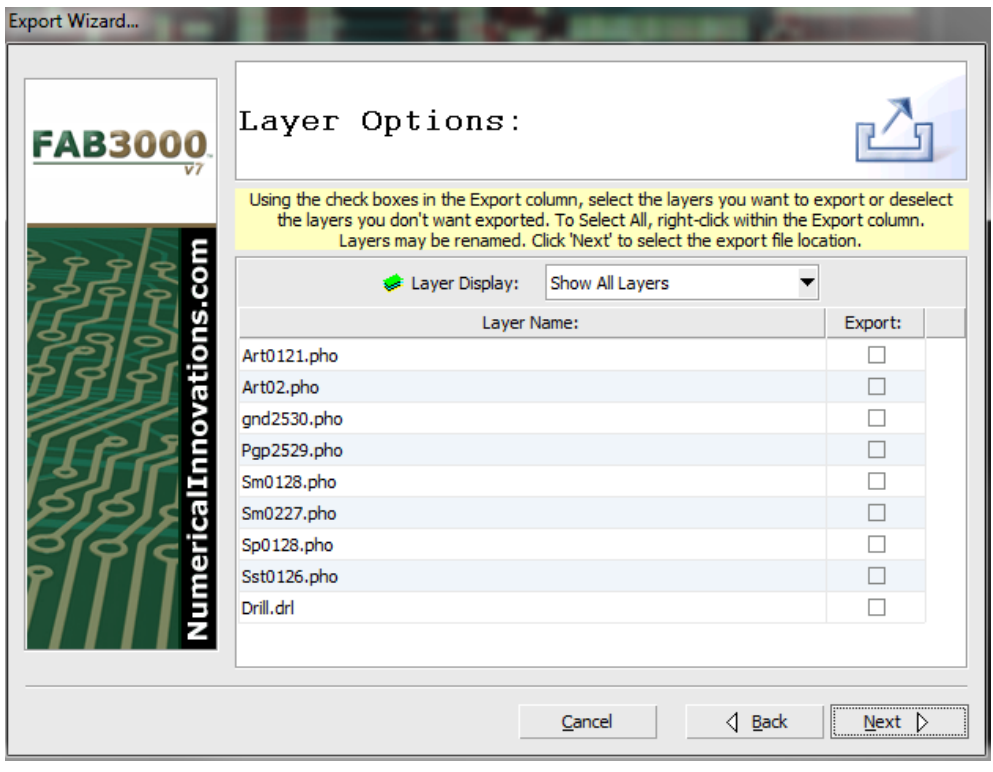

The **Export > Rout/Mill** command is used to export layers into a Rout file.

- 1. Select **File > Export > Rout**. The Export Rout wizard dialog box will appear.
- 2. Verify the Rout options you to want to use and select **Next**. The Layer options dialog box will appear.

For a description of Export Rout Options, see next page.

- 3. If the filenames for the layers need to be changed, type-in the desired filename in the text boxes.
- 4. Using the check boxes in the Export column, select or unselect the layers that you want to export. To set or clear all layers, right click within the Export column.
- 5. Select **Next**. A folder dialog box will appear. Choose a folder to export rout files to.

If you select a new folder that does not exist on your system, it will be automatically created. It is recommended that you select a single folder to export all your files into (i.e. Gerbers, drill, Netlist, notes, fab drawing, etc.)

If you would like to always export your files to a specific folder, you may define the "Export Folder" in the **FAB 3000 Settings Dialog**.

6. Select **OK** to begin exporting your rout files.

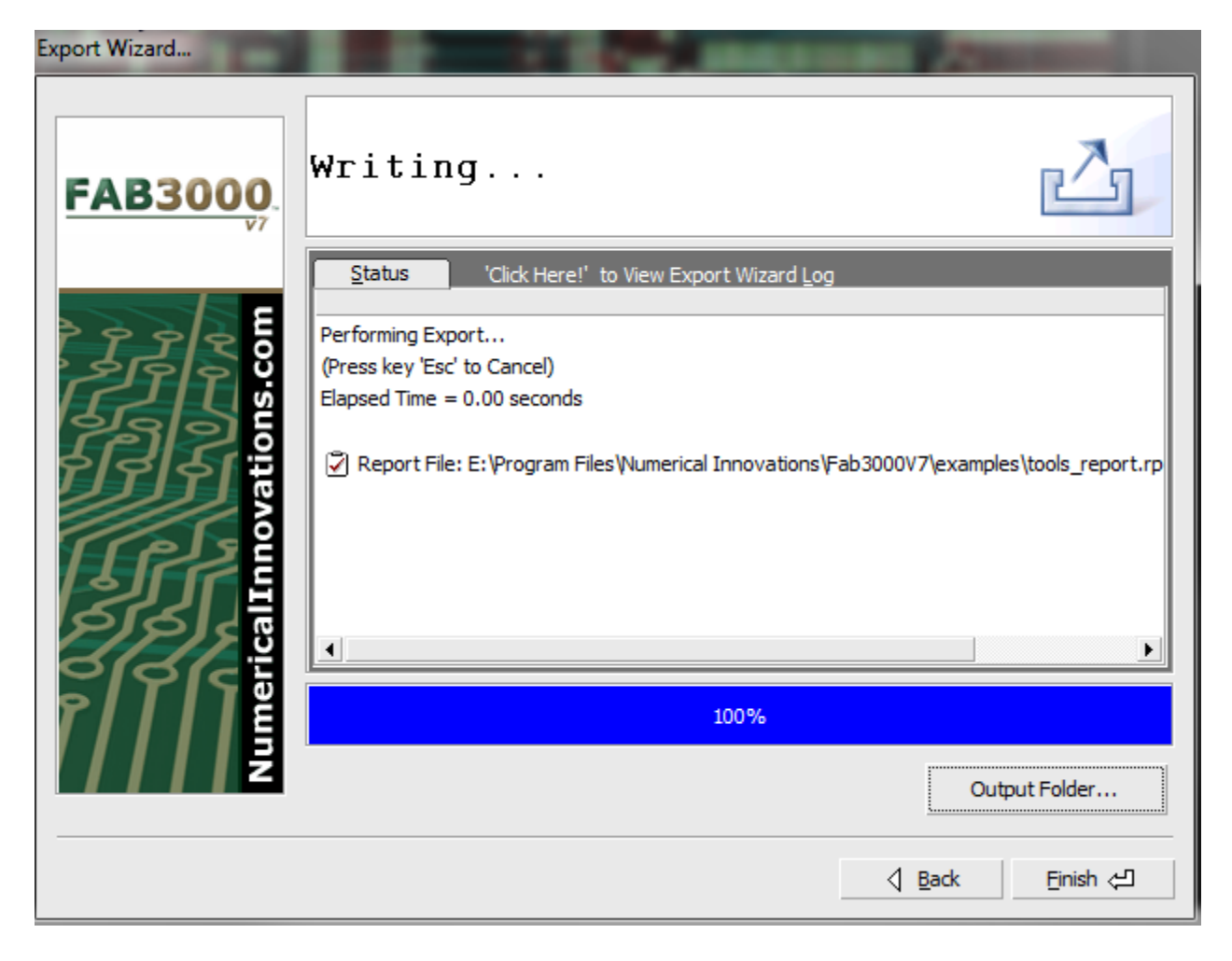

- 7. Once export rout is complete, a Status & Import log are available for your review. If FAB 3000 encounters any errors or warnings during export, they will be displayed here.
- 8. Select **Finish** to exit.

#### **Export Rout Options**

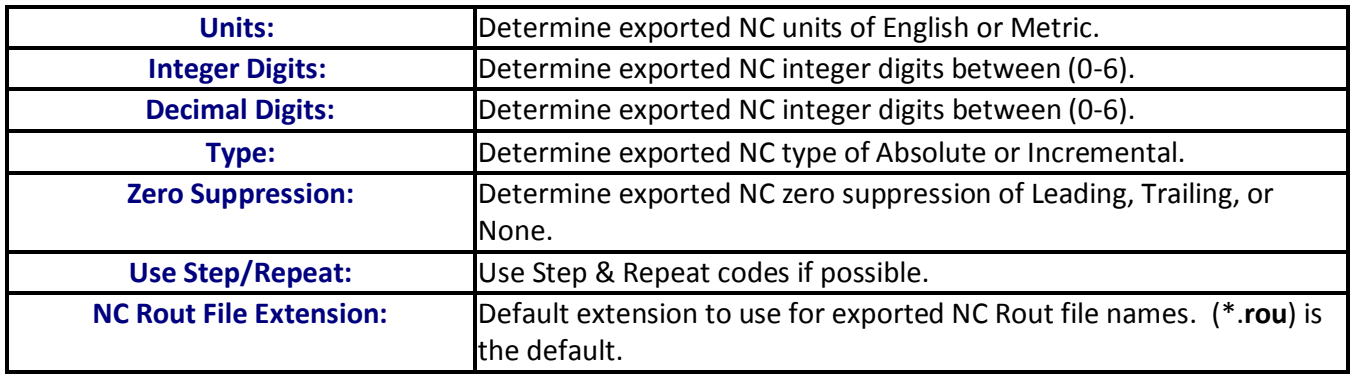

#### **File > Export PCB**

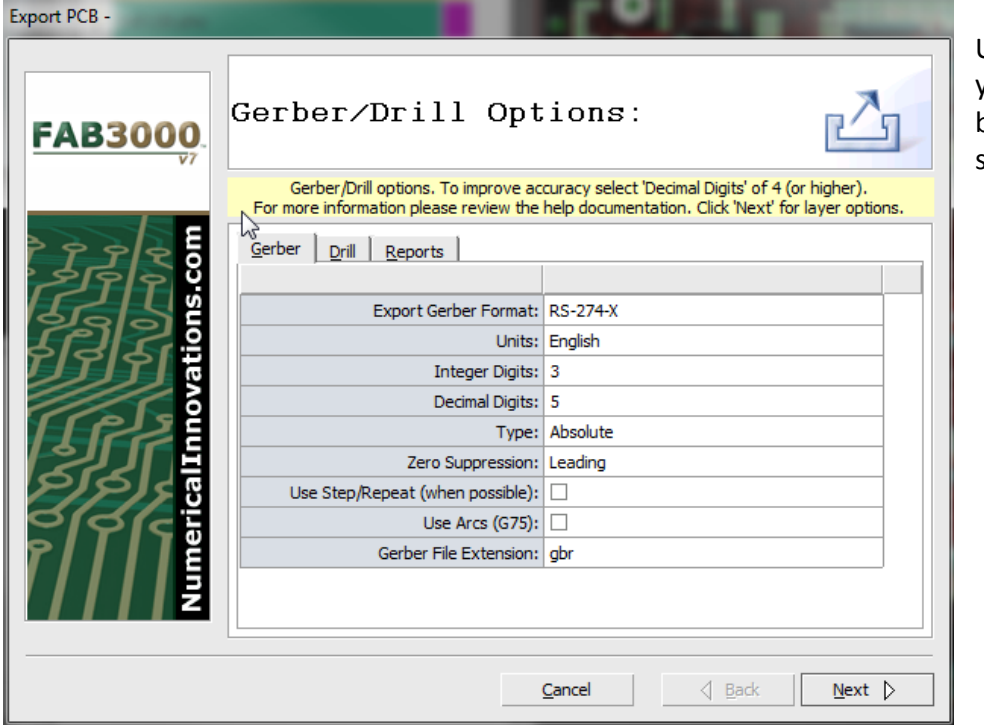

Using **Export > PCB** allows you to export your data in both Gerber and Drill formats simultaneously.

- 1. Select **File > Export > PCB**
- 2. Verify Gerber & Drill options using the tabs within the dialog box wizard.
- 3. Choose which reports will be included in the export using the Reports tab.

*To improve accuracy, enter a value of 4 or higher under Decimal Digits.*

4. Select **Next**. You will then proceed to the Layer Options tab.

#### **FAB 3000 V7**

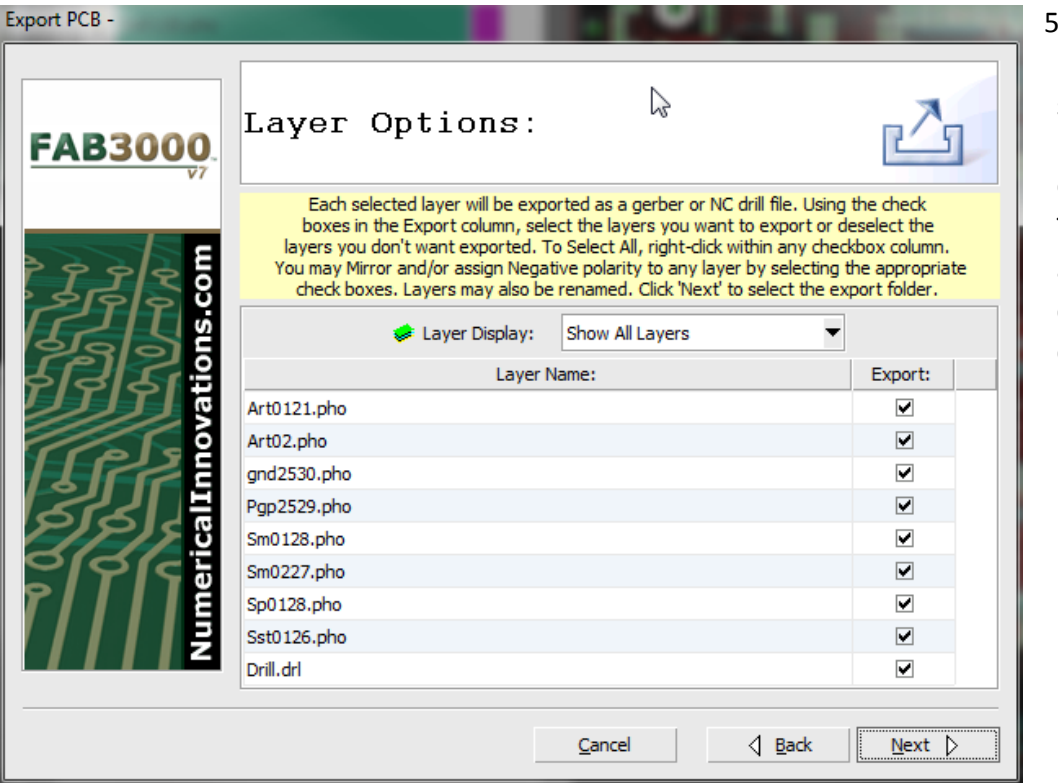

5. Assign Layer options. Use the check box to select which layer will be exported as a Gerber or NC Drill file. To select or deselect all checkboxes, right click within the Export column.

- 6. Select Next. A Browse Folder dialog box will appear. Choose a folder to export to.
- 7. Select OK.
- 8. Once export is complete, a Status & Import log are available for your review. If FAB 3000 encounters any errors or warnings during export, they will be displayed here.

#### **File > Export > ODB++**

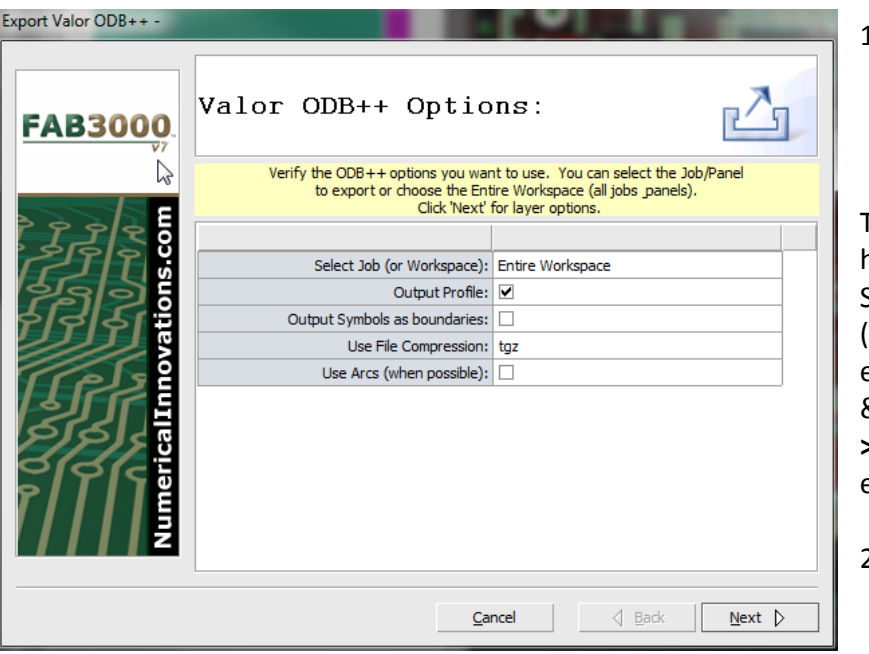

1. Select **File > Export > ODB++.**  This writes an ODB++ database to an external file system.

The ODB++ Matrix requires layers to have their types (i.e. Top, Bottom, Silkscreen, etc.) and sequence order (i.e. layer stackup) defined before exporting. To define both Layer Types & Stackup go to the **Layers Table** (**File > Setup > Layers Table**) before exporting ODB++ data

2. Select **Next**.

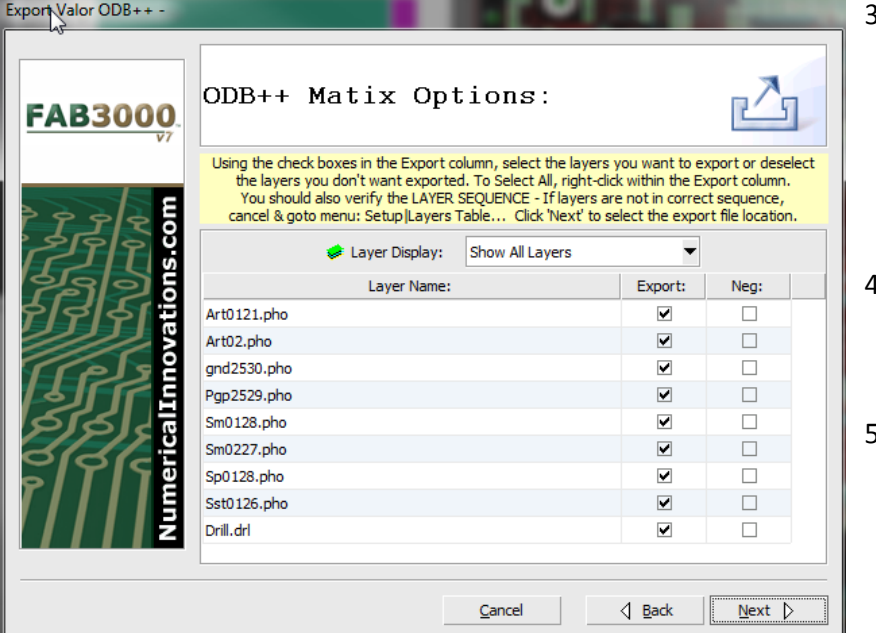

- Assign Layer options. Use the check box to select which layers will be exported. To select or deselect all checkboxes, right click within the Export column.
- 4. Select **Next**. A Browse Folder dialog box will appear. Choose a folder to export to.
- 5. Select **OK**.

6. Once export is complete, a Status & Import log are available for your review. If FAB 3000 encounters any errors or warnings during export, they will be displayed here.

## **File > Export > Netlist (IPC-D-35G/A)**

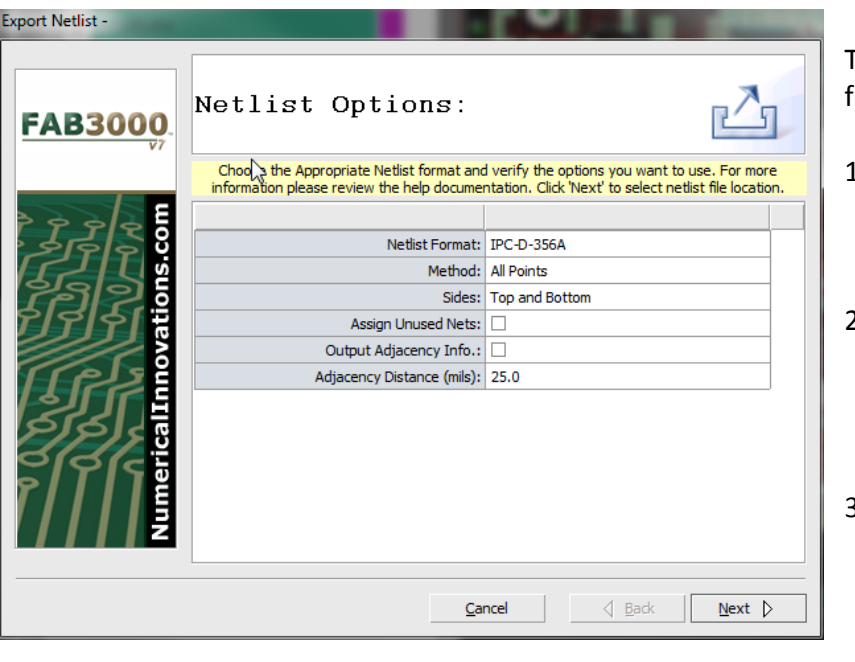

To export a Netlist, perform the ollowing:

1. **File > Export > Netlist (IPC-D-35G/A).** The Export Netlist Wizard dialog box appears.

2. Verify the Export Netlist Options you want to use. For a complete list of options, see Export Netlist Options below.

- 3. Choose a Netlist file to create. If you would like to always export your files to a specific folder, you may define the **Export Folder** in the FAB 3000 Settings Dialog.
- 4. Select **OK** to begin exporting your Netlist file.
- 5. Once export Netlist is complete, a Status & Import log are available for your review. If FAB 3000 encounters any errors or warnings during export, they will be displayed here.
- 6. Click **Finish**.

#### **Export Netlist Options**

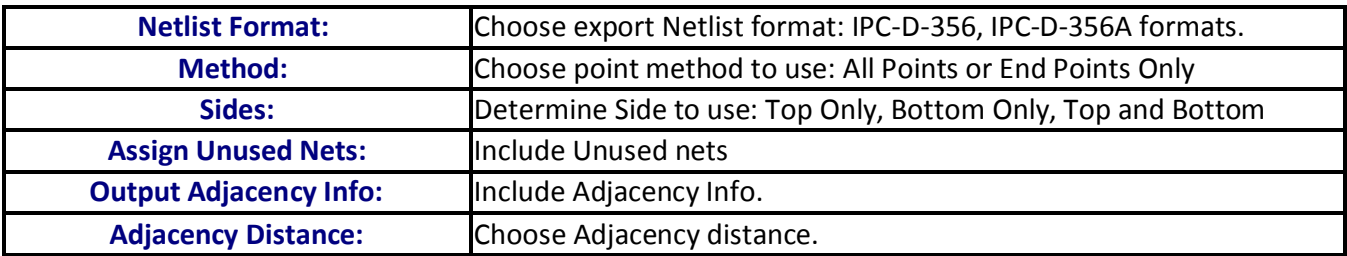

## **File > Export > DXF/DWG**

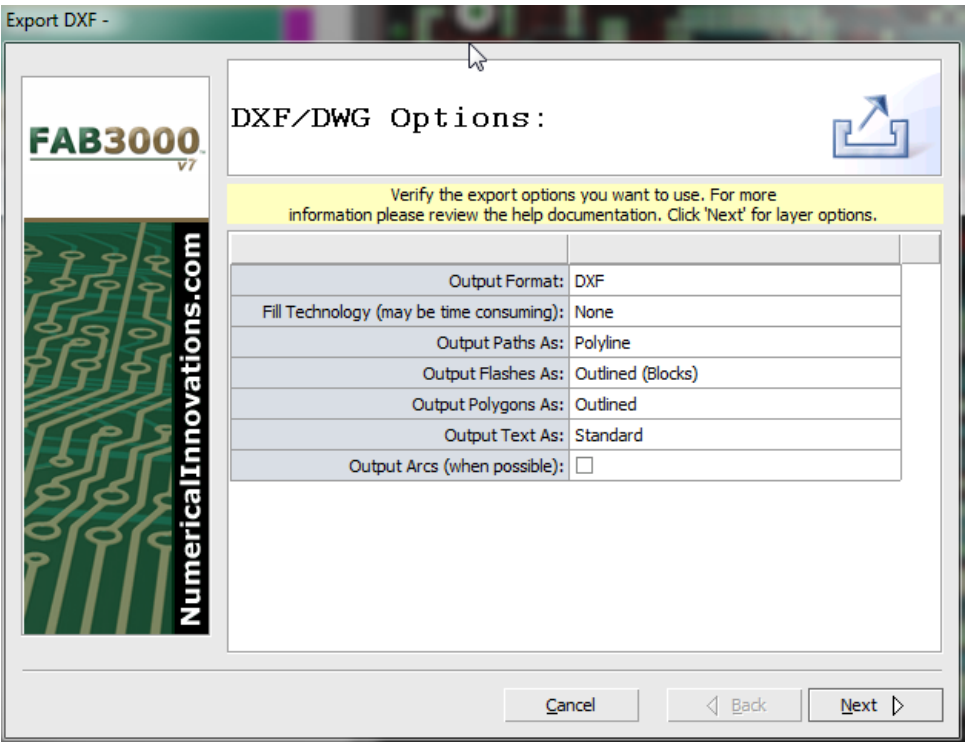

This command is used to export data into a DXF or AutoCAD DWG file. DWG files are the binary equivalent of DXF.

- 1. Select **File > Export > DXF.** The DXF Wizard dialog box will appear.
- 2. Verify the Export DXF file options you want to use. For a description of DXF Layer options see next page: Export DXF Options.

The DXF format has undergone many version changes in the past 5-10 years, and some older systems may not be able to read newer DXF files. If this is the case, try selecting an older DXF format under Output Format.

#### 3. Select **Next**.

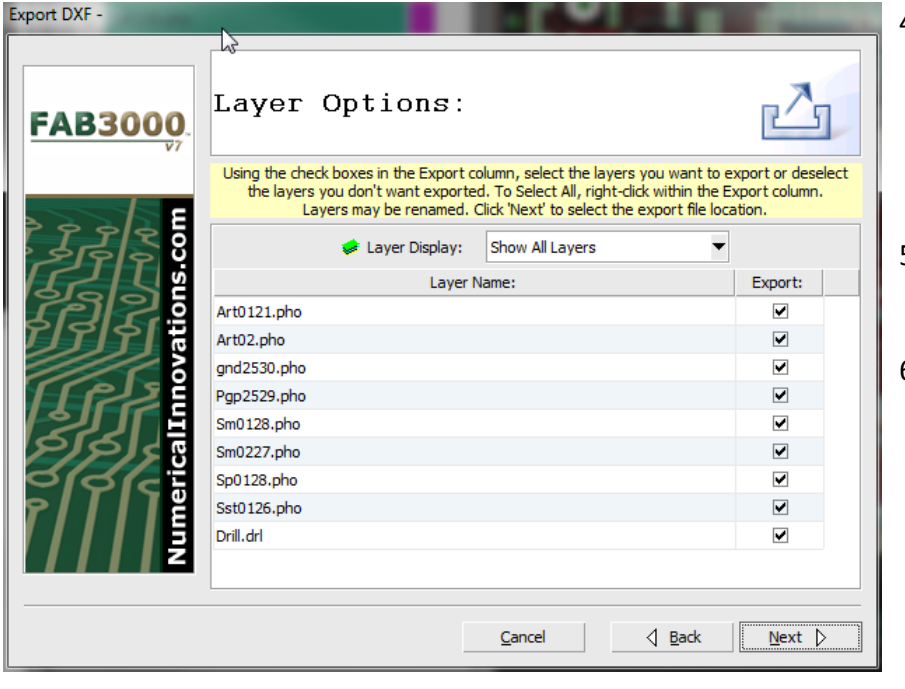

- 4. The layer options dialog box will appear. If a layer needs to be changed, type in the desired filename within the text entry boxes.
- 5. Select **Next**. A file dialog box will appear.
- 6. Choose the DXF file to create from the file dialog box. If you would like to always export your files to a specific folder, you may define the **Export Folder** in the FAB 3000 settings dialog under File > Setup > General.
- 7. Click **Save**.
- 8. Once export DXF is complete, a Status & Import log are available for your review. If FAB 3000 encounters any errors or warnings during export, they will be displayed here.

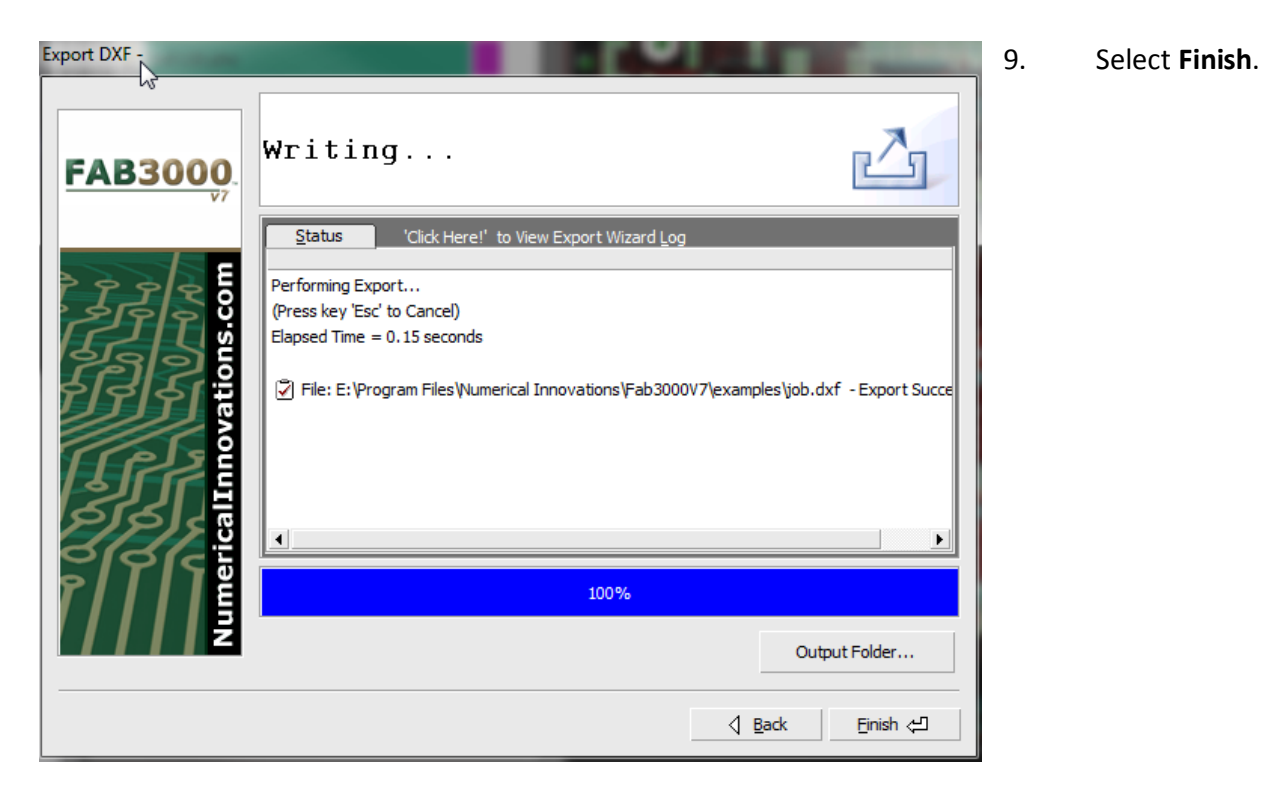

## **Export DXF Options:**

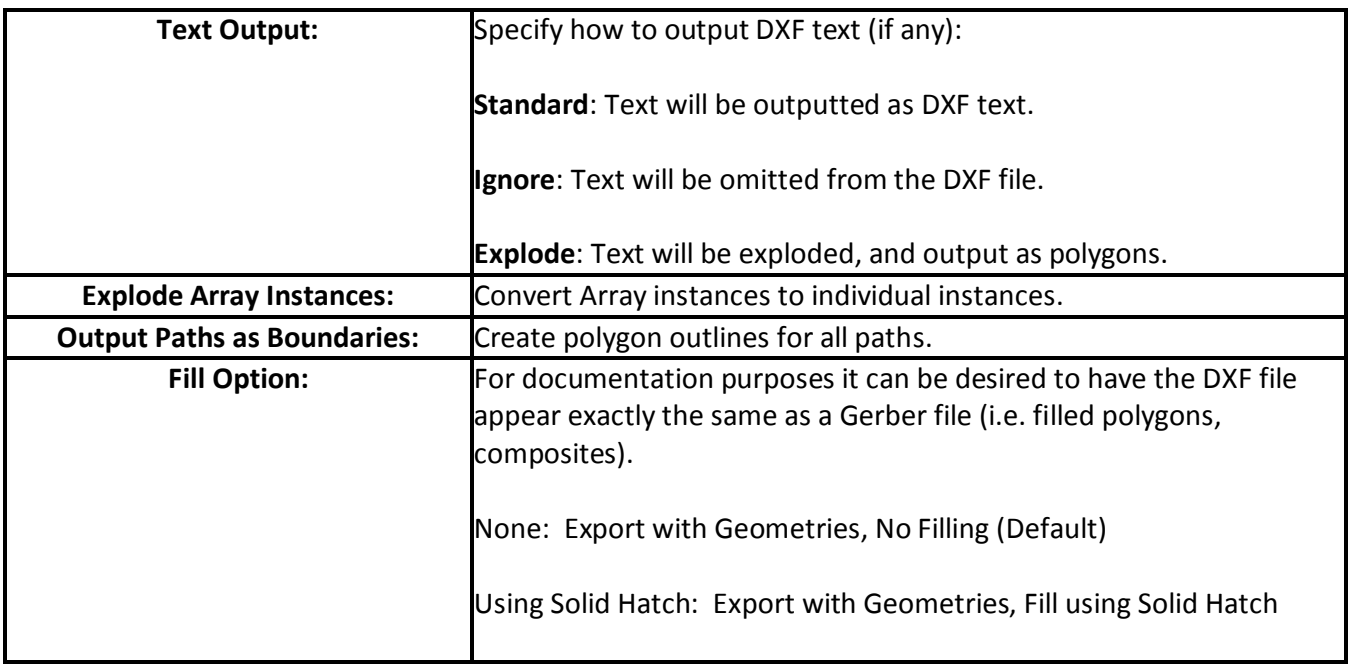

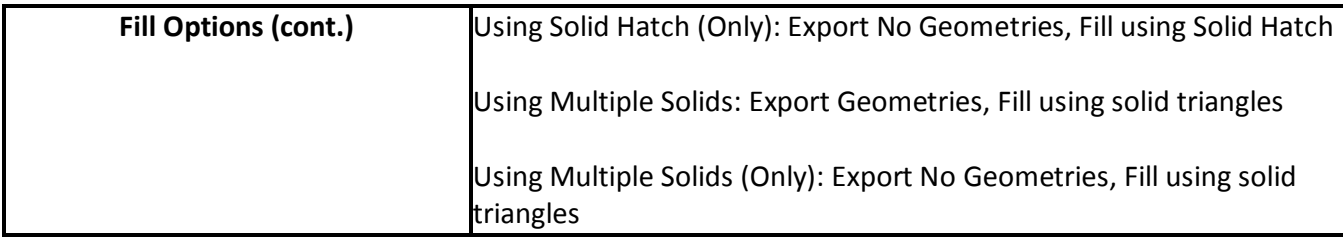

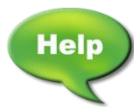

[Forum: Export a DXF File from FAB 3000](http://forums.numericalinnovations.com/post/export-a-dxf-file-from-fab-3000-6462206)

## **File > Export > GDS-II**

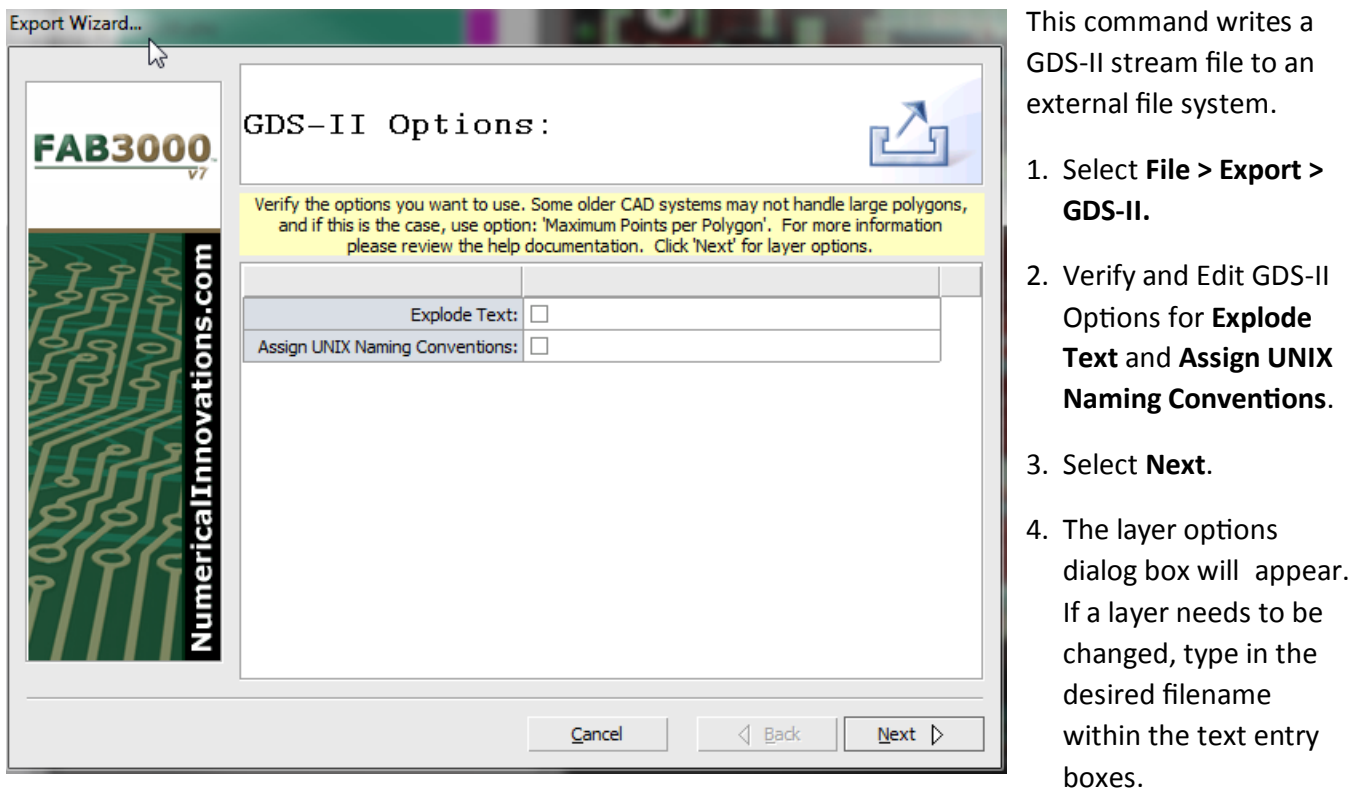

- 5. Select **Next**. A file dialog box will appear.
- 6. Choose the GDS-II file to create from the file dialog box. If you would like to always export your files to a specific folder, you may define the **Export Folder** in the FAB 3000 settings dialog under **File > Setup > General**.
- 7. Click **Save**.
- 8. Once export GDS-II is complete, a Status & Import log are available for your review. If FAB 3000 encounters any errors or warnings during export, they will be displayed here.

9. Select **Finish**.

# **File > Export > Large Monochrome Bitmap**

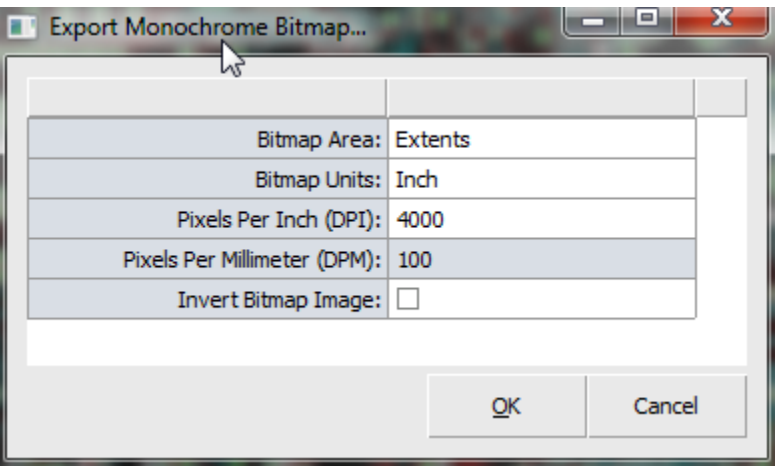

- 3. Select **OK**. An export folder dialog box will appear.
- 4. Choose the export file name for the bitmap.
- 5. Select **Save**.

# **File > Export > HPGL/2**

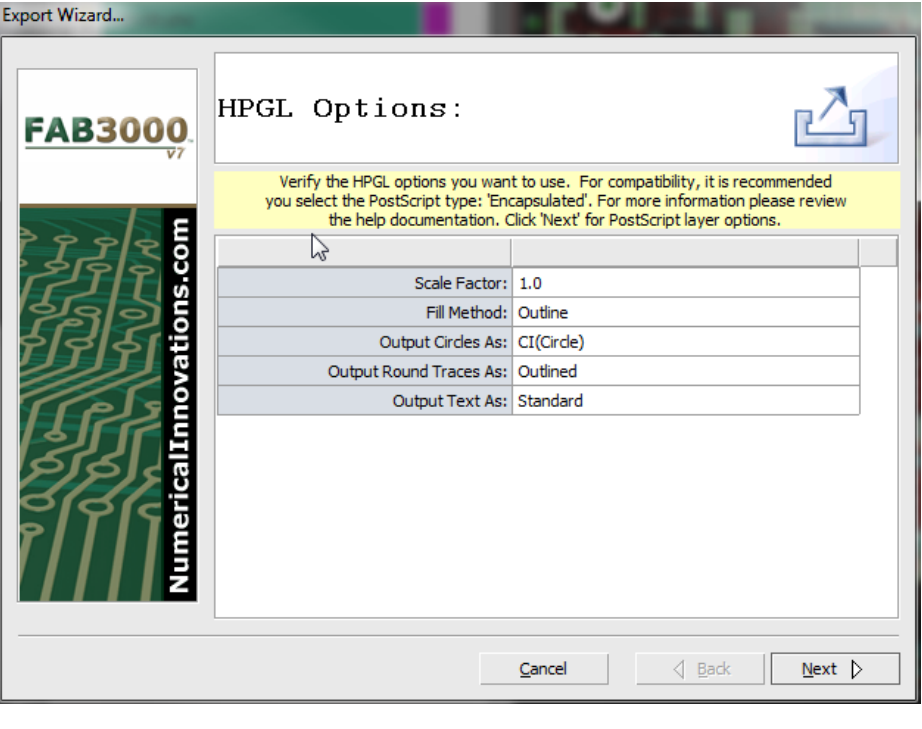

This command writes a large monochrome bitmap (any size) file to an external file system. To export a large bitmap, the active Job or panel needs to be displayed in the "editor", because FAB 3000 requires the editor to render the images that will be exported.

- 1. Select **File > Export > Large Monochrome Bitmap**.
- 2. Verify and Edit export options.

This command exports an HPGL/2 file.

- 1. Select **File > Export > HPGL/2** an Export Wizard dialog box will appear.
- 2. Verify and edit HPGL/2 options. For a complete list of options, see **HPGL Options** on next page.
- 3. Select **Next**. A layer options dialog box will appear.
- 4. The layer options dialog box will appear. If a layer needs to be changed, type in the desired filename within the text entry boxes.

5. Select **Next**. A file dialog box will appear.

- 6. Choose the **HPGL/2** file to create from the file dialog box. If you would like to always export your files to a specific folder, you may define the **Export Folder** in the FAB 3000 settings dialog under **File > Setup > General**.
- 7. Click **Save**.
- 8. Once export HPGL/2 is complete, a Status & Import log are available for your review. If FAB 3000 encounters any errors or warnings during export, they will be displayed here.
- 9. Select **Finish**.

## **File > Export > Centroid**

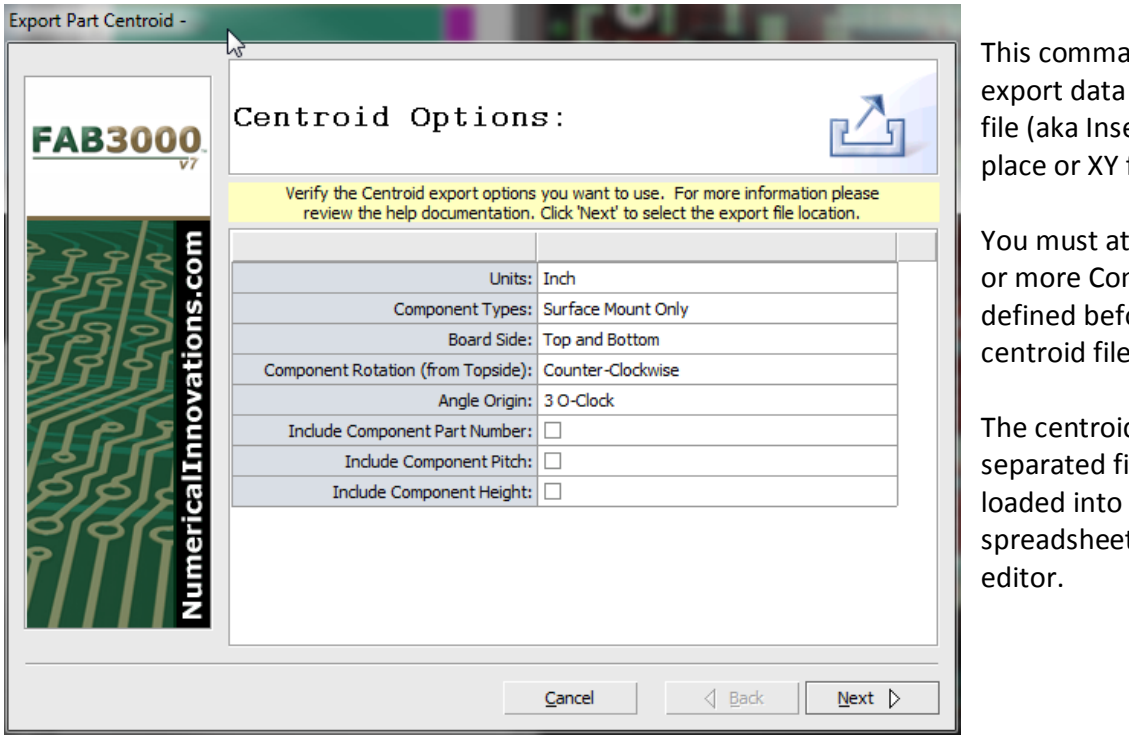

and is used to into a Centroid ertion, Pick-andfile).

least have one mponents ore exporting to a centroid file.

d file is a comma ile that can be almost any t program or text

To export a Centroid file, perform the following:

- 1. Select **File > Export > Centroid File.**
- 2. Verify and edit Centroid options. For a complete list of options, see **Centroid Options** on next page.
- 3. Select **Next**. A layer options dialog box will appear.

#### **FAB 3000 V7**

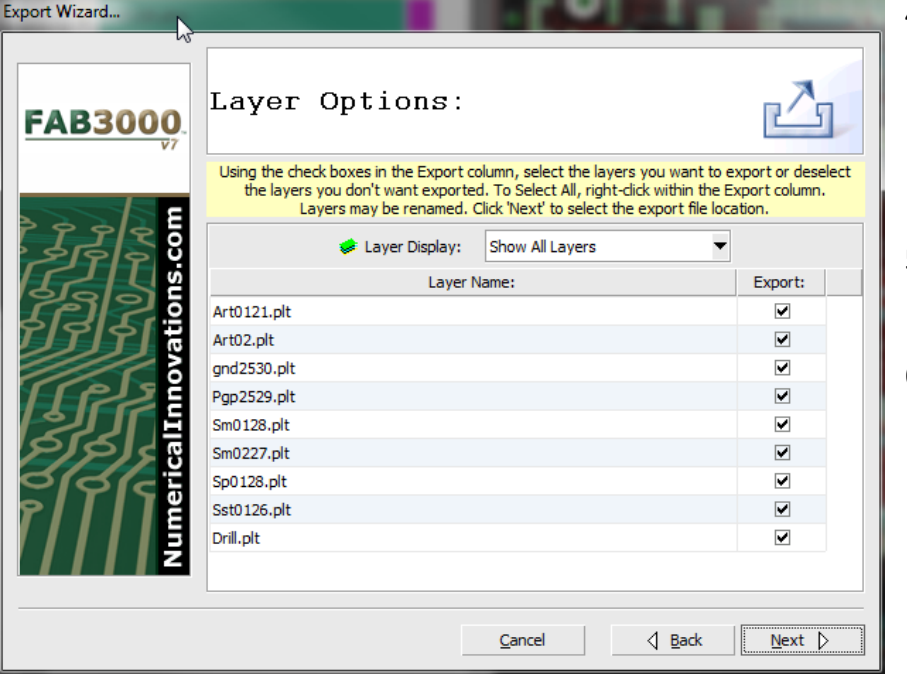

### **File > Export > BOM File**

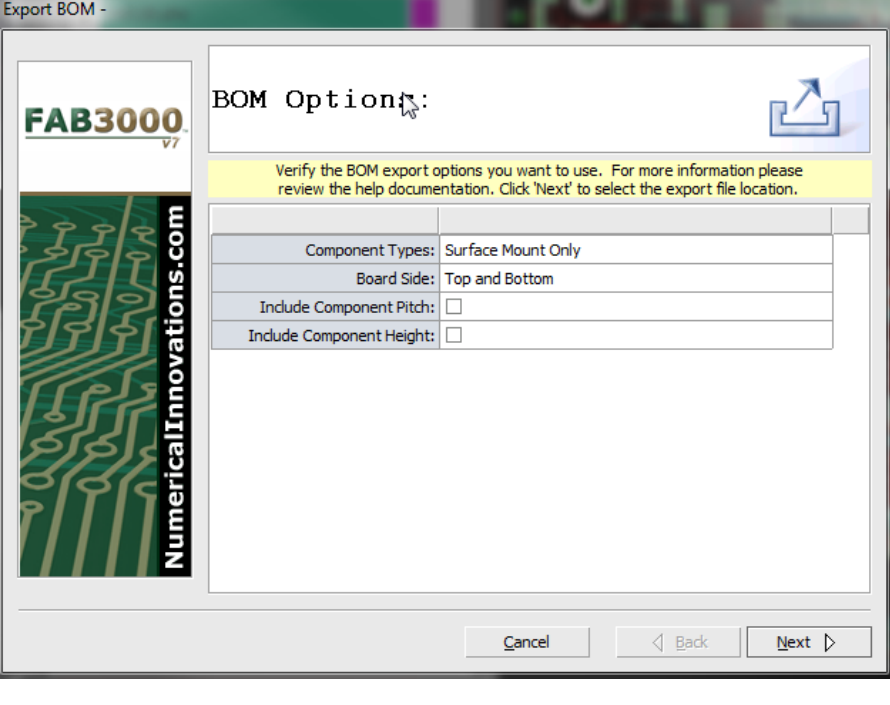

- 4. The layer options dialog box will appear. If a layer needs to be changed, type in the desired filename within the text entry boxes.
- 5. Select **Next**. A file dialog box will appear.
- 6. Choose the Centroid file to create from the file dialog box. If you would like to always export your files to a specific folder, you may define the Export Folder in the FAB 3000 settings dialog under **File > Setup > General**.

The Export > BOM File command exports a Bill of Materials file.

To export a BOM file, perform the following:

- 1. Select **File > Export > BOM File.**
- 2. Verify and edit BOM options. For a complete list of options, see **BOM Options** on next page.
- 3. Select **Next**. A file dialog box will appear.
- 6. Choose the BOM file to create from the file dialog box. If you

would like to always export your files to a specific folder, you may define the Export Folder in the FAB 3000 settings dialog under **File > Setup > General.**

#### **File > Export IGES**

The IGES format has undergone many version changes, and some older systems may not be able to read newer IGES files. If this is the case, try selecting the IGES version compatible with your system.

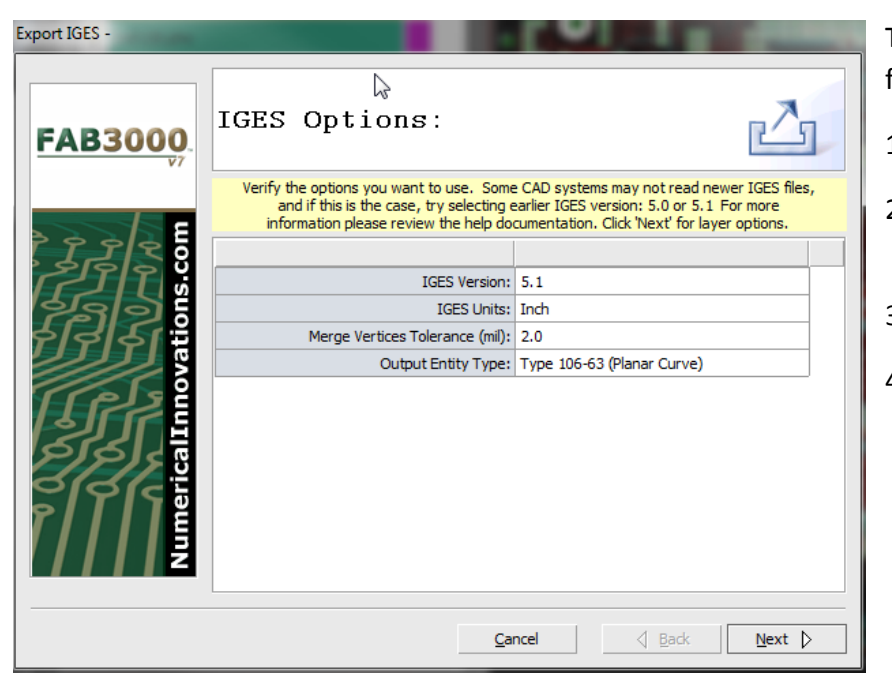

To export an IGES file, perform the following:

- 1. Select **File > Export > IGES**
- 2. Verify and Edit IGES Options.
- 3. Select **Next**.
- 4. The layer options dialog box will appear. If a layer needs to be changed, type in the desired filename within the text entry boxes.

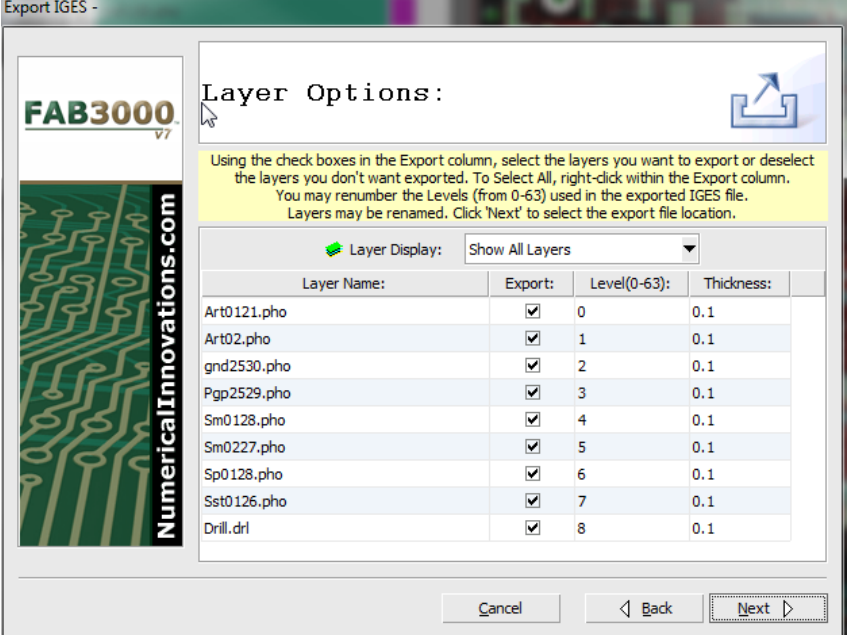

- 5. Select **Next**. A file dialog box will appear.
- 6. Choose the IGES file to create from the file dialog box. If you would like to always export your files to a specific folder, you may define the Export Folder in the FAB 3000 settings dialog under **File > Setup > General**.
- 7. Click **Save**.
- 8. Once export **IGES** is complete, a Status & Import log are available for your review. If FAB 3000 encounters any errors or warnings during export, they will be displayed here.

# 9. Select **Finish**.

# **Export IGES Options**

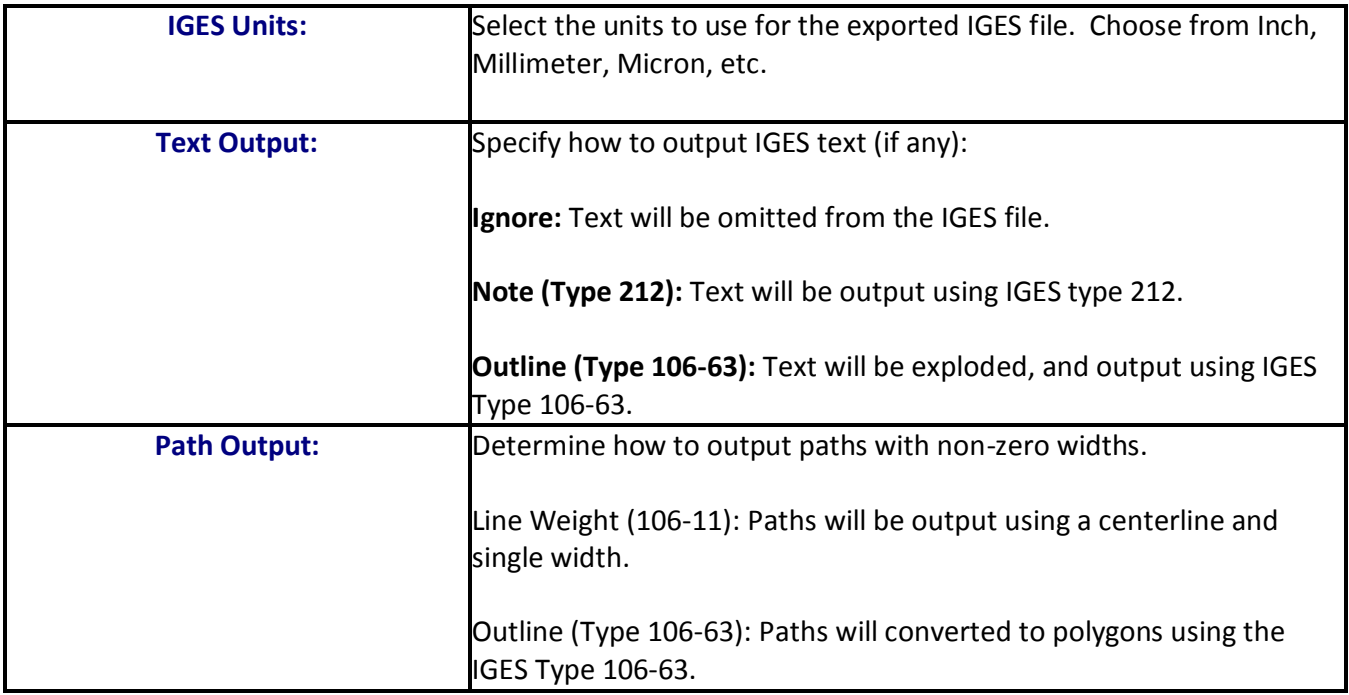

# **File > Export > STL (3D)**

To export an IGES file, perform the following:

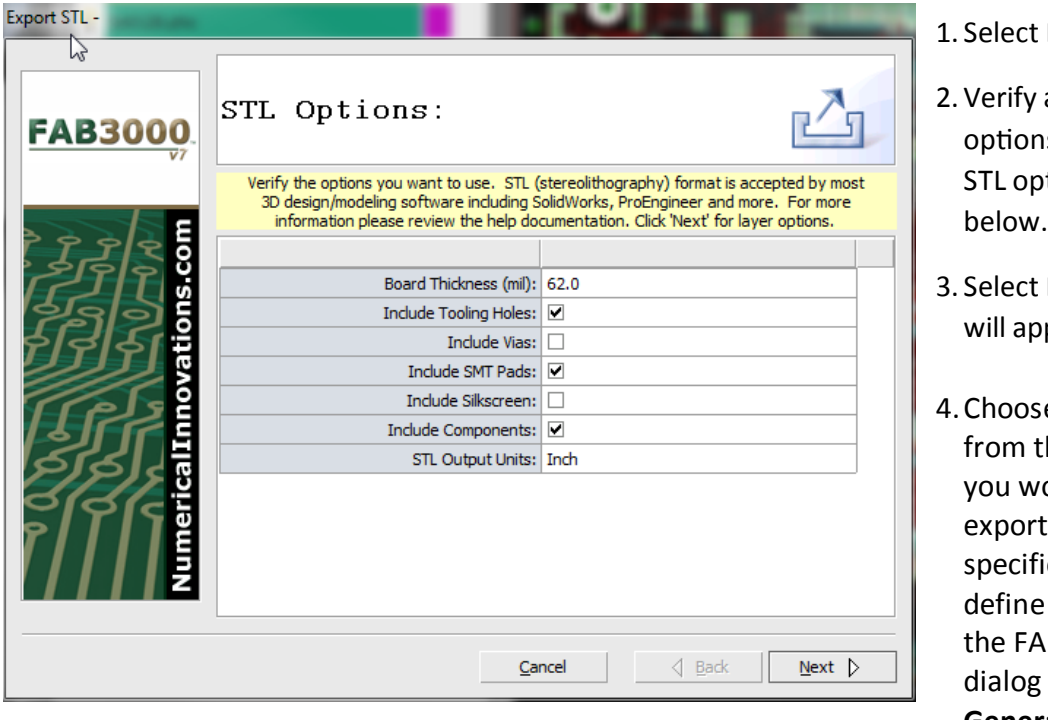

- File > Export > STL (3D)
- and Edit STL is. For a complete list of tions, see STL Options
- Next. A file dialog box pear.
- e the STL file to save he file dialog box. If ould like to always your files to a ic folder, you may the Export Folder in B 3000 settings under **File > Setup > General**.

- 5. Select **Save**.
- 6. Once export STL is complete, an Export Wizard log is available for your review. If FAB 3000 encounters any errors or warnings during export, they will be displayed here.

### **File > Export > Postscript**

This command is used to export layers into PostScript files. To export a Postscript file, perform the following:

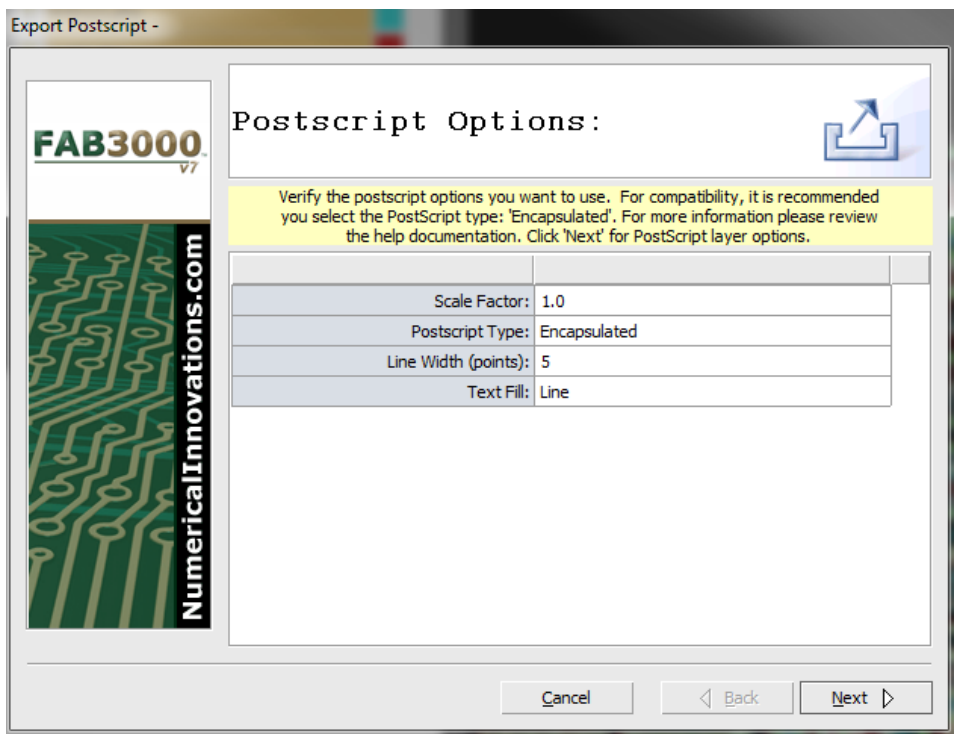

- 1. Select **File > Export >**
- 2. Verify and Edit Postscript Options. For a complete list of options, see **Export Postscript Options**  below.
- 3. Select **Next**.
- 4. The layer options dialog box will appear. If a layer needs to be changed, type in the desired filename within the text entry boxes.

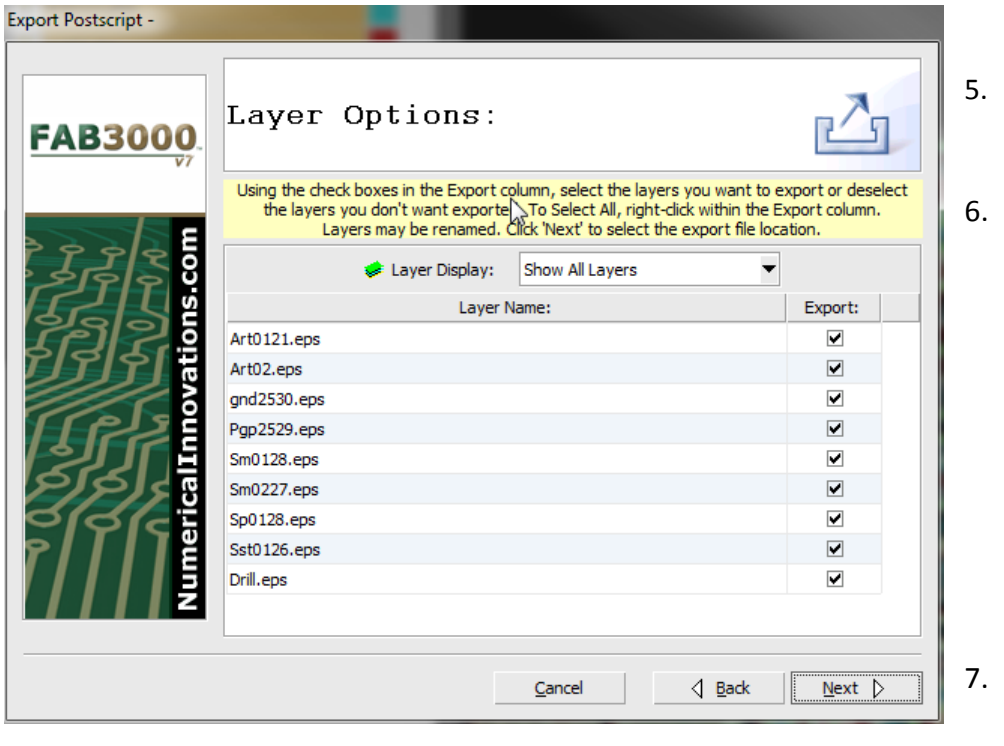

- Select **Next**. A file dialog box will appear.
- 6. Choose the Postscript file to create from the file dialog box. If you would like to always export your files to a specific folder, you may define the Export Folder in the FAB 3000 settings dialog under **File > Setup > General**.
	- 7. Click **Save**.

8. Once export Postscript is complete, an Export Wizard log is available for your review. If FAB 3000 encounters any errors or warnings during export, they will be displayed here.

### **Export Postscript Options**

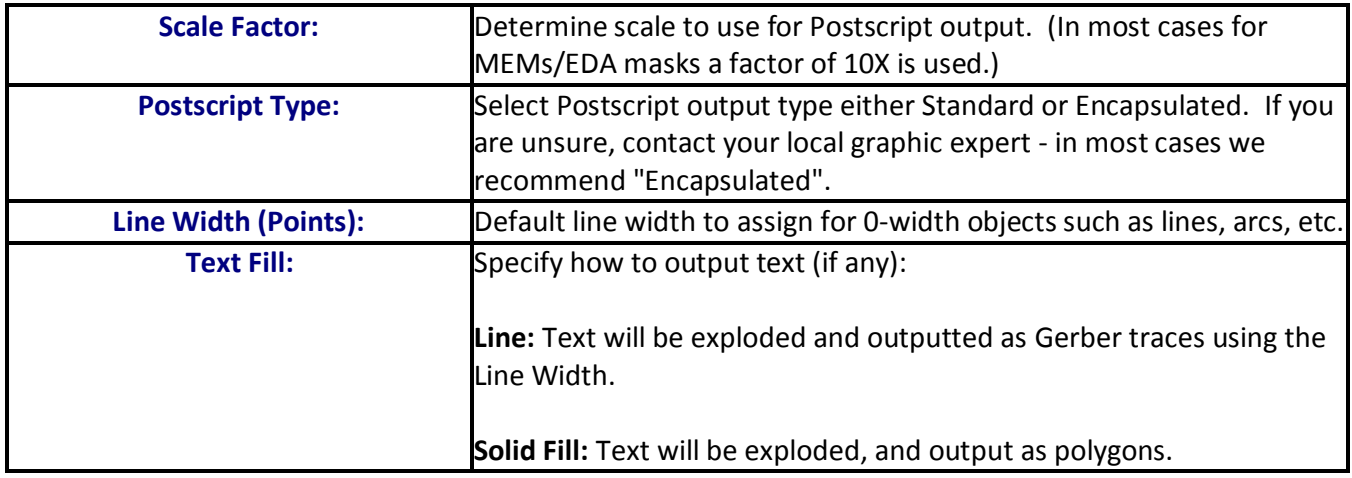

## **File > Export > Custom Aperture Library**

This command writes a custom aperture library to an external file system. To export a custom aperture library, perform the following:

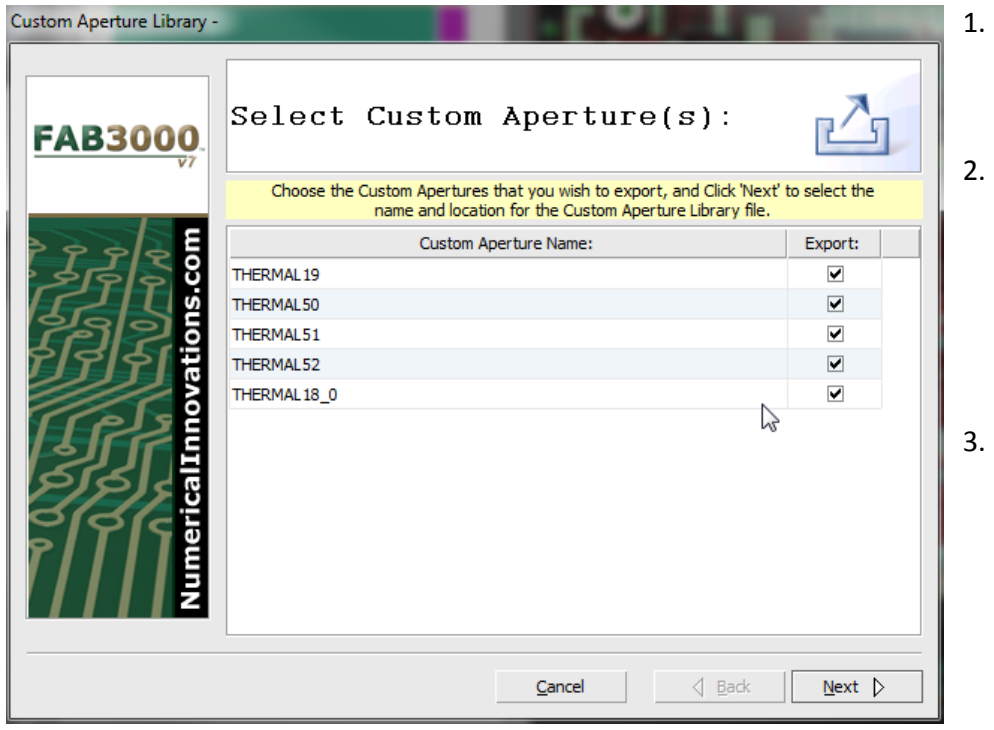

- 1. Select **File > Export > Custom Aperture Library.**
- Verify and Edit Postscript Options. For a complete list of options, see **Export Aperture Options**  on the next page.
- 3. Select **Next**. A file dialog box will appear.

#### **FAB 3000 V7**

- 6. Choose the Custom Aperture Library file to create from the file dialog box. If you would like to always export your files to a specific folder, you may define the Export Folder in the FAB 3000 settings dialog under **File > Setup > General**.
- 7. Click **Save**.
- 8. Once export Custom Aperture export is complete, an Export Wizard log is available for your review. If FAB 3000 encounters any errors or warnings during export, they will be displayed here.

### **File > Print to PDF (Up to E Size)**

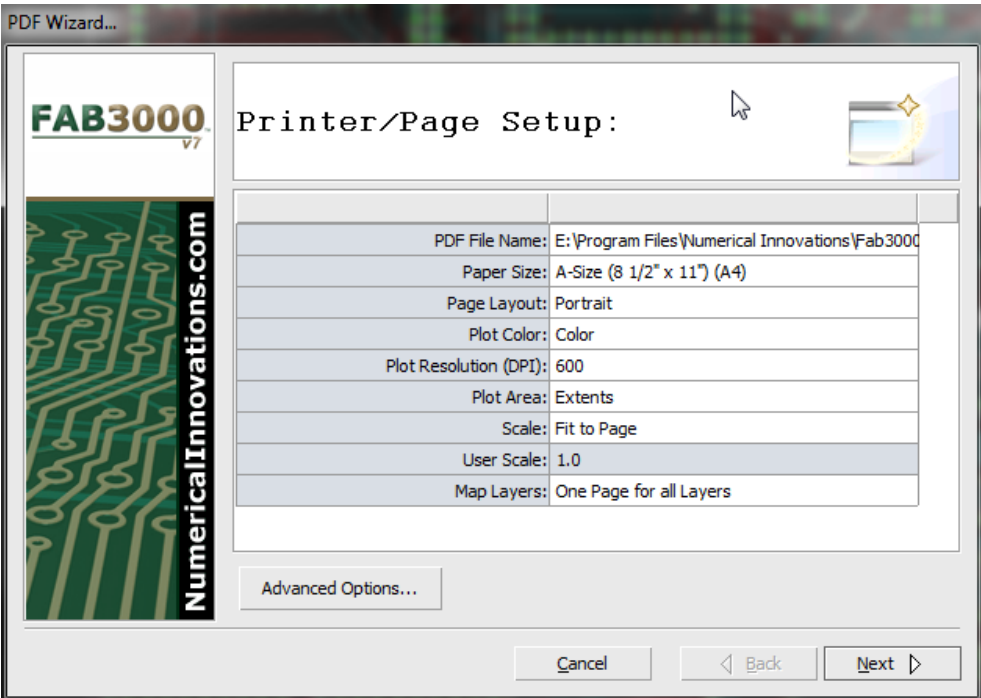

Create professional EDA plots in PDF format.

- 1. Select **File > Print to PDF**.
- 2. Verify and edit the PDF output options. For a definition of each option see **Printer/Page Setup**  Options below.

#### **Printer/Page Setup Options**

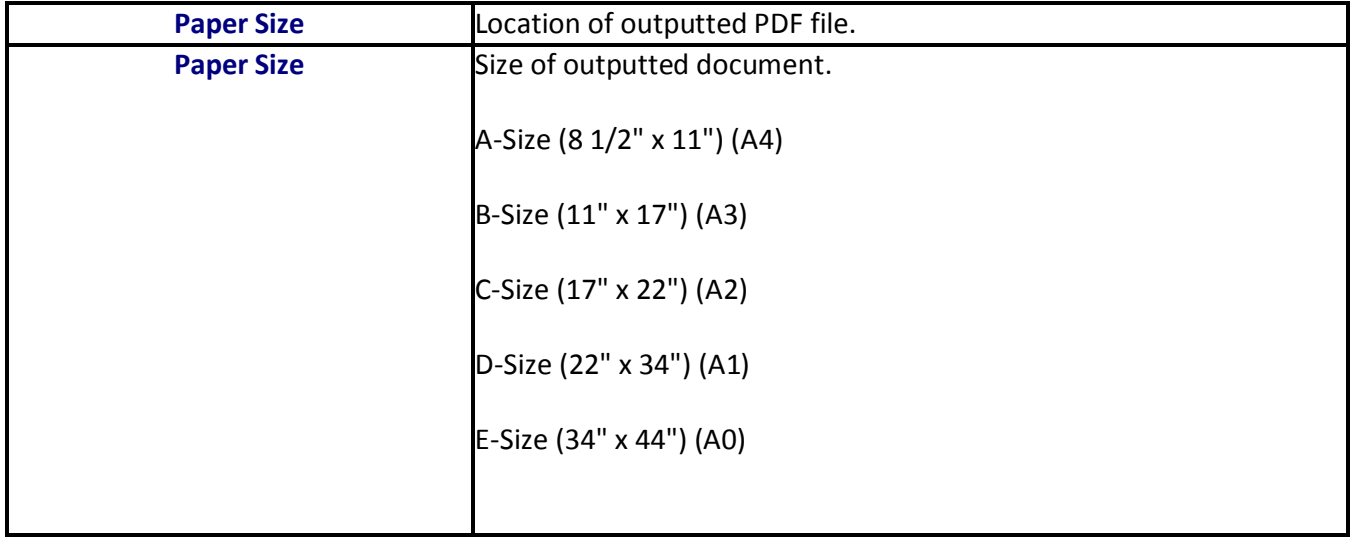

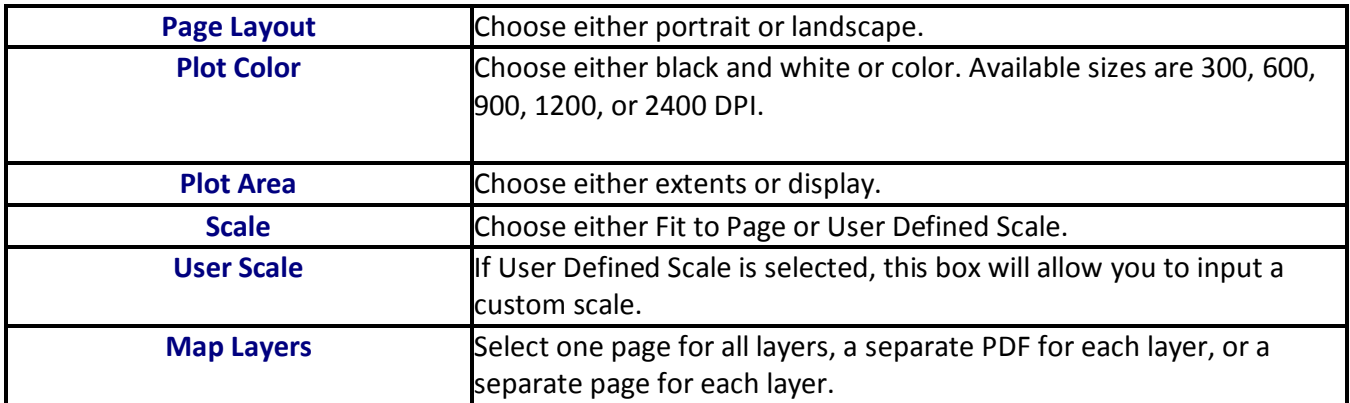

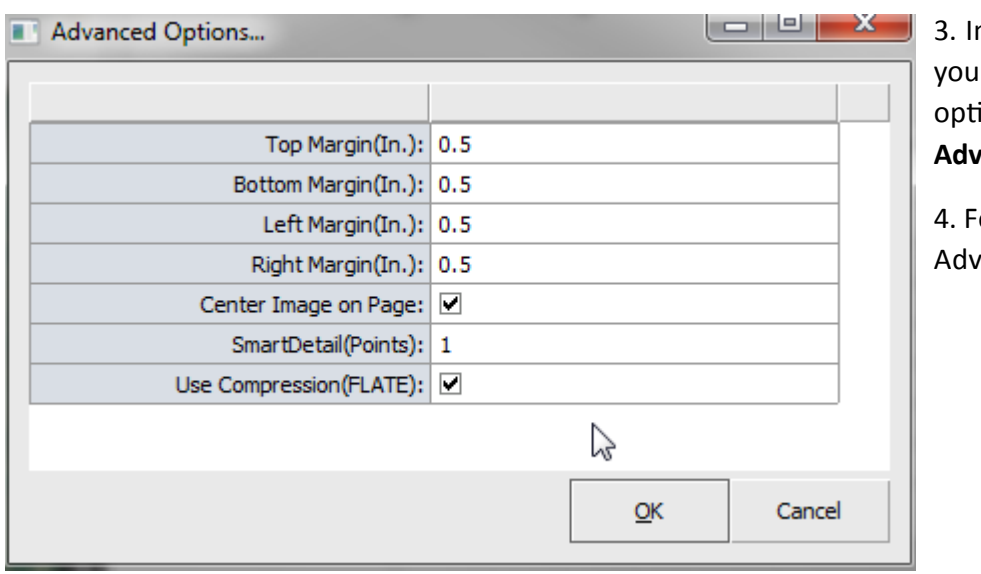

n the same wizard dialog box, may also choose advanced ions by selecting the **anced Options** button.

or a complete definition of anced Options, see below.

## **Advanced Options**

Advanced options are additional options to determine proper dimensions and positioning of your plot. Double click any of these boxes to edit.

- a. Top Margin (in): Spacing on the top of the page.
- b. Bottom Margin (in): Spacing on the bottom of the page.
- c. Left Margin (in): Spacing on the left of the page.
- d. Right Margin (in): Spacing on the right of the page.
- e. Center Image on Page: If unchecked, image will be placed using Left, and Bottom margins. If checked, the image is centered.
- f. Smart Detail (Points): This powerful feature optimizes the plotter output, by omitting any objects whose overall size is smaller than this value. In most cases, small details are not visible when they are printed onto paper; so it serves no purpose to include its' data in the plot. The result is a much smaller, easier to manage plot output. The units for Smart Detail are in points (1/72 Inch).
- g. Use Compression (FLATE): Most PDF files that are created use compression to keep the file size small. However compressing a large or detailed PDF file can be very memory intensive, so in some cases it can be easier to work with an uncompressed PDF file. Although the uncompressed pdf file is extremely large (800mb for E-Size plots), Adobe's PDF Viewer actually reads these files faster because it is not required to also decompress these file. These large uncompressed PDF files can also be externally compressed with zip, tar.gz, etc. for backing up, sharing via network or internet.
- 5. Select **Next**.

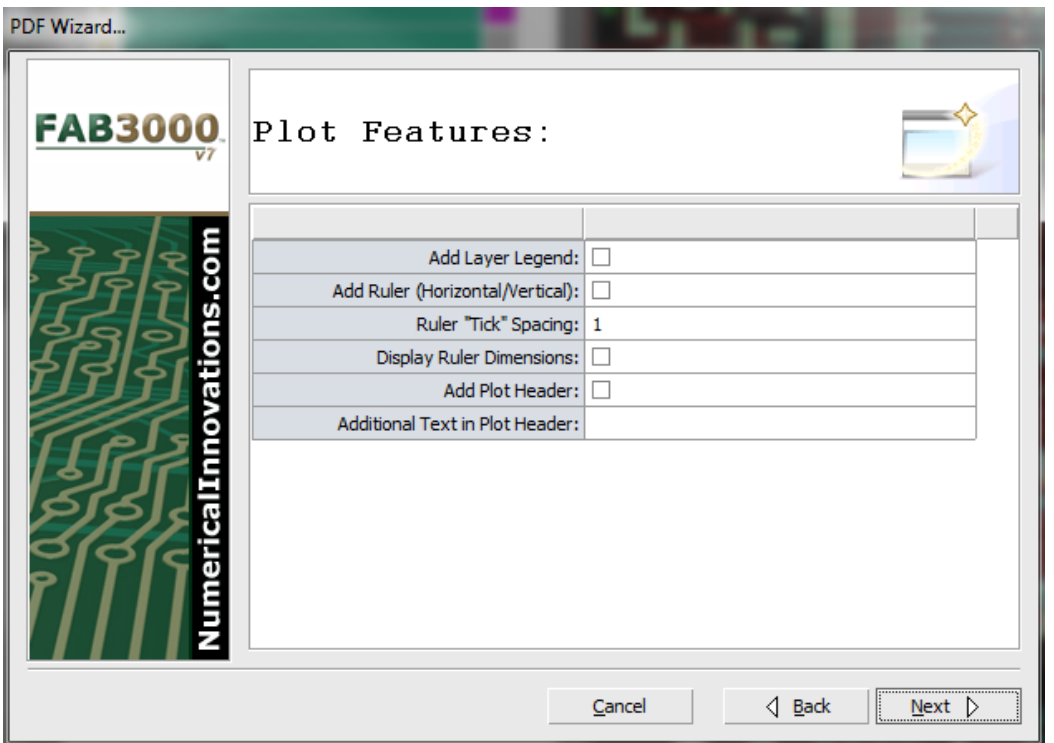

6. The Plot Features dialog box will appear. Edit and verify plot features.

**Add Layer Legend:** Include a Layer Legend on the plot. A layer legend includes layer number, layer color & fill for each layer used on the plot.

**Add Ruler (Horizontal/Vertical**): Include a horizontal & vertical ruler on the plot, located on the Left & Bottom sides. The ruler consists of a horizontal or vertical reference line with numbered ticks.

**Ruler "Tick" Spacing:** Spacing used between ruler Ticks.

**Display Ruler Dimensions:** Determine whether to number each tick on the ruler.

**Add Plot Header:** Include standard information regarding the plot (Library/design, Scale, Plot Time, etc.)

**Additional Text in Plot Header:** Include specific or custom plot information.

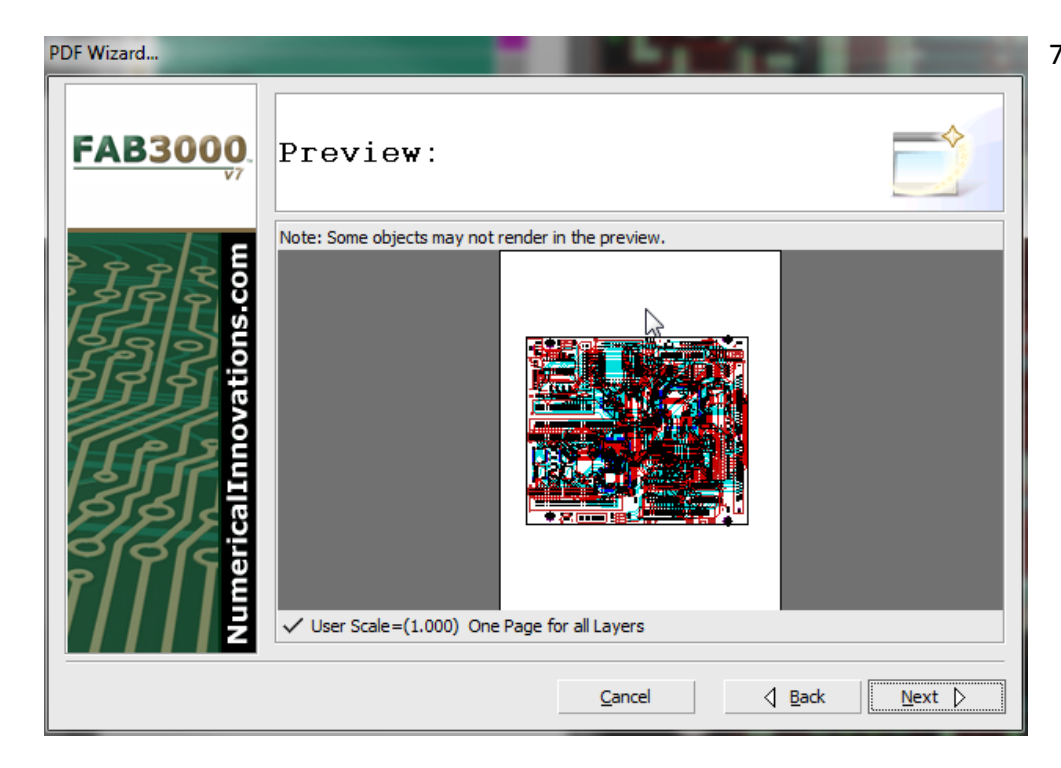

7. Select **Next**. A preview window will appear. Review the PDF output. If there are any potential problems, and warning will be placed under the preview image. If everything looks fine, selecting next will begin the creation of the PDF file.

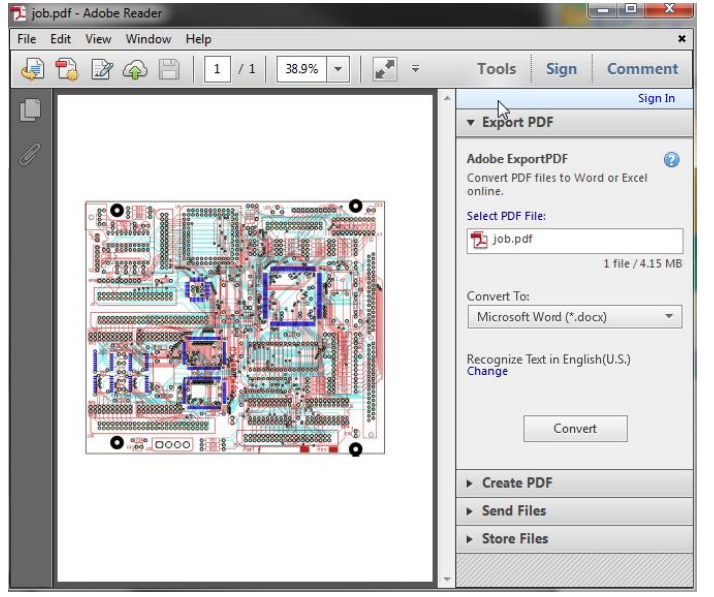

- 8. Select **Finish**. FAB 3000 will begin the PDF conversion.
- 9. To view the PDF output, select **View PDF**. The PDF file will open in Adobe Reader.

When selecting View PDF, the dialog box will automatically close.

PDF creation is very memory intensive (due to image compression). Recommend at least 1-2 GB memory for creating large 'E' Size Plots.
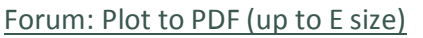

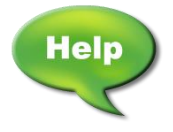

[Forum: Output a PDF file with each layer on a separate page](http://forums.numericalinnovations.com/post/is-it-possible-to-get-fab-it-to-output-a-pdf-file-with-each-layer-2509972)

#### **File > Plot to Image**

Plot to Image writes an image file (.TIIF, .PNG, .BMP, .GIF, etc.) to an external file system. To export an image, the active Job or panel needs to be displayed in the editor. FAB 3000 requires the editor to render the images that will be exported. The maximum image width is 3000 pixels. To export a larger bitmap file, use **File > Export > Large Monochrome Bitmap.**

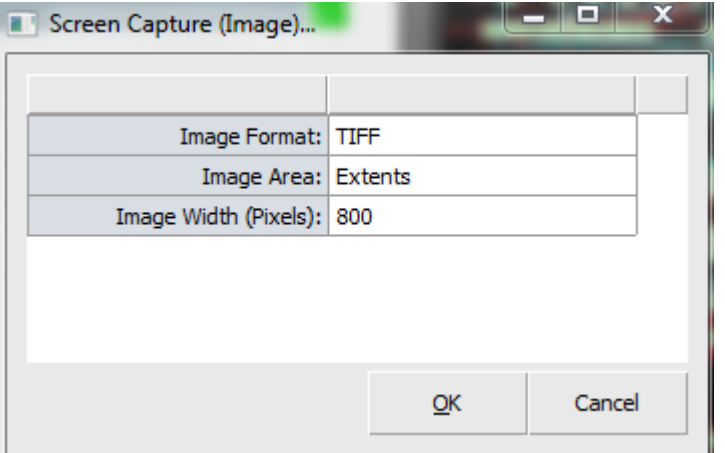

- To export an image, perform the following:
- 1. Activate the editor and display the Job you want to export to an image.
- 2. Select **File > Export > Plot to Image.**

a. Choose the Image Format in the pull down menu.

- b. Choose the Image Area.
- c. Choose the Image Width (Pixels).
- 3. Select **OK**. The file browser dialog box will appear.
- 4. Choose the file name and & path for the image.

#### **File > Recent Workspaces**

When selecting Recent Workspaces, this will provide you with a list of the most recently accessed workspaces.

#### **File > Exit**

Closes FAB 3000. If any data is unsaved, a dialog box will prompt you to save your files before closing.

### **5.2 EDIT MENU**

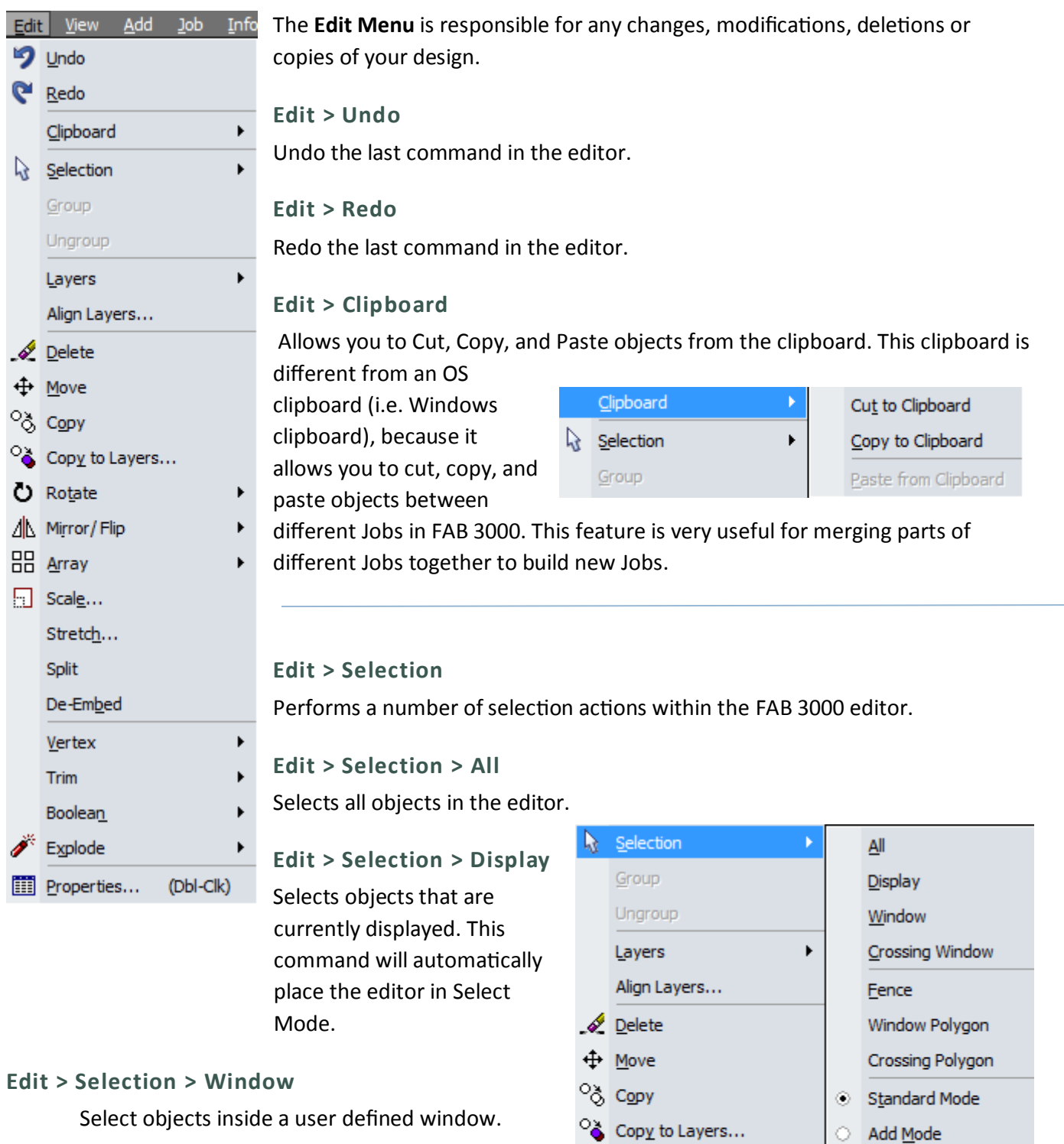

 $O$  Rotate

 $\overline{\mathsf{BB}}$  Array

 $\Box$  Scale...

 $\sqrt{\mathbb{N}}$  Mirror/Flip

 $\blacktriangleright$ 

 $\blacktriangleright$ 

 $\blacktriangleright$ 

Subtract Mode

 $Clear$  All

 $Eilter...$ 

Reset Filter

To select via window:

a. Select **Edit > Selection > Window.**

b. Pick a first point. Press left mouse button down and hold.

c. Drag the mouse to the opposite corner of the selection window. Release the left mouse button.

The selection window requires that you pick the first point and drag across the screen, while holding the left-button down. When you release the left-button, all objects that completely fit inside the defined window are selected. This command will automatically place the CAM editor in Select Mode.

#### **Edit > Selection > Crossing Window**

Select objects inside and intersecting a user defined window.

#### a. Select **Edit > Selection > Crossing Window.**

- b. Pick a first point. Press left mouse button down and hold.
- c. Drag the mouse to the opposite corner of the selection window. Release the left mouse button.

The selection window requires that you pick the first point and drag across the screen, while holding the left-button down. When you release the left-button, all objects that completely fit inside the defined window are selected. This command will automatically place the CAM editor in Select Mode.

#### **Edit > Selection > Fence**

Select objects using a polyline.

#### 1. Select **Edit > Selection > Fence**.

- 2. Pick a first point, click and hold the left mouse button. A polyline will appear.
- 3. Draw a polyline or series of polylines over the objects you wish to select.

4. When finished, right click and select **End** or **Close**. The objects within this fenced area will be selected.

#### **Edit > Selection > Window Polygon**

Select objects inside a user defined polygon.

#### 1. Select **Edit > Selection > Window Polygon**.

- 2. Pick a first point, click the left mouse button. Guide the first line in the direction of your selection.
- 3. Pick a second point, click the left mouse button. A polygon will appear surrounding your selection.
- 4. Repeat this process and guide the polygon shape around the object area you wish to select.
- 4. When finished, right click to **Close**. The objects within this polygon window area will be selected.

**Edit > Selection > Crossing Polygon**

- 1. Select **Edit > Selection > Crossing Polygon.**
- 2. Pick a first point, click the left mouse button. Guide the first line in the direction of your selection.
- 3. Pick a second point, click the left mouse button. A polygon will appear surrounding your selection.
- 4. Repeat this process and guide the polygon shape around the object area you wish to select.
- 4. When finished, right click to **Close**. The objects within and intersecting this window area will be selected.

#### **Edit Modes**

There are three Edit Modes under **Edit > Selection**:

- 1. Standard Mode
- 2. Edit Mode
- 3. Subtract Mode

#### **Edit > Selection > Clear All**

Removes a selection.

#### **Edit > Selection > Filter**

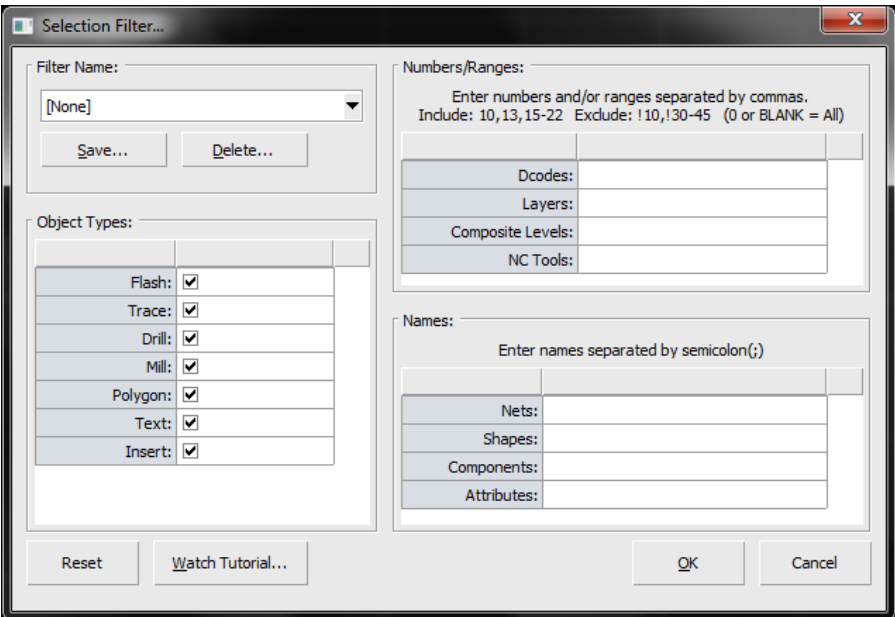

The selection filter is an extremely useful tool used for controlling the content of Objects that are selected prior to performing any modifications or queries. It can be a major time saver as it parses out Objects that do not pass certain requirement that you set.

1. Select **Edit > Selection > Filter**. A Selection Filter dialog box will appear.

2. Verify or Edit all Filter items. Select **OK** when complete.

#### **Filter Name:**

Save and reuse your selection filters. This feature drastically speeds up editing in between sessions.

#### **Object Types:**

For items with check boxes, a check means the item can be selected, removing a check means the item cannot be selected. By default all are checked.

#### **Number/Ranges:**

Items here allow you to include or exclude specific Dcodes, Layers, Composite Levels, or NC Tools from being selected. Enter numbers and/or ranges separated by commas as directed in the dialog box.

#### **Names:**

Items here allow you to include specific objects for selection based from matching names. Use a semicolon '**;**' to separate names for Nets, Shapes, Components, and Attributes.

Example A: Select only objects with net names "Pwr\_2324" and "Pwr\_0010", enter in the Nets field: *Pwr\_2324; Pwr\_0010*

Example B: Select all objects with nets that begin with "Pwr\_", just enter in the Nets field: *Pwr\_*

Example C: Select all Rectangle Shapes with a height less than 0.01" and all Circle shapes greater than or equal to 0.02" just enter in the Shapes field: *rectangle,height<0.01;circle>=0.02*

**Important:** Each shape filter argument can accept the following: *<shape>,width=x,height=x* separated by a semicolon if there are multiple shape filter arguments. The units for X is the current units of the FAB 3000 editor.

**Important:** The Selection Filter is only good for one command (i.e. Window, Crossing, All, etc.). If you wish to select another Crossing Window, you will need to go back to step 1, and repeat.

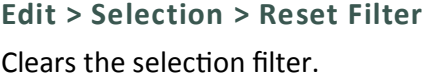

**Edit > Layers > Add Layer** Adds a layer.

> a. Select **Edit > Layers > Add Layer**. A dialog box will appear to edit by **Layer Name** and **Layer Type**.

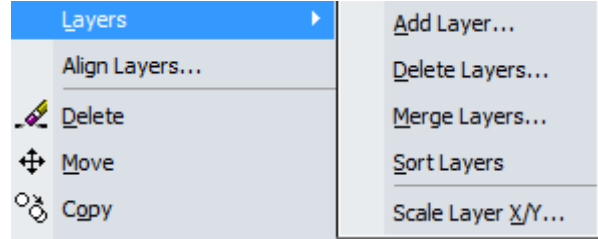

- b. Enter the **Layer Name** and layer type you would like to use. If the layer name already exists, a new layer will be created.
- c. Enter the **Layer Type** you would like to use. FAB 3000 will assign the next available layer type, and in most cases you do not need to modify this. If the layer type already exists, no new layer will be created.

This command cannot be undone.

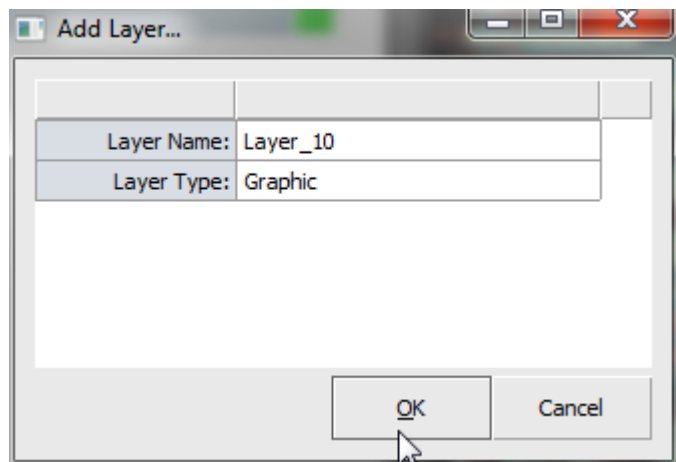

#### **Edit > Layers > Delete Layers**

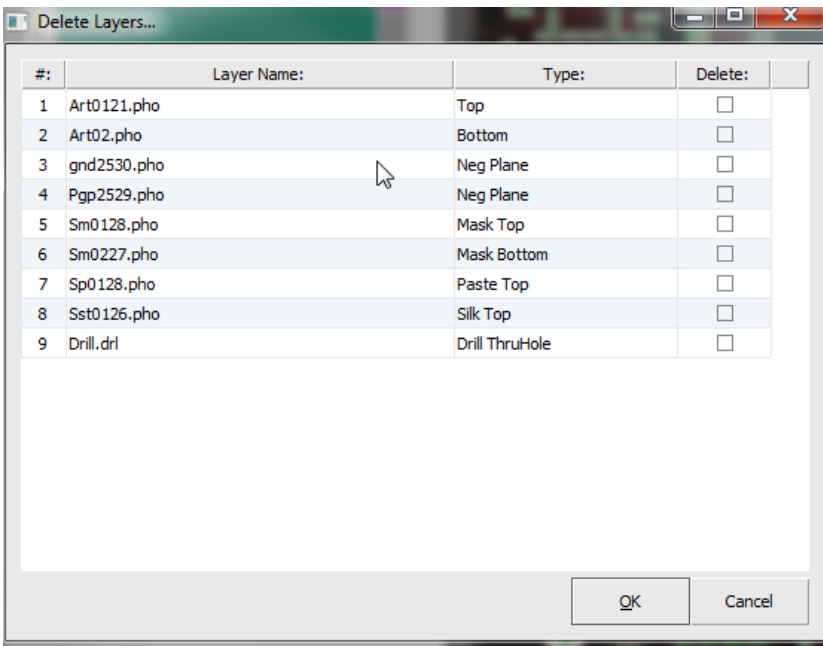

Deletes selected Layers.

1. **Select Edit > Layers > Delete Layers**. The Delete Layers dialog box will appear.

2. Check the layers that you want to delete.

3. Select **OK** to delete the selected layers.

This command cannot be undone.

#### **Edit > Layers > Merge Layers**

Merge multiple layers simultaneously.

This merges layers without polarity (i.e. composites). If you want to merge layers to create composites (dark/clear) use **Tools > Composite Layer > Build.**

#### **FAB 3000 V7**

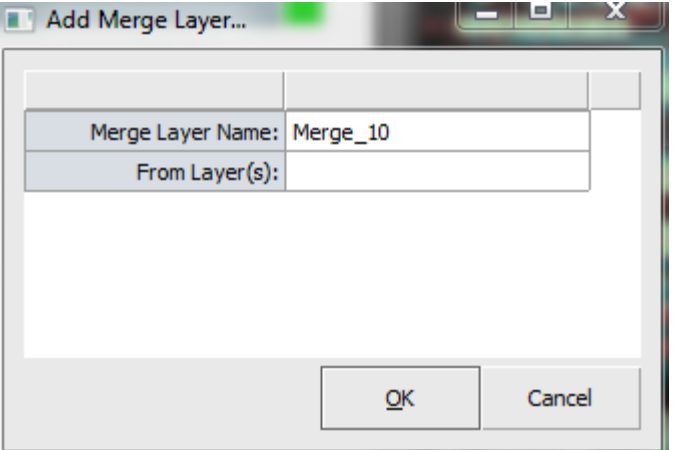

- 1. Select **Edit > Layers > Merge Layers**. The Merge Layer dialog box will appear.
- 2. Enter the name of the newly merged layer in the **Merge Layer Name** box.
- 3. Click the **From Layer(s)** entry box. A **Select Layers** dialog box will appear.

<u>range</u>

4. Highlight the layers you want to include for the merge.

> If you want to add another layer to the merge, or you made a selection error, re-click in the entry box and reselect the layers to merge.

5. Select **OK** to begin the merge.

This command cannot be undone.

#### **Edit > Layers > Sort Layer**

Automatically sort Layers per the recommended PCB stackup.

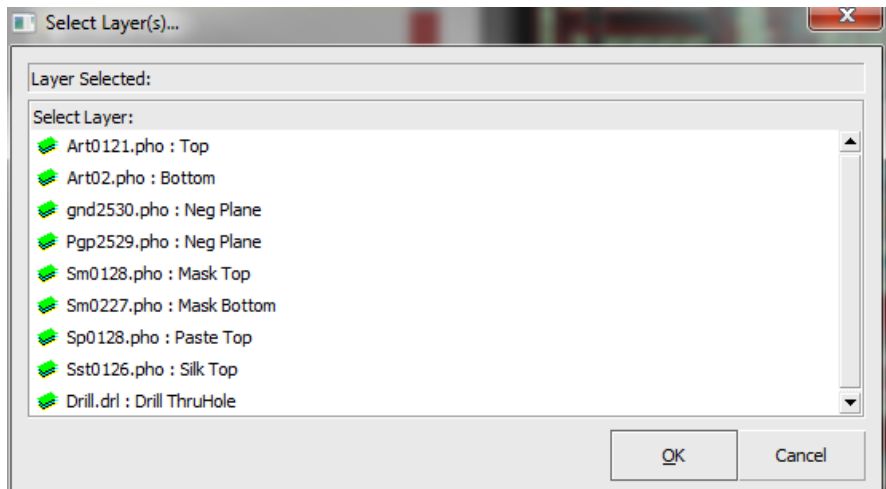

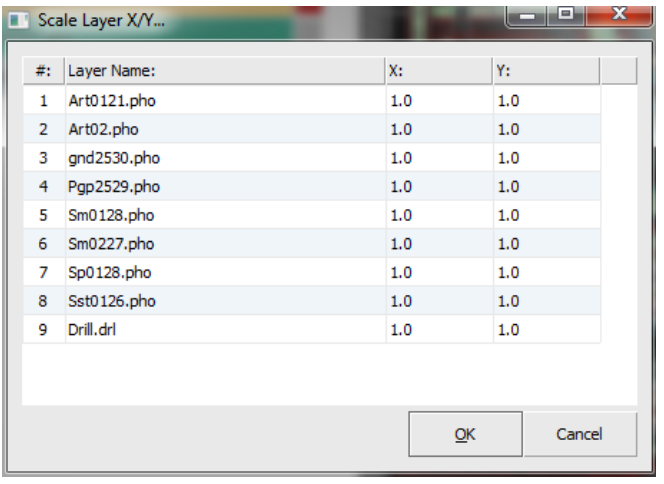

#### **Edit > Layers > Scale Layer X/Y**

This command scales a layer in the X and Y directions.

- 1. Select **Edit > Layers > Scale Layer**.
- 2. The Scale Layer X/Y dialog box will appear.
- 3. Assign values for the X/Y directions for each layer.

#### **Edit > Align Layers**

Adjusts a layer origin to become aligned with another layer based off a similar object such as a target, pad, border, line, etc. In order to align layers correctly, you will need to locate a similar object that exist on both the base layer and the other layer, such as at Target, Fiducial Point, Pad, Border, etc.

To use Align Layers, perform the following:

- 1. Select **Edit > Layers > Align Layers.**
- 2. In the editor, select the base object.
	- a. This object must reside on the master (i.e. base) layer, and there must be a similar object on the next (i.e. to be aligned) layer.
- 3. In the editor, select the next object to align.
	- a. This object must be of the same object type (as the Base Object) and reside on the next (i.e. to be aligned layer) layer.
- 4. FAB 3000 will now instantly align the Next layer to be directly on top of the base layer, using those two objects as reference points.

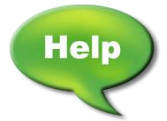

[Video: FAB 3000 Align Gerber and Drill Layers](http://www.youtube.com/watch?v=1EoeDPPMlaI)

**Edit > Delete**

Removes selected objects from the active design. This command requires that you select objects before proceeding. When no objects are selected, this command becomes de=activated in the menu.

1. In the editor, select objects for deletion. To select polygons or traces, pick the edges of an object.

#### 2. Select **Edit > Delete.**

a. If an incorrect object is deleted, select **Undo**.

#### **Edit > Move**

This command moves objects to a new location. This command requires that you select objects before proceeding. When no objects are selected this command becomes de-activated in the menu.

1. Select objects to move. To select polygons or traces, pick the edges of an object.

#### 2. Select **Edit > Move**.

- 3. In the editor, select the base point.
- 4. Enter the second point of displacement. The objects will be moved by the displacement amount.
	- a. For accurate distances, use the command line to enter distance values.
	- b. If the move is incorrect, use the Undo command.
- 5. When finished, right click or select Esc to exit.
	- a. To quickly move a selection, Left-click over a selected object and drag the entire ` selection to any location in the editor.

#### **Edit > Copy to Layers**

Copies selected object to other layers. This command requires that you select objects before proceeding. When no objects are selected this command becomes de-activated in the menu.

- 1. Select objects to copy. To select polygons or traces, pick the edges of an object.
- 2. Select **Edit > Copy to Layers**. The Copy to Layer dialog box will appear.
- 3. Check the layers that you want to copy objects to.

4. Select **OK** to begin copy.

a. If the copy is incorrect, use the Undo command.

#### $\mathbf x$ ذاكرتها Copy To Layers... #: Layer Name: Copy To:  $Art0121.php$  $\Box$  $\mathbf{1}$ 2 Art02.pho  $\Box$ 3 gnd2530.pho  $\Box$  $\Box$ 4 Pgp2529.pho  $\Box$ 5 Sm0128.pho  $\Box$ 6 Sm0227.pho 7 Sp0128.pho  $\Box$ 8 Sst0126.pho  $\Box$ 9 Drill.drl  $\Box$ **O** Rotate  $90$ △ Mirror/Flip Þ 180 **品** Array Cancel ь 270  $\Box$  Scale... Base, Angle...

in the menu.

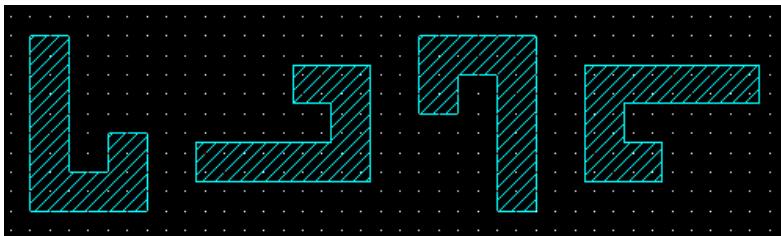

#### **Edit > Rotate**

Rotates selected objects by either 90, 180, or 270 degrees. This command requires that you select objects before proceeding. When no objects are selected this command becomes de-activated

> Rotation Examples: 0, 90, 180, 270 degrees.

- 1. Select objects to rotate. To select polygons or traces, pick the edges of an object.
- 2. Select **Edit > Rotate > (\*Use either 90, 180, 270, or Base Angle).** Base angle refers to user defined value. Enter this value in the command line underneath the editor (Specify Base Point).
- 3. The select objects will now be rotated.
- 4. If the rotate is incorrect, use the **Undo** command.

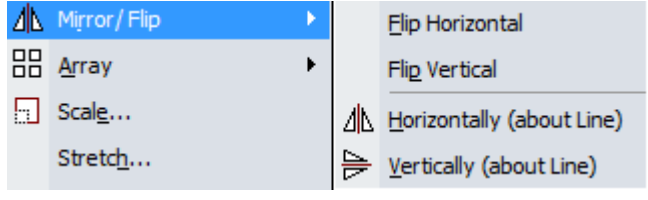

**Edit > Mirror / Flip**

Mirror selected objects either horizontally or vertically. This command requires that you select objects before proceeding. When no objects are selected this command becomes de-activated in the menu.

There are four flip commands to choose from:

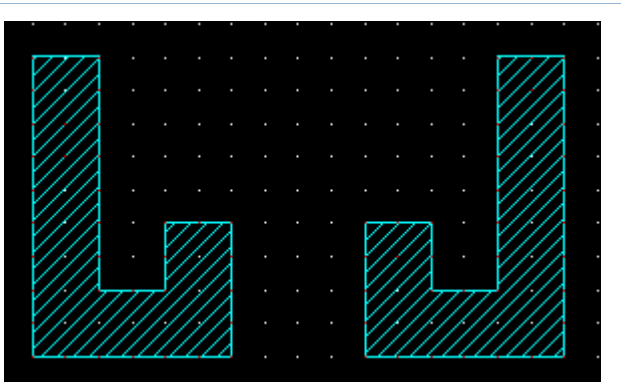

a. **Flip Horizontal**: Flips selection about the Y-axis.

**Horizontally (about Line):** Flips selection via reference line.

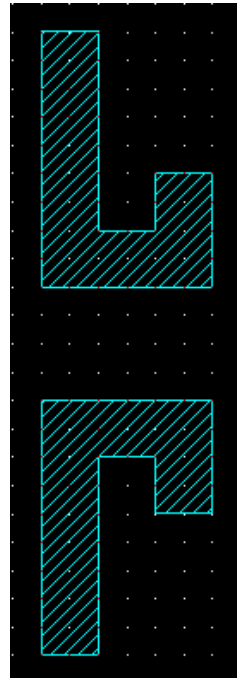

b. **Flip Vertical:** Flips selection about the X-axis.

**Vertically (about Line):** Flips selection via reference line.

To **Mirror/Flip** an object, perform the following:

- 1. Select objects to Mirror/Flip. To select polygons or traces, pick the edges of an object.
- 2. Select **Edit > Mirror > (\*choose flip direction – Horizontal or Vertical).**
- 3. Specify mirror line location for objects (if using Horizontally or Vertically). Using Flip Vertical or Flip Horizontal will simply flip the object.
- 4. Determine if you want to delete the source (original object selected).

a. If the mirror is incorrect, use the Undo command.

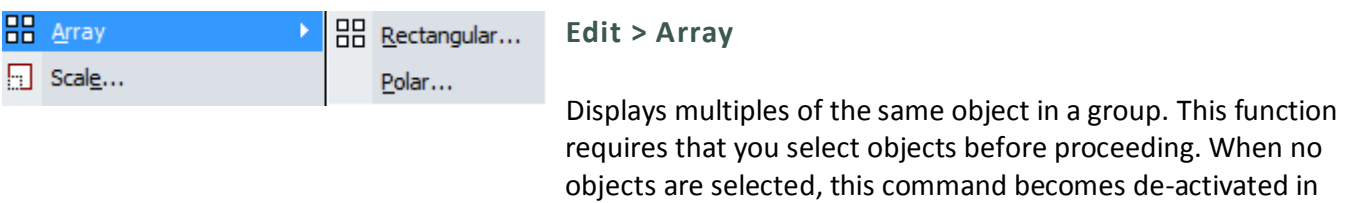

the menu.

There are two types of Arrays, **Rectangular** and **Polar**.

#### **Rectangular Array**

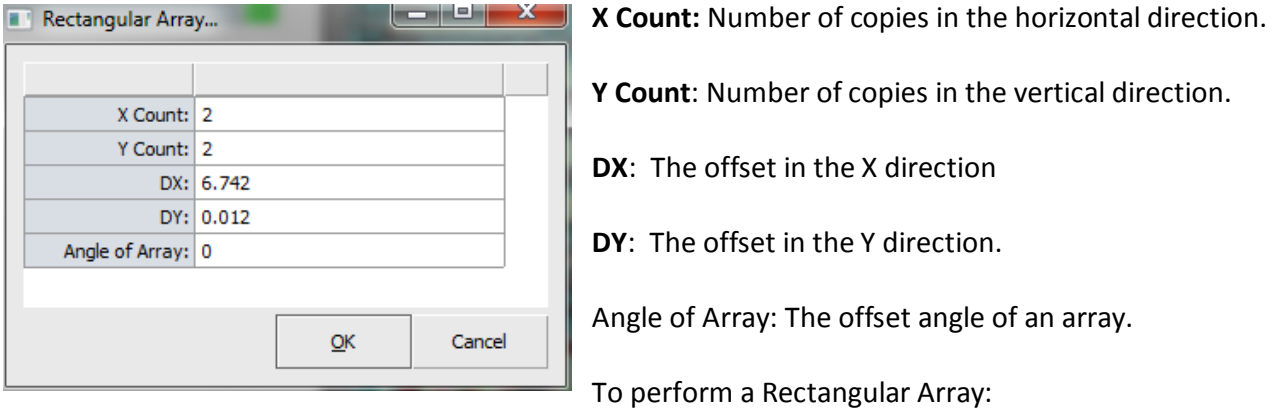

- 1. In the editor, select objects for the array.
- 2. Select **Edit > Array > Rectangular**.
- 3. Enter the X Count value.
- 4. Enter the Y Count value.
- 5. Enter the DX you want to use.
- 6. Enter the DY you want to use.
- 7. Enter the Angle of Array you want to use.
- 8. Select **OK** to begin.
	- a. If the array is incorrect, use the **Undo** command.

#### **Polar Array**

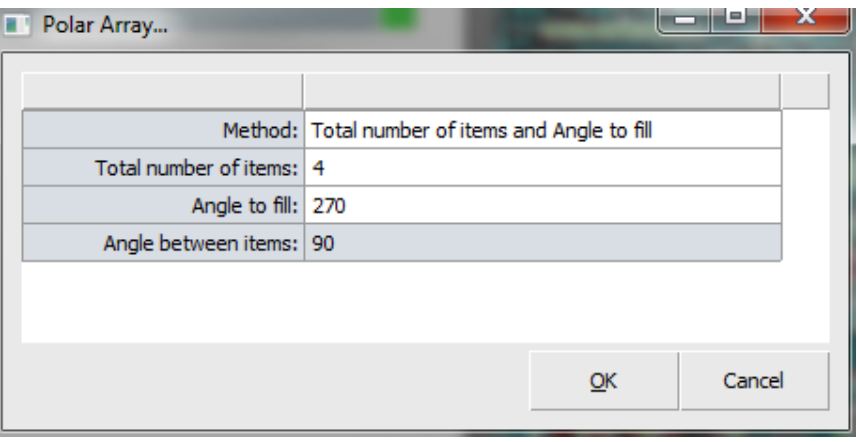

#### **Method:**

#### **(Choose from the following)**

- a. Total number of items and angle to fill
- b. Total number of items and angle between items
- c. Angle to fill and angle between items

**Total # of items:** Number of copies.

**Angle to fill:** Total angle (in degrees) for polar array

**Angle between items:** Individual angle between each item.

To perform a Polar Array:

- 1. In the editor, select objects for the array.
- 2. Select **Edit > Array > Polar**.
- 3. Specify a center point by clicking inside your design or enter the coordinates in the command window.
- 4. The Polar Array dialog box will appear.
- 5. Enter the Polar Array options as defined above.
- 6. Select **OK** to begin. If the array is incorrect, use the Undo command.

#### **Edit > Scale**

Scales selected objects. This function requires that you select objects before proceeding. When no objects are selected, this command becomes de-activated in the menu. If you would like to scale an entire layer by different X&Y values, use **Edit > Layers > Scale Layers X/Y.**

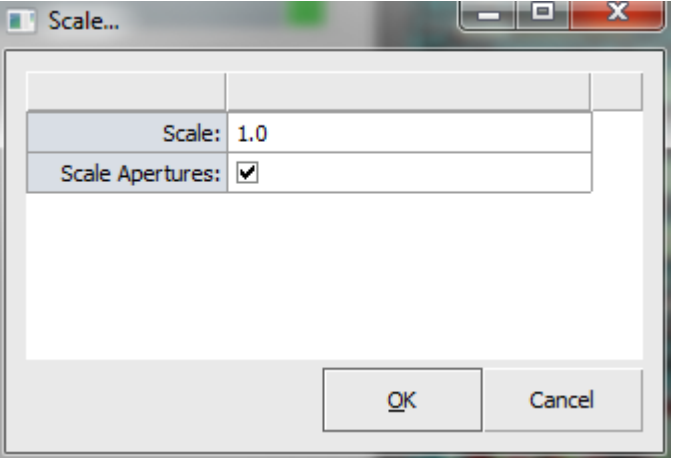

- 1. In the editor select the objects you would like to scale.
- 2. Select **Edit > Scale**. The scale dialog box will appear.
- 3. Enter the scale factor you would like to use.
- 4. Check the box if you want to scale apertures.
- 5. Select **OK**.
	- a. If the array is incorrect, use the Undo command.

#### **Edit > Stretch**

Automatically stretches objects crossing a defined rectangular area.

- 1. Select **Edit > Stretch**.
- 2. In the editor, specify first corner of an object by clicking it.
- 3. In the editor, specify opposite corner of an object by clicking it.
- 4. In the editor, specify a Basepoint.
- 5. In the editor, specify a second point of displacement.
	- a. Alternatively, use the command line to enter exact coordinates.

#### **Edit > Split**

Splits a path into two segments and the selected location.

- 1. Select **Edit > Split.**
- 2. In the editor, specify split location by clicking it.
- 3. In the editor, specify each point.

4. Right click to close the selection process or select **Esc**.

#### **Edit > De-Embed**

Automatically solves the polygon-inside-polygon problem for objects selected.

- 1. In the editor, select the objects for de-embedding.
- 2. Select **Edit > De-Embed.**
- 3. Object composite levels will automatically be defined.
	- a. Objects must reside on the same layer.
- 4. If the De-Embed is incorrect, use the Undo command.

#### **Edit > Vertex**

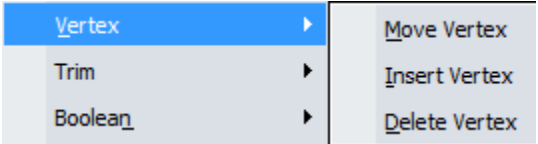

These are tools for modifying the vertex. They include Move, Insert, & Delete.

#### **Move Vertex**

- 1. Select **Edit > Vertex > Move Vertex**.
- 2. Select the Vertex.
- 3. Left click and drag to a new location.
- 4. Press **Esc** to exit.

#### **Insert Vertex**

- 1. Select **Edit > Vertex > Insert.**
- 2. Select Vertex Insert Location.
- 3. Press **Esc** to exit.

#### **Delete Vertex**

- 1. Select **Edit > Vertex > Delete.**
- 2. Select Vertex to delete.

3. Repeat as necessary. Press **Esc** to exit.

#### **Edit > Trim**

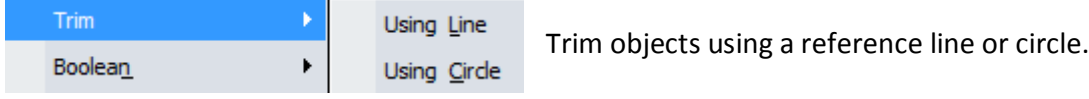

**Trim Using Line:** 

- 1. Select **Edit > Trim > Using Line**.
- 2. In the editor, select first point for trim.
- 3. Select next point.
- 4. Repeat as necessary. Right click to end.

#### **Trim Using Circle:**

- 1. Select **Edit > Trim > Using Circle**.
- 2. In the editor, select first point for trim.
- 3. Select second point in circles circumference.
- 4. Select trace to trim.
- 5. Repeat as necessary. Right click to end.

#### **Edit > Boolean**

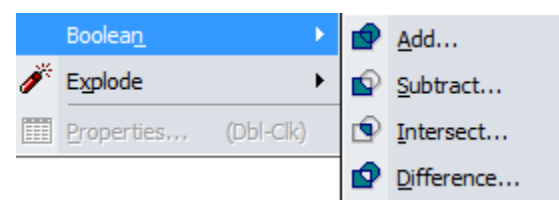

Performs 2D Boolean operations on objects using **Add**, **Subtract**, **Intersect**, or **Difference**.

#### **Add Boolean**

- 1. Select **Edit > Boolean > Add**.
- 2. In the editor, select the base object.
- 3. In the editor, select the other object for Boolean operation.
- 4. When finished, press the **Esc** key to complete.

#### **FAB 3000 V7**

#### **Subtract Boolean**

- 1. Select **Edit > Boolean > Subtract.**
- 2. In the editor, select the base object.
- 3. In the editor, select the other object for Boolean operation.
- 4. When finished, press the **Esc** key to complete.

#### **Intersect Boolean**

- 1. Select **Edit > Boolean > Intersect.**
- 2. In the editor, select the base object.
- 3. In the editor, select the other object for Boolean operation.
- 4. When finished, press the **Esc** key to complete.

#### **Difference Boolean**

- 1. Select **Edit > Boolean > Difference.**
- 2. In the editor, select the base object.
- 3. In the editor, select the other object for Boolean operation.
- 4. When finished, press the **Esc** key to complete.

#### **Edit > Explode**

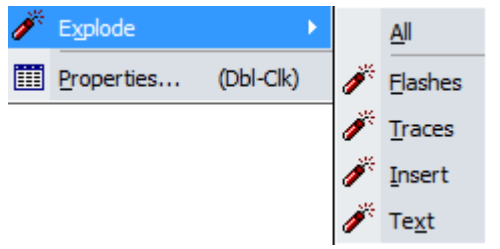

**Edit > Explode** converts selected objects into base objects. This function requires that you select objects before proceeding. When no objects are selected, this command becomes de-activated in the menu. There are five explode options: All, Flashes, Traces, Insert, & Text.

**Explode All:** Converts all objects into base objects.

- 1. In the editor, select objects to explode.
- 2. Select **Edit > Explode > All**.

3. When finished, press the **Esc** key to complete.

#### **Explode Flashes:** Converts flashes into polygons.

- 1. In the editor, select objects to explode.
- 2. Select **Edit > Explode > Flashes**.
- 3. When finished, press the Esc key to complete.

**Explode Traces:** Converts traces and polygons into segments.

- 1. In the editor, select objects to explode.
- 2. Select **Edit > Explode > Traces**.
	- a. Polygons will be exploded into individual segments with 1-mil width.
- 3. When finished, press the **Esc** key to complete.

#### **Explode Insert**

- 1. In the editor, select objects to explode.
- 2. Select **Edit > Explode > Traces**.
	- a. Polygons will be exploded into individual segments with 1-mil width.
- 3. When finished, press the **Esc** key to complete.

**Explode Text:** Converts text into polygons.

- 1. In the editor, select objects to explode.
- 2. Select **Edit > Explode > Text**.
- 3. When finished, press the **Esc** key to complete.

#### **Edit > Properties**

Edit properties allows you to view and modify the properties of individual or multiple objects. This function requires that you select objects before proceeding. When no objects are selected, this command becomes de-activated in the menu. Not only does this command allow you to view all object properties, you may also edit them. You can also double click any object to display this properties dialog. When multiple objects are selected, the "Multiple Objects" version of the Properties dialog box will be displayed

#### **FAB 3000 V7**

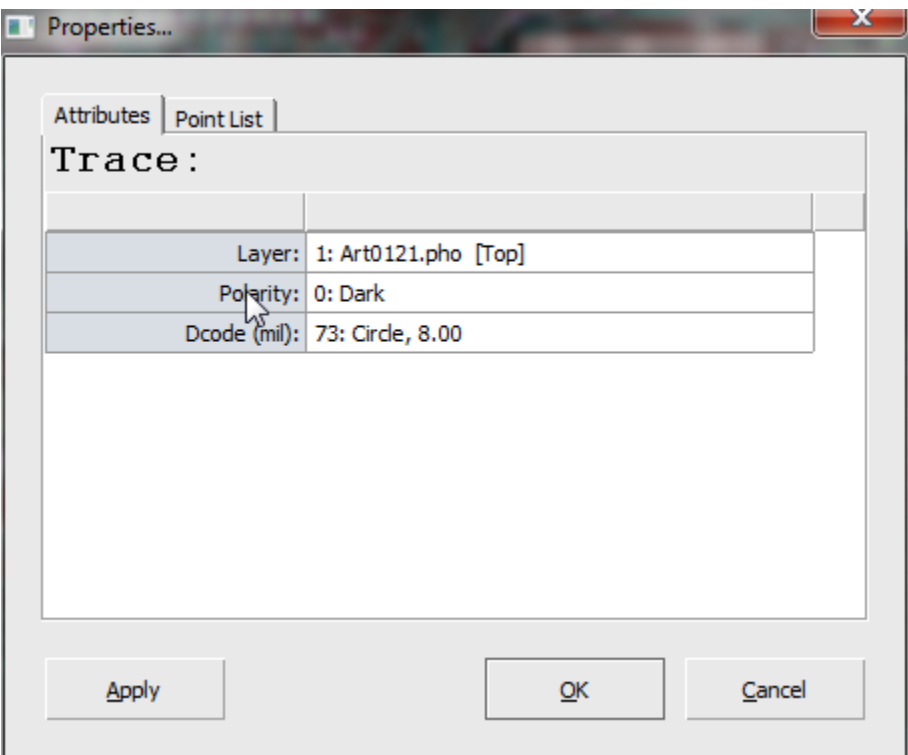

- 1. In the editor, select the object(s) that you want to view and edit properties.
- 2. Select **Edit > Properties**. The properties dialog box will appear.
- 3. Review all items displayed. Most items can be changed.
- 4. Click on the tab Point List to view or edit an object's vertices or center point. This is optional.
- 5. Click **OK** to exit the properties dialog box.
	- a. If any changes you make are incorrect, select **Undo**.

#### **5.3 VIEW MENU**

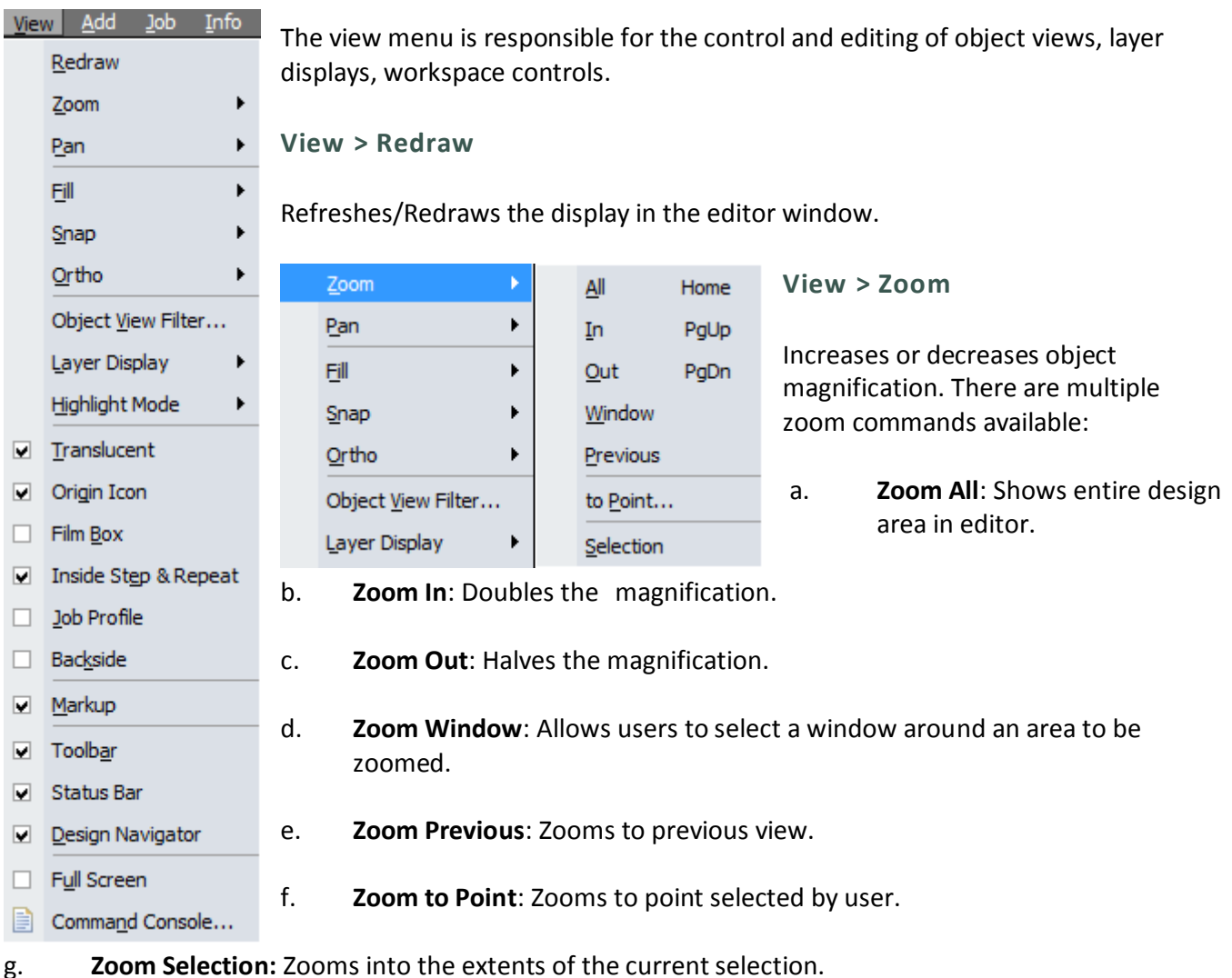

## **View > Pan**

Panning allows the user to scroll about the current view port in the editor. Pan does not change magnification, only movement. There are multiple pan commands available:

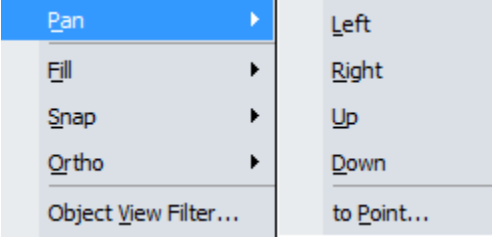

**Pan Left:** Moves the view to the left by one-quarter of the view width.

**Pan Right:** Moves the view to the right by one-quarter of the view width.

**Pan Up:** Moves the view up by one-quarter of the view width.

**Pan Down:** Moves the view down by one-quarter of the height of the view.

Pan to Point: Pans to a specific point.

#### **View > Fill**

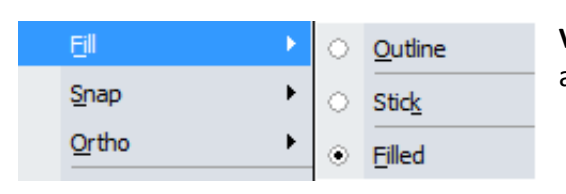

**View > Fill** toggles the fill mode. Fill mode controls the filing of all boundaries using a layer's stipple pattern and color.

#### **View > Snap**

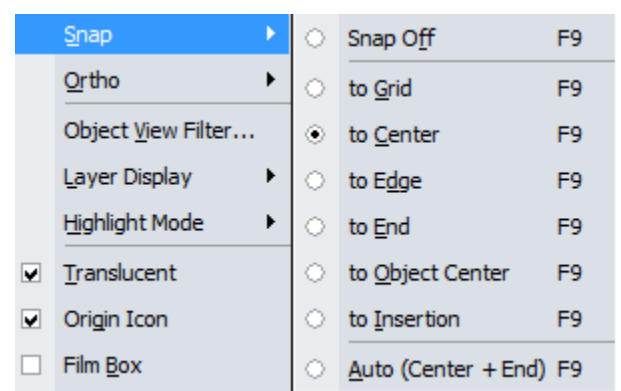

**View > Snap** Controls the cursor location in the editor. If snap is enabled, it allows the cursor to move onto the nearest grid point or object boundary point. The following snap commands are available: **Snap Off, Snap to Grid, Snap to Edge, Snap to End, Snap to Object Center, Snap to Insertion,** or **Auto Snap**.

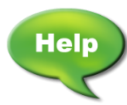

#### [Video: FAB 3000 Object Snap](http://www.youtube.com/watch?v=N77hH-1cbFA)

#### **View > Ortho**

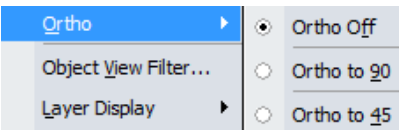

**View > Ortho** controls the cursor direction in the editor. If **Ortho** is enabled, it allows the cursor to move in directional increments of 90 or 45 degrees.

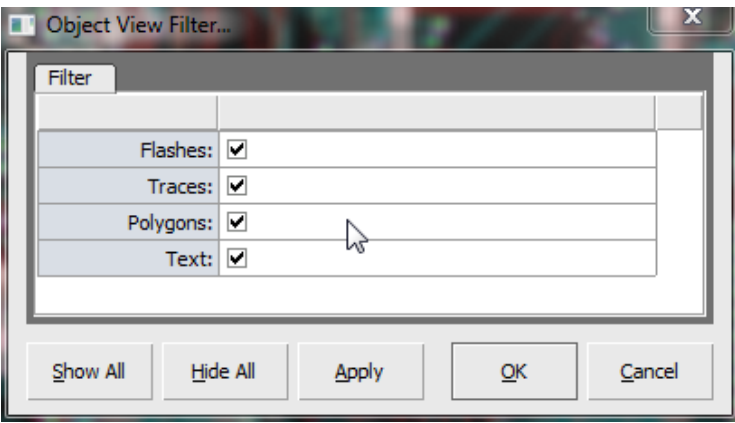

#### **View > Object View Filter**

Assigns view filters to an object. Use the check box to filter **Flashes**, **Traces**, **Polygons**, or **Text**.

**Show All** will automatically check all boxes. **Hide All** will automatically uncheck all boxes.

Select **Apply** to assign filters. Select **OK** to exit.

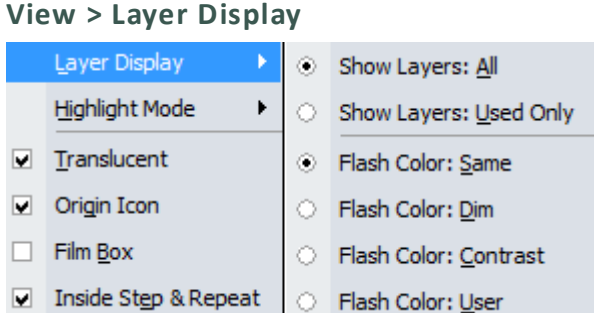

**Layer Display** controls the display of layers in the editor for easier viewing. Choose from several viewing options to make it easier to differentiate between layers.

#### **View > Highlight Mode**

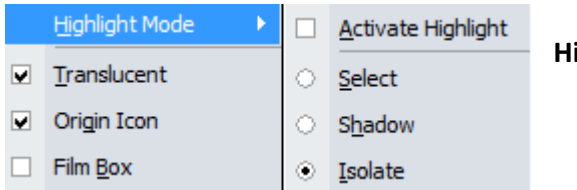

ighlight Mode enables highlights for object layers.

#### **Additional View Options**

Additional view options within the View menu can be activated via checkbox.

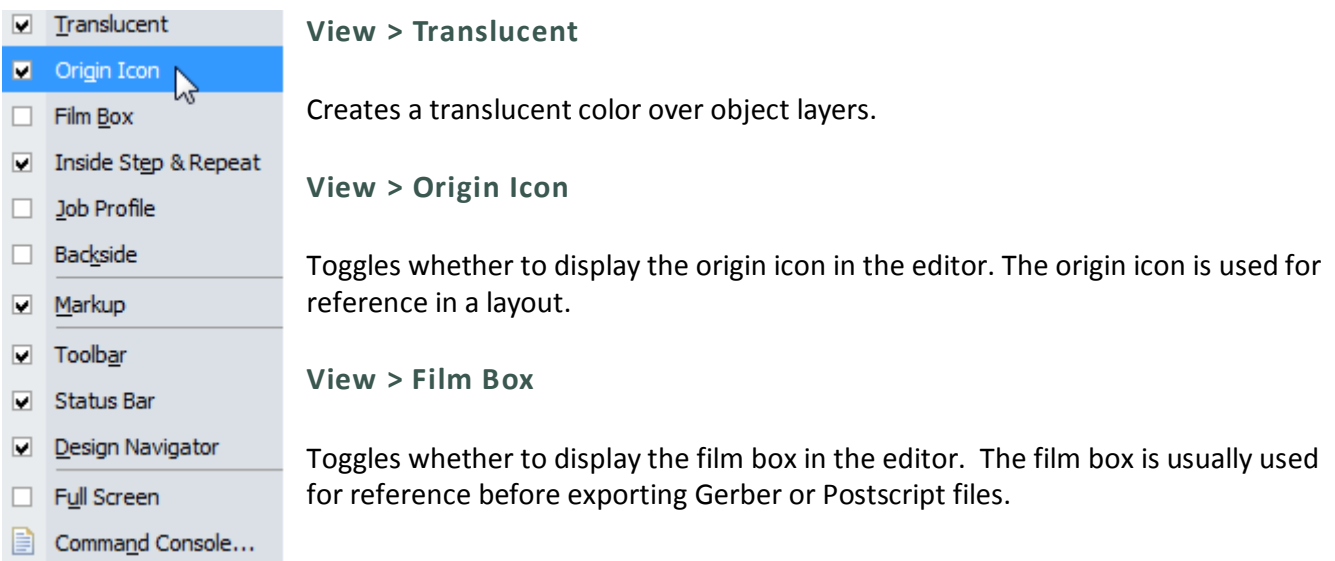

#### **View > Inside Step & Repeat**

Toggles the viewing of objects inside Inserts.

#### **View > Job Profile**

Toggles the viewing of the Job profile.

#### **FAB 3000 V7**

#### **View > Backside**

Views the Job from the backside. Helpful when editing needs to be performed from the reverse view of the board.

**View > Markup**

Toggles whether to display markup (if any).

**View > Toolbar**

Toggles the visibility of the toolbar.

**View > Status Bar**

Toggles the visibility of the status bar. The status bar is located at the bottom of the workbench and it displays information about your current command, units, and cursor location.

#### **View > Design Navigator**

Increases the size of the editor workspace and command line. Using this feature will hide the layer display and Ariel view.

#### **View > Full Screen**

Allows the user to increase the editor window to the full allowable size of the screen.

#### **View > Command Console**

Displays a pop out widget which lists all command line dialog.

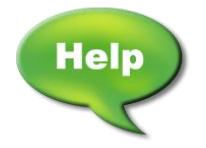

[Video: PCB Backside View and Flip using FAB 3000](http://www.youtube.com/watch?v=d3mahZnolpY)

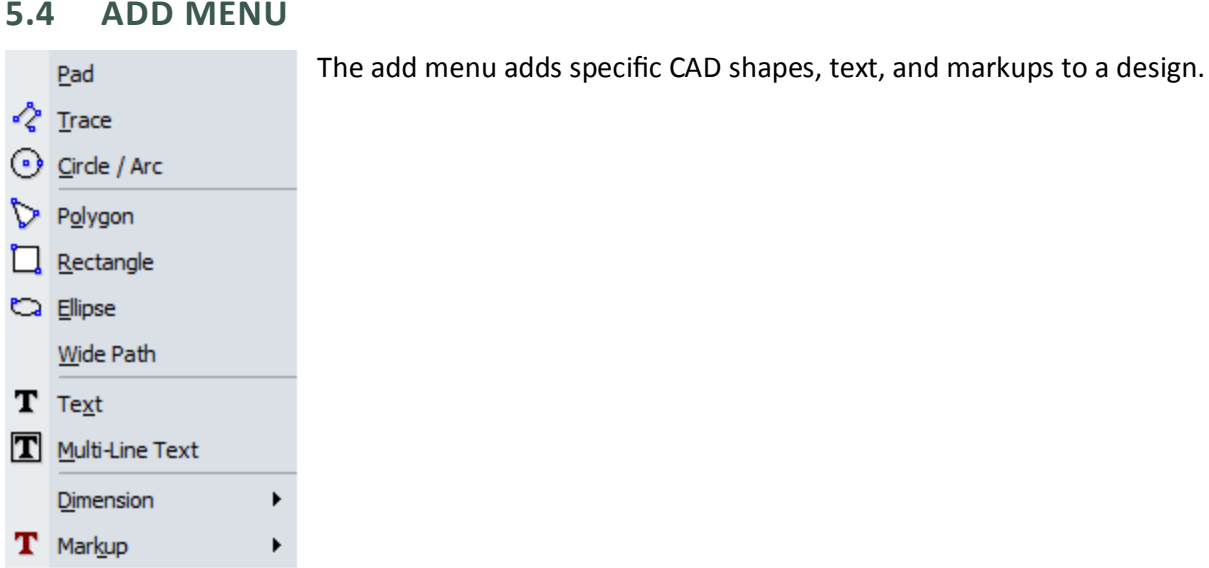

**5.4 ADD MENU**

#### **Add > Pad**

Adds a flash to the active design. At least one aperture must have been previously defined. The flash will be placed on the active layer. To add a pad:

- 1. Select **Add > Pad.**
- 2. Assign the active Dcode. The active Dcode combo box is located in the toolbar.
- 3. Assign the active layer. The active layer combo box is located in the toolbar.
	- a. New objects will be placed on the active layer. If the active layer is turned off, you will not be able to add the new object (until that layer is turned on).
- 4. Select the center point for the flash.
- 5. Repeat steps 2-4 for multiple pads.
- 6. To exit, right click or press Esc.
	- a. If the command is incorrect, use **Undo**.
	- b. To add a flash to a net, use **Tools > Nets > Edit Nets**.
	- c. To add a flash to a composite, use Edit > Properties and locate **Composite Level**.

#### **Add > Trace**

Adds a trace (line) to the active design. At least one aperture must have been previously defined.

- 1. Select **Add > Trace**.
- 2. Assign the active Dcode. The active Dcode combo box is located in the toolbar.

#### **FAB 3000 V7**

- 3. Assign the active layer. The active layer combo box is located in the toolbar.
	- a. New objects will be placed on the active layer. If active layer is turned off, you will not be able to add the new object (until that layer is turned on).
- 4. In the editor, select the first point for the trace.
- 5. In the editor, select the next point for the trace.
	- a. You also have the following additional options when adding Trace.
		- 1. End: Ends point list. To activate, press E key.
		- 2. Close: End and close point list. To activate, press C key.
		- 3. Back: Remove the last point from the current point list. To activate, press B key.
- 6. Once you've finished your trace, choose End or Close.
- 7. Repeat steps 2-6 for additional traces.
- 8. To exit, right click or press **Esc** key.
	- a. If the command is incorrect, use Undo.
	- b. To add a trace to a net, use **Tools > Nets > Edit Nets**.
	- c. To add a trace to a composite, use **Edit > Properties** and locate **Composite Level**.

#### **Add > Circle Arc**

Adds a circle to the active design.

- 1. Select **Add > Circle / Arc**.
- 2. Assign the active Dcode. The active Dcode combo box is located in the toolbar.
- 3. Assign the active layer. The active layer combo box is located in the toolbar.
	- a. New objects will be placed on the active layer. If active layer is turned off, you will not be able to add the new object (until that layer is turned on).
- 4. In the editor, select the center point for the circle.
- 5. In the editor, select the radius, orientation, and degrees for the circle.
- 6. Repeat steps 2-5 for additional **Circle/Arc** commands.
- 7. To exit, right click or press **Esc** key.
	- a. If the command is incorrect, use **Undo**.
- b. To add an arc/circle to a net, use **Tools > Nets > Edit Nets**.
- c. To add an arc/circle to a composite, use **Edit > Properties** and locate **Composite Level**.

#### **Add > Polygon**

Adds a polygon to the active design. No defined aperture is required.

- 1. Select **Add > Polygon**.
- 2. Assign the active layer. The active layer combo box is located in the toolbar.
- 3. Assign the active layer. The active layer combo box is located in the toolbar.
	- a. New objects will be placed on the active layer. If active layer is turned off, you will not be able to add the new object (until that layer is turned on).
- 4. In the editor, select the first point for the polygon.
- 5. In the editor, select the next point for the polygon.
	- a. End: Ends point list. To activate, press **E** key.
	- b. Close: End and close point list. To activate, press **C** key.
	- c. Back: Remove the last point from the current point list. To activate, press **B** key.
- 6. Once you have finished your trace select **Close** (**C key**) or right click.
- 7. Repeat steps 2-5 for additional **Polygon** commands.
- 8. To exit, right click or press **Esc** key.
	- a. If the command is incorrect, use **Undo**.
	- b. To add an arc/circle to a net, use **Tools > Nets > Edit Nets**.
	- c. To add an arc/circle to a composite, use **Edit > Properties** and locate **Composite Level**.

#### **Add > Rectangle**

Adds a filled rectangle to the active design.

- 1. Select **Add > Rectangle**.
- 2. Assign the active layer. The active layer combo box is located in the toolbar.
	- a. New objects will be placed on the active layer. If active layer is turned off, you will not be able to add the new object (until that layer is turned on).
- 4. In the editor, select the first corner for the rectangle.
- 5. In the editor, select the opposite corner for the rectangle.
- 6. Repeat steps 2-5 for additional **Rectangle** commands.
- 7. To exit, right click or press **Esc** key.
	- a. If the command is incorrect, use **Undo**.
	- b. To add an arc/circle to a net, use **Tools > Nets > Edit Nets**.
	- c. To add an arc/circle to a composite, use **Edit > Properties** and locate **Composite Level**.

#### **Add > Ellipse**

Adds a filled Ellipse to the active design.

- 1. Select **Add > Ellipse**.
- 2. Assign the active layer. The active layer combo box is located in the toolbar.
	- a. New objects will be placed on the active layer. If active layer is turned off, you will not be able to add the new object (until that layer is turned on).
- 4. In the editor, select the first corner for the ellipse.
- 5. In the editor, select the opposite corner for the ellipse.
- 6. Repeat steps 2-5 for additional **Ellipse** commands.
- 7. To exit, right click or press **Esc** key.
	- a. If the command is incorrect, use **Undo**.
	- b. To add an arc/circle to a net, use **Tools > Nets > Edit Nets**.
	- c. To add an arc/circle to a composite, use **Edit > Properties** and locate **Composite Level**.

#### **Add > Wide Path**

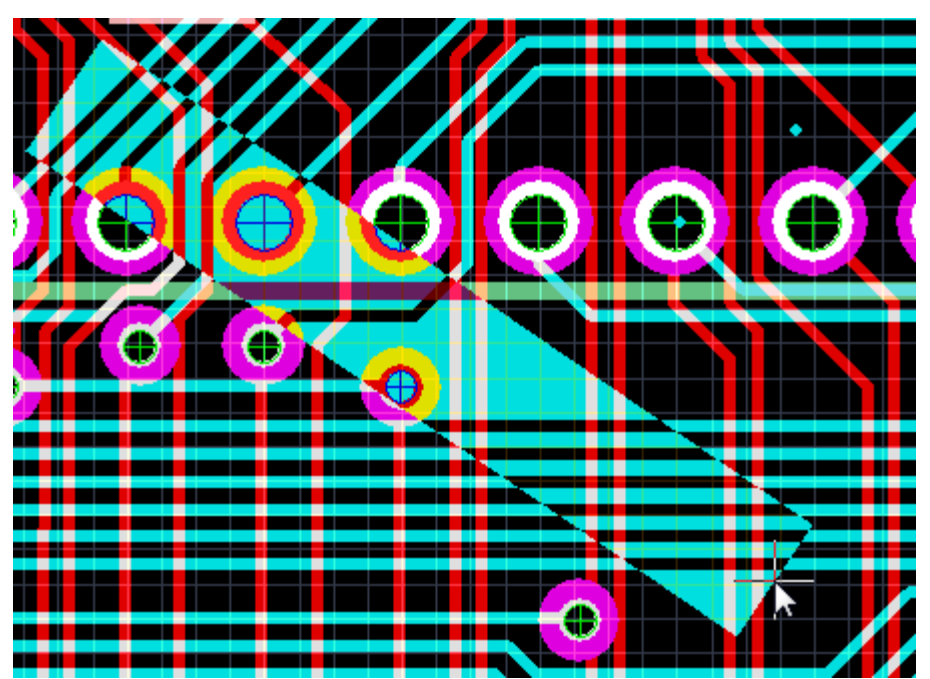

Adds a wide path (polygon) to the active design. No defined aperture is required.

- 1. Select **Add > Wide Path**.
- 2. Select Path Width. Width cannot be 0.
- 3. Select Path style. Path styles include: Truncate (no path extension) and Extend (extend by ½ path width).
- 4. Assign the active layer in the Layer Display.

a. New objects will be displayed on the active layer. If the active layer is turned off, you will not be able to add the new object (until the layer is turned on).

- 5. Select the first point for the trace.
- 6. Select the next point for the trace.
	- a. Additional options are available: **End, Close,** & **Back**.
		- 1. **End**: Ends point list. Press **E** key.
		- 2. **Close**: End and close point. Press **C** key.
		- 3. **Back**: Remove the last point from the current point list. Press **B** key.
- 7. Once you have finished your trace, select either **End or Close**.
- 8. Repeat steps 4-7 for additional wide paths.
- 9. To exit, right click or press **Esc**.
	- a. If the command is incorrect, select **Undo**.
	- b. To add a wide path to a net, use **Tools > Nets > Edit Nets**.

c. To add a wide path to a composite, use **Edit > Properties** and locate **Composite Level**.

#### **Add > Text**

Adds text to the active design.

- 1. Select **Add > Text.**
- 2. Assign the active layer by selecting a layer in the layer display panel.
	- a. New objects will be displayed on the active layer. If the active layer is turned off, you will not be able to add the new object (until the layer is turned on).
- 3. Enter Text in the String dropdown located at the top in the workspace menu bar.

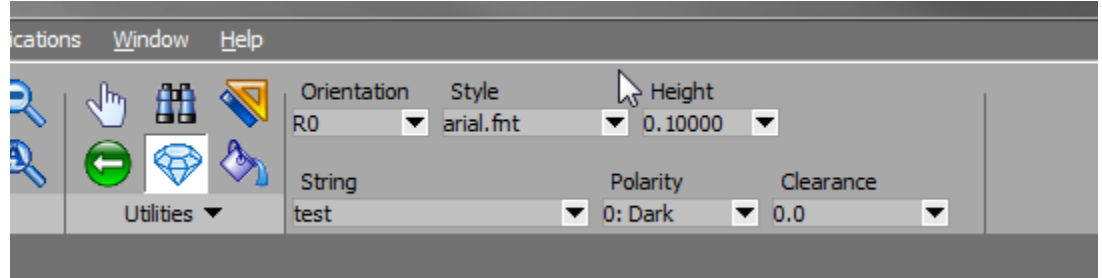

- 4. Enter Text Height in the dropdown located at the top in the workspace menu bar.
- 5. Enter Text Style in the dropdown located at the top in the workspace menu bar.
	- a. The text style combo box includes all FAB 3000 compiled fonts located in the FAB 3000 folder **fonts**. If there is not a text style available that you want, you may create your own FAB 3000 compiled font from any TrueType or AutoCAD SHX font. To do this, go to **Help > Compile True Type Fonts**.
- 6. Enter Orientation in the dropdown located at the top in the workspace menu bar.
- 7. In the editor, select an origin point for text.
- 8. Repeat steps 2-7 for multiple text entries.
	- a. If the command is incorrect. Select **Undo**.
- 9. To add Text to a composite, use **Edit > Properties** and locate **Composite Level**.

#### **Add > Multi-Line**

Adds multi-line (paragraph) text to the active design.

- 1. Select **Add > Multi-Line Text.**
- 2. Assign the active layer by selecting a layer in the layer display panel.
	- a. New objects will be displayed on the active layer. If the active layer is turned off, you will not be able to add the new object (until the layer is turned on).
- 3. Select the first corner for multi-line text.
- 4. Enter the opposite corner for multi-line text. The **Add Multi-Line** Text dialog box will appear.

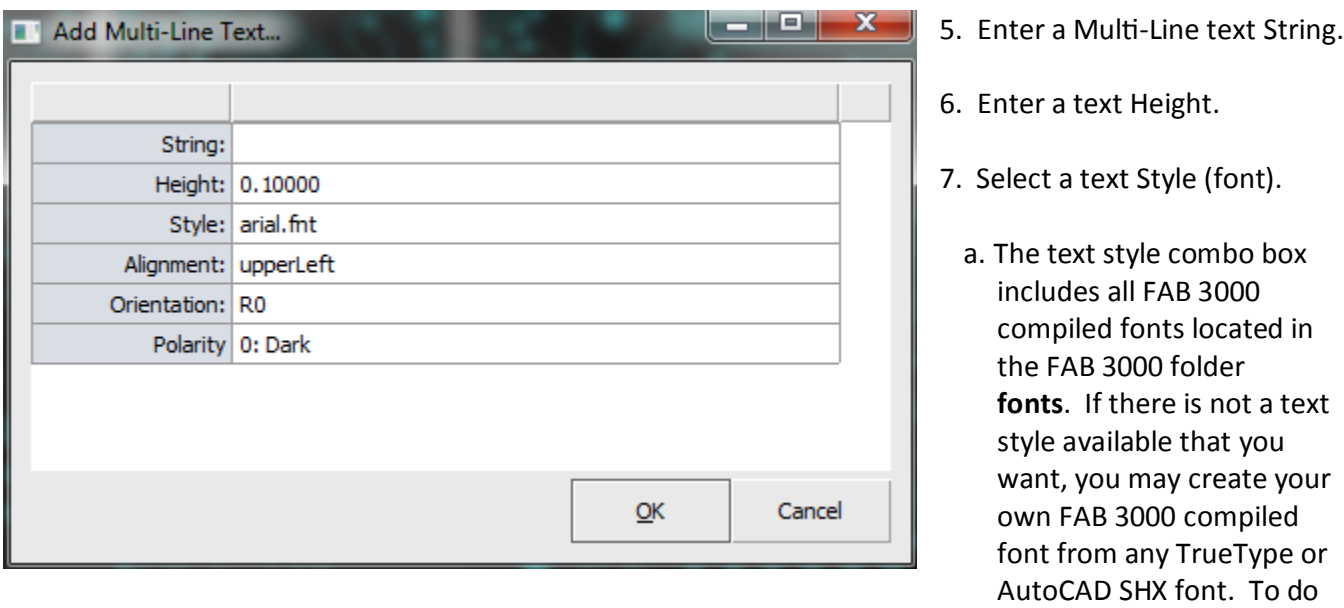

- 6. Select the Alignment to be used.
	- a. The alignment options are: **upperLeft, centerLeft, upperCenter, centerCenter, lowerCenter, upperRight, centerRight, lowerRight.**
- 7. Select the Orientation.

Enter Orientation in the dropdown located at the top in the workspace menu bar.

- 8. Select the Composite Level of the text.
- 9. Press **OK** to create the text.

this, go to **Help > Compile** 

 **True Type Fonts**.

#### **FAB 3000 V7**

- a. If the command is incorrect, select **Undo**.
- b. To add Multi-Line Text to a composite, use **Edit > Properties** and locate **Composite Level**.

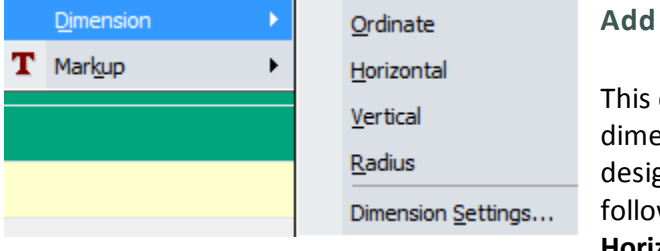

#### **Add > Dimension**

This command adds a dimension value to the active design. Select from the following: **Ordinate**, **Horizontal**, **Vertical**, &

**Radius**. You can also modify the settings of your dimension text by selecting **Dimension Settings.**

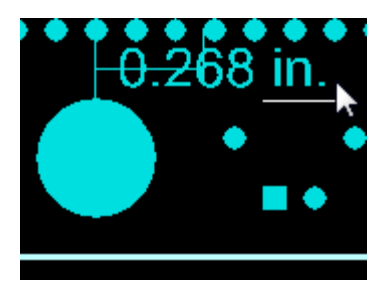

# لكاريها Dimension Settings... Stroke Text With: Polygon Decimal Accuracy: 3 Text Offset (inch): 0.10000  $QK$ Cancel

For dimension settings, choose from the following:

**Stroke Text With:** Choose either Polygon or Line.

**Decimal Accuracy:** Choose decimal accuracy to be displayed.

**Text Offset (inch):** Enter offset value of text.

#### **Add > Markup**

Add lines, rectangles, ellipses, polygons, text, and arrows to your design. You can also markup layers.

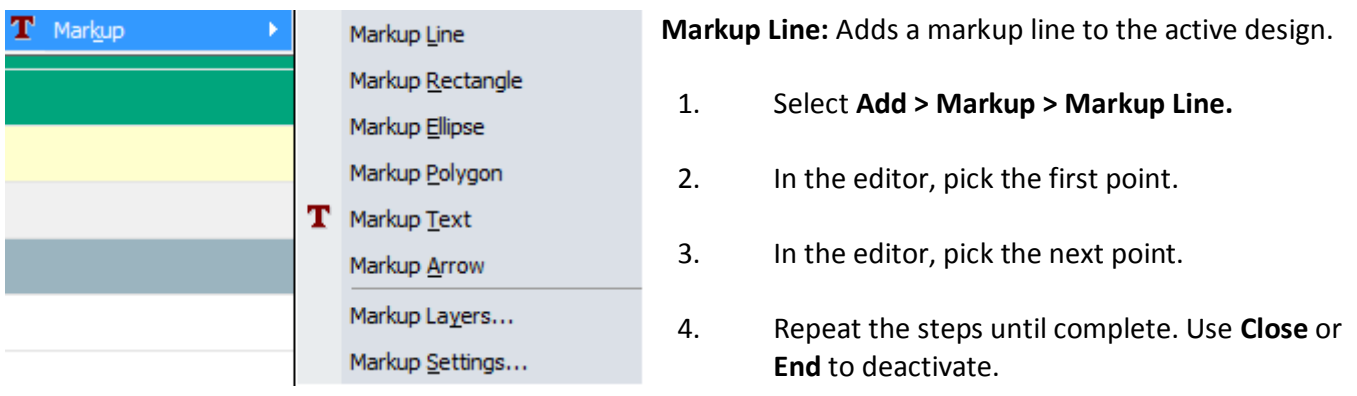

#### **Dimension Settings**

The markup line will be placed on the active layer.

**Markup Rectangle**: Adds a markup rectangle to the active design.

- 1. Select **Add > Markup > Markup Rectangle**.
- 2. In the editor, pick the first corner.
- 3. In the editor, pick the opposite corner.

The markup rectangle will be placed on the active layer.

**Markup Ellipse**: Adds a markup ellipse to the active design.

- 1. Select **Add > Markup > Markup Ellipse**.
- 2. In the editor, pick the first corner.
- 3. In the editor, pick the opposite corner.

The markup ellipse will be placed on the active layer.

**Markup Polygon**: Adds a markup polygon to the active design.

- 1. Select **Add > Markup > Markup Rectangle**.
- 2. In the editor, pick the first point.
- 3. In the editor, pick the next point.
- 4. Repeat the steps until complete. Use **Close** or **End** to deactivate.

The markup polygon will be placed on the active layer.

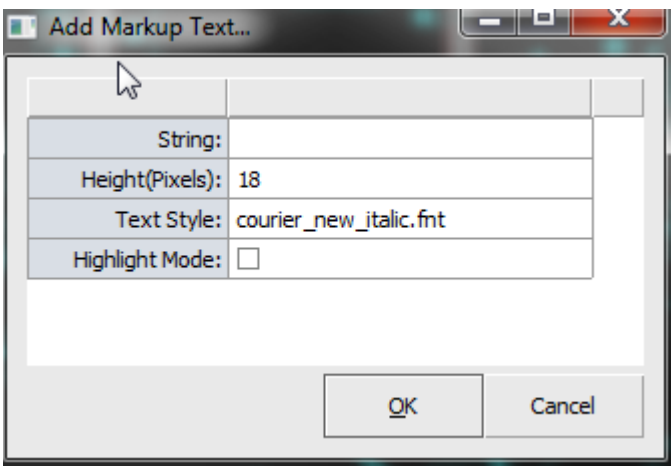

**Markup Text:** Adds markup text to the current markup layer.

- 1. Select **Add > Markup > Markup Text**.
- 2. Select bounding rectangle for markup text.
- 3. A Markup Text dialog box appears. Edit or verify Text options.
- 4. Select **OK**.

The markup text will be placed on the active layer.

**Markup Arrow:** Adds a markup leader with an "arrow" at the first point, to the current markup layer.

- 1. Select **Add > Markup > Markup Arrow.**
- 2. In the editor, pick the first point (where the arrow will point to).
- 3. In the editor, pick the next point.
- 4. Repeat steps 2-3 or until finished. Right click to end.

The markup arrow will be placed on the active markup layer.

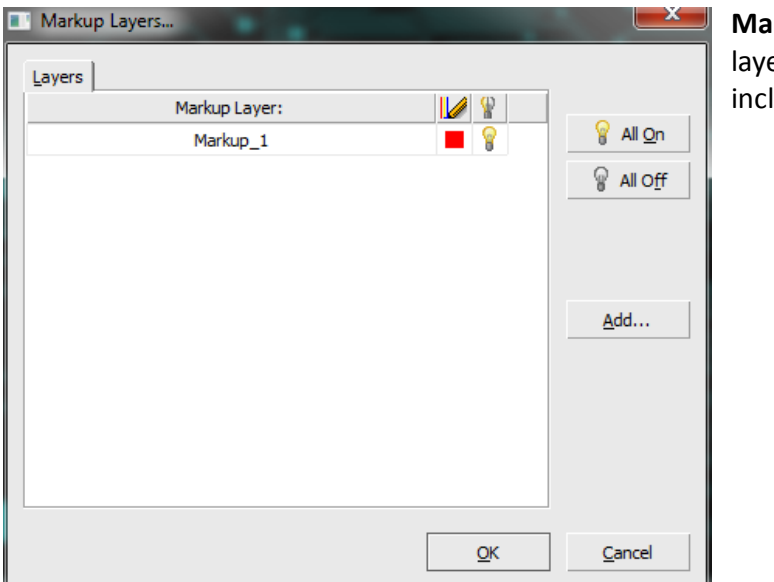

rkup Layers: Defines all markup layers. These ers only contain markup objects and are not luded during export.

#### **Add > Markup > Markup Settings**

Defines all markup settings.

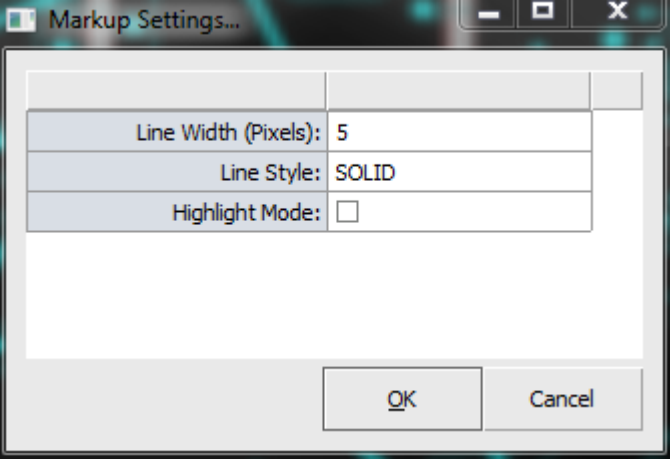

**Line Width (Pixels):** The default line width to use for any new markup object. The width is not set to a pure physical unit, instead is it assigned by the (Current zoom level) X (# of Pixels).

**Line Style:** Choose the line style, and choose from either: SOLID, ONOFF\_DASH, DOUBLE\_DASH.

**Highlight Mode:** Make any new markup object "see-through".

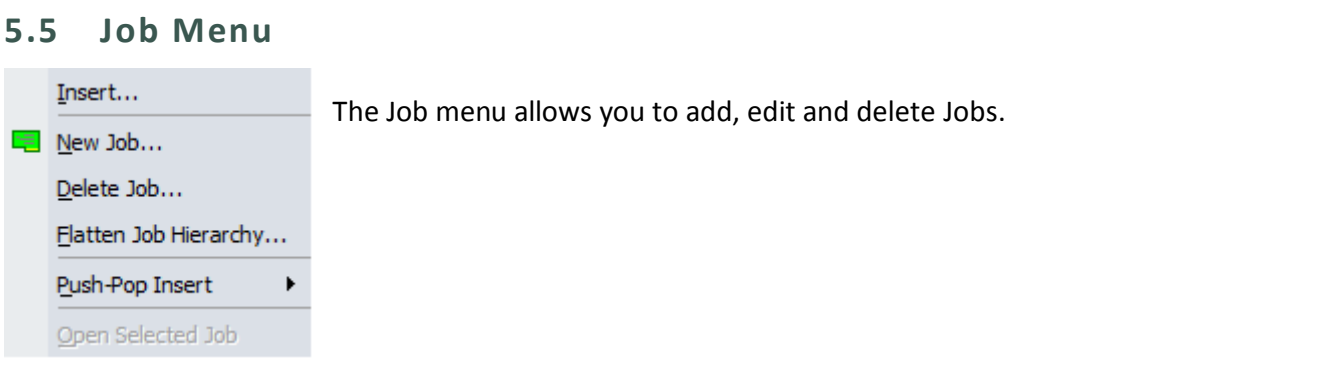

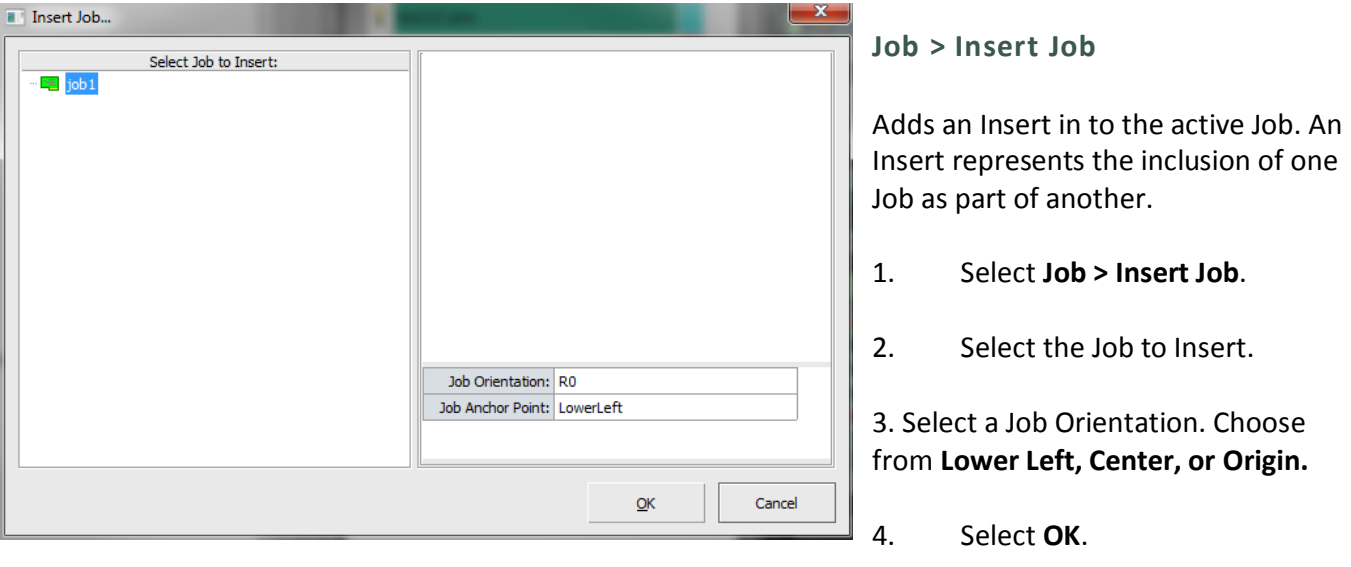

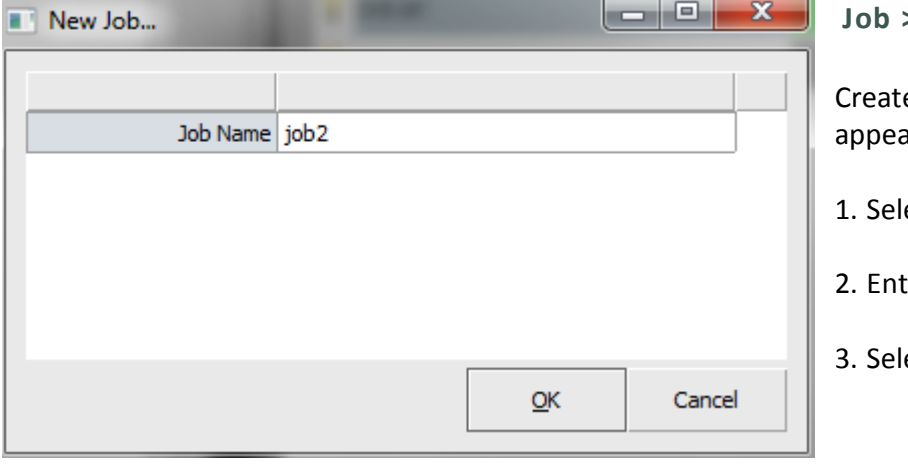

**Job > New Job**

es a new Job. The new Job will ar in the editor tab.

- ect **Job > New Job.**
- ter a name for the Job.
- lect **OK**.

#### **Job > Delete Job**

#### Deletes a Job from the workspace.

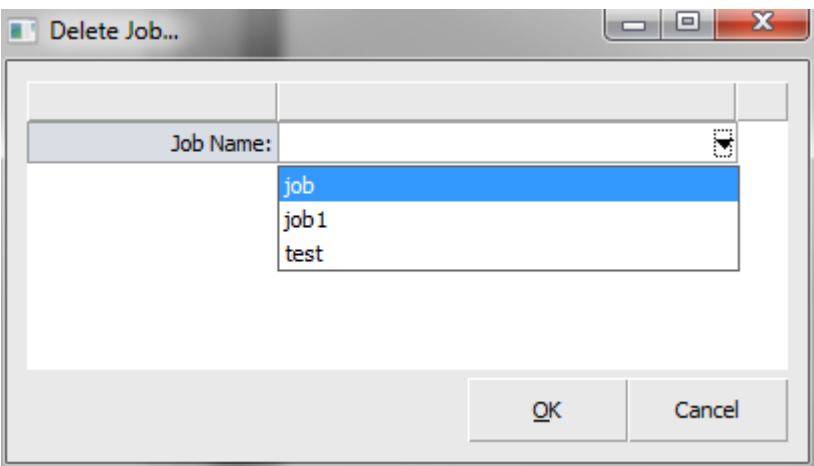

- 1. Select **Job > Delete Job**.
- 2. Choose which Job to delete from the drop down menu.
- 3. Select **OK**.

#### **Job > Flatten Job Hierarchy**

Flattens all Inserts in a Job.

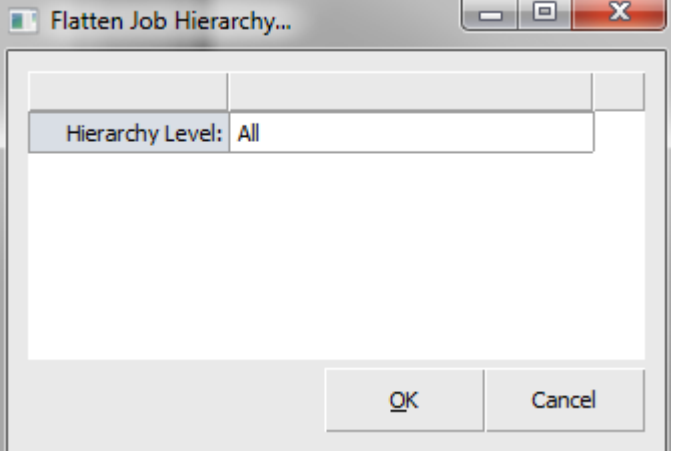

#### 1. Select **Job > Flatten Job Hierarchy**.

2. Select a Hierarchy level from the dropdown menu.

3. Select **OK**.

#### **Job > Push-Pop Insert**

Allows the contents inside an Insert to be viewed and edited in place within the parent Job.

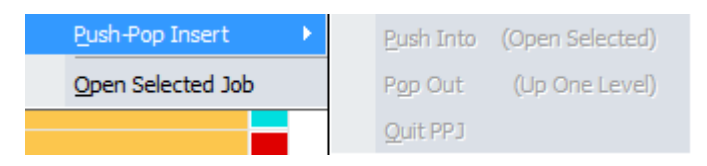

Push-Pop Insert is divided into several actions: **Push Into**, **Pop Out**, and **Quit PPJ**.

**Push Into**: Allows the user to edit/analyze geometries inside a selected Insert.

#### **Pop Out**: Closes the Insert.

**Quit PPJ**: Completely exits the Push/Pop Job. All changes will be ignored.

#### **Job > Opens Select Job**

Opens selected Insert master Job in a new editor window.

#### **5.6 Info Menu**

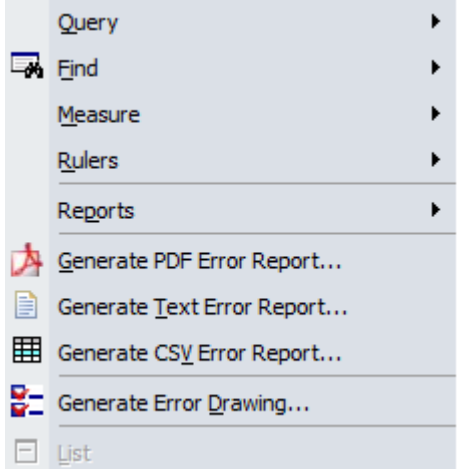

Info menu provides general information, reporting, and error details.

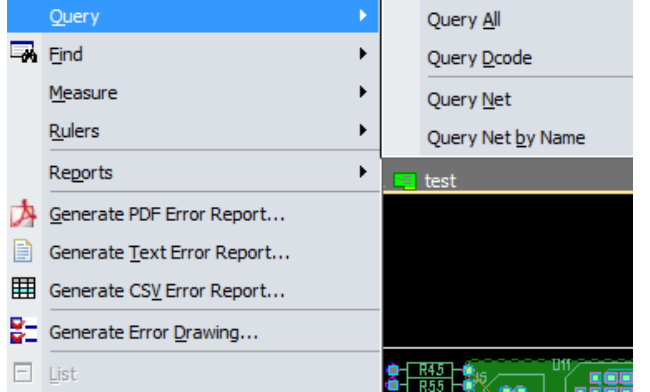

#### **Info > Query**

**Info > Query** actions display information about a selected object.

#### **Info > Query > All**

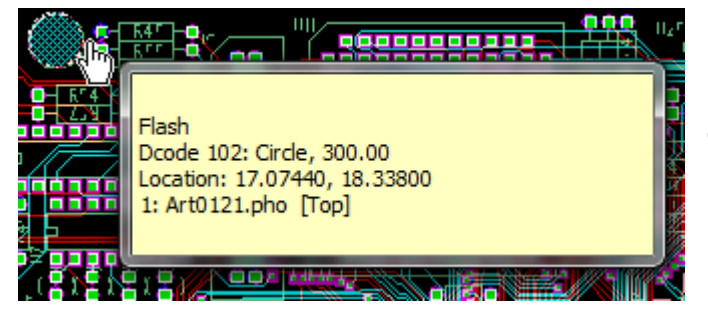

Displays information of a selected object. Depending on the object selected, Query reports different types of information.

- 1. Select **Info > Query > Query All.**
- 2. Select the object to query. Move the cursor over the object and left click.
- 3. A pop up will display the information for the selected object.
4. To exit, right click or press the **Esc** key.

If you have more than one item in the same location and query does not display the object you wanted to view, simply click the left mouse button again and FAB 3000 will cycle through the other objects in the same location until you see the one you want.

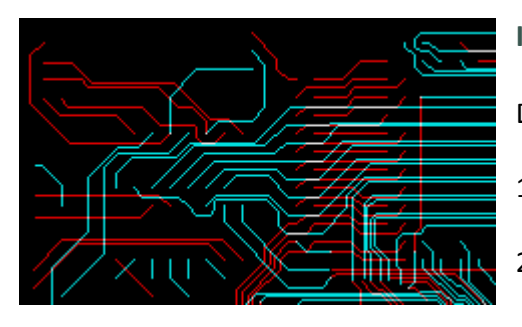

## **Info > Query > Dcode**

Displays the Dcode information only of a selected object.

- 1. Select **Info > Query > Query Dcode.**
- 2. Select an object to query Dcode. Move the cursor over the object and left click.
- 3. The selected object information will be displayed within the editor window.
- 4. To exit, right click or press the **Esc** key.

If you have more than one item in the same location and query does not display the object you wanted to view, simply click the left mouse button again and FAB 3000 will cycle through the other objects in the same location until you see the one you want.

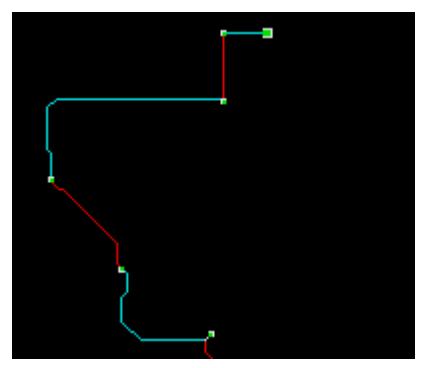

## **Info > Query > Query Net**

Displays net information of a selected object. Depending on the object selected, Query Dcode reports different types of information.

- 1. Select **Info > Query > Query Net.**
- 2. Select an object to Query Net. Move the cursor over the object and left click.
- 3. The selected object information will be displayed within the editor window.
- 4. To exit, right click or press the **Esc** key.

If you have more than one item in the same location and query does not display the object you wanted to view, simply click the left mouse button again and FAB 3000 will cycle through the other objects in the same location until you see the one you want.

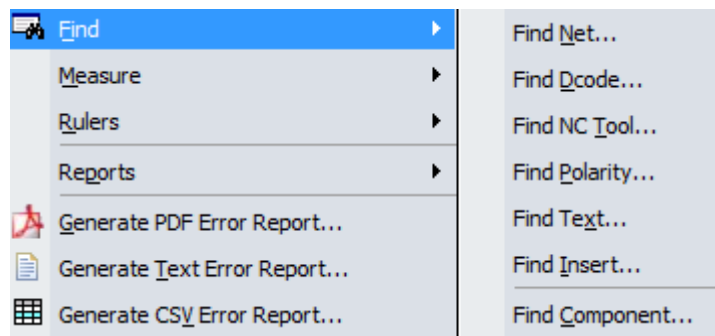

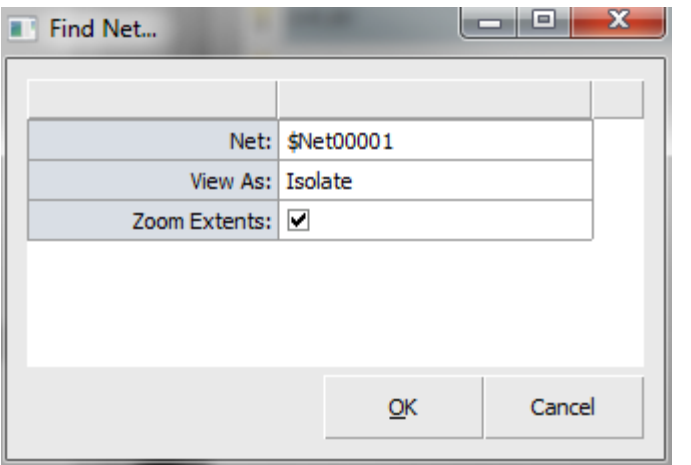

## **Info > Find > Find Net**

Search active Jobs for defined Net.

- 1. Select **Info > Find > Find Net.** The Find Net dialog box will be displayed.
- 2. Select the Net to find from the drop down menu.
- 3. Select View As. Choose from either Highlight or Isolate.
	- a. Highlight: All net objects on visible layers highlighted.
	- b. Isolate: All net objects are visible, while all other objects are hidden.
- 4. Select Zoom Extents. If checked, this zooms out to view the entire net.
- 5. To exit, right click or press **Esc**.

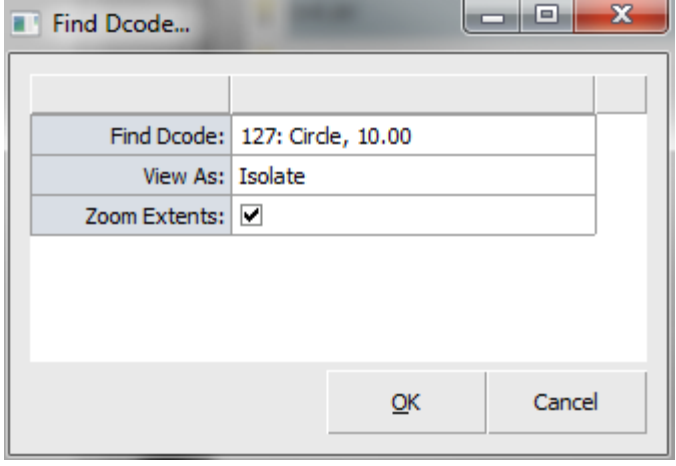

## **Info > Find > Find Dcode**

Searches active Job for defined Dcode.

- 1. Select **Info > Find > Find Dcode.** The Find Dcode dialog box will be displayed.
- 2. Select Dcode to find from the dropdown menu.
- 3. Select View As. Choose from either **Highlight** or **Isolate**.
- a. **Highlight**: All net objects on visible layers highlighted.
- b. **Isolate**: All net objects are visible, while all other objects are hidden.
- 4. Select Zoom Extents. If checked, this zooms out to view all Dcodes.

### **Info > Find > Find NC Tool**

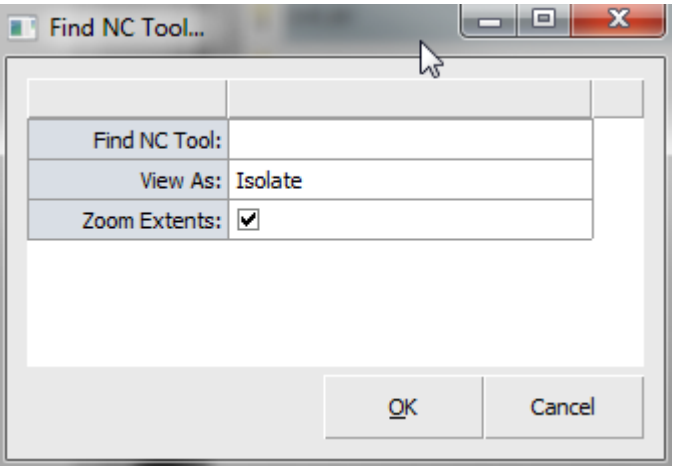

Searches active Job for defined NC Tool.

- 1. Select **Info > Find > Find NC Tool.** The Find NC Tool dialog box will be displayed.
- 2. Select NC Tool to find from the dropdown menu.
- 3. Select **View As.** Choose from either **Highlight** or **Isolate**.
	- a. **Highlight**: All net objects on visible layers highlighted.
	- b. **Isolate**: All net objects are visible, while all other objects are hidden.
- 4. Select **Zoom Extents**. If checked, this zooms out to view all NC Tools.
- 5. To exit, right click or press **Esc**.

#### **Info > Find > Find Composite Level**

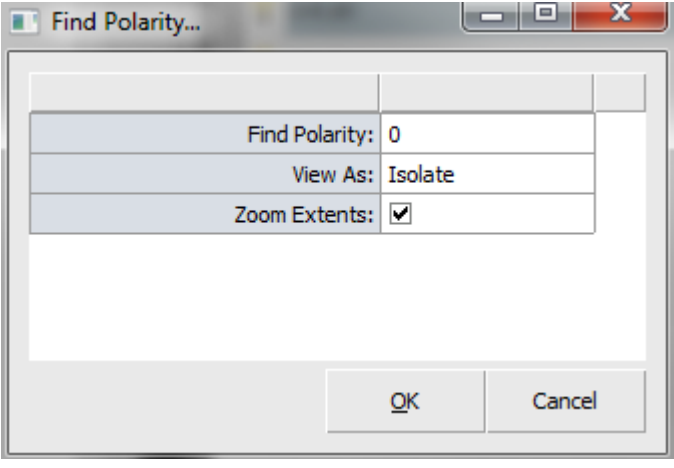

- 1. Select **Info > Find > Find Composite Level.** The Find Composite Level dialog box will be displayed.
- 2. Select Composite Level to find from the dropdown menu.
- 3. Select View As. Choose from either **Highlight** or **Isolate**.
	- a. **Highlight**: All net objects on visible layers highlighted.
	- b. **Isolate**: All net objects are visible, while all other objects are hidden.
- 4. Select **Zoom Extents**. If checked, this zooms out to view all composite level objects.
- 5. To exit, right click or press **Esc**.

### **Info > Find > Find Text**

#### Searches active Job for defined Text.

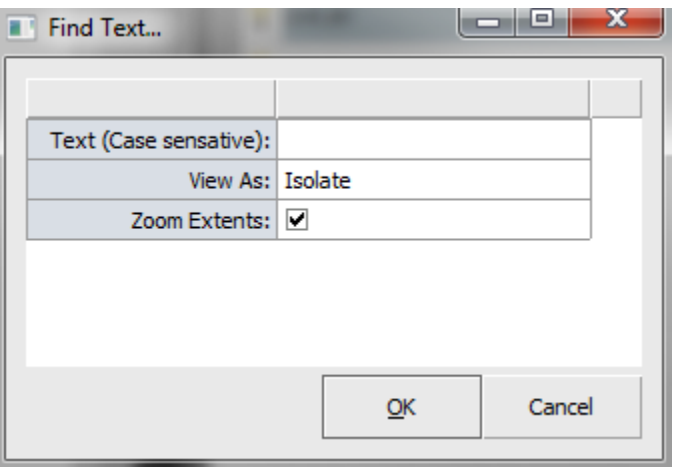

- 1. Select **Info > Find > Find Text.** The Find Text dialog box will be displayed.
- 2. Enter Text to find from the dialog box.
- 3. Select **View As**. Choose from either **Highlight** or **Isolate**.
	- a. **Highlight**: All net objects on visible layers highlighted.
	- b. **Isolate**: All net objects are visible, while all other objects are hidden.
- 4. Select **Zoom Extents**. If checked, this zooms out to view all composite level objects.
- 5. To exit, right click or press **Esc**.

### **Info > Find > Find Insert**

### Searches active Job for defined Insert.

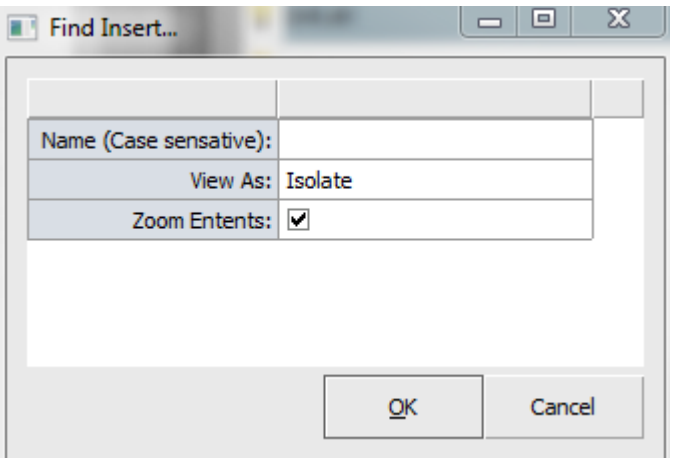

- 1. Select **Info > Find > Find Insert**. The Find Insert dialog box will be displayed.
- 2. Enter Name to find from the dialog box.
- 3. Select **View As**. Choose from either **Highlight** or **Isolate**.
	- a. **Highlight**: All net objects on visible layers highlighted.
	- b. **Isolate**: All net objects are visible, while all other objects are hidden.
- 4. Select **Zoom Extents**. If checked, this zooms out to view all composite level objects.
- 5. To exit, right click or press **Esc**.

**Info> Find > Find Component**

#### Search an active Job for defined Components.

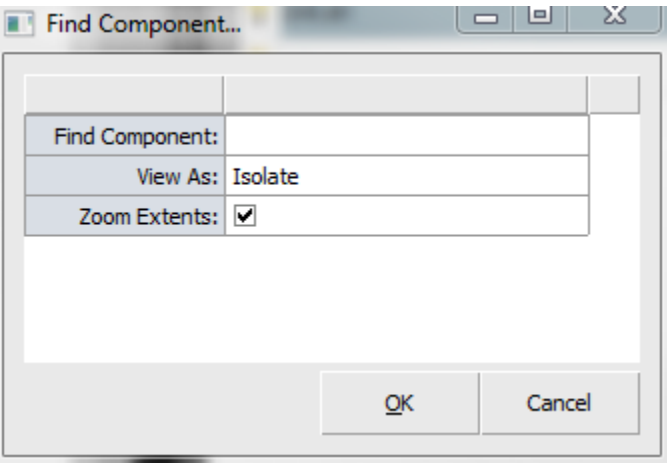

- 1. Select **Info > Find > Find Component**. The Find Component dialog box will be displayed.
- 2. Select a Component to find from the drop down menu.
- 3. Select View As. Choose from either **Highlight** or **Isolate**.
	- a. **Highlight**: All net objects on visible layers highlighted.
	- b. **Isolate**: All net objects are visible, while all other objects are hidden.
- 4. Select **Zoom Extents**. If checked, this zooms out to view all composite level objects.
- 5. To exit, right click or press **Esc**.

#### **Info > Measure**

Provides interactive measurement readouts for selected Points, Objects, and Nets.

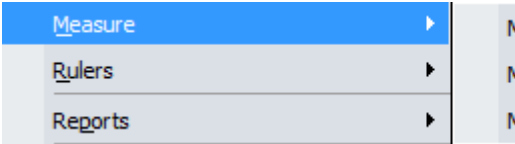

Measure Point-Point Measure Object-Object Measure Net-Net

### **Info > Measure > Point-Point**

Measurement readout between two selected points within the editor.

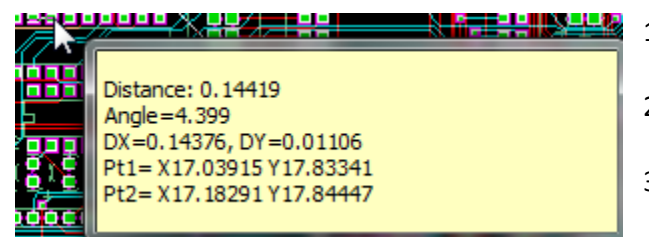

1. Select **Info > Measure > Point-Point**.

2. Select the first point of measurement.

3. Select the second point of measurement.

4. A pop up menu will display showing the distance information between these two points.

- a. Distance: Distance between two selected points.
- b. DX/DY: Horizontal and vertical displacement between the two selected points.
- c. Angle: The angle (in degrees) between the two selected points.

5. To exit, right click or press **Esc**.

- a. After you have selected the first point, an interactive measurement is continuously calculated and displayed in the dynamic window. This helps to measure multiple distances using the same base reference point.
- b. Use snap for precise measurements between objects and grid points.

### **Info > Measure > Object-Object**

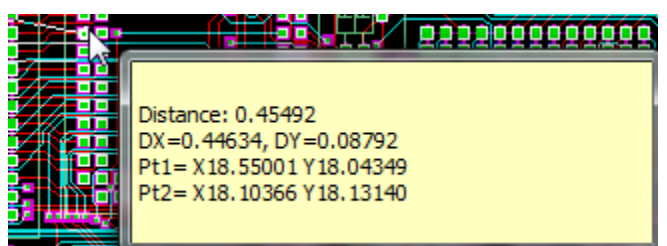

Measurement readout between two objects, taking into account true width.

- 1. Select **Info > Measure > Object-Object**.
- 2. Select the first point of measurement.
- 3. Select the second point of measurement.
- 4. A pop up menu will display showing the distance information between these two points.
	- a. Distance: Distance between two selected points.
	- b. DX/DY: Horizontal and vertical displacement between the two selected points.
	- c. Angle: The angle (in degrees) between the two selected points.
- 5. To exit, right click or press **Esc**.
	- a. After you have selected the first point, an interactive measurement is continuously calculated and displayed in the dynamic window. This helps to measure multiple distances using the same base reference point.

b. Use snap for precise measurements between objects and grid points.

#### **Info > Measure > Net-Net**

Determines closest adjacent distance between two nets.

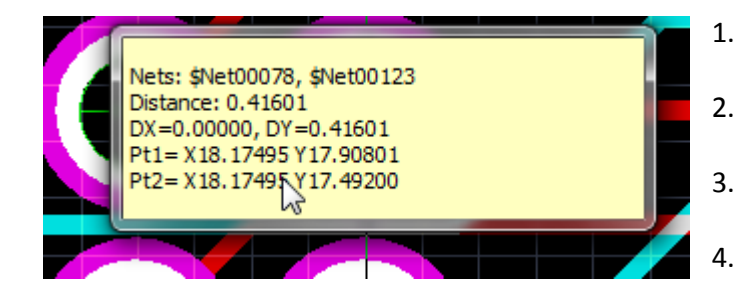

- 1. Select **Info > Measure > Object-Object**.
- 2. Select the first point of measurement.
- 3. Select the second point of measurement.
- 4. A pop up menu will display showing the distance information between these two points.
- a. Distance: Distance between two selected points.
- b. DX/DY: Horizontal and vertical displacement between the two selected points.
- c. Angle: The angle (in degrees) between the two selected points.
- 5. To exit, right click or press **Esc**.
	- a. After you have selected the first point, an interactive measurement is continuously calculated and displayed in the dynamic window. This helps to measure multiple distances using the same base reference point.
	- b. Use snap for precise measurements between objects and grid points.

#### **Info > Rulers**

Applies ruler measurements directly to the design.

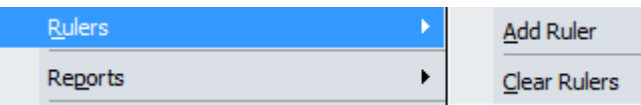

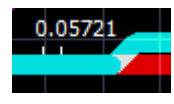

**Info > Rulers > Add Ruler**

Adds a ruler and measurement information directly to the design by selecting two points.

### **Info > Rulers > Clear Ruler**

Clears all displayed rulers in the design.

#### **Info > Reports**

Generates detailed reports for the active design. This includes reports for: **Apertures, NC Tools, Dcode, Drill, Composites, & Nets**.

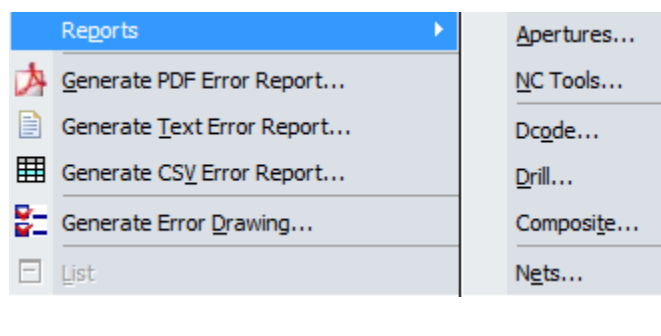

These reports are presented in a table file and displayed in the editor.

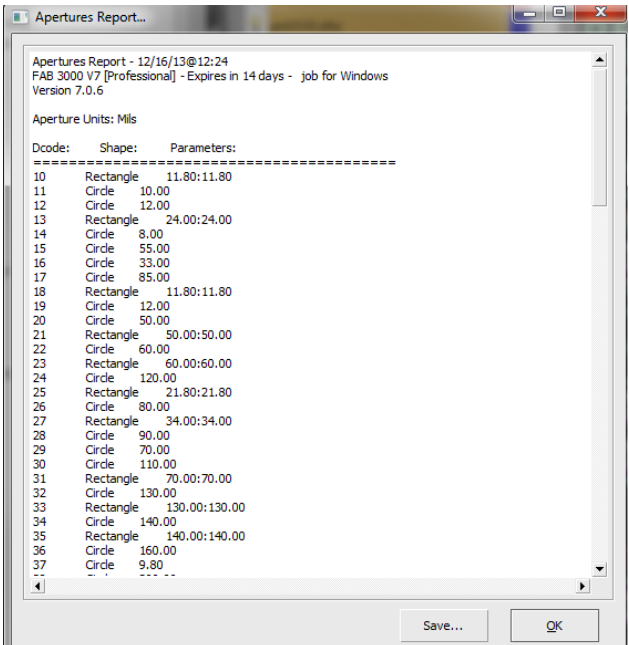

#### **Info > Generate PDF Error Report**

Generates a detailed report with graphics in PDF format. There are several PDF report types to choose from:

- a. DRC/DFM Violations
- b. Compare Net Errors
- c. Join Errors
- d. Sales RFQ
- e. Fabrication Drawing

### **Info > Generate Text Error Report**

Generates a detailed report in Text/ASCII format.

#### **Info > Generate CSV Error Report**

Generates a detailed error report in CSV format which may be imported to various spreadsheet applications.

#### **Info > Generate Error Drawing**

Generates marker objects which may be imported into various CAD systems for concurrent verification.

### **Info > List**

Displays all properties of selected objects in a separate command console. The command allows the complete display of multiple object properties simultaneously.

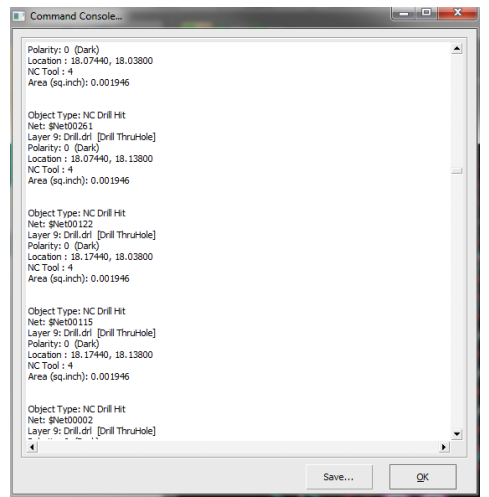

- 1. Select object(s) to list within the editor.
- 2. Select **Info > List**. A command console will appear with all object properties listed.
- 3. If necessary, select **Save** to save the report to a specific directory.
- 4. Select **OK** to exit.

**5.7 Fabrication Menu**

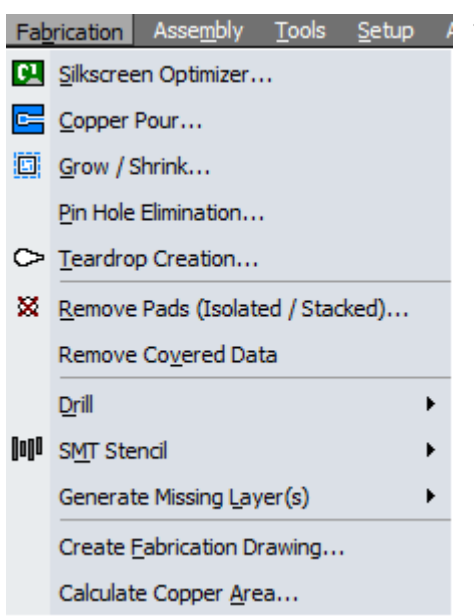

The fabrication menu provides a number of tools for editing and updating your design prior to manufacturing.

### **Fabrication > Silkscreen Optimizer**

When silkscreen data overlaps soldermask areas, it makes electrical testing and SMT soldering more difficult. Silkscreen optimizer removes the overlapping silkscreen data from soldermask pads.

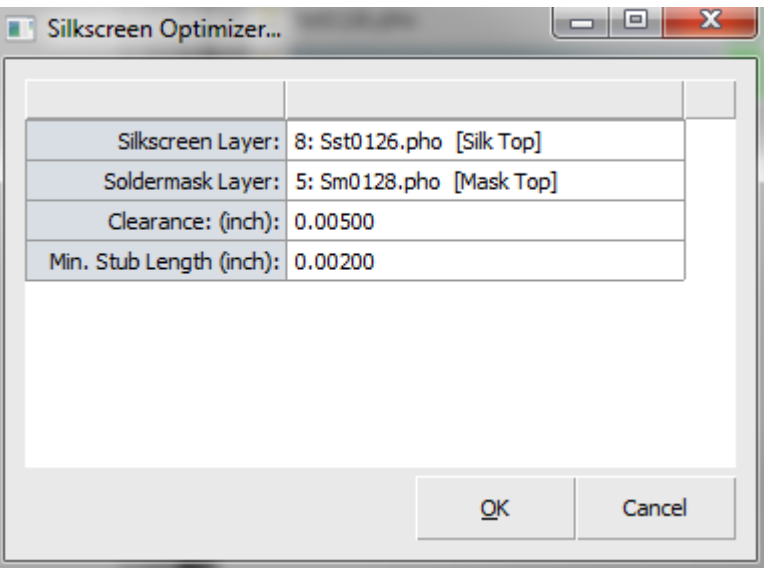

- 4. Verify silkscreen **Clearance** from the soldermask area.
- 5. Verify the Min. Stub Length for the silkscreen layer.
- 6. Press **OK** to begin Silkscreen Optimizer.
- 7. A results dialog box will be displayed.
- 1. Select **Fabrication > Silkscreen Optimizer**.
- 2. Select the Silkscreen Layer from the drop down men.
- 3. Choose the **Soldermask Layer** or "Mask" layer from the drop down menu.
	- a. Make sure to select the appropriate Silkscreen & Mask layers. A common mistake occurs when a user selects a Top Silkscreen against a Bottom Mask.

**Help** 

[Video: Add Barcode to PCB Silkscreen using FAB 3000](http://www.youtube.com/watch?v=sQpvbsVICJs)

[Video: Add Text to PCB Silkscreen before manufacturing using FAB 3000](http://www.youtube.com/watch?v=ZqiCziZtnj4)

### **Fabrication > Copper Balancing**

Copper pour utility for FAB 3000. To perform this, the active layer must be displayed before activating Copper Balancing. You should only turn on one layer.

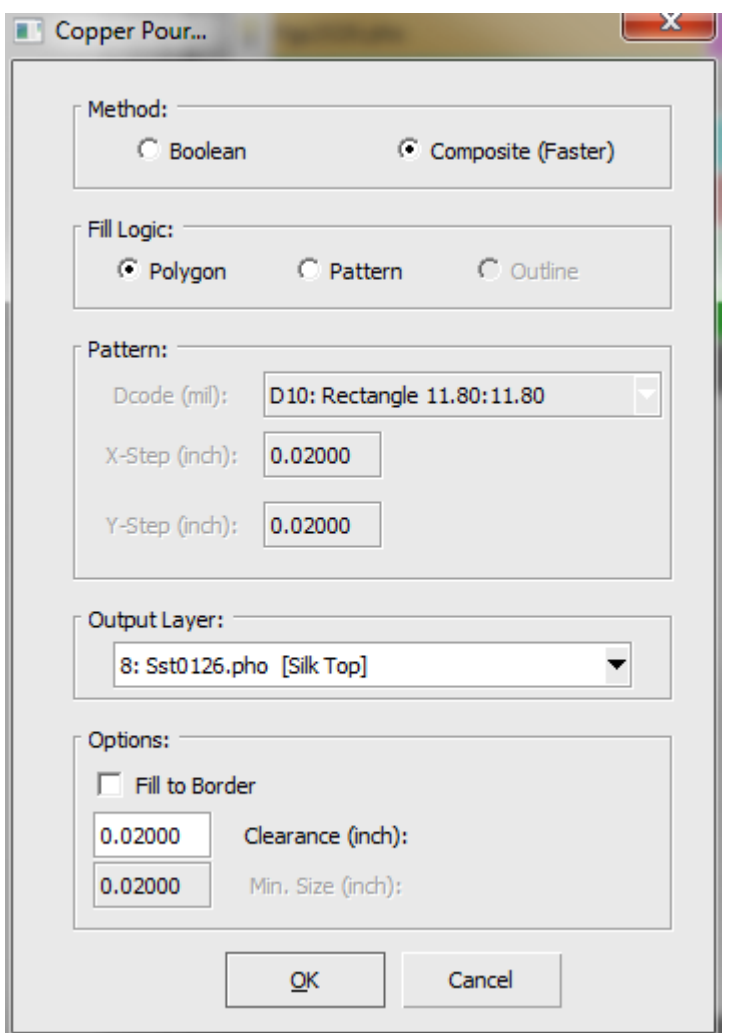

## 1. Select **Fabrication > Copper Balancing**.

- 2. Verify the Clearance. This is the distance the copper will keep between itself and other objects.
- 3. Verify the Minimum Size.
	- a. Make sure to select the appropriate Silkscreen & Mask layers. A common mistake occurs when a user selects a Top Silkscreen against a Bottom Mask.
- 4. Select **OK** and select the boundary to use for Copper Balancing. All copper will be placed on the active layer.

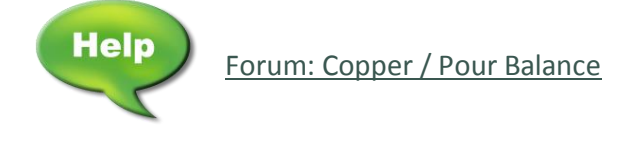

## **Fabrication > Grow/Shrink**

Enlarge or reduce object sizes. This feature is excellent for adding compensation to geometries that will affected during manufacturing.

#### **FAB 3000 V7**

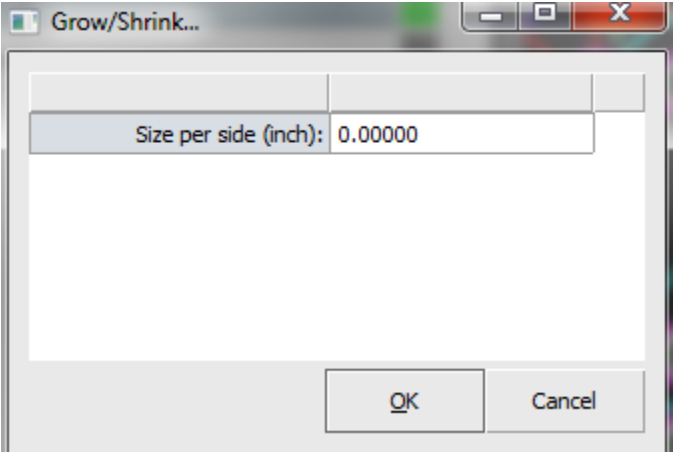

- 1. Select the object(s) to apply enlargement or reduction.
- 2. Select **Fabrication > Grow/Shrink**.
- 3. Verify or edit the compensation size under Size per side (inch).
- 4. FAB 3000 will now apply to all selected objects.

For traces & flashes, FAB 3000 will replace the existing Dcode with a larger or reduced Dcode size. For polygons, it will offset the vertices.

### **Fabrication > Pin Hole Elimination**

Increase yields by eliminating small openings and conductor-islands on metal layers (non-negative).

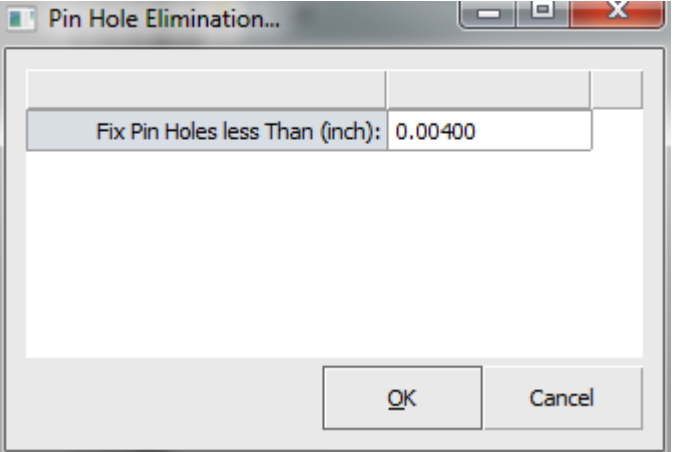

- 1. Select **Fabrication > Pin Hole Elimination**.
- 2. Enter a value for **Fix Pin Holes less Than (inch).**
- 3. Select **OK**.
	- a. Negative plane layers are not processed.

#### **Fabrication > Teardrop Creation**

Creates a Teardrop/Snowman to improve Pad-Trace connections.

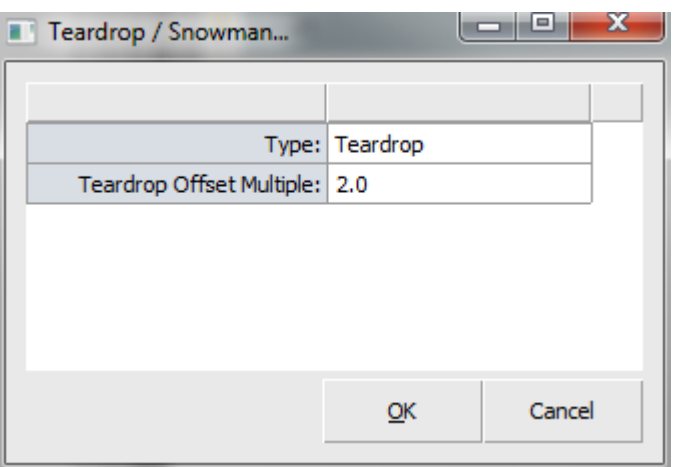

- 1. Select objects to be used for teardrop creation. Any pads selected will also be used.
- 2. Select **Fabrication > Teardrop Creation**. A Teardrop/Snowman dialog box will appear.
- 3. Select type from the dropdown menu. Choose from either Teardrop or Snowman.
	- a. Teardrop is a standard teardrop creation while snowman adds a small flash in the appropriate location.
- 4. Enter Teardrop Offset Multiple. This controls the length of the teardrop.
- 5. Select **OK** and the teardrops will be created.

### **Fabrication > Remove Pads (Isolated/Stacked)**

### Removes pads.

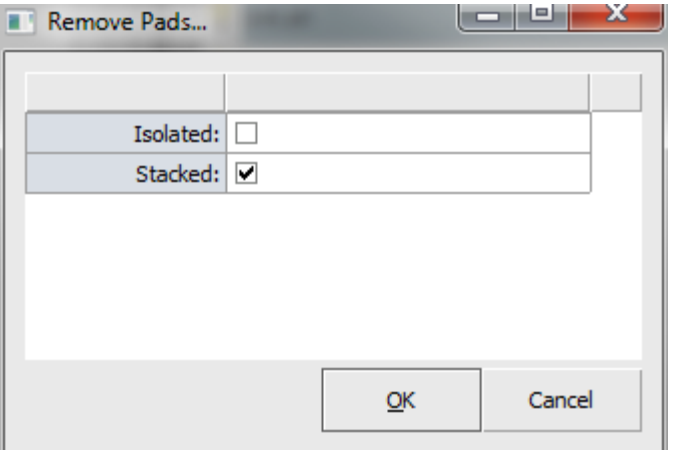

- 1. Select objects for Pad removal.
- 2. Select **Fabrication > Remove Pads (Isolated/Stacked**).
- 3. Use the checkboxes to select Isolated or Stacked.
- 4. Select **OK**.
- 5. A Pad Removal Report dialog box will appear highlighting the number of pads removed.

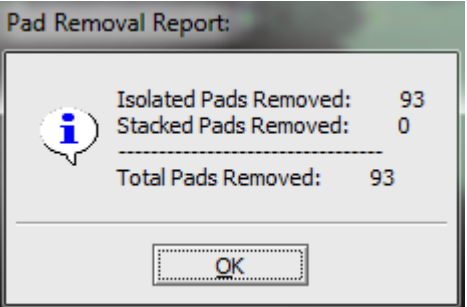

#### **Fabrication > Remove Covered Data**

Removes covered or overlapping data.

#### **FAB 3000 V7**

- 1. Select objects for removal.
- 2. Select **Fabrication > Remove Covered Data.**
- 3. Select **OK**.

**Fabrication > Drill**

Conversion for Gerber and Drill Layers.

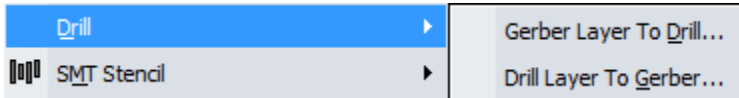

### **Fabrication > Drill > Gerber Layer to Drill**

Converts Gerber flashed pads to Drill hits.

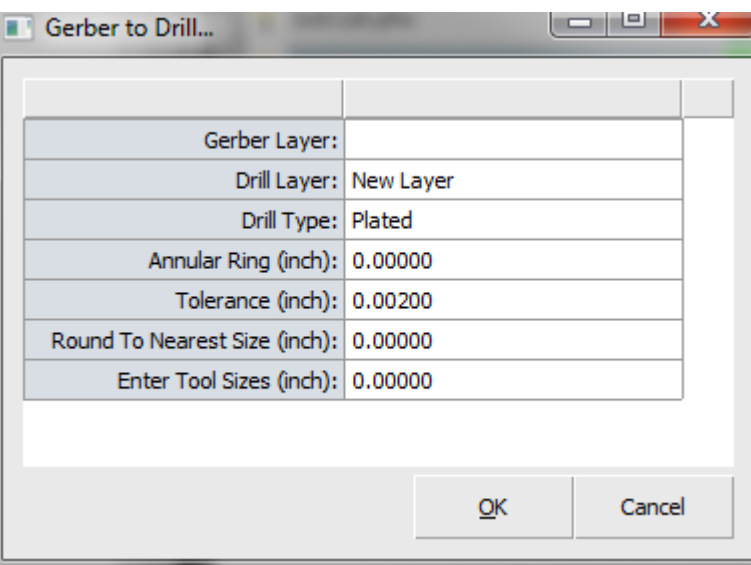

- 1. Select **Fabrication > Drill > Gerber Layer** to Drill. A Gerber to Drill dialog box will appear.
- 2. Verify and edit conversion parameters.
- 3. Select **OK** when finished.

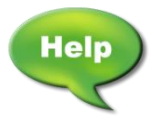

[Forum: I don't have a Drill file, is there a way I can create one?](http://forums.numericalinnovations.com/post/i-dont-have-a-drill-file-is-there-a-way-i-can-create-one-2530214)

[Video: Sort Layers, Create Drill from Gerber file using FAB 3000](http://www.youtube.com/watch?v=zIUq8wd2umo)

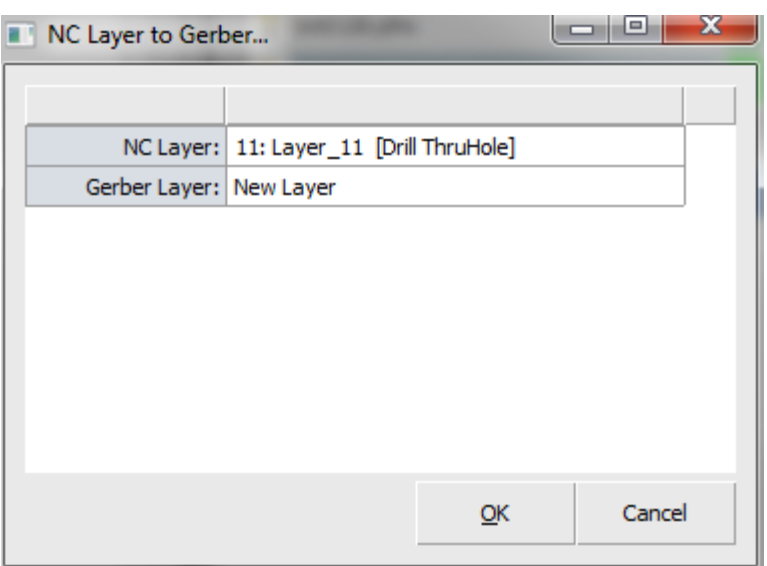

### **Fabrication > Drill > Drill to Gerber**

Converts Drill hits to Gerber flashes.

- 1. Select **Fabrication > Drill > Drill to Gerber**. An NC to Gerber dialog box will appear.
- 2. Verify and edit conversion parameters.
- 3. Select **OK** when finished.

## **Fabrication > SMT Stencil**

Apply SMT Stenciling for PCB solder based components.

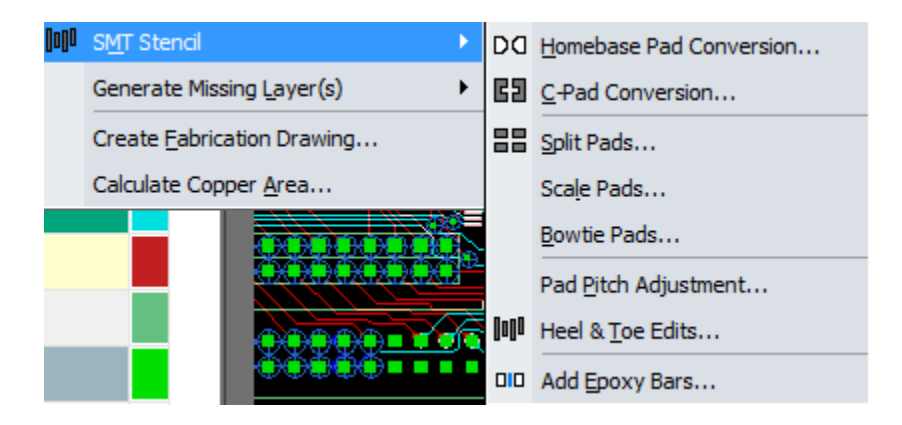

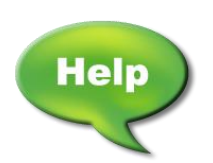

Video: Using Homebase Pads to Create Groups and then Modify the Custom<br>Aperture [Aperture](http://www.youtube.com/watch?v=8ajDX5Bs-iU)

[Video: Modifying SMT Stencil Pads in Gerber Files](http://www.youtube.com/watch?v=OG6gcx2Xv0s)

#### **Fabrication > SMT Stencil > Homebase Pad Conversion**

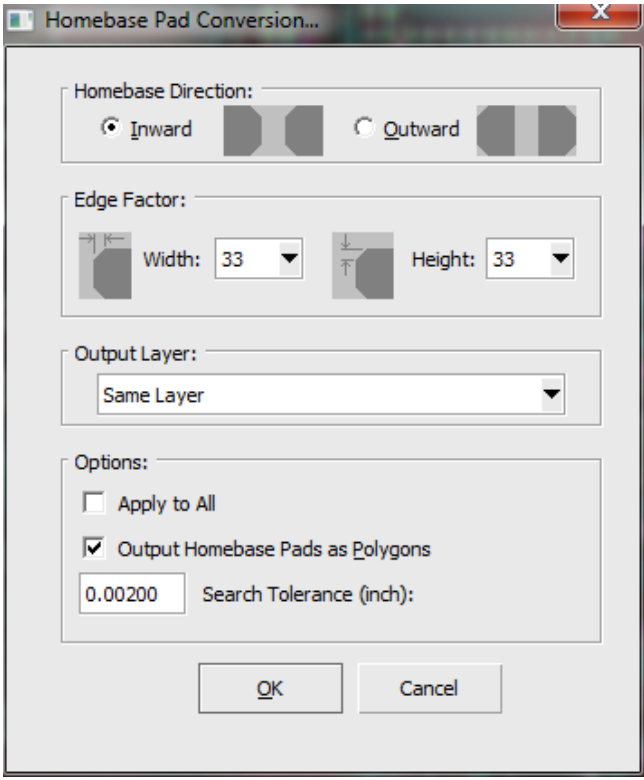

Convert flashed pads to homebase pads.

- 1. Select **Fabrication > SMT Stencil > Homebase Pad Conversion.**
- 2. Verify or edit conversion options.
- 3. Select **OK**.

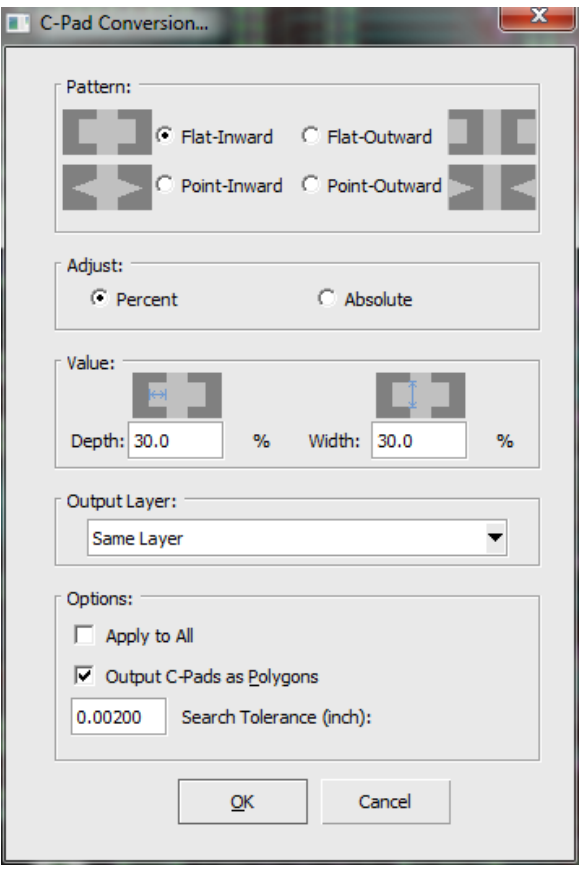

### **Fabrication > SMT Stencil > C-Pad Conversion**

Convert flashed pads to C-Pads.

- 1. Select **Fabrication > SMT Stencil > C-Pad Conversion**.
- 2. Verify or edit conversion options.
- 3. Select **OK**.

### **Fabrication > SMT Stencil > Split Pads**

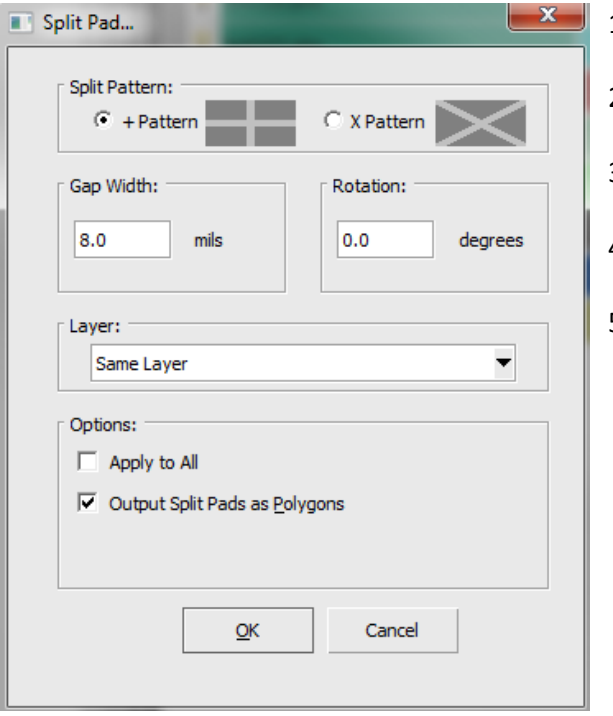

- Convert flashed pads to C-Pads.
- 1. Select a pad. The pad must be a flash.
- 2. Select **Fabrication > SMT Stencil > Split Pads.**
- 3. The Split Pads dialog box will appear.
- 4. Edit and verify split pad details.
- 5. When finished, select **OK**.

### **Fabrication > SMT Stencil > Scale Pads**

Converts flashed pads to scaled pads.

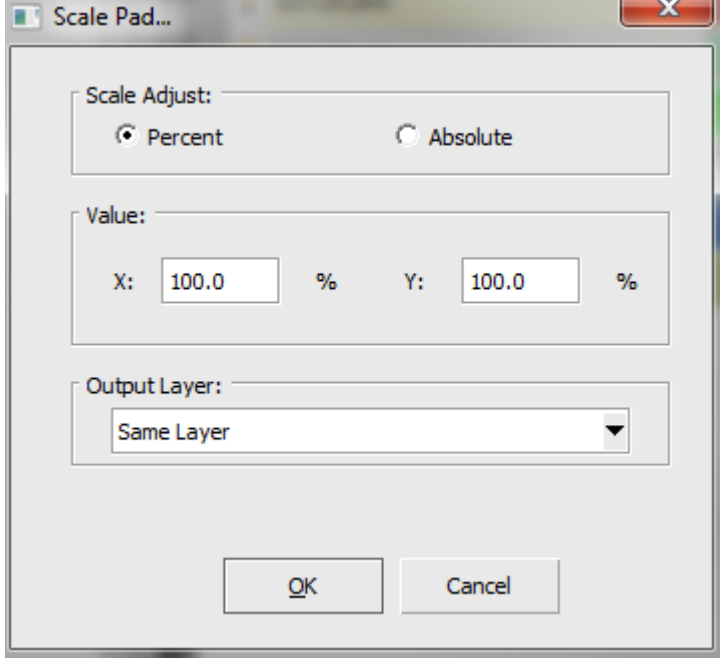

- 1. Select pads.
- 2. Select **Fabrication > SMT Stencil > Scale Pads.**
- 3. The Scale Pads dialog box will appear.
- 3. Edit and verify scale pad details.
- 4. When finished, select **OK**.

### **Fabrication > SMT Stencil > Bowtie Pads**

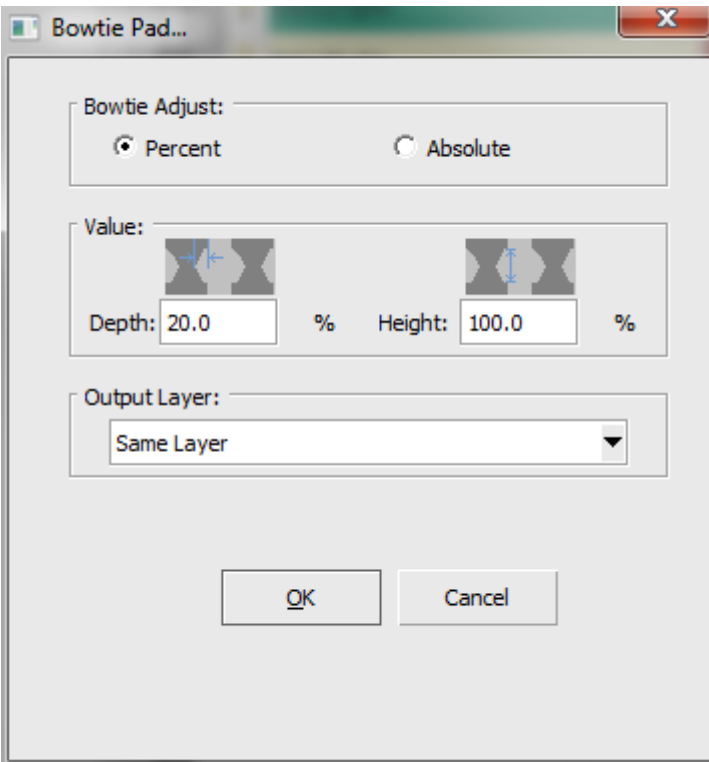

Convert flashed pads to bowtie pads.

- 1. Select **Fabrication > SMT Stencil > Bowtie Pads.**
- 2. The Bowtie Pad dialog box will appear.
- 3. Edit and verify bowtie pad details.
- 4. When finished, select **OK**.

### **Fabrication > SMT Stencil > Pad Pitch Adjustment**

Adjust pitch between flashed pads.

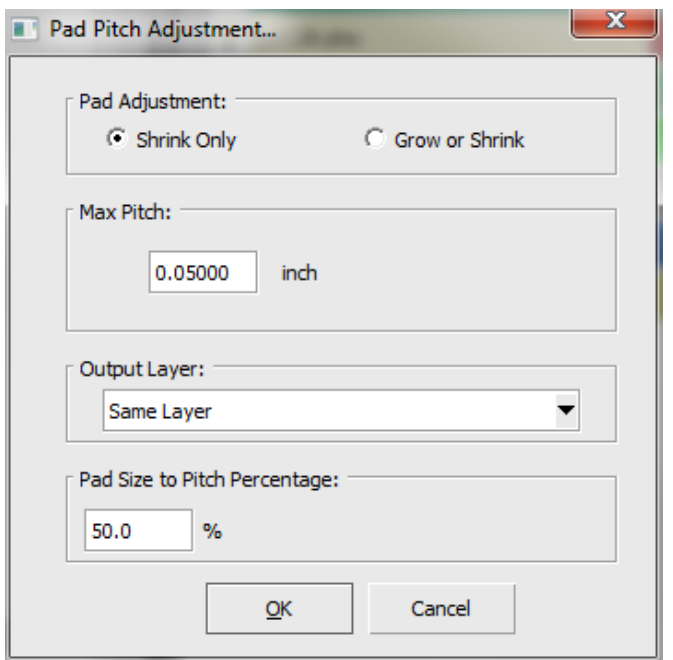

### 1. Select **Fabrication > SMT Stencil > Pad Pitch Adjustment.**

- 2. The Pad Pitch Adjustment dialog box will appear.
- 3. Edit and verify pad pitch adjustment details.
- 4. When finished, select **OK**.

#### **Fabrication > SMT Stencil > Heel and Toe Edits**

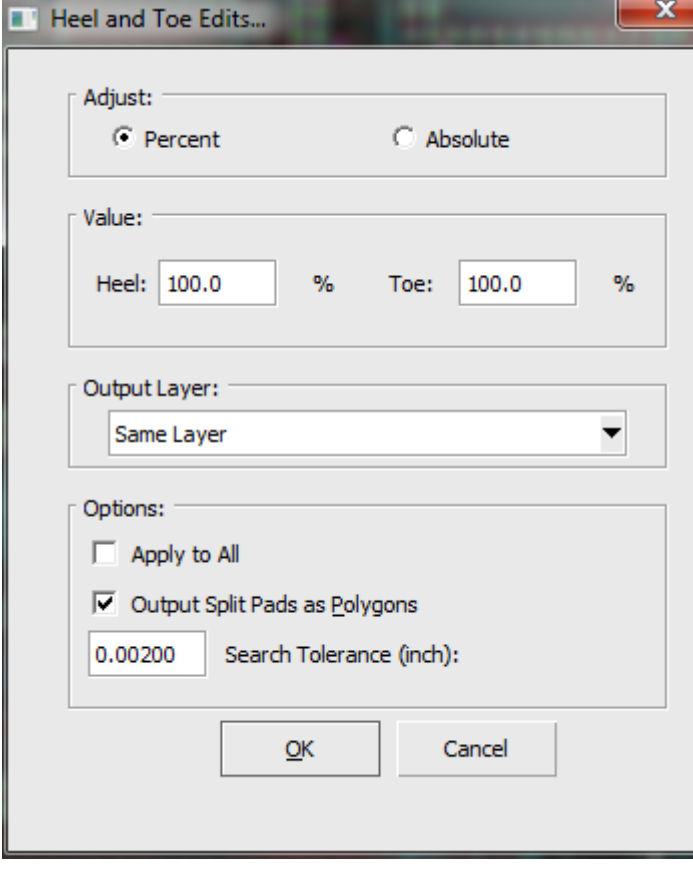

Adjusts flashed pad lengths. Requires rectangular pads with orthogonal rotations (0, 90, 180, 270). Irregular pad rotations such as 34.2 degrees are not recommended.

- 1. Select a Pad Pair. A Pad pair must consist of two rectangular flashes.
- 2. Select **Fabrication > SMT Stencil > Heel and Toe Adjustment.**
- 3. The Heel and Toe Adjustment dialog box will appear.
- 4. Edit and verify Heel and Toe adjustment details.
- 5. When finished, select **OK**.

## **Fabrication > SMT Stencil > Add Epoxy Bars**

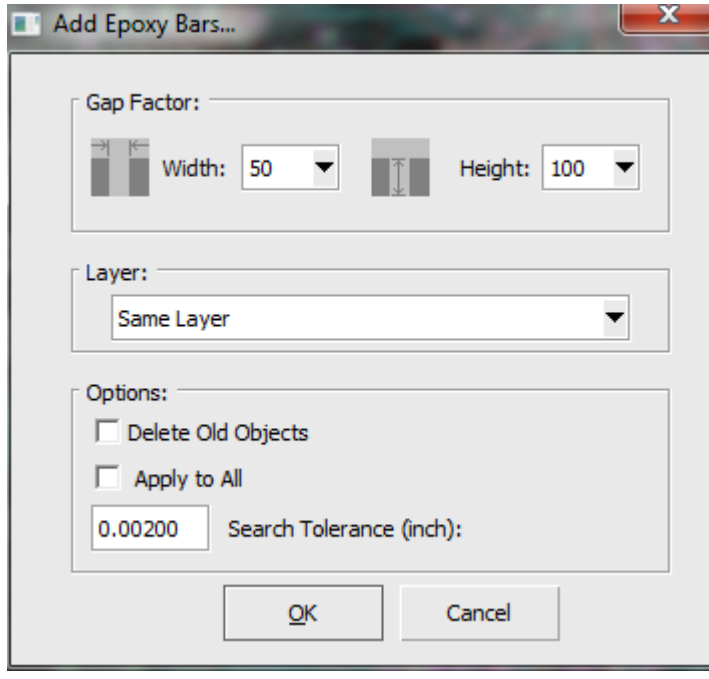

Adds epoxy bars between selected pads.

- 1. Select a Pad Pair. A Pad pair must consist of two rectangular flashes.
- 2. Select **Fabrication > SMT Stencil > Add Epoxy Bars.**
- 3. The Add Epoxy Bars dialog box will appear.
- 4. Edit and verify Add Epoxy Bar adjustment details.
- 5. When finished, select **OK**.

### **Fabrication > Generate Missing Layers**

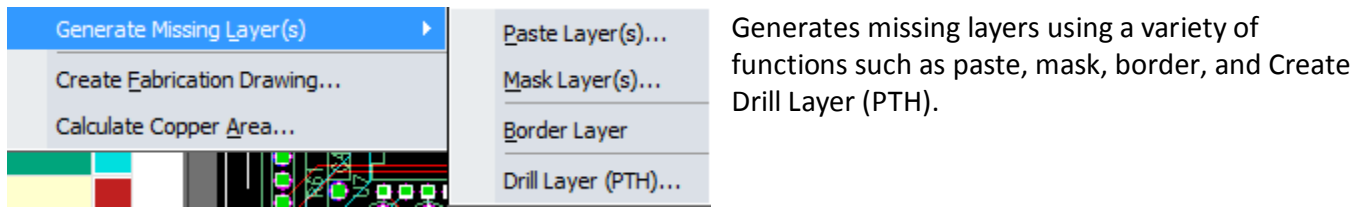

#### **Fabrication > Generate Missing Layers > Paste (Layers)**

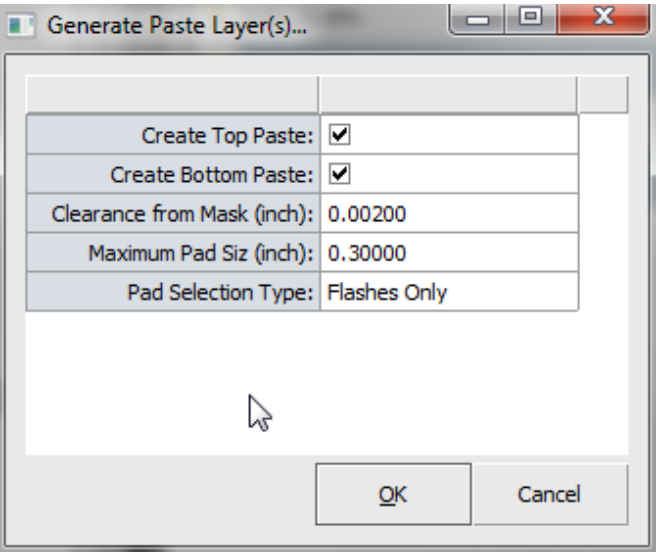

Creates paste layers from existing mask & drill layers.

- 1. Select **Fabrication > Generate Missing Layers > Paste (Layers)**.
- 2. Verify and edit paste settings in the dialog box.
- 3. Select **OK**.

### **Fabrication > Generate Missing Layers > Mask (Layers)**

Creates mask layers from existing top and bottom layers.

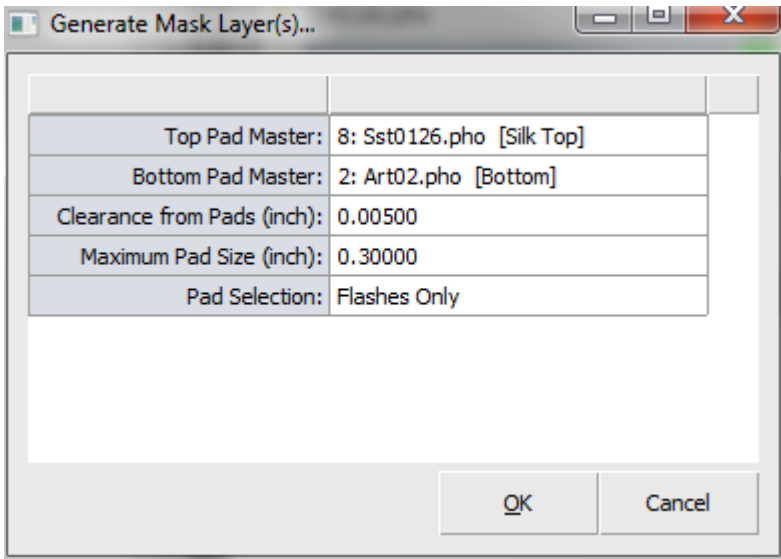

- 1. Select layers for mask.
- 2. Select **Fabrication > Generate Missing Layers > Mask (Layers)**.
- 3. Verify and edit mask settings in the dialog box.
- 4. Select **OK**.

#### **Fabrication > Generate Missing Layers > Border**

Creates PCB border layers from existing data.

- 1. Select **Fabrication > Generate Missing Layers > Border.**
- 2. Select objects on PCB border.
- 3. Right click to select End or Close.

### **Fabrication > Generate Missing Layers > Create Drill Layer (PTH)**

Builds a plated-thru-hole drill template when no drill layer is available.

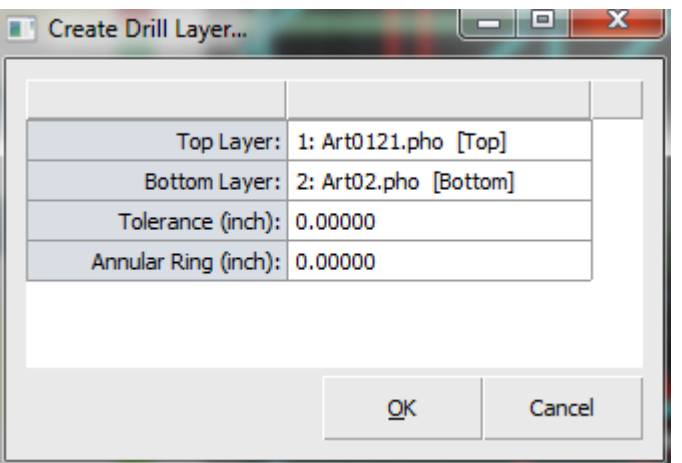

- 1. Select **Fabrication > Generate Missing Layers > Create Drill Layer (PTH).** If a drill layer has already been defined, a dialog box will ask you if you want to proceed anyway.
- 2. Verify and edit drill layer settings.
- 3. Select **OK**. A new layer will be created.

## **Fabrication > Create Fabrication Drawing**

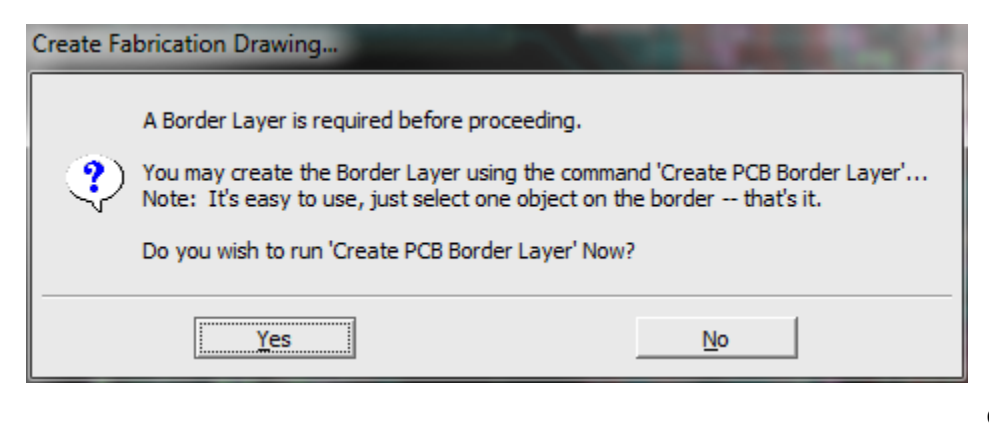

Creates a fabrication drawing from a dill layer and board outline layer.

- a. All layer types must be defined.
- b. At least one drill layer must be defined.
- c. A border layer must be defined.

#### **FAB 3000 V7**

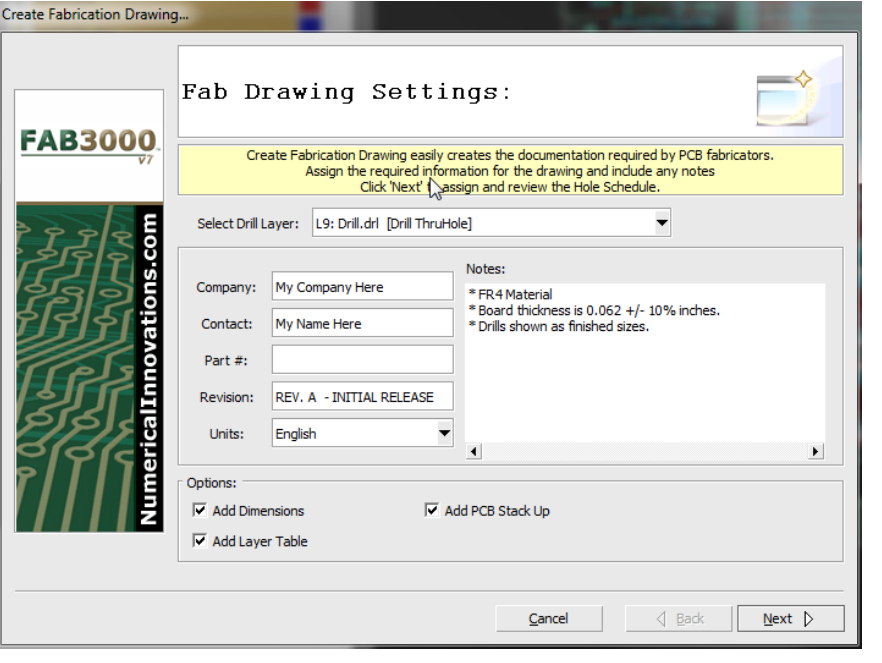

### 4. Select Next.

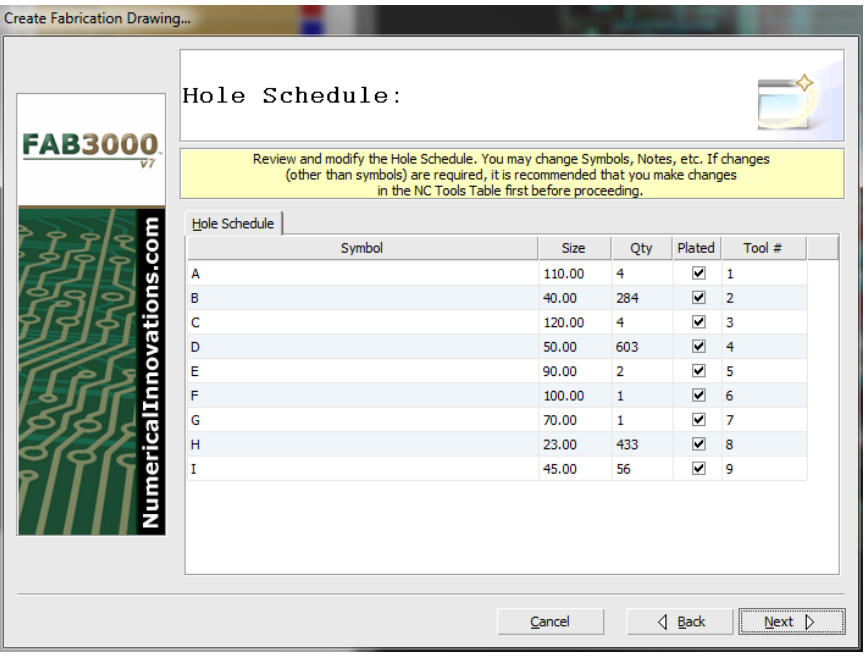

### 1. Select **Fabrication > Create Fabrication Drawing**.

- 2. The Create Fabrication dialog box will appear.
- 3. Select a drill layer. For designs with more than one drill layer, repeat Create Fabrication Drawing and select the other drill file(s). Each time this command is run a new Fabrication Drawing is created.
- 4. Assign the required information for the drawing and include any necessary notes.
- 5. Review and modify the Hole Schedule. Change items such as symbols, text, notes, etc. for each drill hole.
- 6. If changes other than symbols are required, make these changes in the NC Tools Table first before proceeding.

**Help** 

[Video: Create Drill Holes and Slot using FAB 3000](http://www.youtube.com/watch?v=h63UkK97C9w)

7. Select **Next**. A fabrication drawing will be created.

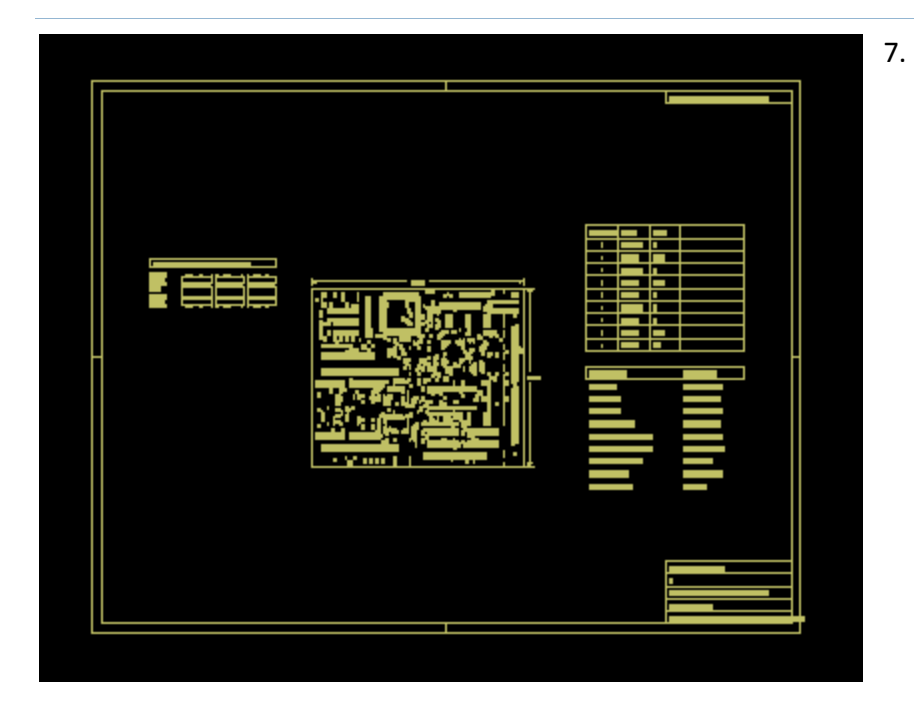

## **Fabrication > Copper Area Calculation**

Calculates copper area per layer.

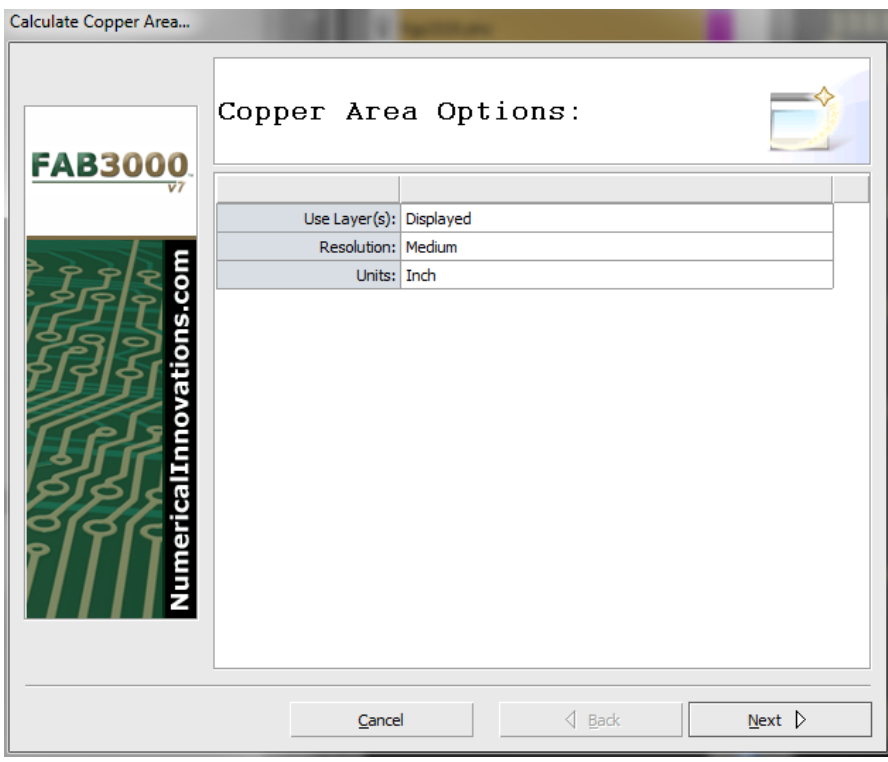

- 1. Select **Fabrication > Copper Area Calculation**.
- 2. Edit and verify area options.
- 3. Select **OK**. The copper area calculation will begin.

4. Review the copper area calculations. This information can also be saved by selecting **Save**.

#### **FAB 3000 V7**

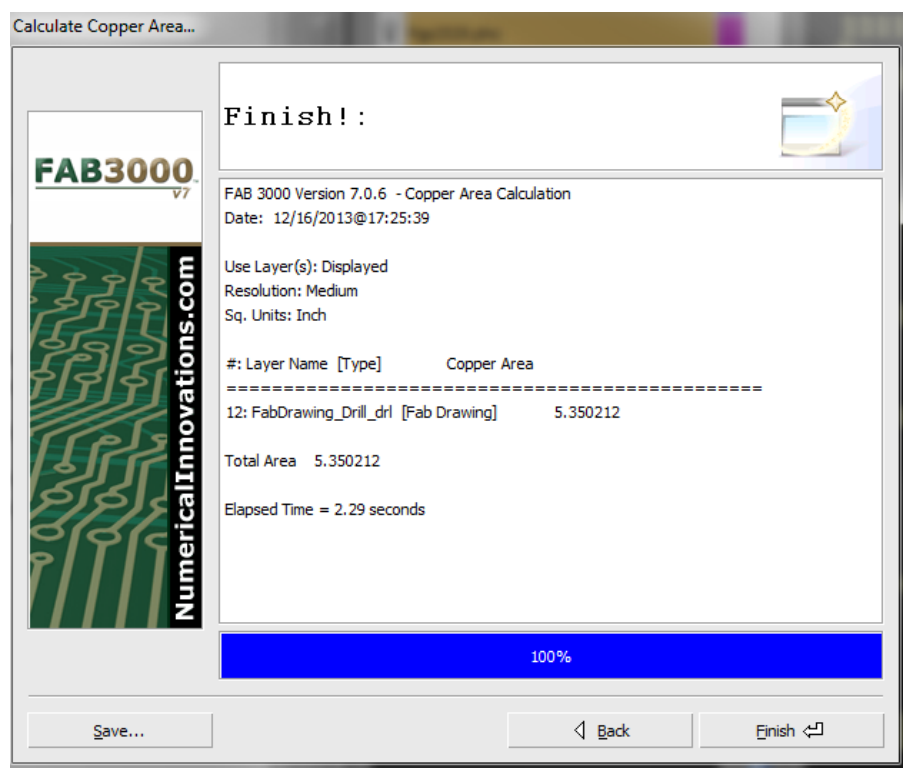

- 5. Copper Area calculations will be highlighted within the Finish page.
- 6. Select **Finish** to close.

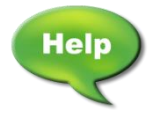

[Video: Perform Copper Area Calculation on Gerber PCB](http://www.youtube.com/watch?v=hOcztH66N3U)

### **Fabrication > PCB Fabrication Report**

Create detailed Sales/RFQ reports which include pricing, realistic finished photos, DFM and Netlist summaries, plus more. It's a perfect tool for any PCB fabrication sales team.

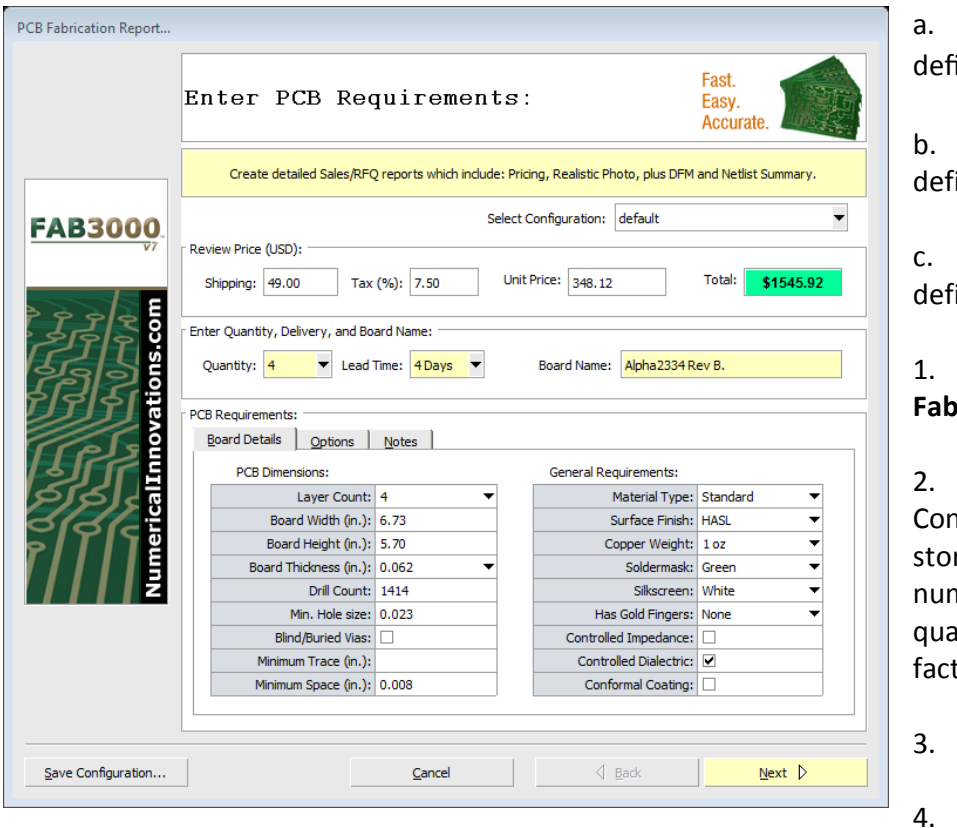

All layer types must be ined.

At least one drill layer must be ined.

A border layer must be ined.

1. Select **Fabrication > PCB Fabrication Report.** 

Review 'Select Configuration'. Ifiguration files are used to re pricing information based on nber of layers, area of PCB, quantity, delivery, promotion tors, and more.

Enter Quantity and Delivery.

4. Review PCB Dimensions to

ensure they are correct. **Note:** Blank items such as Minimum Trace and Minimum Space will be automatically detected.

5. Review General Requirements.

6. Select tab 'Options'. You may verify Header options, and report features such as DFM Check, Netlist Check, Find Missing Layers, and more.

- 7. Enter notes to be included in report.
- 8. Press 'Next', and select file location to save PDF.

## **5.8 Assembly Menu**

Assembly Tools Setup Applicatio Use this menu to build, Insert, find, and analyze components. **E** Build Component... Insert Component... Find Component... B Component Detection Wizard... Component Analysis... **External Centroids** k Components Table... BOM Table...

### **Assembly > Build Component**

This adds components to the active Job.

- 1. Turn on paste or mask layer (paste preferred).
	- a. If paste layer is not defined you must instruct FAB 3000 by going to the **Setup > Layer Table**.
- 2. Locate a pad within the editor and select it.
	- a. FAB 3000 will try to guess Pin #1.
	- b. You may also select a different pad for Pin #1.

#### 3. **Select Assembly > Build Component**

#### 4. Select Pin One.

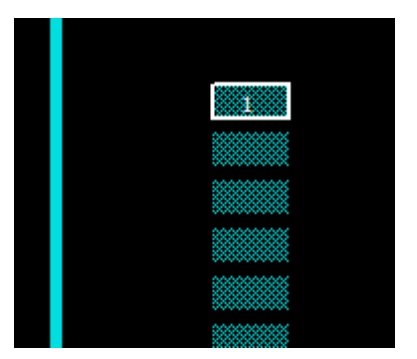

- a. Usually pin one is the top-leftmost pin for top side (assuming no rotation) and top right most for bottom side (assuming no rotation). Pin #1 is needed as it helps orient the placement of the component.
- b. Once Pin #1 is chosen, right click to accept.

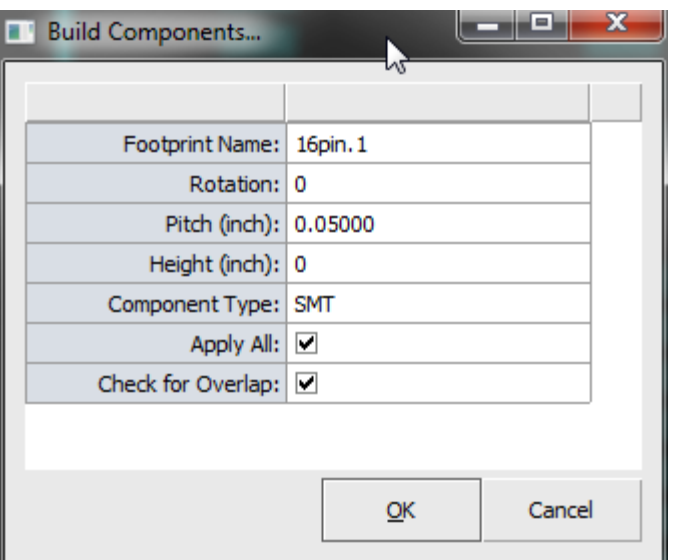

- 5. Assign component description. A **Build Components** dialog box will appear. Select OK when done.
	- a. Enter component rotation as it appears on the board. If you have selected a component that is rotated 90 degrees on the board, than make sure to enter that here.
	- b. If apply all is check (recommended), FAB 3000 will go out and seek all similar footprints.

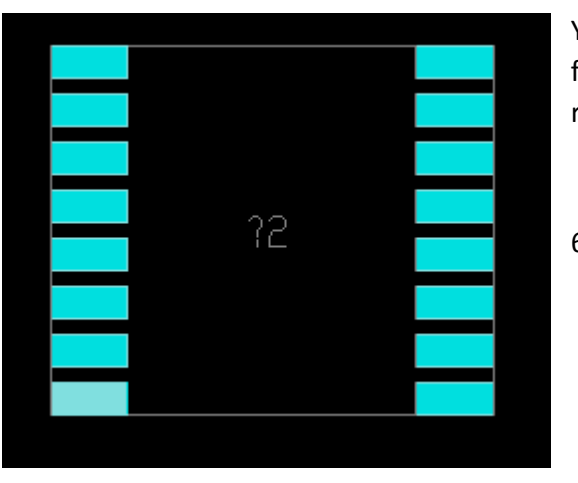

You will notice (if apply all is checked) that all similar footprints have been detected and assigned a generic reference designator value (for example "?21").

6. Repeat steps 2 thru 5, until all footprints on the paste layer have been completed.

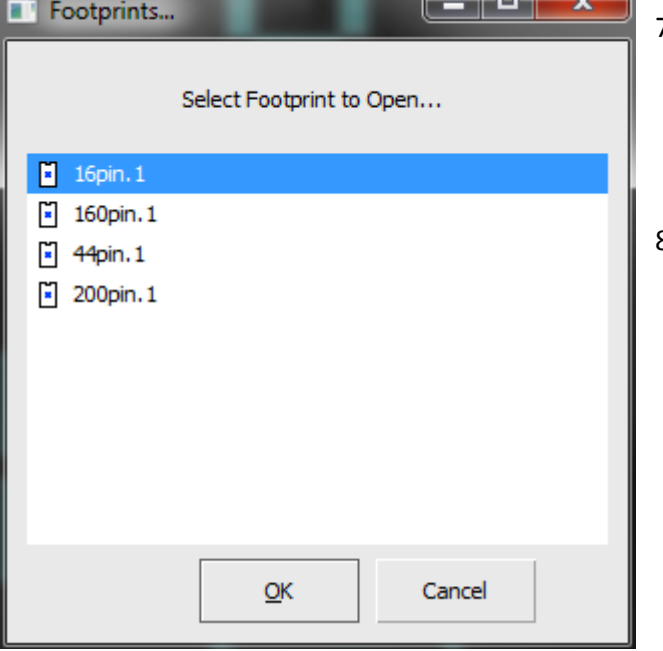

- 7. Review the Footprint browser and verify remaining components. Select **Window > Footprint Browser**.
- 8. Select the Footprint to open by clicking it. Select **OK**.

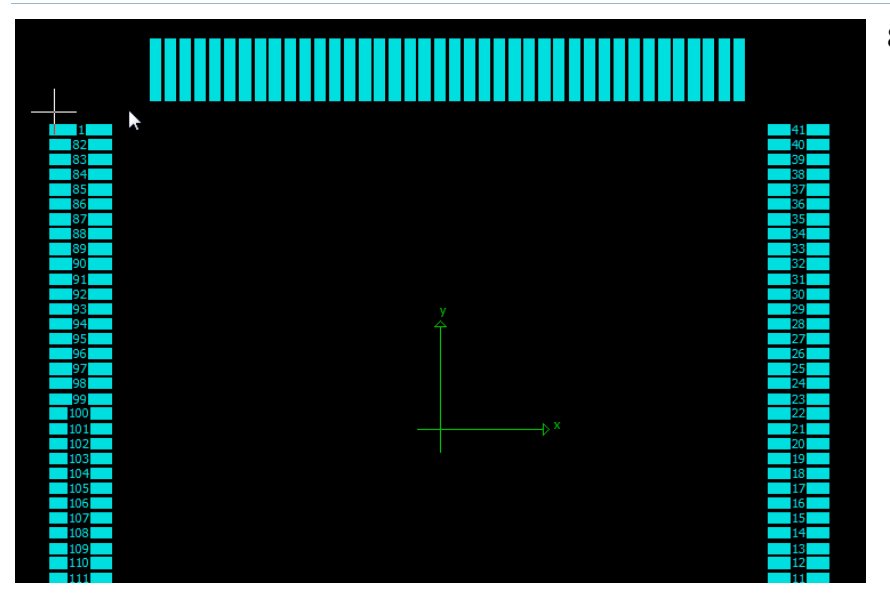

8. In the Footprint browser you may load external libraries (containing footprints) or make modifications here.

### **Assembly > Insert Component**

Inserts a single component into an existing Job.

### **Assembly > Find Component**

Searches the Job for defined components.

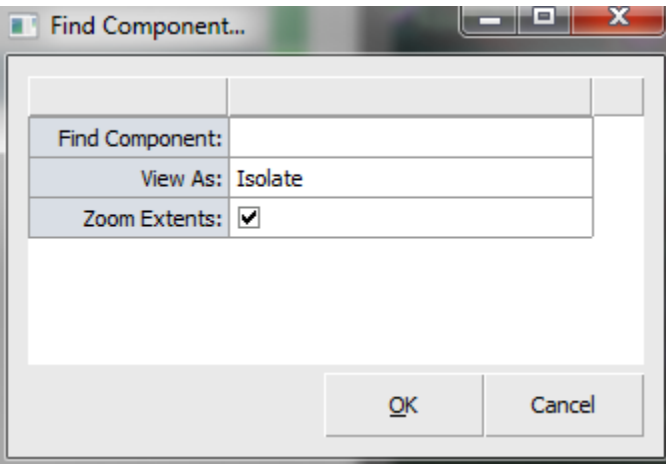

## **Assembly > Component Detection Wizard**

Detects components automatically. Speeds up the process of building components.

#### **Assembly > Component Analysis**

Detects components automatically. Speeds up the process of building components.

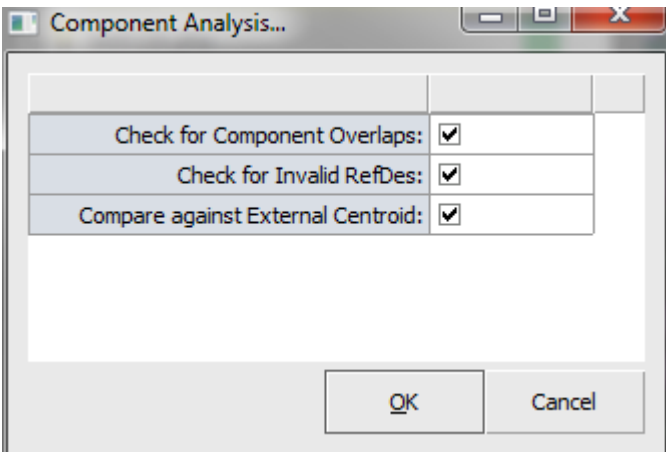

### **Assembly > External Centroids**

Apply external centroid attributes to existing components.

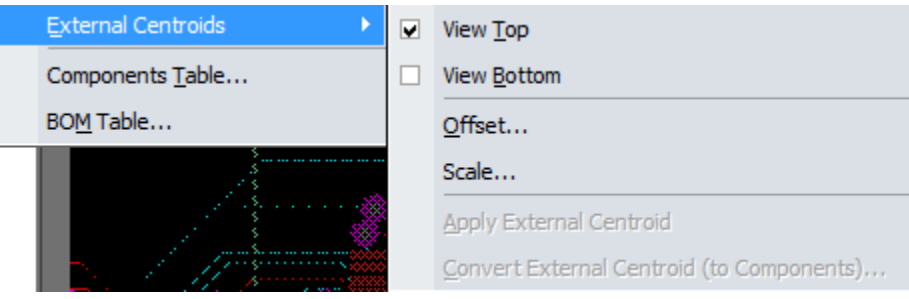

### **Assembly > External Centroids > View Top**

Top view centroid.

### **Assembly > External Centroids > View Bottom**

Bottom view centroid.

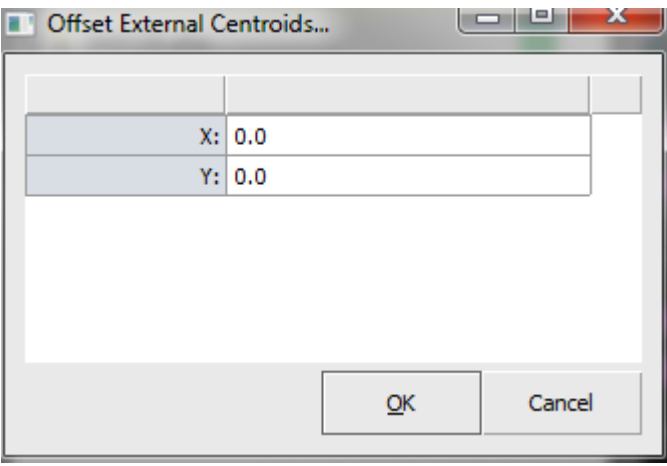

# **Assembly > External Centroids > Offset** Offset external centroid by entering X and Y values.

### **Assembly > External Centroids > Scale**

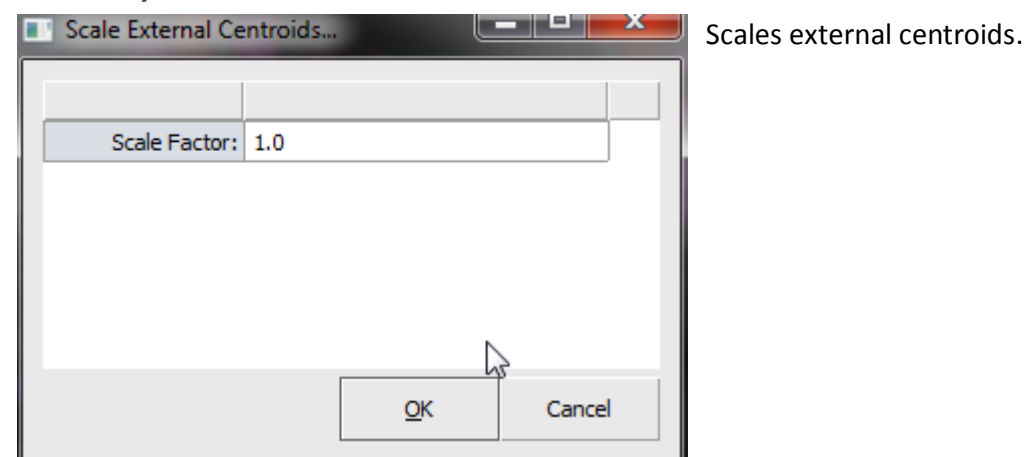

## **Assembly > Components Table**

Display, add, remove, or modify components used in active Job/panel.

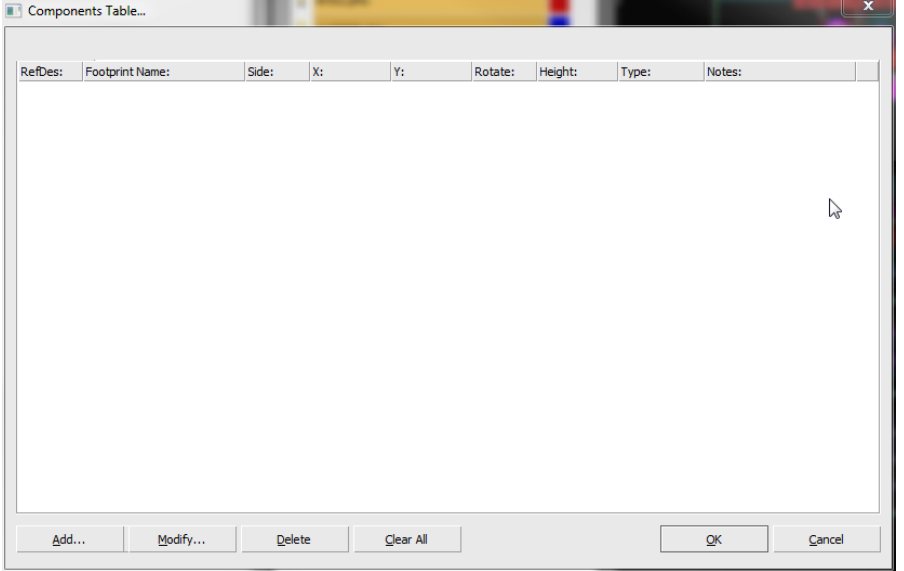

### **Assembly > BOM Table**

Displays Bill of Materials for active Job/panel.

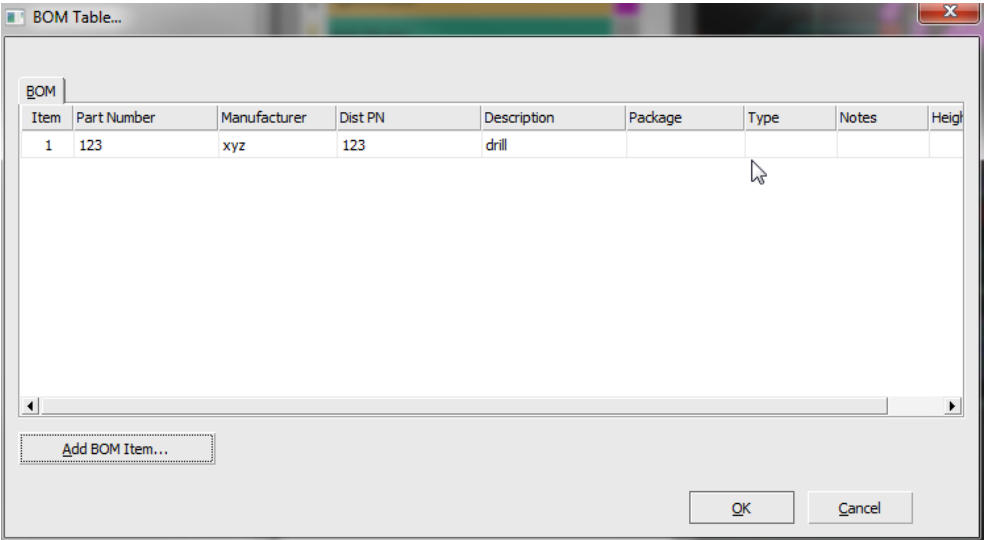

- 1. To add a BOM item, select **Add BOM Item**.
- 2. Enter BOM details and select **OK**.
- 3. The item will be listed in the BOM Table.

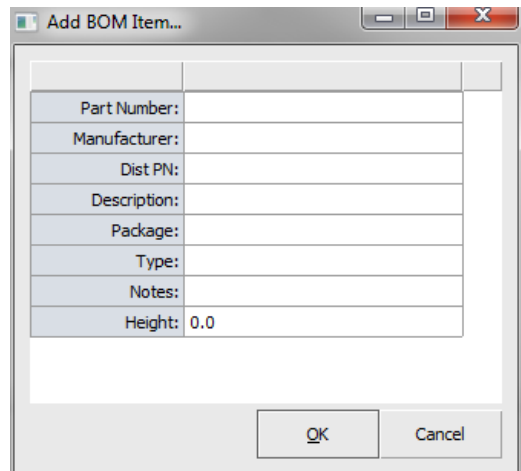

## **5.9 Tools Menu**

#### **Tools > Panelize Wizard**

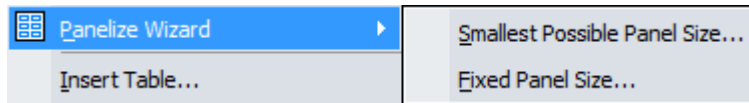

In order to activate the Panelize Wizard, you must first create a New Panel by selecting **File > New > Panel**. Once complete, the Panelize Wizard function will appear under **Tools > Panelize Wizard**. Panelize Wizard merges multiple Jobs onto a Panel to save on fabrication costs.

#### **Tools > Panelize Wizard > Smallest Possible Panel Size**

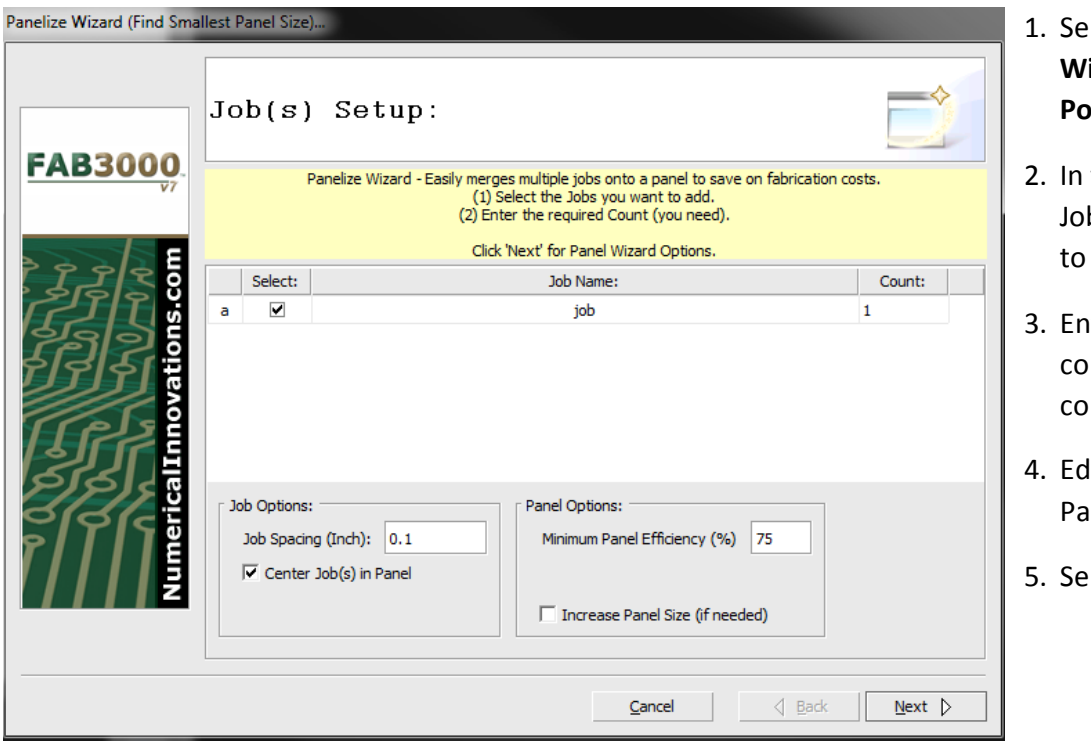

- **1. Sect Tools > Panelize Wizard > Smallest Possible Panel Size**.
- the list, select the bs you want to add the Panel.
- ter the required unt in the Count lumn.
- lit or verify Job and nel Options.
- **Sect Next.**

If only one job is selected, a warning will appear with the following message:

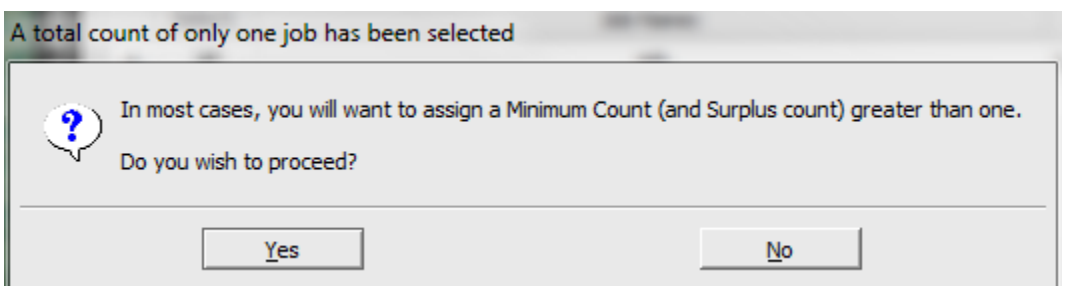

6. Select **Yes** to proceed or **No** to cancel.

7. The Panelize Wizard

8. Verify or edit the

9. Select **Next** to

appear.

Options dialog box will

options you require.

calculate the merge.

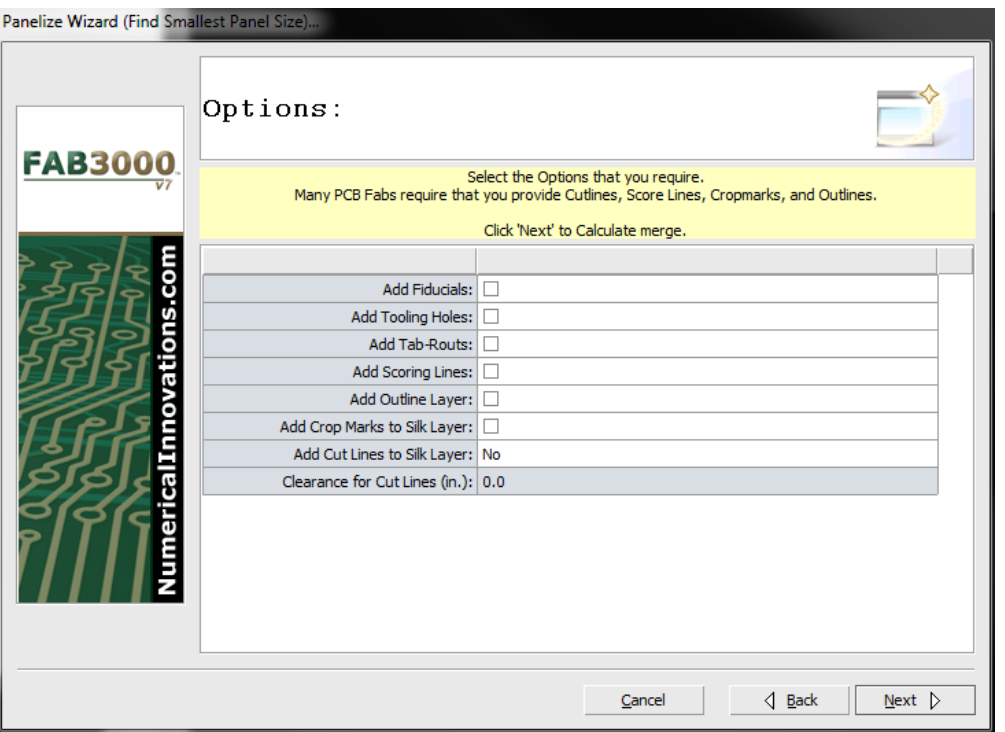

10. The Select Panel

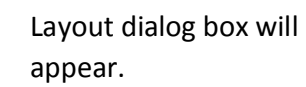

- 11. Select a panel layout.
- 12. Select **Finish**.

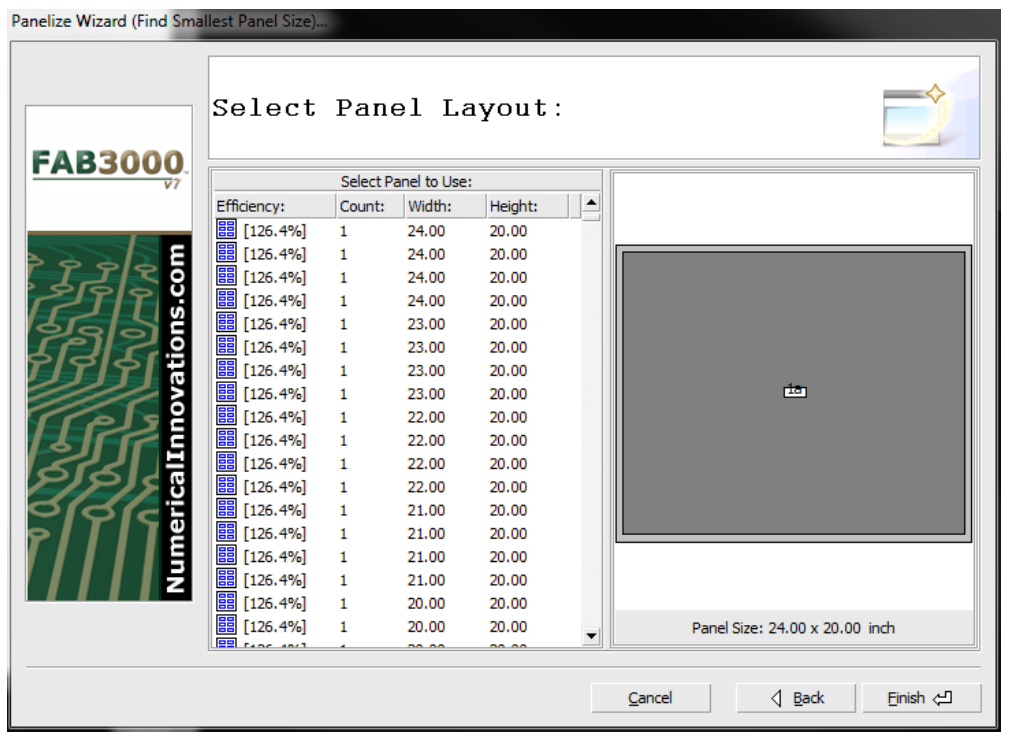

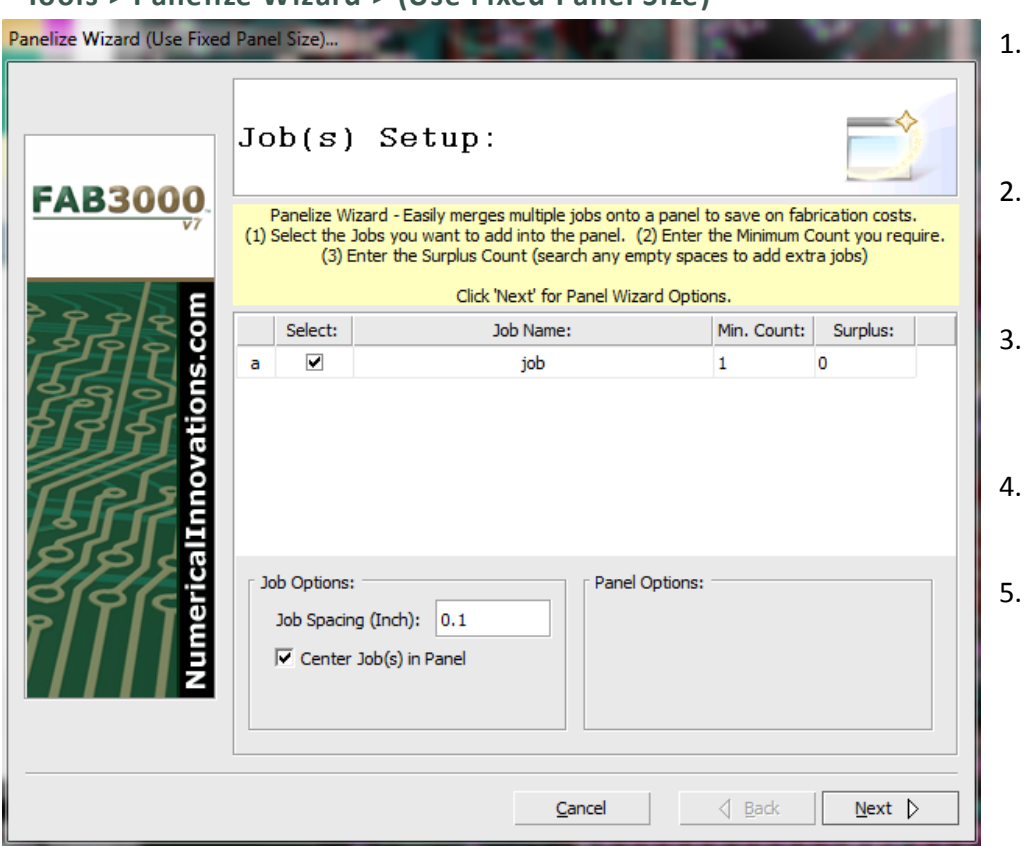

## **Tools > Panelize Wizard > (Use Fixed Panel Size)**

- 1. Select **Tools > Panelize Wizard > (Use Fixed Panel Size)**
- In the list, select the Jobs you want to add to the Panel.
- Enter the required count in the Count column.
- Edit or verify Job and Panel Options.
- 5. Select **Next**.

If only one job is selected, a warning will appear with the following message:

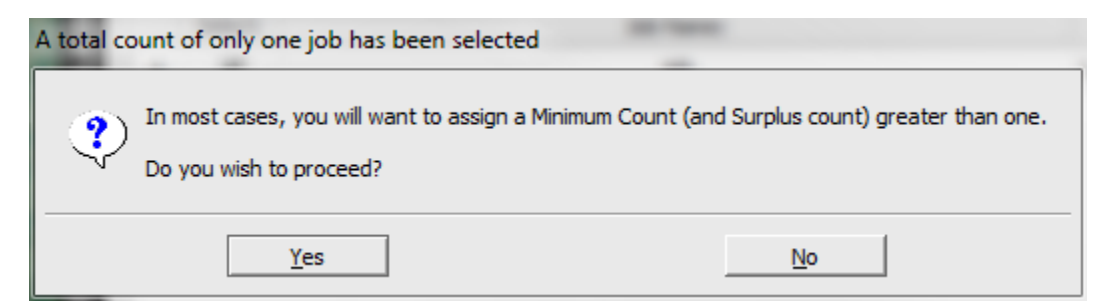

### 6. Select **Yes** to proceed or **No** to cancel.

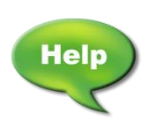

[Forum: FAB 3000 Panelize Feature](http://forums.numericalinnovations.com/post/fab-3000-panelize-feature-6131444)

[Video: Automatically Panelize PCB Gerbers](http://www.youtube.com/watch?v=OguIXv5PjjU)

[Video: Panelize Gerber Files from Eagle PCB using FAB 3000](http://www.youtube.com/watch?v=46BbmW-14Gs)

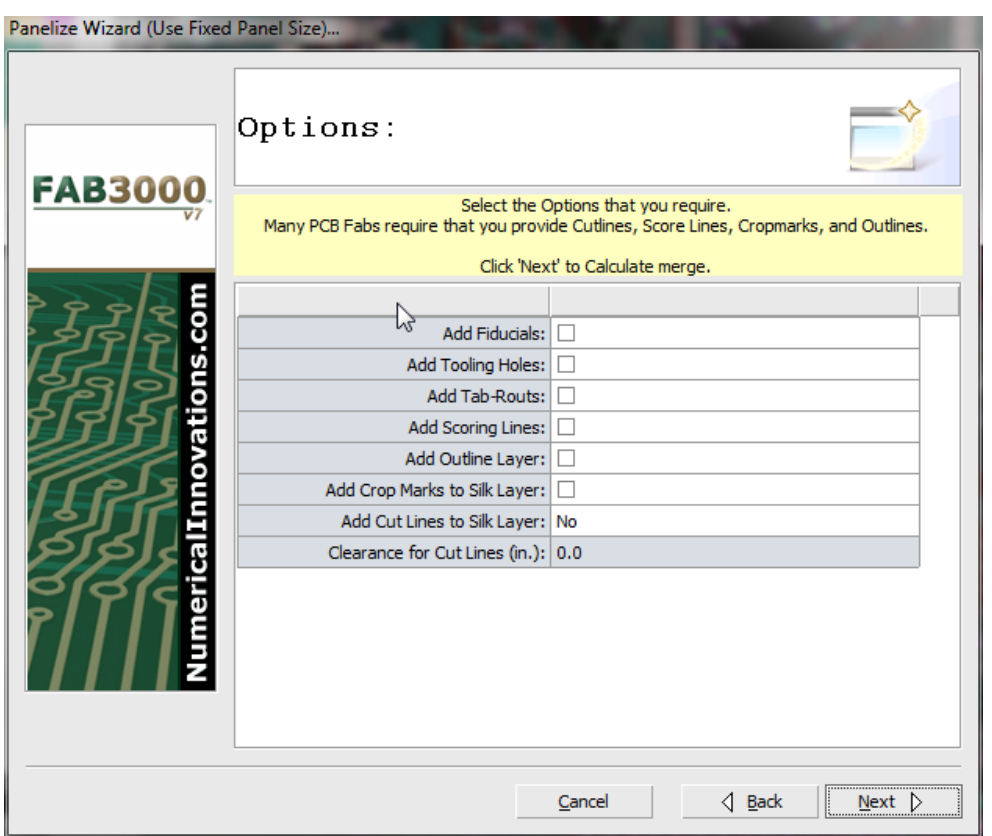

- 7. The Panelize Wizard Options dialog box will appear.
- 8. Verify or edit the options you require.
- 9. Select **Next** to calculate the merge.

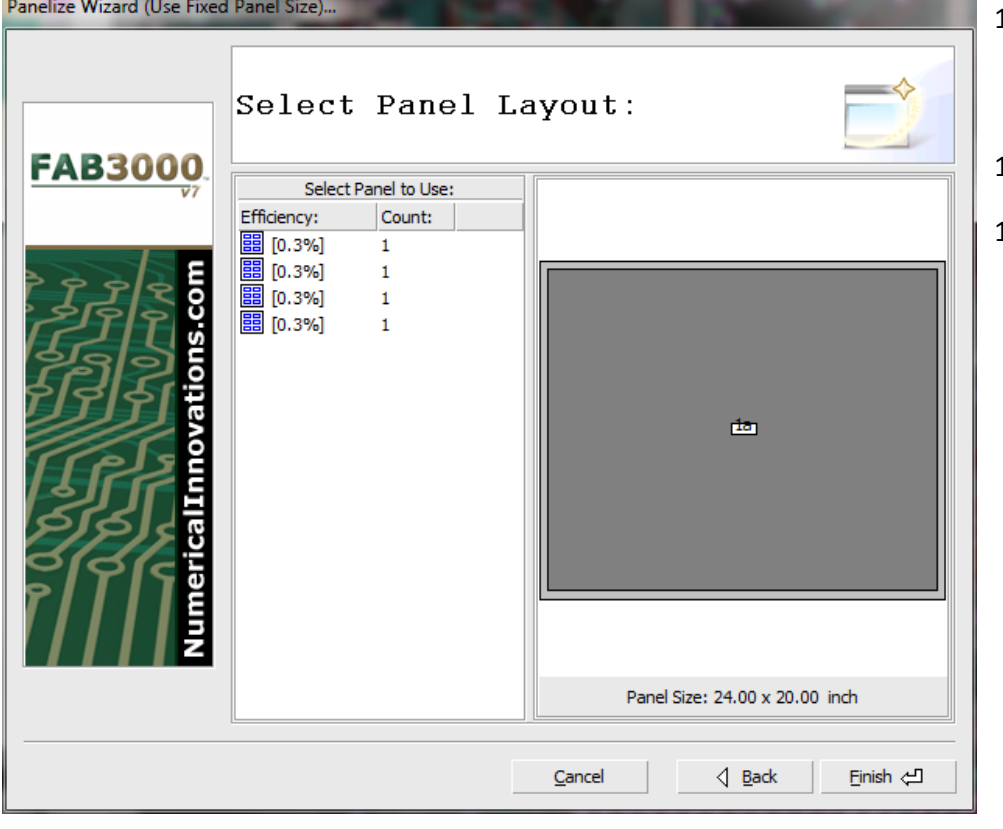

*Channel* 

- 10. The Select Panel Layout dialog box will appear.
- 11. Select a panel layout.
- 12. Select **Finish**.
#### **Tools > DFM Check**

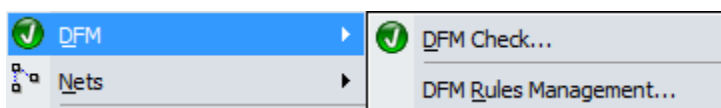

DFM Check finds all DRC/DFM violations. In order to use this feature, you must have imported Gerber and drill file(s) into the workspace. The following is required:

- a. You must extract a Netlist before proceeding. If you haven't run a Netlist extraction, DFM Checker will perform it for you.
- b. All layers must be defined. To define layers, use **Setup > Layer Table**.
- c. You must have at least one drill file (2 or more for blind/buried Vias).

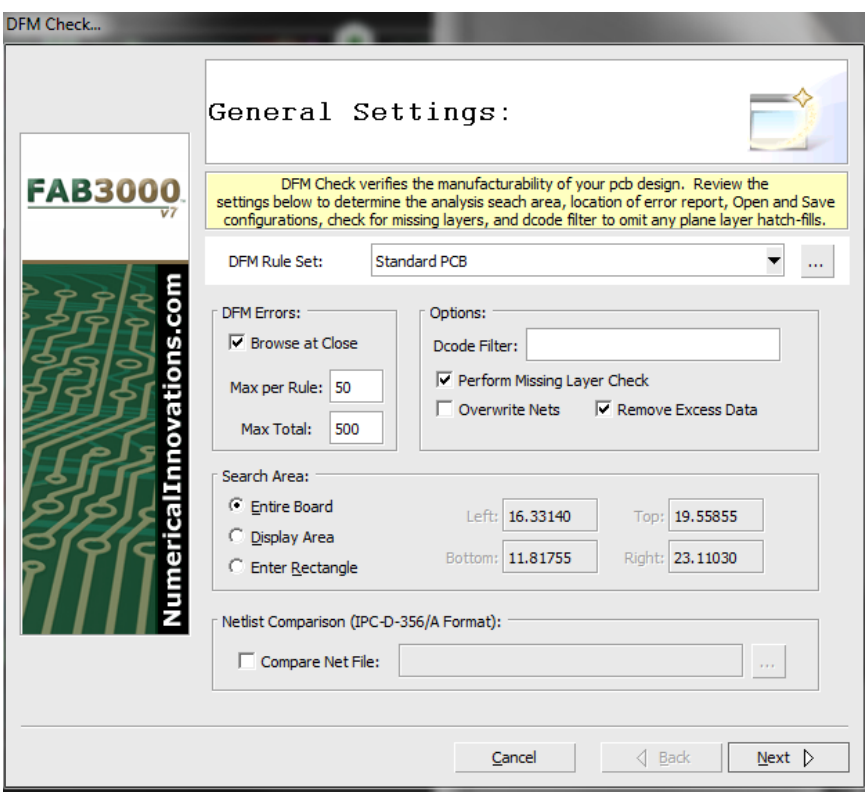

1. Select **Tools > DFM > DFM Check**. The DFM Check dialog box will appear.

2. Verify and edit the DFM rules set. To do this, select the available rules set from the pull down menu under DFM Rule Set.

> a. You may also edit the DFM Rules by pressing the "…" button next to the DFM Rule Set drop down menu (See Next Page, **DFM Rules Settings**).

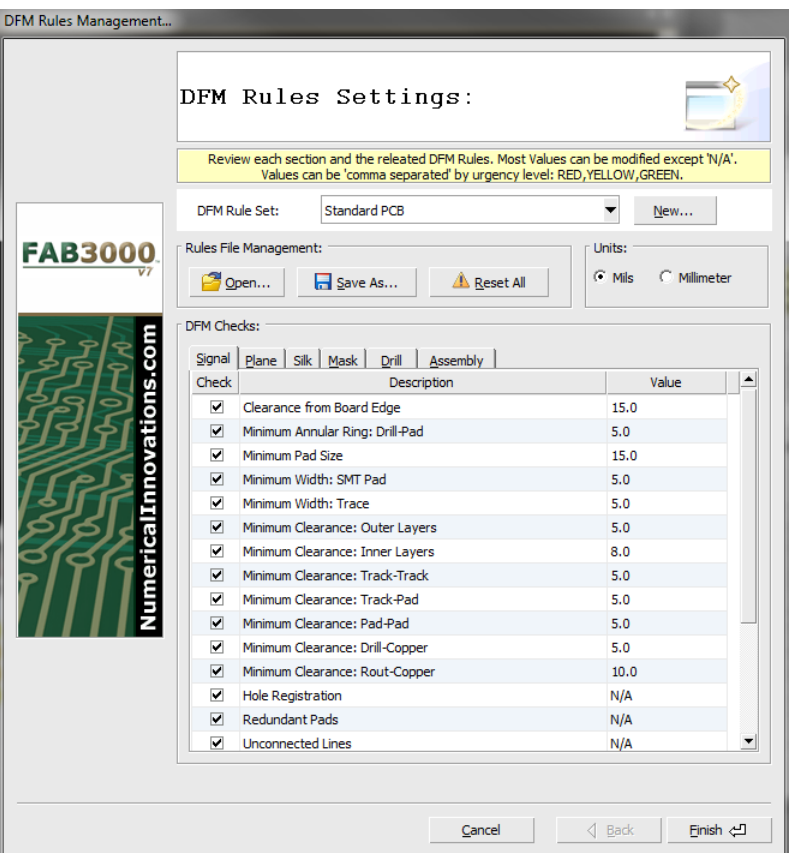

- b. **DFM Rules Settings** dialog is used to verify or edit rules individually.
- 3. Select **Next**.
- 4. FAB 3000 will now perform an extensive analysis of your PCB design.
	- a. Job Inserts are ignored. If you wish to run a DRC/DFM check on a specific child Job, make sure to open the child Job in a separate window, and then proceed. To open Jobs, go to **Window > Workspace Browser**.

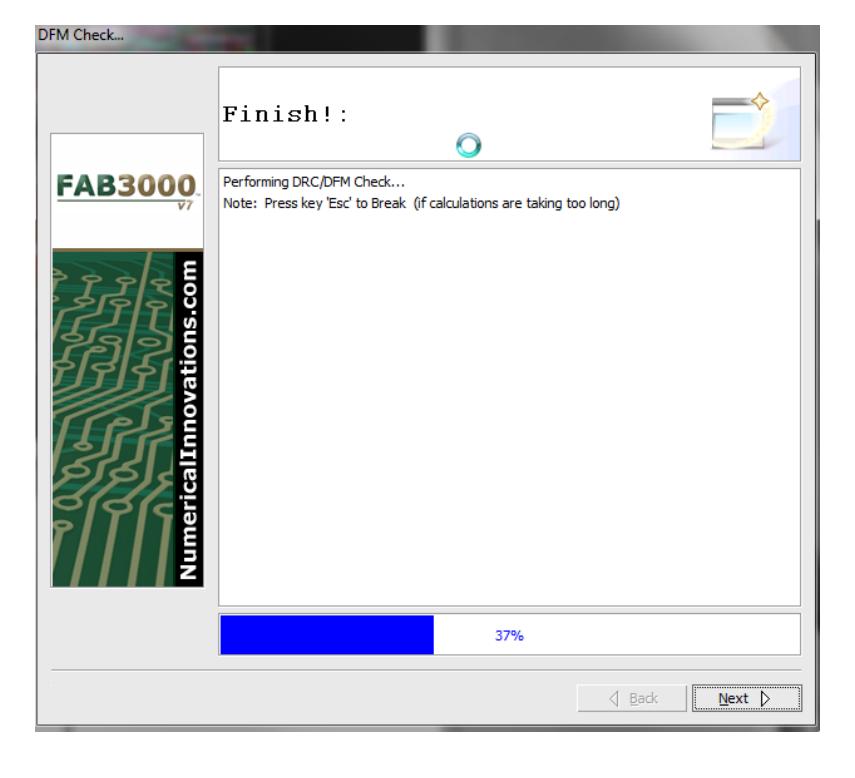

- 
- b. Depending on the complexity of the design and the checks performed, processing time can take anywhere from 30 seconds to 5 minutes.

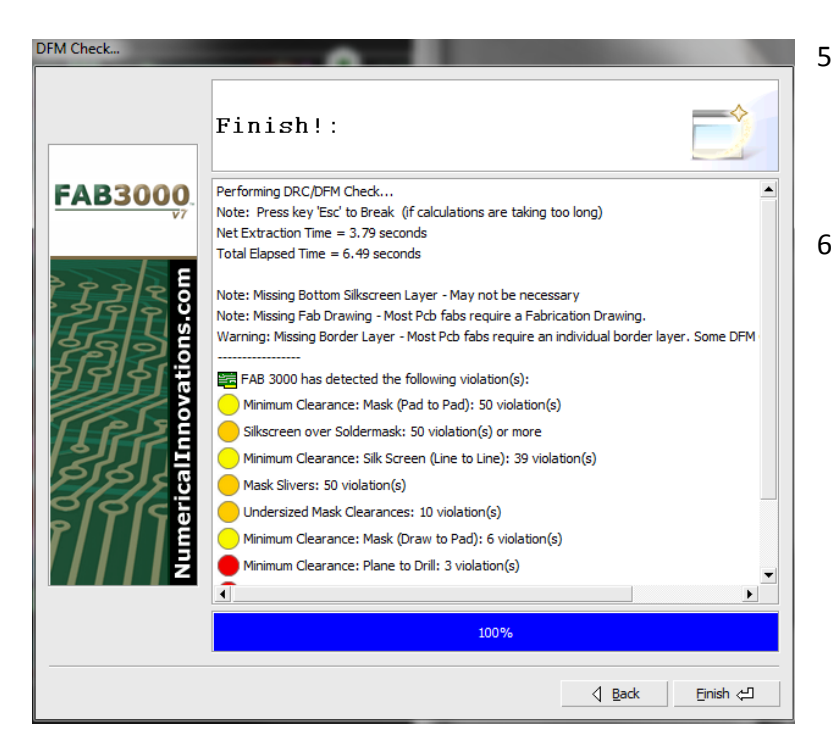

- 5. If any errors are detected, FAB 3000 will display them in the dialog box. If there are no errors, the process is complete.
- 6. Select **Finish**. Any errors listed will now appear in the DRC/DFM Violation Browser. The browser will appear just below the editor and provide you with an easy to use navigation tool to locate and describe each detected error.

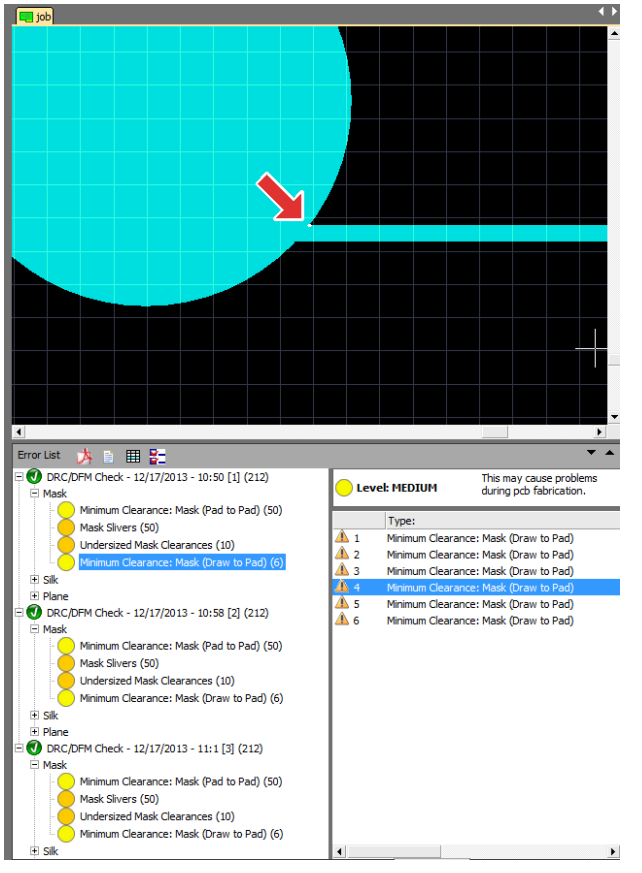

- 7. The browser contains a complete list of errors organized in a hierarchy format. Selecting and highlighting each error will provide a description of the error and severity level for PCB fabrication.
- 8. For each error selected, you'll be taken to the location of that error within the drawing for closer viewing and editing.

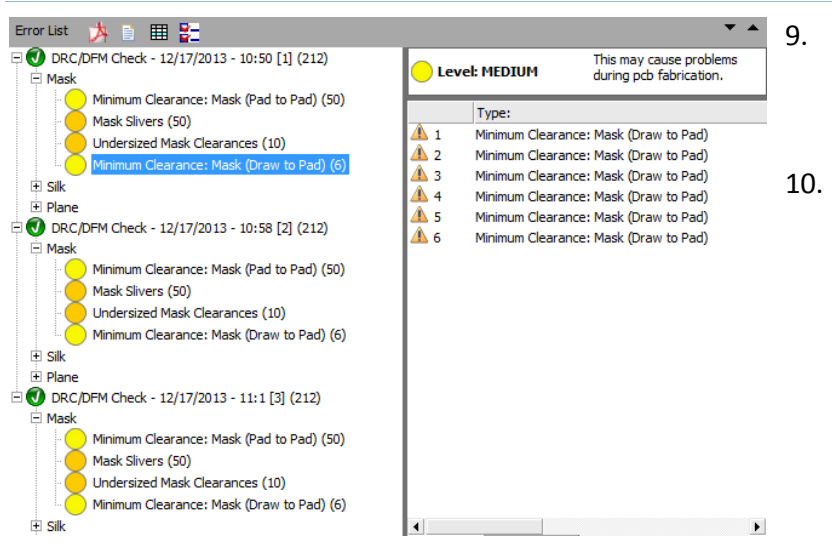

- 9. Create reports in PDF, Text, or CSV format by selecting the appropriate icon next to Error List.
- 10. You can also generate an error drawing which may be exported to various formats such as Gerber, DXF, or ODB++ and then imported back into your PCB layout tool for verification or to share with colleagues.

# **Tools > DFM Rules Management**

Use this setting to manage your DFM rules.

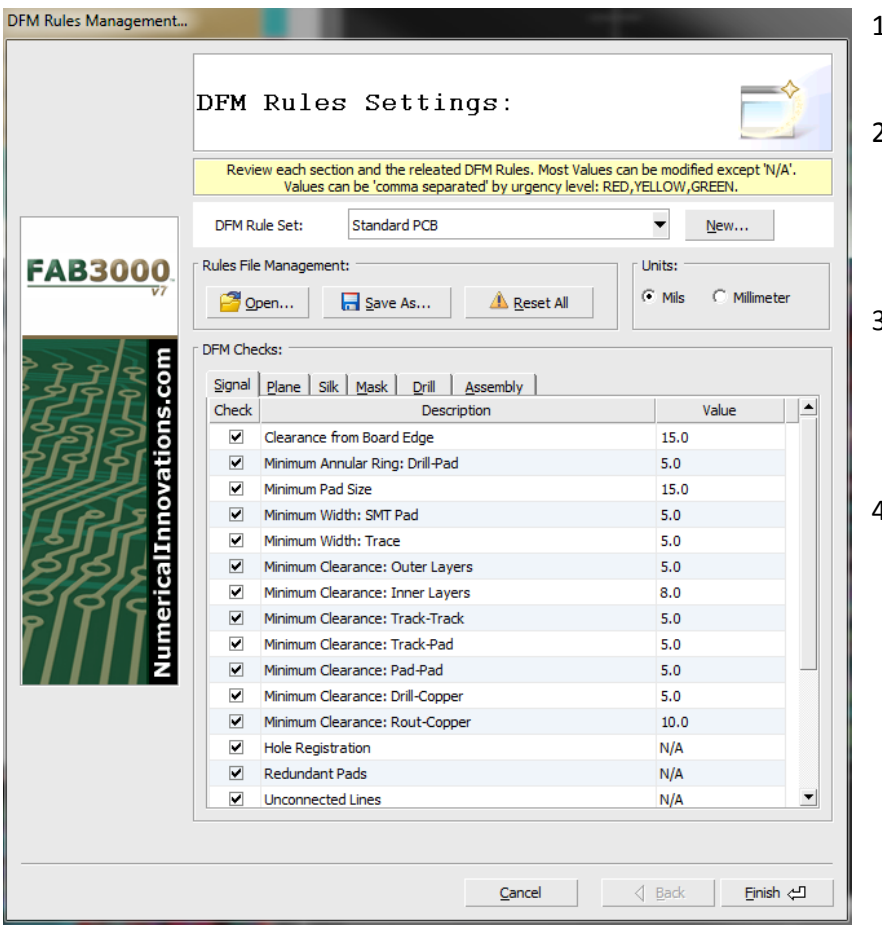

- 1. Select **Tools > DFM Rules Management**.
- 2. Select a **DFM Rule Set** from the drop down menu or create a new DFM Rule Set by selecting **New**.
- 3. Use the DFM Checks tabs to edit individual rules. Tabs include rules for Signal, Plane, Silk, Mask, Drill, and Assembly.
- 4. Select **Finish**.

# **Tools > Nets**

Extract, compare, and apply Netlists to your design.

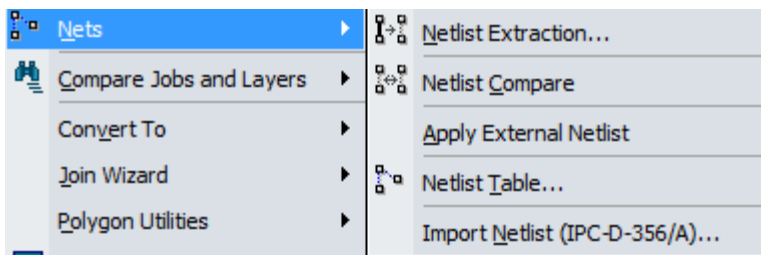

### **Tools > Nets > Netlist Extraction**

Extract a true interconnectivity map of any PCB design.

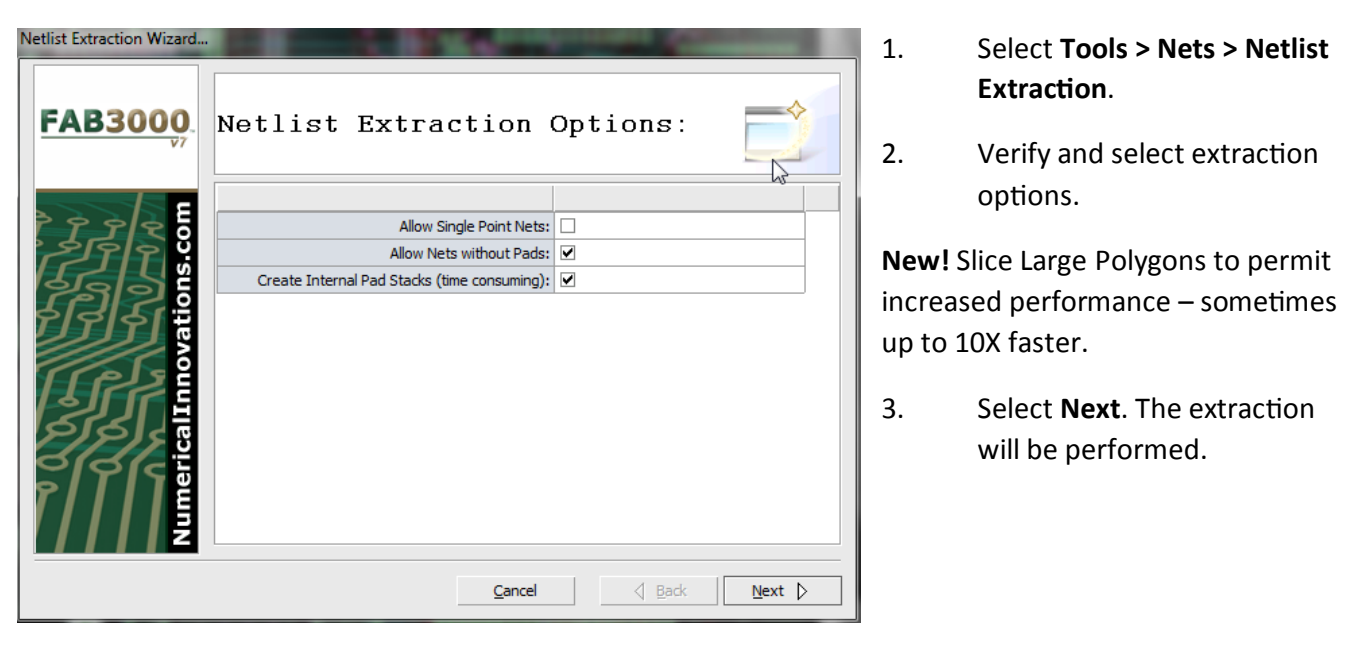

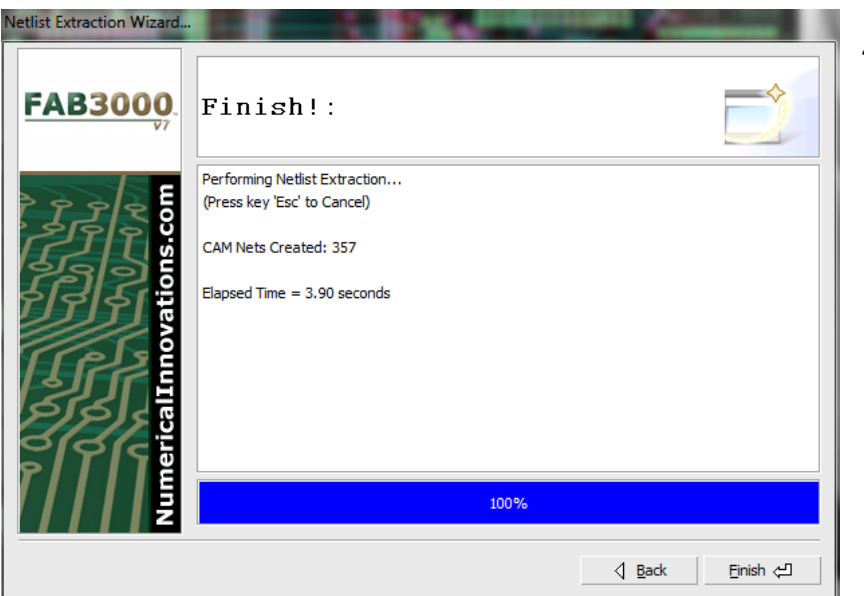

4. In the **Finish** dialog box, information will be included regarding CAM Nets created and elapsed time.

# **Tools > Nets > Netlist Compare**

Compares extracted nets against an imported Netlist.

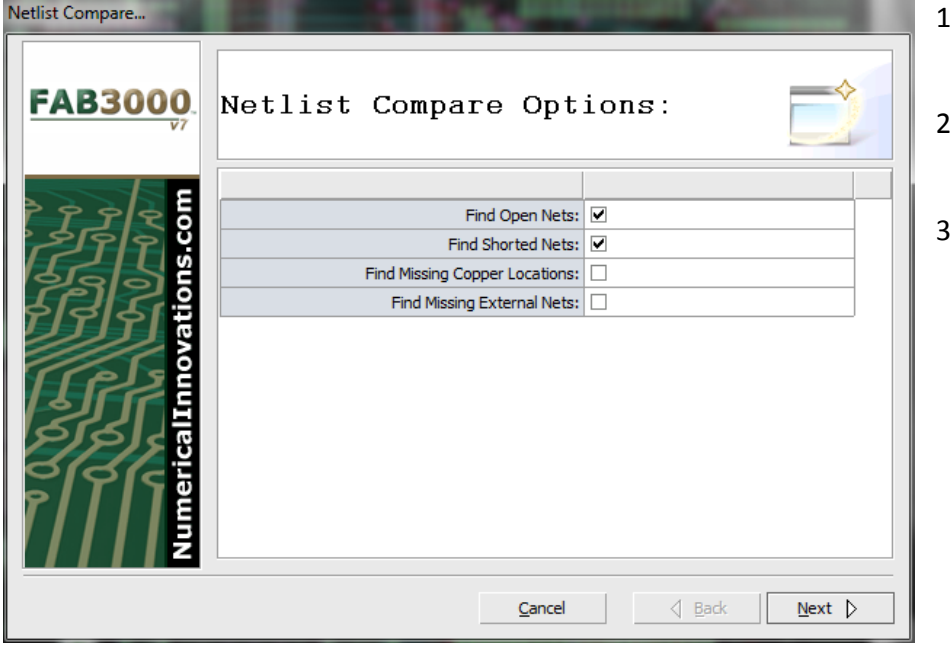

- 1. Select **Tools > Nets > Netlist Compare**.
- . Verify and select compare options.
- 3. Select **Next**. The comparison will be performed.

#### **FAB 3000 V7**

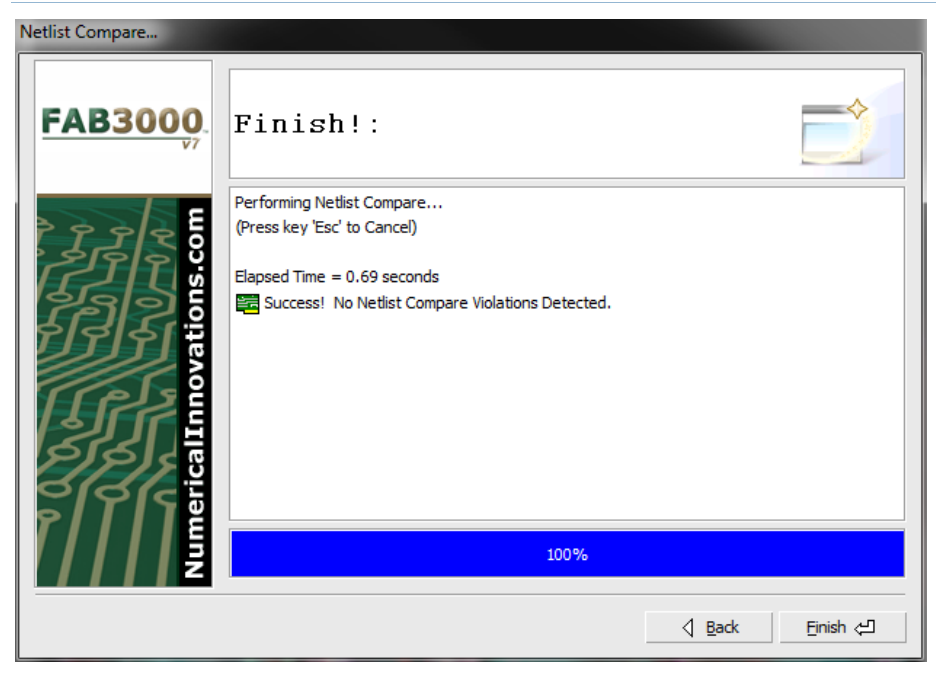

4. In the **Finish** dialog box, information will be included regarding comparison time and any violations that were detected during the comparison.

[Video: Check ODB++ Embedded Netlist Against the Artwork](http://www.youtube.com/watch?v=fctYfaEsSps)

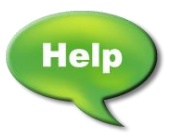

[Video: Performing Netlist Compare on Gerber Files](http://www.youtube.com/watch?v=ml9IIdiA14M)

# **Tools > Nets > Apply External Netlist**

After a Netlist is extracted from Gerber & Drill data, there is no way for FAB 3000 to know the net names used in your CAD design. This allows you to import your CAD-generated Netlist, and apply the names to FAB 3000. After importing a Netlist into FAB 3000, perform the following:

1. Extract a Netlist using **Tools > Nets > Netlist Extraction** (**see 4.8: Extracting Netlists from Gerber and/or Drill Data**). The extracted Netlist is pictured here. The Netlist information can be found at the bottom browser tab (below the editor) under "Nets".

You'll notice FAB 3000 generates a generic Net name beginning with "\$Net#". Usually, designers will want to use the actual design net names in FAB 3000. In this case, they will use **Tools > Nets > Apply External Netlist.**

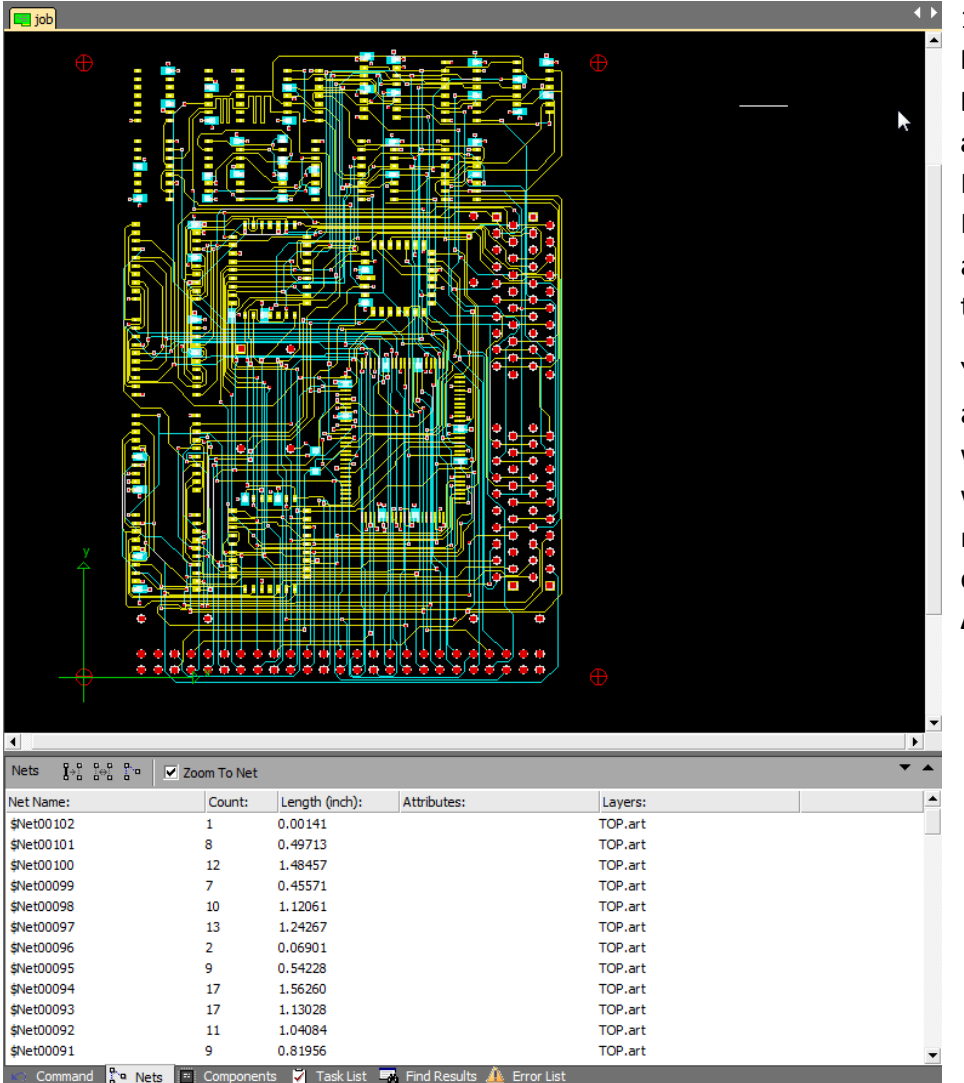

# **How to Apply External Net Names to CAM Net**

# 1. Select **Tools > Nets > Apply External Netlist.**

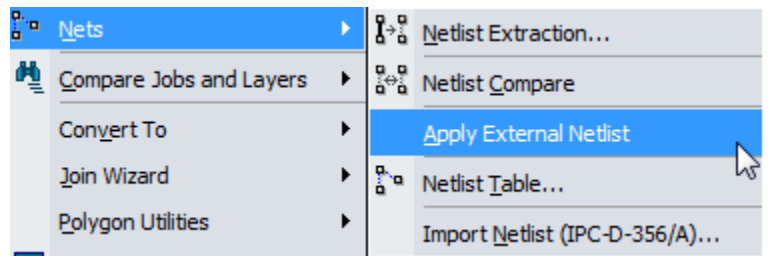

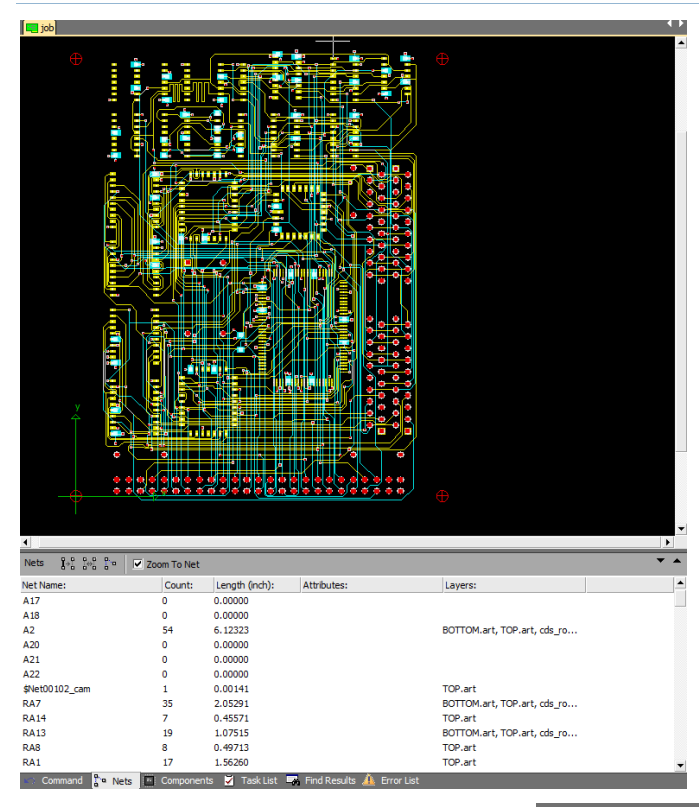

FAB 3000 will automatically update the existing CAM net names with the external net names.

You'll notice now in the Nets section tab that all Net names are no longer generic and refer back to the original names used in the CAD design.

On some occasions you may find Nets in this list which may not have changed after running **Apply External Netlist**. This will most likely be the result of a Net flaw in the design.

To identify this flaw, run **Tools > Nets > Netlist Compare (see Section 4.11)**.

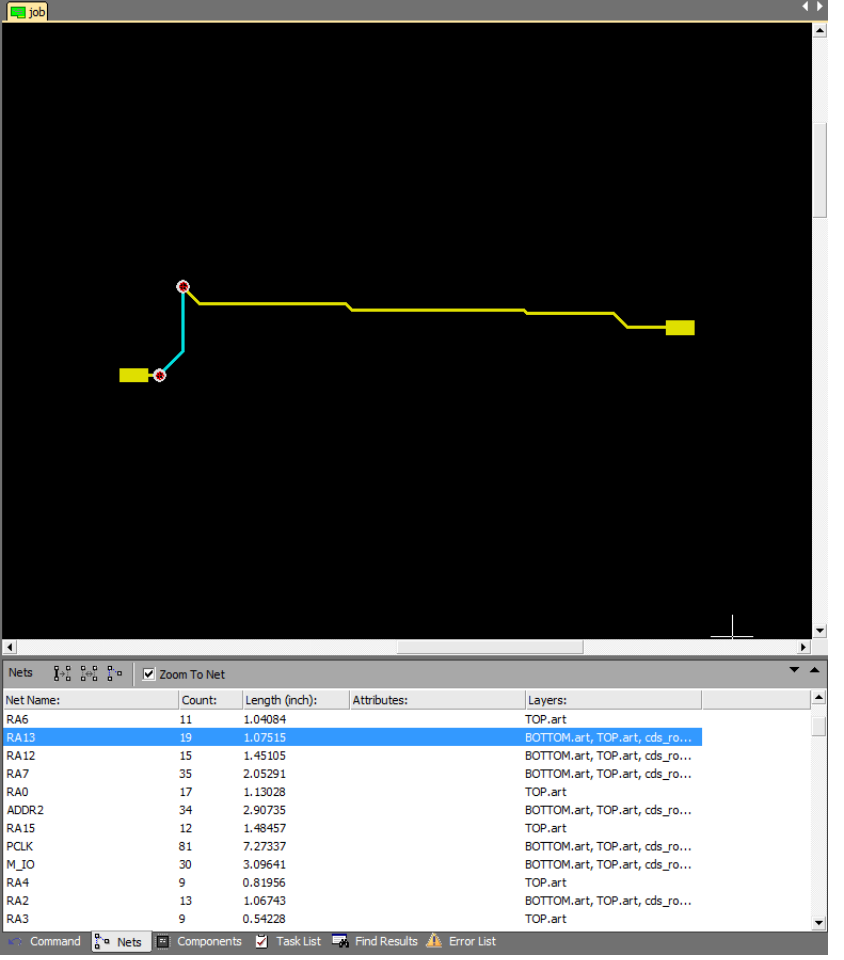

## **Tools > Nets > Netlist Table**

Create, delete, merge, transfer, and edit nets.

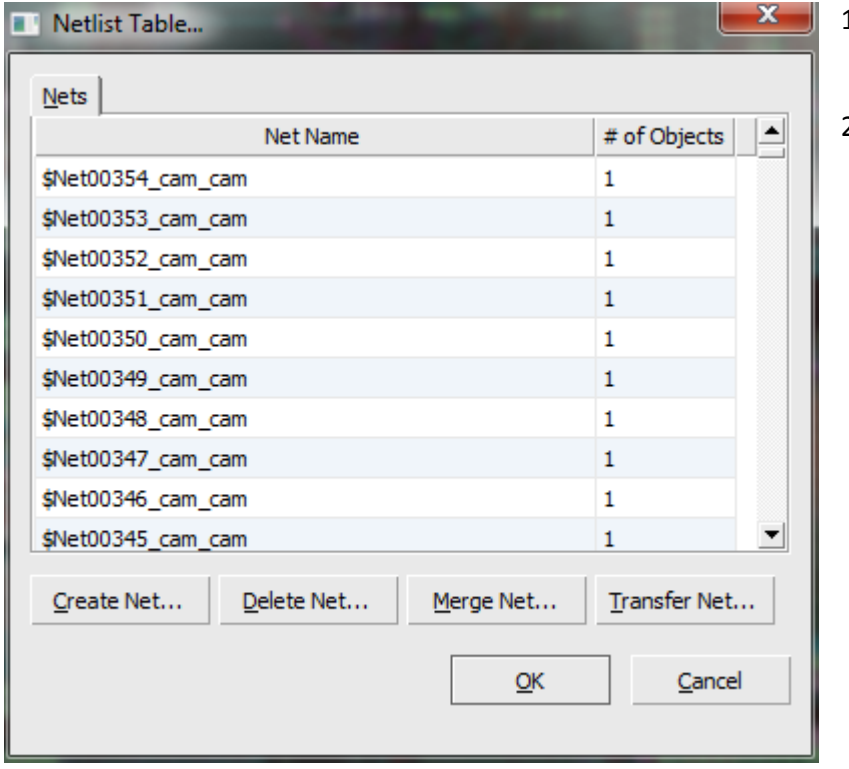

- 1. Select **Tools > Nets > Netlist Table**.
- 2. The Netlist Table dialog box will appear.

3. There are several options within the table. They are:

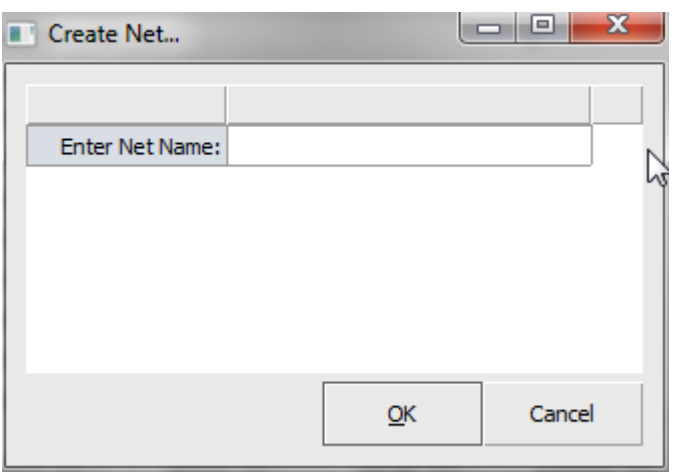

a. **Create Net**: Enter a Net name.

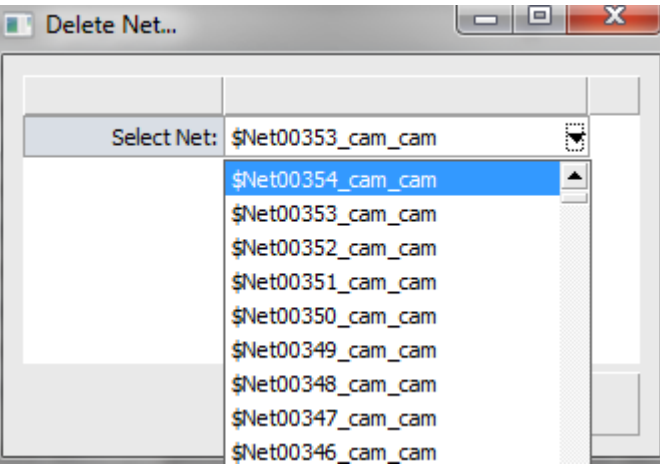

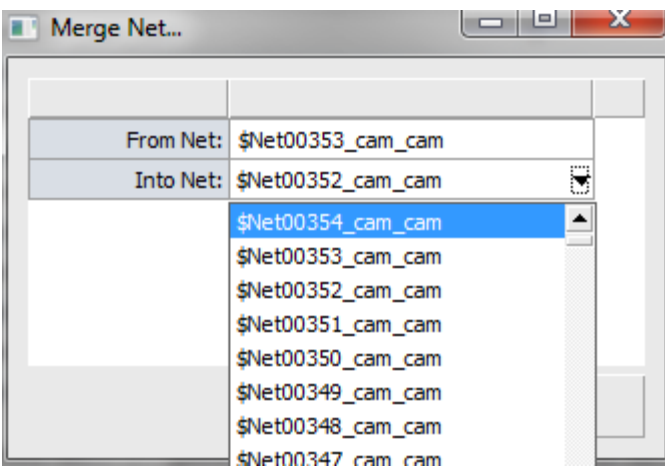

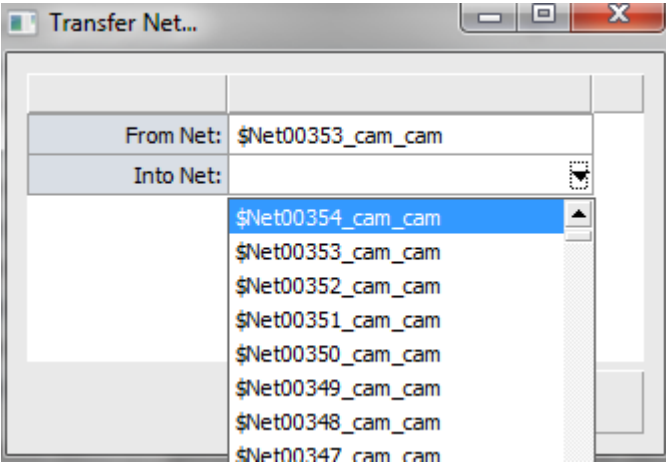

b. **Delete Net**: Select a Net to delete from the pull down menu.

c. **Merge Net:** Select a Net to merge from the pull down menu.

d. **Transfer Net:** Transfer between Nets.

# **Tools > Nets > Import Netlist (IPC-D-356/A)**

Imports an IPC-D-356/A formatted Netlist. These are generic Netlist formats used as a standard for the Bare-Board Testing environment.

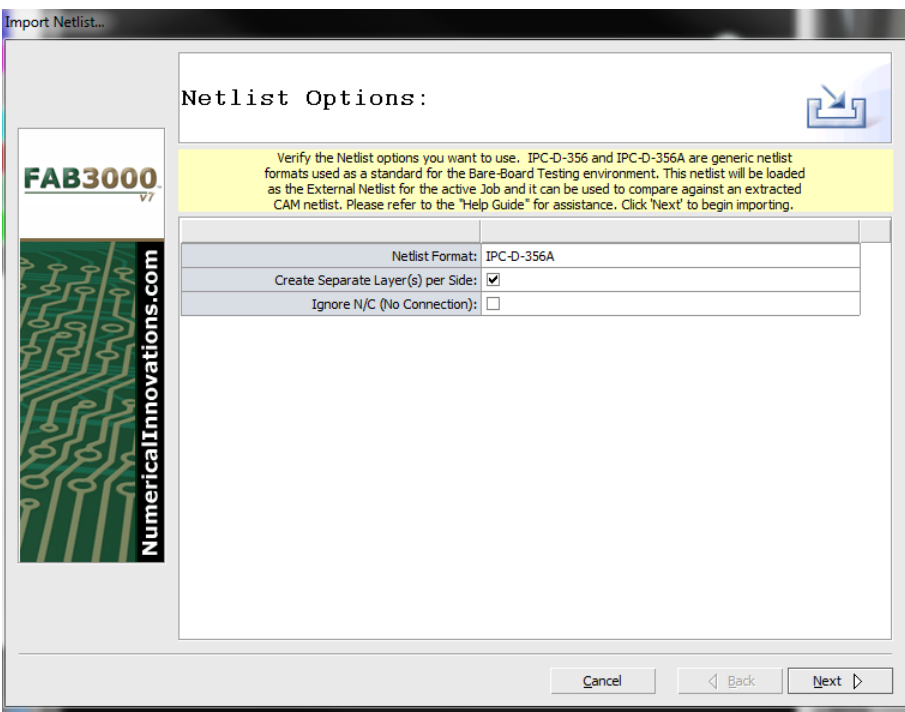

- 1. Select **Tools > Nets > Import Netlist (IPC-D-356/A).**
- 2. Choose a Netlist file to import. Select **OK**.
- 3. The Import Netlist dialog box will appear.
- 4. Select Netlist import options.
- 5. Select **OK**. The Netlist importation process will begin.

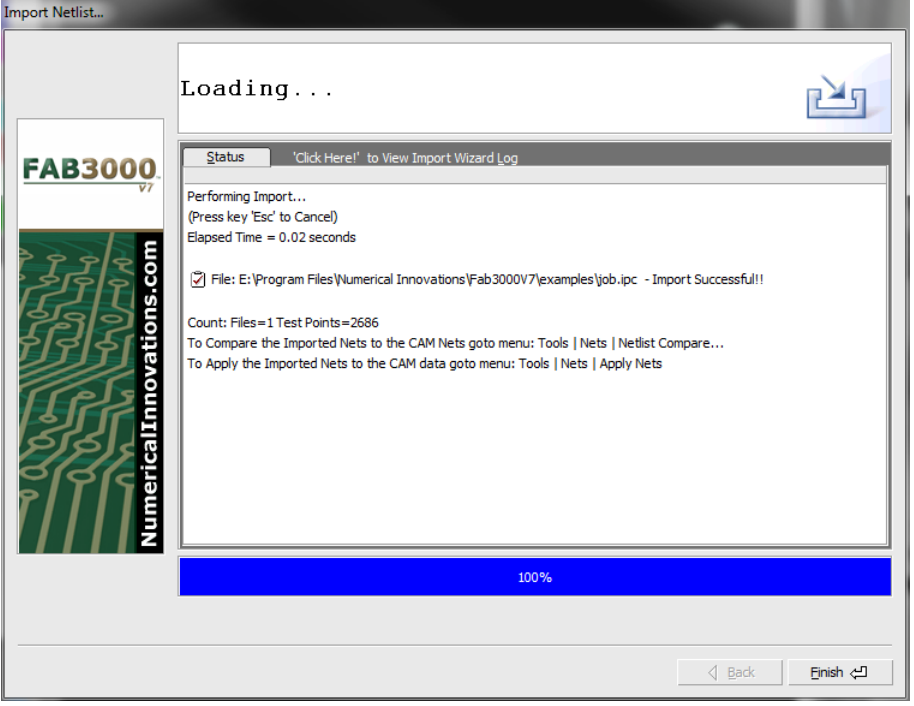

- 6. If there are any errors, they will be displayed in the dialog box.
- 7. When complete, select **Finish**.

# **Tools > Compare Jobs and Layers**

Compares differences between layers. Overlays another Job over the active design.

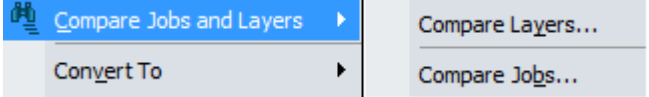

# **Tools > Compare Jobs and Layers > Compare Layers**

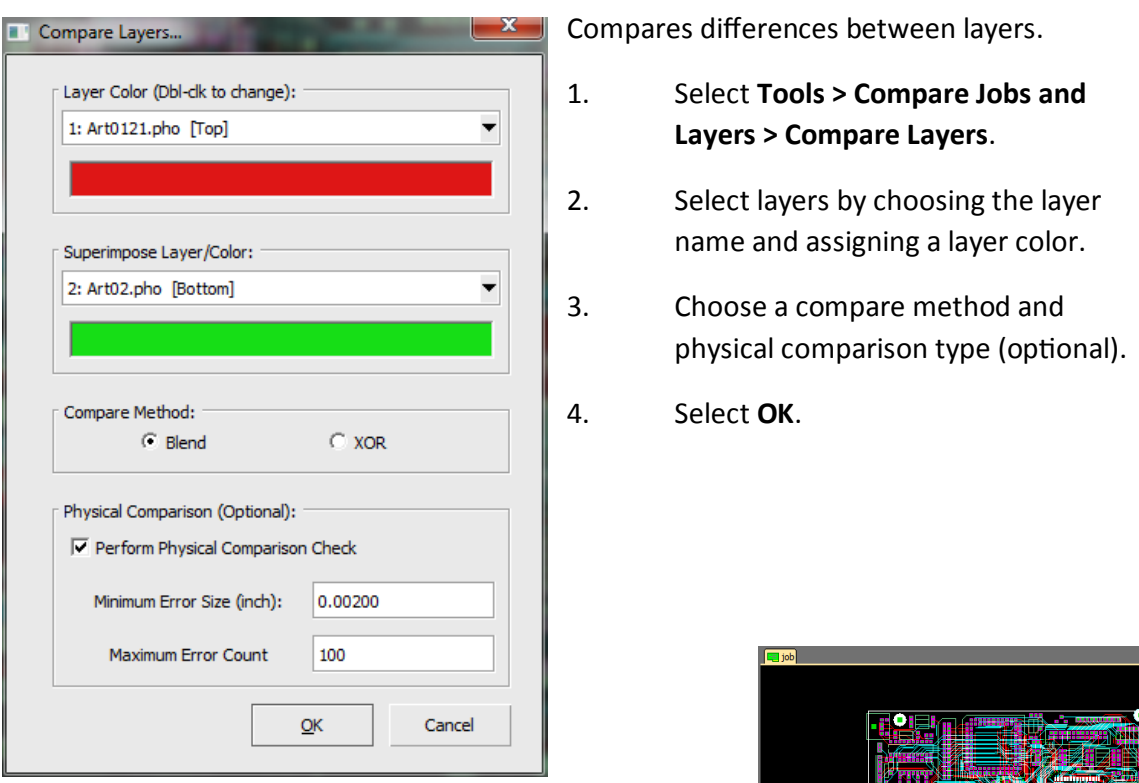

- 5. The Compare Layers error browser will appear just below the editor.
- 6. Use the browser to compare and analyze each layer.
- 7. Use the browser to create a PDF, Text, or CSV error list.

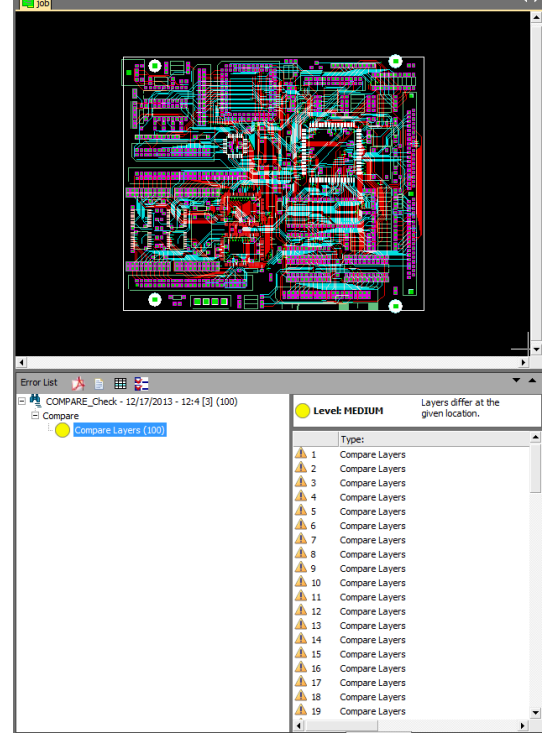

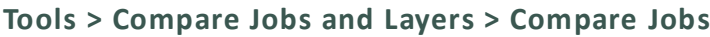

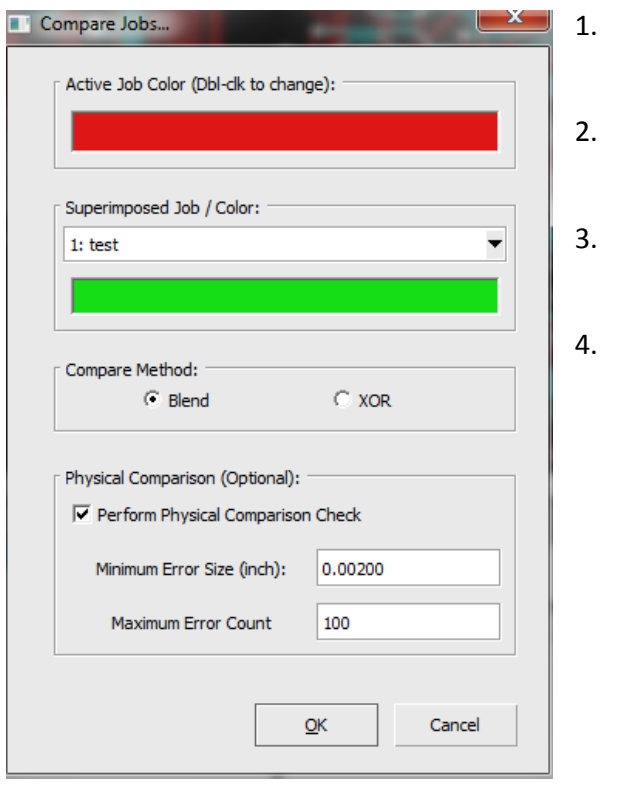

# 1. Select **Tools > Compare Jobs and Layers > Compare Jobs**.

- Select Jobs by choosing the name and assigning a color.
- Choose a compare method and physical comparison type (optional).
- 4. Select **OK**.

- 5. The Compare Jobs error browser will appear just below the editor.
- 6. Use the browser to compare and analyze each Job.
- 7. Use the browser to create a PDF, Text, or CSV error list.

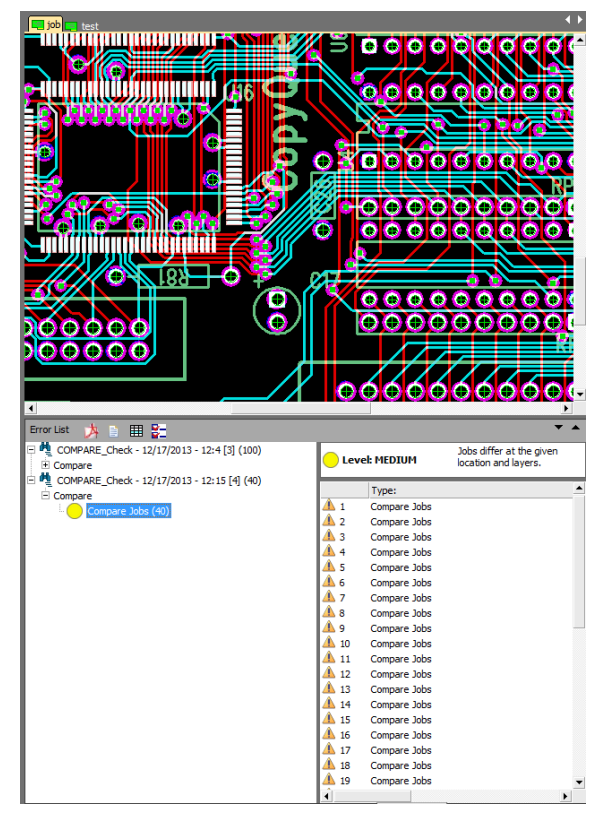

**Tools > Draw To Flash**

## **Tools > Draw To Flash > Interactive**

Converts drawn pads to Gerber flashes.

- 1. Select the drawn pads(s) that you want to convert to a flash.
	- a. You must have at least one object selected before proceeding.

## 2. Select **Tools > Draw To Flash > Interactive.**

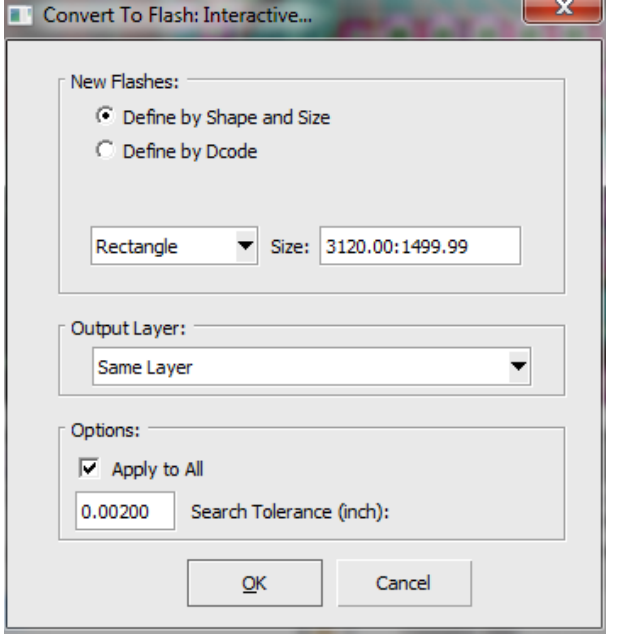

#### **Tools > Draw To Flash > Automatic**

Automatically generate Round, Rectangular flashes.

- 3. Verify or edit settings for new flashes. Select **OK**. A Convert to Flash dialog box will appear.
- 4. FAB 3000 will now search for all objects similar to your original selection and convert them to Gerber flashes.
	- a. Turn off any layers that you do not want to convert to flashes.
	- b. It's a good idea to make sure that your draw and flash colors are different colors respectively. This will make it easier to determine which draw pads have not been converted to flashes.

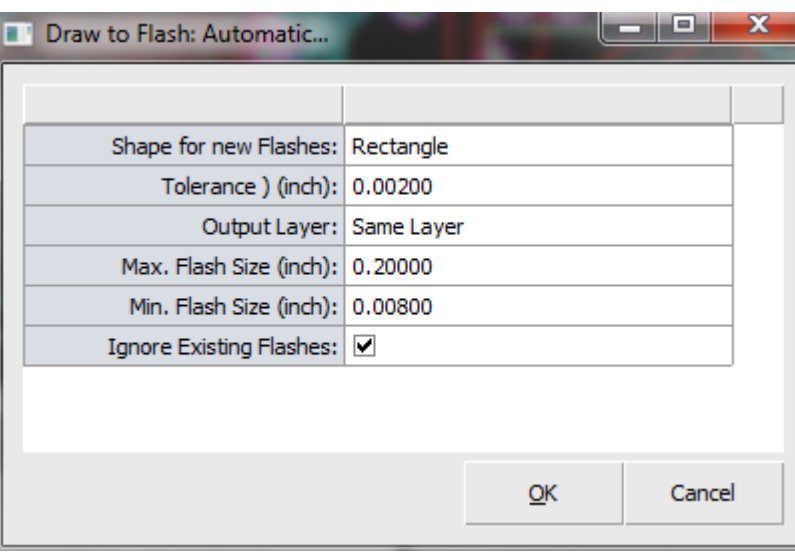

- 1. Select all objects in an area that you want to have round & rectangular flashes detected. It does not matter if pads are different sizes.
	- a. You must have at least one object selected before proceeding.
- 2. Select **Tools > Draw To Flash > Automatic.** A Draw to Flash dialog box will appear.
- 3. Verify or edit settings for detecting new flashes.

4. Select **OK**. FAB 3000 will now detect round/rectangular pads and convert them to Gerber flashes.

a. It's a good idea to make sure Draw and Flash colors are different colors respectively. This will make it easier to determine which draw pads have not been converted to flashes.

# **Tools > Draw to Flash > Selective**

Converts a selected group of objects to Gerber flashes.

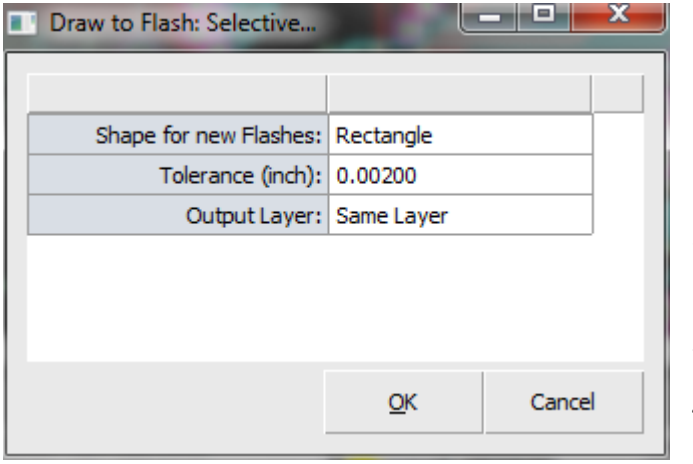

- 1. Select the drawn pads(s) that you want to convert to a flash.
	- a. You must have at least one object selected before proceeding.
- 2. Select **Tools > Draw To Flash > Selective**. A Draw to Flash dialog box will appear.
- 3. Verify or edit settings.
- 4. Select **OK**.

It's a good idea to make sure that your draw and flash colors are different colors respectively. This will make it easier to determine which draw pads have not been converted to flashes.

# **Tools > Draw To Flash > Custom Aperture**

Converts selected objects to a custom aperture definition.

- 1. Select all the objects that you want to convert to a custom aperture.
	- a. You must have at least one object selected before proceeding.

#### 2. Select **Tools > Draw To Flash > Custom Aperture.**

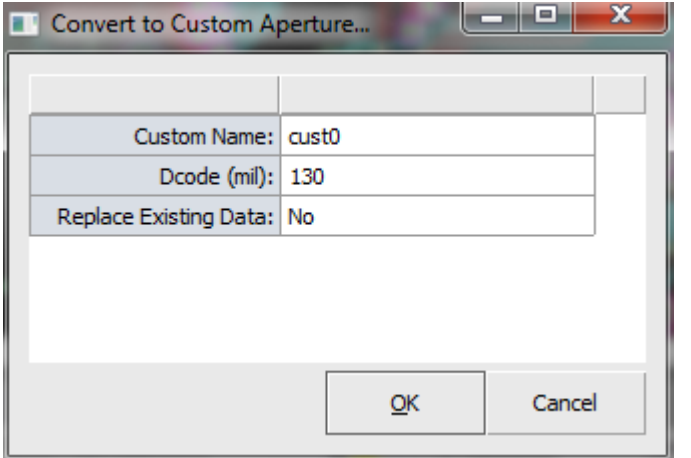

- 3. Enter the name you want to use as a reference for this custom aperture. You can determine if you want FAB 3000 to replace the selected objects with a new custom aperture or select "All" – FAB 3000 will search for all similar object groups and replace them with custom apertures.
- 4. FAB 3000 will now create a new custom aperture and add it to the Aperture Table.
- a. Nothing has changed in the active Job. FAB 3000 has simply constructed a new custom aperture based from the selected objects.
- b. The new custom aperture is now current and may be added by using the command **Add > Flash**.
- c. FAB 3000 is intelligent enough to recognize objects with a composite attribute and construct them with dark or clear fields (like a donut).

## **Tools > Convert To**

Used for converting objects to flashes and polygons.

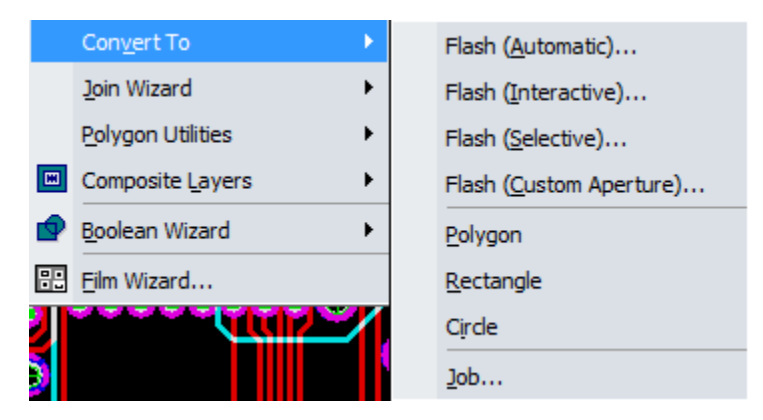

### **Tools > Convert To > Polygon**

Converts selected objects to polygons.

- 1. Select all the objects that you want to convert to a raster polygon.
	- a. You must have at least one object selected before proceeding.
- 2. Select **Tools > Convert To > Polygon**.
- 3. FAB 3000 will now calculate all boundaries and construct clean raster polygons.
	- a. This is an excellent tool for optimizing large amounts of drawn data (like a plane layer).
	- b. FAB 3000 is intelligent enough to recognize objects with a composite attribute and construct them with dark or clear fields (like a donut).

#### **Tools > Convert To > Rectangle**

Converts selected objects to rectangles.

- 1. Select all the objects that you want to convert to a rectangle.
	- a. You must have at least one object selected before proceeding.
- 2. Select **Tools > Convert To > Rectangle**.
- 3. FAB 3000 will now calculate all boundaries and construct rectangles.
	- a. This is an excellent tool for optimizing large amounts of drawn data (like a plane layer).
	- b. FAB 3000 is intelligent enough to recognize objects with a composite attribute and construct them with dark or clear fields (like a donut).

#### **Tools > Convert To > Circle**

Converts selected objects to circles.

- 1. Select all the objects that you want to convert to circles.
	- a. You must have at least one object selected before proceeding.
- 2. Select **Tools > Convert To > Circle**.
- 3. FAB 3000 will now calculate all boundaries and construct circle.
	- a. This is an excellent tool for optimizing large amounts of drawn data (like a plane layer).
	- b. FAB 3000 is intelligent enough to recognize objects with a composite attribute and construct them with dark or clear fields (like a donut).

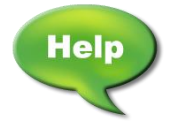

[Video: Move Vias and Parts in a Gerber File](http://www.youtube.com/watch?v=0iLxJVFvseA)

#### **Tools > Convert To > Job**

Converts selected objects to a new Job.

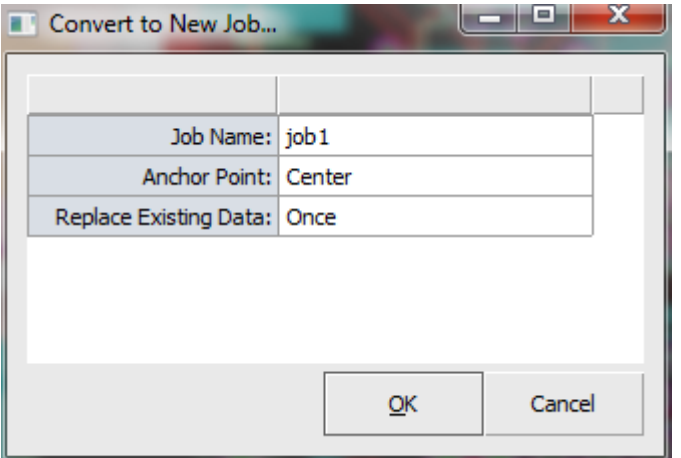

1. Select all the objects that you want to convert to a new Job.

> a. You must have at least one object selected before proceeding.

- 2. Select **Tools > Convert To > Job**. A Convert to New Job dialog box will appear.
- 3. Verify or edit settings.
- 4. FAB 3000 will now create a new Job.
- a. Nothing has changed in the active Job. FAB 3000 has simply constructed a new Job based on the selected objects.
- b. You may now access the new Job from the Workspace Browser or Insert the new Job into another Job (creating hierarchy).
- c. FAB 3000 is intelligent enough to recognize objects with a composite attribute and construct them with dark or clear fields (like a donut).

#### **Tools > Join Wizard**

Automatically or interactively fix and close selected open boundaries.

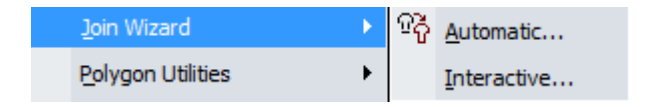

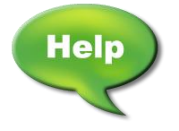

[Video: Join Gerber Traces Lines PCB Border](http://www.youtube.com/watch?v=jOLcr6760OE)

## **Tools > Join Wizard > Automatic**

Automatically fix and close selected open boundaries.

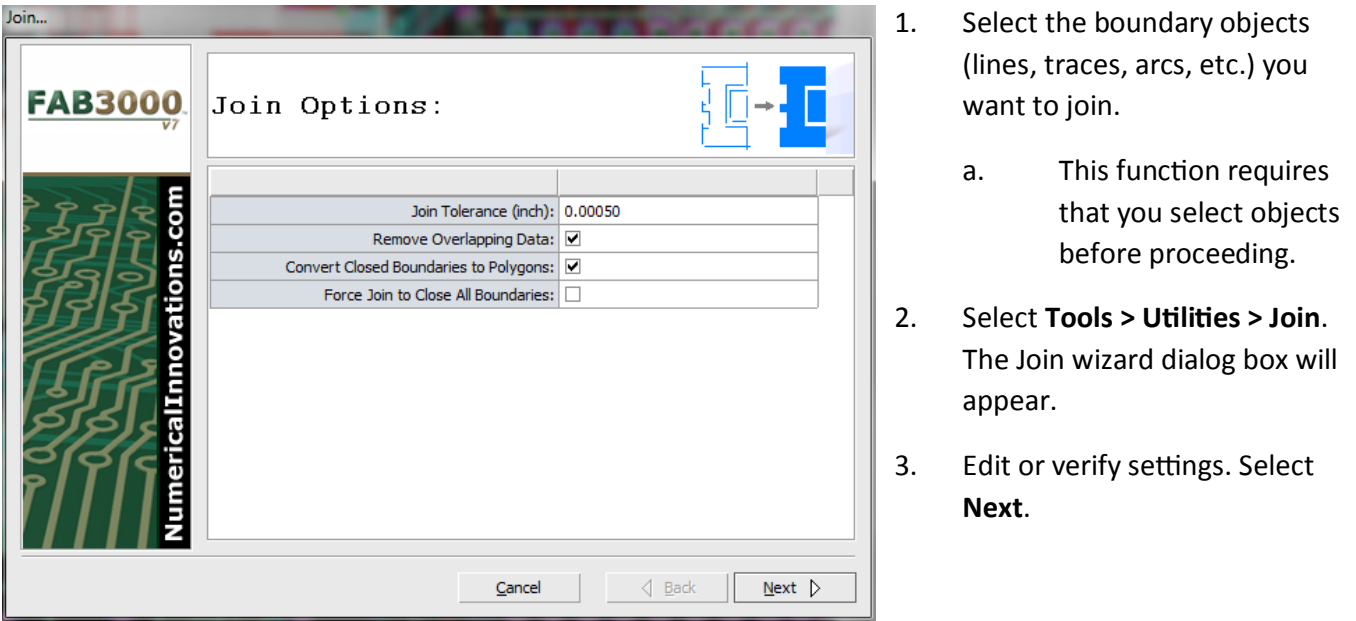

- 4. FAB 3000 will now attempt to join all selected objects. When complete, a report will appear within the dialog box describing the number of open or closed boundaries created as well as the elapsed time.
	- a. If there are any open boundaries that could not be joined, FAB 3000 will automatically display their locations using the **Tools > Join Wizard > View Join Errors** command.

**Tools > Join Wizard > Join (Interactive)** Selectively fixes and closes open boundaries. In many cases after running Join > **Join Wizard > Join (Automatic)**, you may discover that several troublesome boundaries still cannot be joined and closed, this is where Join Interactive is used.

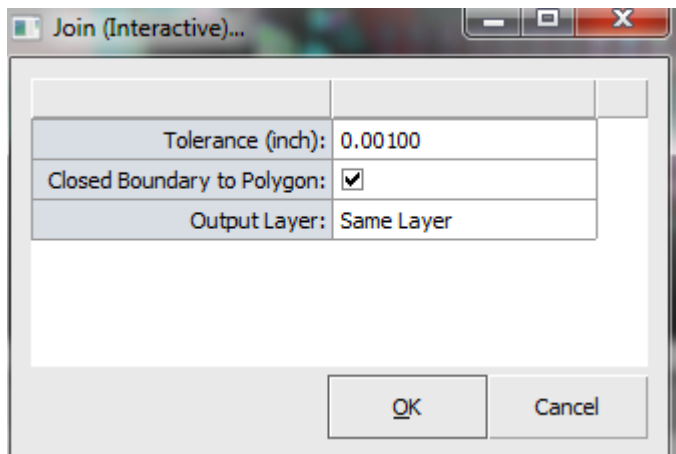

1. Select **Tools > Join Wizard > Join (Interactive).** 

#### **FAB 3000 V7**

- 2. Choose the Tolerance and resulting layer for the joined objects. Select **OK**.
	- a. Tolerance is used when join interactive attempts to join adjacent objects.
- 3. Select an object (lines, arcs, traces, etc.) on the boundary you want to join.
	- a. Join Interactive will now attempt to join adjacent objects to form the closed boundary. When there is a gap or multiple objects, Join Interactive will stop and prompt you to select the next object on the boundary.
	- b. Join Interactive will also accept any coordinate point to select. This is handy when there is a big gap (or missing section) of a boundary.
	- c. Join Interactive will also accept the following commands:
		- 1. End Stop and create an open boundary.
		- 2. Close Stop and create a closed polygon.
		- 3. Back Undo last object added to Join Interactive boundary.
- 4. Once the boundary has been closed, it will be automatically converted to a polygon and placed on the output layer.
- 5. Repeat steps 3-4.

#### **Tools > Polygon Utilities**

Utilities to edit or modify existing polygons.

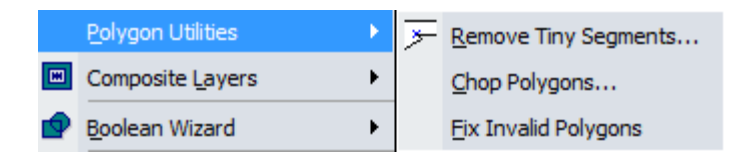

**Tools > Polygon Utilities > Remove Tiny Segments:** Remove small and self-intersecting segments within a polygon that can cause problems downstream.

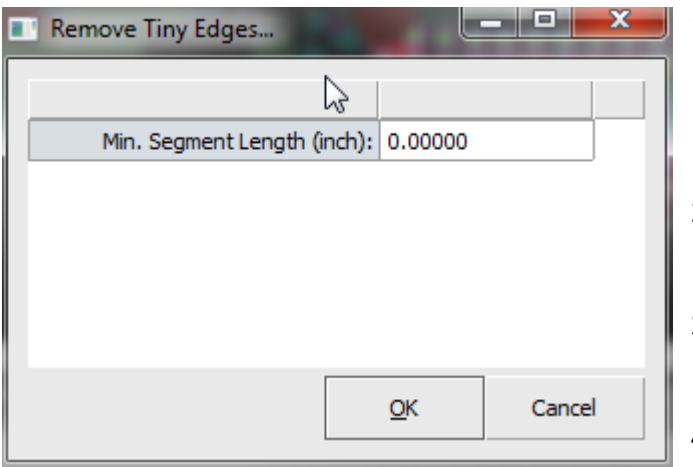

# **Tools > Polygon Utilities > Slice Polygons**

- 1. Select the objects you want to clean.
	- a. This function requires that you select objects before proceeding.
- 2. Select **Tools > Utilities > Remove Tiny Segments.**
- 3. Verify or edit the minimum segment length value and select **OK**.
- 4. FAB 3000 will automatically remove all tiny segments.

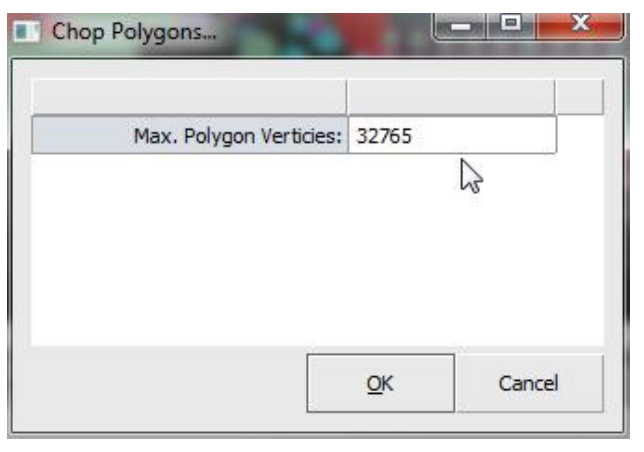

exporting data CAD/CAM systems that cannot handle polygons with many vertices. This function requires that you have already run Join beforehand and no error markers were detected.

- 1. Select the polygon objects you want to chop.
- 2. Select **Tools > Polygon Utilities > Slice Polygons.**
- 3. Verify the maximum polygon vertices value and select **OK**.
- 4. FAB 3000 will automatically chop all selected polygons.

# **Tools > Polygon Utilities > Fix Invalid Polygons**

Automatically finds self-intersecting polygons. These invalid polygons usually go undetected, and can cause unexpected errors & violations that result in mask failure.

Splits large polygons with many vertices into many smaller polygons. This features is very helpful when

- 1. Select **Tools > Polygon Utilities > Fix Invalid Polygons.**
- 2. FAB 3000 will automatically fix invalid polygons.
- 3. A small dialog box will appear showing the number of fixed or invalid polygons.

# **Tools > Composite Layers**

Creates, converts, builds, and separates composites from layers.

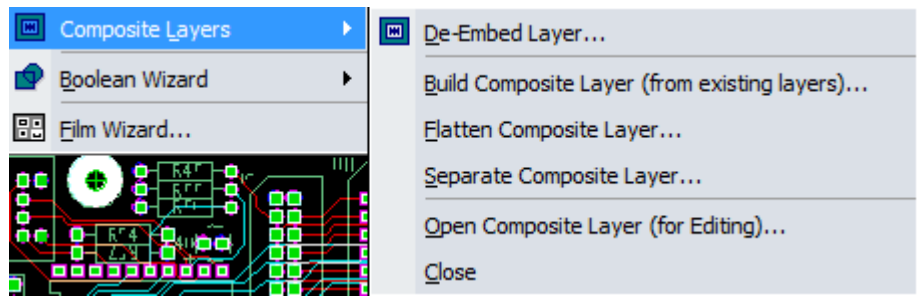

# **Tools > Composite Layers > De-Embed Layer**

Performs polygon de-embedding per layer using the De-Embed Layer Wizard.

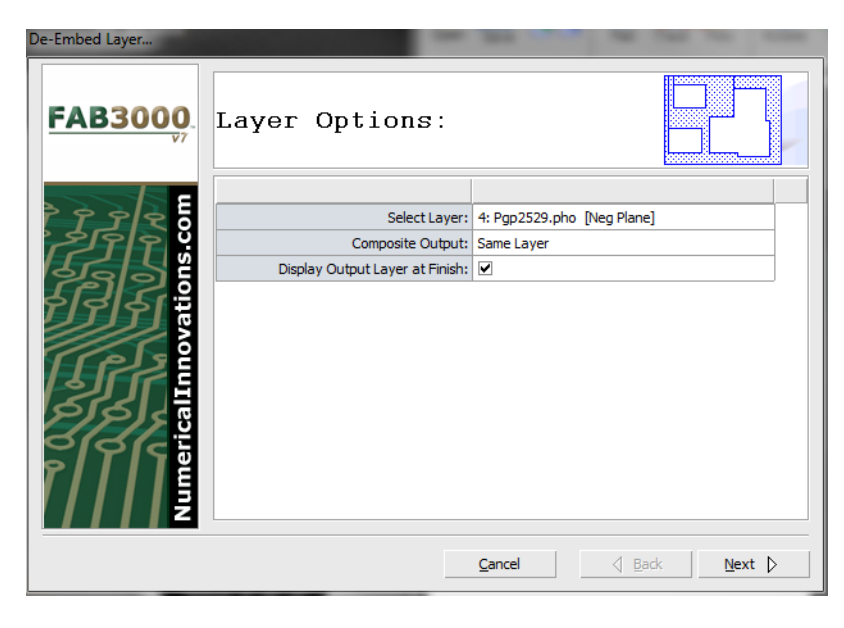

- 1. Select **Tools > Composite Layers > De-Embed Layer.** The De-Embed Layer wizard dialog box will appear.
- 2. Verify or edit layer options.
- 3. Select **Next**.
- 4. FAB 3000 will automatically perform polygon De-Embedding.

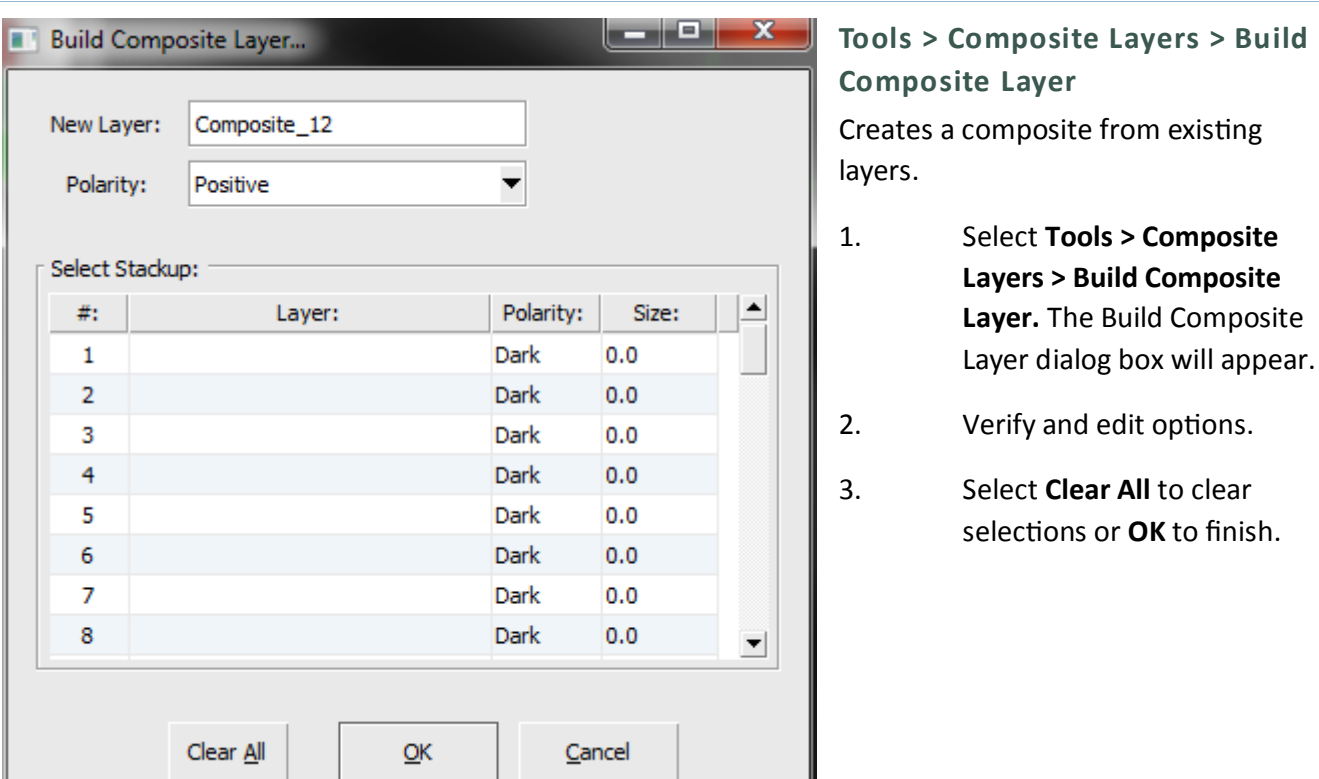

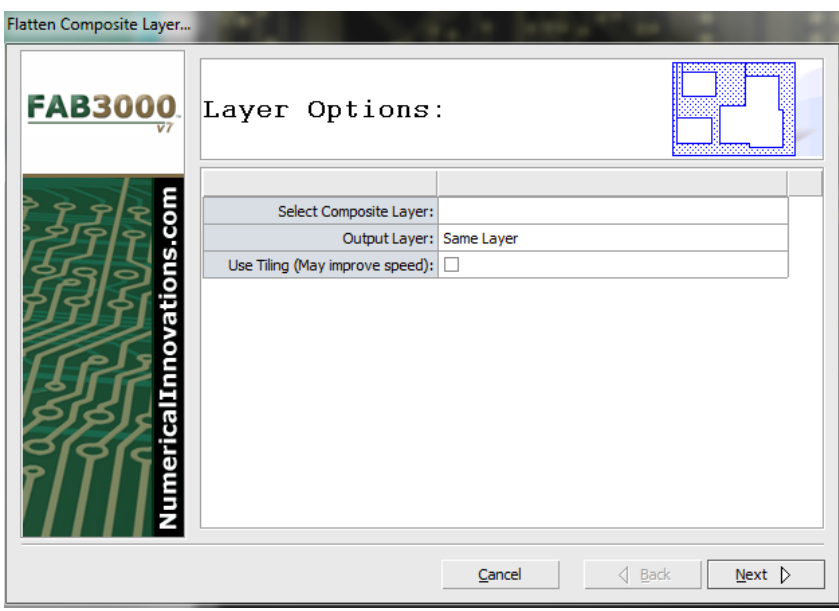

# **Tools > Composite Layers > Flatten Composite Layer**

Converts an existing Composite into a single level layer.

- 1. Select the objects you want to clean.
	- a. This function requires you select a composite layer (a layer that has objects with a composite level greater than 0).
- 2. Select **Tools > Composite Layers > Flatten Composite Layer.**
- 3. Edit or verify layer options.
- 4. Select **Next**.

**Tools > Composite Layers > Separate Composite Layer**

Converts an existing composite into multiple layers. One layer per composite level.

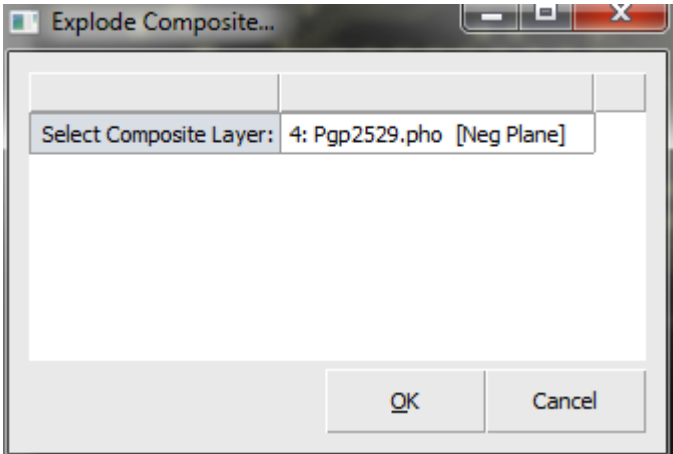

# **Tools > Composite Layers > Open Composite Layer for Editing**

Opens an existing composite layer for editing.

# **Tools > Composite Layers > Close**

Closes a previously opened composite layer for editing.

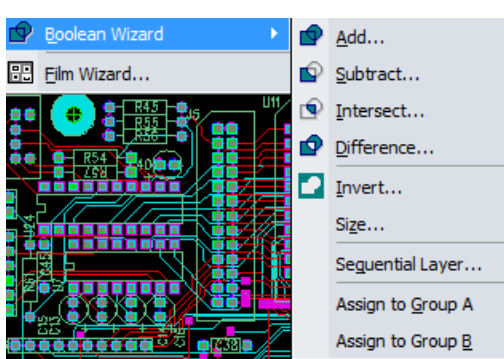

### **Tools > Boolean Wizard**

# **Tools > Boolean Wizard > Add**

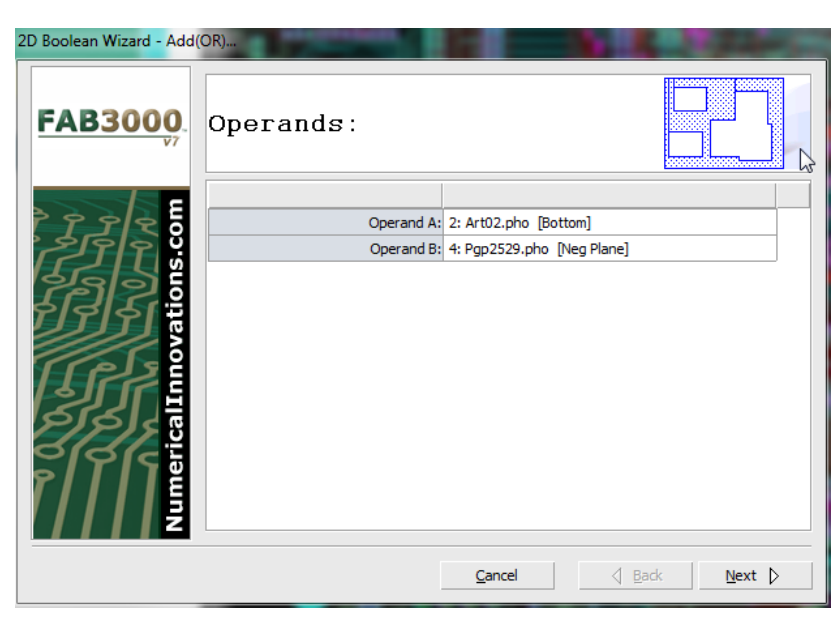

Performs Boolean operation OR.

- 1. Select **Tools > Boolean Wizard > Add**.
- 2. Assign Operands A and B.
- 3. Select **Next**.

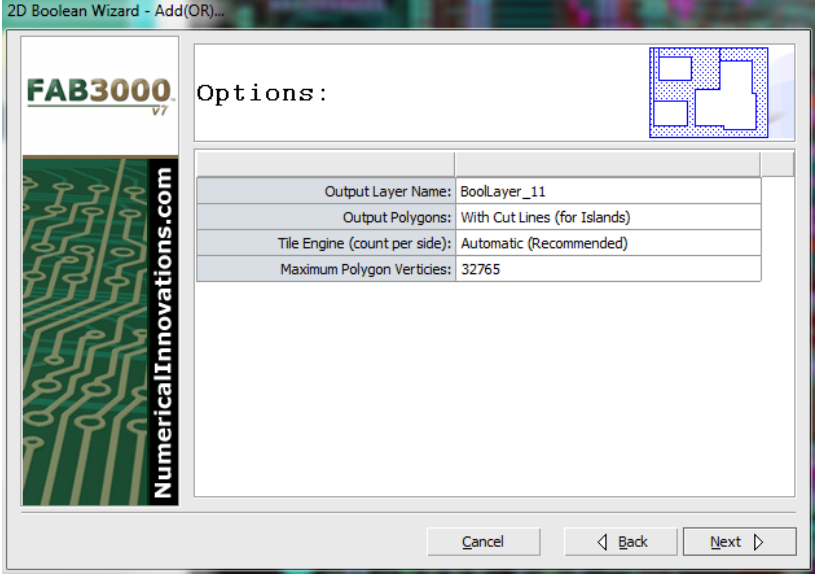

- 4. Verify and edit options.
- 5. Select **Next**.
- 6. FAB 3000 will perform Boolean Add calculations.
- 7. Select **Finish** when complete.

# **Tools > Boolean Wizard > Subtract**

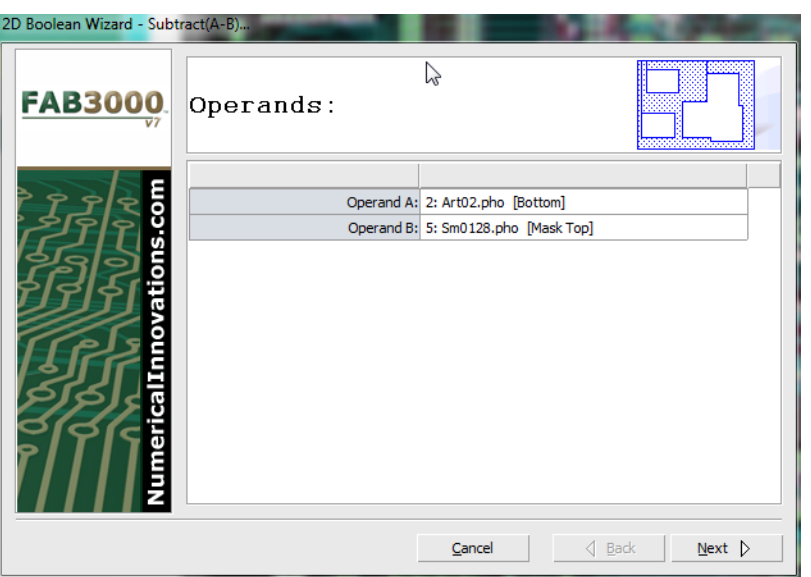

Performs Boolean operation Subtract.

- 1. Select **Tools > Boolean Wizard > Subtract**.
- 2. Assign Operands A and B.
- 3. Select **Next**.

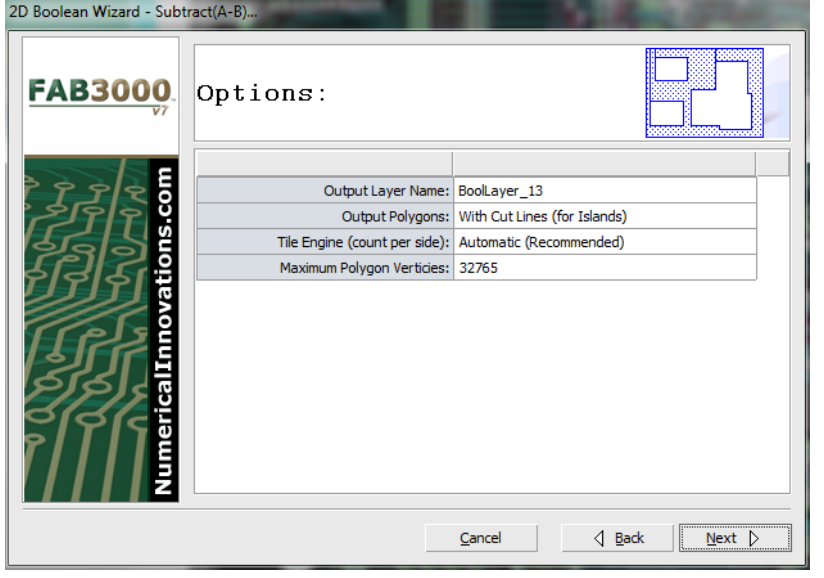

- 4. Verify and edit options.
- 5. Select **Next**.
- 6. FAB 3000 will perform Boolean Subtract calculations.
- 7. Select **Finish** when complete.

# **Tools > Boolean Wizard > Intersect**

Performs Boolean operation Intersect.

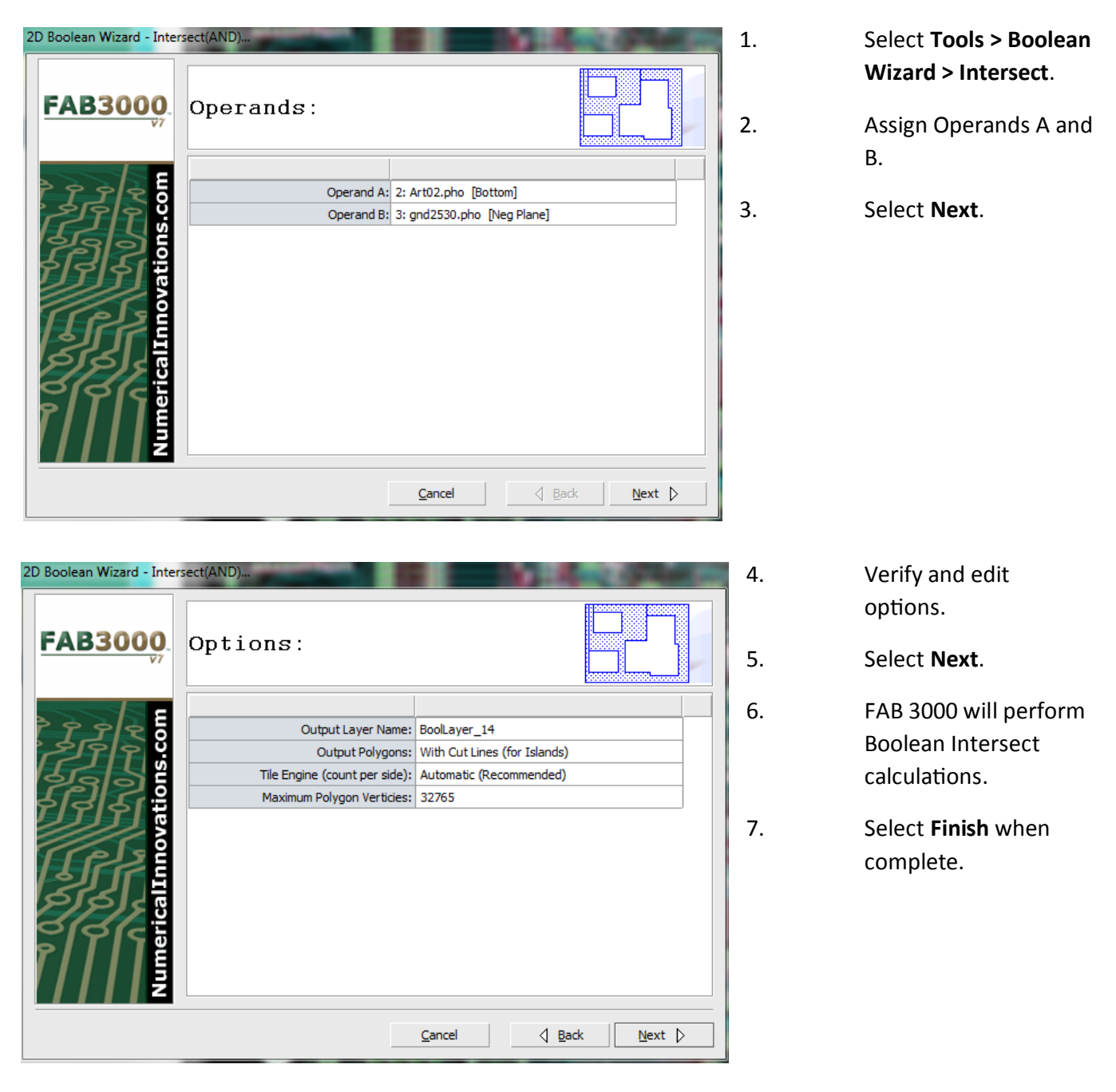

# **Tools > Boolean Wizard > Intersect**

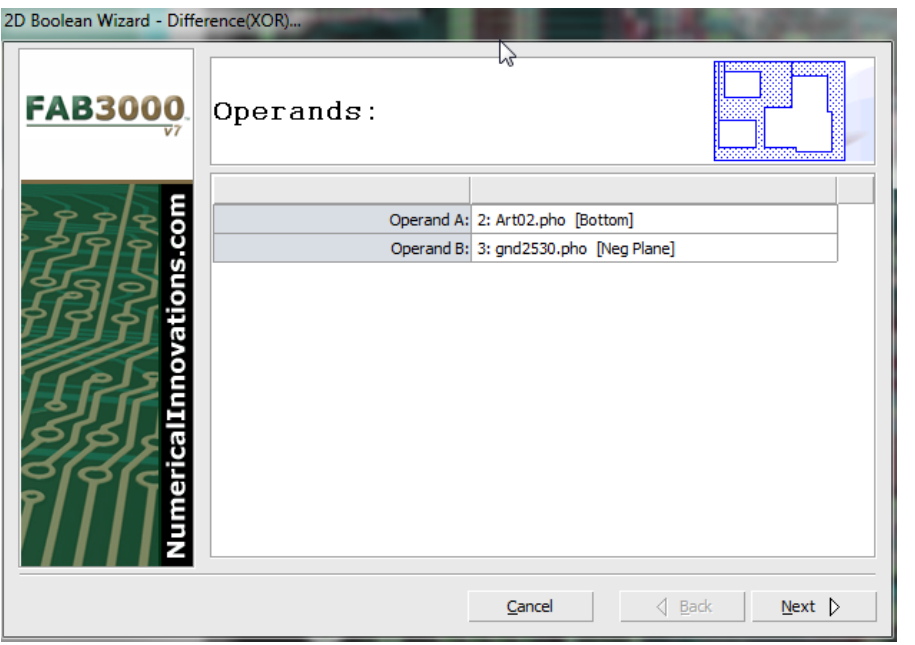

Performs Boolean operation XOR.

- 1. Select **Tools > Boolean Wizard > Difference**.
- 2. Assign Operands A and B.
- 3. Select **Next**.

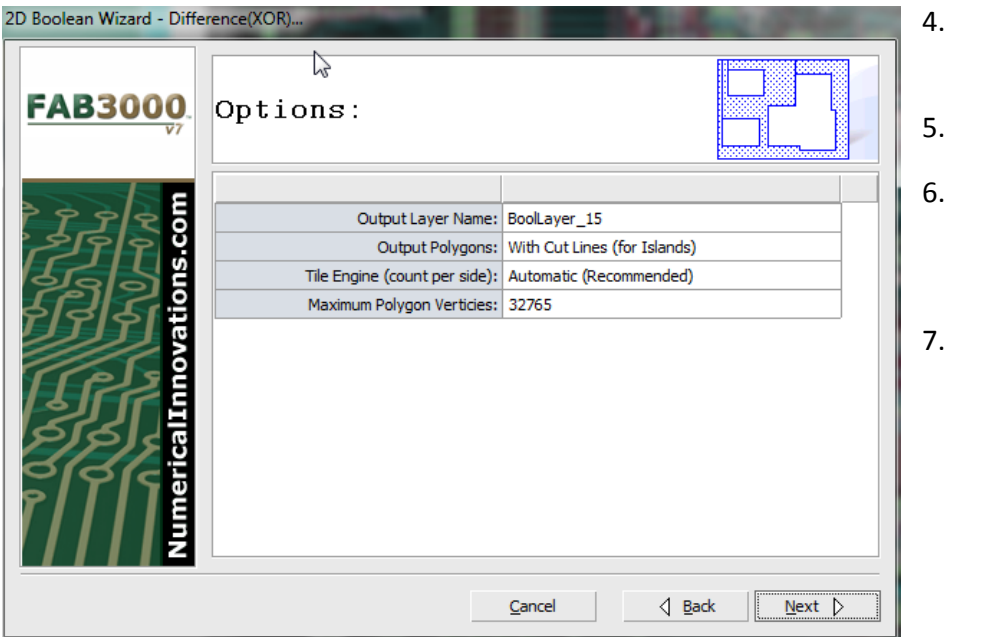

- 4. Verify and edit options.
- 5. Select **Next**.
- 6. FAB 3000 will perform Boolean Difference calculations.
- 7. Select **Finish** when complete.

# **Tools > Boolean Wizard > Invert**

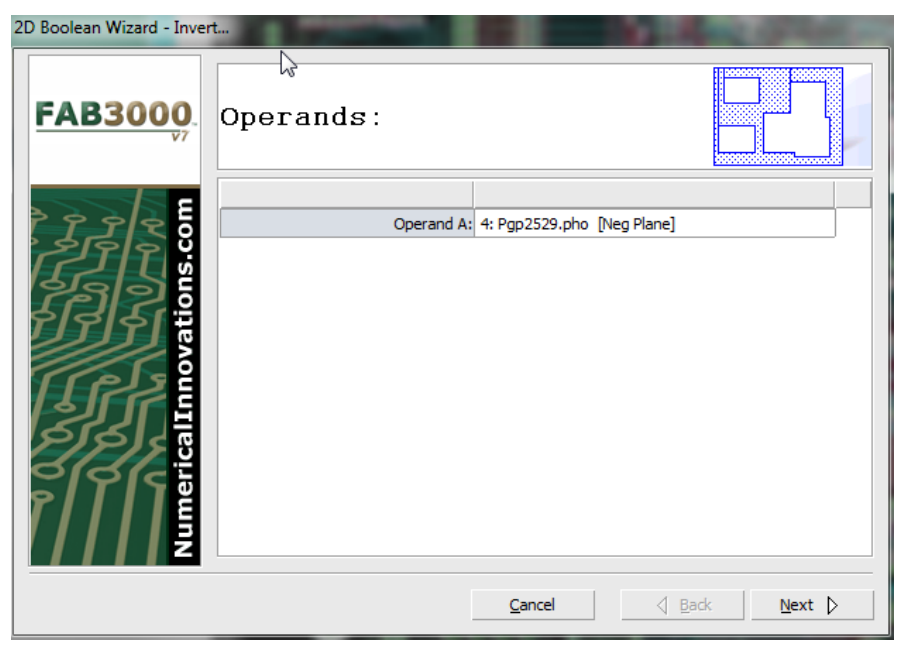

Performs Boolean operation Invert.

- 1. Select **Tools > Boolean Wizard > Invert**.
- 2. Assign Operand A.

3. Select **Next**.

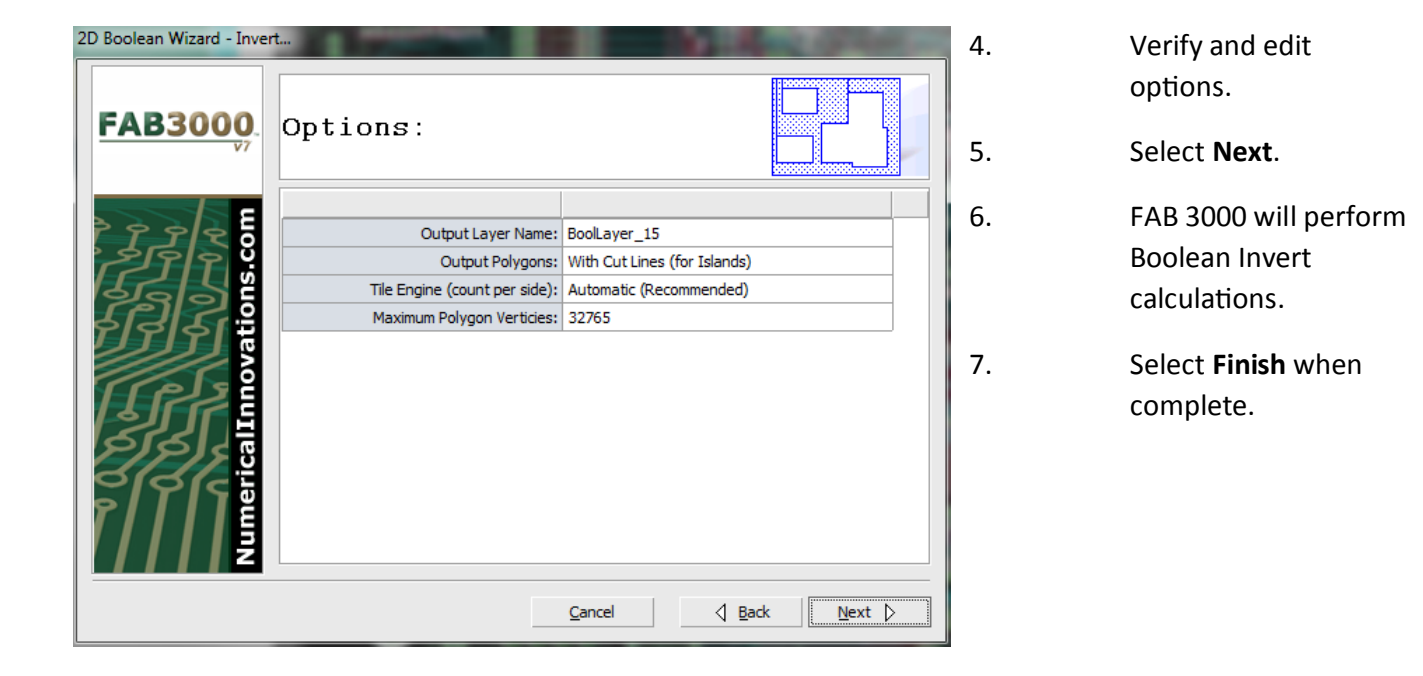

# **Tools > Boolean Wizard > Size**

Performs Boolean operation Size.

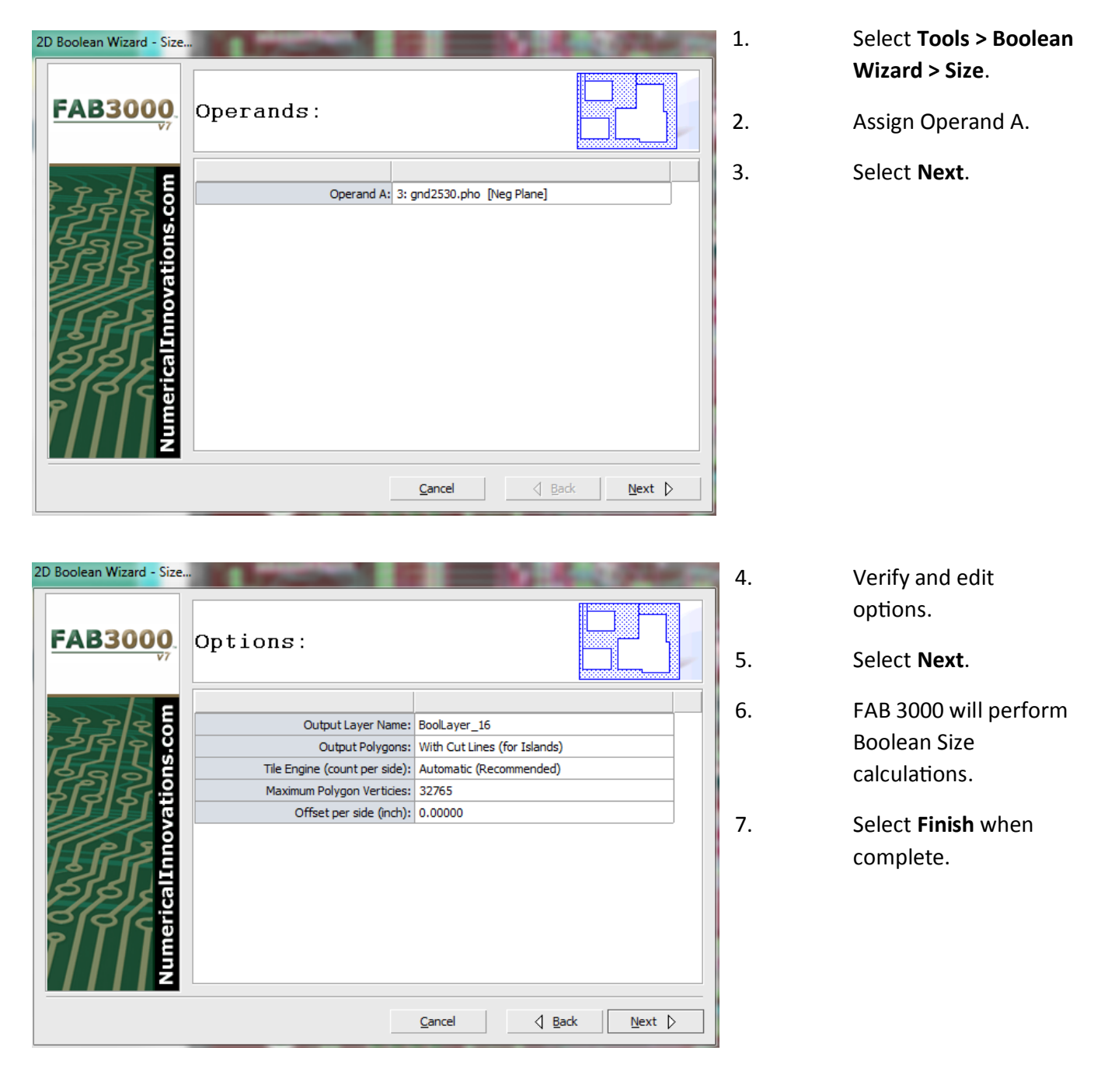

# **Tools > Boolean Wizard > Sequential Layer** Performs Boolean operation Sequential Layer.

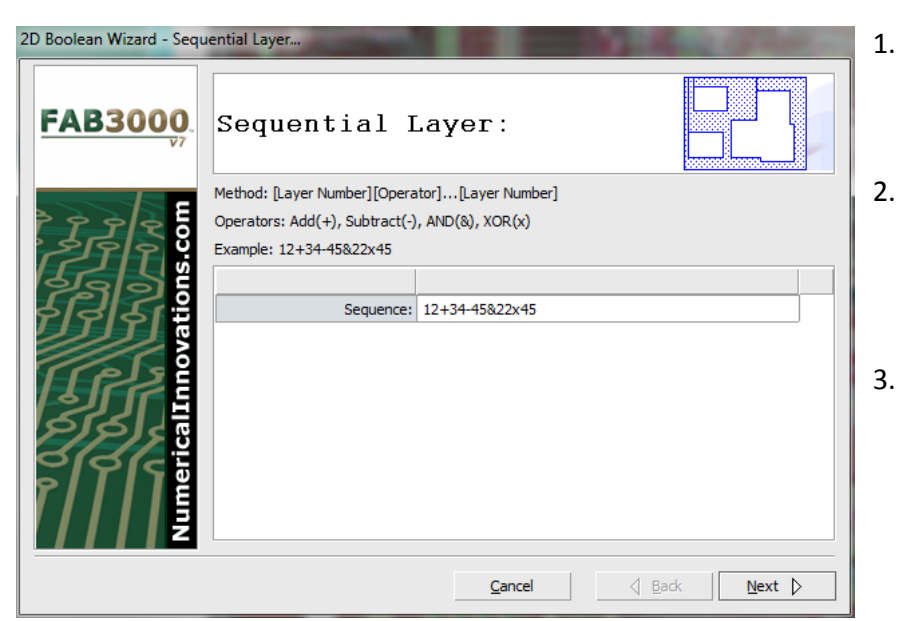

- 1. Select **Tools > Boolean Wizard > Sequential Layer**.
- 2. Assign a **Sequence**. See the dialog box for method and operator format.

3. Select **Next**.

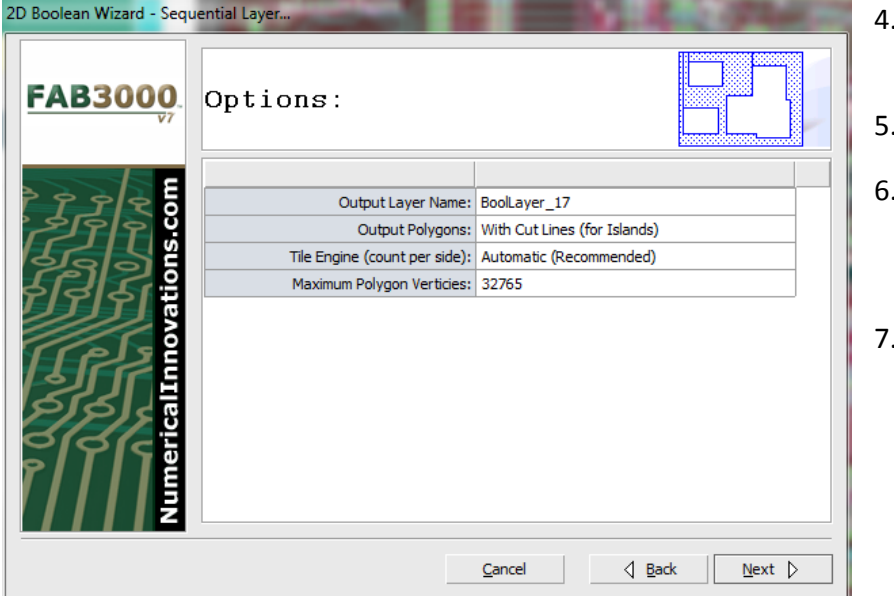

- Verify and edit options.
- 5. Select **Next**.
- FAB 3000 will perform Boolean Sequential Layer calculations.
- 7. Select **Finish** when complete.

**Tools > Boolean Wizard > Assign to Group A** Assigns Boolean objects to a complete group (A).

**Tools > Boolean Wizard > Assign to Group B** Assigns Boolean objects to a complete group (B).

**Tools > Film Wizard**

This unique feature from FAB 3000 is guaranteed to **SAVE YOU UP TO 50% OFF** on your Photoplotting service expenses. It will eliminate any operator errors (due to someone else wrongly mirroring or using the wrong polarity - i.e. Negative/Positive) and gets faster Turn-Around times. Within 4-5 Jobs, FAB 3000 Film Wizard will have already paid for itself.

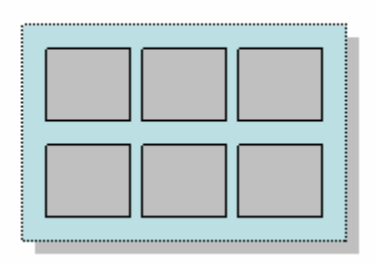

Film Wizard will automatically setup Gerber layers for optimal film output. This is perfect for anyone who needs to create Gerber or Postscript photoplots from their artwork.

# **Here's how it works:**

You've just finished a design which contains 8 separate layers for photoplotting. Let's assume that your design image area is 5" X 7" (120mm X 175mm). If you were to send this design to your photoplotting service for film, you would be charged about \$160 total

(\$20 per film X 8 layers = \$160 total). **Film Wizard** will group this design into 2 larger film layers - each containing 4 of your original layers. The cost of using film wizard will **only be \$80 total** (\$40 per larger film X 2 film layers).

*Photoplotting services take your design and edit (mirror/polarity) each layer per customer instructions. They group & setup the individual layers onto one or more larger pieces of film. The larger film is sent directly to the photoplotter, and after plotting has completed, the large film is sliced up into smaller individual films which are then sold to you.* 

Film Wizard performs all editing (mirror/polarity), grouping, and panelization steps automatically! With just a few clicks you'll save 50%; eliminate any potential operator errors and improve your film turn-around time.

# **Using FAB 3000 Film Wizard**

1. Go to **Tools > Film Wizard**.

Assuming you have an 8 layer design, with an area of 5"X7" (120mm X 175mm). Choose a film size that will be able to hold at least 4 design layers. In this example a film size of 16" X 20" will work perfect. (You may

*Make sure to contact your photoplotting service to determine what acceptable film sizes to use for their photoplotting process.* 

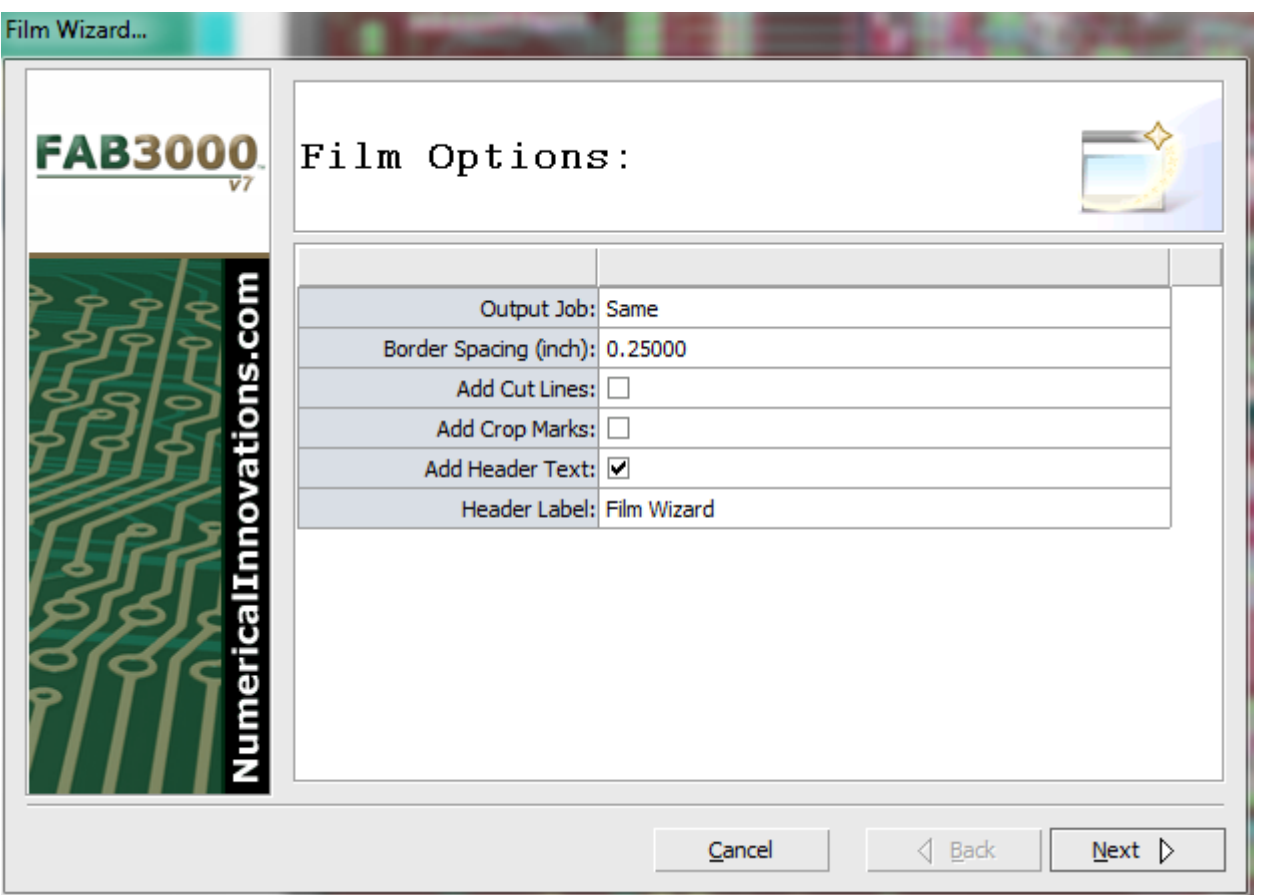

2. Assign options that you want to appear on each film layer:

**Output Job:** Select the output job of either **Same** or **New**.

**Border Spacing**: Minimum spacing per each individual film.

**Add Cut Lines:** Check box to add cut lines to film.

**Add Crop Marks**: Check this box to add cut lines so a photoplotting service can cut individual films.

**Add Header Text:** Places separate text for each layer. Text includes the layer name and time.

**Header Label**: Apply a label to the header.

3. Select Film Setup based on your required layer design and sizing. Select **Next**.

```
FAB 3000 V7
```
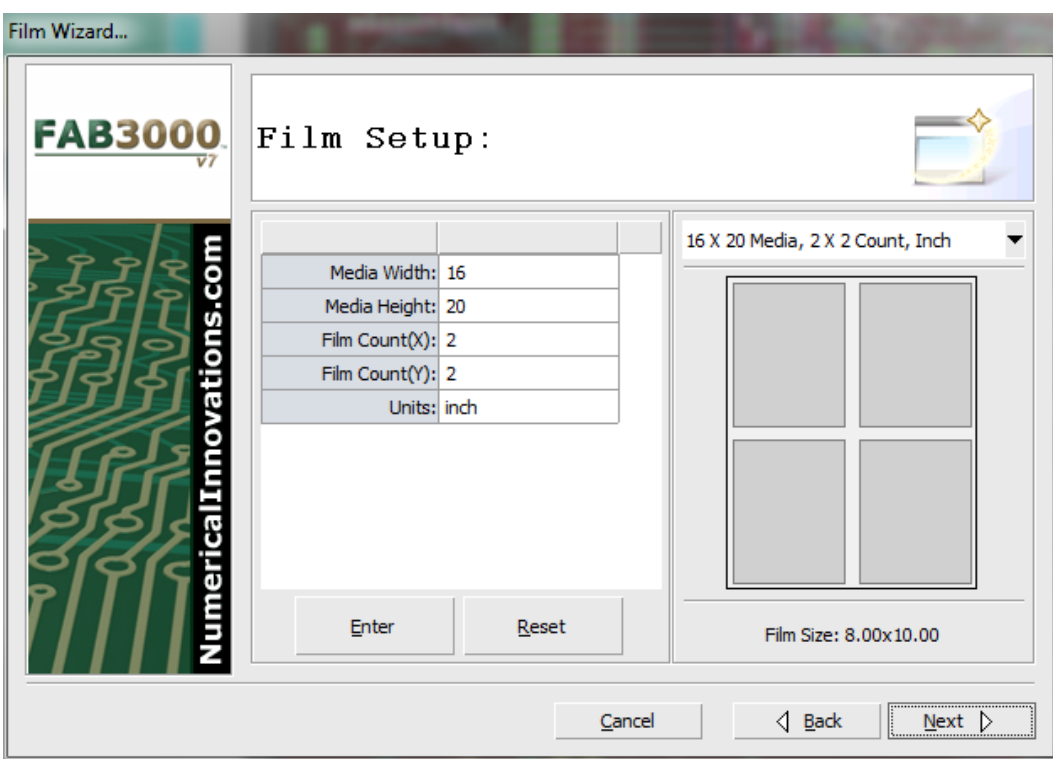

4. Assign polarity & mirror options for each individual layer. Select **Next**.

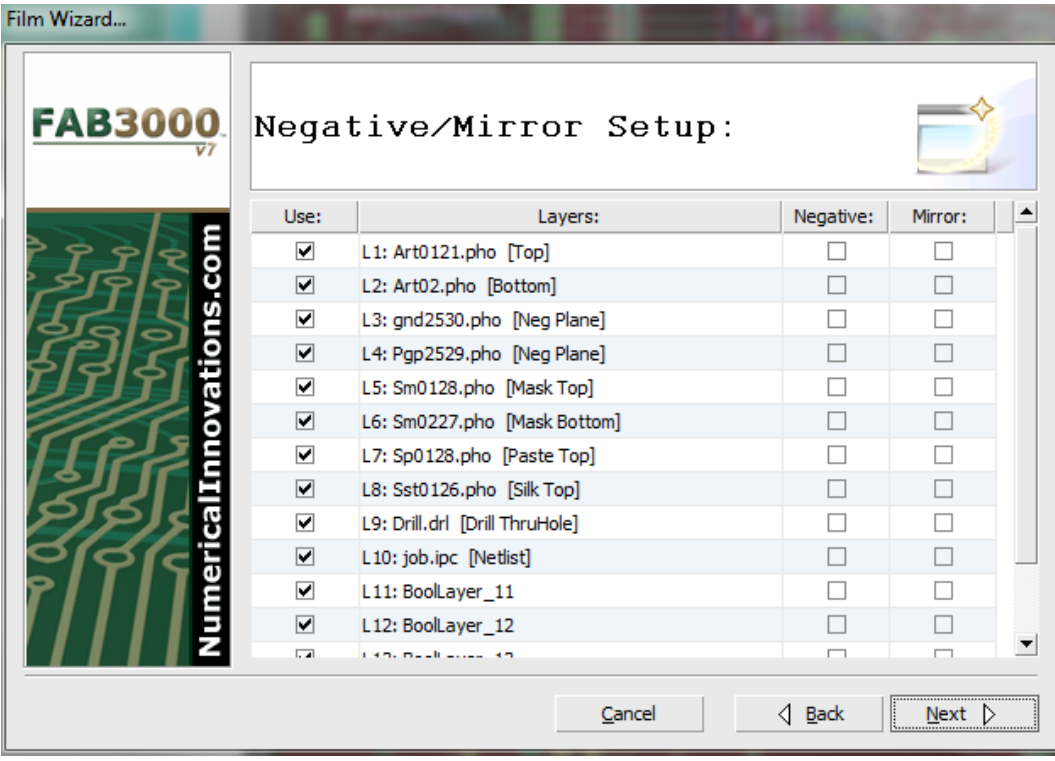

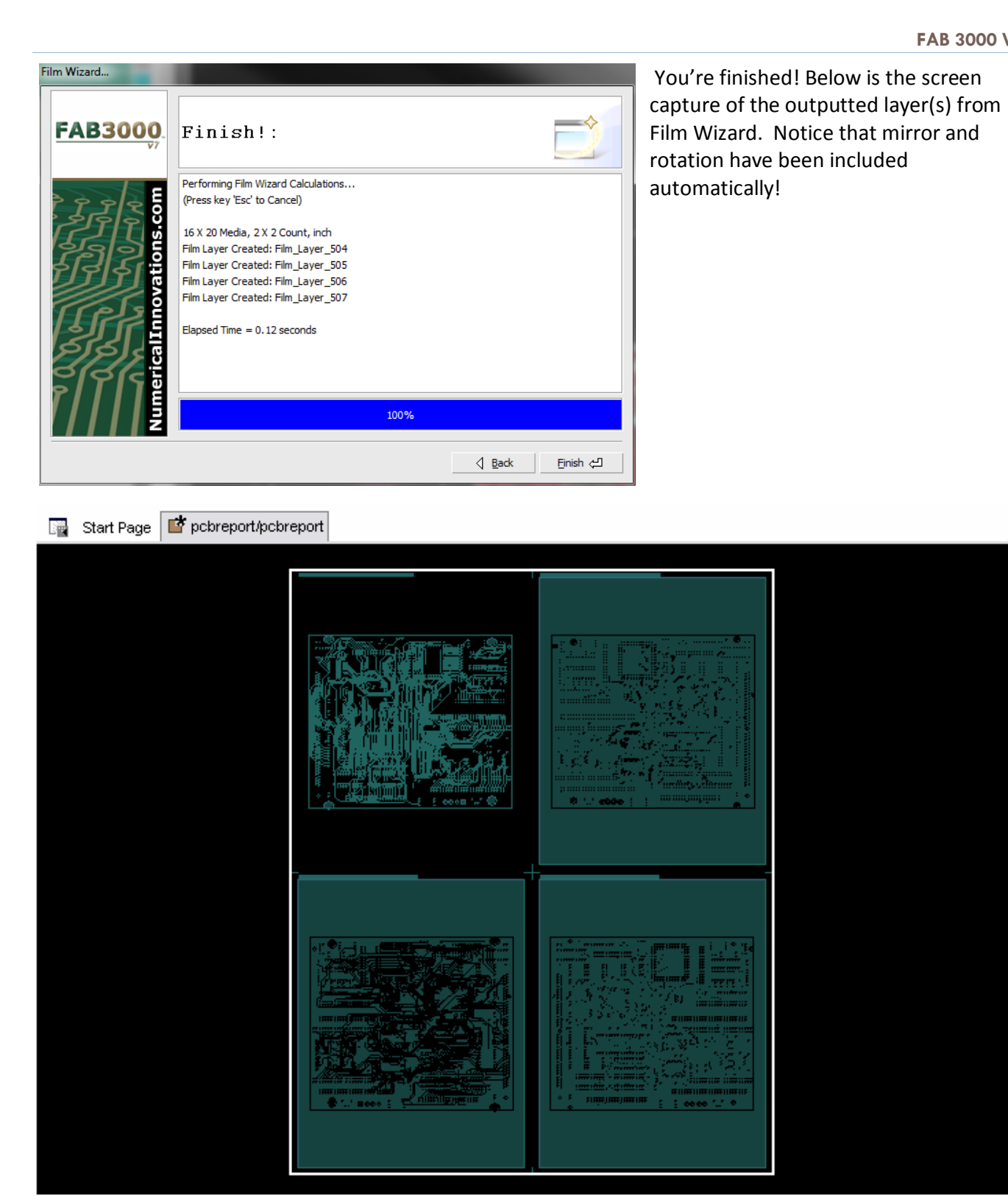

At this point all you need to do now is to export these "Film Wizard" layers to either Gerber or Postscript, and that's it!

### **You've just saved 50% on your photoplotter service expenses!**
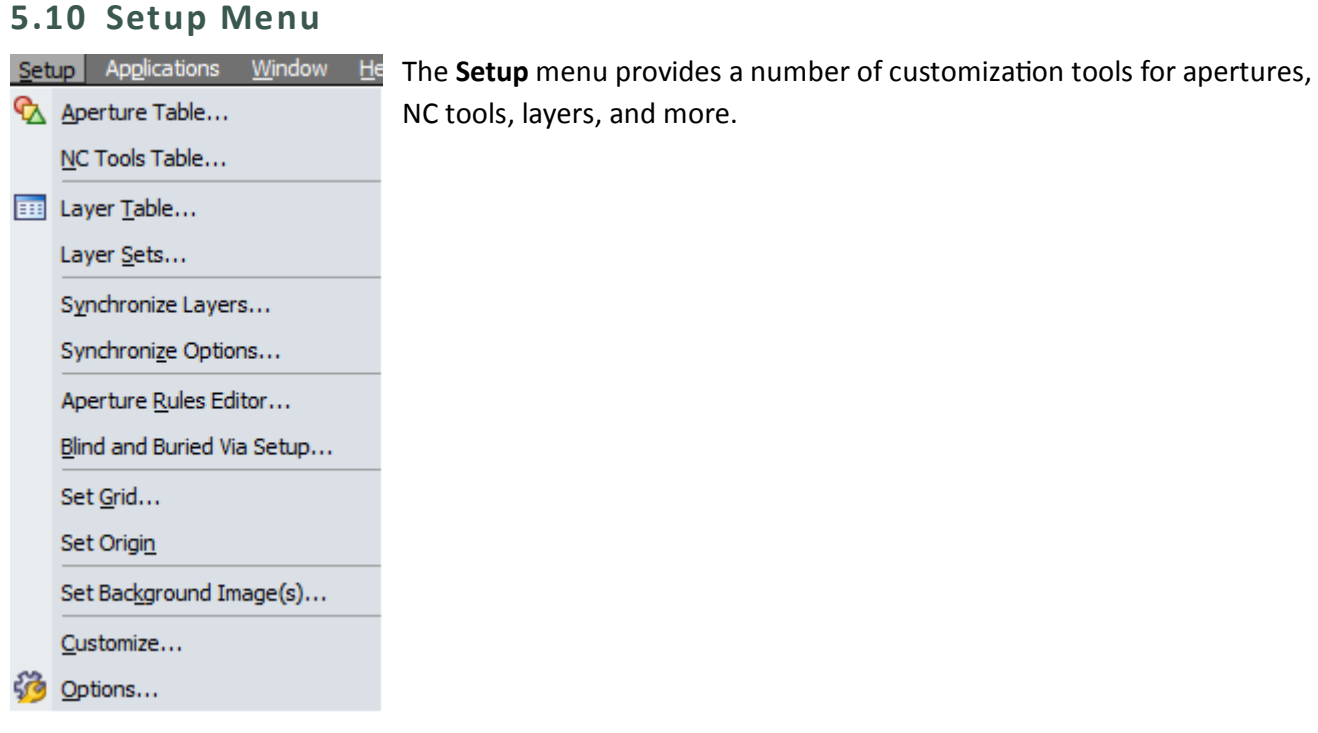

# **Setup > Aperture Table**

Displays and edits all apertures used in the workspace.

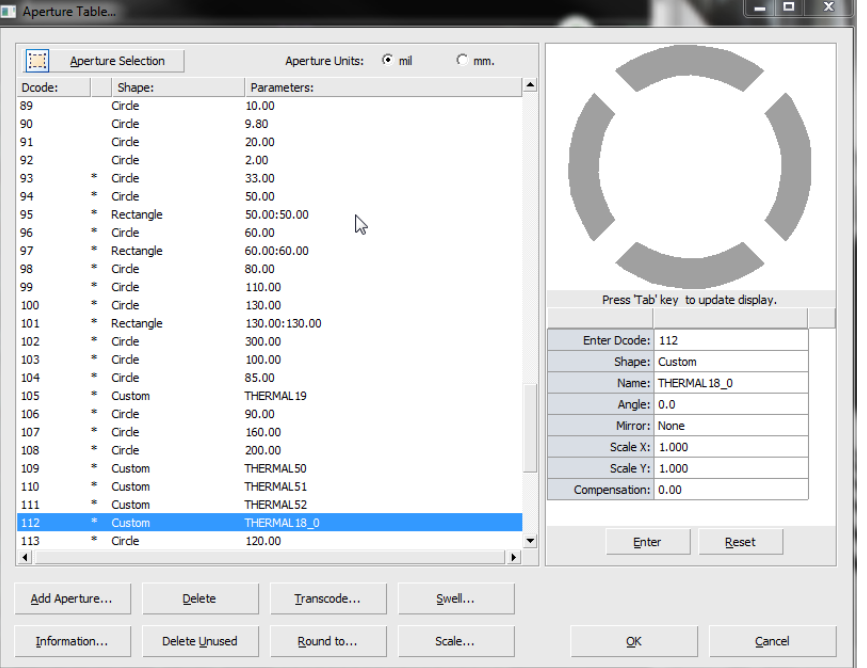

- 1. Select **Setup > Aperture**. The Aperture Table dialog box will appear.
- 2. Select an aperture to edit from the list.
- 3. Edit or verify the aperture details in the preview box on the right. Use the Tab key to cycle through each menu.
- 4. Select **OK** when complete.

**Help** 

[Video: Create Aperture and then change Dcode](http://www.youtube.com/watch?v=gY2pXZZHkV0) of selected objects using FAB 3000

Additional functions included in the aperture table are:

**Add Aperture:** Add an aperture to the list. Enter a Dcode in the entry box. When finished select **OK**.

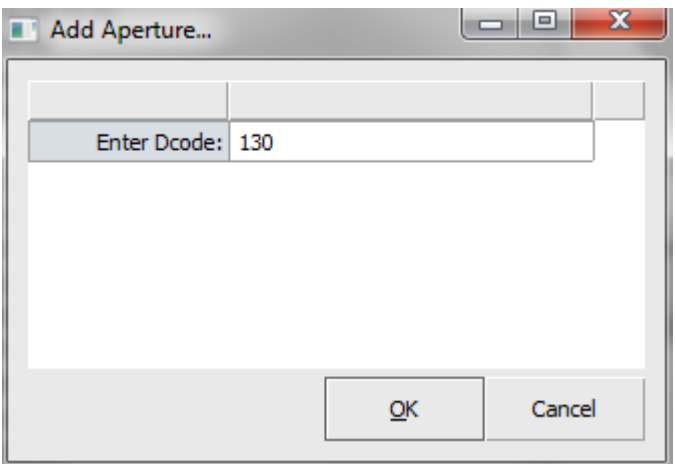

**Delete Aperture:** Deletes an unused aperture from the list. This operation cannot be undone.

**Transcode Aperture(s):** Used to transcode apertures by entering starting Dcode, swell, and selecting specific layers.

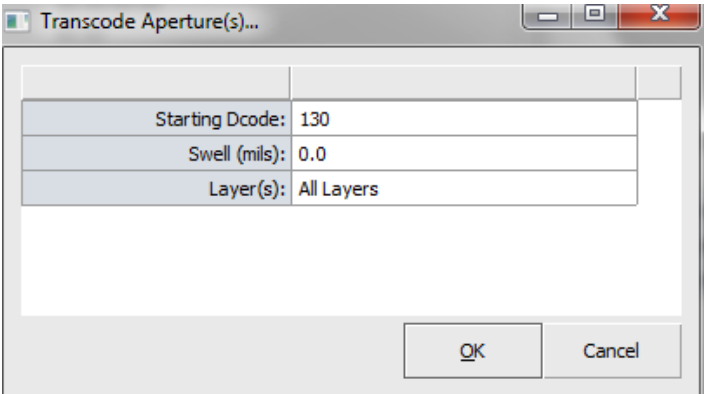

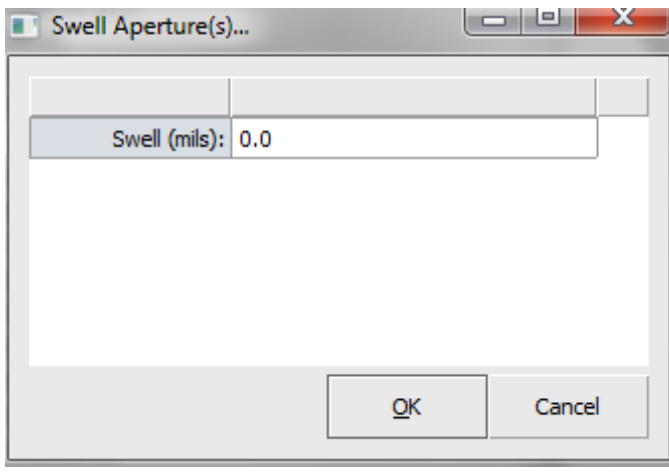

**Swell Aperture:** Use this entry box to Swell apertures in mils or mm.

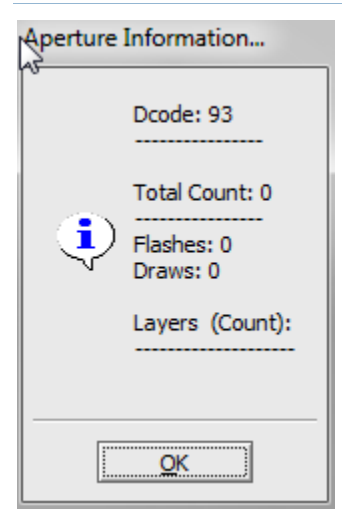

**Aperture Information:** Provides information on specific apertures. Highlight an aperture first, then select **Information**. Includes information such as Dcode selected, total count, flashes, draws and layer count.

**Delete Unused:** Deletes unused apertures. This operation cannot be undone.

**Round to:** Used to Round an aperture in mils or mm.

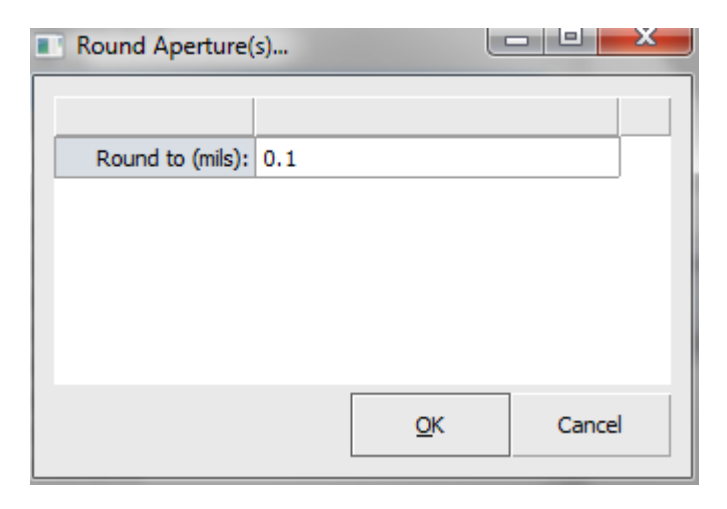

**Scale Aperture:** Used to scale an aperture based on scale factor.

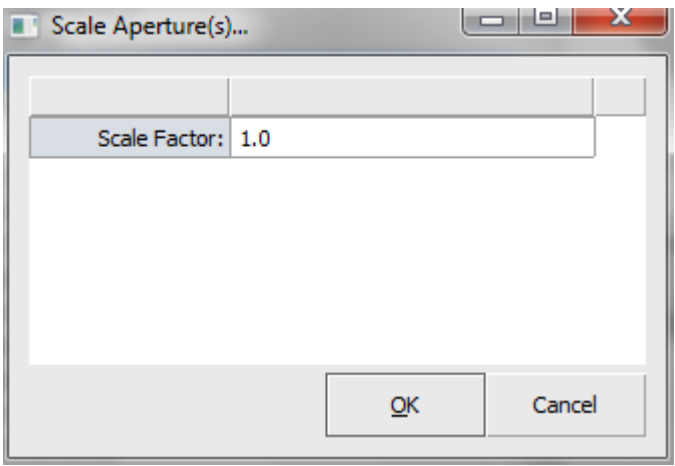

## **Notes:**

- a. Use **Aperture Units** to select units in mil and mm.
- b. Select the **Aperture Selection** button to select all apertures in the list. The entire list will highlight in blue.
- c. Under Aperture preview, use the Tab key to update the display after entering or selecting a value. Alternatively, use the **Enter** or **Reset** keys to edit the values.

## **Setup > NC Tools Table**

Displays and edits all NC Tools used in the workspace.

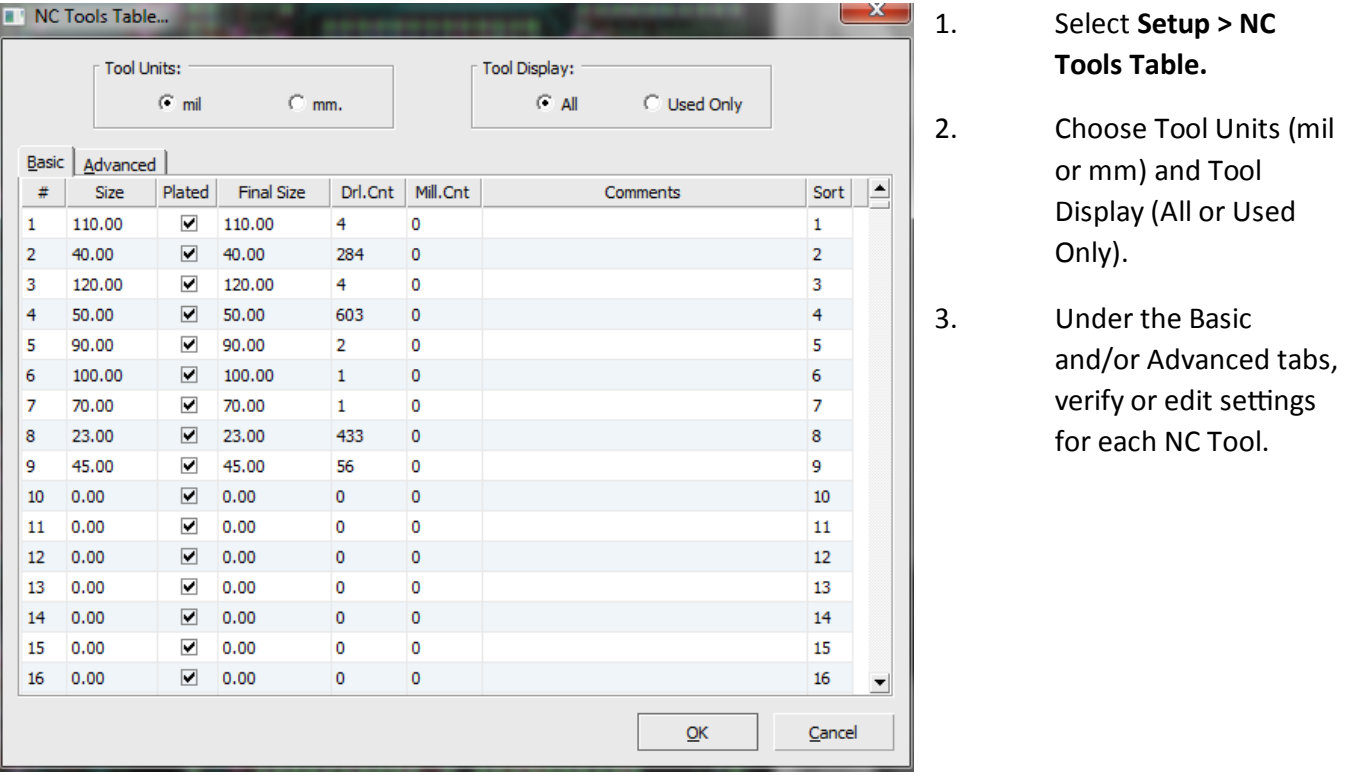

Notes:

- a. To edit a row double click the entry box for **Size**, **Final Size**, **Comments** and **Sort** under the **Basic** tab. Use the checkboxes for the **Plated** column.
- b. To edit a row double click the entry box for **Size**, **Comp**, **Plunge** (**IPM**), **Retract** (**IPM**), **Speed**, **Depth (in),** and **Max Hits** under the **Advanced** tab.

## **Setup > Layer Table**

Displays all layer properties for the active design. Verify, sort, and edit the layer options you want to use.

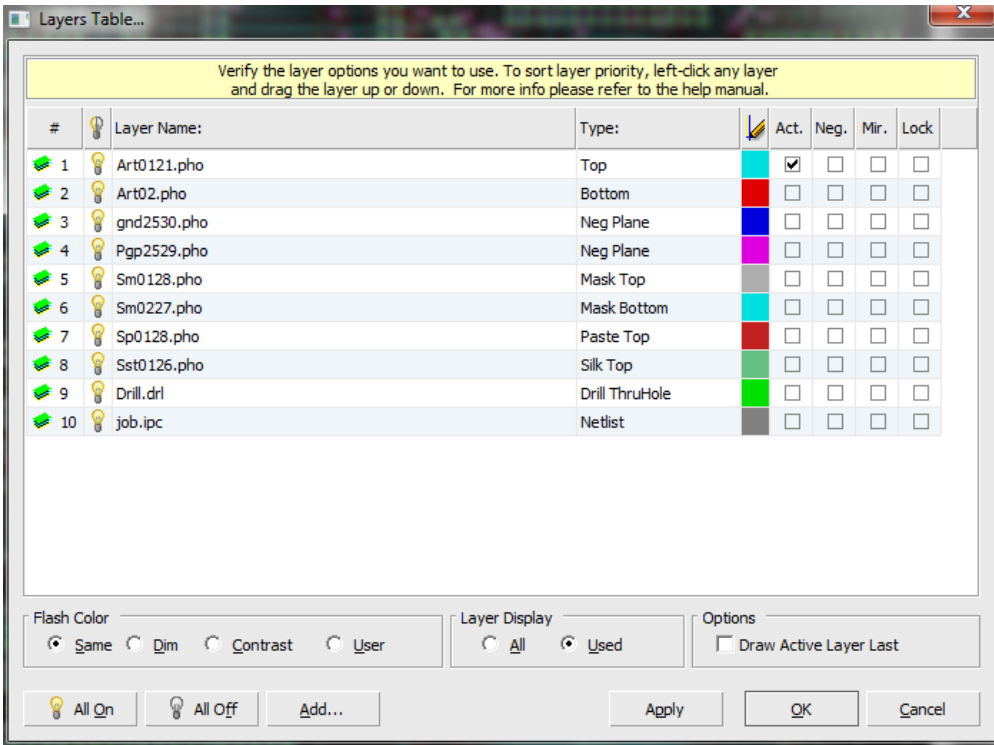

- 1. To activate Layer Table select **Setup > Layer Table.**
- 2. Verify, edit, and sort layer options.
- 3. Select Apply to activate edits or **OK** when finished.

#### **Layer Table Overview**

**#:** FAB 3000 Layer Number.

**Visibility (Light bulb):** Determines if objects on the layer are visible.

- a. If the layer is visible, the bulb icon is on.
- b. If the layer is not visible, the bulb icon is off.

**Layer Name:** Name of the layer. Double click the entry box to edit the name.

**Type:** Type of layer. Double click to activate the drop down menu to change the layer type.

**Draw Color:** Traces and polygons on the associate layer will display that color. Click the color icon to change color.

Act: Active layer. Used when adding objects (i.e. polygons, flashes, etc.). Use the checkbox to activate.

**Neg:** Negative polarity. Assign a negative polarity on output for this layer. Use the checkbox to activate.

**Mir:** Mirror. Assign a minor attribute for this layer. Mirror will take effect on output. Use the checkbox to activate.

**Flash Color:** Select flash color. Choose from Same, Dim, Contrast, or User.

**Layer Display**: Display all or used layers.

**Options**: Check box to draw active layer last.

**All On**: Turns all layers on. All light bulb icons will be lit.

**All Off**: Turns all layers off. All light bulb icons will be unlit.

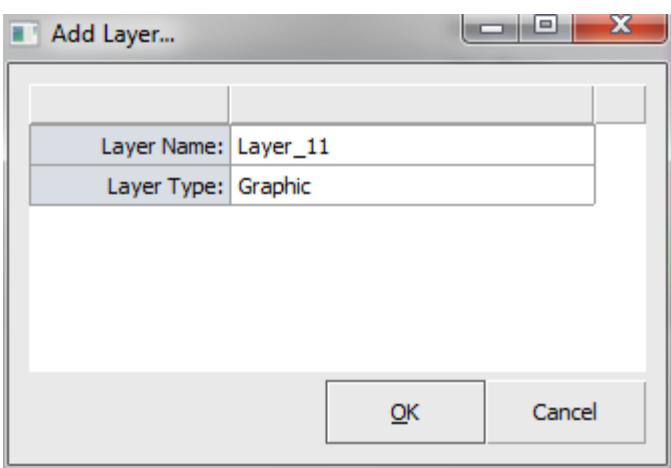

**Add Layer:** Adds a new layer. A dialog box will appear. Choose a layer name and layer type, then select **OK**.

**Apply**: Applies changes you make to layer table, but keeps layer table open for additional edits and verification.

**OK**: Saves changes and closes Layer Table dialog box.

### **Setup > Layer Sets**

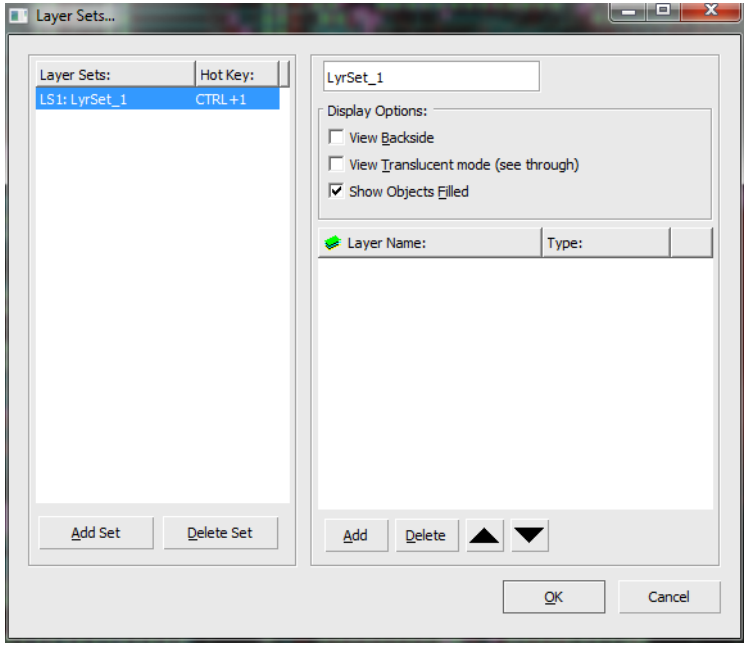

Groups together layers for a purpose. You can assign any layers and define their stack (redraw) order. The system allows you to assign layer groups to each number hot key; starting with 1 (the 0 key represents layer set 10). You can create more than 10 layer groups but only 10 can be assigned as hot keys. This is an excellent feature for quickly references sets of layers.

a. Layer Sets require you have already imported data into the workspace Via **File > Import** or **File > Import > AutoLoad**.

#### **Layer Sets Overview**

The Layer Sets list box shows you the names of each layer set, and what ID or number key they are assigned to. If no layer sets exist, the system displays only an empty, default LyrSet\_1. Only layer sets will appear in the list. (If layer sets have already been created the first available number appears.) The name of the highlighted layer set appears in Layer Name text box.

1. To add a layer set, select **Add Set**. To remove a layer set, select **Delete Set**. When adding a new layer set, a default name will appear in the text box. Type the desired layer set into the Layer Name text box or use the default name assigned. To add a layer name, choose **Add** (see #2). To delete a layer name, select **Delete**.

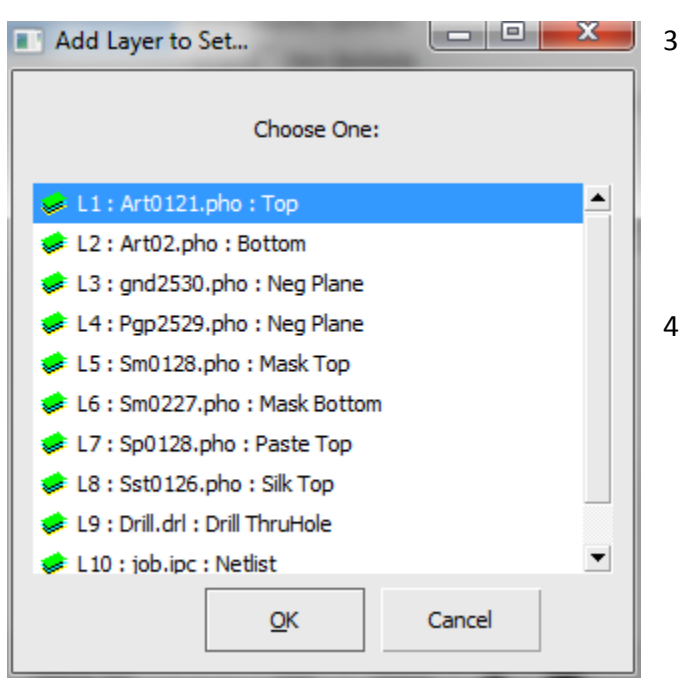

- 2. Click the **'Add'** button under the Layers list box. This opens the **Add Layer to Set** box.
	- 3. Choose a layer that you wish to assign to this layer group, and click OK. The name of the layer now appears in the Layers list box. When you turn ON your layer group later, the last layer in sequence will automatically be the active layer.
	- 4. Choose **Display Options** located underneath the layer set name text box. Options include View Backside, View Translucent mode (see through), or Show Objects Filled.
	- 5. To change the sequence of the layers in a set, select any layer, and use the down or up arrows to change the layer order.
- 6. Repeat the process until all desired layers and sequences are assigned to the set.
- 7. Click the OK button when you are finished. **You may turn ON any desired layer set by pressing 'Ctrl' + its associated number key** on your keyboard.
	- a. You may go back into the Layer Sets dialog box and add more user layer sets, or modify existing ones. After you have created layer sets for a particular design, that information is saved in your workspace so that the sets are accessible for future use.

### **Setup > Synchronize Layers**

Synchronize Lavers

Merges all Job Layers into a commons set of layers. When merging different Jobs together, chances are that each of those Jobs used a different name to describe the same layer types (i.e. "top02.pho", "topside.gbr", "art01.ger"). Synchronize Layers combines those layers with same types into one layer that can then be easily exported.

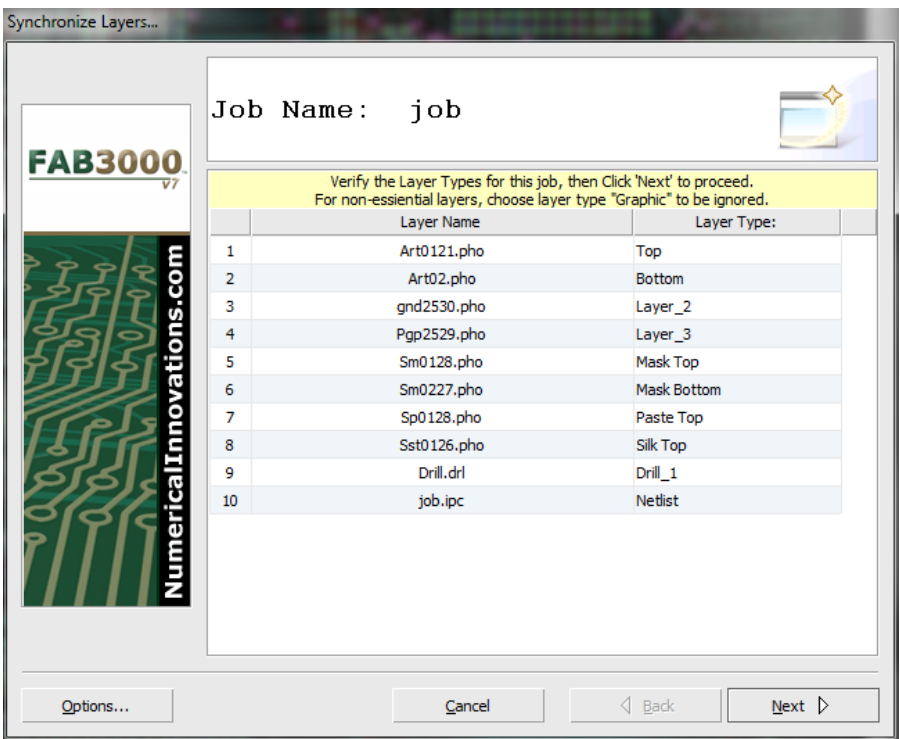

- 1. To synchronize layers, select **Setup > Synchronize Layers**.
- 2. Define all layer types for the child Job. Select **Next**.
	- a. Synchronize Layers requires that you define the layer the layer types for all Jobs. If unsure, choose the layer type called "Graphic" to be ignored.

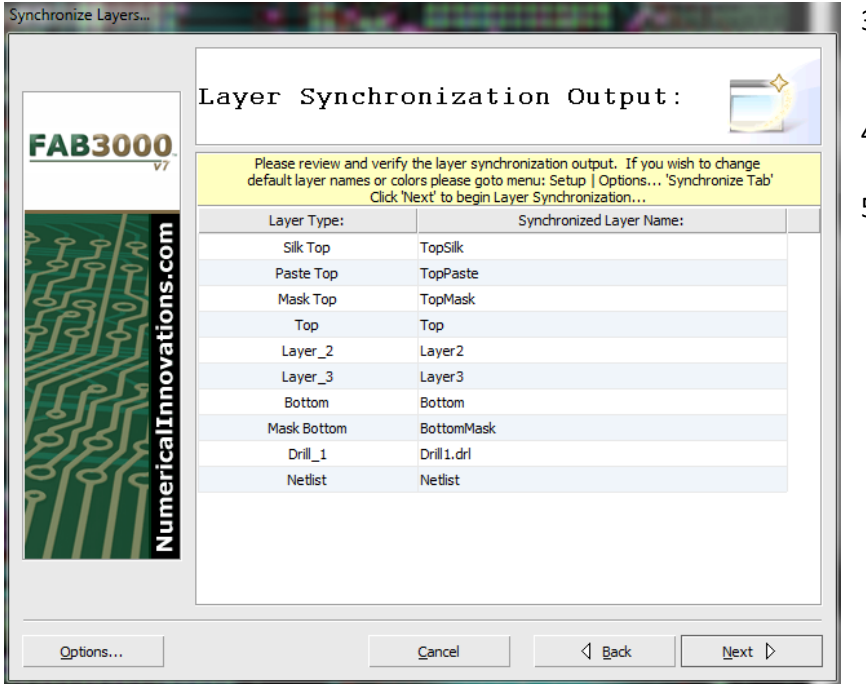

- 3. Review and verify the layer synchronization output.
- 4. Select **Next**.
- 5. Layer Synchronization will begin.

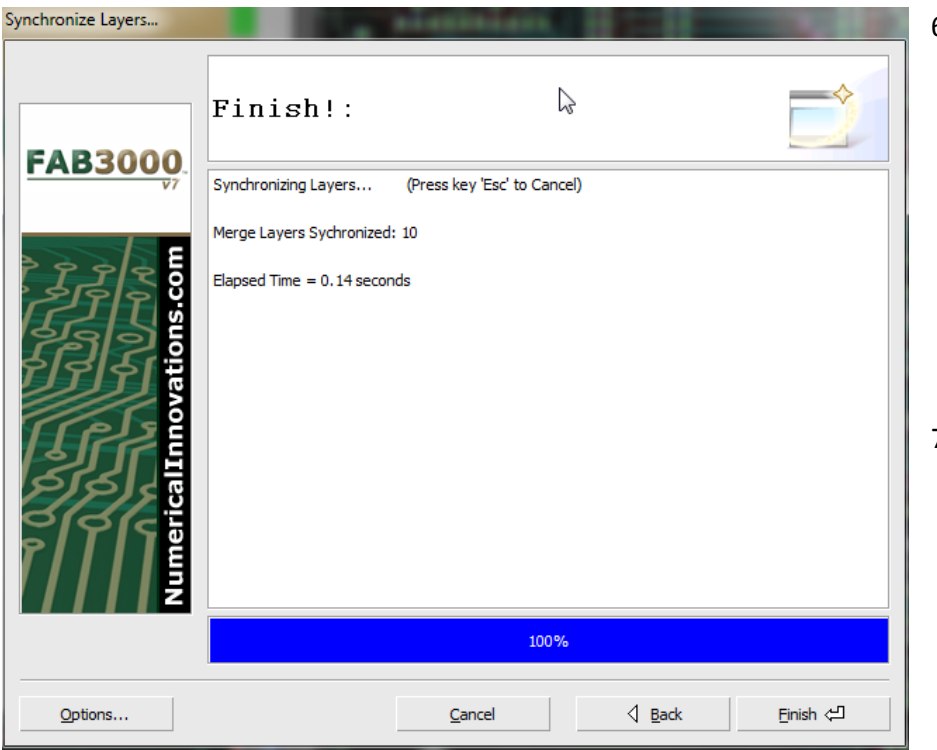

- 6. Repeat Step #2 for each child Job.
	- a. Once you have defined all layer types for child Jobs, **Synchronize Layers** will begin to merge the layers into one common set of layers.
- 7. Select **Finish** when complete.

## **Setup > Synchronize Options**

Allows you to assign default name, color, and stack up order (by layer type).

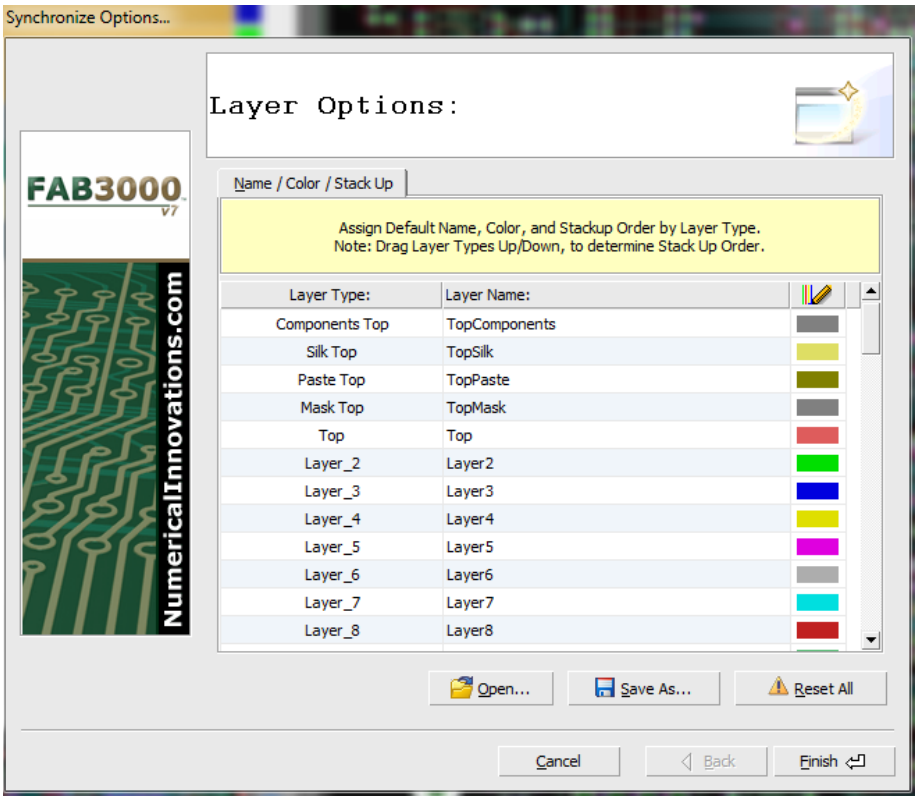

- 1. Select **Setup > Synchronize Options**.
- 2. Drag layer types up or down to determine stack up order.
- 3. Double click **Layer Name** to edit the name.
- 4. When complete, select **Finish**.
	- a. Use **Open** to open layer technology files from your computer.
	- b. Use **Save As** to save layer technology files to your computer
	- c. Use **Reset All** to reset layer synchronization options to default settings.

## **Setup > Aperture Rules Editor**

Create custom "rules" to load any aperture list file.

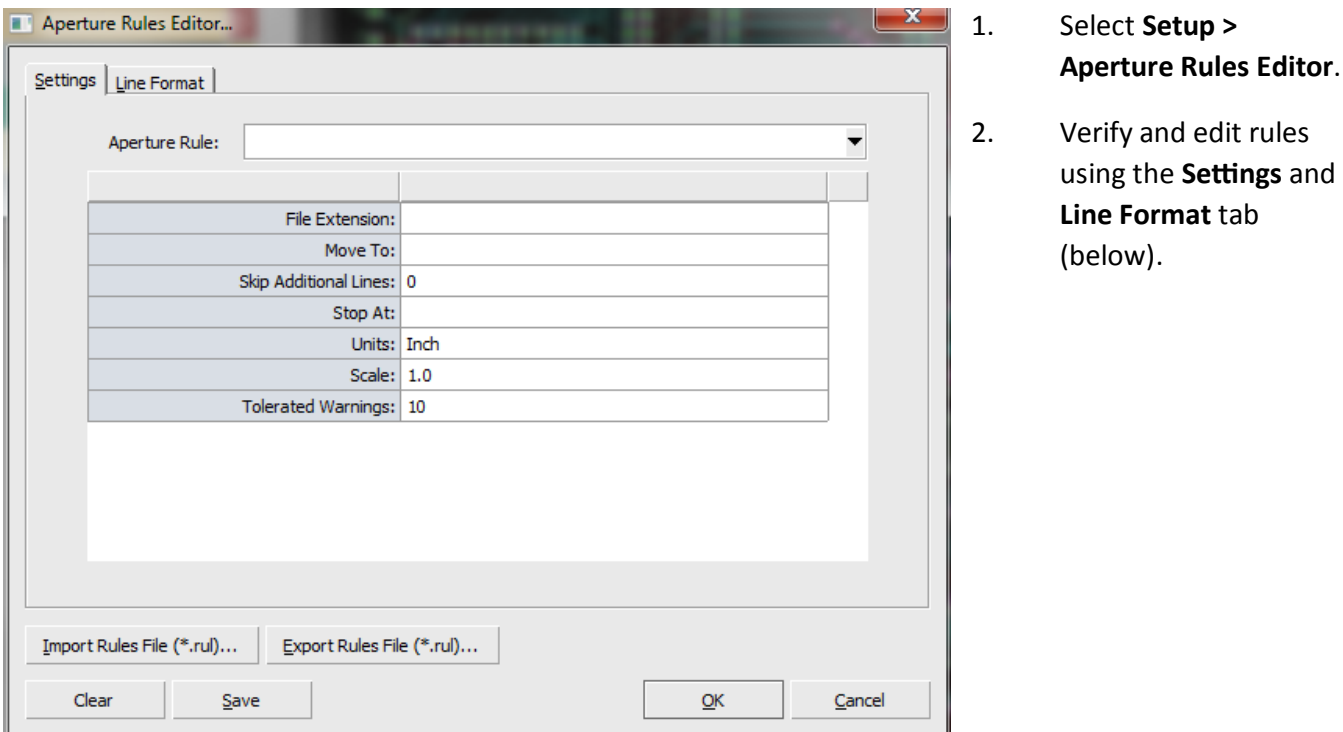

#### **Aperture Rules Editor Settings Tab**

**Aperture Rule:** This drop down contains all available aperture rules. Each aperture rule is stored as a file (\*.**rul**) in the FAB 3000 sub-folder "**aptrules**".

**File Extension:** Aperture files generated from a CAD system usually have a defined file extension. This helps FAB 3000 determine which Aperture rule to use during Gerber import.

**Move To:** Aperture files generally have non-essential text at the beginning (such as part number, time created, etc.). This lets FAB 3000 ignore all text lines until the defined "Move To" text is found. If left empty, FAB 3000 will start reading apertures at the first line.

**Skip Additional Lines:** This allows FAB 3000 to additionally skip lines after Move To.

**Stop At:** Tells FAB 3000 to stop reading aperture lines once this text has been detected.

**Units:** Units for aperture sizes. Choose from: Inch, Mil, or Millimeter.

Scale: Scale value used for aperture sizes. 1 is default.

**Tolerated Warnings:** Determines how many warnings (per Aperture Rule File) FAB 3000 will allow before choosing to use another aperture rules files.

**Import Rules File (\*.rul):** Imports aperture rules file.

**Export Rules File (\*.rul):** Exports aperture rules file.

### **Aperture Rules Line Format Tab**

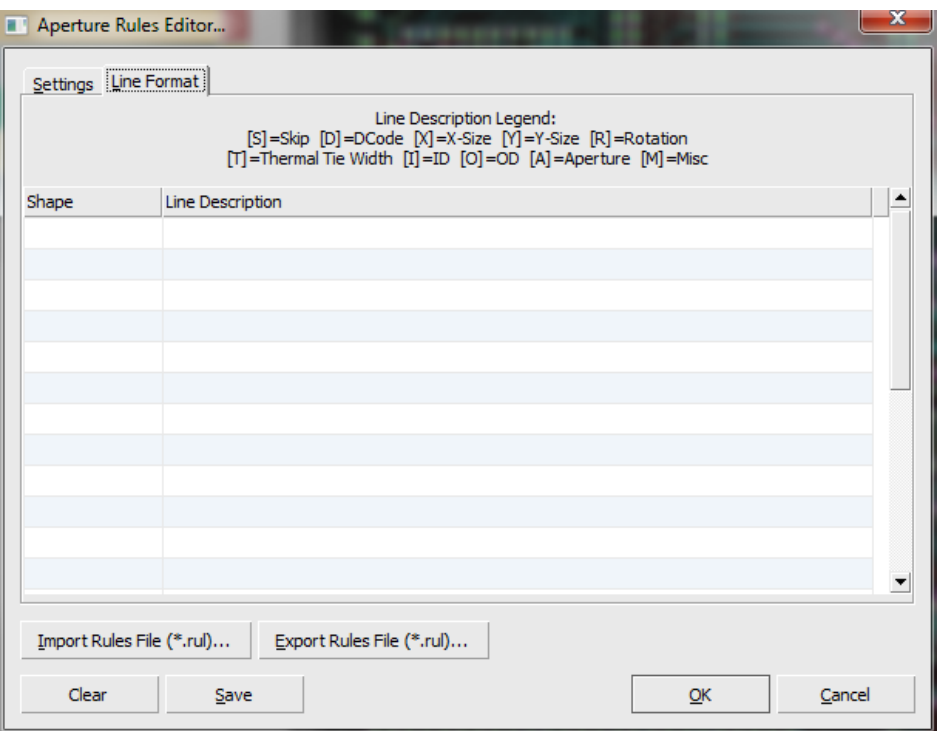

FAB 3000 includes over 24 default Aperture Rules. Reviewing these default Aperture Rules is a great way to determine how parameters are used to create a successful Aperture Rules File.

## **Line Parameters:**

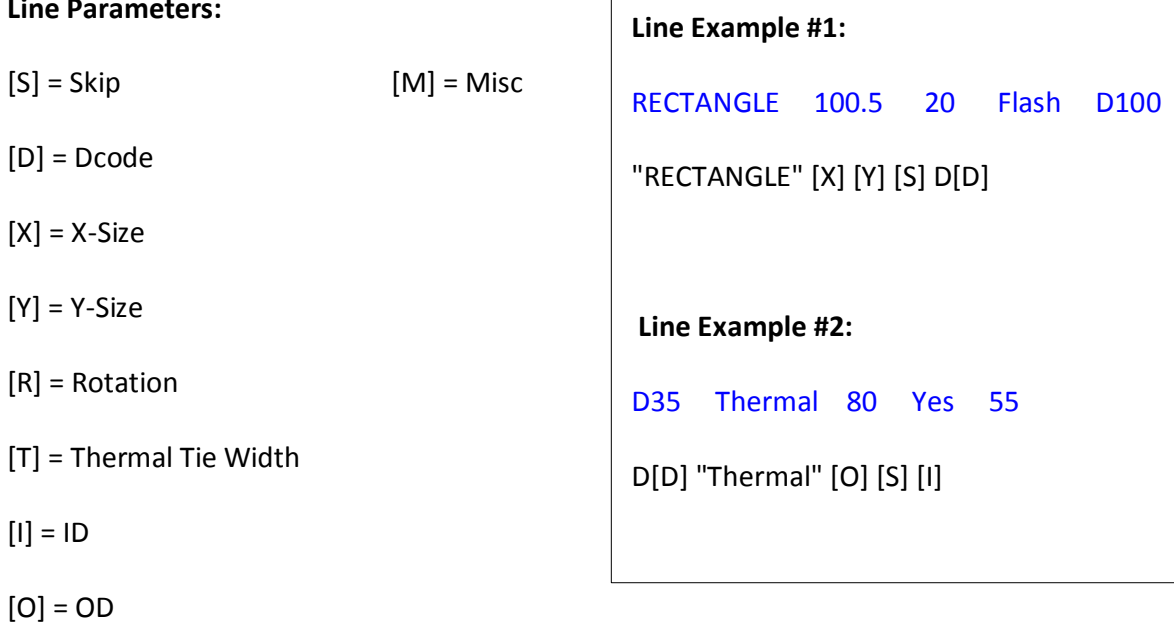

# [A] = Aperture

# **Setup > Blind and Buried Via Setup**

Assign blind and buried layer group sets. In order to perform this operation, you must have at least one layer type defined as **Drill BlindBuried**. To define a layer type as Drill BlindBuried, perform the following:

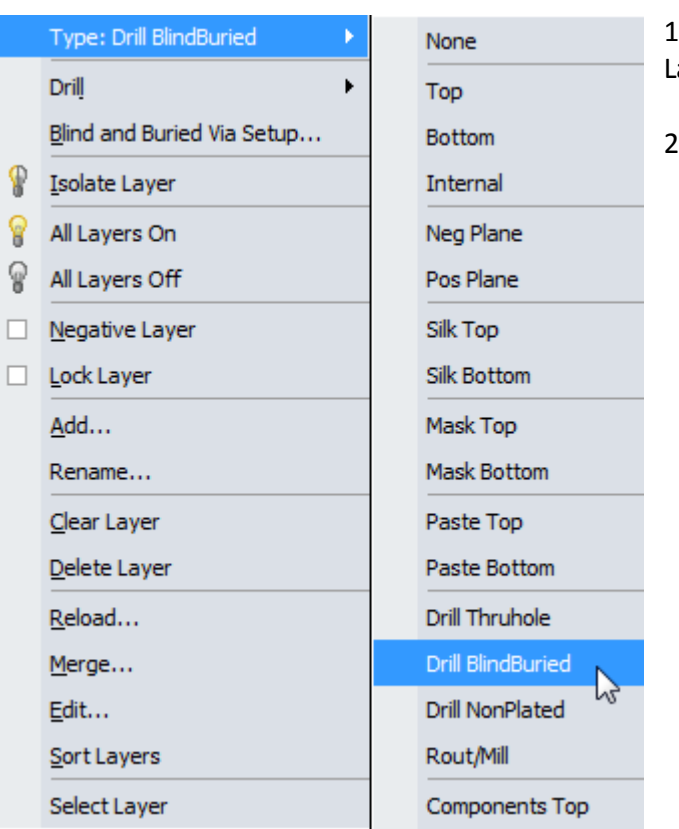

1. Select the Drill layer (\***.drl**) you wish to define in the Layer Display Panel.

2. Right click and select **Type > Drill BlindBuried**.

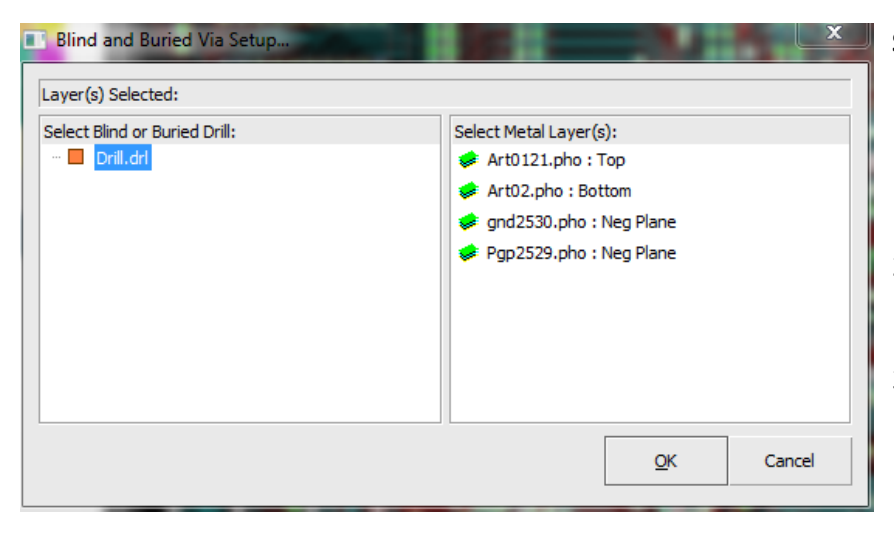

## **Setup Blind and Buried Via**

- 1. Select **Setup > Blind and Buried Setup**. A dialog box will appear.
- 2. Select the **Blind or Buried Drill** and select the **Metal Layer(s).**
- 3. Select **OK**.

**Help** 

[Forum: Using the Setup > Blind and Buried Via Setup Command](http://forums.numericalinnovations.com/post/im-having-trouble-using-the-setup-blind-and-buried-via-setup-command-6692246)

### **Setup > Set Grid**

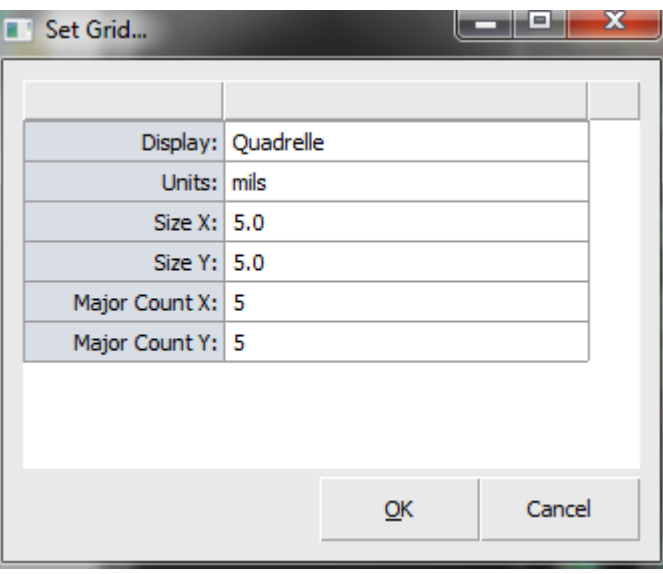

- d. Enter **Major Count** for X and Y.
- 3. When finished, select **OK**.

### **Setup > Set Origin**

Change the location of the origin.

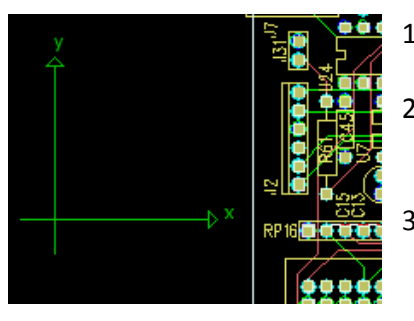

## 1. Select **Setup > Set Origin.**

- 2. Specify an origin point by left clicking the mouse within the editor.
- 3. An X/Y axes origin point will appear in the selected region of the editor.
	- a. You can also specify origin point by entering the coordinates of the origin point in the command line box below the editor using the format X, Y (where X and Y are coordinate values).

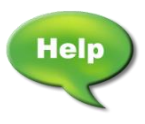

[Video: Set Origin of Gerber Files](http://www.youtube.com/watch?v=5a4XBjDPLMs)

Assign grid settings.

- 1. Select **Setup > Set Grid**. The Set Grid dialog box will appear.
- 2. Verify or edit grid settings.
	- a. **Display**: Select from either Grid Off, Quadrelle, or Point using the drop down menu.
	- b. **Units**: Select from either mils or mm.
	- c. Enter **Size** for X and Y.

# **Setup > Set Background Image(s)**

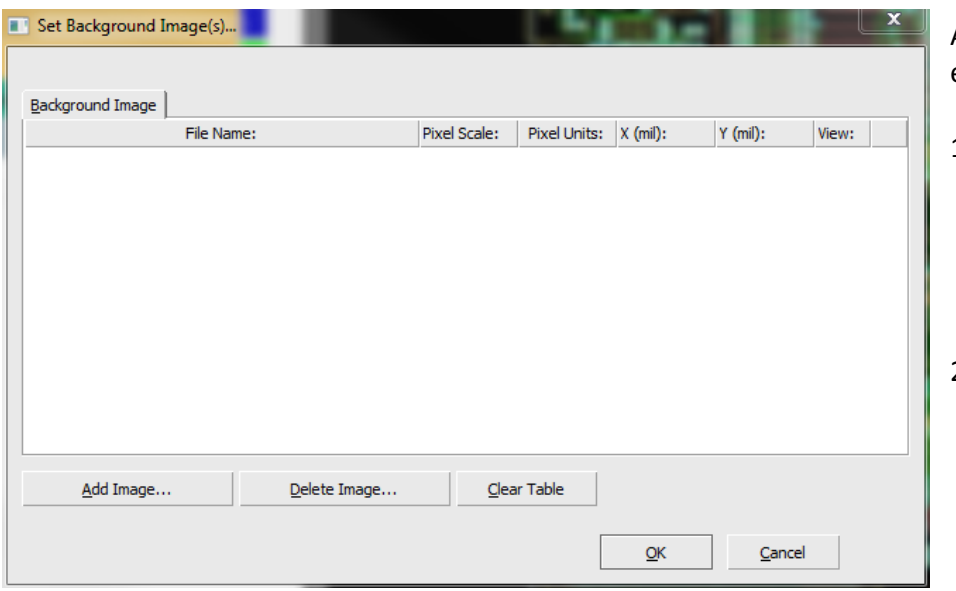

Assign images to be drawn over existing workspace data.

- 1. Select **Setup > Set Background Image(s)**. The Set Background Image dialog box will appear.
- 2. Select **Add Image** to insert an image. The **Add Image** dialog box will appear.

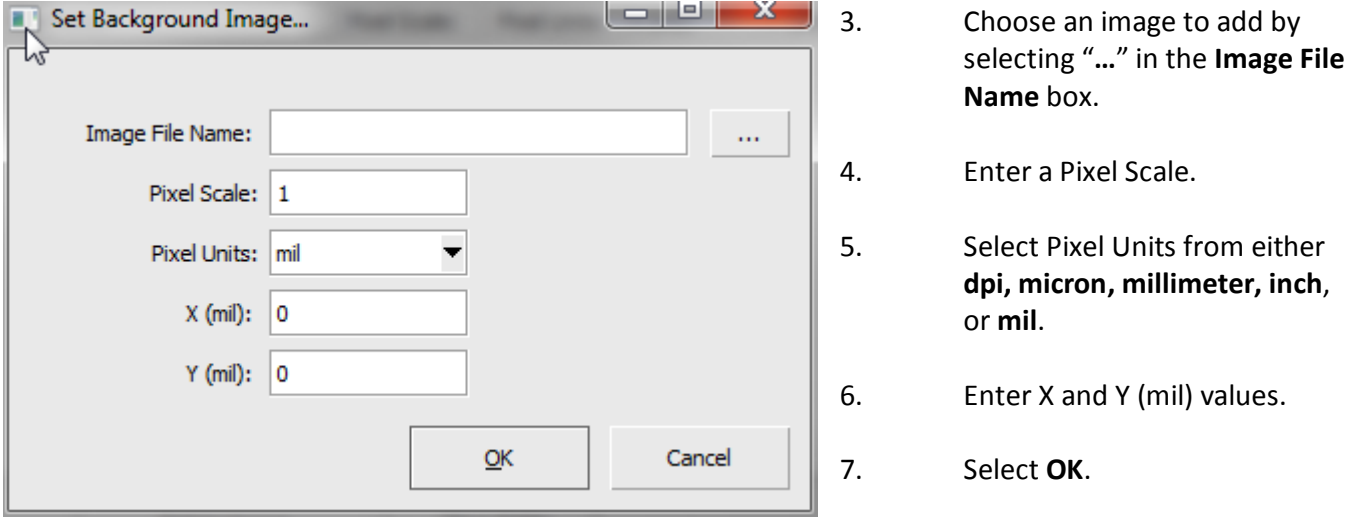

- 8. The image will be loaded into the Set Background dialog box. To add additional images, repeat steps 2-7.
- 9. To delete an image, click the image file name and select **Delete Image**.
- 10. To delete all images, select **Clear Table**.

### **Setup > Customize**

Customize FAB 3000 user commands.

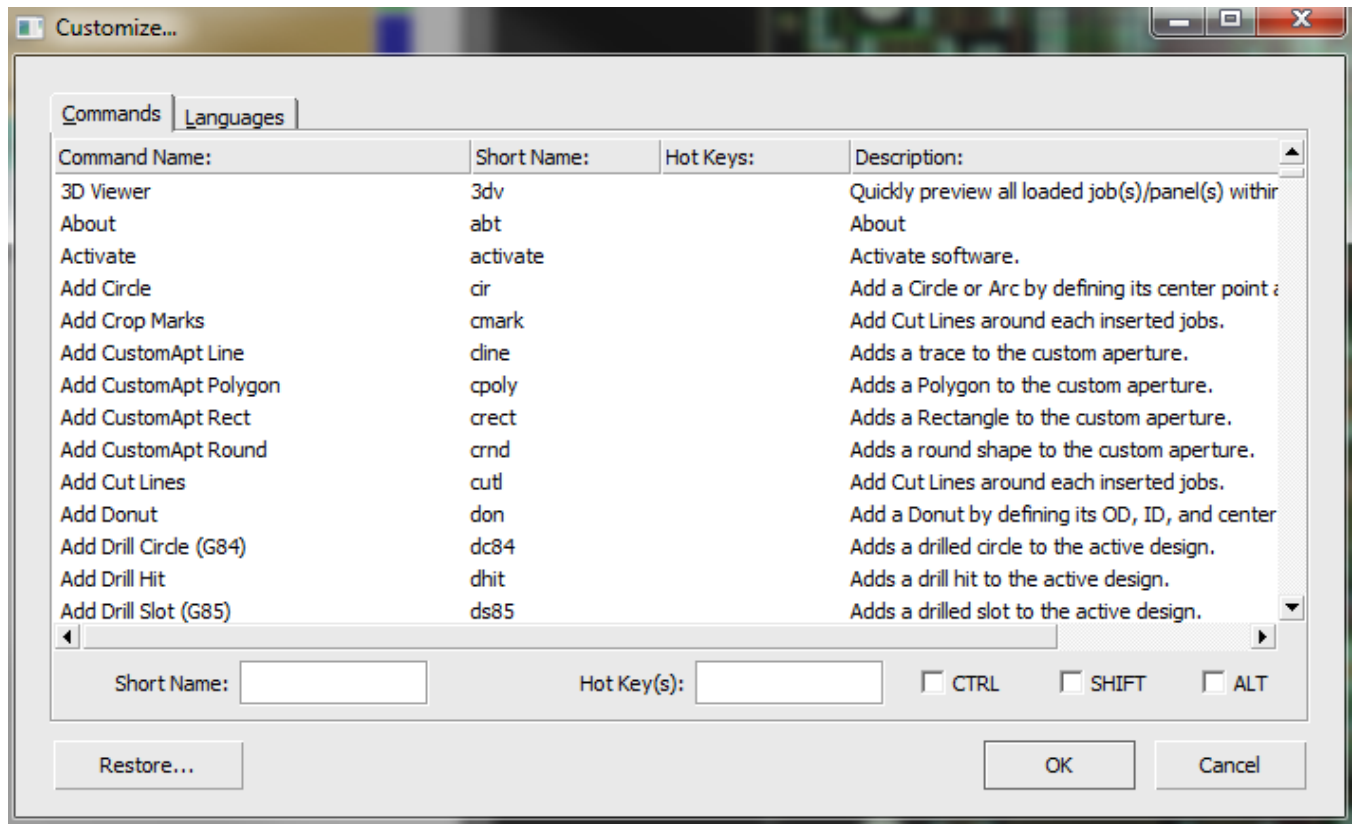

- 1. Select **Setup > Customize Image**. The Customize dialog box will appear.
- 2. To edit a command, select the command name.
	- a. You can edit the Command Name by clicking the Short Name text entry box and entering a new command name.
- 3. Click the Hot Key(s) text entry box to make it active.
- 4. Select a new Hot Key which will appear in the text entry box.
	- a. Use the **CTRL, SHIFT, or ALT** checkboxes to add an additional hot key to that command. For example, a new hot key would be the letter A while pressing down on the **SHIFT** key.
- 5. Select **OK** when finished. The commands entered will be saved for future use.
	- a. To restore to FAB 3000 default user commands, select **Restore**.
	- b. Use the Languages tab to customize the default command language.

## **Setup > General**

General settings and preferences. There are four tabs: **View, Misc, Default Values,** and **Film Box**.

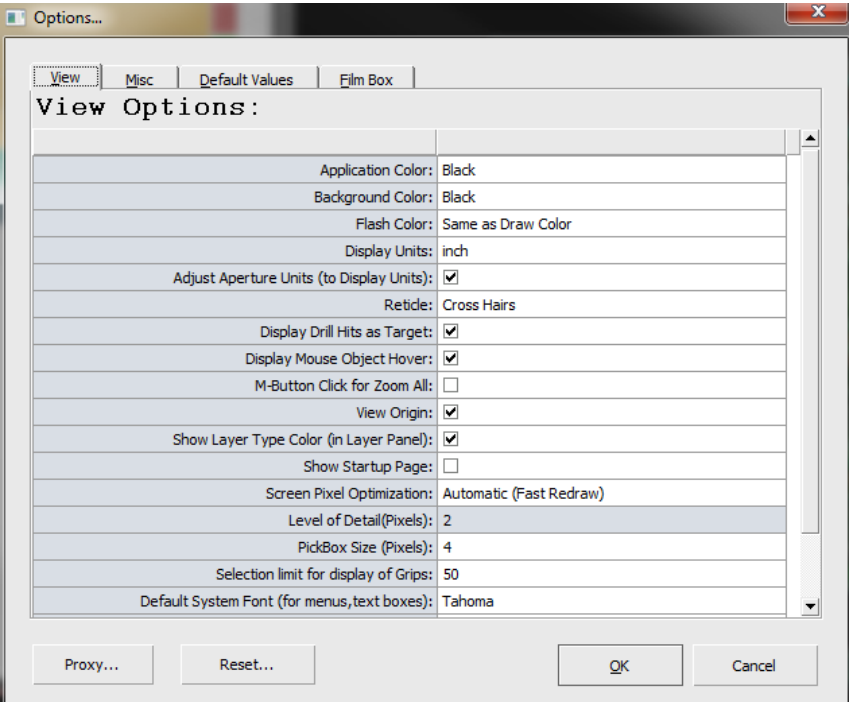

**View Options:** Used for general view settings such as units, reticle type, reference colors, fonts, and more.

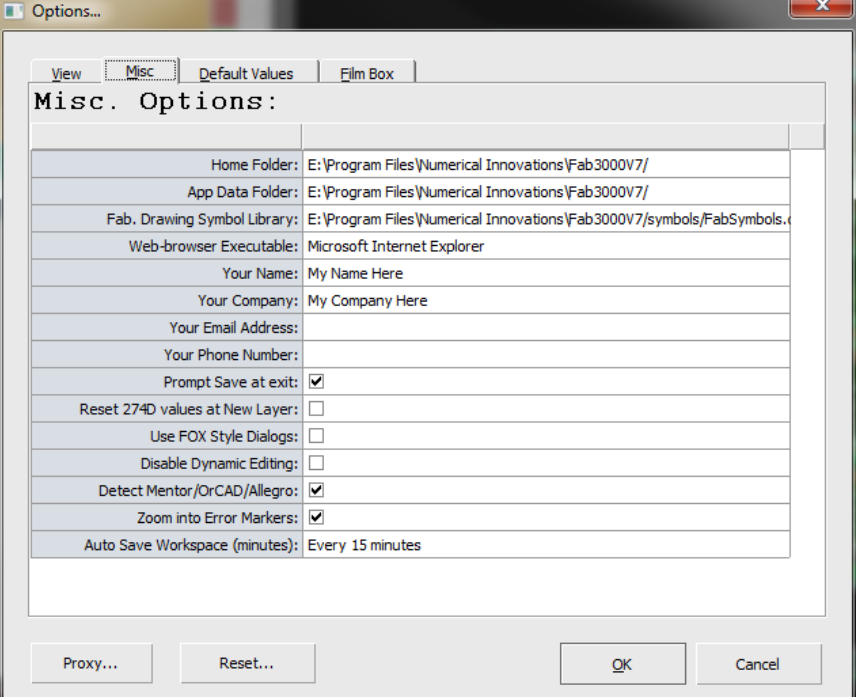

**Misc**: Miscellaneous options such as default folders, contact information, and auto save settings.

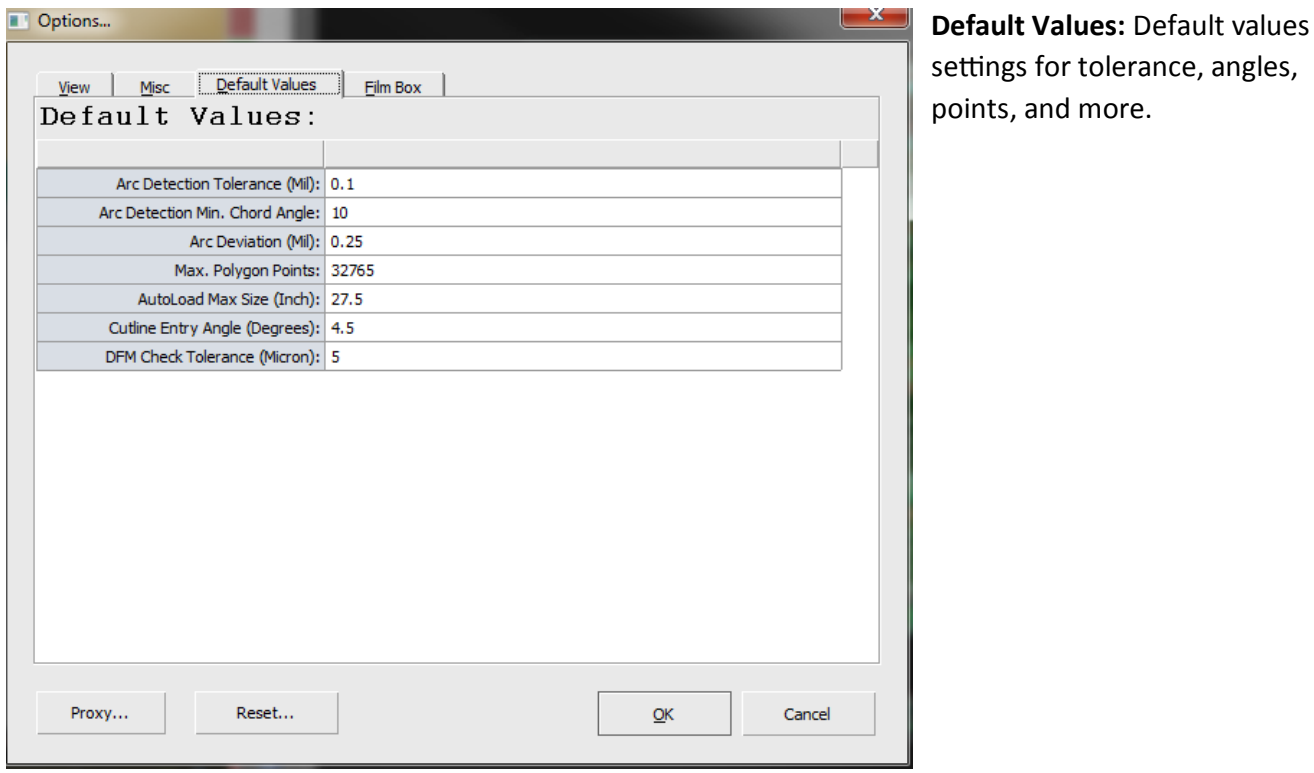

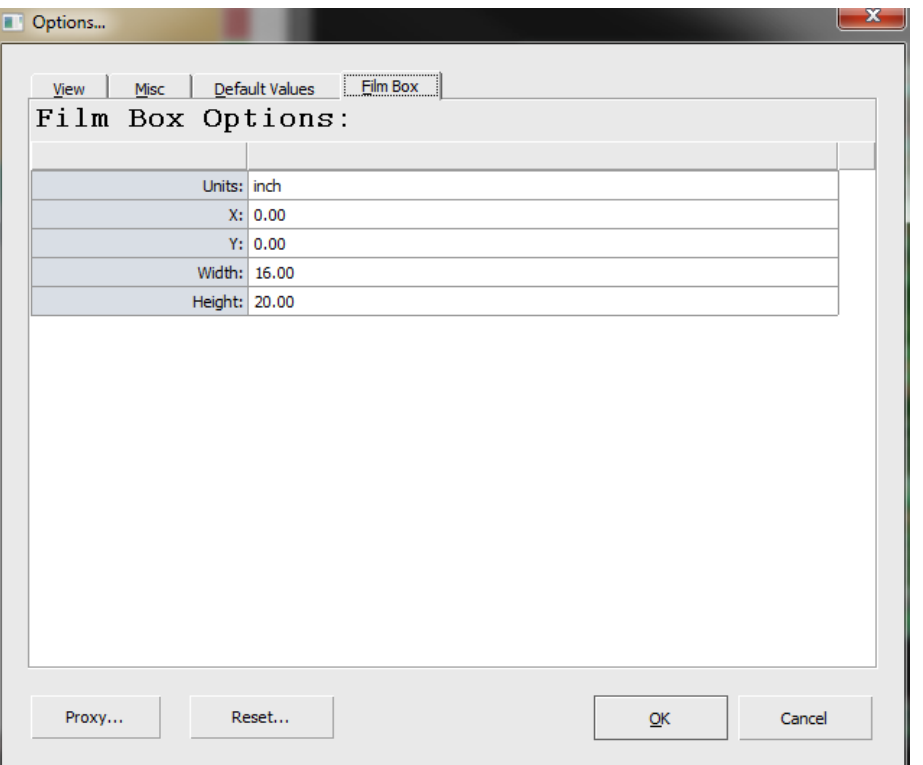

**Film Box:** Default film box options.

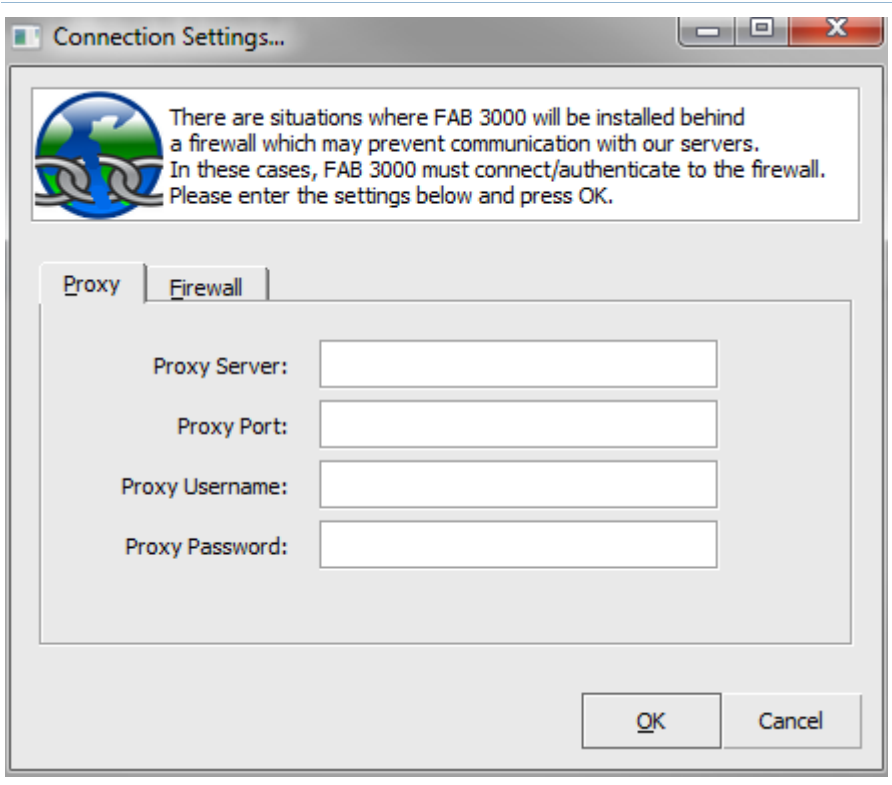

**Proxy (Connection Settings):** If FAB 3000 is installed behind a firewall, it may prevent communication with update servers. Use these options to configure, connect, and authenticate internet security settings.

# **5.11 Applications Menu**

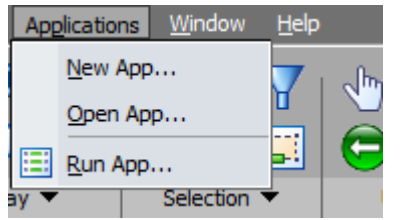

Used to create, open, or run custom application files. Apps are created using FAB 3000's LUA Scripting Engine and are in **\*.lua** format.

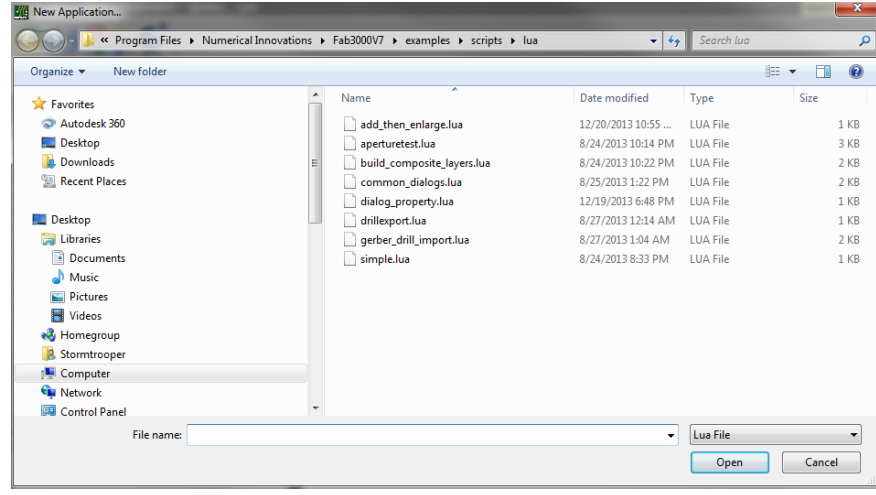

## **New App**

Creates a new application file. This assumes you already have a blank LUA script application file created. Use notepad or text editor and save the file in **\*.lua** file format.

1. Select **Applications > New App**.

2. Select the **\*.lua** file you've created from the windows dialog

box. Select OK.

3. The LUA application file editor you created will open in a new tab.

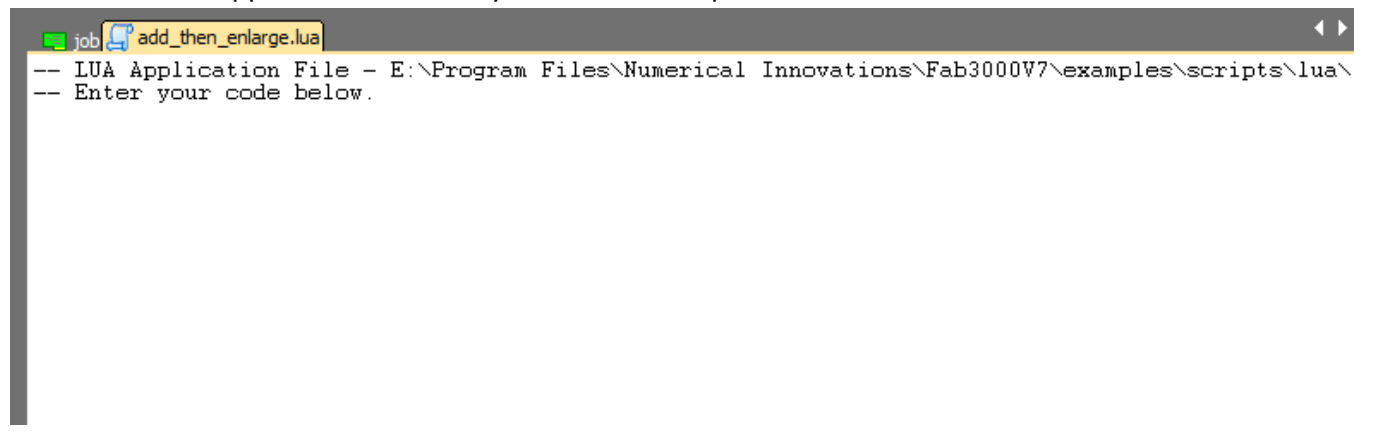

4. Enter the code required for your LUA application.

5. Right click on the tab's title then Save your **\*.lua** file.

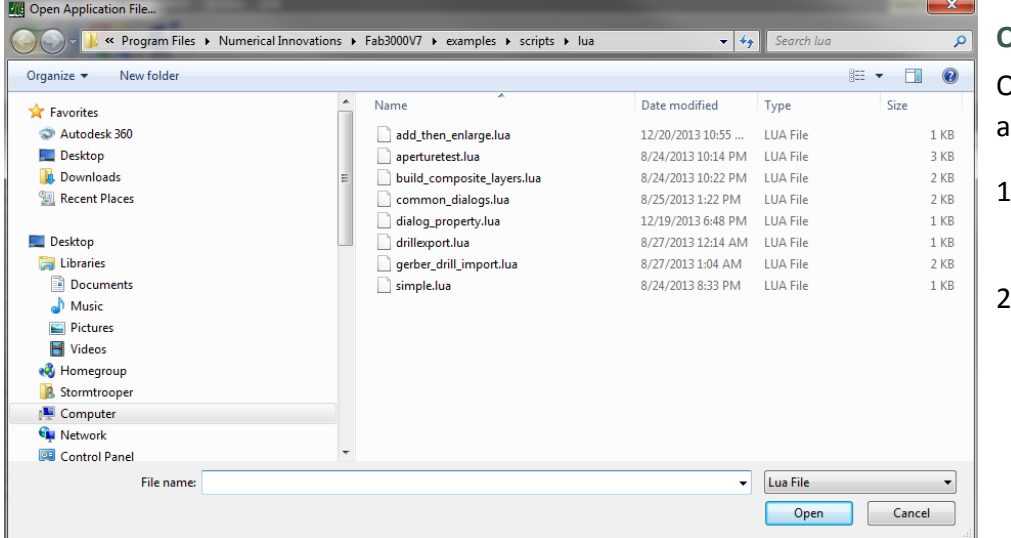

#### **Open App**

Opens an existing **\*.lua** application file.

- 1. Select **Applications > Open App**.
- 2. Select the **\*.lua** file you've created using notepad or text editor. Select **OK**.
- 3. The LUA application file editor will open in a new tab with your opened file.

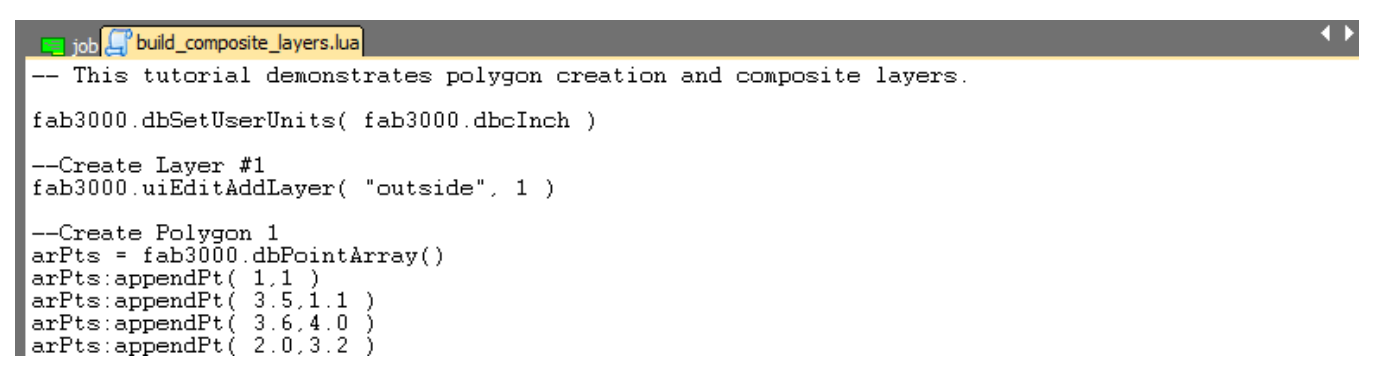

- 4. Edit the \*.lua file which opened in a new tab.
- 5. Right click on the tab's title, then Save your **\*.lua** file edits.

### **Run App**

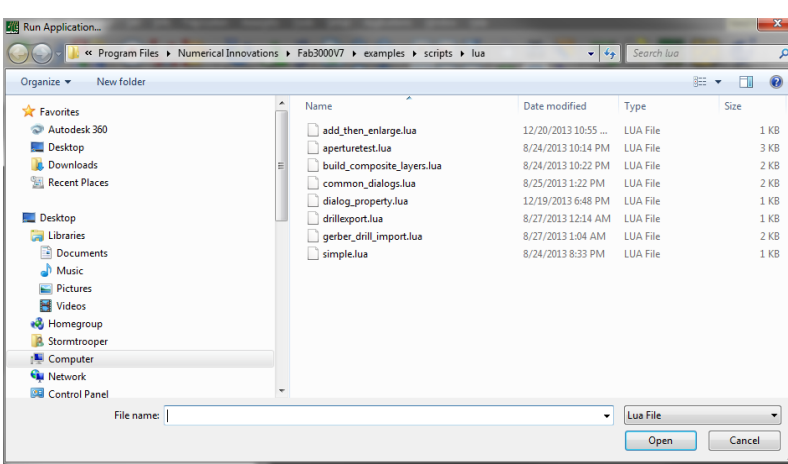

Runs a **\*.lua** application file.

- 1. Select **Applications > Run App**.
- 2. Select the LUA application file you would like to run.
- 3. Select **Open**.
- 4. The LUA application will begin.

# **5.12 Window Menu**

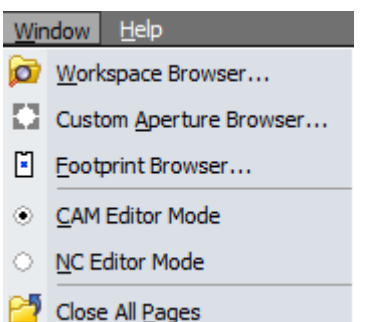

The Window menu enables various browsers and edit modes.

# **Window > Workspace Browser**

Quickly preview all loaded Job(s)/panel(s) within the workspace without having to open each on into the editor.

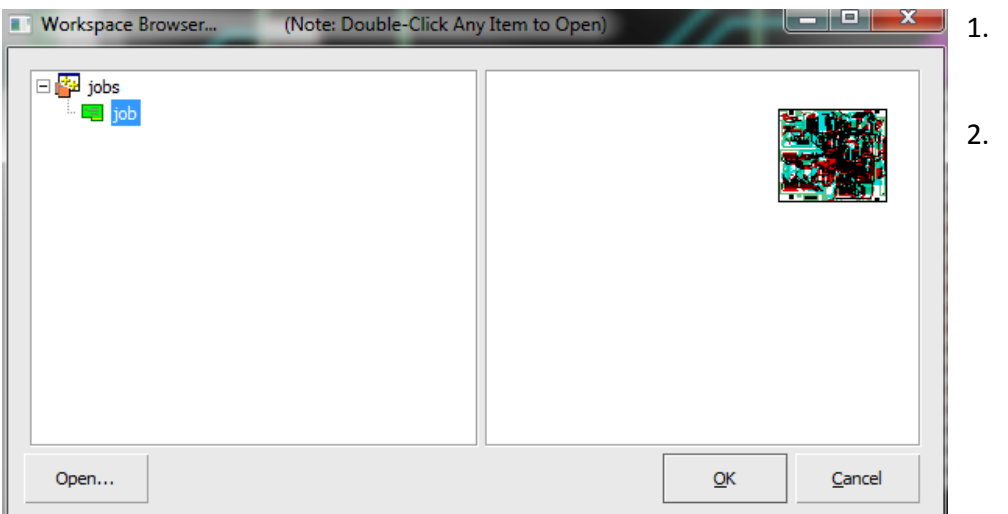

1. Select **Window > Workspace Browser**.

2. The Workspace Browser dialog box will appear with a directory tree of your current Jobs.

> a. A preview of each Job will appear toward the right side of the dialog box.

- 3. Double click a Job or select Open to open the Job within the workspace.
- 4. The selected Job will open as a new tab in the editor.

## **Window > Custom Aperture Browser**

Quickly preview all loaded custom apertures within the workspace without having to open each one into the editor.

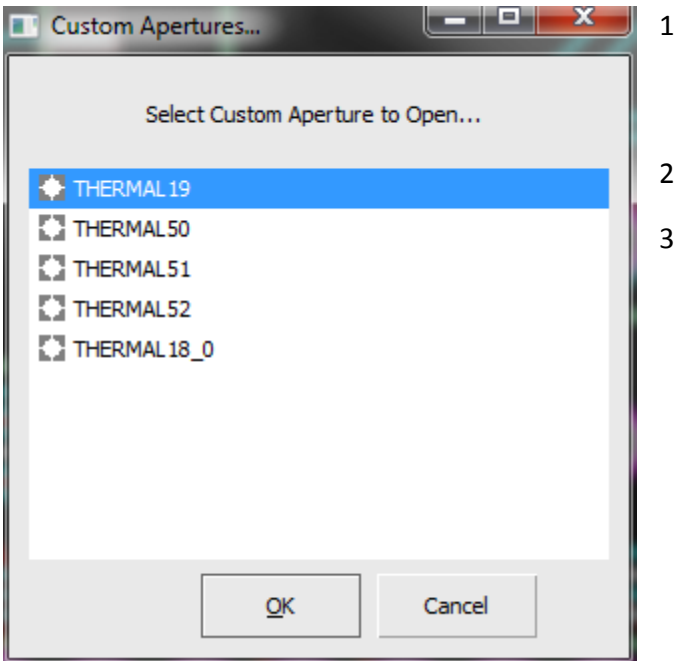

job + THERMAL 19 + THEF  $\bullet$ 

- 1. Select **Window > Custom Aperture Browser.** The Custom Aperture Browser dialog box will appear.
- 2. Choose the Custom Aperture to open.
- 3. Select **OK**.

4. The Custom Aperture will open as a new tab in the editor.

## **Window > Footprint Browser**

Requires footprints are defined in the workspace. Allows you to view whatever available footprints are active within FAB 3000 (generated or imported.

**Window > CAM Editor Mode** Switches to CAM Editor Mode.

**Window > NC Editor Mode** Switches to NC Editor Mode.

**Window > Close All Pages** Closes all opened pages in the editor.

# **5.13 Help Menu**

FAB 3000 offers a number of resources for help, troubleshooting, and additional configuration.

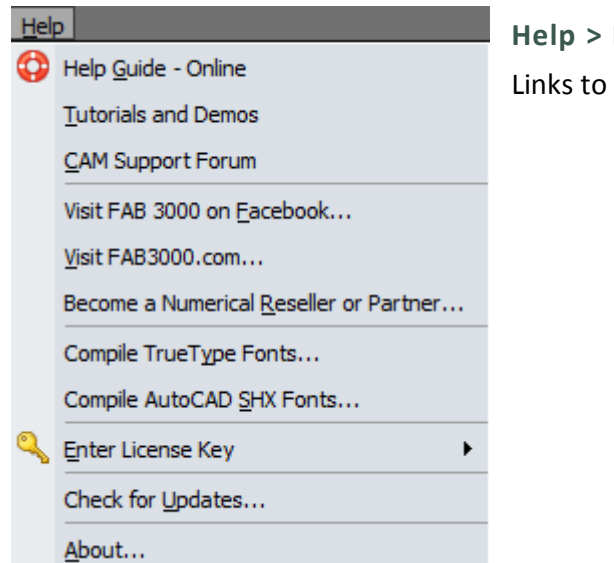

**Help > Help Guide – Online** Links to FAB 3000 online help manual.

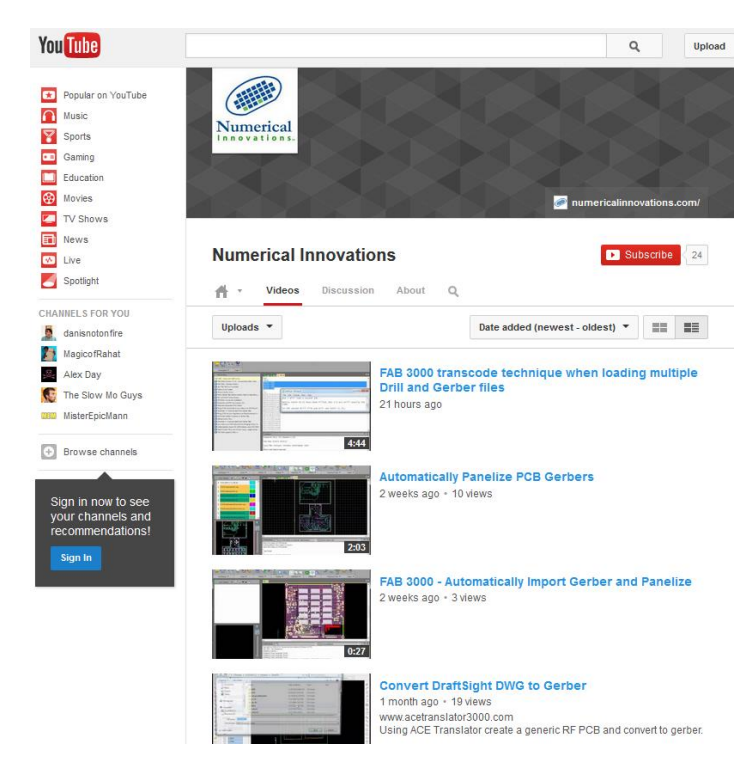

# **Help > Tutorials and Demos** Links to the FAB 3000 YouTube Channel with dozens of video tips and resources.

ľ

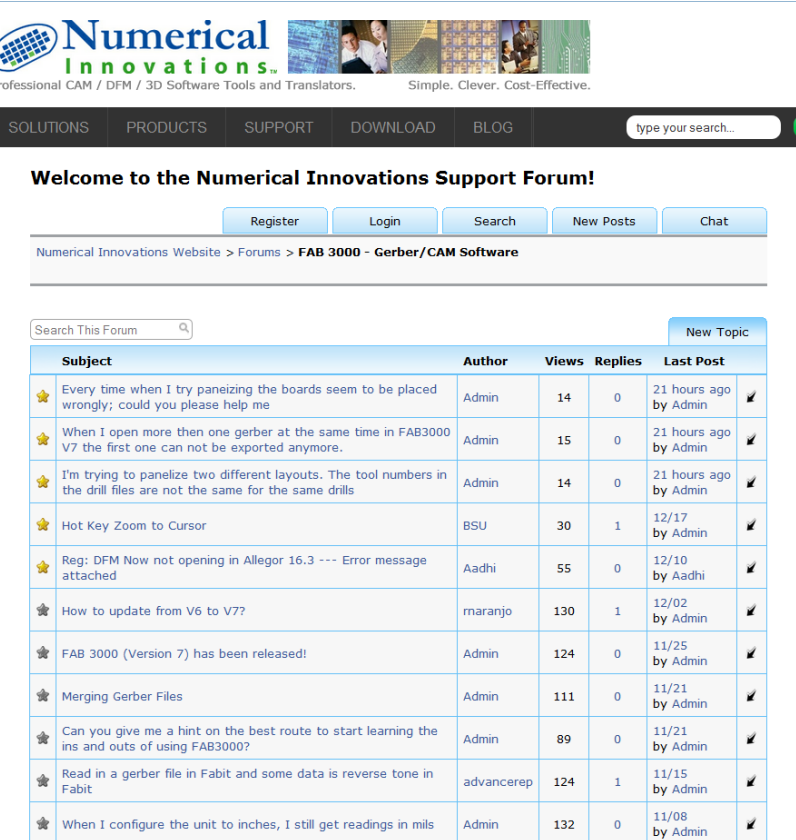

**Help > CAM Support Forum** Links directly to the Numerical **Innovations support forum at** [www.numericalinnovations.com.](http://www.numericalinnovations.com/) Use this forum for questions, tips, and support help. The FAB 3000 community users are available to answer beginner and veteran questions.

# **Need Help? Type a Question in FAB 3000!**

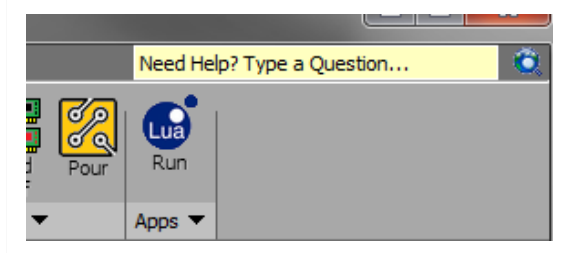

Use this question box in the top right corner of the FAB 3000 workspace as a shortcut to the Numerical Innovations support forum.

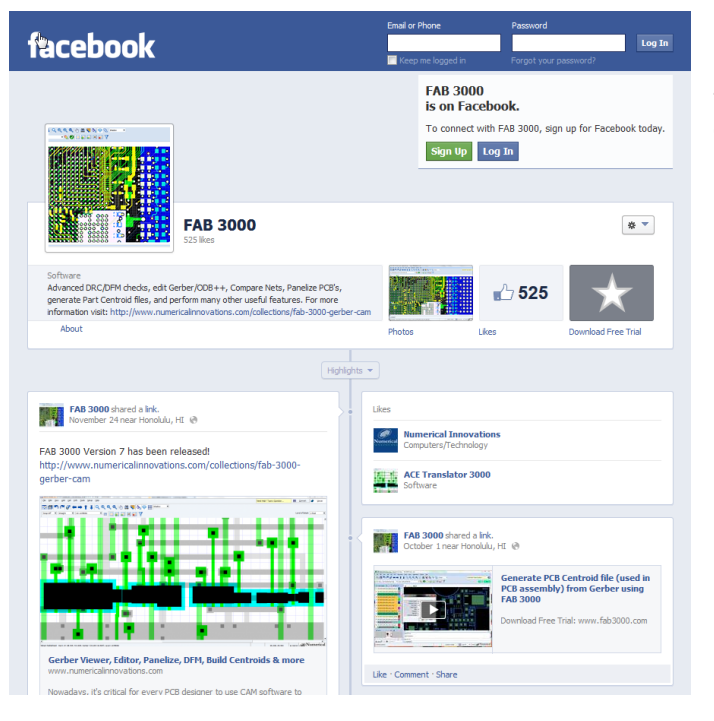

# **Help > Visit FAB 3000 on Facebook**

Stay tuned for important updates, tips, and links on the FAB 3000 Facebook page.

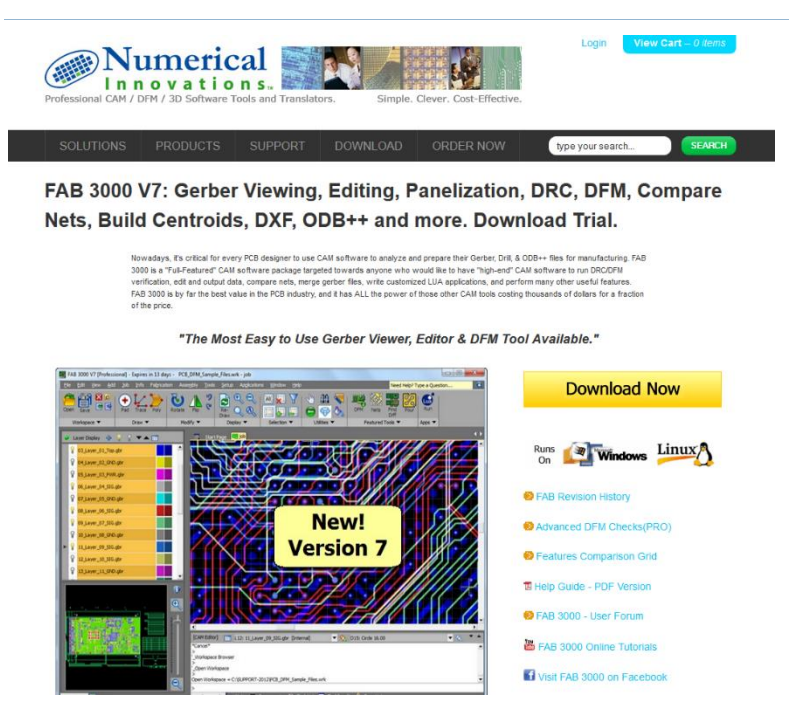

# **Help > Visit FAB 3000.com** Directly links to the FAB 3000 home page. From here, you can access:

- **Downloads**
- Feature Comparison
- PDF Help Guide
- FAB 3000 User Forum
- FAB 3000 YouTube Page
- FAB 3000 Facebook Page

# **Help > Become a Numerical Reseller or Partner**

Want to be a Reseller or Partner with Numerical Innovations? Select this menu option for more information on Numerical Innovations partnerships and alliances.

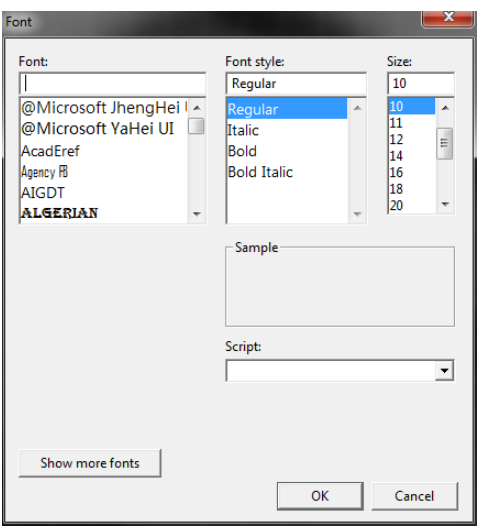

## **Help > Compile TrueType Fonts**

TrueType Font selector for FAB 3000.

## **Help > Compile AutoCAD SHX Fonts**

Import and add AutoCAD SHX Fonts to the workspace.

### **Help > Enter License Key**

Enter FAB 3000 license keys. For more information on licensing and registration, see section **1.3: Understanding Licensing & Registration**.

### **Help > Check for Updates**

This feature will send you to the Numerical Innovations web page for FAB 3000 revision history.

### **Help > About**

General information on FAB 3000, Numerical Innovations, Copyrights, Trademarks, and License Status.

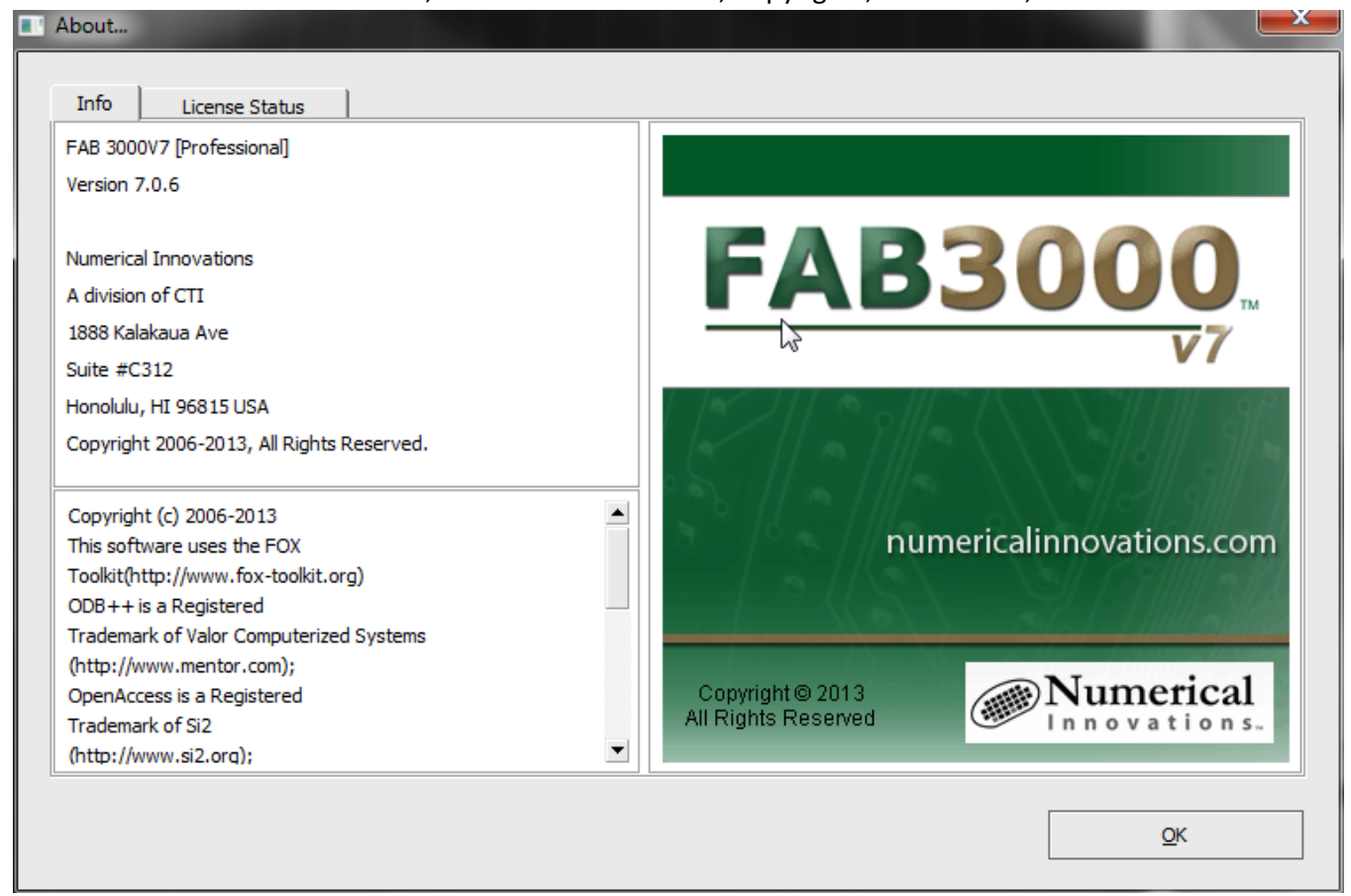

# **SECTION 6: IMPORT MATRIX FILE**

The FAB 3000 **Import Matrix File** permits external tools (like PCB Design software) to predefine layers and Jobs. This creates intelligent loading with FAB 3000 for instant Gerber Viewing & Verification. Import Matrix File prevents the monotonous steps of loading Gerber & drill files, assigning layer colors & layer types, defining layer stack ups, and defining blind/buried drill layers (if required). It allows PCB designers to easily use Gerber/CAM software for its primary purpose - to quickly verify that Gerbers & drills are correct and ready for manufacturing.

The FAB 3000 Import Matrix file also supports PANEL arrays which allow the merging of several PCB Jobs together so they can be manufactured simultaneously. This creates a significant savings in fabrication costs. In addition, FAB 3000 will automatically performs all necessary object transformations, Dcode, & drill tool transcoding.

# **6.1 Import Matrix File Overview**

*Simply call FAB 3000 and pass the matrix file as the first argument.*

*All FAB 3000 import matrix files must end with \*.fm6.*

**RULE #1:** LAYER arrays are always defined first.

**RULE #2:** JOB arrays are defined after LAYER arrays.

**RULE #3:** PANEL arrays are defined last.

**LAYER {**

**TYPE=MASK\_TOP**

**NAME=smt**

**START\_DRILL=**

**END\_DRILL=**

**DRAW\_COLOR=223,100,100**

**FLASH\_COLOR=223,100,100**

```
}
```
**LAYER {**

**TYPE=TOP**

**NAME=layer\_1**

**START\_DRILL=**

**END\_DRILL=**

**DRAW\_COLOR=100,223,0**

**FLASH\_COLOR=100,223,0**

**}**

**...**

**JOB {**

**NAME=test-odb++-Gerber**

**LAYER=layer\_1,C:\temp\examples\274X\Art0121.pho**

**LAYER=layer\_2,C:\temp\examples\274X\Art02.pho** 

**LAYER=layer\_4,C:\temp\examples\274X\Pgp2529.pho**

**LAYER=layer\_3,C:\temp\examples\274X\gnd2530.pho** 

**LAYER=sst,C:\temp\examples\274X\Sst0126.pho**

**LAYER=spt,C:\temp\examples\274X\Sp0128.pho**

**LAYER=smb,C:\temp\examples\274X\Sm0227.pho**

**LAYER=smt,C:\temp\examples\274X\Sm0128.pho**

**LAYER=d\_1\_2,C:\temp\examples\274X\Drill.drl**

**}**

# **JOB {**

**NAME=board1**

**LAYER=smb,C:\temp\examples\Board1\Bottom Mask.gbr**

**LAYER=layer\_4,C:\temp\examples\Board1\Bottom.gbr**

**LAYER=smt,C:\temp\examples\Board1\Top Mask.gbr**

**LAYER=layer\_1,C:\temp\examples\Board1\Top.gbr**

**LAYER=sst,C:\temp\examples\Board1\Top Silk.gbr**

LAYER=d\_1\_2,C:\temp\examples\Board1\drill.drl

**}**

```
...
```
**PANEL {**

**NAME=mypanel**

**UNITS=INCH**

**WIDTH=18**

**HEIGHT=18.5**

```
STEPREPEAT=board1,17.0,4,3.8,3.4,2,5,90,No
```

```
STEPREPEAT=test-odb++-Gerber,17.85,11.5,7,6,1,3,90,No
```
**}**

**...**

**Fields in the LAYER array**

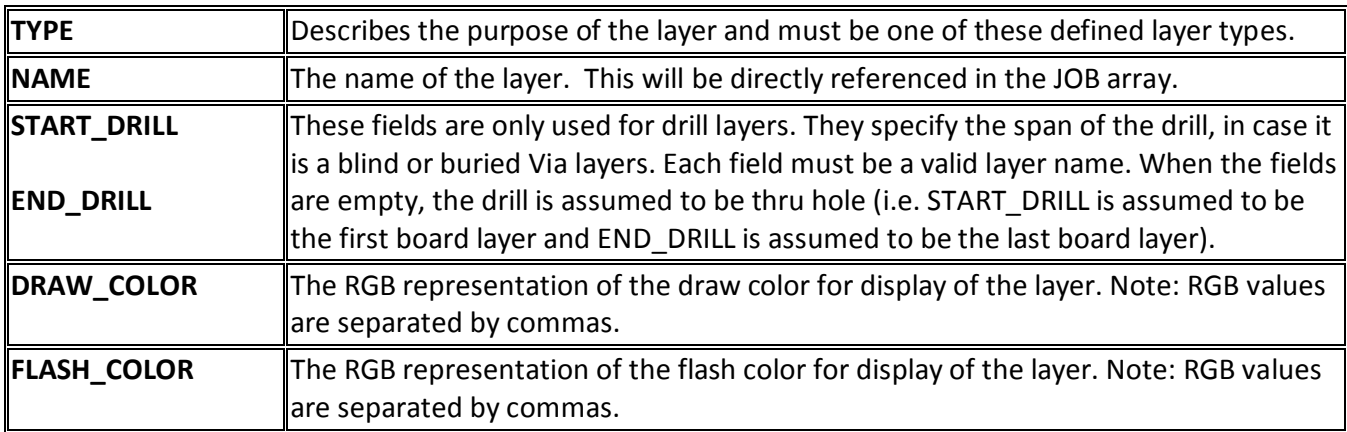

## **Fields in the JOB array**

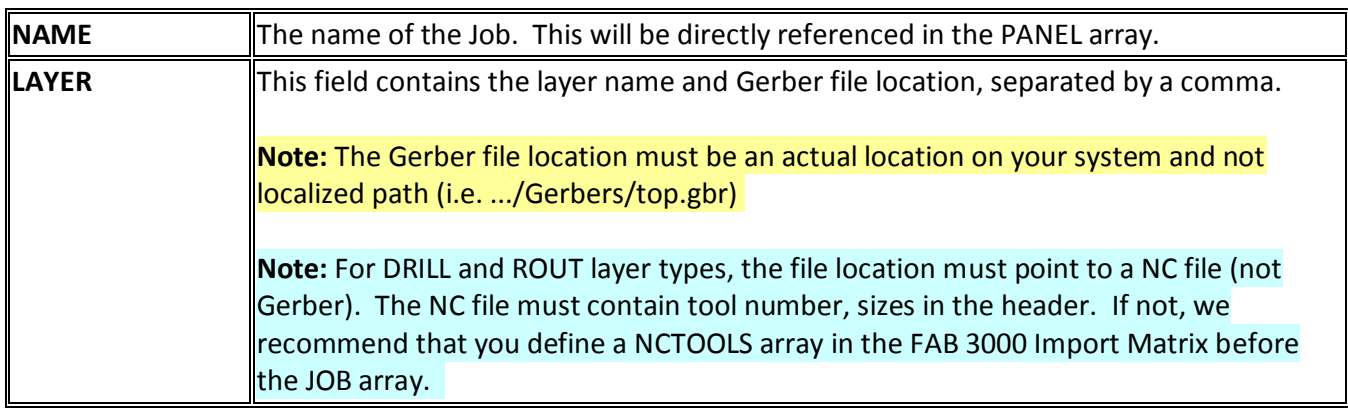

# **Fields in the PANEL array**

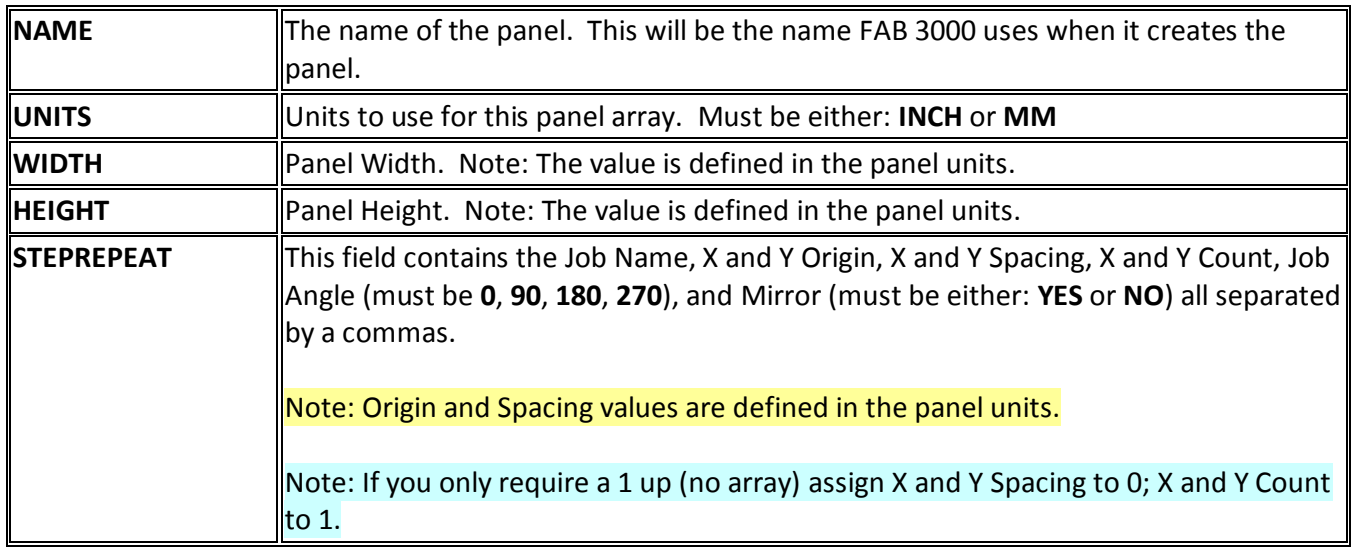

# Note: Jobs must be referenced before Panel

# **Fields in the NCTOOLS array**

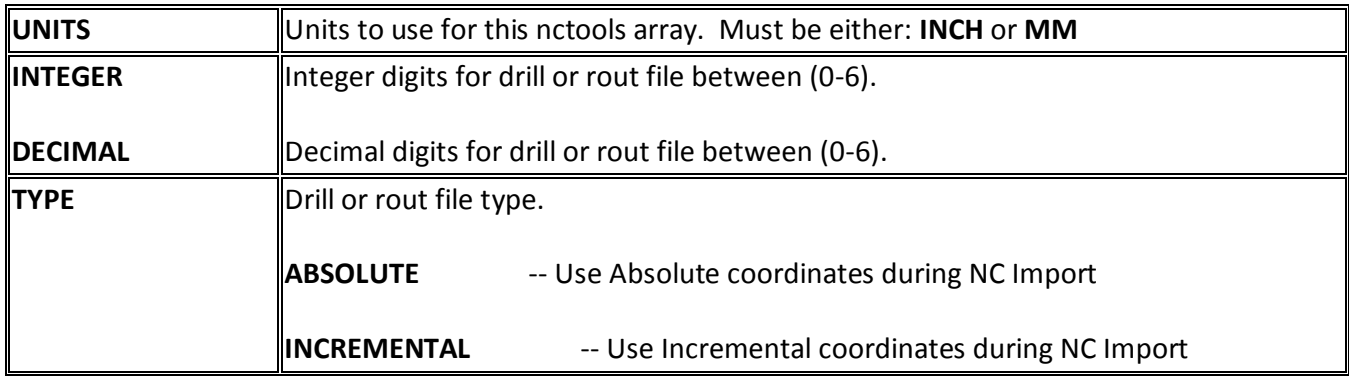

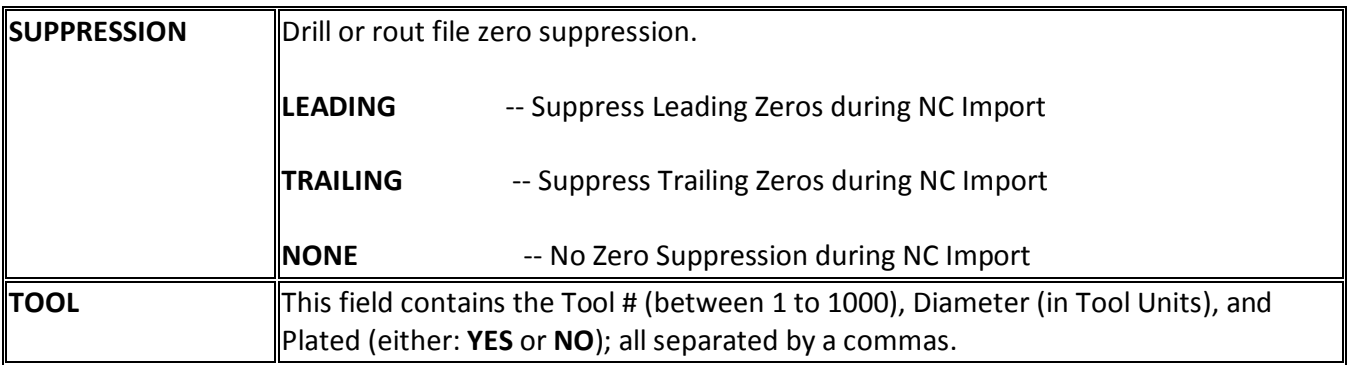

Note: NCTOOLS array is optional. It is only intended for NC files that don't include tool definitions in the header. Must be called before Job

**# - Comment Line (Ignored by FAB 3000). Any line that begins with the pound character (#) will be ignored by FAB 3000.**

# **6.2 Example Matrix File #1**

*This sample FAB 3000 Matrix file defines several layers and creates a single Job.*

**Note:** All FAB 3000 Import Matrix Files must end with \*.fm6.

# SAMPLE FAB 3000 - MATRIX FILE

LAYER {

TYPE=SILK\_TOP

NAME=sst

START\_DRILL=

END\_DRILL=

DRAW\_COLOR=255,0,0

FLASH\_COLOR=255,0,0

```
}
```
LAYER {

TYPE=PASTE\_TOP

NAME=spt

START\_DRILL=

END\_DRILL=

DRAW\_COLOR=100,223,223

FLASH\_COLOR=100,223,223

}

LAYER {

TYPE=MASK\_TOP

NAME=smt

START\_DRILL=

END\_DRILL=

DRAW\_COLOR=223,100,100

FLASH\_COLOR=223,100,100

}

LAYER {

TYPE=TOP

NAME=layer\_1

START\_DRILL=

END\_DRILL=

DRAW\_COLOR=100,223,0

FLASH\_COLOR=100,223,0

}

LAYER {

TYPE=neg\_plane

NAME=layer\_2

START\_DRILL=

END\_DRILL=

DRAW\_COLOR=50,100,50

FLASH\_COLOR=50,100,50

}

# LAYER {

TYPE=neg\_plane

NAME=layer\_3

START\_DRILL=

END\_DRILL=

DRAW\_COLOR=100,223,200

FLASH\_COLOR=100,223,200

}

LAYER {

TYPE=BOTTOM

NAME=layer\_4

START\_DRILL=

END\_DRILL=

DRAW\_COLOR=223,100,223

FLASH\_COLOR=223,100,223

}

LAYER {

TYPE=MASK\_BOTTOM

NAME=smb

START\_DRILL=

END\_DRILL=

DRAW\_COLOR=173,173,173

FLASH\_COLOR=173,173,173

}

LAYER {

TYPE=PASTE\_BOTTOM

NAME=spb

START\_DRILL=

END\_DRILL=

DRAW\_COLOR=192,32,32

FLASH\_COLOR=192,32,32

}

LAYER {

TYPE=SILK\_BOTTOM

NAME=ssb

START\_DRILL=

END\_DRILL=

DRAW\_COLOR=100,192,128

FLASH\_COLOR=100,192,128

}

LAYER {

TYPE=DRILL

NAME=d\_1\_2

START\_DRILL=

END\_DRILL=

DRAW\_COLOR=192,192,100

FLASH\_COLOR=192,192,100

}

LAYER {

TYPE=ROUT

NAME=rout

START\_DRILL=
**FAB 3000 V7**

END\_DRILL=

DRAW\_COLOR=30,128,96

FLASH\_COLOR=30,128,96

}

LAYER {

TYPE=GRAPHIC

NAME=assemt

START\_DRILL=

END\_DRILL=

DRAW\_COLOR=32,96,100

FLASH\_COLOR=32,96,100

}

LAYER {

TYPE=GRAPHIC

NAME=assemb

START\_DRILL=

END\_DRILL=

DRAW\_COLOR=32,100,96

FLASH\_COLOR=32,100,96

}

LAYER {

TYPE=GRAPHIC

NAME=ddt

START\_DRILL=

END\_DRILL=

DRAW\_COLOR=128,96,32

FLASH\_COLOR=128,96,32

}

# LAYER {

TYPE=GRAPHIC

NAME=c-nummer

START\_DRILL=

END\_DRILL=

DRAW\_COLOR=64,128,64

FLASH\_COLOR=64,128,64

}

LAYER {

TYPE=GRAPHIC

NAME=peel\_off

START\_DRILL=

END\_DRILL=

DRAW\_COLOR=32,192,192

FLASH\_COLOR=32,192,192

}

## JOB {

NAME=test-odb++-Gerber

LAYER=layer\_1,C:\temp\examples\274X\Art0121.pho

LAYER=layer\_2,C:\temp\examples\274X\Art02.pho

LAYER=layer\_4,C:\temp\examples\274X\Pgp2529.pho

LAYER=layer\_3,C:\temp\examples\274X\gnd2530.pho

LAYER=sst,C:\temp\examples\274X\Sst0126.pho

LAYER=spt,C:\temp\examples\274X\Sp0128.pho

LAYER=smb,C:\temp\examples\274X\Sm0227.pho

LAYER=smt,C:\temp\examples\274X\Sm0128.pho

LAYER=d\_1\_2,C:\temp\examples\274X\Drill.drl

}

# **6.3 Example Matrix File #2**

*This sample matrix file defines several layers, loads 3 separate Jobs, and creates a panel.*

**Note:** All FAB 3000 Import Matrix Files must end with \*.fm6.

# SAMPLE FAB 3000 - MATRIX FILE

LAYER {

TYPE=SILK\_TOP

NAME=sst

START\_DRILL=

END\_DRILL=

DRAW\_COLOR=255,0,0

FLASH\_COLOR=255,0,0

}

LAYER {

TYPE=PASTE\_TOP

NAME=spt

START\_DRILL=

END\_DRILL=

DRAW\_COLOR=100,223,223

FLASH\_COLOR=100,223,223

```
}
```
LAYER {

**FAB 3000 V7**

TYPE=MASK\_TOP

NAME=smt

START\_DRILL=

END\_DRILL=

DRAW\_COLOR=223,100,100

FLASH\_COLOR=223,100,100

}

LAYER {

TYPE=TOP

NAME=layer\_1

START\_DRILL=

END\_DRILL=

DRAW\_COLOR=100,223,0

FLASH\_COLOR=100,223,0

}

LAYER {

TYPE=neg\_plane

NAME=layer\_2

START\_DRILL=

END\_DRILL=

DRAW\_COLOR=50,100,50

FLASH\_COLOR=50,100,50

```
}
```
LAYER {

TYPE=neg\_plane

NAME=layer\_3

START\_DRILL=

END\_DRILL=

DRAW\_COLOR=100,223,200

FLASH\_COLOR=100,223,200

}

LAYER {

TYPE=BOTTOM

NAME=layer\_4

START\_DRILL=

END\_DRILL=

DRAW\_COLOR=223,100,223

FLASH\_COLOR=223,100,223

```
}
```
LAYER {

TYPE=MASK\_BOTTOM

NAME=smb

**FAB 3000 V7**

START\_DRILL=

END\_DRILL=

DRAW\_COLOR=173,173,173

FLASH\_COLOR=173,173,173

}

LAYER {

TYPE=PASTE\_BOTTOM

NAME=spb

START\_DRILL=

END\_DRILL=

DRAW\_COLOR=192,32,32

FLASH\_COLOR=192,32,32

}

LAYER {

TYPE=SILK\_BOTTOM

NAME=ssb

START\_DRILL=

END\_DRILL=

DRAW\_COLOR=100,192,128

FLASH\_COLOR=100,192,128

}

LAYER {

TYPE=DRILL

NAME=d\_1\_2

START\_DRILL=

END\_DRILL=

DRAW\_COLOR=192,192,100

FLASH\_COLOR=192,192,100

}

# LAYER {

TYPE=ROUT

NAME=rout

START\_DRILL=

END\_DRILL=

DRAW\_COLOR=30,128,96

FLASH\_COLOR=30,128,96

}

LAYER {

TYPE=GRAPHIC

NAME=assemt

START\_DRILL=

**FAB 3000 V7**

END\_DRILL=

DRAW\_COLOR=32,96,100

FLASH\_COLOR=32,96,100

}

LAYER {

TYPE=GRAPHIC

NAME=assemb

START\_DRILL=

END\_DRILL=

DRAW\_COLOR=32,100,96

FLASH\_COLOR=32,100,96

}

LAYER {

TYPE=GRAPHIC

NAME=ddt

START\_DRILL=

END\_DRILL=

DRAW\_COLOR=128,96,32

FLASH\_COLOR=128,96,32

}

## LAYER {

TYPE=GRAPHIC

NAME=c-nummer

START\_DRILL=

END\_DRILL=

DRAW\_COLOR=64,128,64

FLASH\_COLOR=64,128,64

}

## LAYER {

TYPE=GRAPHIC

NAME=peel\_off

START\_DRILL=

END\_DRILL=

DRAW\_COLOR=32,192,192

FLASH\_COLOR=32,192,192

}

######################################################

#Job - 1

## JOB {

NAME=test-odb++-Gerber

LAYER=layer\_1,C:\temp\examples\274X\Art0121.pho

LAYER=layer\_2,C:\temp\examples\274X\Art02.pho

```
LAYER=layer_4,C:\temp\examples\274X\Pgp2529.pho
 LAYER=layer_3,C:\temp\examples\274X\gnd2530.pho
 LAYER=sst,C:\temp\examples\274X\Sst0126.pho
 LAYER=spt,C:\temp\examples\274X\Sp0128.pho
 LAYER=smb,C:\temp\examples\274X\Sm0227.pho
 LAYER=smt,C:\temp\examples\274X\Sm0128.pho
 LAYER=d_1_2,C:\temp\examples\274X\Drill.drl
}
#Job - 2
JOB {
 NAME=board1
 LAYER=smb,C:\temp\examples\Board1\Bottom Mask.gbr
 LAYER=layer_4,C:\temp\examples\Board1\Bottom.gbr
 LAYER=smt,C:\temp\examples\Board1\Top Mask.gbr
 LAYER=layer_1,C:\temp\examples\Board1\Top.gbr
 LAYER=sst,C:\temp\examples\Board1\Top Silk.gbr
 LAYER=d_1_2,C:\temp\examples\Board1\drill.drl
}
#Job - 3
JOB {
 NAME=board4
 LAYER=smb,C:\temp\examples\Board4\Bottom Mask.gbr
```

```
LAYER=layer_4,C:\temp\examples\Board4\Bottom.gbr
```
LAYER=smt,C:\temp\examples\Board4\Top Mask.gbr

LAYER=layer\_1,C:\temp\examples\Board4\Top.gbr

LAYER=sst,C:\temp\examples\Board4\Top Silk.gbr

LAYER=d\_1\_2,C:\temp\examples\Board4\drill.drl

```
}
```
####################################################

#Panel - 1

PANEL {

NAME=mypanel

UNITS=INCH

WIDTH=18

HEIGHT=18.5

STEPREPEAT=board4,17.5,0,0,2.5,1,7,90,No

STEPREPEAT=board1,17.0,4,3.8,3.4,2,5,90,No

STEPREPEAT=test-odb++-Gerber,17.85,11.5,7,6,1,3,90,No

```
}
```
## **6.4 Example Matrix File #3**

*This sample matrix file defines several layers, loads 3 separate Jobs, and creates a panel. This Import Matrix also makes use of the NCTOOLS array which define tool sizes (since the drill files don't contain tool information inside the file header) before each JOB array.*

**Note:** All FAB 3000 Import Matrix Files must end with \*.fm6.

# SAMPLE FAB 3000 - MATRIX FILE

LAYER {

TYPE=SILK\_TOP

**FAB 3000 V7**

NAME=sst

START\_DRILL=

END\_DRILL=

DRAW\_COLOR=255,0,0

FLASH\_COLOR=255,0,0

}

LAYER {

TYPE=PASTE\_TOP

NAME=spt

START\_DRILL=

END\_DRILL=

DRAW\_COLOR=100,223,223

FLASH\_COLOR=100,223,223

# }

LAYER {

TYPE=MASK\_TOP

NAME=smt

START\_DRILL=

END\_DRILL=

DRAW\_COLOR=223,100,100

FLASH\_COLOR=223,100,100

}

# LAYER {

TYPE=TOP

NAME=layer\_1

START\_DRILL=

END\_DRILL=

DRAW\_COLOR=100,223,0

FLASH\_COLOR=100,223,0

# }

# LAYER {

TYPE=neg\_plane

NAME=layer\_2

START\_DRILL=

END\_DRILL=

DRAW\_COLOR=50,100,50

FLASH\_COLOR=50,100,50

## }

# LAYER {

TYPE=neg\_plane

NAME=layer\_3

START\_DRILL=

```
FAB 3000 V7
```
END\_DRILL=

DRAW\_COLOR=100,223,200

FLASH\_COLOR=100,223,200

}

LAYER {

TYPE=BOTTOM

NAME=layer\_4

START\_DRILL=

END\_DRILL=

DRAW\_COLOR=223,100,223

FLASH\_COLOR=223,100,223

}

LAYER {

TYPE=MASK\_BOTTOM

NAME=smb

START\_DRILL=

END\_DRILL=

DRAW\_COLOR=173,173,173

FLASH\_COLOR=173,173,173

}

# LAYER {

TYPE=PASTE\_BOTTOM

NAME=spb

START\_DRILL=

END\_DRILL=

DRAW\_COLOR=192,32,32

FLASH\_COLOR=192,32,32

}

# LAYER {

TYPE=SILK\_BOTTOM

NAME=ssb

START\_DRILL=

END\_DRILL=

DRAW\_COLOR=100,192,128

FLASH\_COLOR=100,192,128

}

LAYER {

TYPE=DRILL

NAME=d\_1\_2

START\_DRILL=

END\_DRILL=

## DRAW\_COLOR=192,192,100

FLASH\_COLOR=192,192,100

}

LAYER {

TYPE=ROUT

NAME=rout

START\_DRILL=

END\_DRILL=

DRAW\_COLOR=30,128,96

FLASH\_COLOR=30,128,96

}

LAYER {

TYPE=GRAPHIC

NAME=assemt

START\_DRILL=

END\_DRILL=

DRAW\_COLOR=32,96,100

FLASH\_COLOR=32,96,100

}

LAYER {

## TYPE=GRAPHIC

NAME=assemb

START\_DRILL=

END\_DRILL=

DRAW\_COLOR=32,100,96

FLASH\_COLOR=32,100,96

}

LAYER {

TYPE=GRAPHIC

NAME=ddt

START\_DRILL=

END\_DRILL=

DRAW\_COLOR=128,96,32

FLASH\_COLOR=128,96,32

}

LAYER {

TYPE=GRAPHIC

NAME=c-nummer

START\_DRILL=

END\_DRILL=

DRAW\_COLOR=64,128,64

FLASH\_COLOR=64,128,64

```
}
```
LAYER {

TYPE=GRAPHIC

NAME=peel\_off

START\_DRILL=

END\_DRILL=

DRAW\_COLOR=32,192,192

FLASH\_COLOR=32,192,192

}

######################################################

NCTOOLS {

UNITS=INCH

INTEGER=2

DECIMAL=4

TYPE=ABSOLUTE

SUPPRESSION=TRAILING

TOOL=1,0.02,YES

TOOL=2,0.04,YES

TOOL=4,0.055,YES

TOOL=5,0.07,YES

```
TOOL=10,0.105,NO
```

```
}
```
JOB {

NAME=test-odb++-Gerber

LAYER=layer\_1,C:\temp\examples\274X\Art0121.pho

LAYER=layer\_2,C:\temp\examples\274X\Art02.pho

LAYER=layer\_4,C:\temp\examples\274X\Pgp2529.pho

LAYER=layer\_3,C:\temp\examples\274X\gnd2530.pho

LAYER=sst,C:\temp\examples\274X\Sst0126.pho

LAYER=spt,C:\temp\examples\274X\Sp0128.pho

LAYER=smb,C:\temp\examples\274X\Sm0227.pho

LAYER=smt,C:\temp\examples\274X\Sm0128.pho

LAYER=d\_1\_2,C:\temp\examples\274X\Drill.drl

```
}
```
##############################################

NCTOOLS {

UNITS=INCH

INTEGER=2

DECIMAL=4

TYPE=ABSOLUTE

SUPPRESSION=TRAILING

TOOL=2,0.042,YES

TOOL=3,0.044,YES

TOOL=5,0.045,YES

TOOL=6,0.074,YES

TOOL=10,0.105,NO

```
}
```
JOB {

NAME=board1

LAYER=smb,C:\temp\examples\Board1\Bottom Mask.gbr

LAYER=layer\_4,C:\temp\examples\Board1\Bottom.gbr

LAYER=smt,C:\temp\examples\Board1\Top Mask.gbr

LAYER=layer\_1,C:\temp\examples\Board1\Top.gbr

LAYER=sst,C:\temp\examples\Board1\Top Silk.gbr

LAYER=d\_1\_2,C:\temp\examples\Board1\drill.drl

}

### ##############################################

# If the drill file does not contain tool information in the header # the tool sizes from the previous NCTOOLS array will be used # for this Job also.

JOB {

## NAME=board4

LAYER=smb,C:\temp\examples\Board4\Bottom Mask.gbr

LAYER=layer\_4,C:\temp\examples\Board4\Bottom.gbr

LAYER=smt,C:\temp\examples\Board4\Top Mask.gbr

LAYER=layer\_1,C:\temp\examples\Board4\Top.gbr

LAYER=sst,C:\temp\examples\Board4\Top Silk.gbr

LAYER=d\_1\_2,C:\temp\examples\Board4\drill.drl

}

### ####################################################

#Panel - 1

PANEL {

NAME=mypanel

UNITS=INCH

WIDTH=18

HEIGHT=18.5

```
STEPREPEAT=board4,17.5,0,0,2.5,1,7,90,No
```
STEPREPEAT=board1,17.0,4,3.8,3.4,2,5,90,No

STEPREPEAT=test-odb++-Gerber,17.85,11.5,7,6,1,3,90,No

}

# **6.5 C++ Source Example for calling Matrix File**

*This sample shows how to call FAB 3000 and then add the matrix file as the first argument. We're assuming the external tool has already created a successful matrix file called "matrix.fm6" located in the C:\Temp folder.*

**Note:** Simply call FAB 3000 and pass the matrix file as the first argument.

**Note:** All FAB 3000 Import Matrix Files must end with \*.fm6.

- **Note:** This sample below is using MFC in Visual C++ 2005.
- **Note:** This sample assumes that you installed FAB 3000 to "C:\Program File\Numerical Innovations\FAB 3000"

## //Start

STARTUPINFO si;

PROCESS\_INFORMATION pi;

GetStartupInfo(&si);

```
SetCurrentDirectory( "C:\\Temp" );
```

```
CString CamPath = "C:\\Program Files\\Numerical Innovations\\FAB 3000\\FAB 3000.exe";
```

```
CamPath += "\"C:\\Temp\\matrix.fm6\"";
```

```
if( !CreateProcess( NULL,(LPCTSTR)CamPath,NULL,NULL,FALSE,0,NULL,NULL,&si,&pi))
```
{

```
printf( "Unable to Start FAB 3000" );
```
## **6.6 Layer Types**

Below are a listing of the available layer types which can be used in the LAYER array, TYPE field.

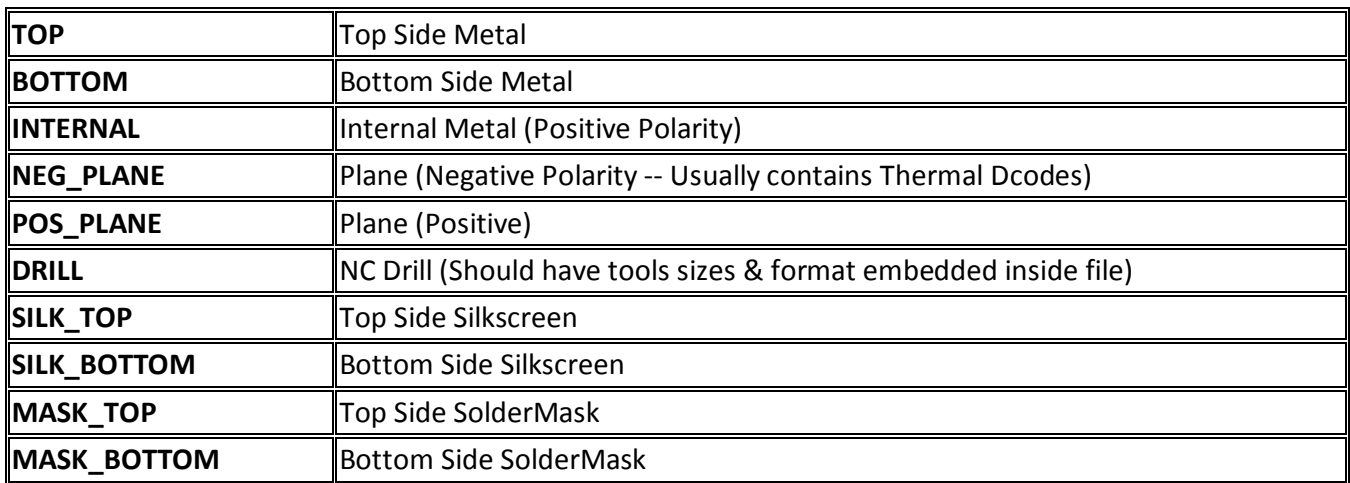

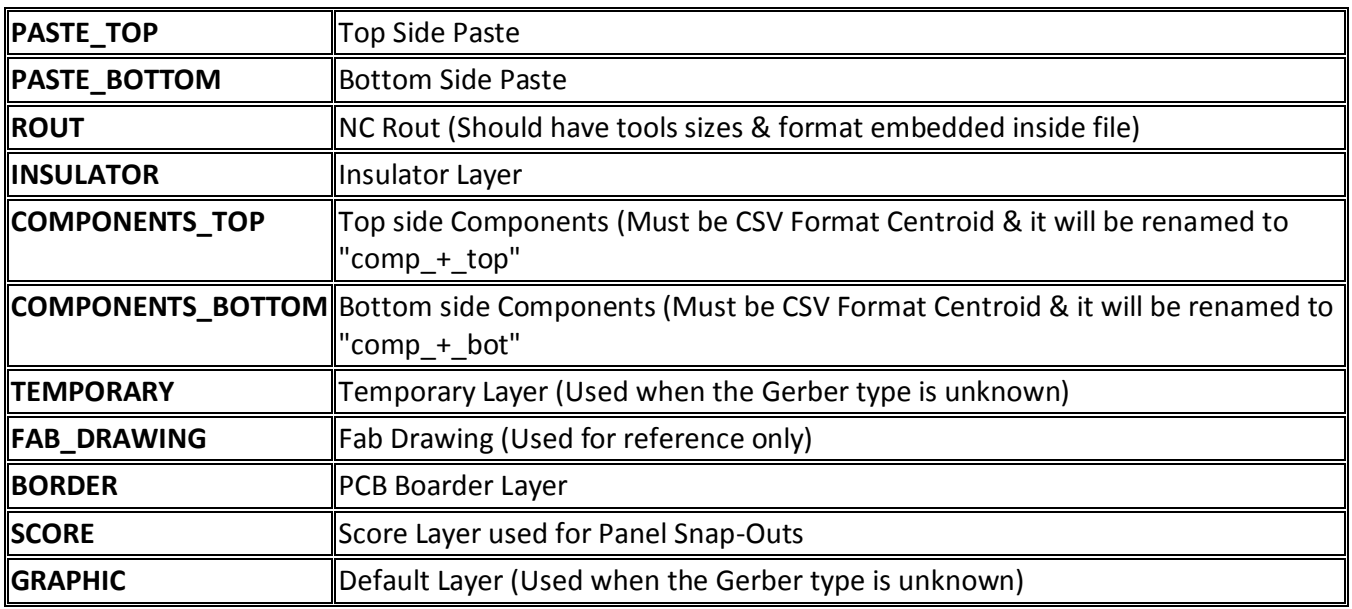

# **6.7 NCTools Array**

NCTools array is optional. It is only intended for NC files that don't include tool definitions in the header. Must be called before Job

# **Fields in the NCTOOLS array**

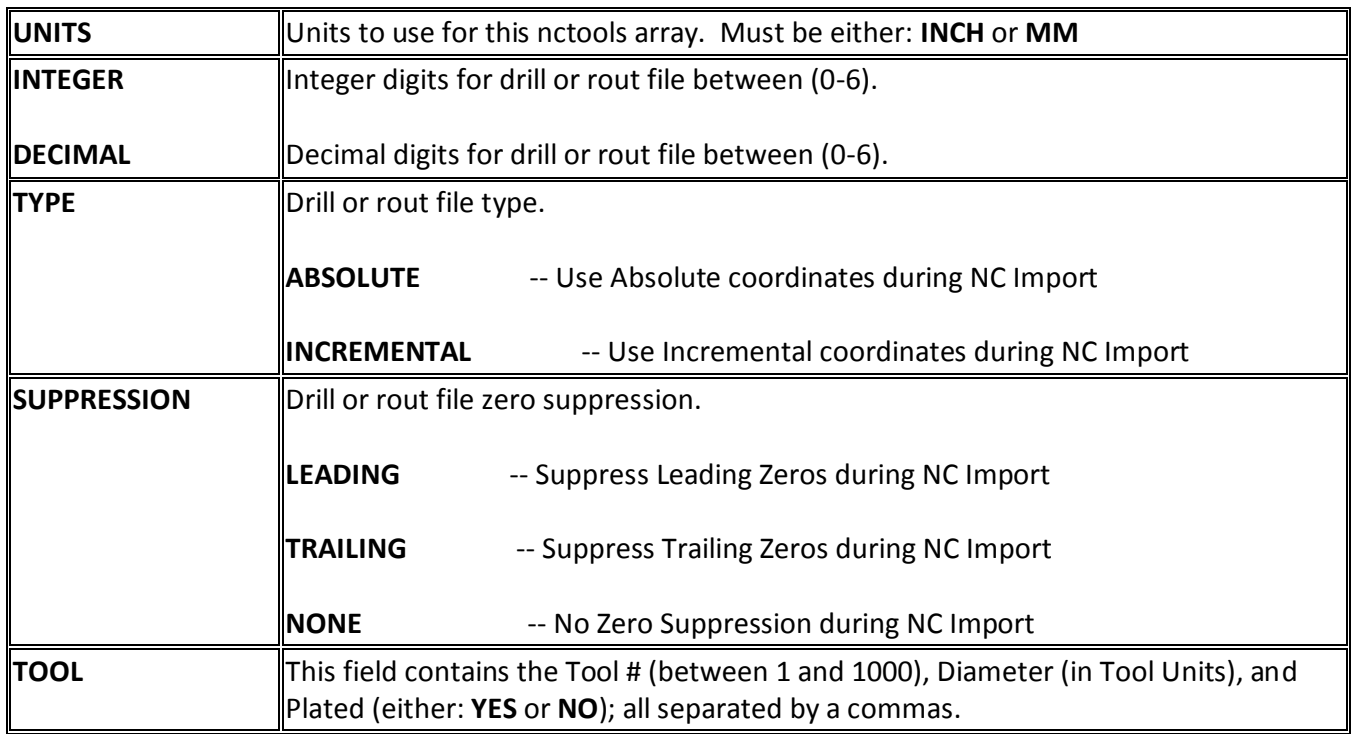

**Note**: NCTOOLS array is optional. It is only intended for NC files that don't include tool definitions in the header. Must be called before Job

NCTOOLS {

UNITS=INCH

INTEGER=2

DECIMAL=4

TYPE=ABSOLUTE

SUPPRESSION=TRAILING

TOOL=1,0.02,YES

TOOL=2,0.04,YES

TOOL=4,0.055,YES

TOOL=5,0.07,YES

TOOL=10,0.105,YES

## }

JOB {

NAME=board1

LAYER=smb,C:\temp\examples\Board1\Bottom Mask.gbr

LAYER=layer\_4,C:\temp\examples\Board1\Bottom.gbr

LAYER=smt,C:\temp\examples\Board1\Top Mask.gbr

LAYER=layer\_1,C:\temp\examples\Board1\Top.gbr

LAYER=sst,C:\temp\examples\Board1\Top Silk.gbr

LAYER=d\_1\_2,C:\temp\examples\Board1\drill.drl

}

# **6.8 DFMChecker Array**

DFMCHECKER array is optional. It is used to run the DFM Checker on an imported Job. Must be called after Job and will only run on the previous Job loaded.

**Fields in the DFMCHECKER array**

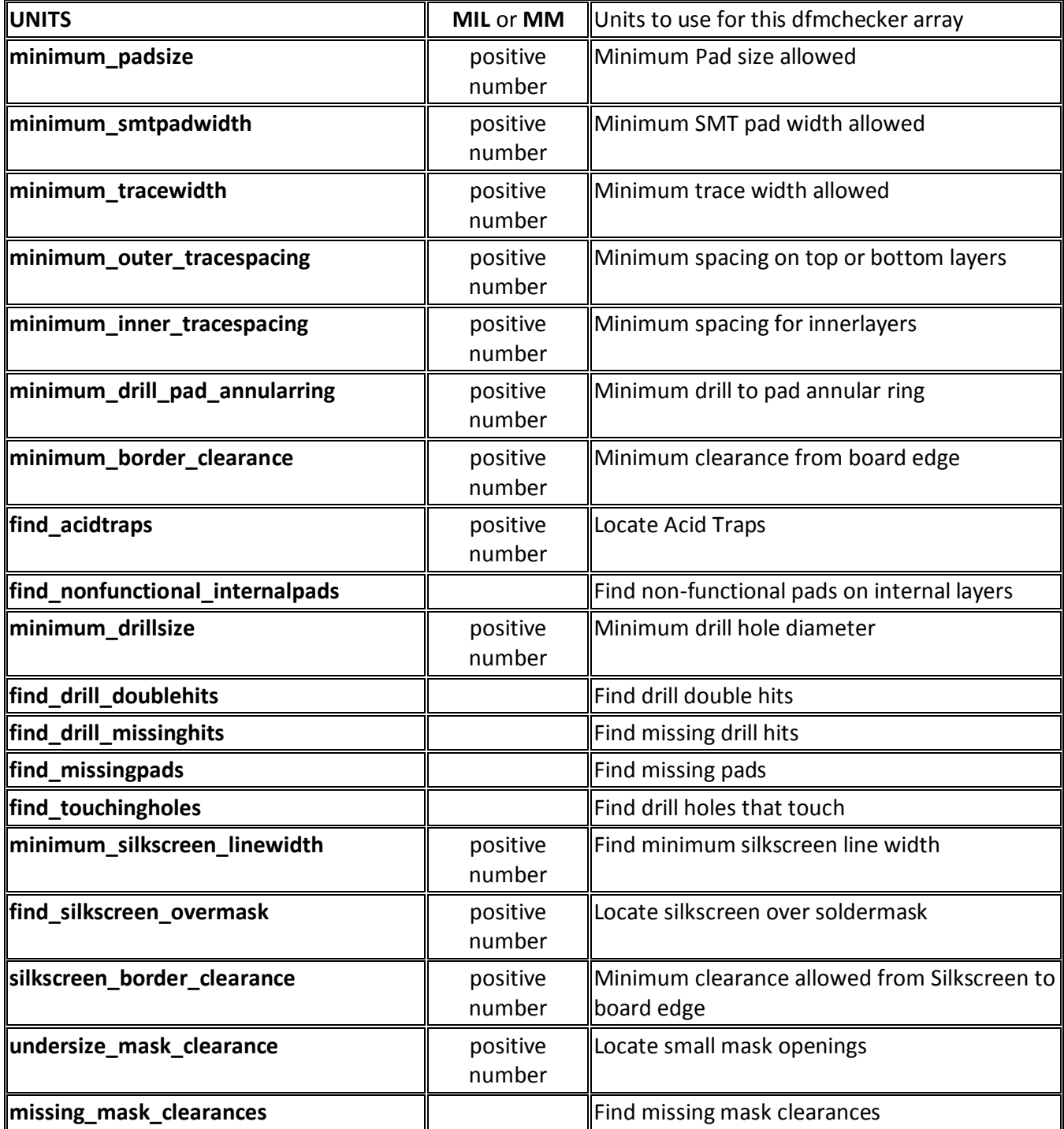

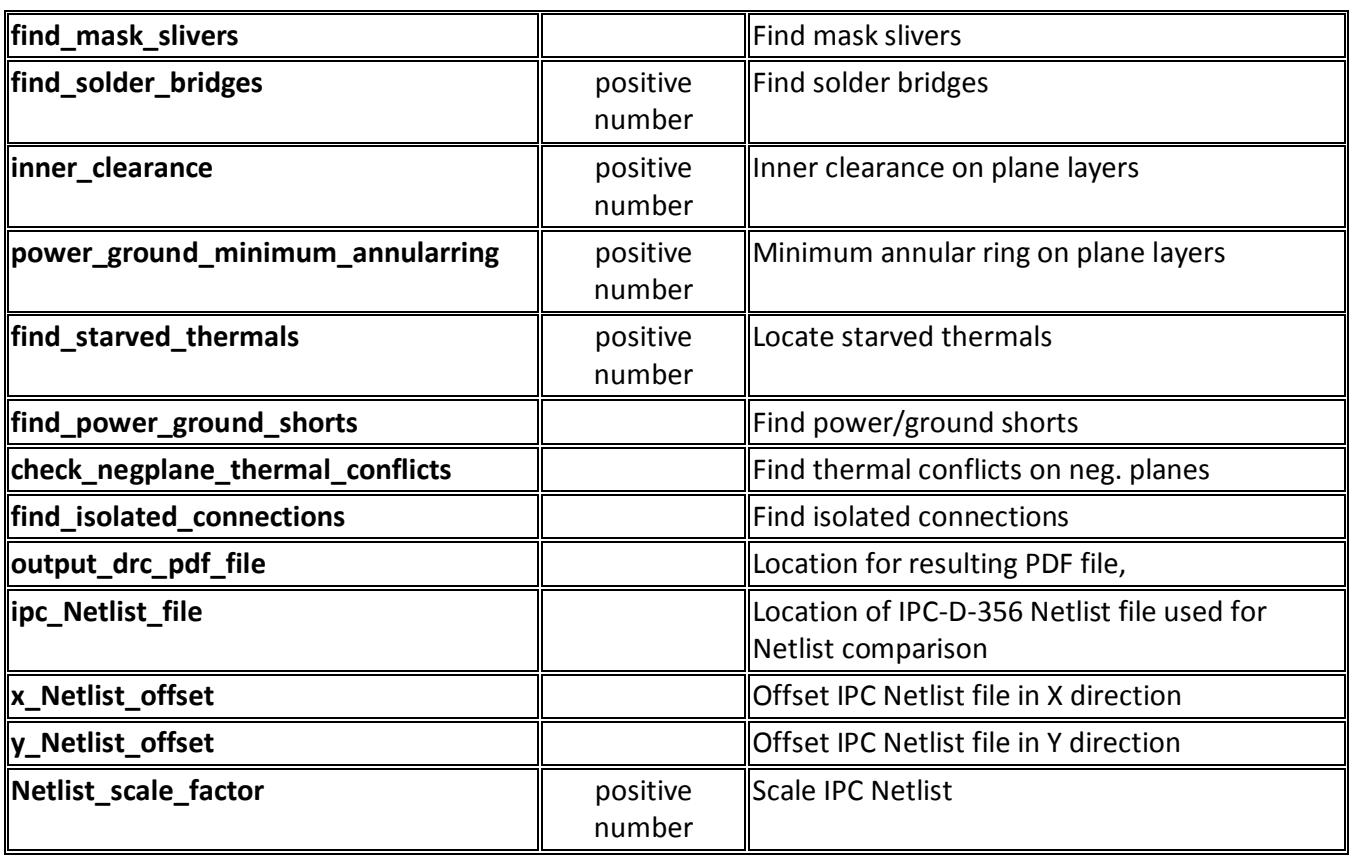

**Note**: If you do not wish to check for all of the above violations, simply omit them in the import matrix file.

JOB {

NAME=test-odb++-Gerber

LAYER=layer\_1,274X\Art0121.pho

LAYER=layer\_4,274X\Art02.pho

LAYER=layer\_2,274X\Pgp2529.pho

LAYER=layer\_3,274X\gnd2530.pho

LAYER=sst,274X\Sst0126.pho

LAYER=spt,274X\Sp0128.pho

LAYER=smb,274X\Sm0227.pho

LAYER=smt,274X\Sm0128.pho

LAYER=d 1 2,274X\Drill.drl

}

## DFMCHECKER {

units=mil

minimum\_padsize=15.0

minimum\_smtpadwidth=5.0

minimum\_tracewidth=4.0

minimum\_outer\_tracespacing=4.0

minimum\_inner\_tracespacing=6.0

minimum\_drill\_pad\_annularring=4.0

minimum\_border\_clearance=10.0

find\_acidtraps=7.0

find\_nonfunctional\_internalpads

minimum\_drillsize=7.0

find drill doublehits

find drill missinghits

find\_missingpads

find\_touchingholes

minimum\_silkscreen\_linewidth=4.0

find\_silkscreen\_overmask=1.0

silkscreen border clearance=10.0

undersize mask clearance=4.0

missing\_mask\_clearances

find mask slivers

find\_solder\_bridges=8.0

inner\_clearance=7.0

power\_ground\_minimum\_annularring=4.0

find\_starved\_thermals=8.0

find\_power\_ground\_shorts

check\_negplane\_thermal\_conflicts

find\_isolated\_connections

output\_drc\_pdf\_file=C:\output\mydrcfile.pdf

ipc\_Netlist\_file=C:\Netlist\testNetlist.ipc

x\_Netlist\_offset=0.0

```
y_Netlist_offset=15.0
```

```
Netlist_scale_factor=1.0
```

```
}
```
# **SECTION 7: FAB 3000 DATA FORMAT OVERVIEW**

FAB 3000 supports many file formats, such a GDSII, DXF, OASIS, Postscript, Gerber, and more.

# **7.1 Gerber Format**

Bi-directional translation of Gerber format (RS-274D, RS-274X, Fire9000, BarcoDPF) files into the Workspace. Excellent for anyone who needs to make photoplots from their artwork.

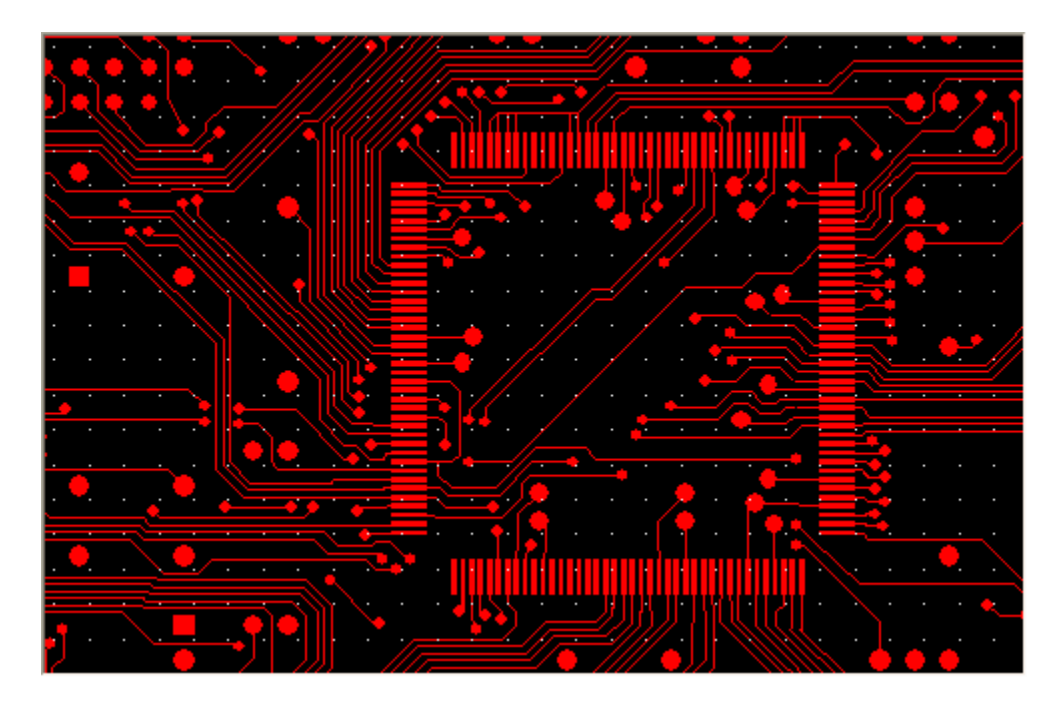

*Sample Gerber screen capture inside the workspace.*

Gerber data is a simple, generic means of transferring printed circuit board information to a wide variety of devices that convert the electronic PCB data to artwork produced by a photoplotter. Virtually every PCB CAD system generates Gerber data because all photoplotters read it. It is a file structure consisting of X,Y coordinates supplemented by commands that define where the PCB image starts, what shape it will take, and where it ends. In addition to the coordinates, Gerber data contains aperture information, which defines the shapes and sizes of lines, holes, and other features.

## **Gerber RS-274X:**

Extended Gerber Format, which is also called RS-274X, provides enhancements that handle polygon fill codes, positive/negative image compositing, and custom apertures, and other features. RS-274X also encapsulates the aperture list in the header of the Gerber data file and therefore allows files to pass from one system to another without the need to re-input the aperture table. RS-274X produces a variety of Gerber data called X data.

#### **FAB 3000 V7**

### **The Problem - Gerber files can be Difficult to Handle:**

Gerber data is unique in the fact that each file usually represents a single layer, something different from most other EDA formats that may contain multiple layers & designs/blocks all inside a single file. Many Gerber files are not written to specification; thus many "unwritten rules" must be made to properly load in these files to the author's intention.

#### **Here is a list of some common difficulties found inside Gerber files:**

- ▶ Transcoding of apertures - when multiple Gerber files define the same aperture Dcode, but require different shapes,
- ▶ Handle complex custom aperture definitions.
- ь Handle 'user-defined' custom aperture macros (\$).
- Circular Interpolation: Arcs (G75), & Quadrant Arcs (G74)
- ь Poly-Fill routines (G36, G37)
- ▶ Support composite merging (LPD/LPC)
- ٠ Photo Expose mode (G55)
- ь Step/repeat codes (SR)
- Offsets (OF), Units (G70, G71), Mirror(MI)
- ▶ Zero Suppression with leading or trailing zeroes.
- Format type: Incremental (G91)
- Most software products have a hard time loading, & rendering Gerber files attributes properly (i.e. rounded paths, custom flashes, composite layers, and step/repeat).

#### *Why FAB 3000 is the Perfect Solution*

FAB 3000 successfully handles all features of the Gerber (RS-274X) format. Custom apertures, composite layers, and step/repeat are all correctly processed.

### [Video: Import old 274D Gerber files and Export as Embedded](http://www.youtube.com/watch?v=pHxKMdwAmc0)

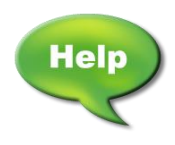

[Video: Load RS-274D Gerber file. Create Aperture List Template](http://www.youtube.com/watch?v=-DPAxONskrY)

[Video: How to Easily Change the Field \(i.e. reverse polarity\) for Gerber files](http://www.youtube.com/watch?v=e4mbsJlpNY4)

# **7.2 ODB++ Format**

ODB++ is the most intelligent CAD/CAM data exchange format available today. It captures all CAD/EDA, assembly, and PCB fabrication knowledge in one single, unified database. Originally developed by Valor Computerized Systems for use in its own PCB CAD/CAM systems, Genesis 2000, Enterprise 3000 and Trilogy , ODB++ has already become widely accepted as the de facto industry standard providing unprecedented power to PCB design, fabrication, and assembly with the flexibility to expand as required. In parallel, ODB++ is providing most of the technological basis for the new IPC2581 standard for data exchange in the PCB fabrication and assembly industry.

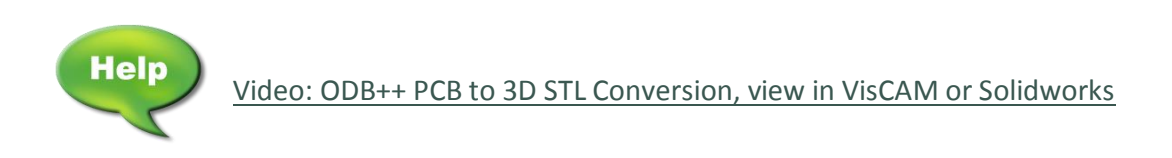

# **7.3 DXF Format**

DXF stands for Drawing Exchange Format, and it is a format for transferring drawings between Computer Aided Design systems. DXF is widely used as the de facto standard in the engineering and construction industries. The DXF format is a tagged data representation of all the information contained in an AutoCAD® drawing file. Tagged data means that each data element in the file is preceded by an integer number that is called a group code. A group code's value indicates what type of data element follows. This value also indicates the meaning of a data element for a given object (or record) type. Virtually all user-specified information in a drawing file can be represented in DXF format.

Bi-directional translation of DXF files into the Workspace. Excellent for anyone using software products such as AutoCAD, SolidWorks or ProEngineer to design complex masks, MEMs, RF/Microwave, MCM, Hybrid Packages, etc.

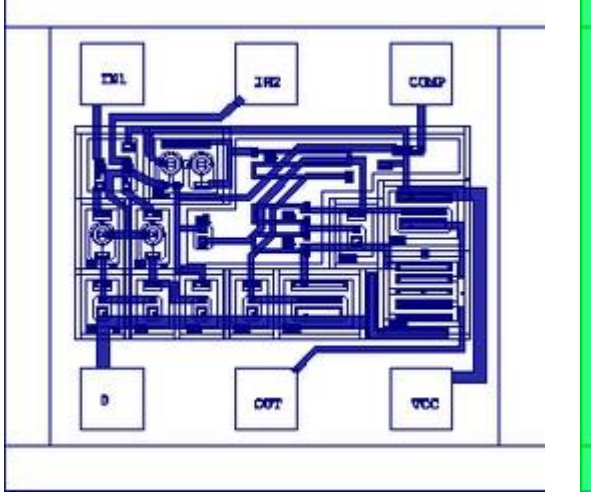

*Standard AutoCAD DXF File: Same DXF file Imported into FAB 3000:*

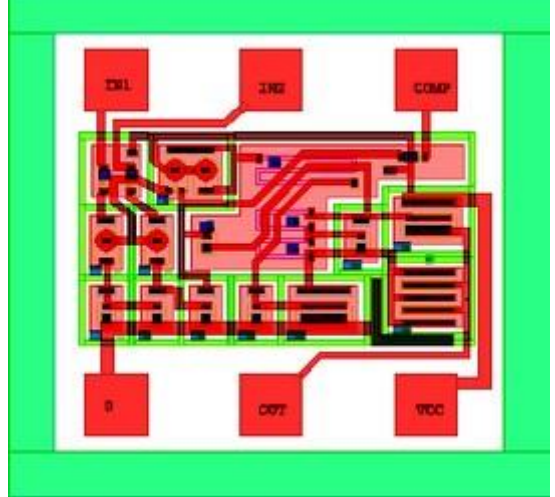

### **The Problem: DXF files can be tricky to handle**

DXF data is probably the most extensive and difficult format to work with; especially when converting to other EDA formats. However it is the de facto standard file format among most engineering CAD tools.

### **Here is a list of some common difficulties found inside DXF files:**

- ▶ Entities found in a Block that are drawn on layer '0', usually need to be moved to the blocks new Inserted layer. If the block is Inserted onto multiple layers, the '0' layer entities from that block must be moved each time.
- A solid hatch with internal geometries, does not explicitly define the polarity of the internal geometries.
- ▶ Non-Manhattan geometries, angles, and non-uniform scaling are permitted.
- ь Invalid, self-intersecting polygons are permitted.
- Identical, overlapping entities on the same layer can be stacked on top of each other. These identical entities are impossible to see, and can cause problems during conversions, etc.
- ▶ The DXF format specifications change almost every year, with the latest releases of AutoCAD.
- Nested Non-Manhattan transformations.
- ▶ Tapered polylines with non-uniform widths are permitted.
- ь Some boundaries may appear closed, but internally are still open.
- Filled pads are drawn as outlines of circles, donuts, or rectangular.
- ▶ Extraneous data such as UCS, and 3D object extrusions can be found in many files.
- AutoCAD will not display filled areas on-screen, such as polygons, and other closed boundaries (only solid hatch). Making it tough to determine the final results.
- Fonts can be difficult to handle, especially MText (Multi-line text)

Most vendors and mask houses stay away from accepting DXF files as input. They have a hard time dealing with this data and there are only a few decent software products on the market today that can reliably handle DXF.

### *Why FAB 3000 is the Perfect Solution*

Since Software products such as AutoCAD, SolidWorks or ProEngineer provide an excellent way to draw complex masks, MEMs, RF/Microwave, MCM, Hybrid Packages, as well as drafting mechanical information related to the design; FAB 3000 was developed with this in mind.

### **Here's how DXF Plug-In handles common difficulties found inside DXF files:**

- ٠ Block entities drawn on layer '0', are automatically handled by the option: ByBlock/ByLayer.
- Polygon De-Embedding is used to process entity polarity for solid hatches with internal geometries.
- ь All angles, and non-uniform scaling are supported.
- Invalid, self-intersecting polygons are either automatically corrected or may be fixed using the editor.
- Identical overlapping entities are either automatically deleted, or may be fixed using the editor. ٠
- Every year the DXF Plug-In is updated to support the latest versions of DXF.
- Unlimited nested transforms are supported. ь
- Outlines are generated for tapered polylines with non-uniform width.
- ▶ Open boundaries will be automatically closed when it is possible.
- Recognizes outlined pads: round, donut & rectangular. When requested these pads are automatically filled & flashed.
- Most extraneous 3D data is ignored.
- Direct support for TrueType fonts

FAB 3000 is powerful, yet very easy to use, and it operates seamlessly inside of the platform. If you design or work with complex masks, MEMs, RF/Microwave, MCM, Hybrid Packages, as well as mechanical drafting, then FAB 3000 is for you!

FAB 3000 also supports polygon de-embedding for solid hatches.

# **7.4 DWG Format**

FAB 3000 supports bi-directional translation of native AutoCAD DWG format. Similar to the DXF format except in a binary file.

## **7.5 IGES Format**

IGES (Initial Graphics Exchange Specification) is a neutral graphics database format designed primarily for data exchange between mechanical CAD systems. The IGES file format links mechanical CAD systems to the 2D EDA design world. Two-dimensional geometry can be used to interchange layout, or package outline information. The IGES format can represent both mechanical and electrical design data in two and three dimensions.

*IGES requires the Add-On: "3D Formats".*

## **7.6 Image Format**

FAB 3000 supports bi-directional translation of image (TIFF, PNG, GIF, BMP, etc.) files into the Workspace. Once these image pixels are imported into the workspace, they can be handled just as any other geometry (i.e. change layers, copy, export to GDSII, DXF, etc.). This is perfect for anyone who wishes to produce optical filters, convert company logos into a common EDA format, create grey scales, or plot images to a higher resolution than on an image setter.

## **7.7 GDSII Format**

GDSII is a binary file format which is classified as a "data interchange format" and used for transferring mask-design data between the IC designer and the fabrication facility ("Fab").

## **7.8 Postscript Format**

PostScript is the industry standard for sending documents to high-resolution printers.

*Please note that Ghostscript must be installed on your workstation or server to import PostScript!* 

Ghostscript is freely available and distributed under the GNU General Public License. If you do not have Ghostscript installed you may download it from the following websites (or from other available mirrors):

<http://www.cs.wisc.edu/~ghost/doc/gnu/index.htm>

<http://www.ghostscript.com/>

# **7.9 Large Monochrome Bitmap Format**

FAB 3000 bi-directionally translates large sized Bitmap files (\*.bmp) with unlimited pixels. This is very useful when someone wants to convert a high-resolution image into a true vector format.

Image files are unit-less. A pixel can theoretically represent any physical size. It is important that you specify the proposed units and scale for a pixel's physical size. Choose from DPI, Micron, Inch, Millimeter, Centimeter, and more. Logical pixel size is defined by **Pixel Units \* Image Scale**.

*Large Monochrome Bitmap requires the Add-On: "Large Bitmap".*

# **7.10 Drill/Rout Format**

NC code used to control Drill and Rout CNC machines.

# **7.11 STL Format**

STL is a file format native to the stereolithography CAD software created by 3D Systems. This file format is supported by many other software packages and is widely used for rapid prototyping and computer-aided manufacturing. STL files describe only the surface geometry of a three dimensional object without any representation of color, texture, or other common CAD model attributes. The STL format specifies both ASCII and binary representations. Binary files are more common since they are more compact. ACE only supports the binary formats.

STL (Stereolithography) binary format is outputted by almost every 3D design/modeling software tool. This includes SolidWorks, ProEngineer, and many other design packages. STL files are unit-less and objects can be assigned any scale. It is important that you are aware of the imported STL file units & scale. ACE needs to know what physical unit and scale to use for 1 STL unit.

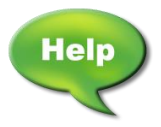

[Forum: DXF to 3D STL Conversion](http://forums.numericalinnovations.com/post/dxf-to-3d-stl-conversion-6487924)
## **SECTION 8: LUA SCRIPTING ENGINE**

To visit the FAB 3000 LUA API Guide, please visit:

<http://numerical-help-guide.s3.amazonaws.com/fab3000v7api/HTML/index.html>

# **SECTION 9: PURCHASE & SUPPORT**

### **9.1 How to order FAB 3000**

**For product pricing, please contact our sales team below:**

### **Phone: 1-866-528-9274**

**Hours of Operation:** Monday – Friday 9:00 AM to 5:00 PM PST

**Email: [sales@numericalinnovations.com](mailto:sales@numericalinnovations.com)**

#### **Payment Options**

**Credit Cards:** We accept Paypal, VISA, MasterCard, Discover, and American Express cards. This is our preferred method of payment. Additional payment methods accepted include: AMEX, Cirrus, Western Union, Visa (Electron), Switch, Solo, Maestro, Direct Debit, Delta, & Google Checkout.

**Purchase Orders:** Company Purchase Orders are accepted. We verify company information through D&B, and may request trade references before processing. Terms are: Net 30 days, and the minimum order must exceed \$750 USD. You may submit your purchase orders to our sales team by e-mail: [sales@numericalinnovations.com](mailto:sales@numericalinnovations.com) or fax: (++1) 858-430-2705.

**Bank Wire Transfer**: Contact us, and we will e-mail an invoice with our bank details.

### **9.2 License Options**

**Single User License:** A permanent license key (or activation code) that is assigned to an individual user.

**Floating (Network):** Centralized server based licensing using FLEXnet License manager (formerly FLEXlm). The software can be run on as many computers as needed which are connected to a centralized server location. The number of licenses purchased determines the number of concurrent users.

**Enterprise License (Site):** Receive a master license key that grants your company the right to install UNLIMITED seats of onto your workstations, networks, or on laptops without any restrictions - provided that our software is only used inside your company (at one Site).

**Upgrade (Existing Customers only):** We offer special pricing for users who have already purchased an older version of our software products and now wish to upgrade to the latest version.

### **9.3 What is the Numerical Maintenance Plan?**

We offer two support/maintenance solutions: **STANDARD** and **LIFETIME**. Standard Maintenance is provided free and LIFETIME Maintenance is optional. The LIFETIME Maintenance Plan is sold at a discounted rate during your initial order placement. Please contact our sales team for more assistance [sales@numericalinnovations.com](mailto:sales@numericalinnovations.com)

#### **LIFETIME MAINTENANCE PLAN:**

At the time of your order placement, you may optionally purchase our Lifetime Maintenance Plan (LMP) for the following benefits:

- Secure Login Access to our website.
- **O** Receive every Upgrade, Update, & Bug-Fixes for life!
- **Unlimited & Priority Technical support from our staff.**
- **O** Unlimited License Assistance in the event of a lost license, computer transfer, crash, etc.
- **D** Download Access 24/7.
- **C** Access to Pre-Released & Special Versions of all our software products.
- **O** Ability to Transfer your LIFETIME Maintenance to another user.

### **STANDARD MAINTENANCE PLAN:**

- **12-month Email Support for from the date of your purchase.**
- **O** Access to the User Support Forum, and have the ability to post any questions directly on the User Support Forum.
- A pay-as-you-need [On-Demand Support](http://www.numericalinnovations.com/pages/support-ticket-on-demand) is also available for additional assistance.

## **9.4 FAB 3000 Customer Support**

There are several ways to get support for FAB 3000:

#### **Numerical Innovations User Forums**

Click one of the links below for direct access to the FAB 3000 User Forums.

**[Forum: Sales and General Questions](http://forums.numericalinnovations.com/?forum=106296)** Sales and pre-purchase queries.

**Forum: FAB 3000 [Questions & Answers](http://forums.numericalinnovations.com/?forum=106290)** Gerber and CAM software related queries.

**[Forum: ACE 3000 Questions & Answers](http://forums.numericalinnovations.com/?forum=106289)** Online Support and FAQ for CAD conversions.

**[Forum: EasyGerb Questions & Answers](http://forums.numericalinnovations.com/?forum=106292)** AutoCAD ARX Gerber conversion queries.

#### **Submit a support ticket**

Can't find an answer you're looking for? Fill out a support ticket to receive personal assistance from our team.

<http://www.numericalinnovations.com/pages/customer-support>

*Please include a detailed explanation of the problem. Include a sample file if possible.*

*Response time is within one business day or sooner.*

**License Key / Activation Code Problems** Having issues with your license? Contact [sales@numericalinnovations.com](mailto:sales@numericalinnovations.com)

#### **General Questions**

We welcome your questions, comments, and suggestions as one critical way to continuously improve our services to you. For general information, use our contact form at:

<http://www.numericalinnovations.com/pages/contact-us>

### **9.5 Numerical Innovations 30 Day Guarantee**

Numerical Innovations (a Division of Caneberra Technologies, Inc.), offers you a risk free for 30 day money back guarantee on all of our software products. We are sure you will be pleased with its features, ease of use and reliability. If you are not completely satisfied, let us know within 30 days and if we cannot correct the problem, we will refund your money. Guaranteed.

# **9.6 Additional Contact Information**

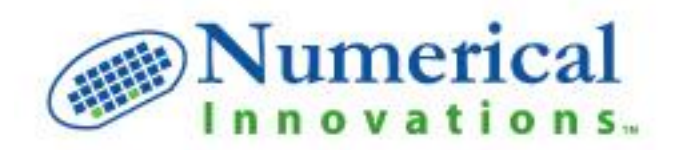

### **A division of Caneberra Technologies Inc.**

1888 Kalakaua Ave, Suite #C312

Honolulu, Hawaii 96815

Phone: 1-866-528-9274

Fax: 1-858-430-2705

[http://www.numericalinnovations.com](http://www.numericalinnovations.com/)

**Sales Department: [sales@numericalinnovations.com](mailto:sales@numericalinnovations.com)**

**Tech. Support: [support@numericalinnovations.com](mailto:support@numericalinnovations.com)**

**Career Opportunities: [careers@numericalinnovations.com](mailto:careers@numericalinnovations.com)**

**Partnerships / Alliances: [partners@numericalnnovations.com](mailto:partners@numericalnnovations.com)**

### **9.7 Company History**

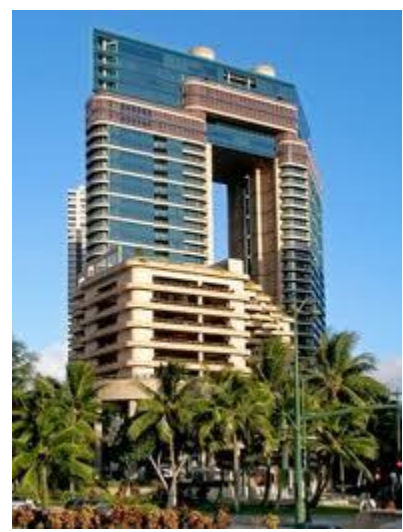

(ICD) and they rest is history!

Numerical Innovations (a division of Caneberra Technologies, Inc.) was founded by Simon Garrison and Steve Geiger, two veterans of the PCB industry with nearly 20 years of software development experience.

Back in 1993, Simon started in the PCB industry doing CAD conversions for a small PCB photoplotting company in Santa Clara, California. Steve met Simon from a mutual friend while they were both attending San Jose State University – Simon in the School of Engineering, and Steve in the Business (Marketing) School. They immediately hit it off and became friends and business partners. Simon had been running his company Innovative CAD (Computations and Design) doing his conversion work, and Steve was helping with the marketing. When he explained to Steve that he was disappointed in how cumbersome the translation software in the market was, they decided to join forces to create Innovative CAD Software, Inc.

Innovative CAD grew from a two man operation to one of the most recognized companies in the PCB CAM market with its tools AutoGERB (world's first exporting of Gerber data directly from AutoCAD) and CAMtastic! (CAM viewer which morphed into the first PCB DFM tool of its kind). They were the first in the industry to do some "cutting-edge" marketing by offering their products to be downloaded directly from the Web with a full 45 day trial, as well as offering complete online support. This and other sound business strategies positioned them for explosive growth and success. The ease of use, comprehensiveness and accuracy of their software tools started attracting big industry attention. ICD did a promotion with Altium, in which a seat of CAMtastic! was included with the purchase of their Protel software; up to that date it was the most successful promotion 'ever' for Altium, and subsequently ICD was acquired by Altium in 2000 for its remarkable technology.

Simon (now one of the leading experts in PCB CAM software development, as well as CAD conversion software) went on to work with Altium for several years developing its CAM division, then started a new firm developing custom OEM solutions and tools for the IC/MEMs industry. Steve started a successful advertising and public relations firm, which he eventually sold as well. Missing that spark and passion for the PCB market they joined forces once again to start NI with a vision to change the landscape of the PCB marketplace.

With tools like DFM Now! and FAB 3000 they are revolutionizing the way CAM and DFM are done for PCB again with the philosophy of being easy to use, comprehensive and accurate, while providing exceptional value for their customers.

**Mission Statement:** We have become a leader in the EDA software industry by empowering electronic designers and engineers with clever, high quality software tools which facilitate their designs for manufacturing.